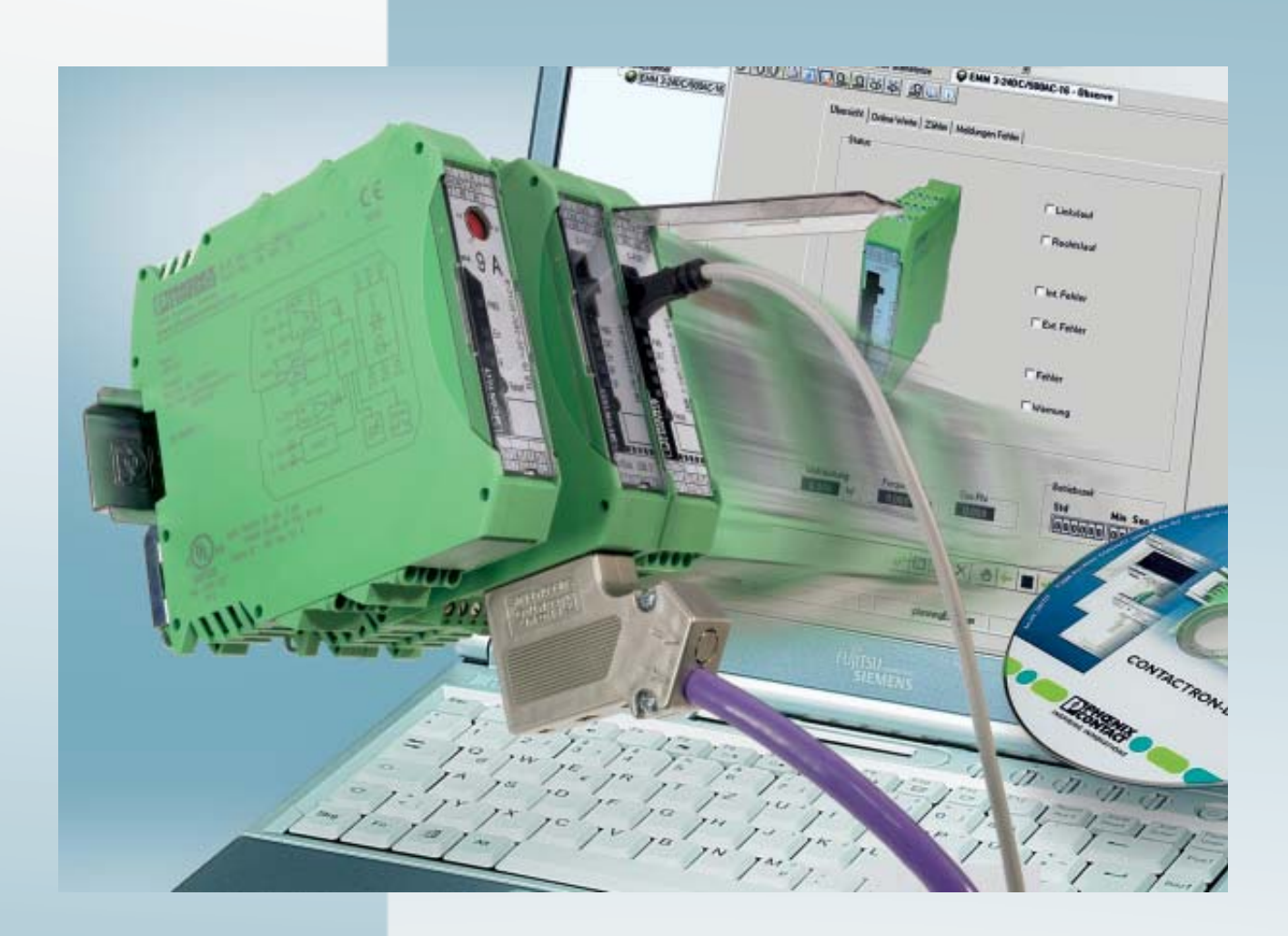

# <span id="page-0-0"></span>**IFS system**

- Motor management
- Gateways
- Hybrid motor starter

<span id="page-0-1"></span>User manual

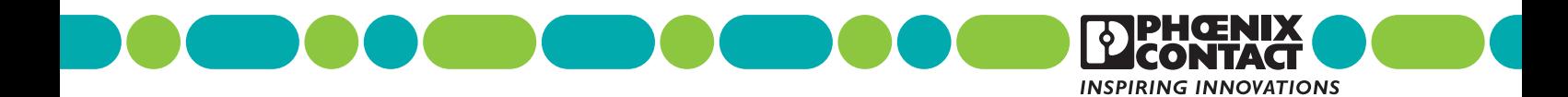

# **[User manual](#page-0-1)**

# **[IFS system](#page-0-0)**

- Motor management
- Gateways
- Hybrid motor starter

2015-06-11

UM EN IFS system Designation:

02 Revision:

This user manual is valid for:

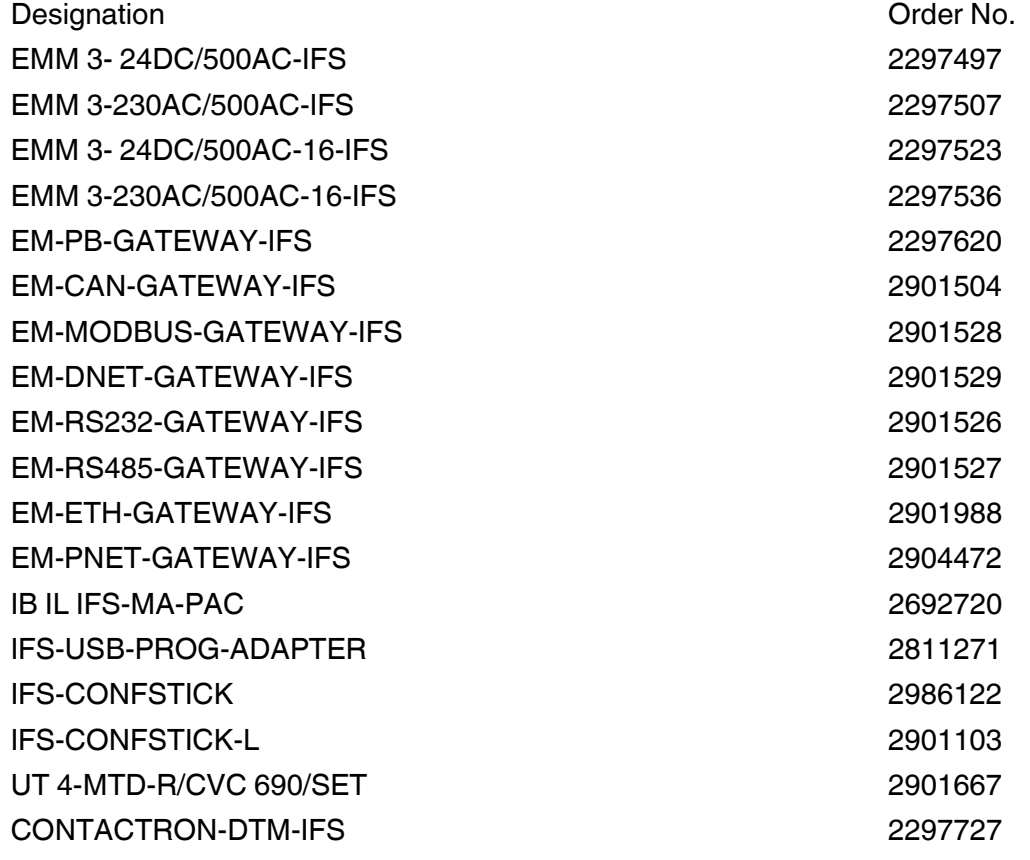

# Please observe the following notes

#### **User group of this manual**

The use of products described in this manual is oriented exclusively to:

- Qualified electricians or persons instructed by them, who are familiar with applicable standards and other regulations regarding electrical engineering and, in particular, the relevant safety concepts.
- Qualified application programmers and software engineers, who are familiar with the safety concepts of automation technology and applicable standards.

#### **Explanation of symbols used and signal words**

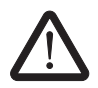

This is the safety alert symbol. It is used to alert you to potential personal injury hazards. Obey all safety measures that follow this symbol to avoid possible iniury or death.

There are three different categories of personal injury that are indicated with a signal word.

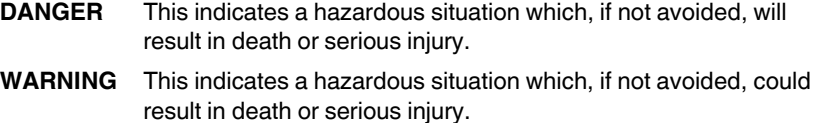

**CAUTION** This indicates a hazardous situation which, if not avoided, could result in minor or moderate injury.

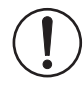

This symbol together with the signal word **NOTE** and the accompanying text alert the reader to a situation which may cause damage or malfunction to the device, hardware/software, or surrounding property.

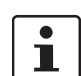

This symbol and the accompanying text provide the reader with additional information or refer to detailed sources of information.

#### **How to contact us**

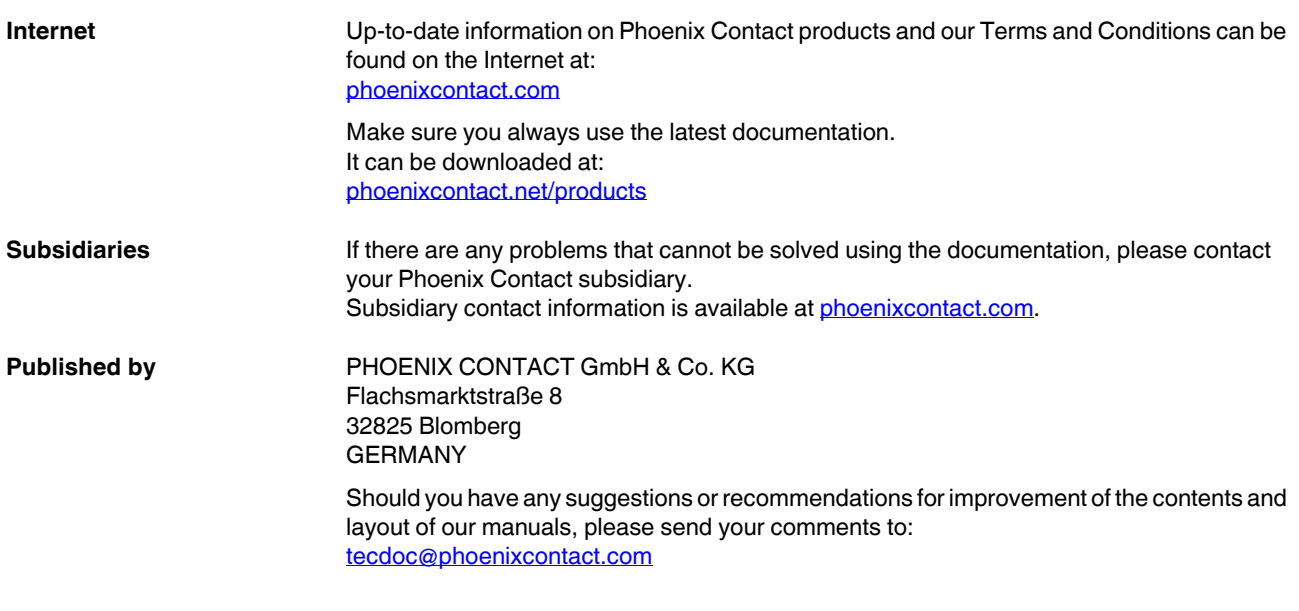

#### **General terms and conditions of use for technical documentation**

Phoenix Contact reserves the right to alter, correct, and/or improve the technical documentation and the products described in the technical documentation at its own discretion and without giving prior notice, insofar as this is reasonable for the user. The same applies to any technical changes that serve the purpose of technical progress.

The receipt of technical documentation (in particular user documentation) does not constitute any further duty on the part of Phoenix Contact to furnish information on modifications to products and/or technical documentation. You are responsible to verify the suitability and intended use of the products in your specific application, in particular with regard to observing the applicable standards and regulations. All information made available in the technical data is supplied without any accompanying guarantee, whether expressly mentioned, implied or tacitly assumed.

In general, the provisions of the current standard Terms and Conditions of Phoenix Contact apply exclusively, in particular as concerns any warranty liability.

This manual, including all illustrations contained herein, is copyright protected. Any changes to the contents or the publication of extracts of this document is prohibited.

Phoenix Contact reserves the right to register its own intellectual property rights for the product identifications of Phoenix Contact products that are used here. Registration of such intellectual property rights by third parties is prohibited.

Other product identifications may be afforded legal protection, even where they may not be indicated as such.

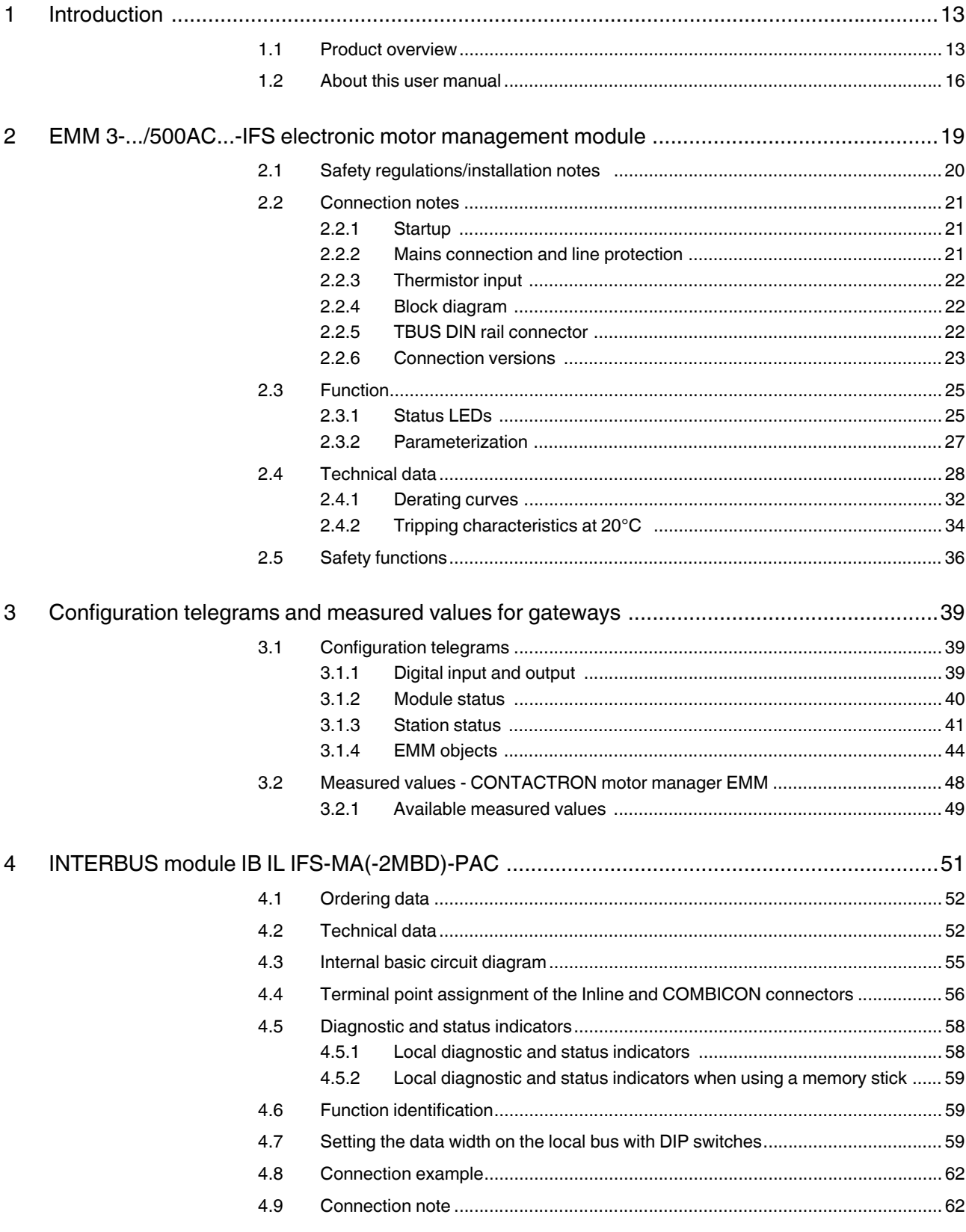

 $5\phantom{a}$ PHOENIX CONTACT

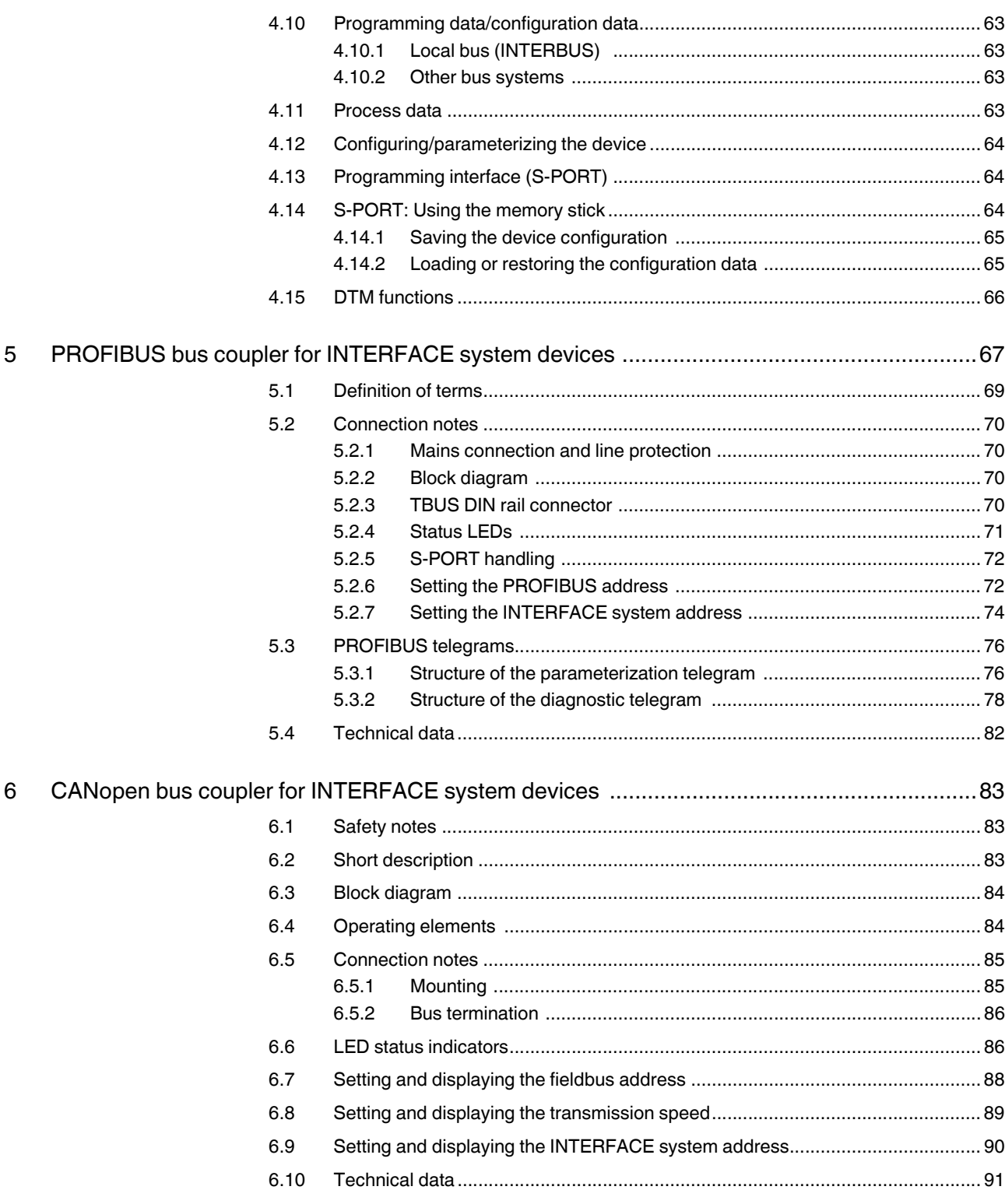

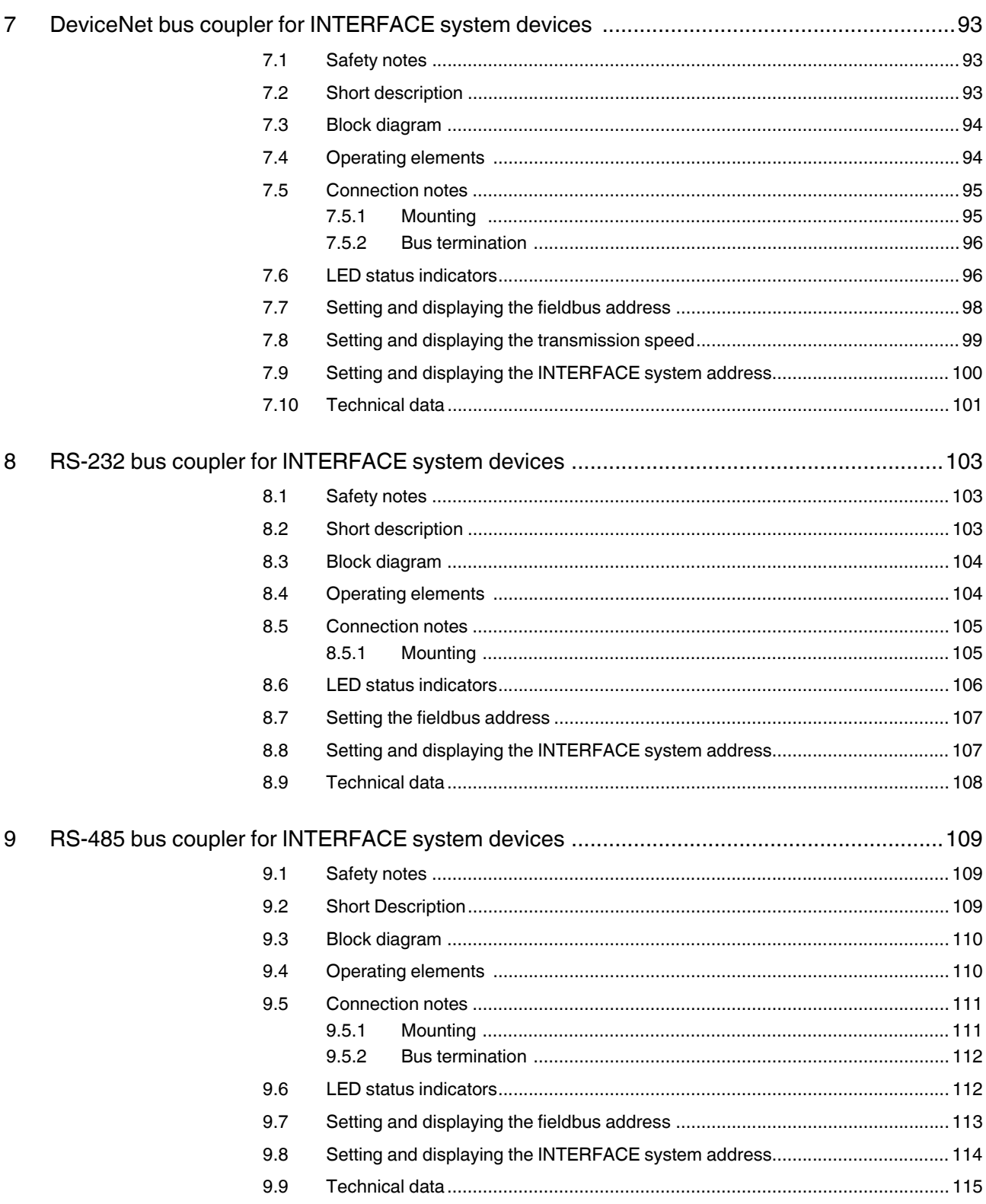

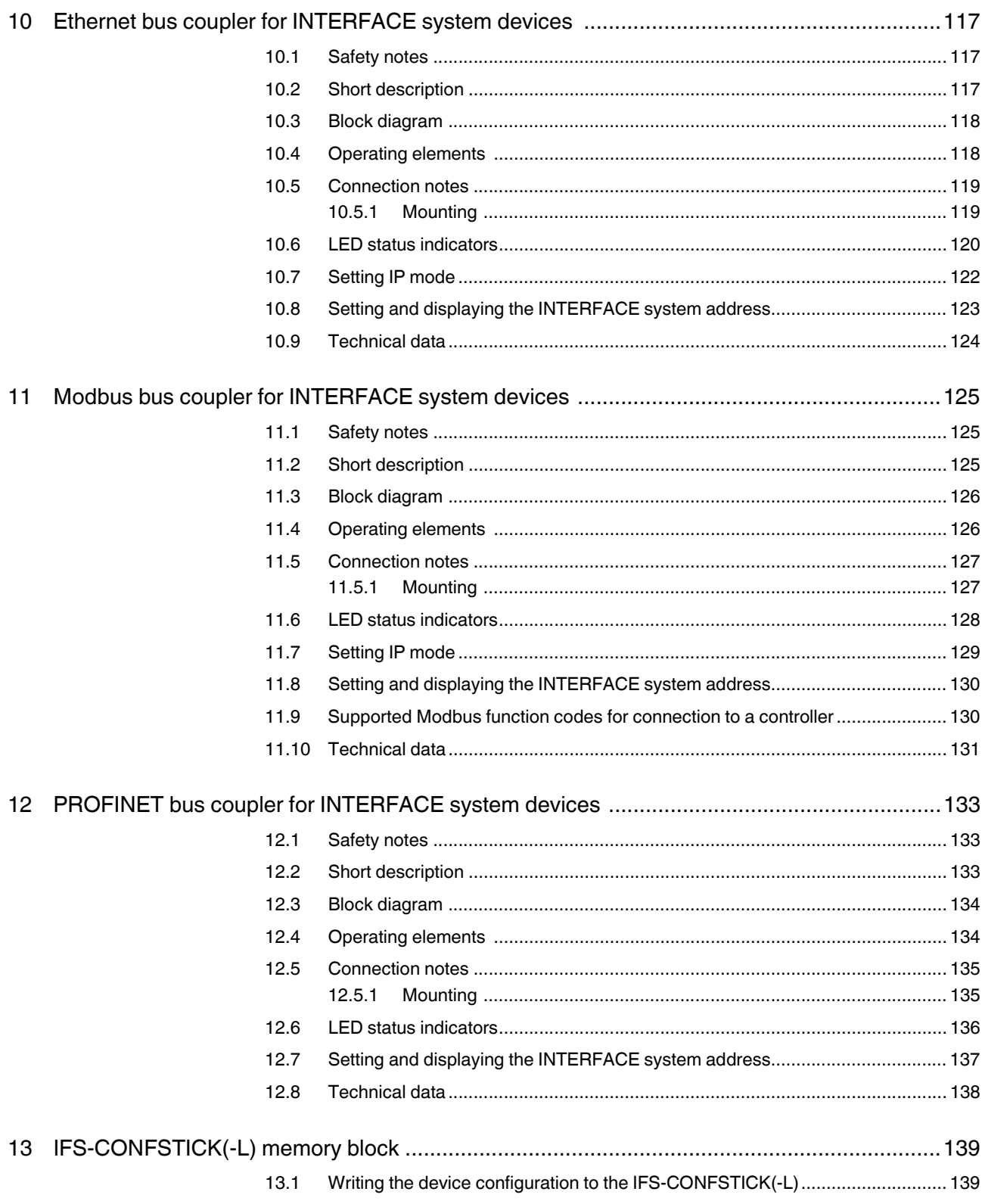

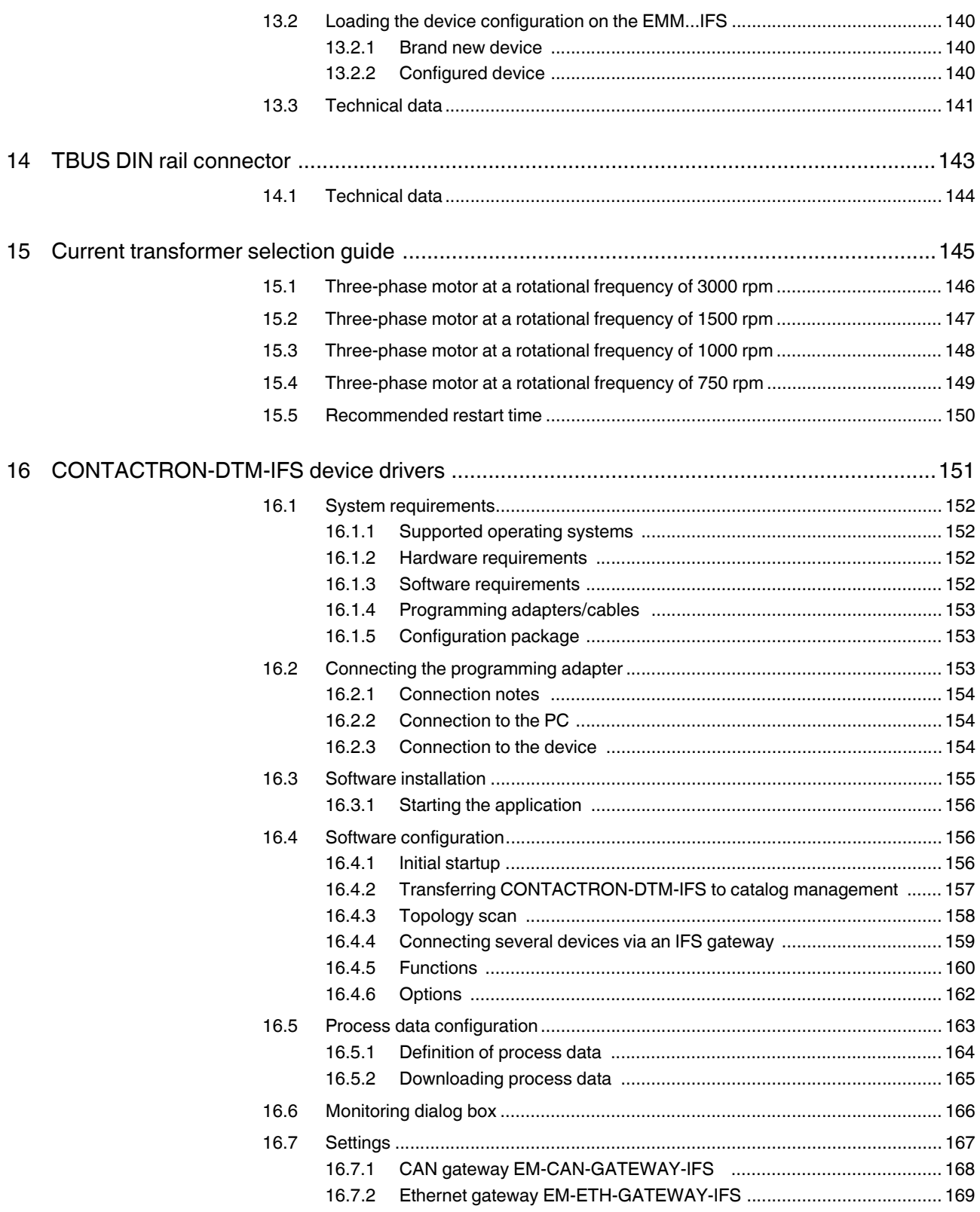

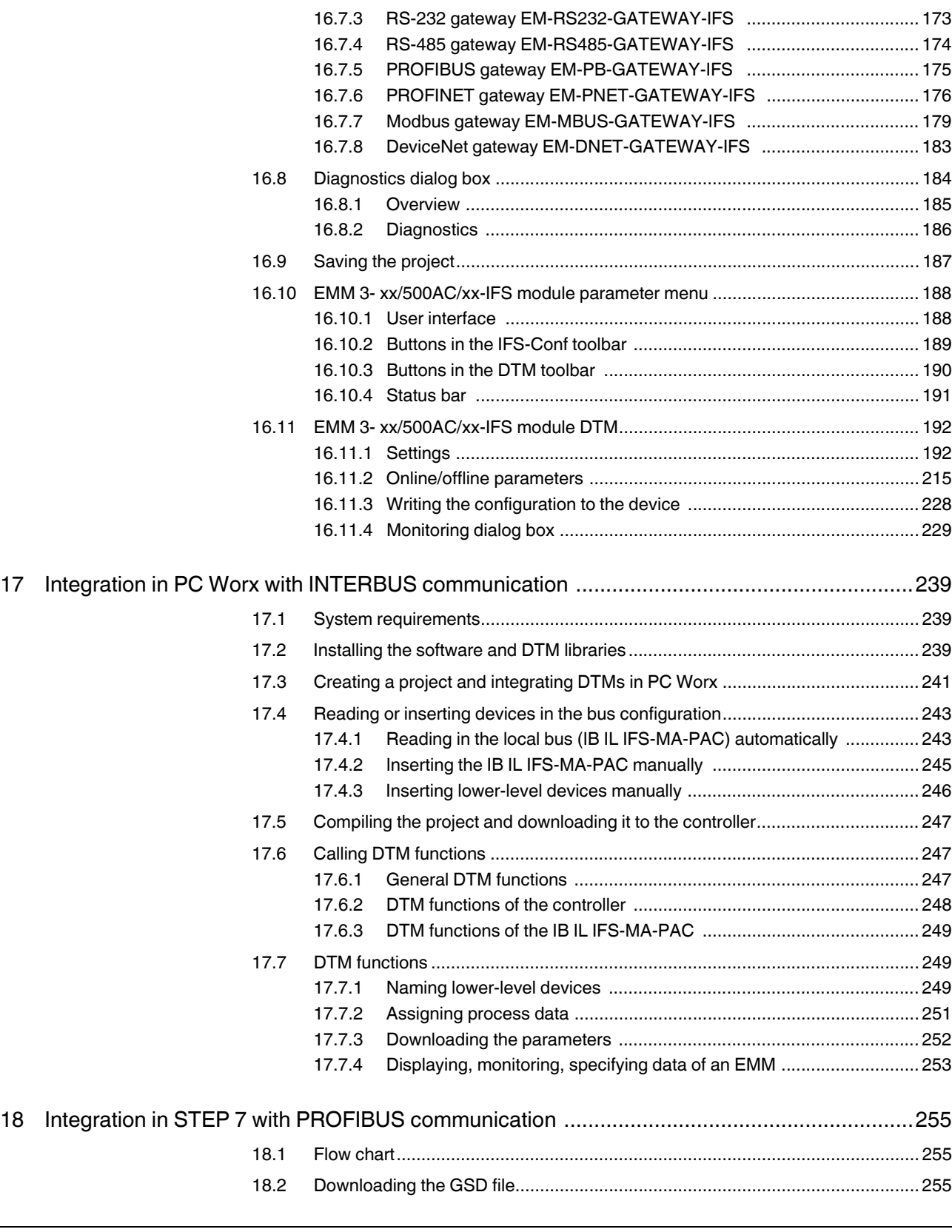

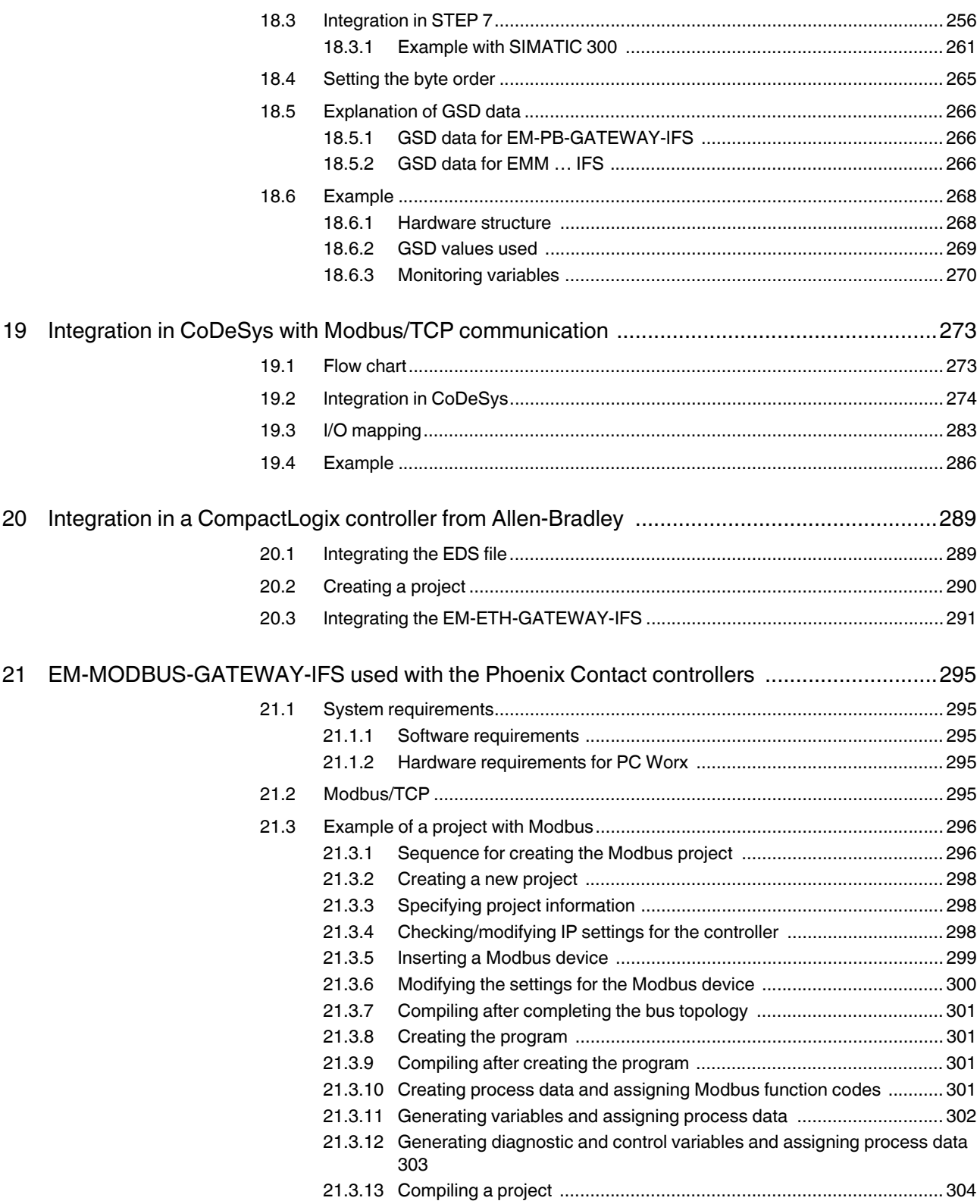

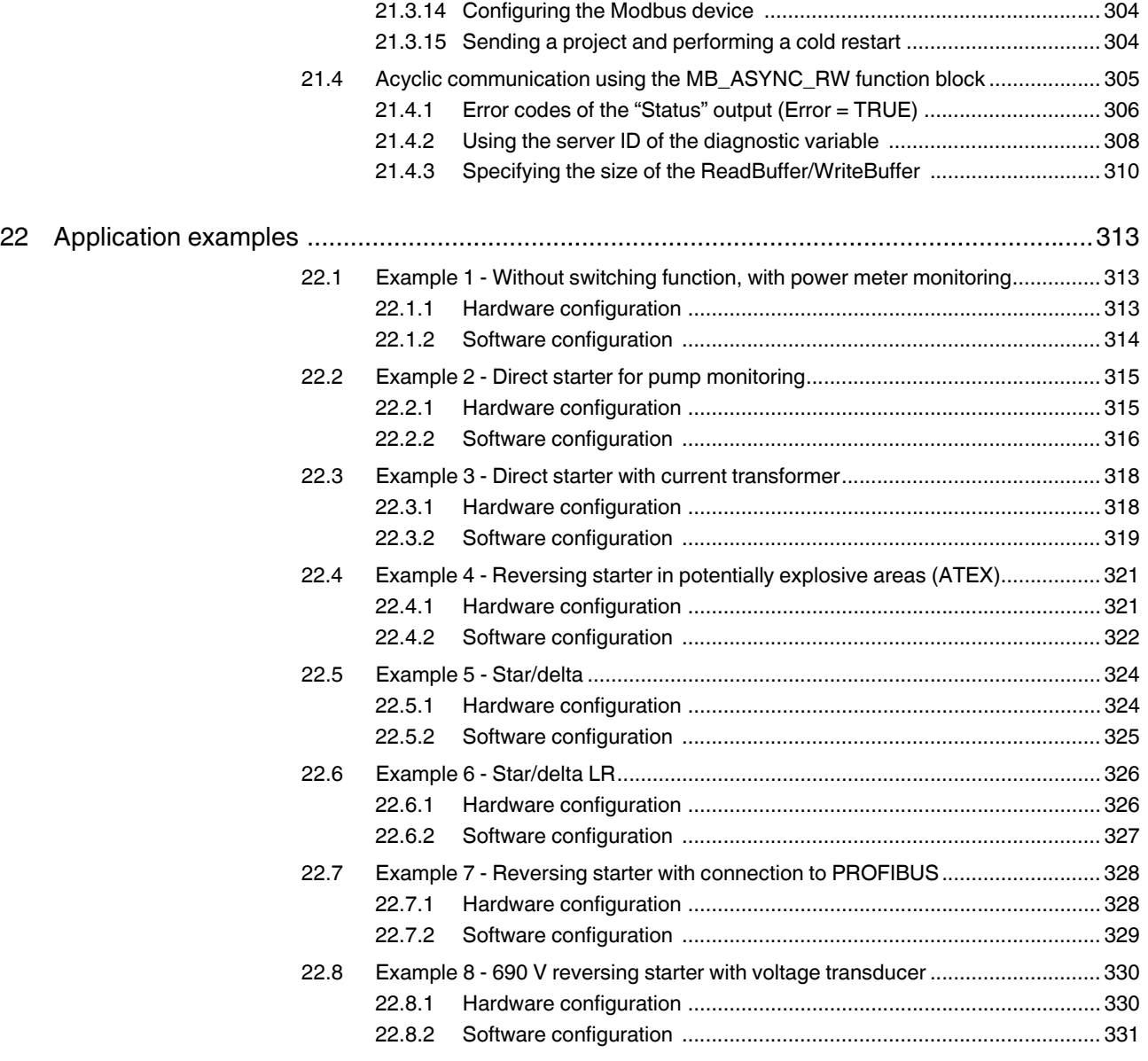

# <span id="page-12-0"></span>**1 Introduction**

# <span id="page-12-1"></span>**1.1 Product overview**

Electronic motor management modules (EMMs) (for order numbers, see ["Technical data"](#page-27-1)  [on page 28\)](#page-27-1) offer all the advantages of modern real power monitoring. Every 6.6 ms, the real power consumed of a drive system or another 3-phase load is determined based on three currents, voltages, and the phase angle.

EMM 3-.../500AC-16-IFS modules can measure currents of up to 16 A via integrated converters. EMM 3-.../500AC-IFS modules require additional external converters.

The actual switching of the load is performed by a separate switching element. The EMM is designed to reliably protect connected loads - irrespective of their rated power - against overload and underload, and to provide continuous status monitoring.

Freely parameterizable switching and signaling thresholds, plus four configurable digital outputs enable not only motor protection, but also protection for units or mechanical elements connected downstream, in particular.

All the relevant values are available via configuration software or a fieldbus interface: apparent, real, and reactive power, currents and voltages, phase angle, operating cycle and operating hours counters, power meter.

The EMM modules can monitor up to eight measured values simultaneously and control the four digital outputs according to the parameterization.

#### **Power within limits**

Monitoring is by means of freely parameterizable switching and signaling thresholds for overload and underload detection. By default, the thresholds are the same for both directions of rotation or are set separately for right/left rotation.

The value used as the basis for parameterization is the consumed real power, which is independent of voltage fluctuations and the drive machine load, and therefore much more precise than merely taking the current into consideration. If a switching threshold is violated, the EMM initiates an emergency shutdown of the motor immediately (or with an adjustable "delay time"). In addition, a message, e.g., to a higher-level controller, is sent via an output.

This state can only be deactivated by means of a defined reset. If the real power consumed is determined to be above or below the signaling threshold, only one confirmation is sent during the period that the module is controlled.

In addition, the module generates signals to detect the direction of rotation. Phase failures are detected and signaled.

Continuous status monitoring with high scanning rates enables complete system protection, including motor protection.

The right rotation, left rotation, reverse, and limit switch operation (with integrated restart inhibit) modes switch actuating and regulating drives, pumps, tools, conveyor belts or similar, and monitor function, contamination or wear. The adjustable "inrush suppression" time can be used to mask out the switching operation from the monitoring process.

Tooling machines are monitored and protected in a similar way when drilling, milling or grinding. If the feed value set on a milling machine is too high, the worst-case scenario is that a tool may break. The power threshold parameterized accordingly remedies this matter. A signaling threshold also signals tool wear in advance.

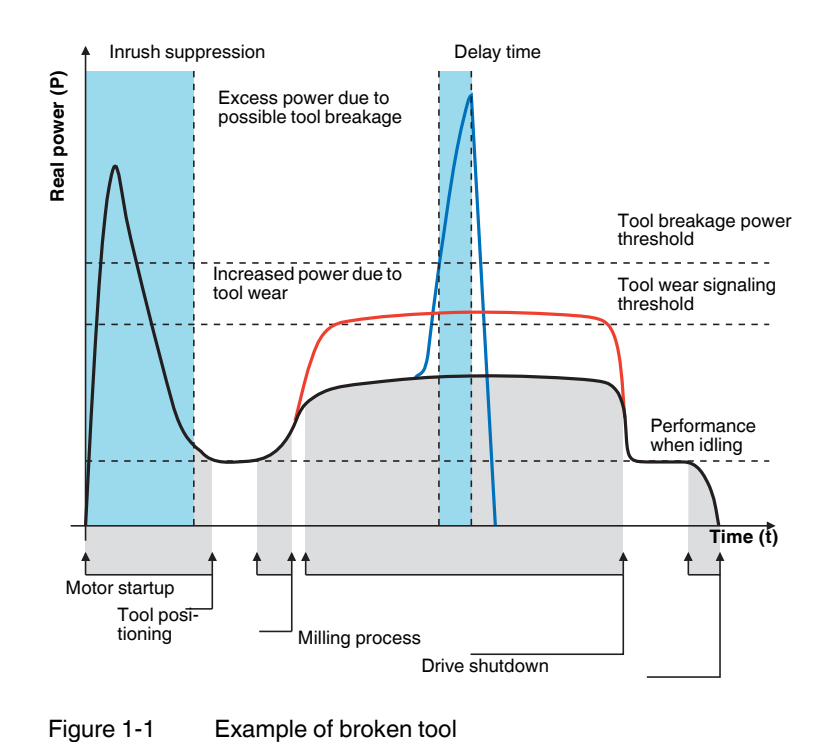

In the case of motor-driven pumps, the lower power threshold provides reliable protection against hazardous dry running. Forced shutdown of the drive can be delayed by the "delay time". This prevents a response to any air bubbles that may be present in the system. Fans are monitored for broken V-belts in the same way.

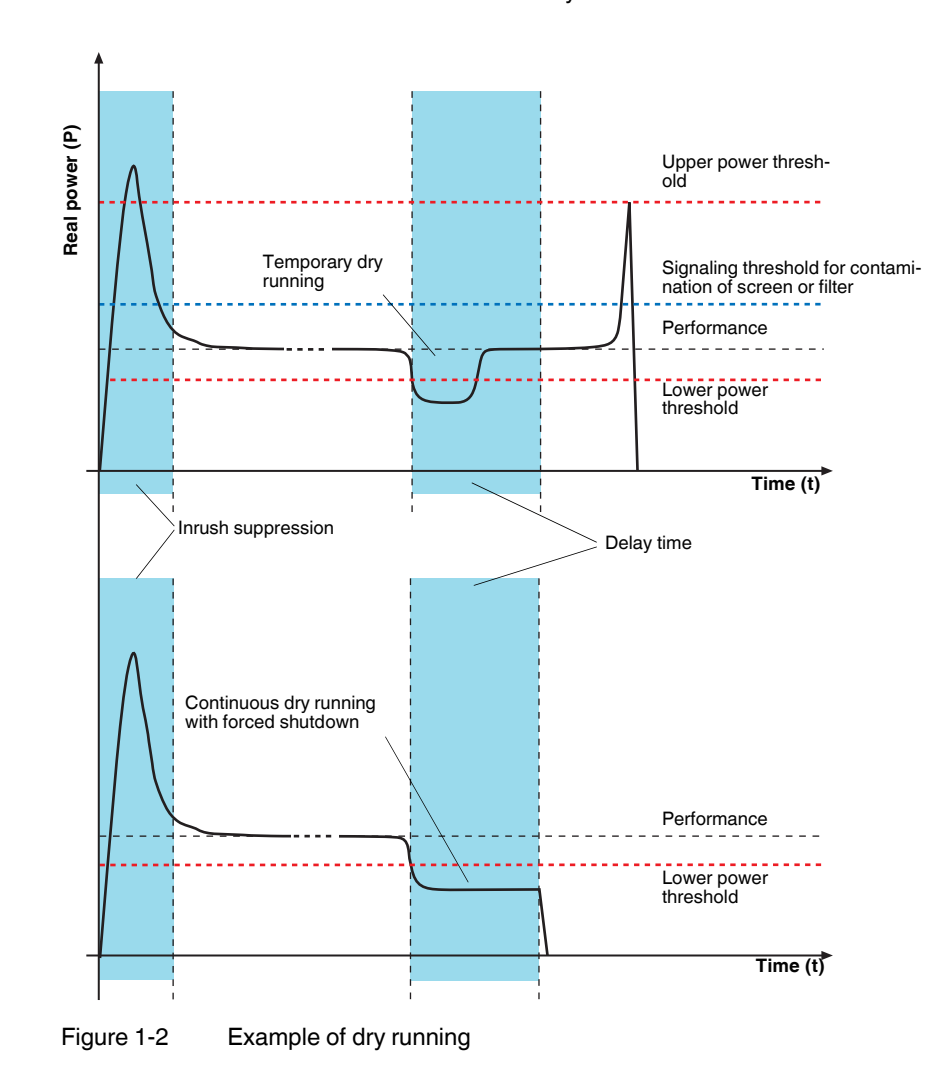

# <span id="page-15-0"></span>**1.2 About this user manual**

This manual contains comprehensive information about the electronic CONTACTRON motor management modules and devices that are required in order to successfully use the modules. Detailed descriptions are provided for the following topics:

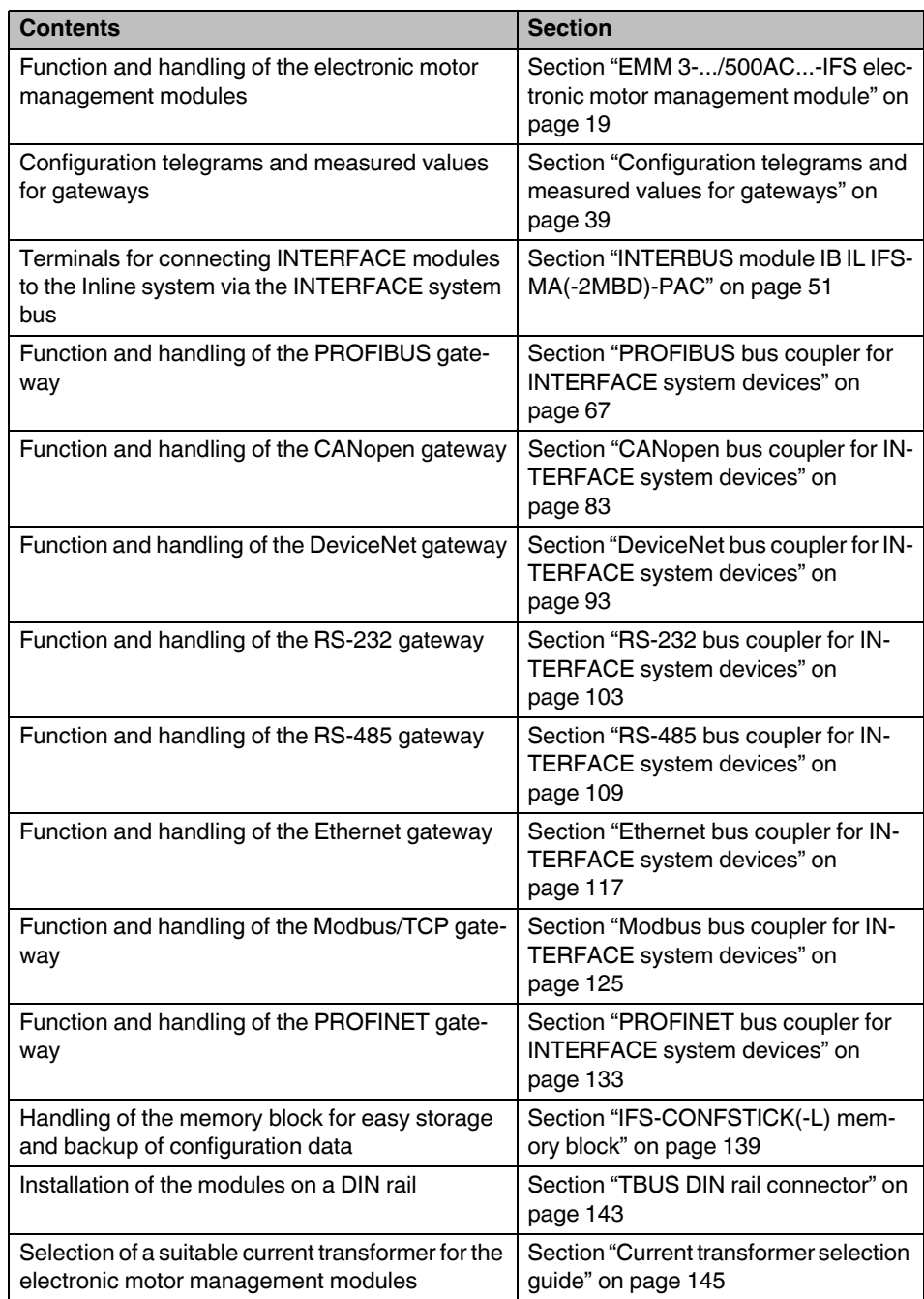

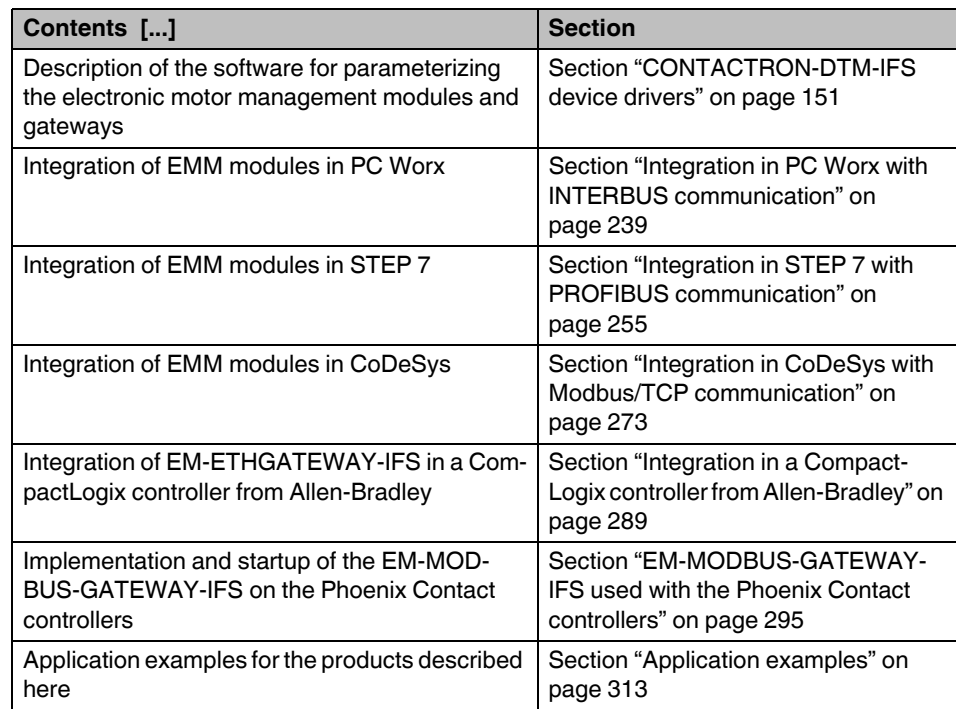

# <span id="page-18-1"></span><span id="page-18-0"></span>**2 EMM 3-.../500AC...-IFS electronic motor management module**

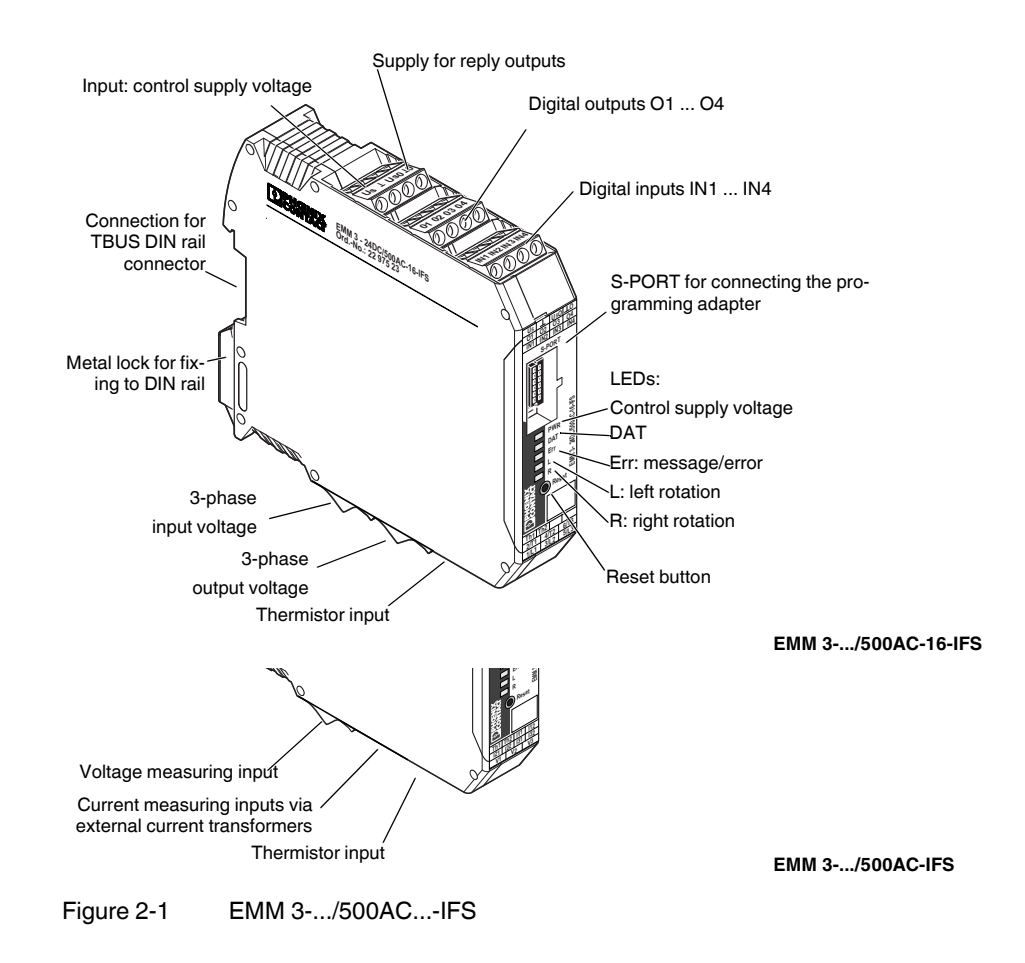

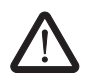

# <span id="page-19-0"></span>**2.1 Safety regulations/installation notes**

#### **WARNING: Risk of injury**

During operation, parts of electrical switching devices carry hazardous voltages.

Before working on the device, disconnect the power.

Disregarding these safety regulations may result in death, serious personal injury or damage to equipment.

When working on the device, observe the national safety and accident prevention regulations.

Startup, mounting, modifications, and upgrades may only be carried out by a skilled electrical engineer.

The installation has to be performed in accordance with the instructions in the operating manual. Access to circuits within the device is not permitted.

Protective covers must not be removed.

When using devices with 230 V AC control, always use the same phase for the rated control supply voltage and the control inputs.

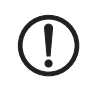

#### **NOTE: Possible damage to the device**

The device is associated equipment and may not be installed in potentially explosive areas. When installing and operating associated equipment, the applicable safety directives must be observed.

The equipment may not be exposed to mechanical or thermal influences that exceed the limits as described in the operating instructions. In order to provide protection against mechanical or electrical damage, install the device in an appropriate housing with a suitable degree of protection according to IEC 60529/EN 60529. Where dust is present, the device must be installed in suitable housing (IP64, minimum) according to EN 61241.

The equipment cannot be repaired by the user and must be replaced by an equivalent device. Repairs may only be carried out by the manufacturer.

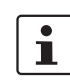

Keep the instructions in a safe place.

The device performs diagnostics of the functions when the drive is switched on or has been switched off. In addition, an electrically skilled person or another skilled worker who is familiar with the relevant standards can carry out the "motor protection" safety function test. For this test, the drive must be operated with left or right rotation and the current flow in a conductor must be interrupted (e.g., by removing a fuse in phase L1 or L3). The EMM then shuts down the digital outputs within a period of 1.5 ... 2 s, depending on the parameterization. The LEDs for left or right rotation go out and the ERR LED flashes. When thermistor monitoring is used, this function can be checked by interrupting the thermistor cable once and short circuiting it once.

#### **Scope of use**

- The EMM 3-230AC... is a product designed for environment A (industrial applications). In environment B (domestic applications), this device can cause undesirable radio interference; in such a case, the user may be required to implement appropriate measures.
- The EMM 3- 24DC... can also be used in environment B (domestic applications).

# <span id="page-20-0"></span>**2.2 Connection notes**

### <span id="page-20-1"></span>**2.2.1 Startup**

A brand new device must be parameterized prior to startup. Otherwise operation is not possible.

In order to prevent parameters from being changed during operation, the software can only be used when the device is not activated.

Table 2-1 Requirements

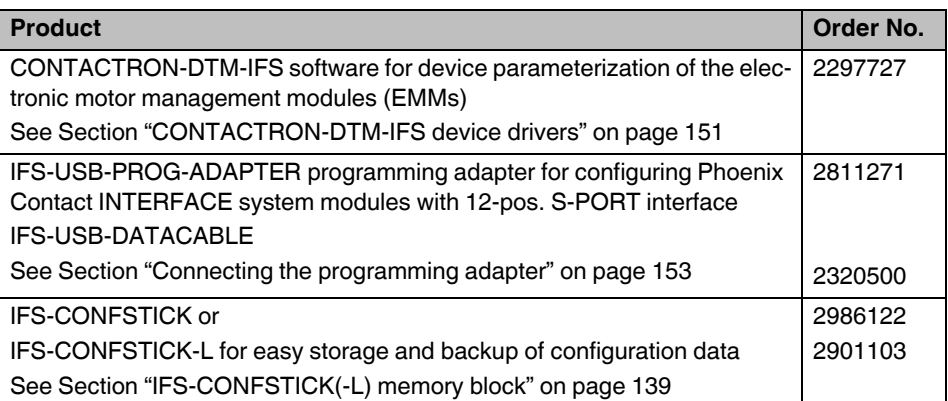

# <span id="page-20-2"></span>**2.2.2 Mains connection and line protection**

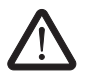

 $\mathbf i$ 

#### **WARNING: Risk of electric shock**

Never carry out work when voltage is present!

When connecting the 3-phase network, it is essential to observe the terminal identification.

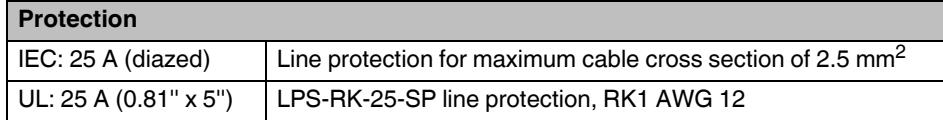

The control supply voltage inputs and control voltage inputs must be operated with power supply modules according to DIN 19240 (maximum residual ripple of 5%).

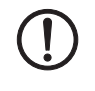

#### **NOTE: Observe air clearances and creepage distances**

When using devices with 230 V AC control, always use the same phase for the control supply voltage and the control inputs.

In order to avoid inductive or capacitive coupling of disturbing pulses where long control lines are used, we recommend using shielded cables.

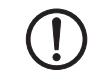

### **NOTE: Electrical safety**

Only connect conductors with the same conductor cross section to a terminal point.

If you wish to monitor a 690 V network with EMM 3-.../500AC-IFS devices, the UT 4- MTDR/CVC 690/SET voltage transducer (Order No. 2901667) must be used.

### <span id="page-21-0"></span>**2.2.3 Thermistor input**

In order to protect the motor against overheating, 1 to 6 PTC thermistors can be connected in series via terminal points "Th1" and "Th2".

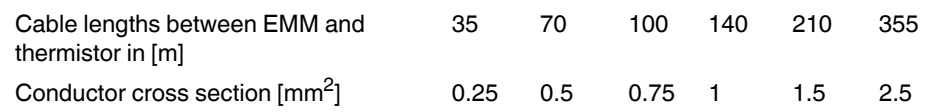

## <span id="page-21-1"></span>**2.2.4 Block diagram**

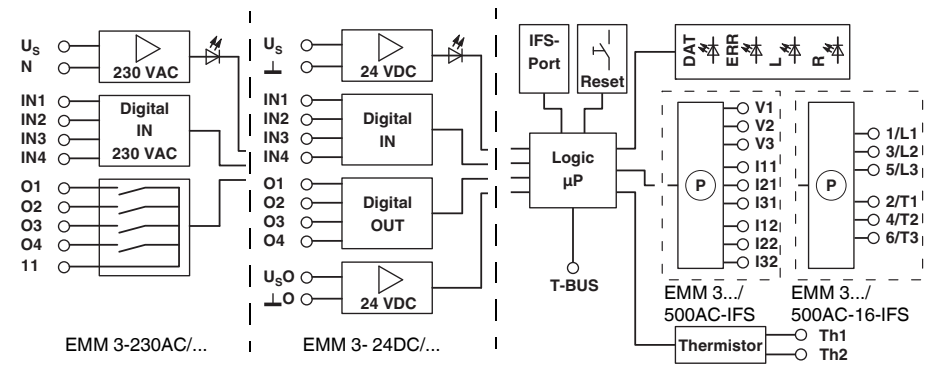

Figure 2-2 Block diagram

### <span id="page-21-2"></span>**2.2.5 TBUS DIN rail connector**

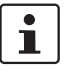

The TBUS DIN rail connector can only be used to supply the modules if 24 V DC devices are used.

The EMM 3-.../500AC...-IFS modules can be mounted on a DIN rail. For detailed information about mounting/removal, please refer to [Section "TBUS DIN rail connector" on](#page-142-1)  [page 143](#page-142-1).

## <span id="page-22-0"></span>**2.2.6 Connection versions**

#### **2.2.6.1 Separate switching element**

Depending on the requirements of the application, either an electromechanical contactor or reversing contactor combination, or an electronic load relay or reversing load relay should be used to switch the load.

To control these switching elements, the EMM supplies four digital outputs:

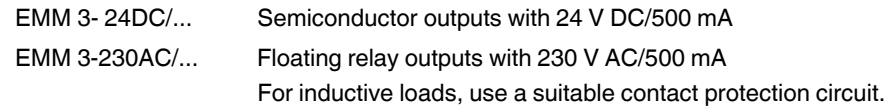

#### **2.2.6.2 Line currents up to 16 A**

For line currents up to 16 A, EMM 3-.../500AC-16-IFS modules are suitable thanks to their integrated current transformers up to 16 A.

The external switching element is controlled directly via the EMM.

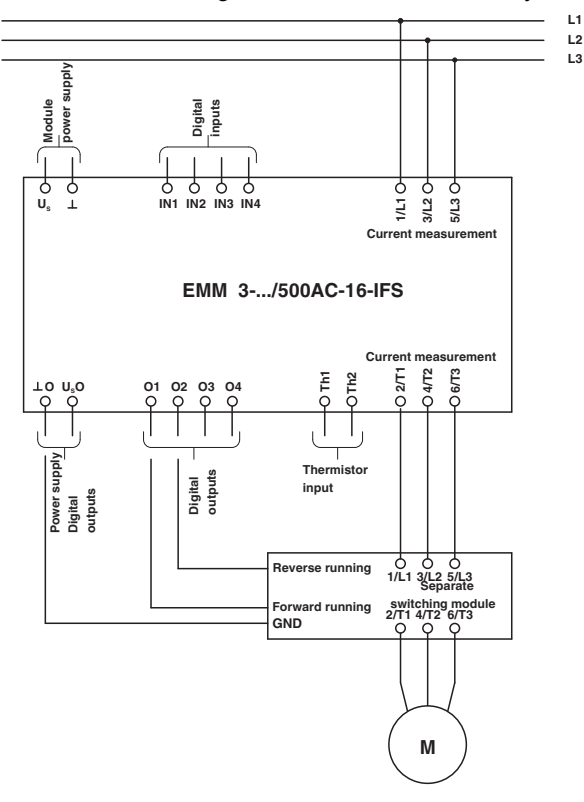

Figure 2-3 EMM 3-.../500AC-16-IFS for line currents up to 16 A

#### **2.2.6.3 Line currents >16 A - External current transformers**

For currents >16 A, use EMM 3-.../500AC-IFS modules. These require additional external current transformers.

Appropriate PACT Analog current transformers can be found in the Phoenix Contact IN-TERFACE catalog. The basic insulation requirements are met by PACT current transformers. A selection guide can be found in Section [15 on page 145.](#page-144-1)

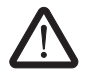

#### **WARNING: Risk of electric shock**

Current transformers and the measuring instruments to be connected to them must only be installed when the system power is switched off.

During wiring, observe the order in which the current transformers are connected (direction of current flow).

Primary circuit: K-P1 → L-P2; secondary circuit: k-S1 → I-S2

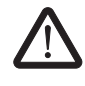

#### **WARNING: Risk of electric shock**

When the current transformer is operated with an open secondary circuit, hazardous voltages may occur at the secondary terminal blocks.

Table 2-2 Recommended transformer data

| <b>Requirement</b>                      | <b>Value</b>                      |  |  |  |
|-----------------------------------------|-----------------------------------|--|--|--|
| Impulse withstand voltage               | 6 kV                              |  |  |  |
| Primary voltage                         | 1000 V                            |  |  |  |
| Overvoltage category                    | Ш                                 |  |  |  |
| Standard                                | EN 50178, IEC 60044-1             |  |  |  |
| Transformer type                        | Linear measuring transducer       |  |  |  |
| Temperature range                       | $-25^{\circ}$ C  +70 $^{\circ}$ C |  |  |  |
| Transformation ratio                    | TR $\frac{I_{pn}}{I}$             |  |  |  |
| Primary rated current I <sub>pn</sub>   | Application-specific              |  |  |  |
| Secondary rated current I <sub>sn</sub> | 5 A                               |  |  |  |
| <b>EMM</b> internal resistance          | $0.02 \Omega$                     |  |  |  |
| Error, system, sum                      | EMM errors + Transformer errors   |  |  |  |
| <b>Transformer class</b>                | 1                                 |  |  |  |

Maximum cable length [m] between EMM and external current transformer (depending on the rated power  $S_n$  of the current transformer and the conductor cross section used):

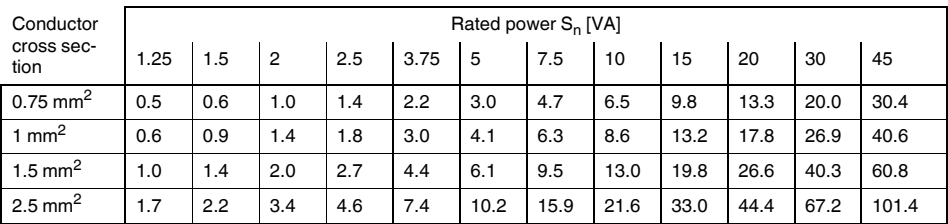

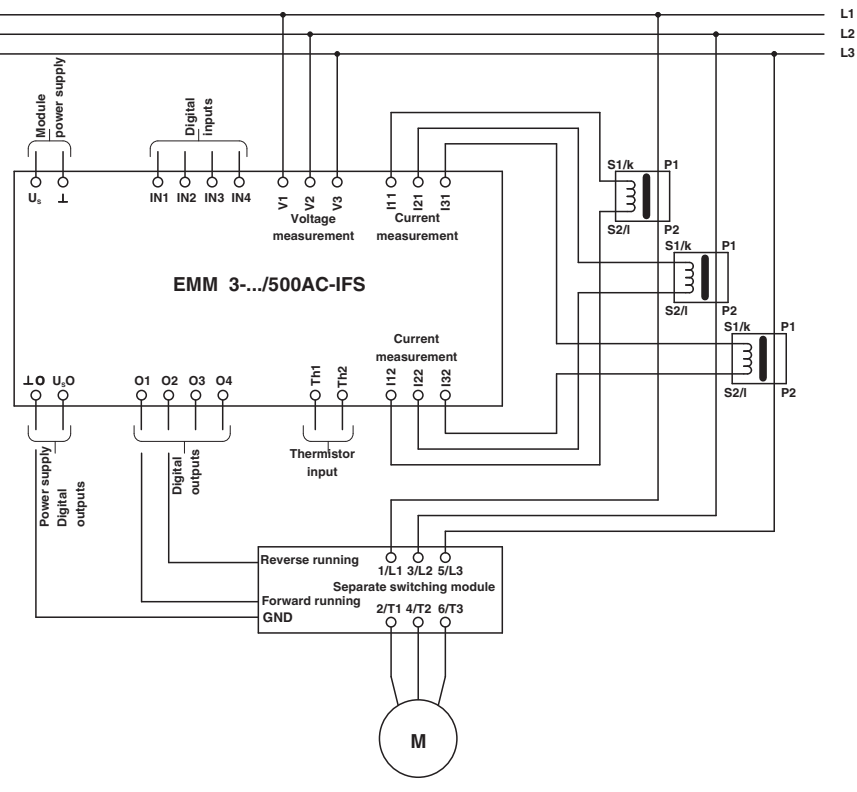

Figure 2-4 EMM 3-.../500AC-IFS for currents >16 A

# <span id="page-24-0"></span>**2.3 Function**

## <span id="page-24-1"></span>**2.3.1 Status LEDs**

The EMM visualizes the operating states using a total of five (5) LEDs. The functions of the LEDs are based on NAMUR recommendation NE 44.

When the rated control supply voltage is applied, all LEDs light up once as an LED test.

A green LED (PWR) indicates the general device status.

Left or right rotation of the drive is indicated by one yellow LED each (L/R).

An internal or external error (process error: overcurrent, asymmetry, phase failure) is indicated by a red LED (ERR). The device then enters the safe shutdown state. To exit this state (external error), error acknowledgment is required.

 $\overline{\mathbf{i}}$ 

All internal errors cannot be acknowledged and are stored in the Flash memory.

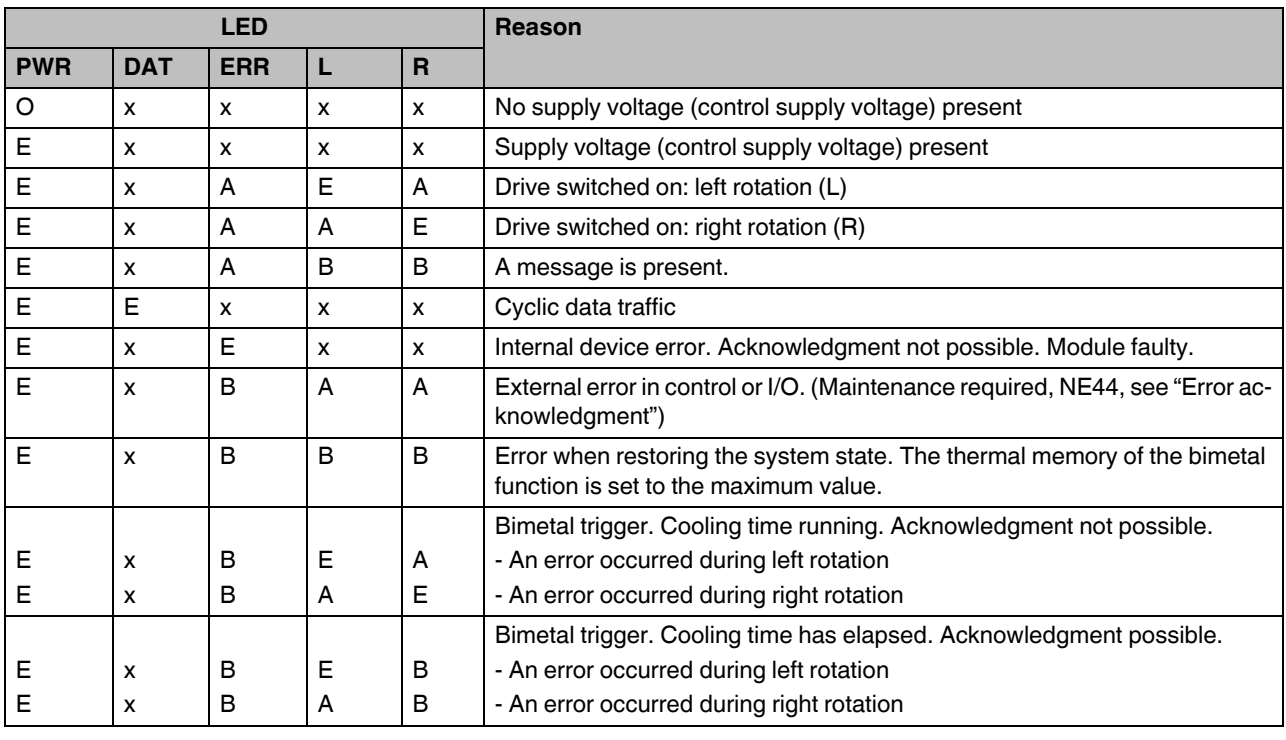

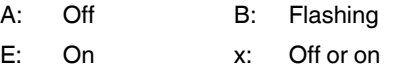

#### **Error acknowledgment**

There are various options available for error acknowledgment:

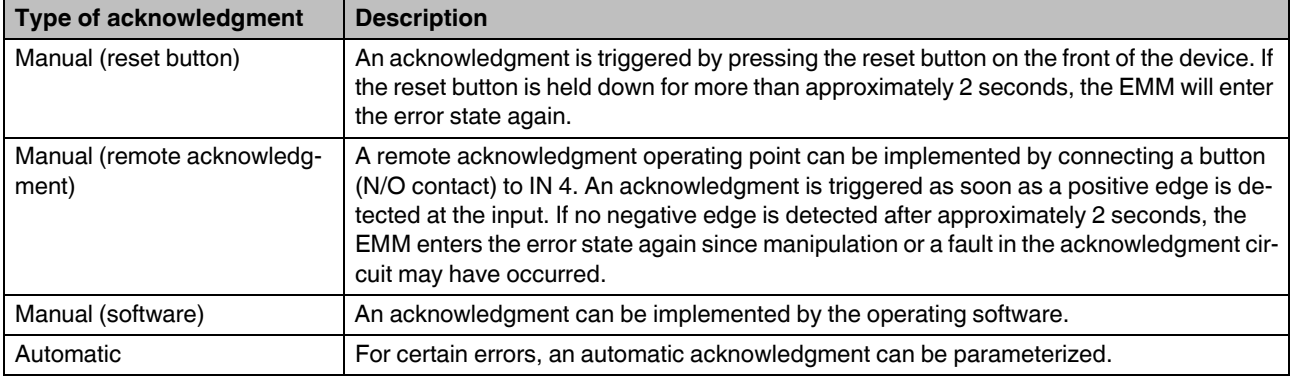

#### **Feedback**

All unused outputs of the EMM are available for feedback. The behavior of the reply outputs is specified by the parameterization.

### <span id="page-26-0"></span>**2.3.2 Parameterization**

The CONTACTRON-DTM-IFS configuration software provided is required in order to parameterize and visualize the EMM (for detailed information, please refer to Section [16 on](#page-150-1)  [page 151](#page-150-1)). In addition, the IFS-USB-PROG-ADAPTER USB programming adapter (Order No. 2811271), the IFS-USB-DATACABLE programming cable (Order No. 2320500, for devices with USB interface) or the RJ45 network cable (for devices with RJ45 interface) are also required (for detailed information, please refer to Section [16.2 on page 153](#page-152-3)).

The configuration software is used to:

- Display and record operating data so that this can be further processed, e.g., in databases.
- Define switching output types, such as:

Digital outputs without switching function, direct starters, reversing starters, star/delta starters, star/delta L/R.

Inputs IN1 to IN3 are specifically assigned to the functions (motor function or digital output). Input IN4 is assigned to the remote reset.

Table 2-3 Configuration, settings: switching output, static inputs

| <b>Switching output type</b> | Input/output          | <b>Description</b>                         |  |  |  |
|------------------------------|-----------------------|--------------------------------------------|--|--|--|
| Digital outputs              | Inputs IN1  IN3       | No function (logical operation on request) |  |  |  |
|                              | Input IN4             | Reset                                      |  |  |  |
|                              | Outputs O1  O4        | Freely parameterizable                     |  |  |  |
| Direct starter               | Input IN1             | Start/stop                                 |  |  |  |
|                              | Input IN2             | No function (logical operation on request) |  |  |  |
|                              | Input IN3             | On-site control                            |  |  |  |
|                              | Input IN4             | Reset                                      |  |  |  |
|                              | Output O1             | Contactor start/stop                       |  |  |  |
|                              | Outputs O2  O4        | Freely parameterizable                     |  |  |  |
| Reversing starter            | Input IN1             | <b>Right rotation</b>                      |  |  |  |
|                              | Input IN2             | Left rotation                              |  |  |  |
|                              | Input IN3             | On-site control                            |  |  |  |
|                              | Input IN4             | Reset                                      |  |  |  |
|                              | Output O1             | Right contactor                            |  |  |  |
|                              | Output O <sub>2</sub> | Left contactor                             |  |  |  |
|                              | Outputs O3  O4        | Freely parameterizable                     |  |  |  |
| Star/delta                   | Input IN1             | Start/stop                                 |  |  |  |
|                              | Input IN2             | No function (logical operation on request) |  |  |  |
|                              | Input IN3             | On-site control                            |  |  |  |
|                              | Input IN4             | Reset                                      |  |  |  |
|                              | Output O1             | Mains contactor                            |  |  |  |
|                              | Output O <sub>2</sub> | Delta contactor                            |  |  |  |
|                              | Output O3             | Star contactor                             |  |  |  |
|                              | Output O4             | Freely parameterizable                     |  |  |  |

### **CONTACTRON motor management**

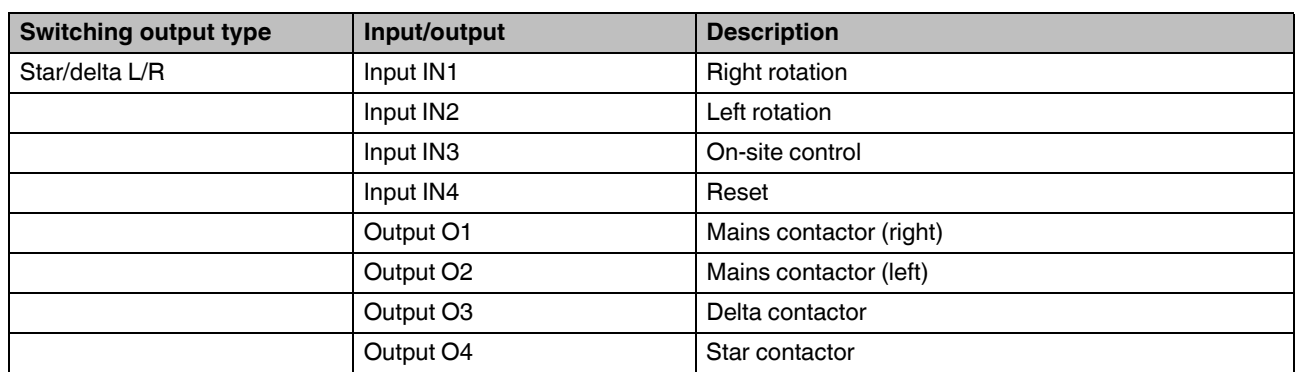

Table 2-3 Configuration, settings: switching output, static inputs [...]

# <span id="page-27-1"></span><span id="page-27-0"></span>**2.4 Technical data**

The technical data applies for the following products.

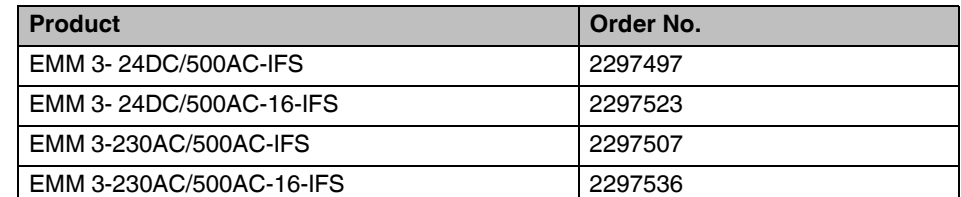

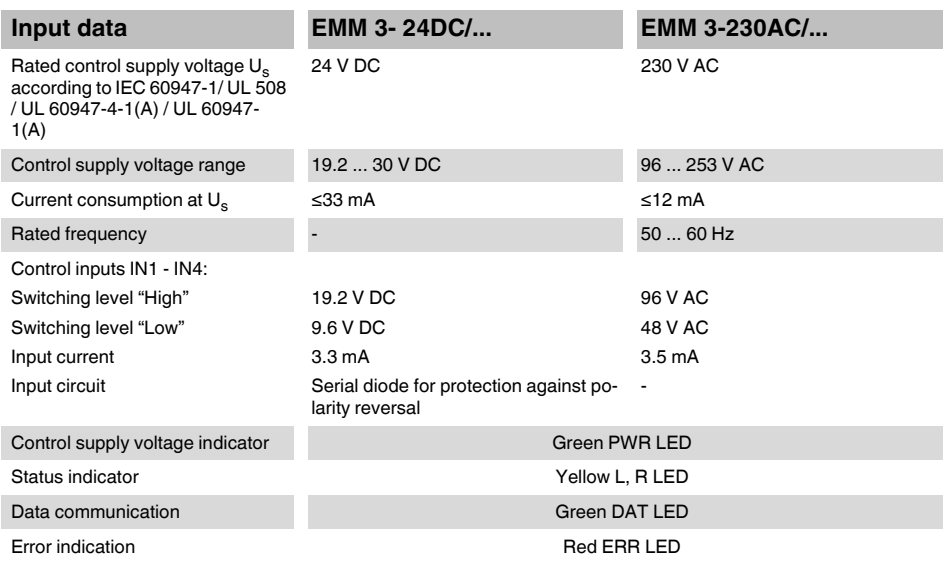

### **EMM 3-.../500AC...-IFS electronic motor management module**

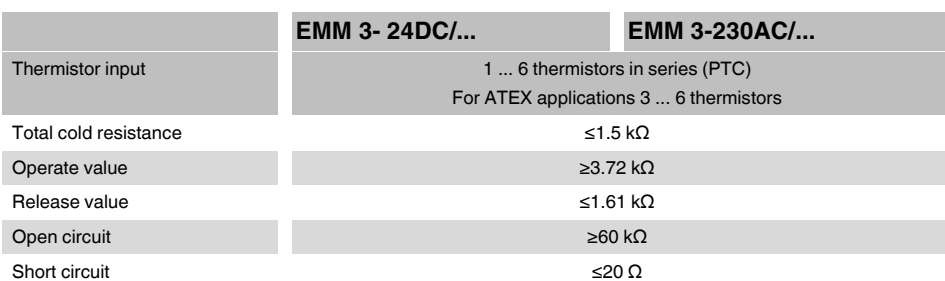

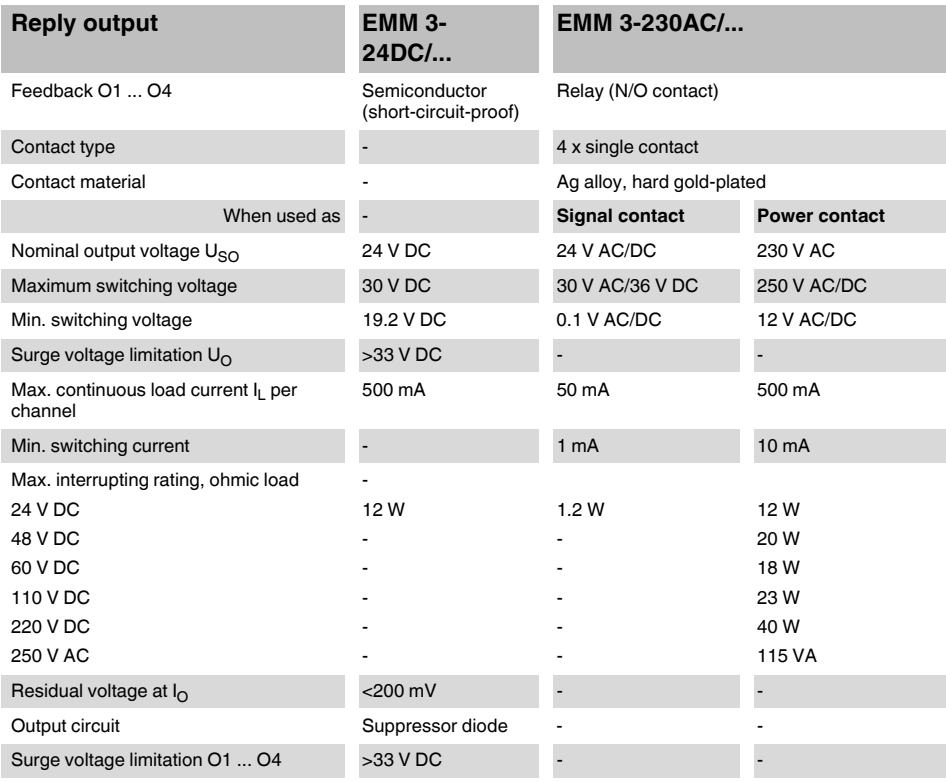

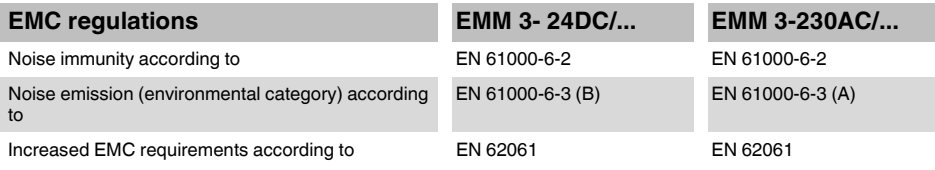

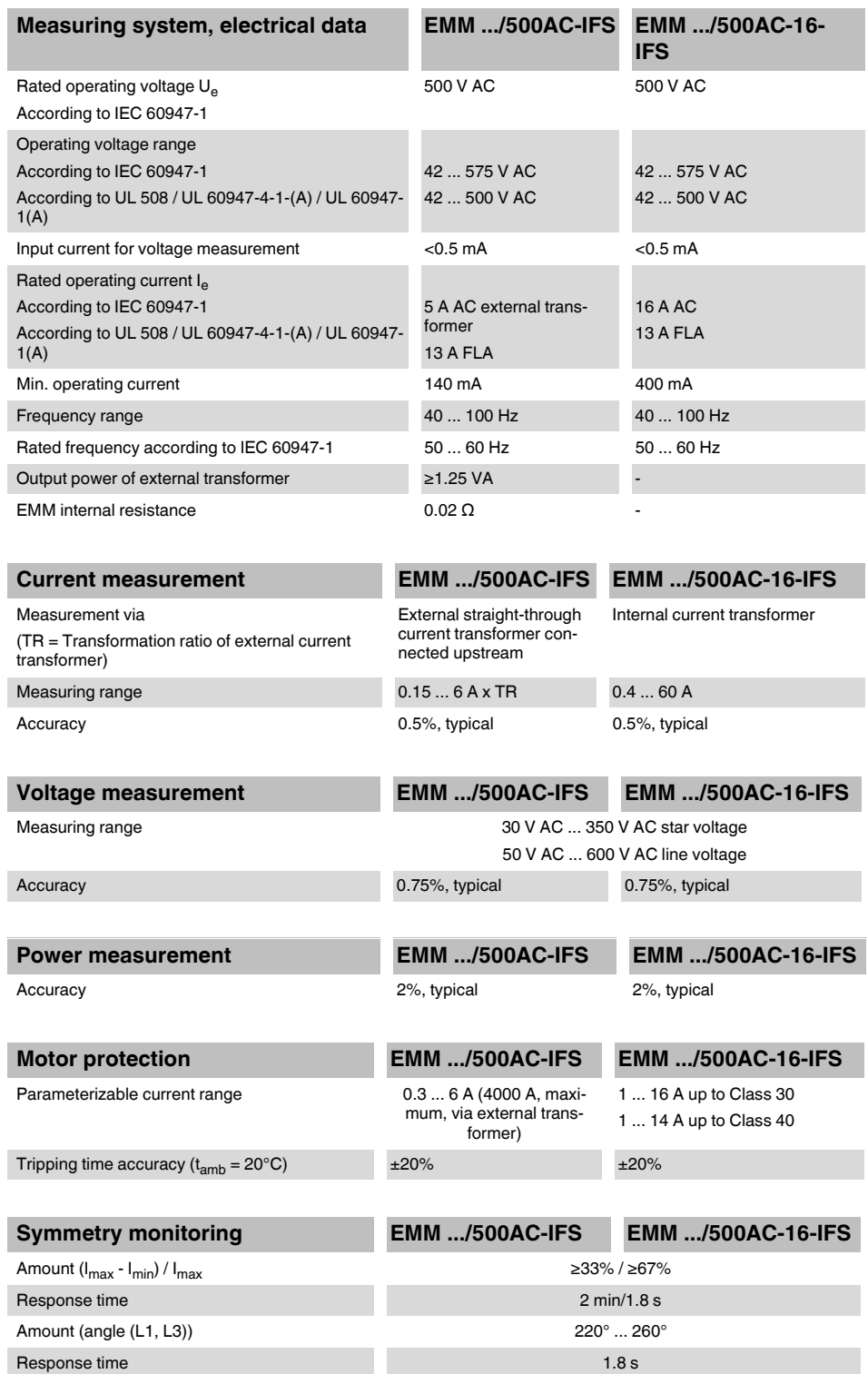

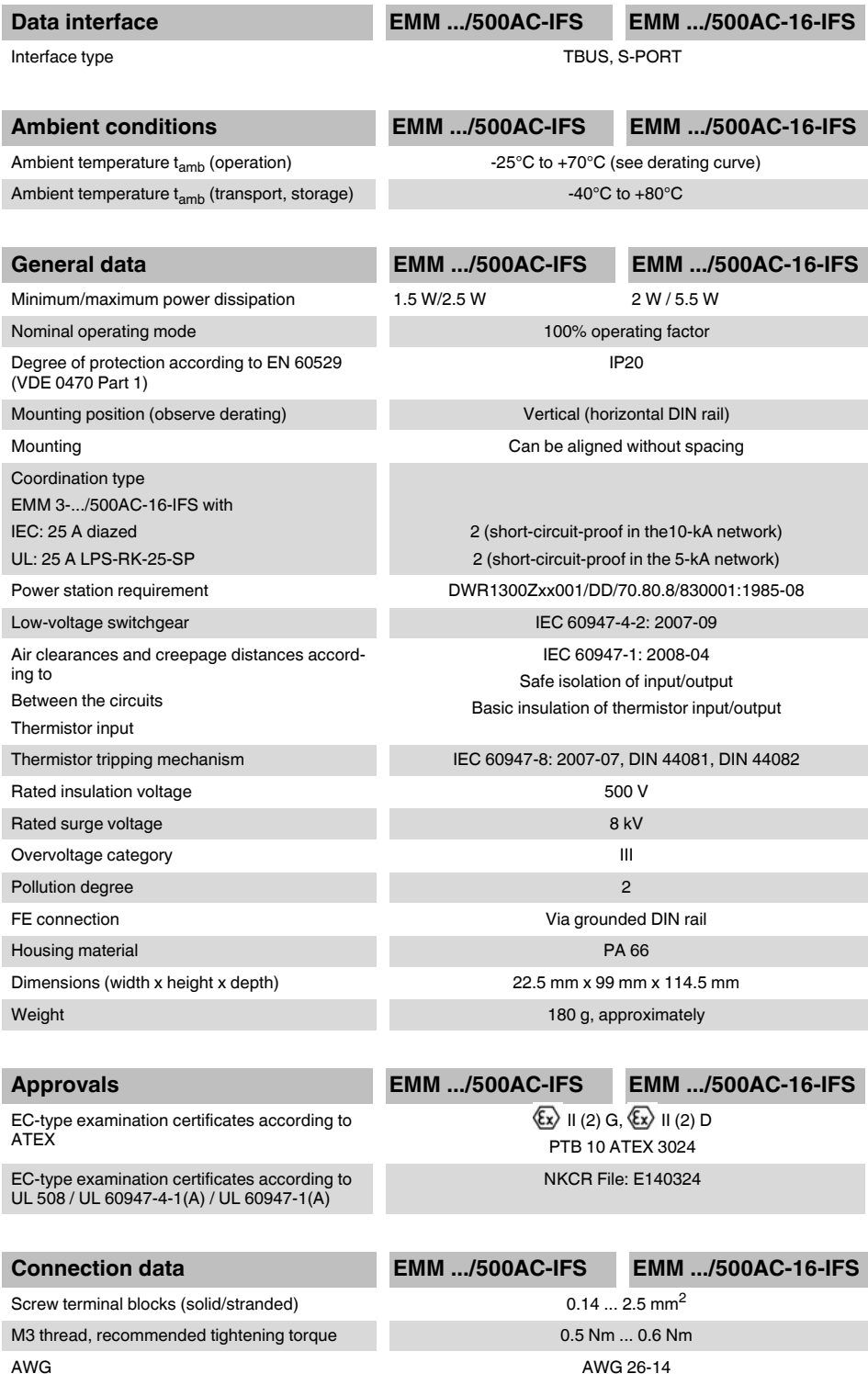

### <span id="page-31-0"></span>**2.4.1 Derating curves**

100% operating time; additional data available on request

Up to Class 30, the maximum inrush current for EMM-...16-IFS is 128 A, and for Class 35 and Class 40 it is 112 A.

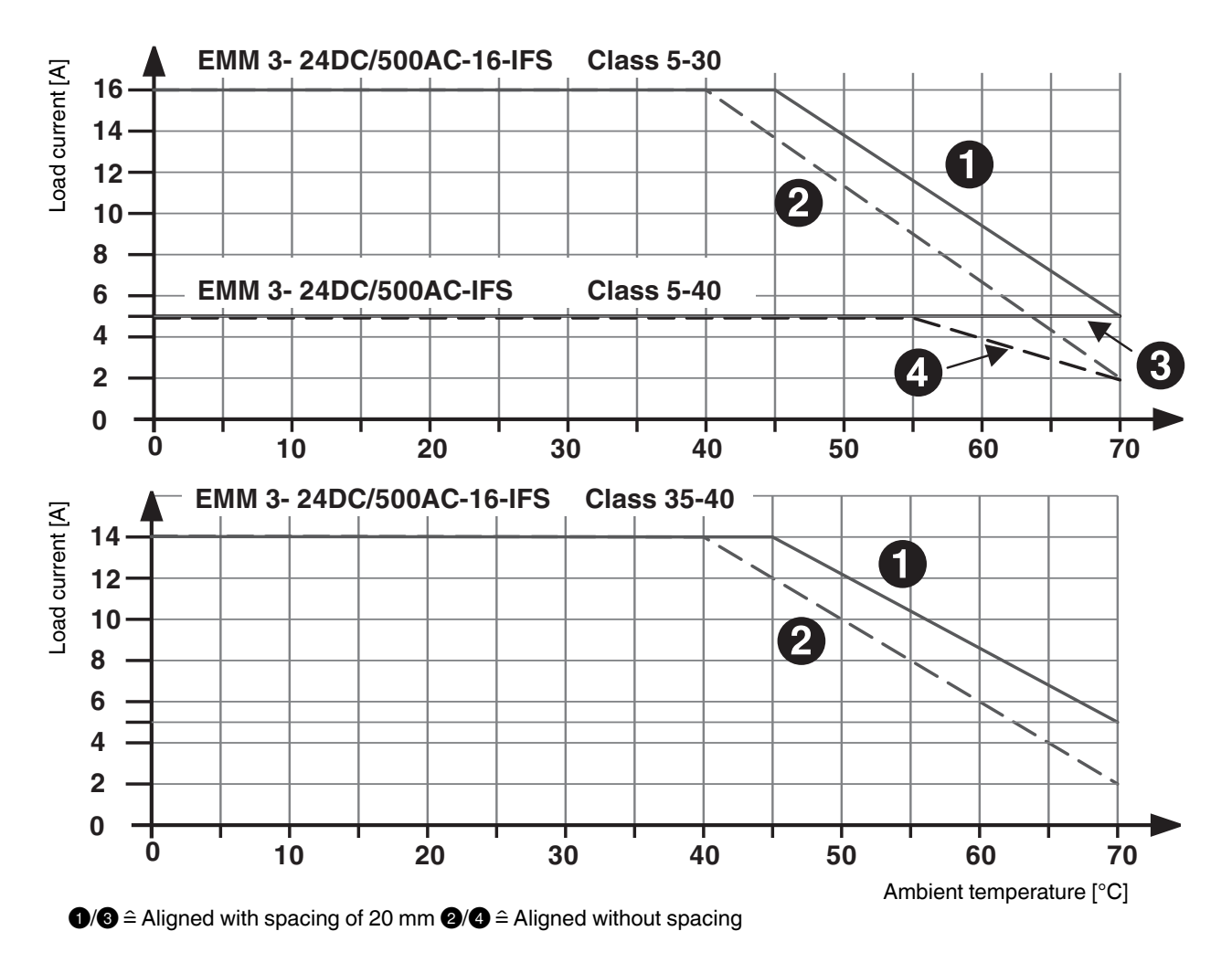

Figure 2-5 Derating curves, EMM 3- 24DC/...

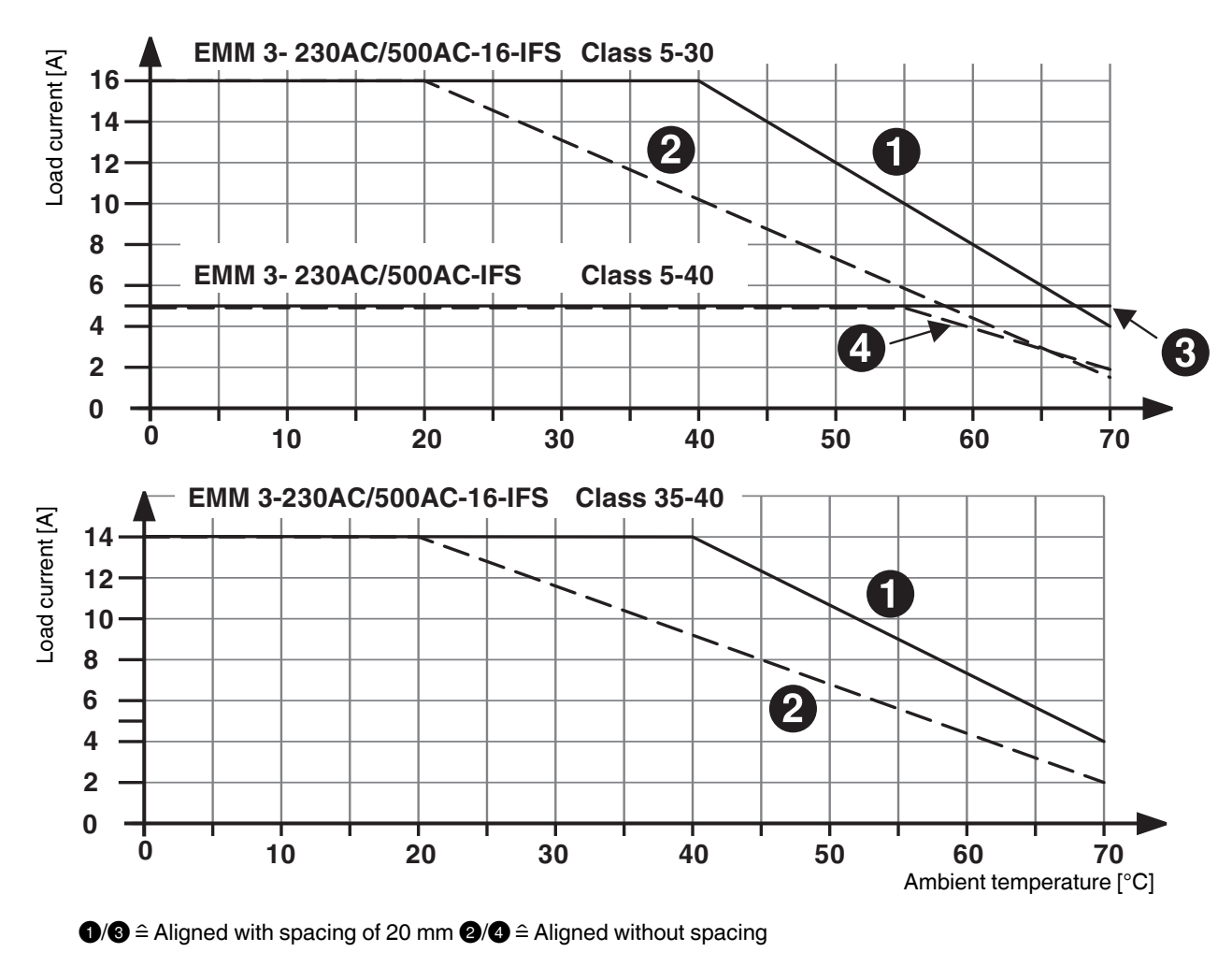

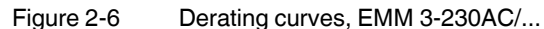

<span id="page-33-0"></span>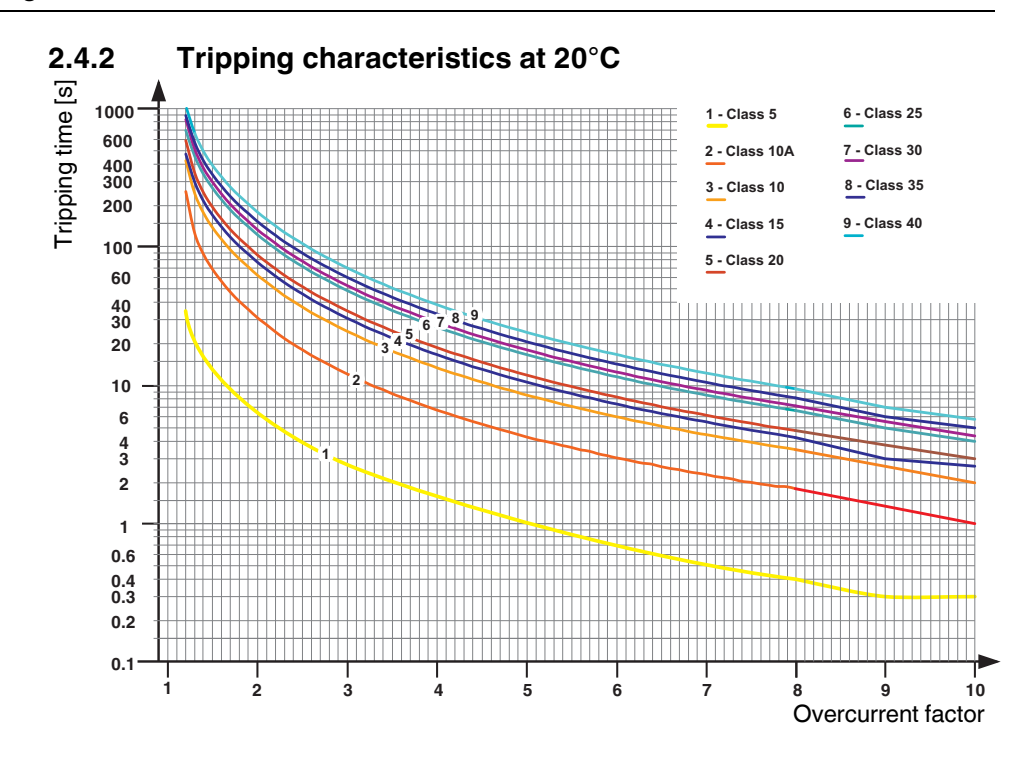

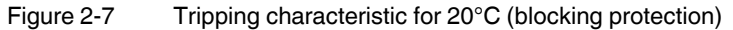

The surge current factor is the ratio between the actual current and the parameterized nominal current.

Table 2-4 Tripping times [s] (5 A and 16 A averaged across entire temperature range)

| I/IN3          | <b>Class 5</b> | Class 10A | Class 10 | Class 15 | Class 20 | Class 25 | <b>Class 30</b> | Class 35 | <b>Class 40</b> |
|----------------|----------------|-----------|----------|----------|----------|----------|-----------------|----------|-----------------|
| 1.2            | 34.6           | 236.0     | 403.0    | 456.0    | 574.0    | 678.0    | 808.0           | 864.0    | 1014.0          |
| 1.5            | 13.7           | 67.5      | 136.0    | 166.0    | 194.0    | 261.0    | 289.0           | 327.0    | 382.0           |
| $\overline{2}$ | 6.5            | 30.3      | 61.5     | 76.3     | 88.1     | 121.0    | 131.0           | 150.0    | 176.0           |
| 3              | 2.7            | 12.0      | 24.4     | 30.4     | 34.9     | 48.2     | 52.4            | 60.1     | 70.2            |
| 4              | 1.5            | 4.6       | 9.3      | 11.6     | 13.1     | 18.3     | 19.8            | 22.6     | 25.8            |
| 5              | 1.0            | 3.2       | 6.4      | 7.9      | 9.0      | 12.5     | 13.5            | 15.3     | 17.4            |
| 6              | 0.7            | 2.5       | 4.9      | 6.0      | 6.8      | 9.4      | 10.2            | 11.5     | 12.9            |
| 7              | 0.5            | 2.0       | 4.0      | 4.9      | 5.5      | 7.6      | 8.2             | 9.3      | 10.3            |
| 8              | 0.4            | 1.8       | 3.4      | 4.1      | 4.7      | 6.4      | 7.0             | 7.8      | 8.6             |
| 9              | 0.3            | 1.2       | 2.4      | 3        | 3.6      | 4.8      | 5.2             | 5.9      | 6.9             |
| 10             | 0.3            | 1         | 2        | 2.4      | 2.9      | 3.9      | 4.2             | 4.8      | 5.6             |

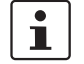

For the EMM 3-.../500AC-16-IFS, blocking monitoring is activated with a motor current of 60 A or higher (see tripping characteristic).

According to the relevant tripping characteristic, shutdown occurs, at the latest, at eight times the current (surge current factor 8).

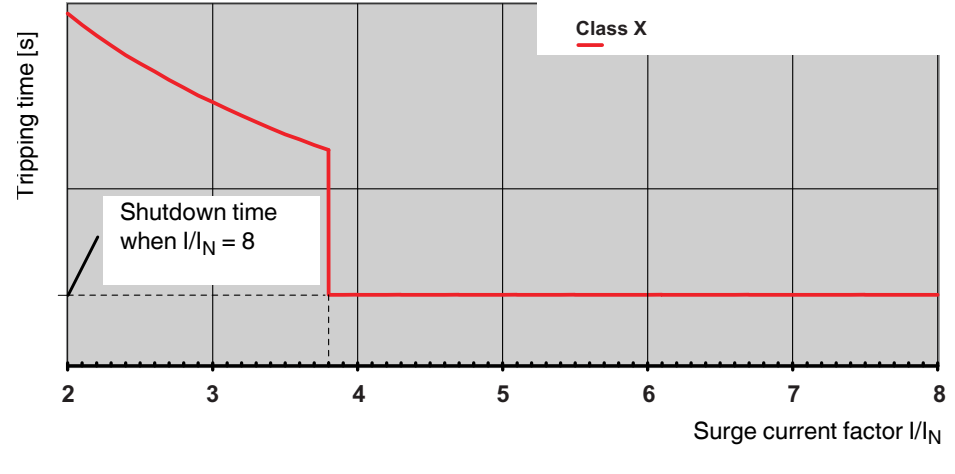

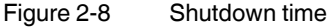

The following tripping times apply for blocking monitoring according to the class curve:

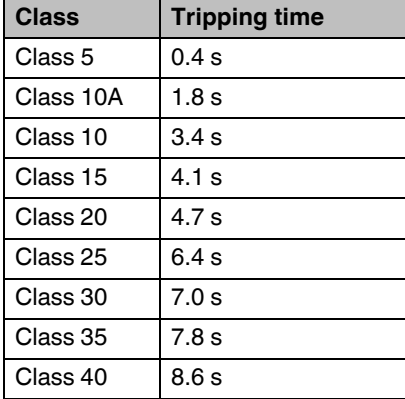

Example 1:

Parameterized nominal current  $I_N = 5$  A / surge current 2 x  $I_N = 10$  A / class curve = Class 5 The EMM shuts the outputs down after 6.5 s as the measuring range is not exceeded. Example 2:

Parameterized nominal current  $I_N$  = 16 A / surge current 8 x  $I_N$  = 128 A / class curve = Class 30 The EMM shuts the outputs down after 7.0 s as the measuring range is exceeded.

# <span id="page-35-0"></span>**2.5 Safety functions**

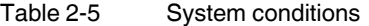

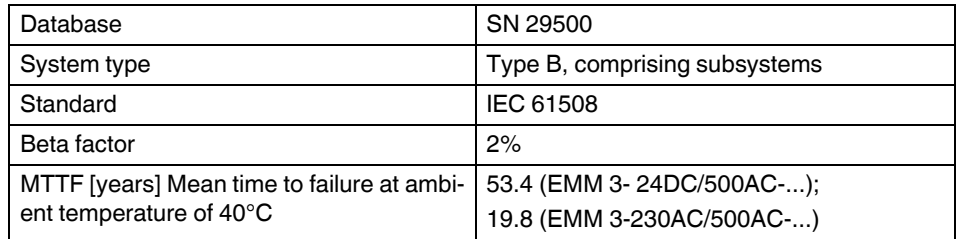

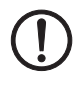

#### **NOTE: Possible damage to the device**

When used in ATEX applications, at least one of the motor protection functions (thermistor monitoring or bimetal function) must be activated.

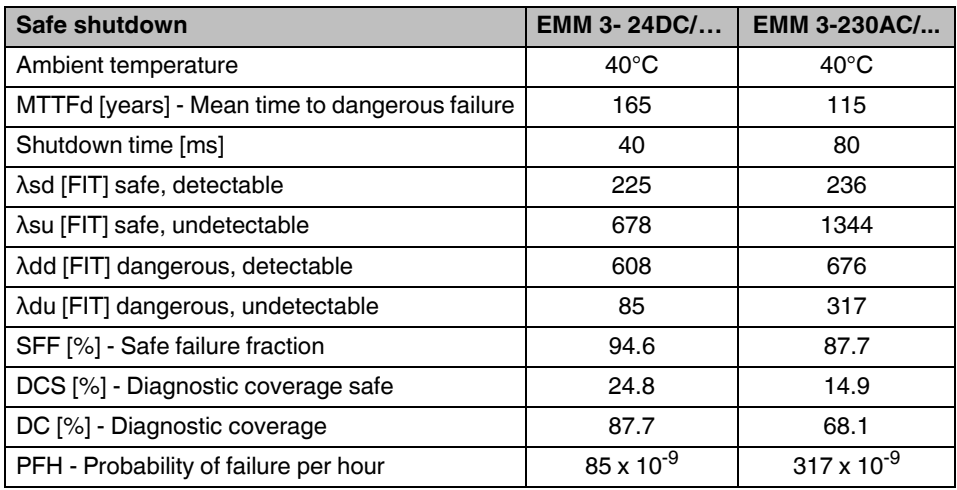

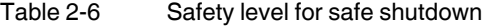

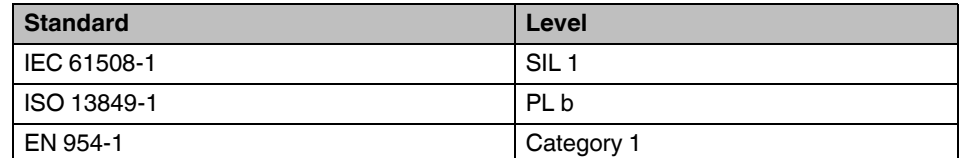
| <b>Motor protection by bimetal</b>                | <b>EMM 3-24DC/</b>                                   | <b>EMM 3-230AC/</b> |
|---------------------------------------------------|------------------------------------------------------|---------------------|
| Ambient temperature                               | $40^{\circ}$ C                                       | $40^{\circ}$ C      |
| MTTFd [years] - Mean time to dangerous<br>failure | 480                                                  | 220                 |
| Shutdown time [ms]                                | According to parameterized class curve,<br>IEC 60947 |                     |
| λsd [FIT] safe, detectable                        | 267                                                  | 258                 |
| λsu [FIT] safe, undetectable                      | 528                                                  | 1123                |
| λdd [FIT] dangerous, detectable                   | 130                                                  | 193                 |
| λdu [FIT] dangerous, undetectable                 | 109                                                  | 328                 |
| SFF [%] - Safe failure fraction                   | 90                                                   | 83                  |
| DCS [%] - Diagnostic coverage safe                | 33.6                                                 | 18.6                |
| DC [%] - Diagnostic coverage                      | 54.5                                                 | 37                  |

Table 2-7 Safety level for motor protection by bimetal

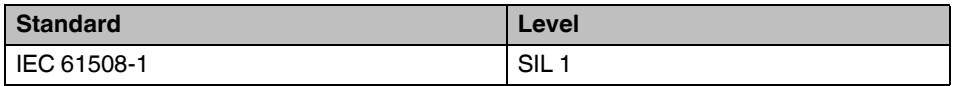

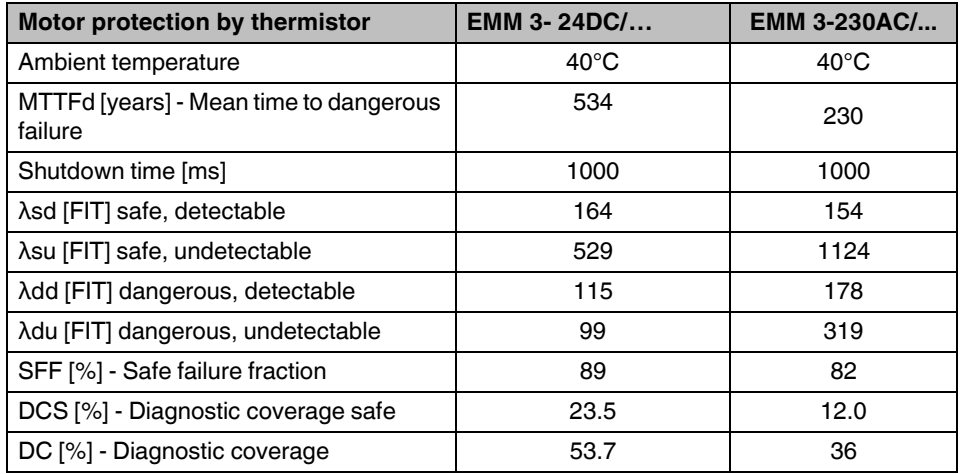

Table 2-8 Safety level for motor protection by thermistor

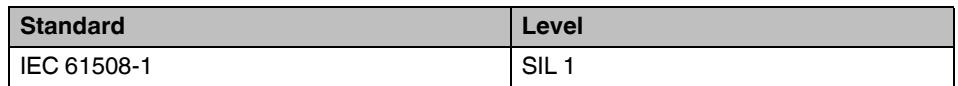

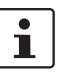

Additional safety data is available on request.

# **3 Configuration telegrams and measured values for gateways**

## **3.1 Configuration telegrams**

The gateway is a modular slave. Depending on the configuration, a distinction is made between "automatic IFSM configuration" and "configuration via DTM".

For automatic configuration, the gateway generates the IFSM configuration and saves it to the connected slaves. However, the device addresses of the connected IFSM devices must be assigned manually first. Only use this operating mode for small stations.

#### **3.1.1 Digital input and output**

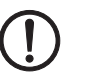

#### **NOTE:**

The "Digital inputs/outputs" module is always active. It must always be initialized as the first module by the configuration telegram.

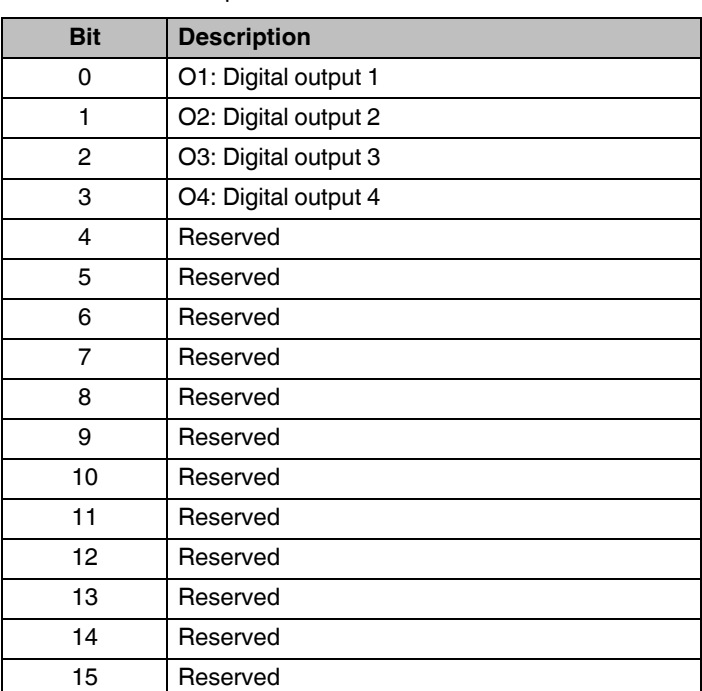

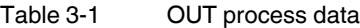

Bits I1 ... I8 mirror the state of the digital inputs of the gateway.

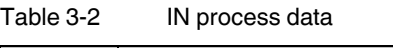

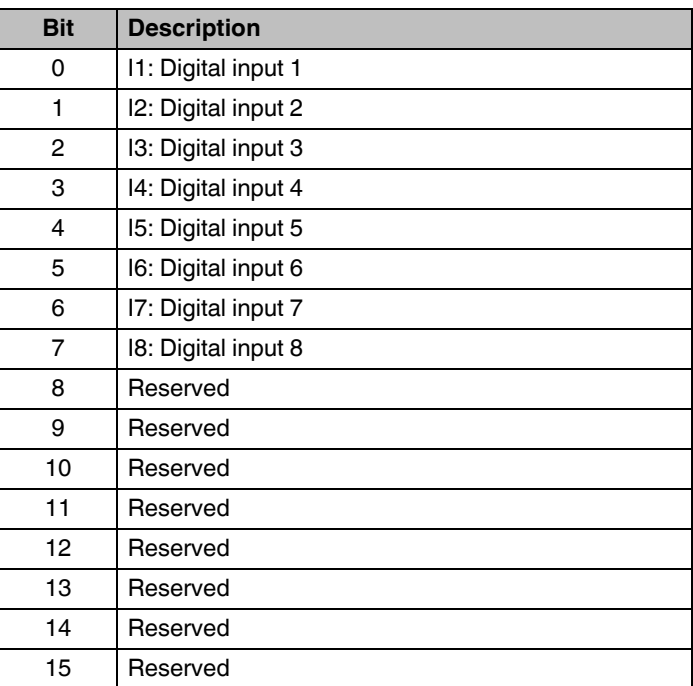

#### **3.1.2 Module status**

The module status indicates the internal status of the gateway. It provides the same information that is found in the diagnostic telegram.

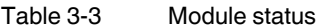

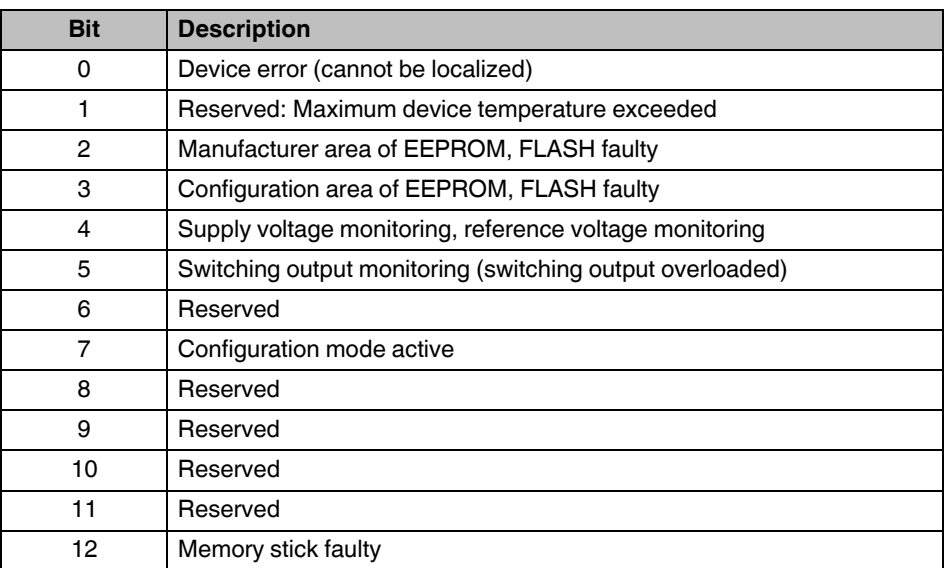

#### **Configuration telegrams and measured values for gateways**

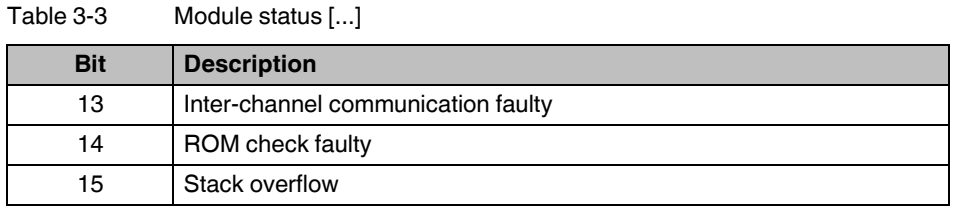

#### **3.1.3 Station status**

The station status indicates the status of the entire station in four individual registers. In the "Slave Error State 1" and "Slave Error State 2" registers, IFS devices are indicated as faulty; they are either not present or a serious internal error has occurred. An error in one of these registers causes a diagnostic telegram to be sent.

In "Slave Peripherie Error 1" and "Slave Peripherie Error 2", devices which have detected an irregularity during operation are marked with "1". This includes, for example, overloads, overranges, but also changes in the operating mode such as the parameterization mode being activated.

Table 3-4 Slave Error State 1

| <b>Bit</b>     | <b>Description</b>                                     |
|----------------|--------------------------------------------------------|
| 0              | Device 1: Faulty, not present, serious internal error  |
| 1.             | Device 2: Faulty, not present, serious internal error  |
| $\overline{2}$ | Device 3: Faulty, not present, serious internal error  |
| 3              | Device 4: Faulty, not present, serious internal error  |
| 4              | Device 5: Faulty, not present, serious internal error  |
| 5              | Device 6: Faulty, not present, serious internal error  |
| 6              | Device 7: Faulty, not present, serious internal error  |
| 7              | Device 8: Faulty, not present, serious internal error  |
| 8              | Device 9: Faulty, not present, serious internal error  |
| 9              | Device 10: Faulty, not present, serious internal error |
| 10             | Device 11: Faulty, not present, serious internal error |
| 11             | Device 12: Faulty, not present, serious internal error |
| 12             | Device 13: Faulty, not present, serious internal error |
| 13             | Device 14: Faulty, not present, serious internal error |
| 14             | Device 15: Faulty, not present, serious internal error |
| 15             | Device 16: Faulty, not present, serious internal error |

| <b>Bit</b>     | <b>Description</b>                                     |
|----------------|--------------------------------------------------------|
| 0              | Device 17: Faulty, not present, serious internal error |
| 1.             | Device 18: Faulty, not present, serious internal error |
| $\overline{2}$ | Device 19: Faulty, not present, serious internal error |
| 3              | Device 20: Faulty, not present, serious internal error |
| 4              | Device 21: Faulty, not present, serious internal error |
| 5              | Device 22: Faulty, not present, serious internal error |
| 6              | Device 23: Faulty, not present, serious internal error |
| $\overline{7}$ | Device 24: Faulty, not present, serious internal error |
| 8              | Device 25: Faulty, not present, serious internal error |
| 9              | Device 26: Faulty, not present, serious internal error |
| 10             | Device 27: Faulty, not present, serious internal error |
| 11             | Device 28: Faulty, not present, serious internal error |
| 12             | Device 29: Faulty, not present, serious internal error |
| 13             | Device 30: Faulty, not present, serious internal error |
| 14             | Device 31: Faulty, not present, serious internal error |
| 15             | Device 32: Faulty, not present, serious internal error |

Table 3-5 Slave Error State 2

Table 3-6 Slave Peripherie State 1

| <b>Bit</b>      | <b>Description</b>                |
|-----------------|-----------------------------------|
| 0               | Device 1: Process error, message  |
| 1               | Device 2: Process error, message  |
| 2               | Device 3: Process error, message  |
| 3               | Device 4: Process error, message  |
| 4               | Device 5: Process error, message  |
| 5               | Device 6: Process error, message  |
| 6               | Device 7: Process error, message  |
| 7               | Device 8: Process error, message  |
| 8               | Device 9: Process error, message  |
| 9               | Device 10: Process error, message |
| 10              | Device 11: Process error, message |
| 11              | Device 12: Process error, message |
| 12 <sup>°</sup> | Device 13: Process error, message |
| 13              | Device 14: Process error, message |
| 14              | Device 15: Process error, message |
| 15              | Device 16: Process error, message |

| <b>Bit</b> | <b>Description</b>                |
|------------|-----------------------------------|
| 0          | Device 17: Process error, message |
| 1          | Device 18: Process error, message |
| 2          | Device 19: Process error, message |
| 3          | Device 20: Process error, message |
| 4          | Device 21: Process error, message |
| 5          | Device 22: Process error, message |
| 6          | Device 23: Process error, message |
| 7          | Device 24: Process error, message |
| 8          | Device 25: Process error, message |
| 9          | Device 26: Process error, message |
| 10         | Device 27: Process error, message |
| 11         | Device 28: Process error, message |
| 12         | Device 29: Process error, message |
| 13         | Device 30: Process error, message |
| 14         | Device 31: Process error, message |
| 15         | Device 32: Process error, message |

Table 3-7 Slave Peripherie State 2

## **3.1.4 EMM objects**

ELR/EMM Control (Device:1) ... ELR/EMM Control (Device:8)

Table 3-8 ELR/EMM Control

| <b>Bit</b> | <b>Description</b>                                          |
|------------|-------------------------------------------------------------|
| 158        | Status of the digital output information (O8  O1)           |
| 7          | MSG reset: Group message; activation by positive edge       |
| 6          | IND reset: Group error message; activation by positive edge |
| 53         | Reserved                                                    |
| 2          | Left rotation request; activation by positive edge          |
|            | Stop request; stop overrides all requests                   |
| 0          | Right rotation request; activation by positive edge         |

Table 3-9 ELR Status Word

| <b>Bit</b> | <b>Description</b>             |
|------------|--------------------------------|
| 158        | Status of the digital inputs   |
| 7          | MSG message: Group message     |
| 6          | IND error: Group error message |
| 53         | Reserved                       |
| 2          | Left rotation confirmation     |
|            | Stop confirmation              |
| 0          | Right rotation confirmation    |

Table 3-10 ELR/EMM Module State 1

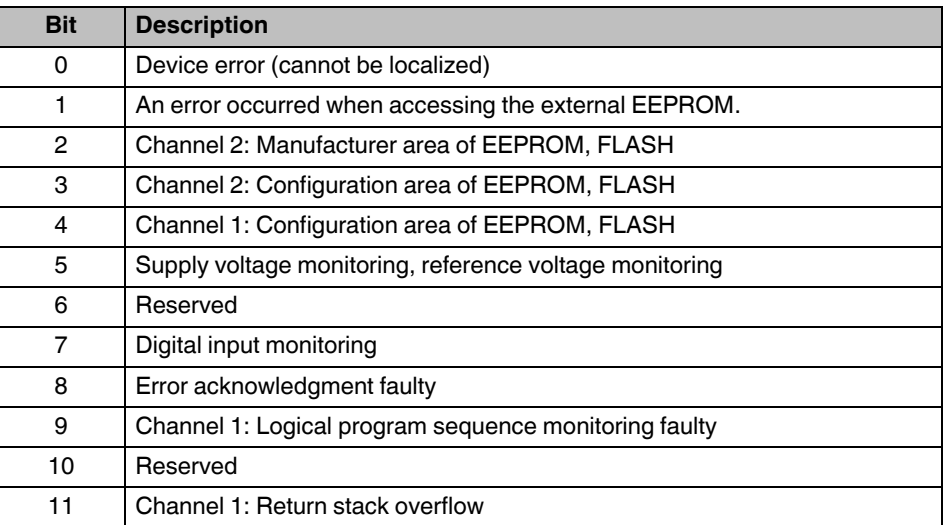

## **Configuration telegrams and measured values for gateways**

| <b>Bit</b> | <b>Description</b>                      |
|------------|-----------------------------------------|
| 12         | Channel 1: Data stack overflow          |
| 13         | Channel 1: ROM monitoring               |
| 14         | Channel 1: RAM monitoring               |
| 15         | Channel 1: Saved reference value faulty |

Table 3-10 ELR/EMM Module State 1 [...]

#### Table 3-11 ELR/EMM Module State 2

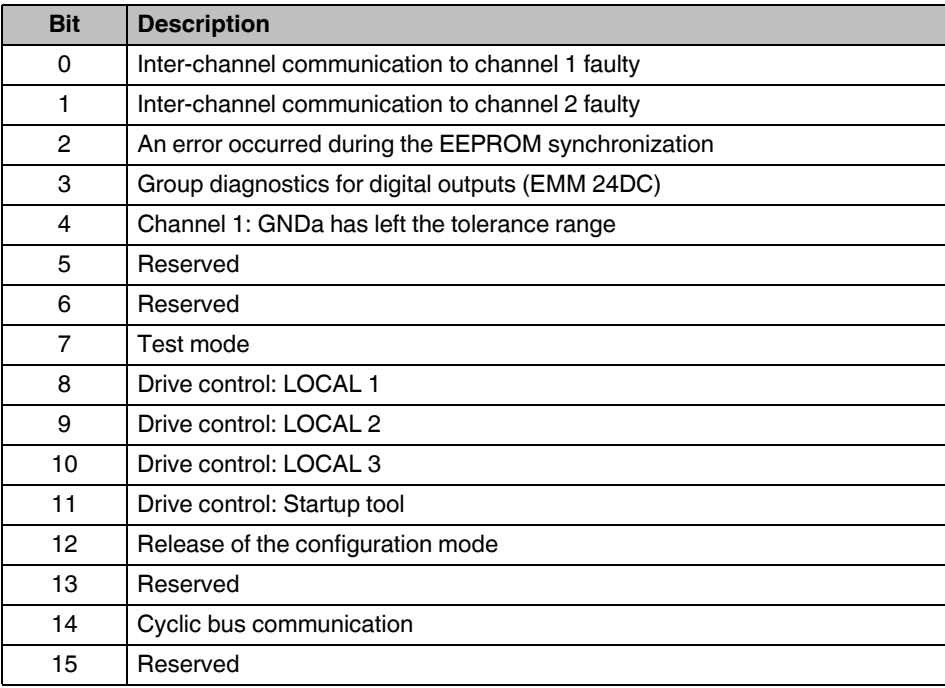

#### Table 3-12 ELR/EMM Channel State 1

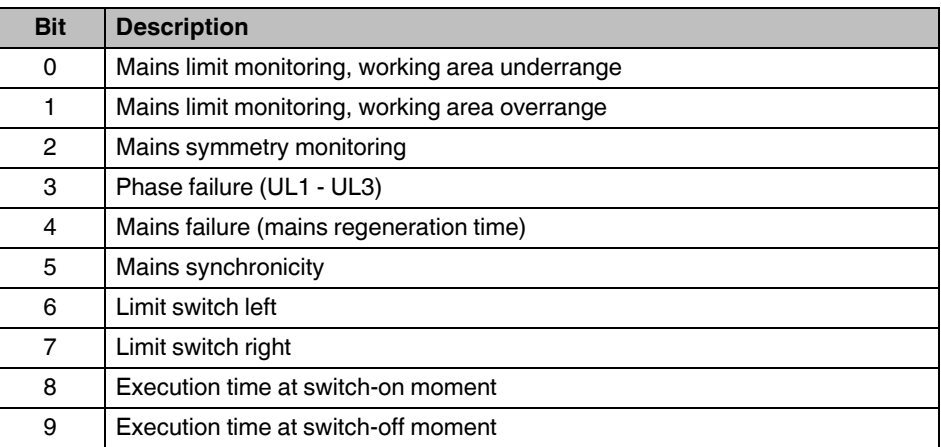

| <b>Bit</b> | <b>Description</b>                                     |
|------------|--------------------------------------------------------|
| 10         | Response time when switched off                        |
| 11         | Response time when switched on                         |
| 12         | Ground fault, insulation error (mains monitoring time) |
| 13         | Starts per time (pre-warning level)                    |
| 14         | Starts per time (error)                                |
| 15         | Output current flowing (5% nominal motor current)      |

Table 3-12 ELR/EMM Channel State 1 [...]

#### Table 3-13 ELR/EMM Channel State 2

| <b>Bit</b>     | <b>Description</b>                    |
|----------------|---------------------------------------|
| 0              | Universal monitoring 1                |
| 1              | Universal monitoring 2                |
| $\overline{2}$ | Universal monitoring 3                |
| 3              | Universal monitoring 4                |
| 4              | Universal monitoring 5                |
| 5              | Universal monitoring 6                |
| 6              | Universal monitoring 7                |
| 7              | Universal monitoring 8                |
| 8              | "Left rotation" request               |
| 9              | "Right rotation" request              |
| 10             | Drive >>; (current flow is evaluated) |
| 11             | Drive >; (current flow is evaluated)  |
| 12             | Drive o; (current flow is evaluated)  |
| 13             | Drive <; (current flow is evaluated)  |
| 14             | Drive <<; (current flow is evaluated) |
| 15             | Drive enabled                         |

Table 3-14 ELR/EMM Channel State 3

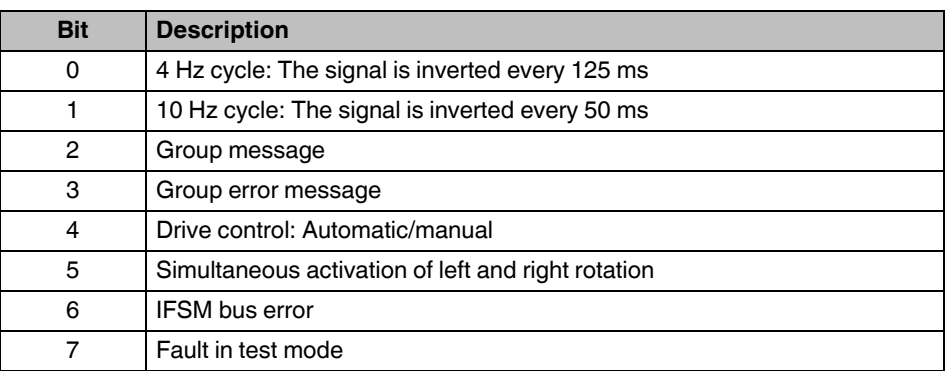

## **Configuration telegrams and measured values for gateways**

| <b>Bit</b> | <b>Description</b>      |
|------------|-------------------------|
| 8          | Error acknowledgment 1  |
| 9          | Error acknowledgment 2  |
| 10         | Error acknowledgment 3  |
| 11         | Error acknowledgment 4  |
| 12         | Mains frequency invalid |
| 13         | Reserved                |
| 14         | Reserved                |
| 15         | Reserved                |

Table 3-14 ELR/EMM Channel State 3 [...]

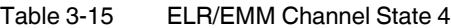

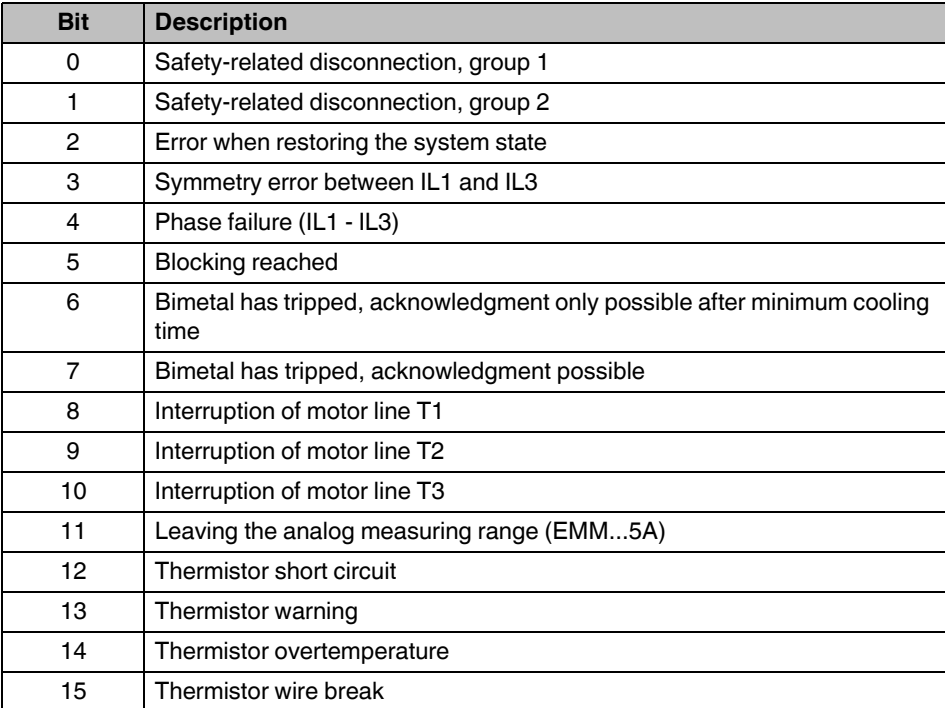

## **3.2 Measured values - CONTACTRON motor manager EMM**

An analog value is represented in a 16-bit data word in two's complement format (integer 16).

In addition to error code 8040h, which is generated by the gateway if it is not possible to communicate with the assigned slaves, other error codes are defined. They also relate to the status of the measured value, not the state of the connected device.

Table 3-16 Error codes

| <b>PDC</b> | Error                                                       |
|------------|-------------------------------------------------------------|
| 8001 h     | Out of measuring/representation range (overrange)           |
| 8002 h     | Open circuit, mains fault                                   |
| 8004 h     | No valid measured value available or invalid measured value |
| 8010 h     | Additional error information available                      |
| 8020 h     | PDC not activated                                           |
| 8040 h     | Module faulty or not ready to operate                       |
| 8080 h     | Out of measuring/representation range (underrange)          |

The following example shows the scaling of the measured values and the assignment to the PDC codes.

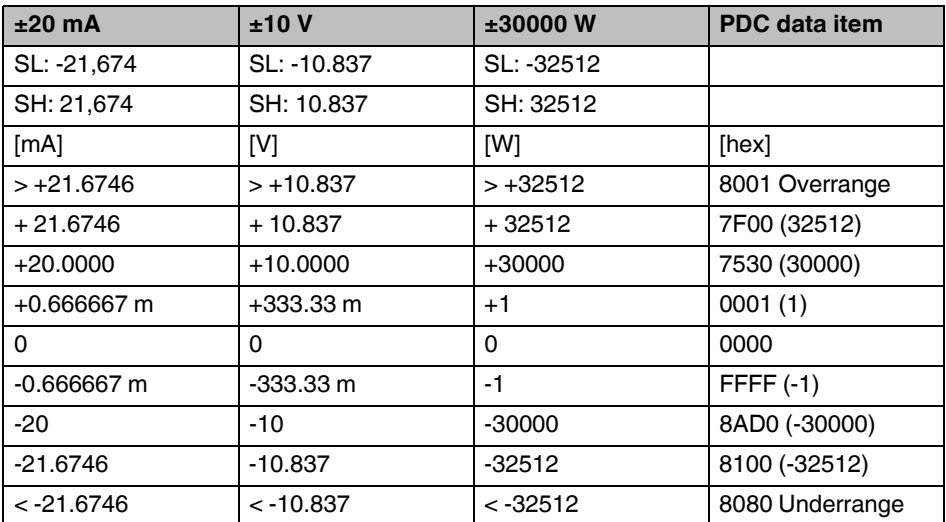

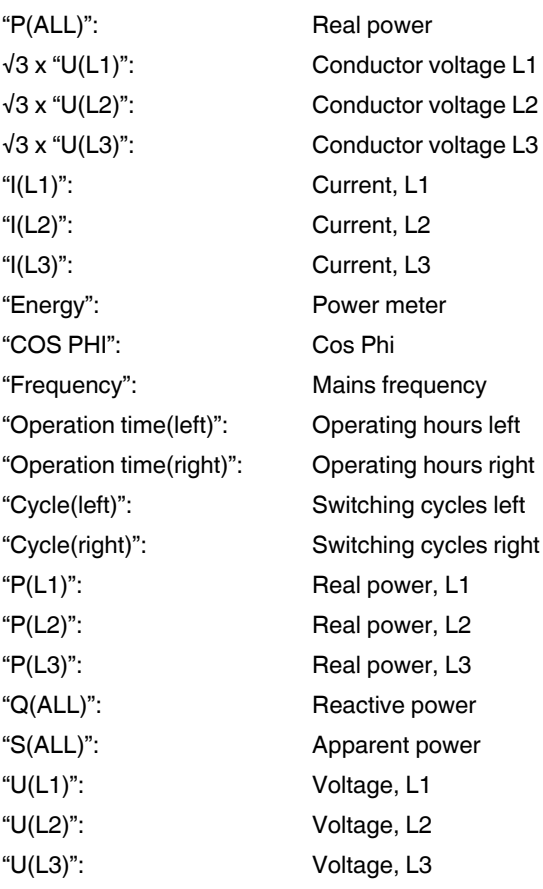

## **3.2.1 Available measured values**

 $\overline{\mathbf{i}}$ 

For power meters, operating hours counters, and operating cycle counters, an 8001h error code is not generated in the event of overrun (>32512). The counter is reset instead.

Additional status or measured values are available on request.

# **4 INTERBUS module IB IL IFS-MA(-2MBD)-PAC**

The terminal is designed for use within an Inline station. It can be used to connect INTERFACE modules to the Inline station and thus the bus system used via the INTERFACE system bus.

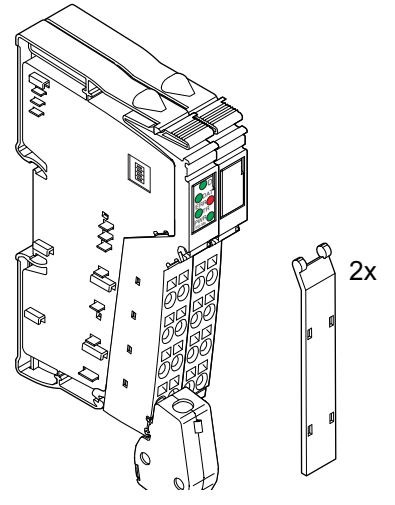

#### **Features**

- Easy connection of INTERFACE EMM modules
- Data width in the local bus can be set via DIP switches depending on the number of connected INTERFACE devices
- Maximum data width from the INTERFACE system bus to the local bus: 32 words (including PCP)
- Maximum data width from the local bus to the INTERFACE system bus: 16 words
- Parameterization, configuration and diagnostics are possible via FDT/DTM (Field Device Tool/Device Type Manager)
- Serial interface (S-PORT) can be used to connect a memory stick
- Memory stick can be used for a configuration backup
- Applications:
	- Motor and energy management
	- Switching, protecting and monitoring of drives

#### <span id="page-50-0"></span>**System requirements**

- Inline controller ILC xxx
- Inline bus coupler for INTERBUS
- EMM, firmware 1.03 or later
- 8 EMM can be connected, maximum
- DTM library with data for the CONTACTRON motor management terminal: AX DTM LIB (AxDtmLib2Setup.exe Version 2.01.52 or later)
- DTM library with data for the electronic motor management modules: CONTACTRON DTM (CONTACTRONDtmSetupContactronDtmSetup\_3v22Rc20a.exe or later version)
- When working with PC Worx:
	- AUTOMATIONWORX Software Suite 2009 1.50, Service Pack 3 or later, or
	- PC Worx 6.00 Service Pack 3

# <span id="page-51-0"></span>**4.1 Ordering data**

#### **Products**

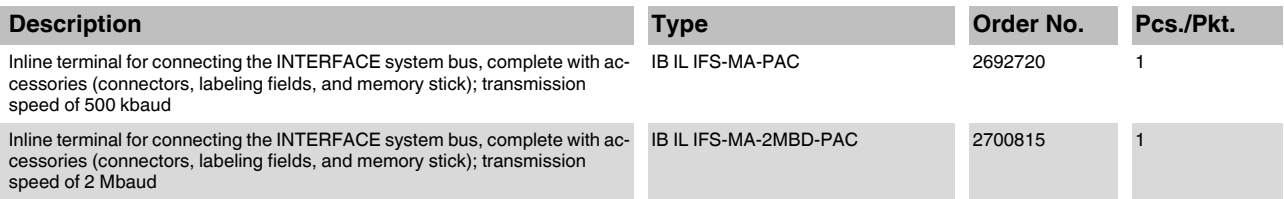

#### **Accessories**

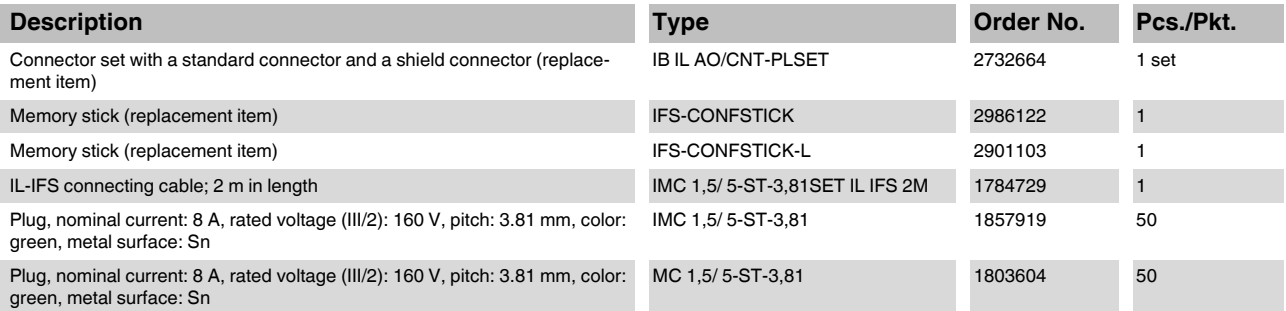

#### **Documentation**

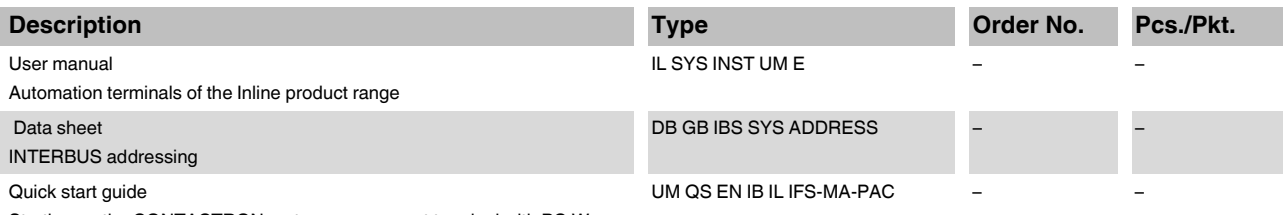

Starting up the CONTACTRON motor management terminal with PC Worx

## **4.2 Technical data**

#### **General data**

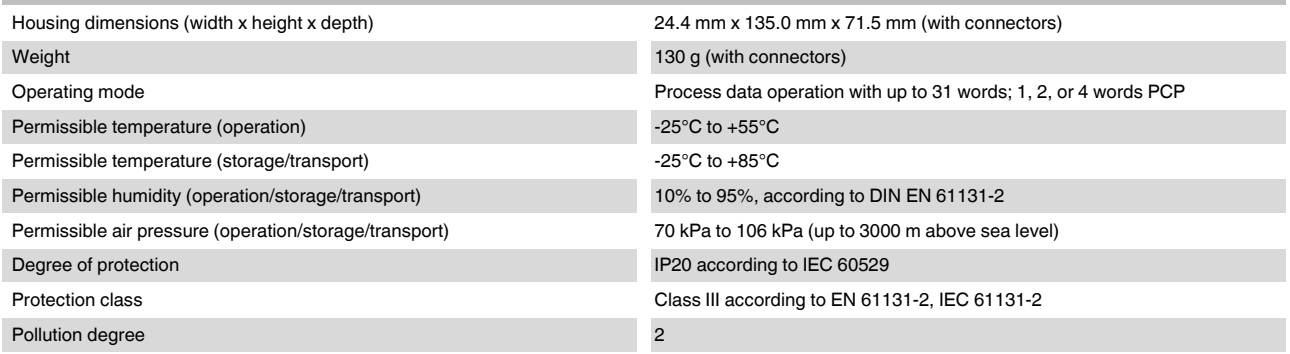

#### **INTERBUS module IB IL IFS-MA(-2MBD)-PAC**

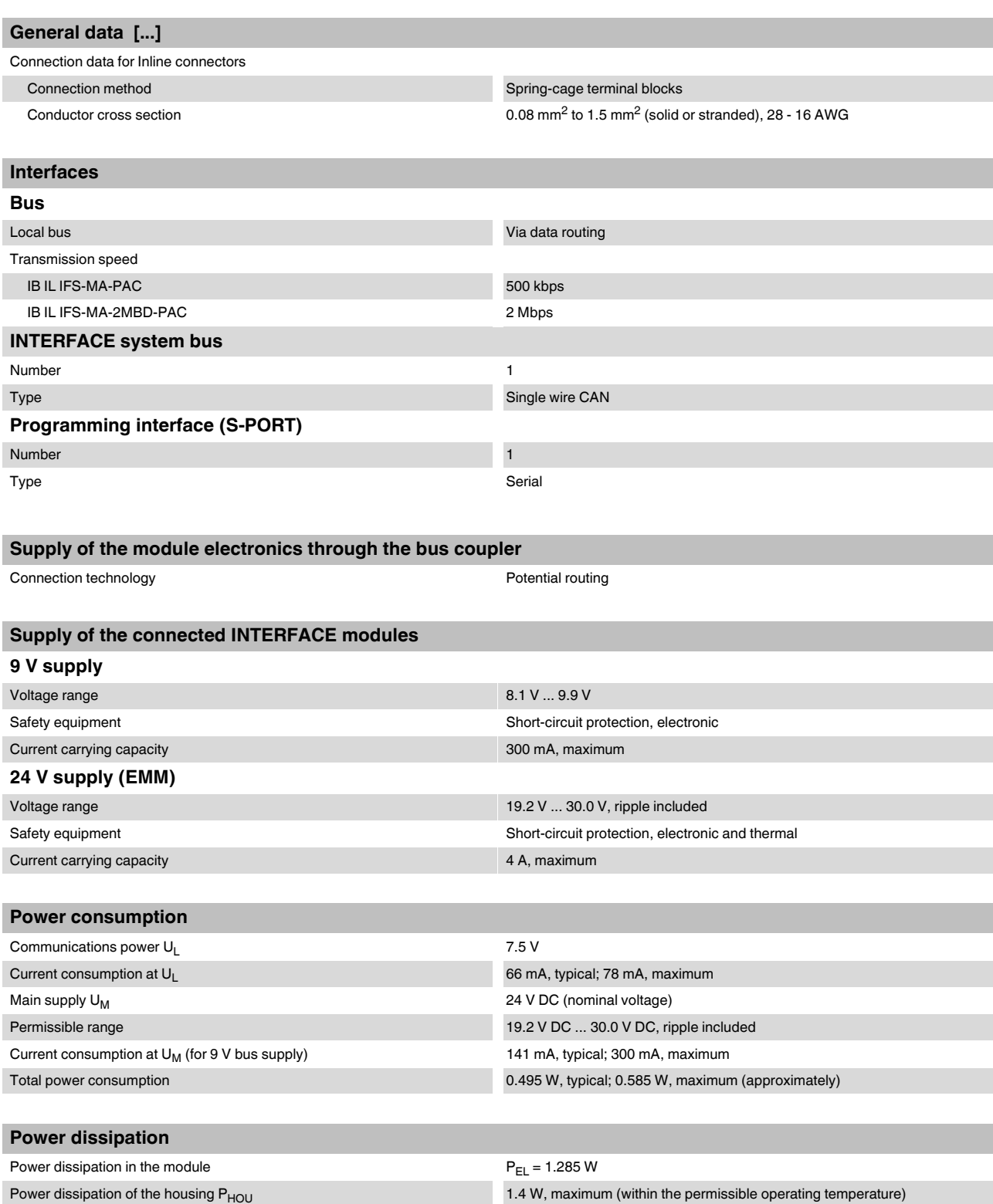

#### **CONTACTRON motor management**

#### **Limitation of simultaneity, derating**

No limitation of simultaneity, no derating

#### **Safety equipment**

None

#### **Electrical isolation/isolation of the voltage areas**

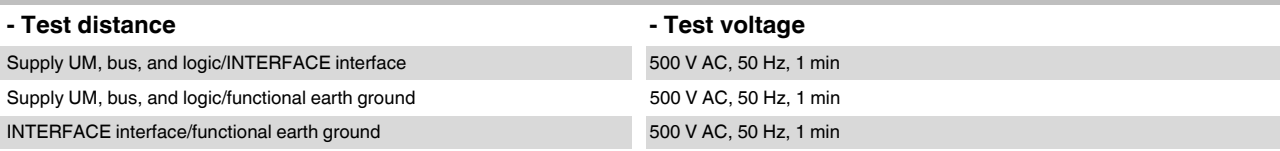

#### **Error messages to the higher-level control or computer system**

9 V power supply faulty

Group error message, INTERFACE system bus error

#### **Approvals**

For the latest approvals, please visit [phoenixcontact.net/products.](http://www.phoenixcontact.net/products)

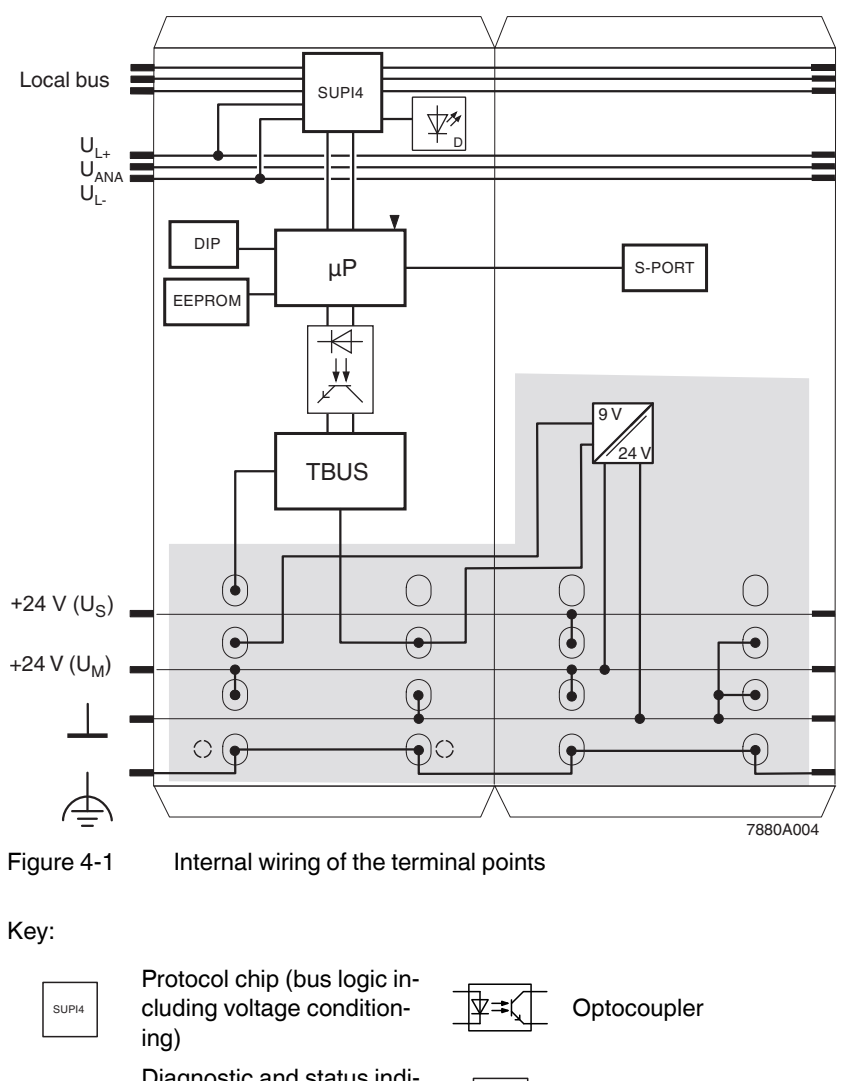

## **4.3 Internal basic circuit diagram**

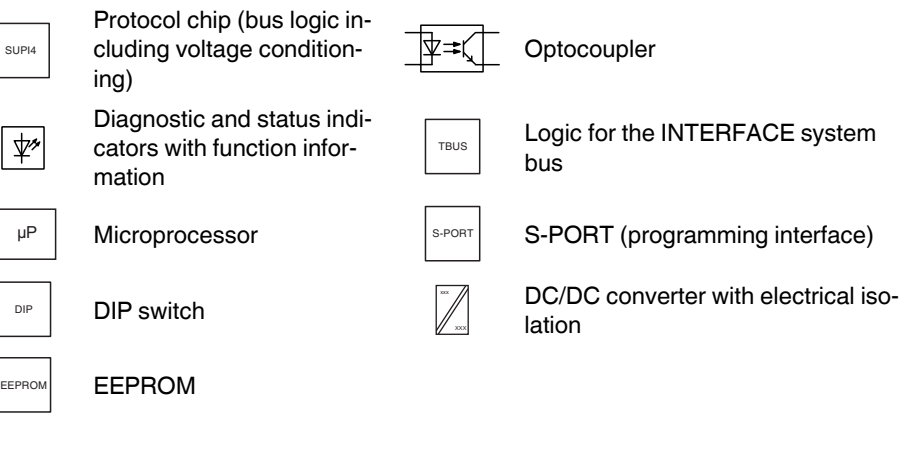

Other symbols used are explained in the IL SYS INST UM E user manual.

 $\mathbf{i}$ 

## **4.4 Terminal point assignment of the Inline and COMBICON connectors**

The pre-assembled IMC 1,5/ 5-ST-3,81SET IL IFS 2M cable is available for connecting the INTERFACE system bus (see ["Ordering data" on page 52\)](#page-51-0). It is two meters long and equipped with the IMC 1,5/ 5-ST-3,8 MINI COMBICON connector on one side. The other end is free for connection to the Inline connector.

If you do not want to use the pre-assembled cables, you may assemble the connecting cable yourself (for the recommended connector, please refer to ["Ordering data" on](#page-51-0)  [page 52](#page-51-0)).

Only Inline connector 1 needs to be connected for correct operation.

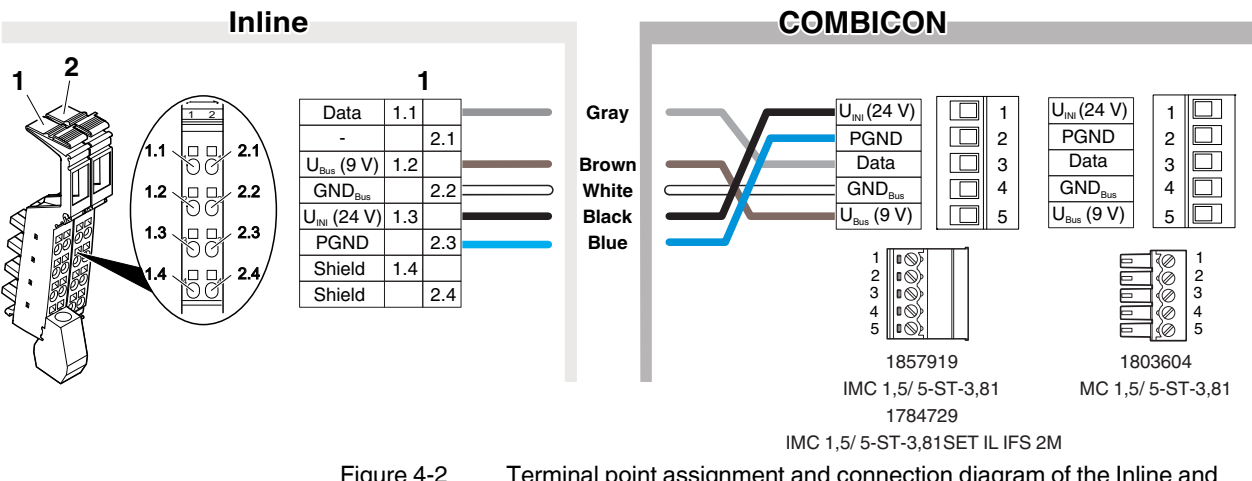

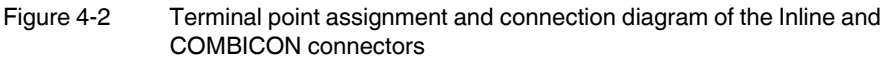

#### **Inline connector 1**

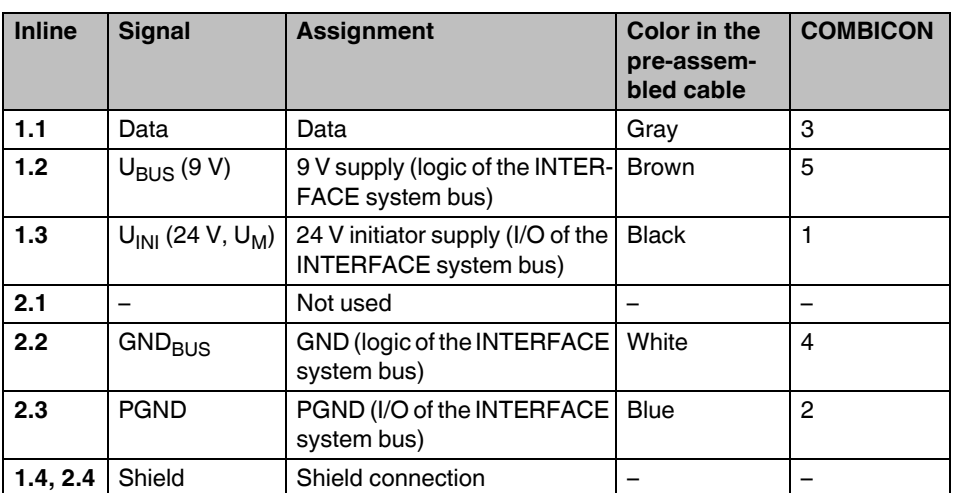

#### **Inline connector 2**

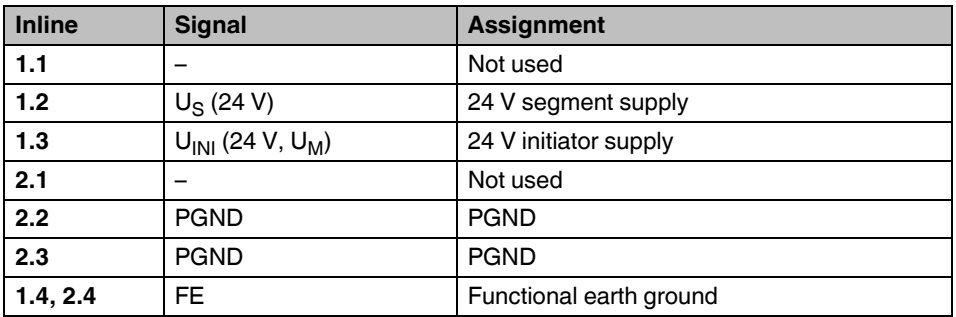

# <span id="page-57-0"></span>**4.5 Diagnostic and status indicators**

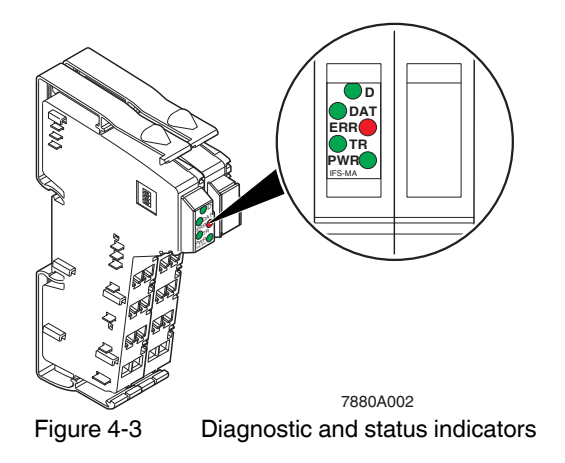

## **4.5.1 Local diagnostic and status indicators**

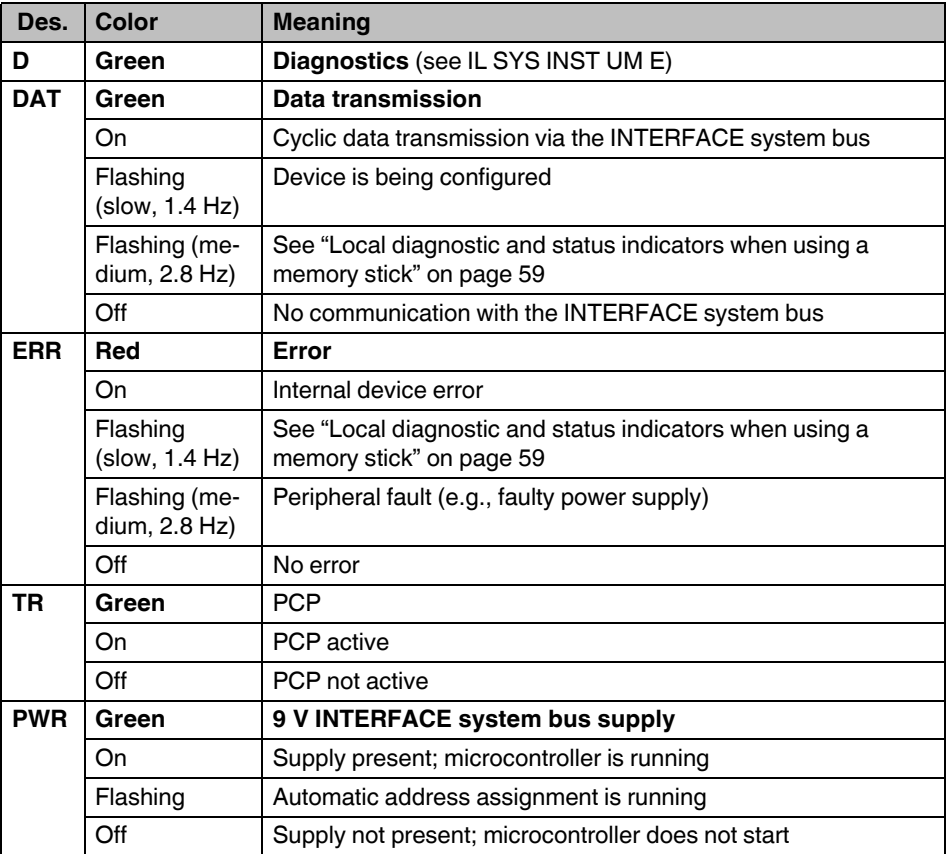

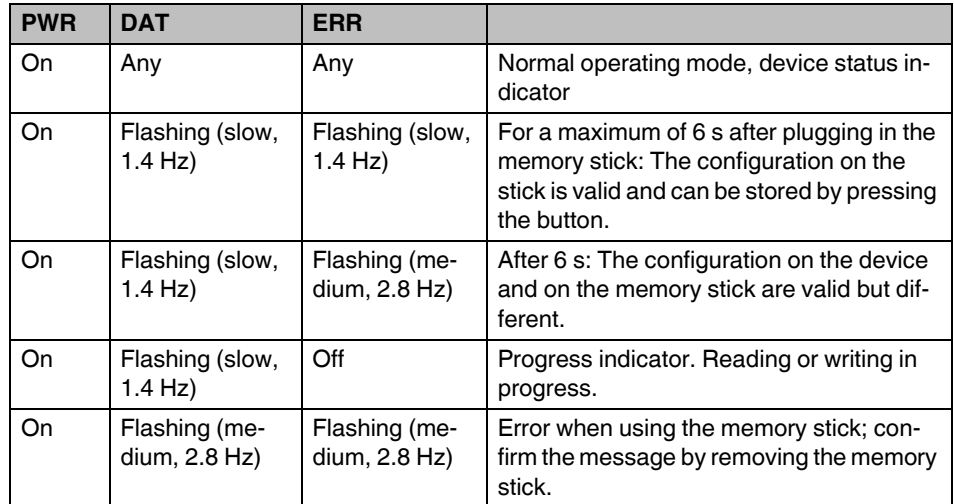

#### <span id="page-58-0"></span>**4.5.2 Local diagnostic and status indicators when using a memory stick**

## **4.6 Function identification**

Orange

## **4.7 Setting the data width on the local bus with DIP switches**

Since the INTERFACE system can have different extensions it is necessary to adapt the data width.

A 4-pos. DIP switch is located on the left side of the housing. Set the data width with this switch.

The module reads the switch position after connecting the voltage (power-up). The data width cannot be changed during operation.

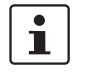

Set the data width before you install the terminal since the switch can no longer be accessed when the terminal is installed.

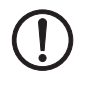

#### **NOTE: Observe the system limits**

When you set the data width, please observe the system limits of the bus coupler and/or the controller used. Take into account the permissible number of process, parameter, and configuration data.

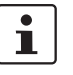

Recommendation for setting the PCP data width in order to optimize the data transmission speed:

**1 word**: Select a width of one PCP word if you want to parameterize the terminal during startup only.

**4 words**: Select a width of four PCP words if you often access the terminal via acyclic services during operation.

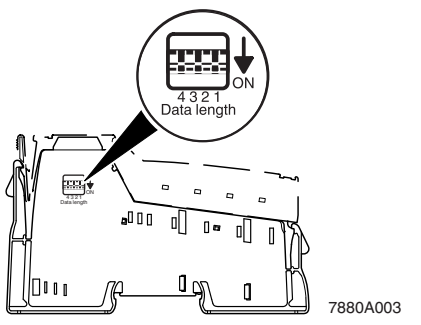

Figure 4-4 DIP switch for setting the data width

Data width depending on the DIP switches (in words):

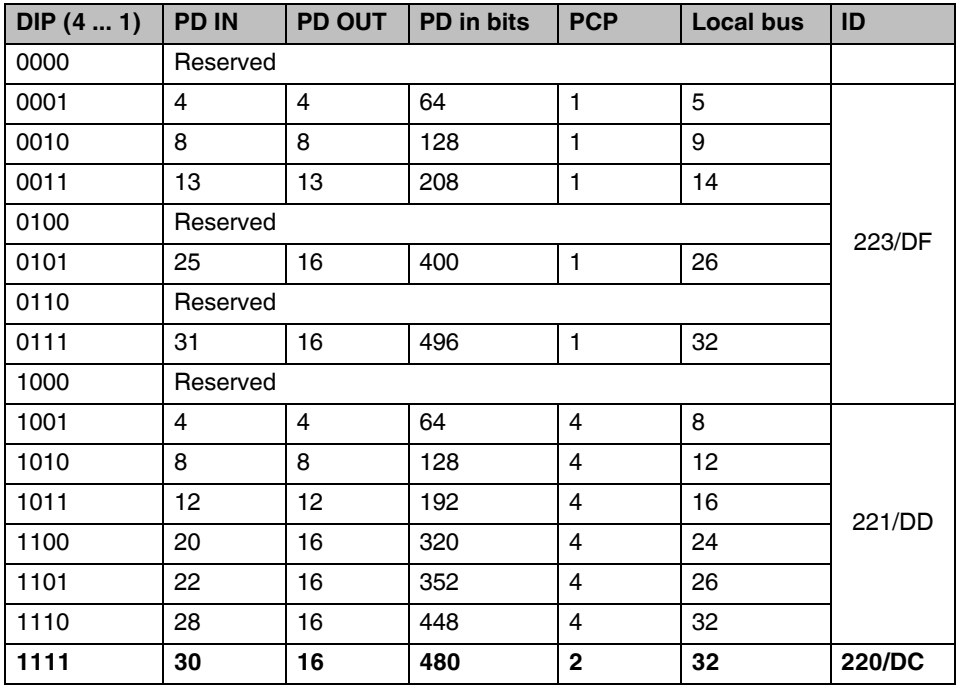

DIP (4 ... 1): Setting of the DIP switches

PD IN: Width of the IN process data in words

PD OUT: Width of the OUT process data in words

#### **INTERBUS module IB IL IFS-MA(-2MBD)-PAC**

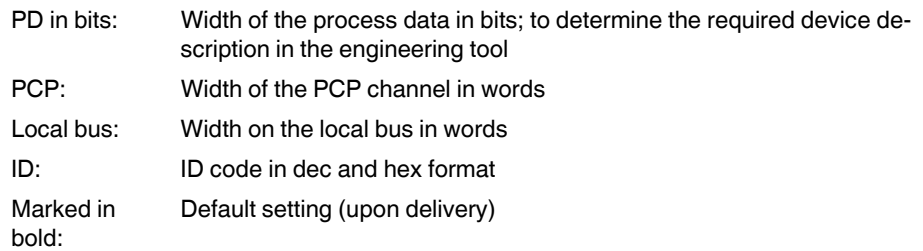

#### **PD in bits:**

Select the device description for the IB IL IFS-MA-PAC terminal according to the ID code and the process data length.

Examples of device descriptions:

- IB\_IL\_IFS-MA\_ID\_**220**\_PD\_**480**...
- IB\_IL\_IFS-MA\_ID\_**221**\_PD\_**64**...
- ...
- IB\_IL\_IFS-MA\_ID\_**221**\_PD\_**448**...
- IB\_IL\_IFS-MA\_ID\_**223**\_PD\_**64**...
- ...
- IB\_IL\_IFS-MA\_ID\_**223**\_PD\_**496**...

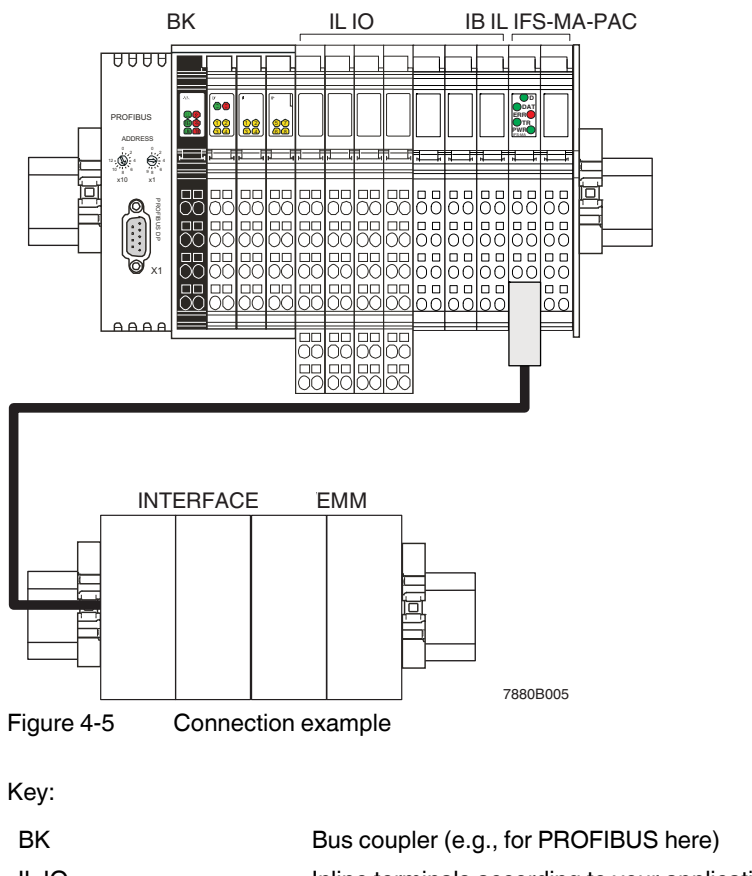

## **4.8 Connection example**

IL IO **Inline terminals according to your application** IB IL IFS-MA-PAC Inline terminal for connecting the INTERFACE system bus INTERFACE EMM/EMM Modules of the INTERFACE system bus

## **4.9 Connection note**

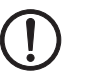

#### **NOTE:**

The cable to connect the INTERFACE system bus should be up to 10 m long (maximum) in order to ensure error-free data transmission.

Phoenix Contact recommends using the pre-assembled cable according to ["Ordering data"](#page-51-0)  [on page 52](#page-51-0) for connection of the INTERFACE system bus.

## **4.10 Programming data/configuration data**

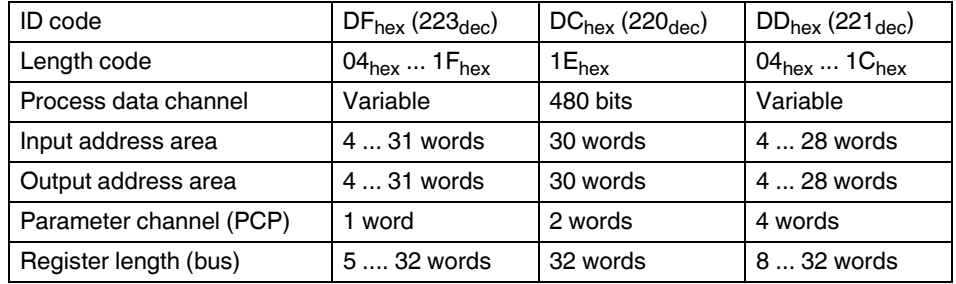

#### **4.10.1 Local bus (INTERBUS)**

#### **4.10.2 Other bus systems**

For the programming data/configuration data of other bus systems, please refer to the corresponding electronic device data sheet (e.g., GSD, EDS).

## **4.11 Process data**

 $\mathbf{i}$ 

The process data can be handled via the DTM.

Every analog value is represented in a 16 bit data word in two's complement format, based on the Inline format.

When an error occurs, the following diagnostic codes will be mapped to the process data:

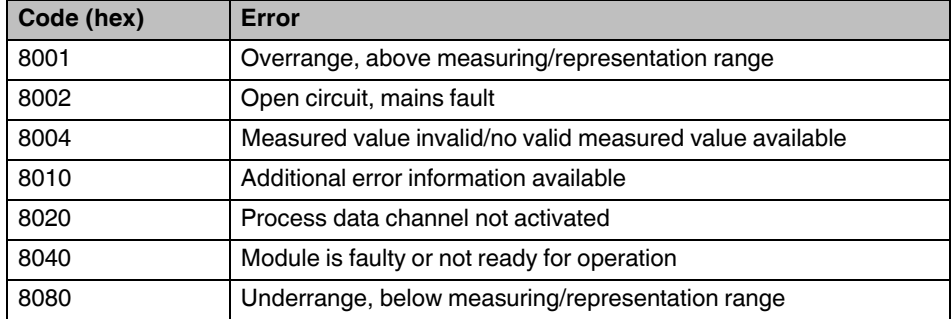

## **4.12 Configuring/parameterizing the device**

A DTM (Device Type Manager) is available for the INTERBUS bus system (see ["System re](#page-50-0)[quirements" on page 51\)](#page-50-0). You can use the DTM to configure and parameterize the module with a FDT (Field Device Tool).

 $\mathbf i$ 

For detailed information on the DTM, please refer to the quick start guide (see ["Ordering](#page-51-0)  [data" on page 52](#page-51-0))

# 7880B006 2 1

## **4.13 Programming interface (S-PORT)**

<span id="page-63-0"></span>Figure 4-6 S-PORT and button

- 1 S-PORT programming interface
- 2 Button to start copying the configuration and parameterization data

The S-PORT programming interface is located on the right-hand side of the housing. This interface can be used to configure the INTERFACE system bus.

By default upon delivery, a memory stick is inserted on the S-PORT.

## **4.14 S-PORT: Using the memory stick**

A memory stick is available to store the configuration and parameterization data (inserted by default upon delivery; see ["Ordering data" on page 52\)](#page-51-0).

If the device detects a memory stick during power-up, it checks whether the configuration on the memory stick is suitable and valid.

The DAT and ERR LEDs flash alternately when the configuration on the memory stick and the configuration of the INTERFACE system bus are different (see also ["Diagnostic and sta](#page-57-0)[tus indicators" on page 58](#page-57-0)). The device functions are not affected by this.

The DAT and ERR LEDs flash rapidly if the data on the stick is unsuitable or corrupt (see also ["Diagnostic and status indicators" on page 58](#page-57-0)).

If a memory stick is inserted during configuration via the DTM, consistency between the configuration data on the stick and the internal memory is ensured by the device firmware. All write commands to the internal memory are executed on the memory stick as well after the configuration has been completed.

#### **4.14.1 Saving the device configuration**

It may be necessary to save the configuration of a device on a separate memory stick. To do this, proceed as follows:

- **•** Remove the original memory stick.
- **•** Press the button (2 in [Figure 4-6\)](#page-63-0) with an appropriate tool, for example, a ball-point pen. This will start the copying process of the configuration and parameterization data.
- **•** Afterwards, insert the memory stick on which the data is to be saved within 4 seconds.

The DAT LED flashes while saving.

If errors are detected while saving or the later check, the DAT and ERR LEDs flash simultaneously at medium speed. These errors do not affect the device functions, which means that the device continues to work at full capacity or remains in the error state that was previously adopted.

Once the memory stick has been removed or the save procedure has been completed successfully, the LEDs reflect the current device status.

#### **4.14.2 Loading or restoring the configuration data**

The device detects a memory stick when it is inserted during power-up or when it is inserted during operation.

The stored configuration data is checked after recognition of the stick.

#### **The device has never been configured**

If the device has never been configured, there are two options:

- 1. If the configuration on the stick is valid, the configuration will be transmitted immediately. The DAT LED flashes during the process. After the transmission is complete, the device is marked as "already configured" and is started with the new configuration.
- 2. If the configuration on the stick is invalid or if an error occurred during the transmission, the DAT and ERR LEDs flash at medium speed (until the memory stick is removed). Since the device has not been parameterized before, it is in a safe state.

#### **Device is already configured**

If the device has already been configured, there are two options:

- 1. If the configuration on the stick is invalid or if an error was detected when the stick was inserted, this will be indicated by the DAT and ERR LEDs flashing at medium speed. The LEDs will flash until the memory stick is removed. This does not affect the device functions, which means that the device continues to work at full capacity or remains in the error state that was previously adopted.
- 2. If the configuration on the stick is valid, but is different from the previous configuration, the DAT and ERR LEDs flash alternately for 6 seconds.

If the button is pressed within 6 seconds, the configuration data is copied from the memory stick to the internal memory. The DAT LED flashes while copying.

After power-up, the device is started with the new configuration.

If the button is not pressed within 6 seconds, the DAT and ERR LEDs will flash simultaneously at medium speed after 6 seconds. This indicates that the configuration on the stick and the device are different.

The flashing stops when the memory stick is removed.

3. If the configuration on the stick is identical with the previous configuration, the module uses the previous configuration. The configuration from the stick will not be copied.

## **4.15 DTM functions**

The following DTM functions are available:

- Establishing a connection (connect)
- Disconnecting the connection (disconnect)
- Assigning process data
- Displaying a device list, naming lower-level devices
- Displaying the data sheet
- Uploading parameters
- Downloading parameters
- Displaying, monitoring, specifying data of a lower-level device

# Ľ

For detailed information on the DTM, please refer to the quick start guide (see ["Ordering](#page-51-0)  [data" on page 52](#page-51-0))

# **5 PROFIBUS bus coupler for INTERFACE system devices**

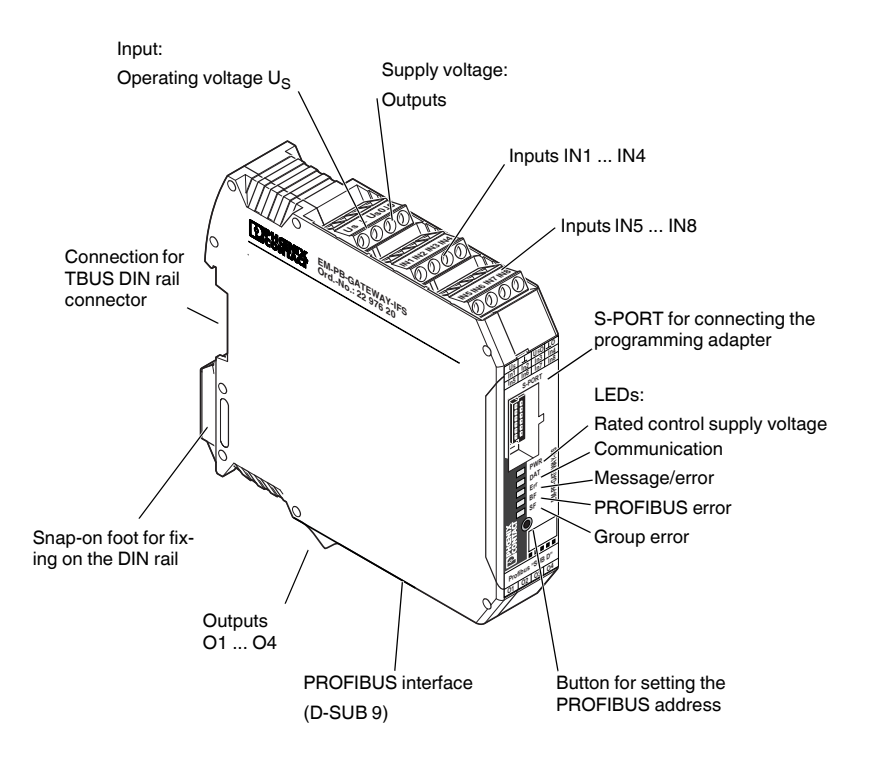

Figure 5-1 EM-PB-GATEWAY-IFS

The EM-PB-GATEWAY-IFS PROFIBUS module (Order No. 2297620) is a module that enables EMM...IFS modules to be connected to PROFIBUS DP. The module is certified according to specification DPV1 (EN 50170).

The EM-PB-GATEWAY-IFS can communicate with up to 32 EMM...IFS modules (slaves) via TBUS. Eight digital inputs and four outputs can be freely used. The gateway can be operated by any standard-compliant C0 master in cyclic data exchange. It also supports acyclic connections.

In addition, the EM-PB-GATEWAY-IFS supports the fail safe state: the switching behavior in the event of PROFIBUS errors can be influenced by the parameterization.

The assignment of the process data can be individually adapted to the application require[ments by means of the GSD file \(device master data\). The GSD file \(containing the charac](www.phoenixcontact.net/products)teristic communication features of the PROFIBUS module) is available on the Internet at phoenixcontact.net/products.

The PROFIBUS address is set using a button and/or a device (PC, memory stick, actuator) connected to the S-PORT as an option. The module does not provide PROFIBUS termination, an appropriate connector should be used for this, if required.

#### **CONTACTRON motor management**

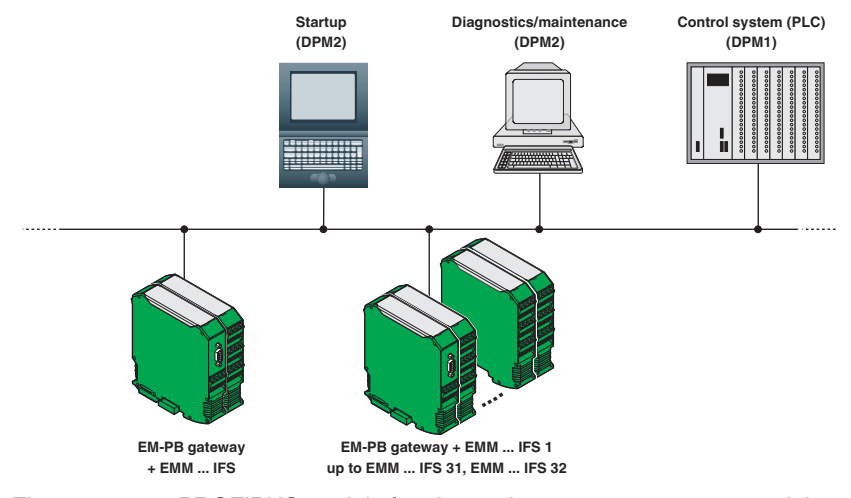

Figure 5-2 PROFIBUS module for electronic motor management modules

## **5.1 Definition of terms**

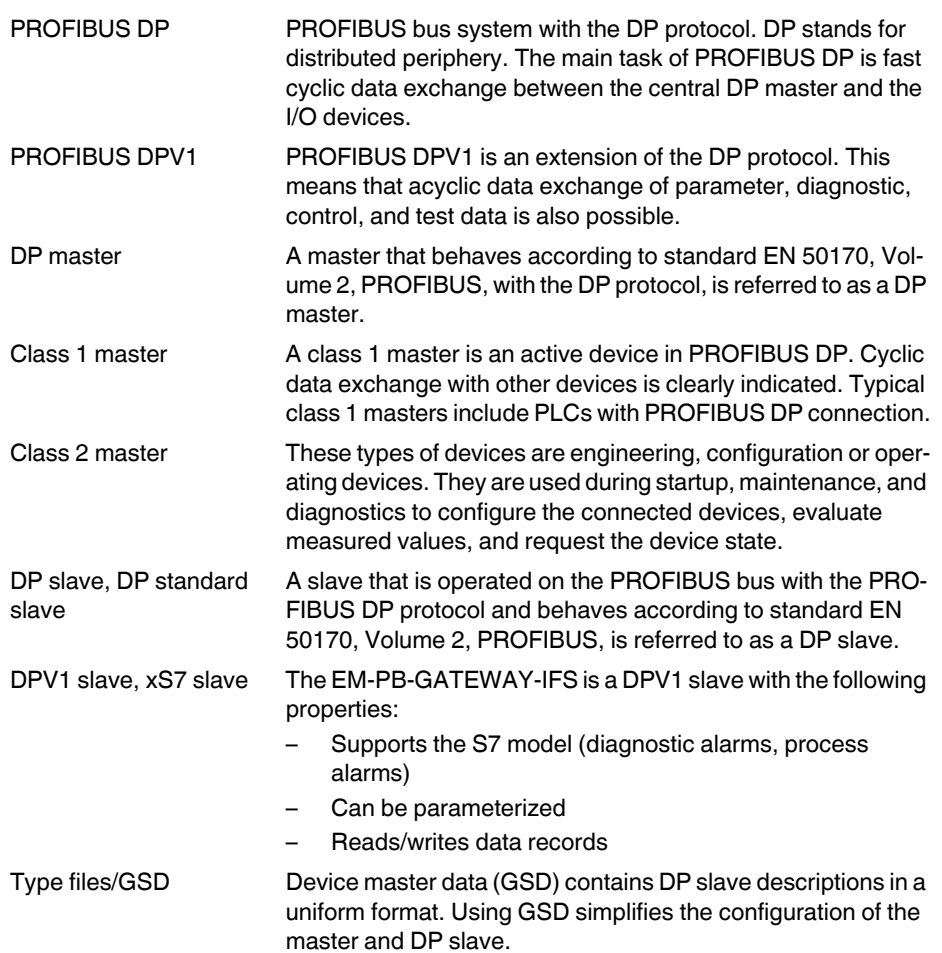

## **5.2 Connection notes**

#### **5.2.1 Mains connection and line protection**

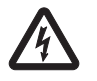

#### **WARNING: Dangerous contact voltage**

Never carry out work when voltage is present

This work may only be carried out by qualified personnel who are familiar with the necessary safety precautions.

The rated control supply voltage and control voltage inputs must be operated with power supply modules according to DIN 19240 (maximum residual ripple of 5%).

In order to avoid inductive or capacitive coupling of disturbing pulses where long control lines are used, we recommend using shielded cables.

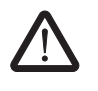

#### **CAUTION: Wiring safety**

If you want to clamp two conductors under one terminal point, you must use conductors with the same conductor cross section.

#### **5.2.2 Block diagram**

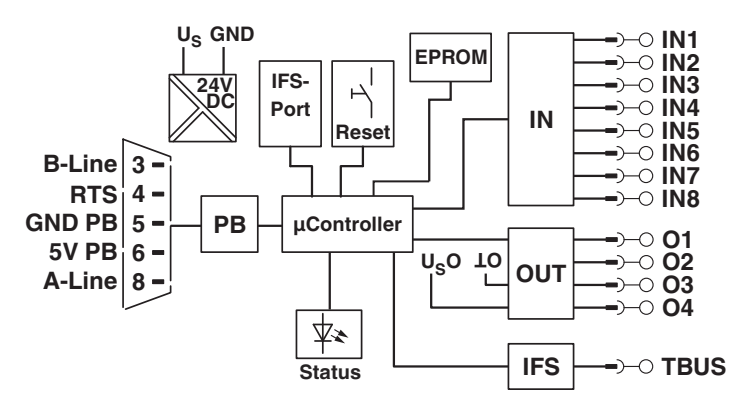

Figure 5-3 Block diagram

#### **5.2.3 TBUS DIN rail connector**

The EM-PB-GATEWAY-IFS can be mounted on a DIN rail. For detailed information about mounting/removal, please refer to [Section "TBUS DIN rail connector" on page 143.](#page-142-0)

## **5.2.4 Status LEDs**

Five LEDs visualize the various operating states of the gateway.

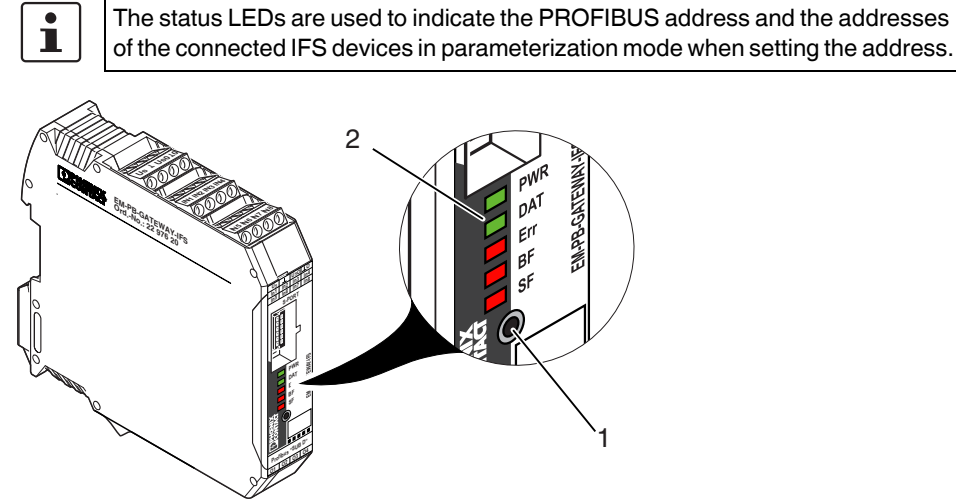

<span id="page-70-0"></span>Figure 5-4 Operating and indication elements

- **1** Button for setting the PROFIBUS address
- **2** Status LEDs

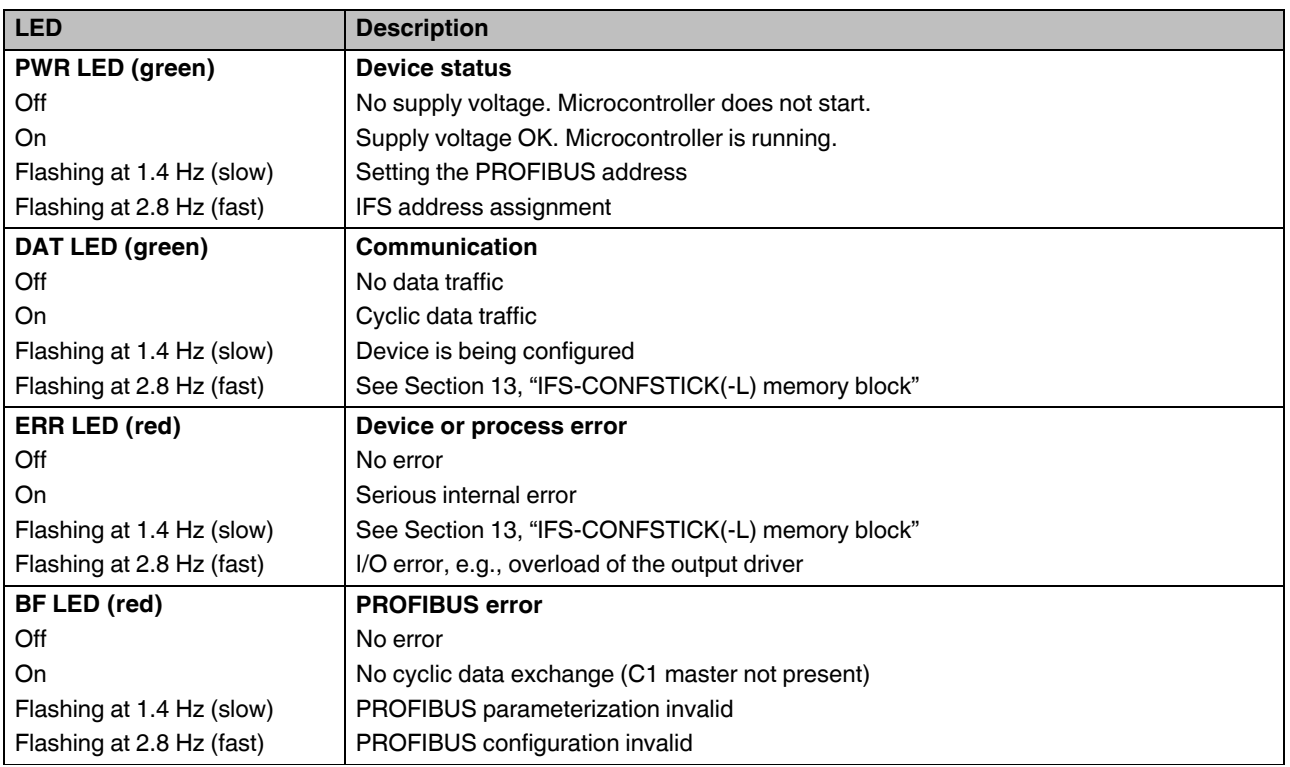

#### **CONTACTRON motor management**

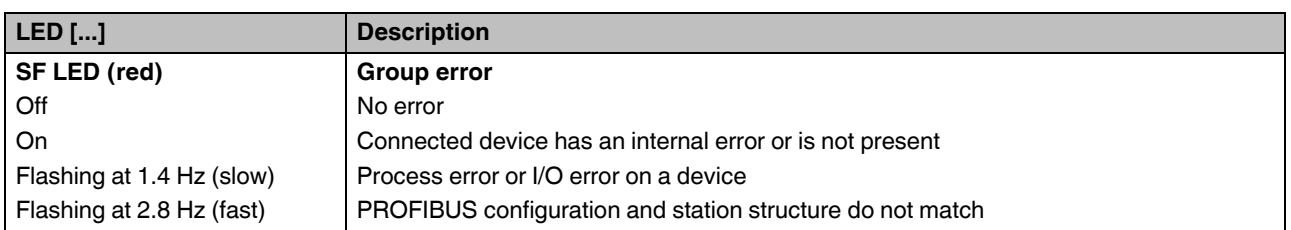

#### **5.2.5 S-PORT handling**

The EM-PB-GATEWAY-IFS supports active extensions, e.g., IFS-USB-PROG-ADAPTER USB programming adapter (Order No. 2811271) or the IFS-USB-DATACABLE data cable (Order No. 2320500), as well as an optional IFS-CONFSTICK-L memory stick (Order No. 2901103).

#### **5.2.6 Setting the PROFIBUS address**

- 1. Press and hold down the button 1 ([Figure 5-4 "Operating and indication elements"\)](#page-70-0) for at least six seconds (6 s).
- 2. The LEDs on the EM-PB-GATEWAY-IFS indicate the current PROFIBUS address offset.
- 3. Set the PROFIBUS address offset by pressing button 1 on the EM-PB-GATEWAY-IFS (see table).
- 4. Press button 1 on the EM-PB-GATEWAY-IFS for six seconds (6 s).

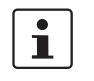

The EM-PB-GATEWAY-IFS calculates the PROFIBUS address by adding the offset to the base address.

The base address is set to 0 by default and can be modified by means of the DTM.
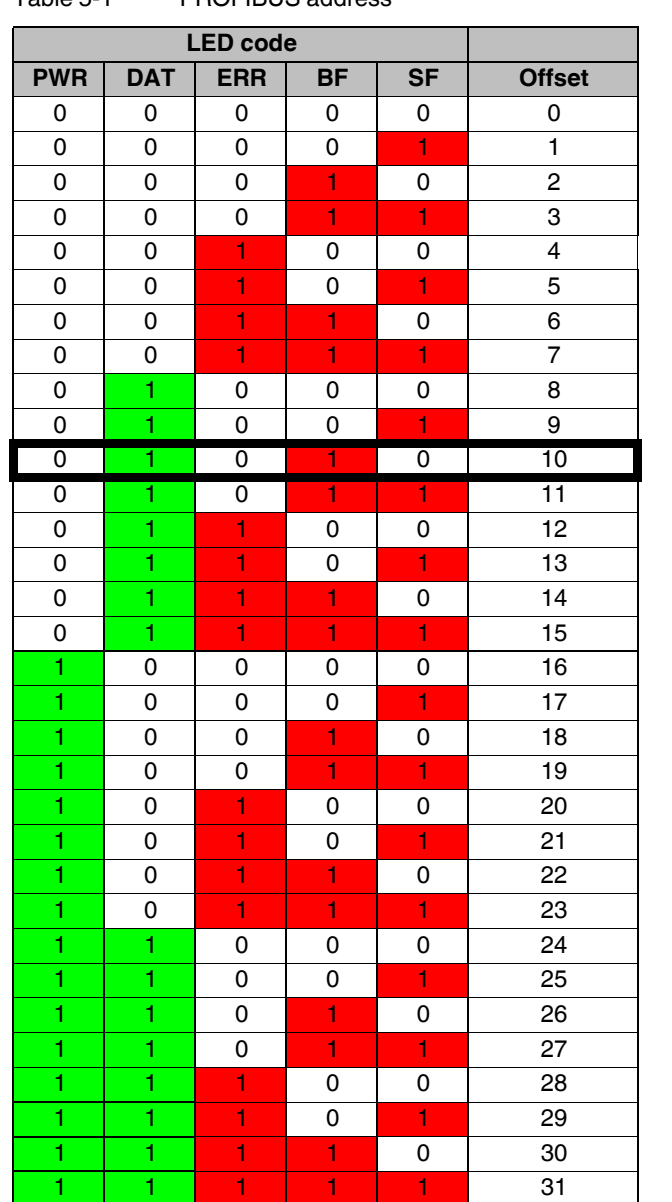

Table 5-1 PROFIBUS address

Default offset

 $\mathbf{I}$ 

Button 1 can only be used to change the offset address. The base address is changed by means of the DTM.

### **5.2.7 Setting the INTERFACE system address**

- 1. Press button 1 ([Figure 5-4 "Operating and indication elements"](#page-70-0)) for 12 seconds (12 s).
- 2. The LEDs on the EM-PB-GATEWAY-IFS indicate the current IFS address of the first device on the IFS bus.
- 3. Set the IFS address by pressing button 1 on the EM-PB-GATEWAY-IFS (see table).
- 4. Press the button on the first device, for example: EMM...IFS = Reset button The IFS address is applied on the first device.
- 5. The address of the next device is indicated on the EM-PB-GATEWAY-IFS. Repeat steps 3 and 4 until all the devices have been addressed.
- 6. Press and hold down button 1 for at least six seconds (6 s).
- 7. All status LEDs light up briefly.

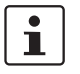

The INTERFACE system addresses can also be set using the IFS-Conf software (see ["Connecting several devices via an IFS gateway" on page 159](#page-158-0)).

| Table 5-3               |                         | LED code                | <b>IFSM address</b>     |                          |                 |
|-------------------------|-------------------------|-------------------------|-------------------------|--------------------------|-----------------|
| <b>PWR</b>              | <b>DAT</b>              | <b>ERR</b>              | <b>BF</b>               | <b>SF</b>                |                 |
| 0                       | 0                       | 0                       | 0                       | 0                        | 32              |
| 0                       | 0                       | 0                       | 0                       | $\mathbf{1}$             | $\mathbf{1}$    |
| 0                       | 0                       | 0                       | 1                       | 0                        | $\overline{c}$  |
| 0                       | 0                       | 0                       | 1                       | $\mathbf{1}$             | 3               |
| 0                       | 0                       | 1                       | 0                       | $\mathsf 0$              | 4               |
| 0                       | 0                       | $\overline{1}$          | 0                       | $\mathbf{1}$             | 5               |
| 0                       | 0                       | 1                       | $\mathbf{1}$            | $\mathsf 0$              | 6               |
| 0                       | 0                       | $\overline{\mathbf{1}}$ | $\overline{1}$          | 1                        | $\overline{7}$  |
| 0                       | 1                       | 0                       | 0                       | 0                        | 8               |
| 0                       | 1                       | 0                       | 0                       | 1                        | 9               |
| 0                       | 1                       | 0                       | 1                       | 0                        | 10              |
| 0                       | 1                       | 0                       | $\mathbf{1}$            | 1                        | 11              |
| 0                       | 1                       | 1                       | 0                       | $\mathsf 0$              | 12              |
| 0                       | $\overline{\mathbf{1}}$ | $\overline{1}$          | $\mathsf 0$             | $\mathbf{1}$             | 13              |
| 0                       | 1                       | $\overline{1}$          | 1                       | $\mathsf 0$              | 14              |
| 0                       | $\overline{\mathbf{1}}$ | $\overline{1}$          | $\overline{1}$          | $\mathbf{1}$             | 15              |
| 1                       | 0                       | 0                       | 0                       | $\mathsf 0$              | 16              |
| 1                       | 0                       | 0                       | 0                       | $\mathbf{1}$             | 17              |
| $\mathbf{1}$            | 0                       | 0                       | $\mathbf{1}$            | $\mathsf 0$              | 18              |
| 1                       | 0                       | 0                       | $\overline{1}$          | 1                        | 19              |
| 1                       | 0                       | $\mathbf{1}$            | 0                       | 0                        | 20              |
| 1                       | 0                       | $\mathbf{1}$            | 0                       | 1                        | 21              |
| $\overline{\mathbf{1}}$ | 0                       | $\overline{\textbf{1}}$ | 1                       | 0                        | 22              |
| 1                       | 0                       | $\mathbf{1}$            | $\mathbf{1}$            | $\overline{\phantom{a}}$ | 23              |
| 1                       | 1                       | 0                       | 0                       | $\pmb{0}$                | 24              |
| ī                       | ī                       | 0                       | 0                       | 1                        | 25              |
| 1                       | 1                       | 0                       | 1                       | $\mathsf 0$              | 26              |
| 1                       | 1                       | 0                       | $\overline{\mathbf{1}}$ | 1                        | 27              |
| 1                       | ī                       | $\mathbf{1}$            | $\mathsf 0$             | $\mathsf{O}\xspace$      | 28              |
| 1                       | 1                       | $\overline{\mathbf{1}}$ | 0                       | 1                        | 29              |
| 1                       | 1                       | $\mathbf{1}$            | 1                       | $\mathsf 0$              | 30              |
| 1                       | 1                       | $\overline{\mathbf{1}}$ | $\overline{1}$          | 1                        | $\overline{31}$ |

Table 5-2 INTERFACE system address

### **5.3 PROFIBUS telegrams**

### **5.3.1 Structure of the parameterization telegram**

Each time the EM-PB-GATEWAY-IFS is started up on PROFIBUS DP, parameters are transmitted to the device. Depending on the master module used, either standard parameters or standard and IF system-specific parameters are transmitted.

The setting of the startup parameters is defined by the GSD file and carried out using the configuration tool of the master module.

| <b>Parameter</b>                | <b>Value/description</b>                                 |
|---------------------------------|----------------------------------------------------------|
| Behavior at PROFIBUS errors     | 0: Reset outputs and Producer PDCs                       |
|                                 | 1: Hold last state                                       |
| Control of digital outputs      | $0 =$ Output is controlled by PB                         |
|                                 | 1 = Output is controlled by IFS master                   |
|                                 | Bit 3: Output 4                                          |
|                                 | Bit 2: Output 3                                          |
|                                 | Bit 1: Output 2                                          |
|                                 | Bit 0: Output 1                                          |
| Real power [W] (x 0.001): 1000  | Measuring range final value for real power               |
|                                 | Representation range (default): -32512  32512 W          |
| Reactive power [var] (x 0.001): | Measuring range final value for reactive power [var]     |
| 1000                            | Representation range (default): -32512  32512 var        |
| Power [VA] (x 0.001): 1000      | Measuring range final value for apparent power [VA]      |
|                                 | Representation range (default): -32512  32512 VA         |
| Voltage [V] (x 0.001): 100      | Measuring range final value for voltage [V]              |
|                                 | Representation range (default): -3251.2  3251.2 V        |
| Current [A] (x 0.001): 1        | Measuring range final value for current [A]              |
|                                 | Representation range (default): -32.512  32.512 A        |
| Switch cycles (x 1): 1          | Measuring range final value for operating cycle counters |
|                                 | Representation range (default): 0  32512 cycles          |
| Operation time [h] (x 0.001): 1 | Measuring range final value for operating hours counter  |
|                                 | Representation range (default): 0  32.512 h              |
| Energy [kWh] (x 0.001): 1       | Measuring range final value for power meter              |
|                                 | Representation range (default): -32.512                  |
|                                 | 32.512 kWh                                               |
| Userdefined 1 (x 0.001): 1000   | Representation range (default): -32512  32512            |
| Userdefined 2 (x 0.001): 1000   | Userdefined Scaling 2 (x 0.001)                          |
|                                 | Representation range (default): -32512  32512            |
| IFS-Application                 | 0: NON                                                   |
|                                 | 1: ELR, EMM                                              |

Table 5-4 Parameterization telegram

### **PROFIBUS bus coupler for INTERFACE system devices**

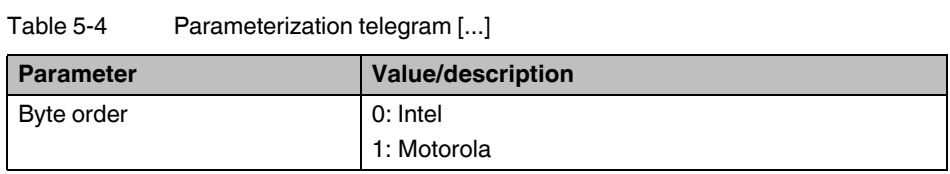

### **5.3.2 Structure of the diagnostic telegram**

The diagnostic telegram indicates the current operating state of the devices. It is sent when requested by the PROFIBUS master.

The system distinguishes between status and error messages. Error messages are marked "E" and are sent to the master with high priority, i.e., as soon as an error is detected, diagnostic data is sent to the master instead of process data. However, status messages are only sent if no process data needs to be transmitted.

| <b>Byte</b>    | <b>Bit</b>     | Remark                                            |    |  |  |
|----------------|----------------|---------------------------------------------------|----|--|--|
| 0              | 70             | Station status 1 (DP standard)                    |    |  |  |
| $\mathbf{1}$   | 70             | Station status 2 (DP standard)                    |    |  |  |
| $\overline{2}$ | 70             | Station status 3 (DP standard)                    |    |  |  |
| 3              | 70             | Address of the PROFIBUS master                    |    |  |  |
| 4              | 70             | Slave ID (high byte)                              |    |  |  |
| 5              | 70             | Slave ID (low byte)                               |    |  |  |
| 6              | 70             | 07h: Header of device-specific diagnostics (DPV1) |    |  |  |
| 7              | 70             | 81h: Type of diagnostics                          |    |  |  |
| 8              | 70             | 00h: Slot number                                  |    |  |  |
| 9              | 70             | 00h: Reserved                                     |    |  |  |
| 10             |                | Module state (Low Byte) (LPC/DPC) Errors          |    |  |  |
|                | $\overline{7}$ | Configuration mode is set                         | M  |  |  |
|                | 6              | Reserved                                          |    |  |  |
|                | 5              | Switch output overload                            | Е  |  |  |
|                | 4              | Error power supply detected                       | E  |  |  |
|                | 3              | Checksum config area is invalid                   | Е  |  |  |
|                | 2              | Checksum vendor area is invalid                   | Е  |  |  |
|                | 1              | Reserved                                          |    |  |  |
|                | 0              | Undefined, unspecified internal error             | E  |  |  |
| 11             |                | Module state (High Byte) DPC Errors               |    |  |  |
|                | 7              | Stack error                                       | E. |  |  |
|                | 6              | Checksum ROM is invalid                           | Е  |  |  |
|                | 5              | Internal communication error                      | E  |  |  |
|                | 4              | Digital input error                               | Е  |  |  |
|                | 3              | Reserved                                          | М  |  |  |
|                | 2              | Reserved                                          | м  |  |  |
|                | 1              | Reserved                                          | м  |  |  |
|                | 0              | Reserved                                          | Е  |  |  |

Table 5-5 Diagnostic telegram

### **PROFIBUS bus coupler for INTERFACE system devices**

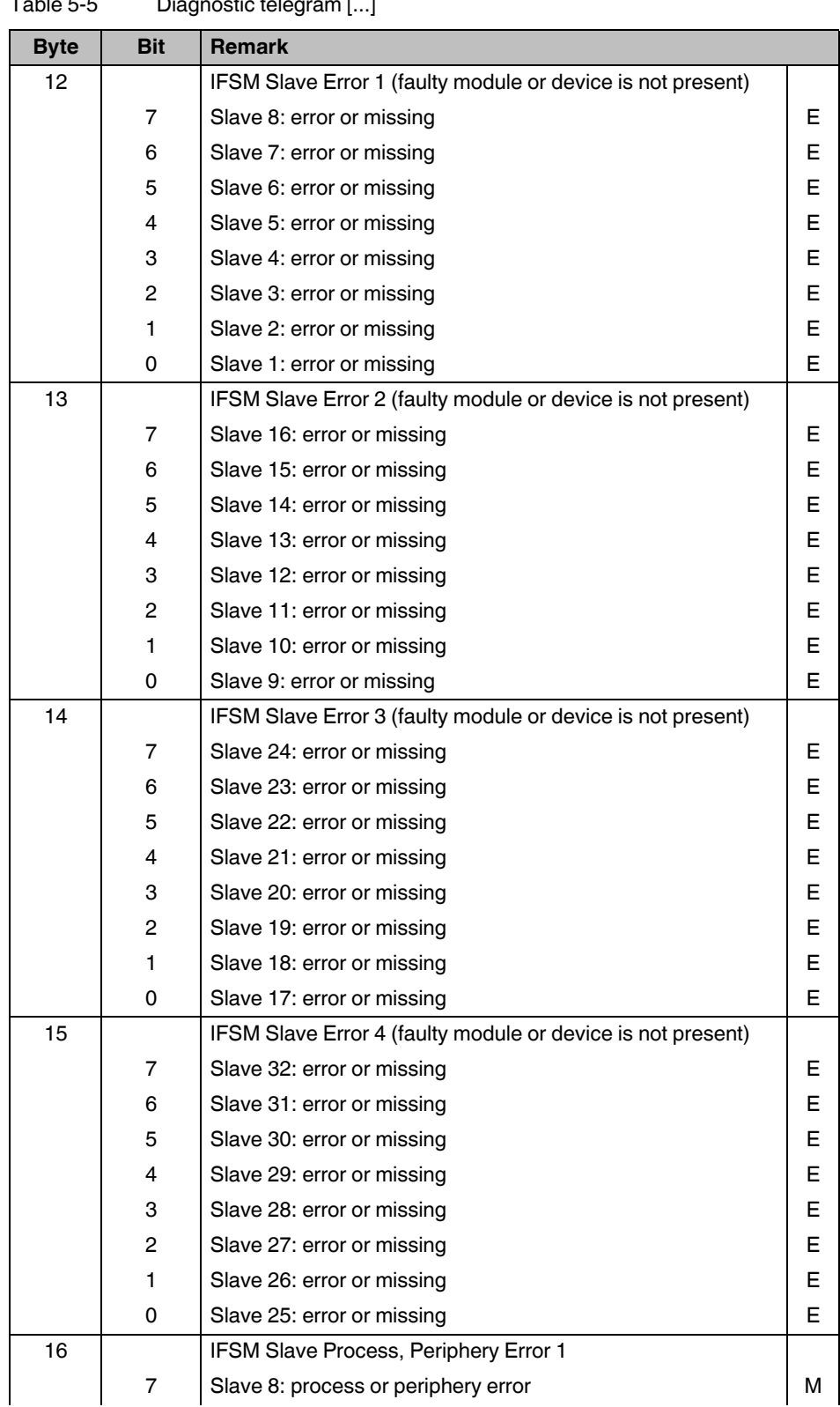

Table 5-5 Diagnostic telegram [...]

#### **CONTACTRON motor management**

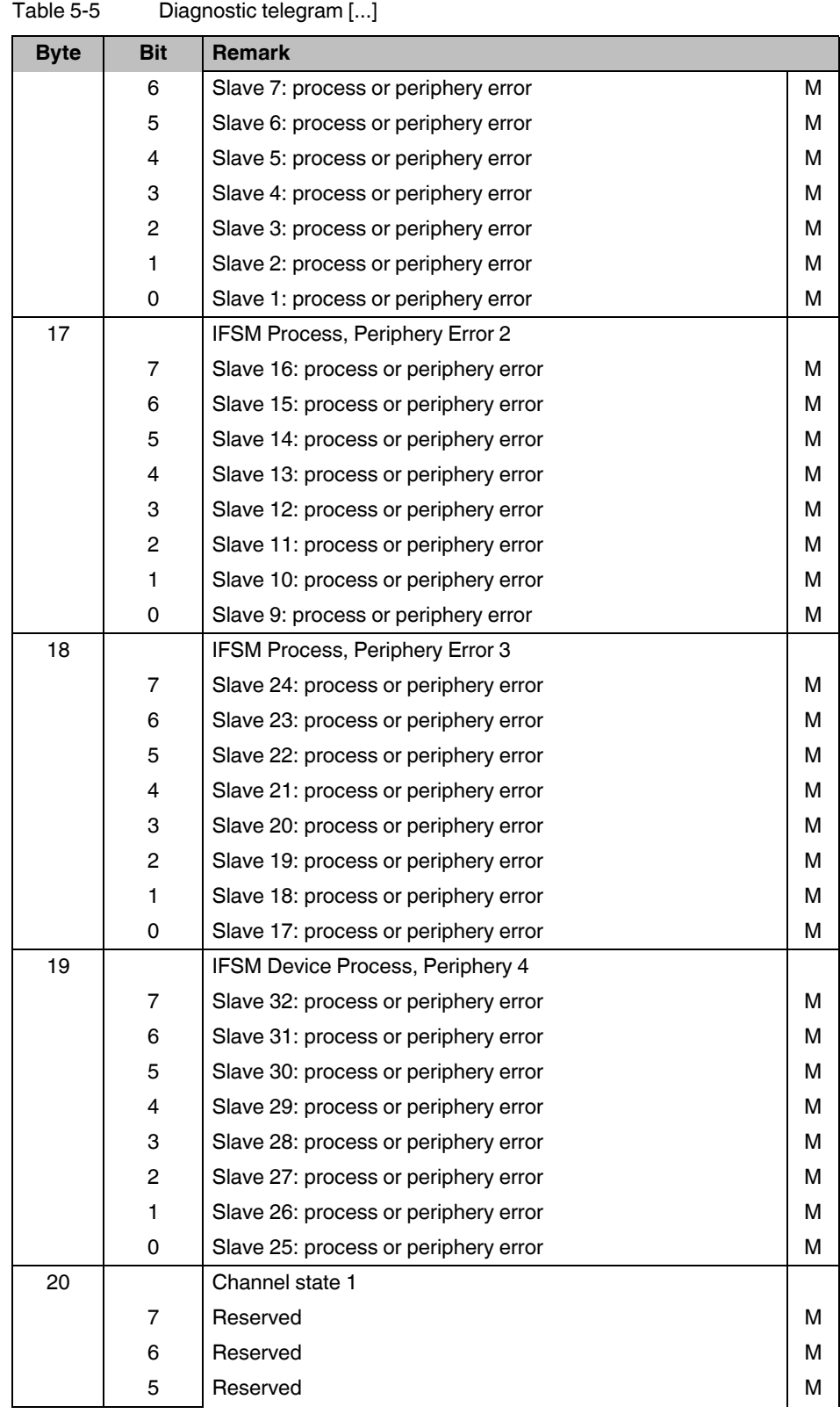

### **PROFIBUS bus coupler for INTERFACE system devices**

|             | <b>Pragmoono torogram</b> [] |                               |   |  |
|-------------|------------------------------|-------------------------------|---|--|
| <b>Byte</b> | <b>Bit</b>                   | Remark                        |   |  |
|             | 4                            | Reserved                      | М |  |
|             | 3                            | Reserved                      | М |  |
|             | 2                            | Reserved                      | м |  |
|             | 1                            | Reserved                      | М |  |
|             | $\mathsf 0$                  | Reserved                      | М |  |
| 21          |                              | Channel state 2               |   |  |
|             | $\overline{7}$               | "IFSM-Bus-Error"              | М |  |
|             | 6                            | "IFSM-Bit-Error"              | М |  |
|             | 5                            | "IFSM-Cyclic-Data"            | М |  |
|             | 4                            | "IFSM-Acyclic-Data"           | М |  |
|             | 3                            | "IFSM-Invalid-Bus-Cycle-Time" | M |  |
|             | $\overline{c}$               | Reserved                      | М |  |
|             | 1                            | Reserved                      | М |  |
|             | 0                            | Reserved                      | М |  |
| 22          |                              | Channel state 3               |   |  |
|             | $\overline{7}$               | Reserved                      | М |  |
|             | $\,6$                        | Reserved                      | M |  |
|             | 5                            | Reserved                      | М |  |
|             | $\overline{\mathbf{4}}$      | Reserved                      | М |  |
|             | 3                            | Reserved                      | М |  |
|             | $\overline{c}$               | Reserved                      | М |  |
|             | 1                            | Reserved                      | М |  |
|             | $\mathsf{O}\xspace$          | Reserved                      | М |  |
| 23          |                              | Channel state 4               |   |  |
|             | $\overline{7}$               | Reserved                      | м |  |
|             | 6                            | Reserved                      | М |  |
|             | 5                            | Reserved                      | М |  |
|             | $\overline{\mathbf{4}}$      | Reserved                      | М |  |
|             | 3                            | Reserved                      | М |  |
|             | $\overline{c}$               | Reserved                      | М |  |
|             | 1                            | Reserved                      | М |  |
|             | 0                            | Reserved                      | M |  |

Table 5-5 Diagnostic telegram [...]

# **5.4 Technical data**

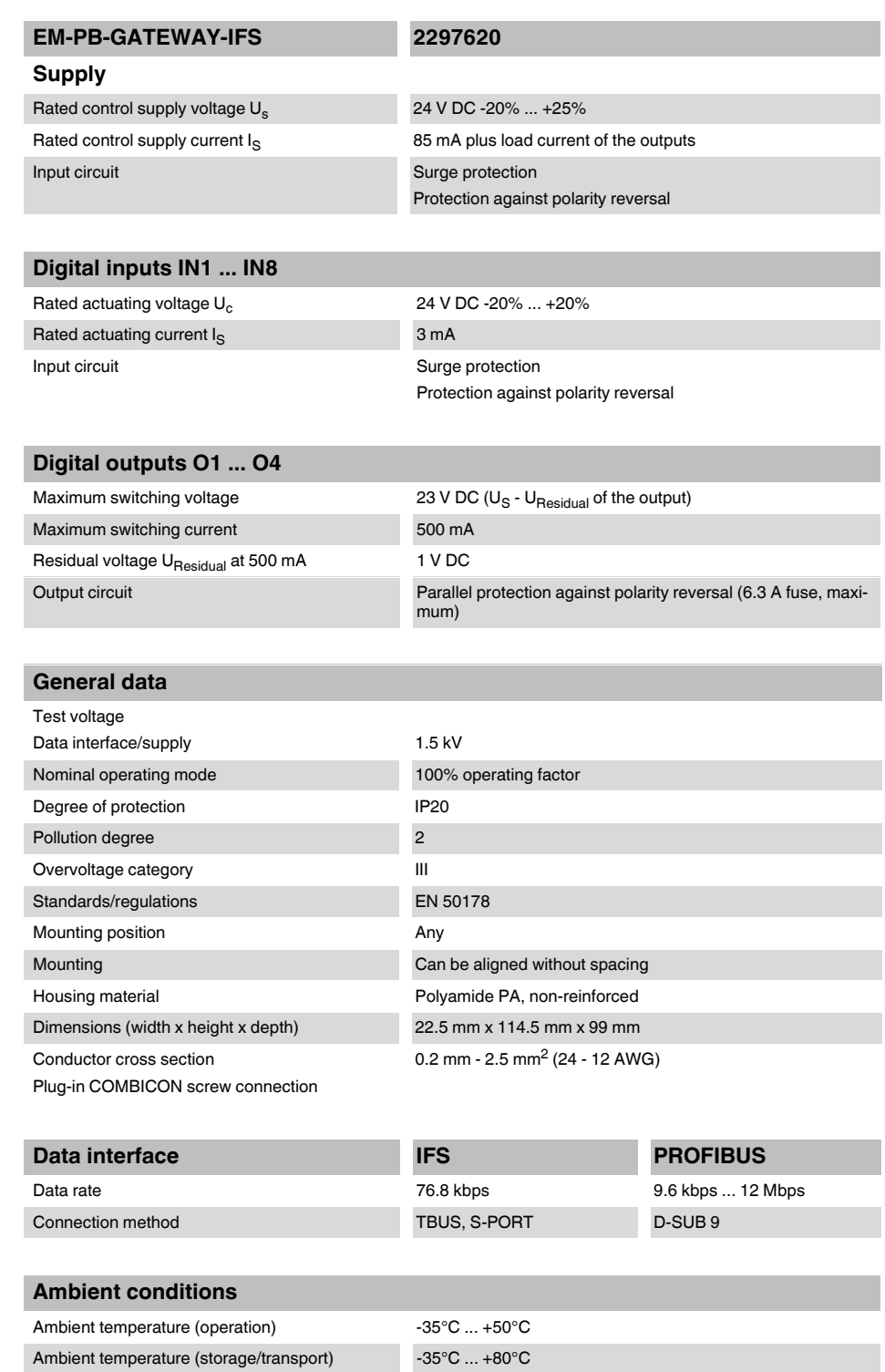

# **6 CANopen bus coupler for INTERFACE system devices**

 $\mathbf{i}$ 

For additional information, please refer to the "EM-...-GATEWAY-IFS" quick start guide. This document can be downloaded at *phoenixcontact.net/products*.

# **6.1 Safety notes**

- **•** Please observe the safety regulations of electrical engineering and industrial safety and liability associations.
- **•** Disregarding these safety regulations may result in death, serious personal injury or damage to equipment.
- **•** Startup, mounting, modifications, and upgrades may only be carried out by a skilled electrical engineer.
- **•** Operation in a closed control cabinet according to IP54.
- **•** Before working on the device, disconnect the power.
- **•** During operation, parts of electrical switching devices carry hazardous voltages.
- Protective covers must not be removed when operating electrical switching devices.
- **•** In the event of an error, replace the device immediately.
- **•** Repairs to the device, particularly the opening of the housing, must only be carried out by the manufacturer.
- **•** Keep the operating instructions in a safe place.

# **6.2 Short description**

The EM-CAN-GATEWAY-IFS gateway (Order No. 2901504) is used for connecting devices of the INTERFACE system range to a CANopen network.

Up to 32 devices (slaves) can be connected.

The assignment of the process data can be individually adapted to your application requirements using the gateway DTM. The DTM is also used for easy integration in an FDT environment.

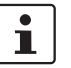

[The gateway DTM can be downloaded at p](http://phoenixcontact.net/products)hoenixcontact.net/products.

The address is set using a button or a PC or memory stick connected to the S-PORT.

The bus must be terminated in the bus connecting cable.

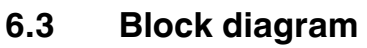

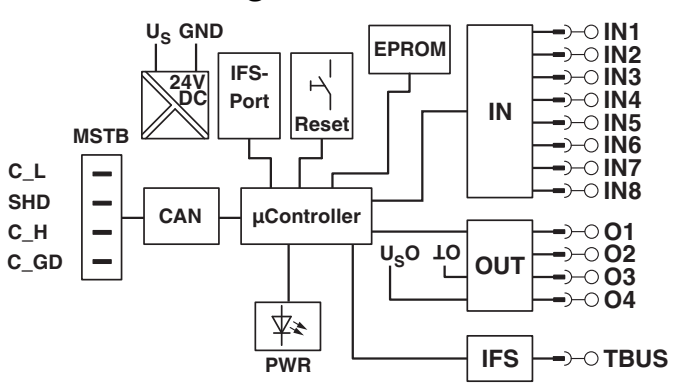

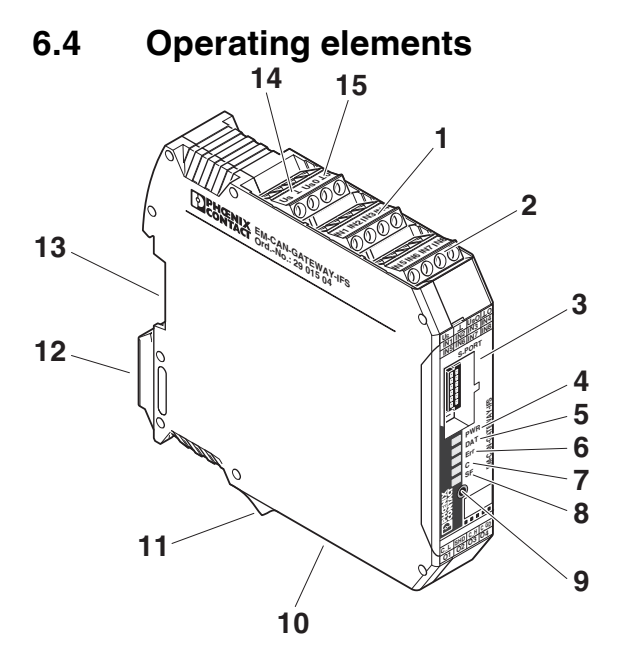

Figure 6-1 Operating and indication elements

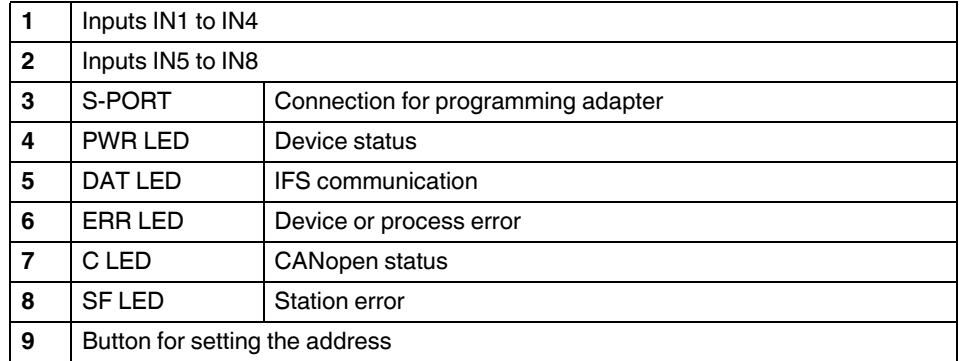

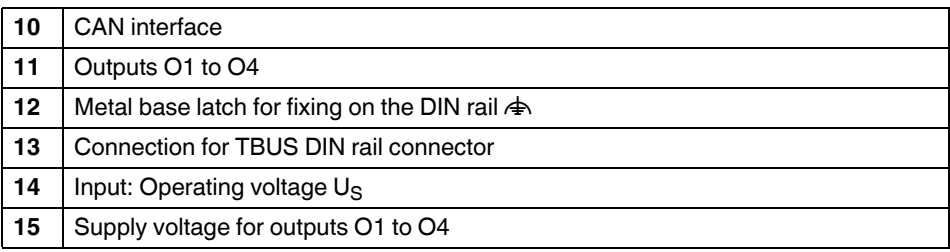

# **6.5 Connection notes**

# **NOTE:**

The rated control voltage inputs and control voltage inputs must be operated with power supply modules according to DIN 19240 (5% residual ripple, maximum).

In order to avoid inductive or capacitive coupling of noise emissions where long control wires are used, we recommend the use of shielded conductors.

If you want to connect multiple conductors to one terminal, you must use conductors with the same conductor cross section.

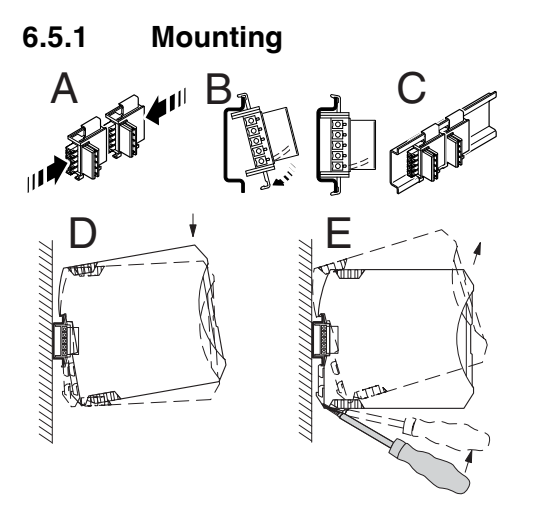

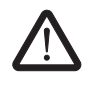

#### **CAUTION:**

Mounting/removal of the devices on/from the TBUS DIN rail connector may only be performed when no voltage is applied.

#### **TBUS DIN rail connector**

The TBUS DIN rail connector makes the INTERFACE system communication and/or power supply of individual INTERFACE system devices possible.

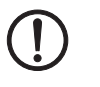

#### **NOTE:**

The TBUS DIN rail connector can only be used to supply the modules if 24 V DC devices are used.

Connect the required number of TBUS DIN rail connectors (Order No. 2707437) together.

When placing the gateway onto the DIN rail, make sure that it is aligned correctly with the TBUS.

Power is supplied on the gateway or a power terminal. Observe the permissible current carrying capacity.

### **6.5.2 Bus termination**

Bus termination for the CANopen bus is achieved using 120  $\Omega$  on the gateway on terminal blocks C\_L and C\_H.

Termination is already required with short cables and low baud rates.

In practice, termination at one end is sufficient in the case of short cables. Ideally, the bus is terminated on both ends (and only there) using 120  $Ω$ .

### **6.6 LED status indicators**

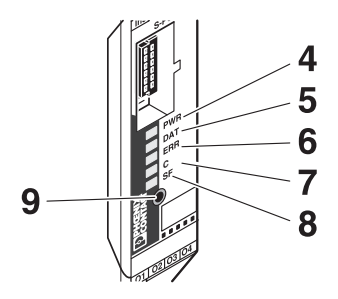

The five LEDs visualize the various operating states of the gateway.

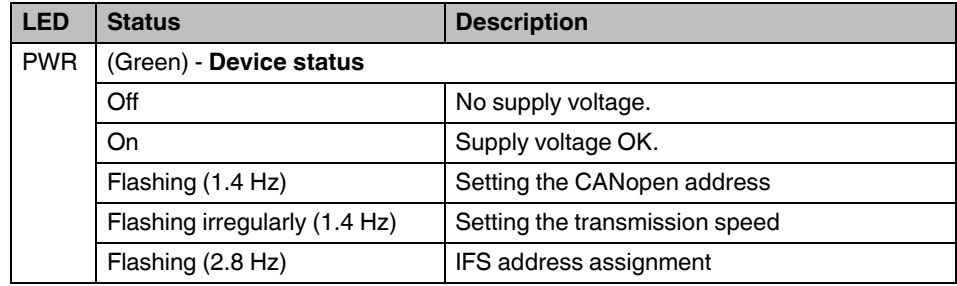

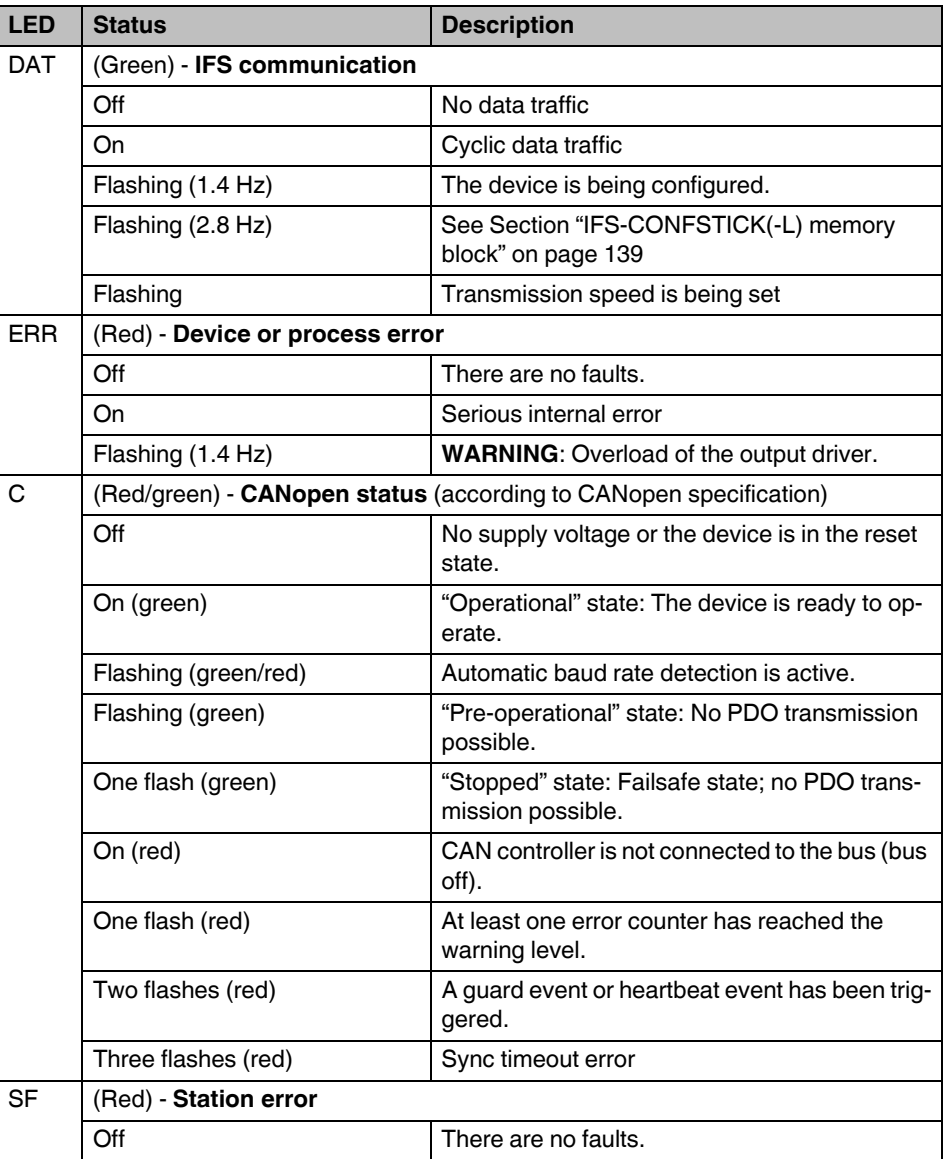

On **Internal device error or device not connected.** 

Flashing (1.4 Hz) Process error or I/O error in a device.

# **6.7 Setting and displaying the fieldbus address**

**•** Press the button (9) for more than 4 seconds (PWR LED flashes). The gateway changes to the "fieldbus address parameterization" mode.

After releasing the button, the five LEDs indicate the current address offset.

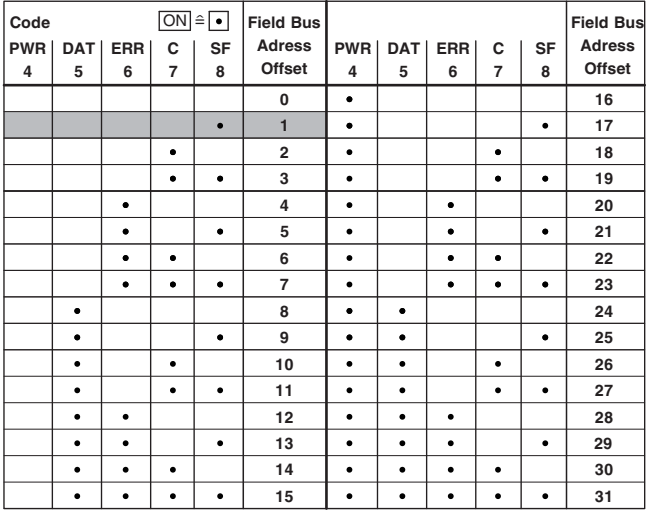

A basic address can be set using the gateway DTM (default  $= 0$ ).

- **•** Tapping on the button (9) increases the address offset up to a maximum value of "31". Then the value is reset to "0".
- **•** Press the button (9) for more than 6 seconds in order to save the settings.

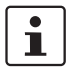

When not pressing the button (9) for 15 seconds, parameterization mode is quit without saving any settings.

# **6.8 Setting and displaying the transmission speed**

- **•** Press the button (9) for more than 8 seconds (PWR LED flashes). The gateway changes to the "transmission speed parameterization" mode.
- **•** After releasing the button, the five LEDs indicate the index of the transmission speed.

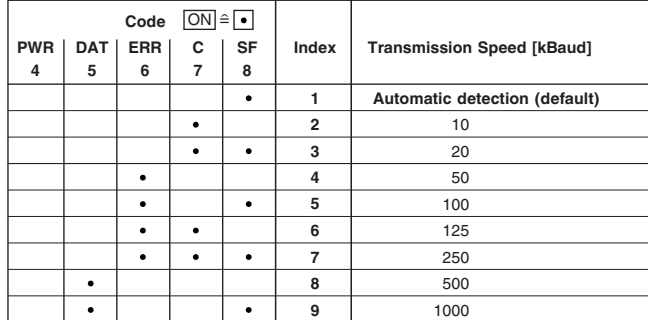

- **•** Tapping on the button (9) increases the index up to a maximum value of "9". Then the value is reset to "1".
- **•** Press the button (9) for more than 6 seconds in order to save the settings.

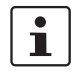

When not pressing the button (9) for 15 seconds, parameterization mode is quit without saving any settings.

# **6.9 Setting and displaying the INTERFACE system address**

**•** Press the button (9) for more than 12 seconds (PWR LED flashes). The gateway changes to the "IFSM addressing" mode.

After releasing the button, the five LEDs indicate the current IFSM address.

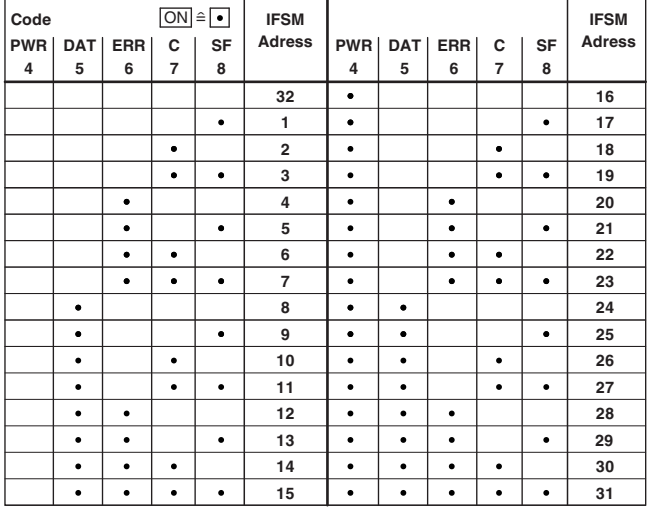

**•** Press the button on the first device connected (slave). The slave accepts the address previously indicated on the gateway (master).

The gateway automatically increases the current IFSM address by "one" so that another slave can be addressed on the IFS bus.

- **•** Press the button on the next slave.
- **•** Address any slaves on the IFS bus in the same manner.
- **•** Press the button (9) on the gateway for more than 6 seconds in order to save the settings. All status LEDs light up briefly.

# **6.10 Technical data**

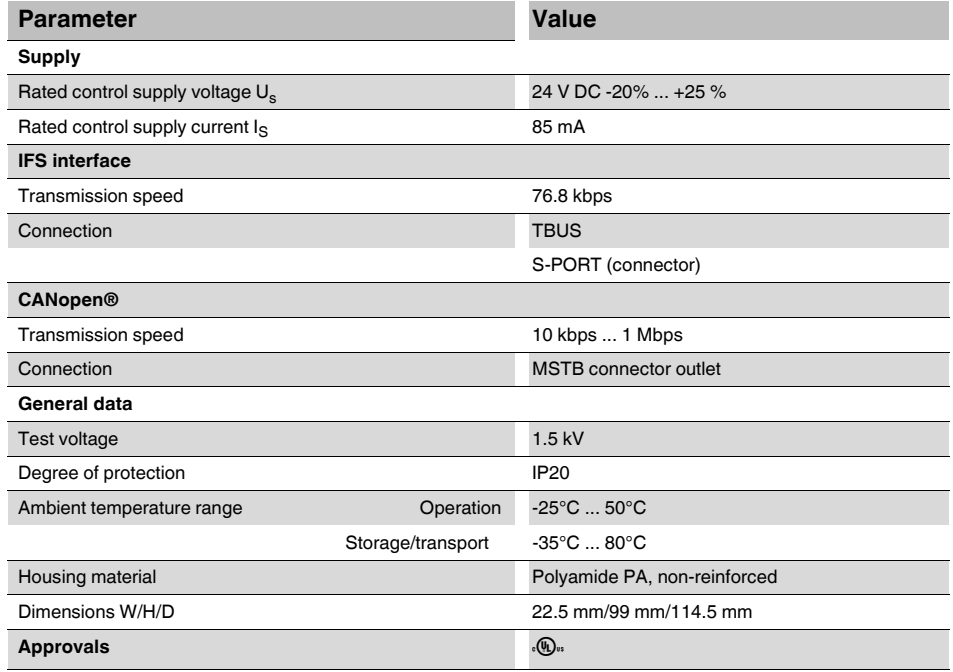

# **7 DeviceNet bus coupler for INTERFACE system devices**

 $\mathbf{i}$ 

For additional information, please refer to the "EM-...-GATEWAY-IFS" quick start guide. This document can be downloaded at *phoenixcontact.net/products*.

# **7.1 Safety notes**

- **•** Please observe the safety regulations of electrical engineering and industrial safety and liability associations.
- **•** Disregarding these safety regulations may result in death, serious personal injury or damage to equipment.
- **•** Startup, mounting, modifications, and upgrades may only be carried out by a skilled electrical engineer.
- **•** Operation in a closed control cabinet according to IP54.
- **•** Before working on the device, disconnect the power.
- **•** During operation, parts of electrical switching devices carry hazardous voltages.
- Protective covers must not be removed when operating electrical switching devices.
- **•** In the event of an error, replace the device immediately.
- **•** Repairs to the device, particularly the opening of the housing, must only be carried out by the manufacturer.
- **•** Keep the operating instructions in a safe place.

# **7.2 Short description**

The bus coupler module (gateway) is used for connecting devices of the INTERFACE system range to a DeviceNet network.

Up to 32 devices (slaves) can be connected.

The assignment of the process data can be individually adapted to your application requirements using the gateway DTM. The DTM is also used for easy integration in an FDT environment.

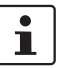

[The gateway DTM can be downloaded at p](http://phoenixcontact.net/products)hoenixcontact.net/products.

The address is set using a button or a PC or memory stick connected to the S-PORT.

The bus must be terminated in the bus connecting cable.

# **7.3 Block diagram**

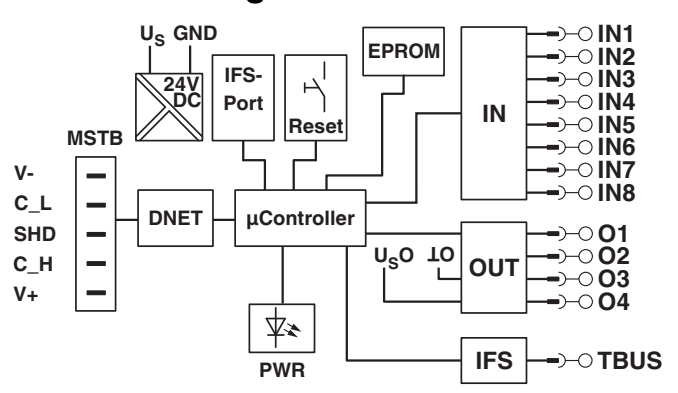

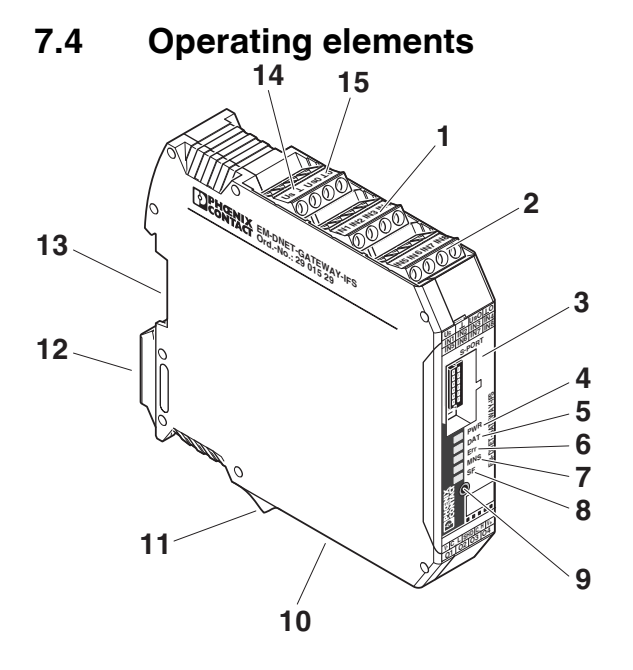

Figure 7-1 Operating and indication elements

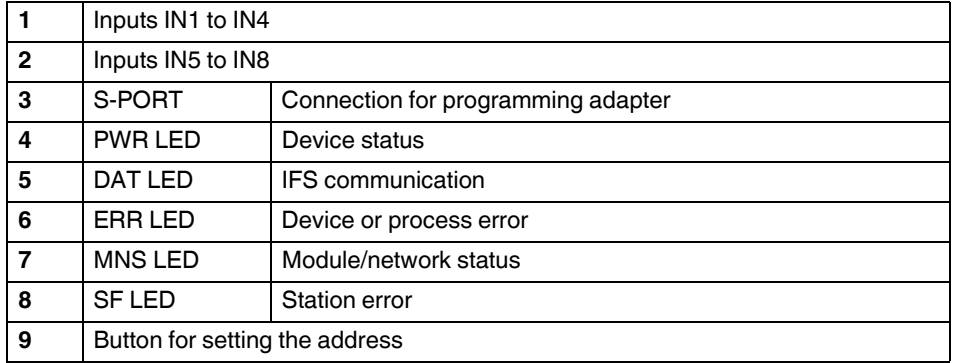

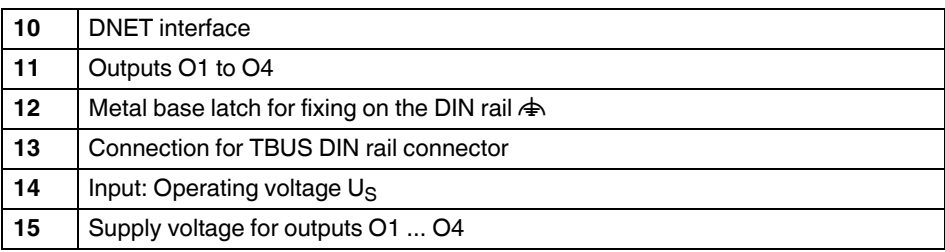

# **7.5 Connection notes**

# **NOTE:**

The rated control voltage inputs and control voltage inputs must be operated with power supply modules according to DIN 19240 (5% residual ripple, maximum).

In order to avoid inductive or capacitive coupling of noise emissions where long control wires are used, we recommend the use of shielded conductors.

If you want to connect multiple conductors to one terminal, you must use conductors with the same conductor cross section.

### **7.5.1 Mounting**

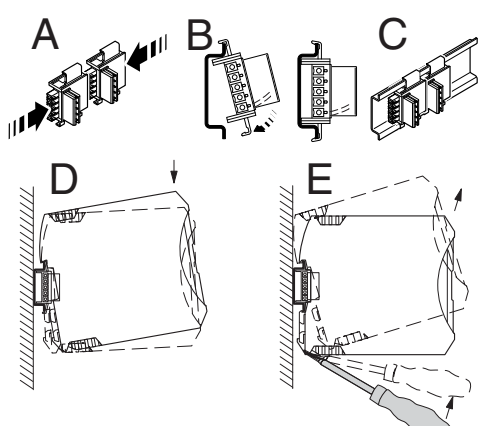

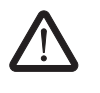

#### **CAUTION:**

Mounting/removal of the devices on/from the TBUS DIN rail connector may only be performed when no voltage is applied.

#### **TBUS DIN rail connector**

The TBUS DIN rail connector makes the INTERFACE system communication and/or power supply of individual INTERFACE system devices possible.

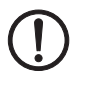

#### **NOTE:**

The TBUS DIN rail connector can only be used to supply the modules if 24 V DC devices are used.

Connect the required number of TBUS DIN rail connectors (Order No. 2707437) together.

When placing the gateway onto the DIN rail, make sure that it is aligned correctly with the TBUS.

Power is supplied on the gateway or a power terminal. Observe the permissible current carrying capacity.

### **7.5.2 Bus termination**

Bus termination for the DeviceNet bus is achieved with 120  $\Omega$  on the gateway on terminal blocks C\_L and C\_H.

Termination is already required with short cables and low baud rates.

In practice, termination at one end is sufficient in the case of short cables. Ideally, the bus is terminated on both ends (and only there) using 120  $Ω$ .

### **7.6 LED status indicators**

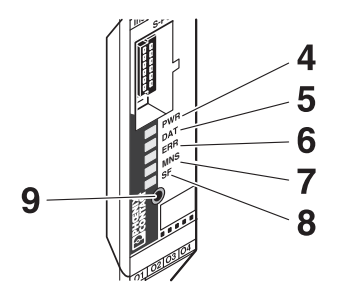

The five LEDs visualize the various operating states of the gateway.

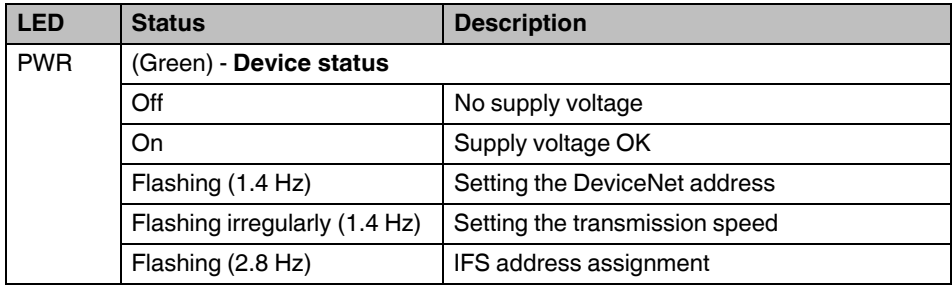

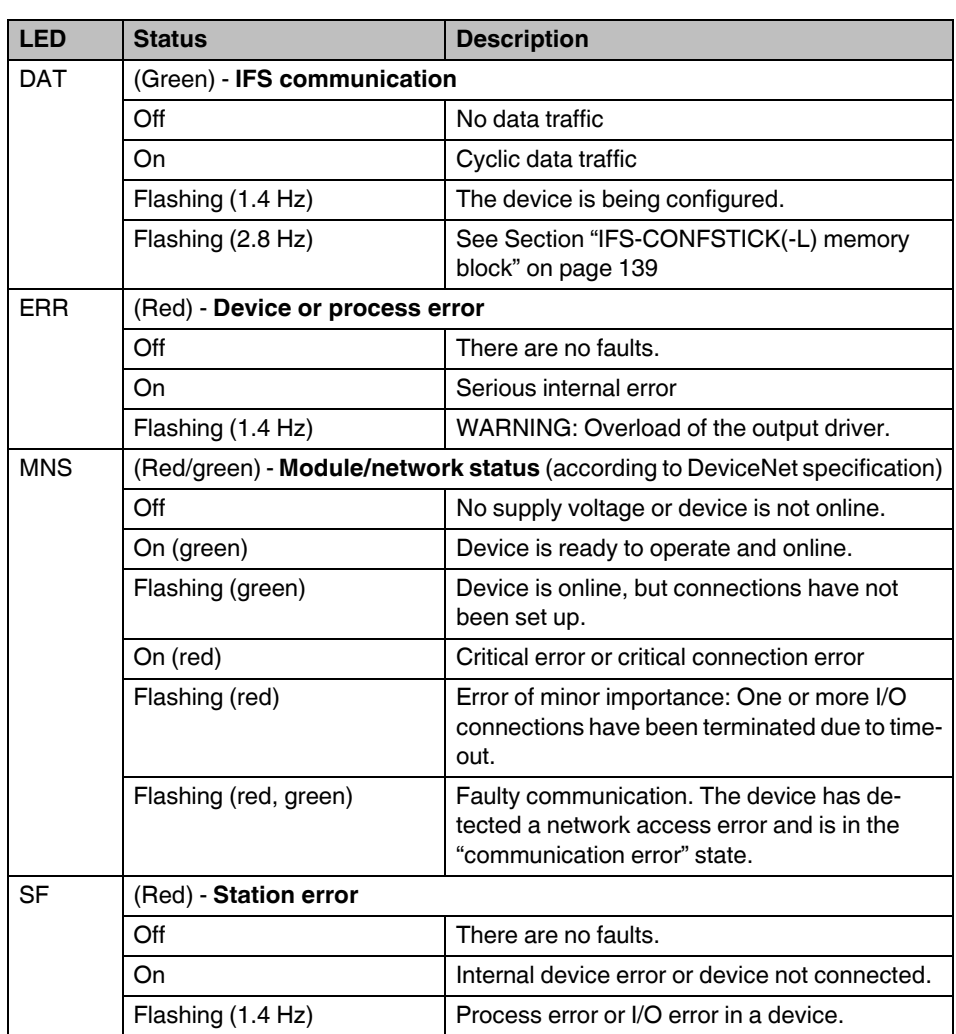

# **7.7 Setting and displaying the fieldbus address**

**•** Press the button (9) for more than 4 seconds (PWR LED flashes). The gateway changes to the "fieldbus address parameterization" mode.

After releasing the button, the five LEDs indicate the current address offset.

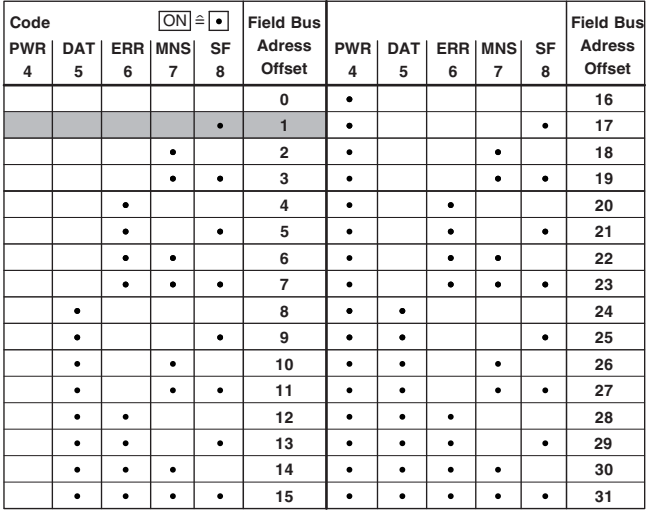

A basic address can be set using the gateway DTM (default  $= 0$ ).

- **•** Tapping on the button (9) increases the address offset up to a maximum value of "31". Then the value is reset to "0".
- **•** Press the button (9) for more than 6 seconds in order to save the settings.

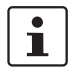

When not pressing the button (9) for 15 seconds, parameterization mode is quit without saving any settings.

# **7.8 Setting and displaying the transmission speed**

**•** Press the button (9) for more than 8 seconds (PWR LED flashes). The gateway changes to the "transmission speed parameterization" mode.

After releasing the button, the five LEDs indicate the index of the transmission speed.

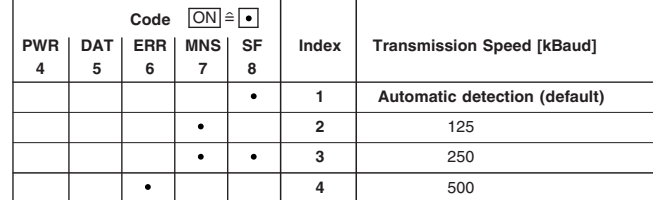

- **•** Tapping on the button (9) increases the index up to a maximum value of "4". Then the value is reset to "1".
- **•** Press the button (9) for more than 6 seconds in order to save the settings.

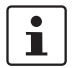

When not pressing the button (9) for 15 seconds, parameterization mode is quit without saving any settings.

# **7.9 Setting and displaying the INTERFACE system address**

**•** Press the button (9) for more than 12 seconds (PWR LED flashes). The gateway changes to the "IFSM addressing" mode.

After releasing the button, the five LEDs indicate the current IFSM address.

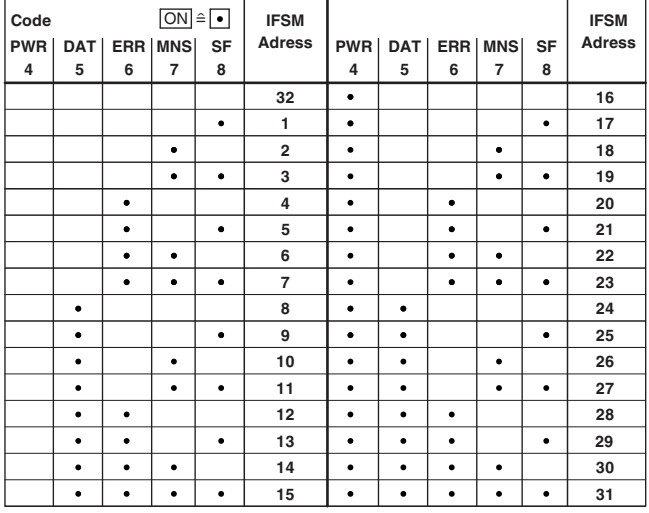

**•** Press the button on the first device connected (slave). The slave accepts the address previously indicated on the gateway (master).

The gateway automatically increases the current IFSM address by "one" so that another slave can be addressed on the IFS bus.

- **•** Press the button on the next slave.
- **•** Address any slaves on the IFS bus in the same manner.
- **•** Press the button (9) on the gateway for more than 6 seconds in order to save the settings. All status LEDs light up briefly.

# **7.10 Technical data**

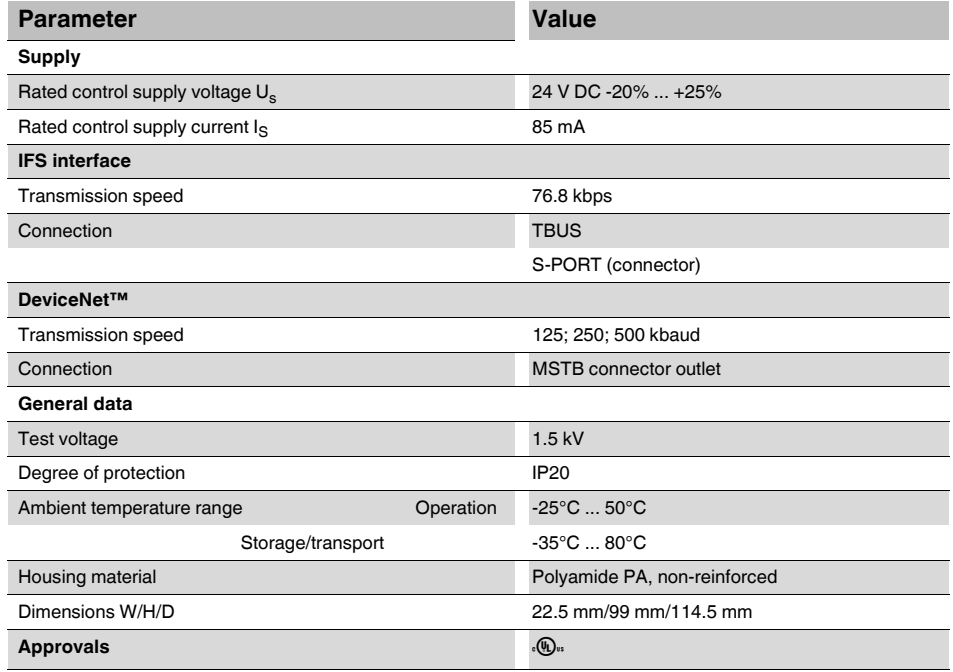

# **8 RS-232 bus coupler for INTERFACE system devices**

 $\mathbf{i}$ 

For additional information, please refer to the "EM-...-GATEWAY-IFS" quick start guide. This document can be downloaded at *phoenixcontact.net/products*.

# **8.1 Safety notes**

- **•** Please observe the safety regulations of electrical engineering and industrial safety and liability associations.
- **•** Disregarding these safety regulations may result in death, serious personal injury or damage to equipment.
- **•** Startup, mounting, modifications, and upgrades may only be carried out by a skilled electrical engineer.
- **•** Operation in a closed control cabinet according to IP54.
- **•** Before working on the device, disconnect the power.
- **•** During operation, parts of electrical switching devices carry hazardous voltages.
- **•** Protective covers must not be removed when operating electrical switching devices.
- **•** In the event of an error, replace the device immediately.
- **•** Repairs to the device, particularly the opening of the housing, must only be carried out by the manufacturer.
- **•** Keep the operating instructions in a safe place.

# **8.2 Short description**

The EM-RS232-GATEWAY-IFS gateway (Order No. 2901526) is used for connecting devices of the INTERFACE system range to an RS-232 network.

Up to 32 devices (slaves) can be connected.

The assignment of the process data can be individually adapted to your application requirements using the gateway DTM. The DTM is also used for easy integration in an FDT environment.

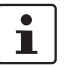

[The gateway DTM can be downloaded at p](http://phoenixcontact.net/products)hoenixcontact.net/products.

The address is set using a button or a PC or memory stick connected to the S-PORT.

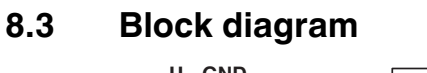

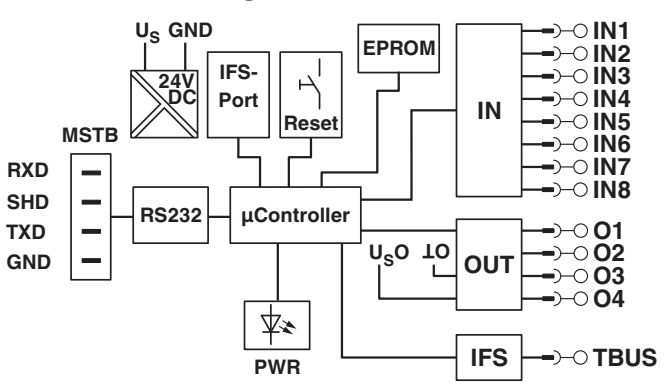

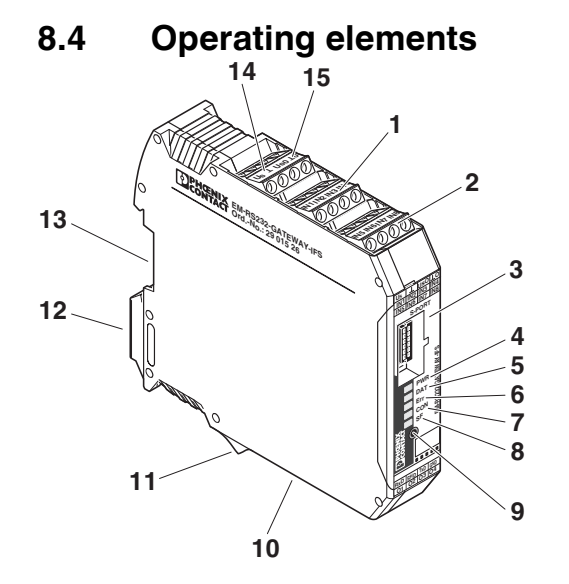

Figure 8-1 Operating and indication elements

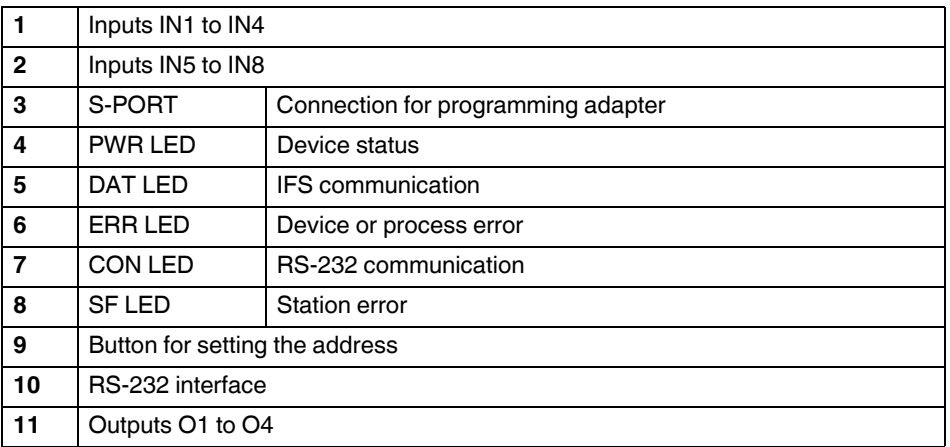

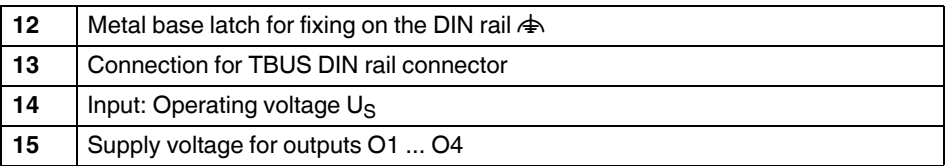

### **8.5 Connection notes**

### **NOTE:**

The rated control voltage inputs and control voltage inputs must be operated with power supply modules according to DIN 19240 (5% residual ripple, maximum).

In order to avoid inductive or capacitive coupling of noise emissions where long control wires are used, we recommend the use of shielded conductors.

If you want to connect multiple conductors to one terminal, you must use conductors with the same conductor cross section.

### **8.5.1 Mounting**

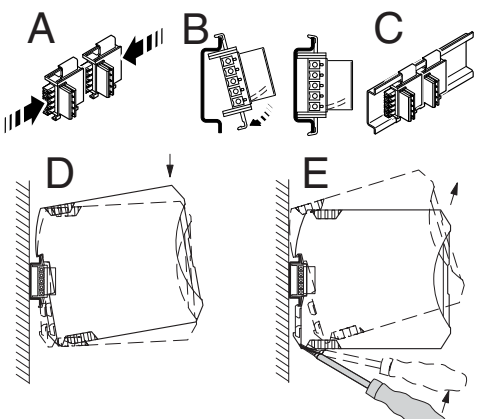

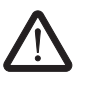

#### **CAUTION:**

Mounting/removal of the devices on/from the TBUS DIN rail connector may only be performed when no voltage is applied.

#### **TBUS DIN rail connector**

The TBUS DIN rail connector makes the INTERFACE system communication and/or power supply of individual INTERFACE system devices possible.

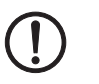

#### **NOTE:**

The TBUS DIN rail connector can only be used to supply the modules if 24 V DC devices are used.

Connect the required number of TBUS DIN rail connectors (Order No. 2707437) together.

When placing the gateway onto the DIN rail, make sure that it is aligned correctly with the TBUS.

Power is supplied on the gateway or a power terminal. Observe the permissible current carrying capacity.

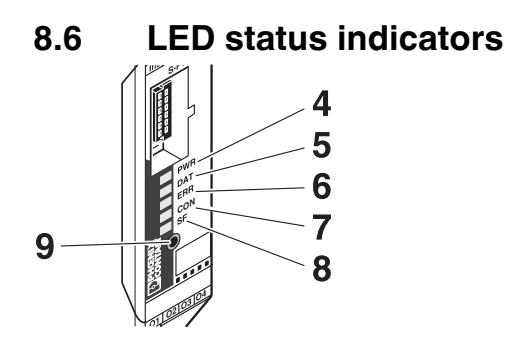

The five LEDs visualize the various operating states of the gateway.

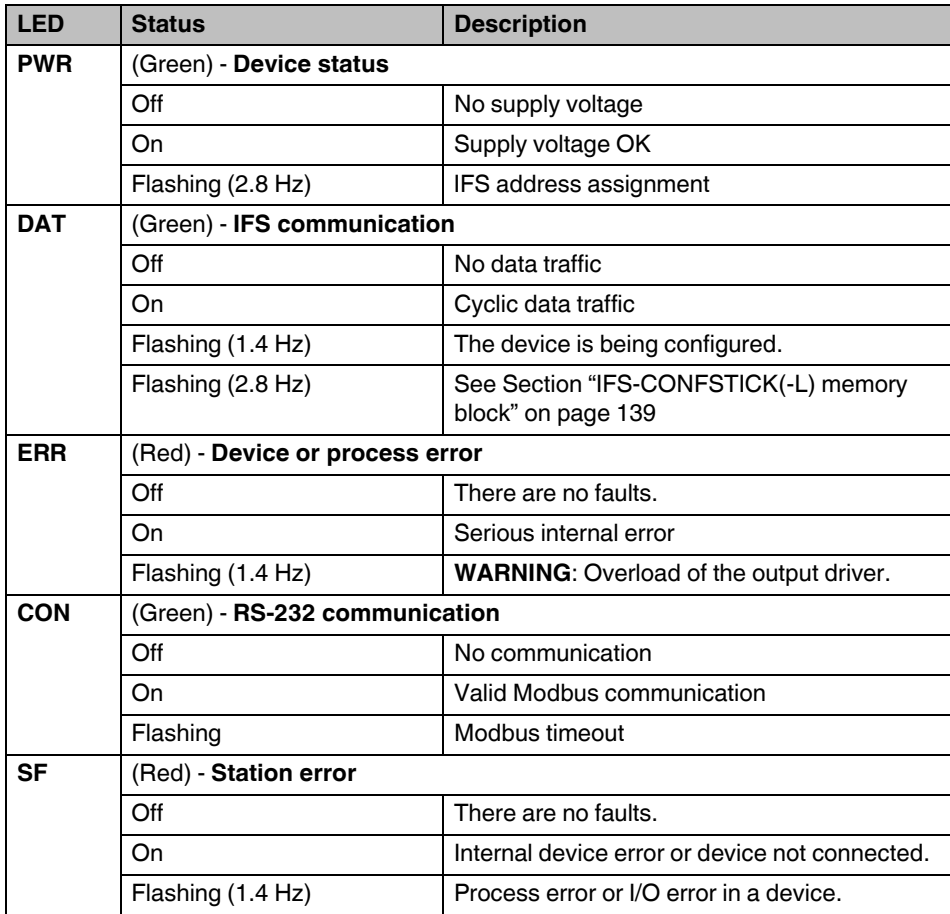

### **8.7 Setting the fieldbus address**

The fieldbus address is set to 1. Like the transmission speed, the number of stop bits, and the parity, it can only be changed via the DTM.

# **8.8 Setting and displaying the INTERFACE system address**

**•** Press the button (9) for more than 12 seconds (PWR LED flashes quickly). The gateway changes to the "IFSM addressing" mode.

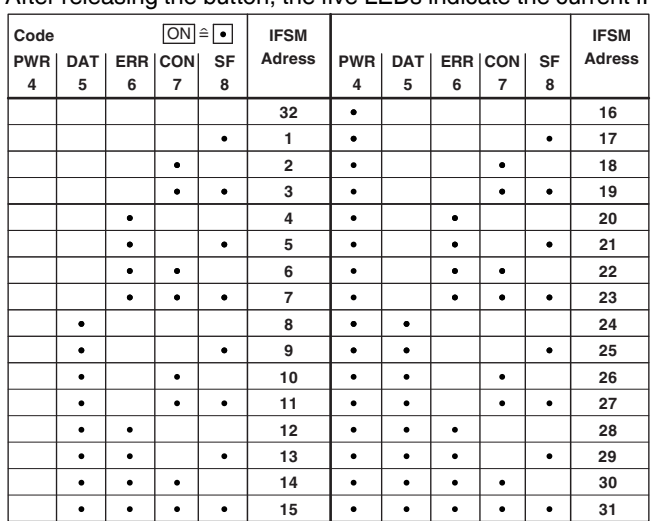

After releasing the button, the five LEDs indicate the current IFSM address.

**•** Press the button on the first device connected (slave). The slave accepts the address previously indicated on the gateway (master).

The gateway automatically increases the current IFSM address by "one" so that another slave can be addressed on the IFS bus.

- **•** Press the button on the next slave.
- **•** Address any slaves on the IFS bus in the same manner.
- **•** Press the button (9) on the gateway for more than 6 seconds in order to save the settings. All status LEDs light up briefly.

# **8.9 Technical data**

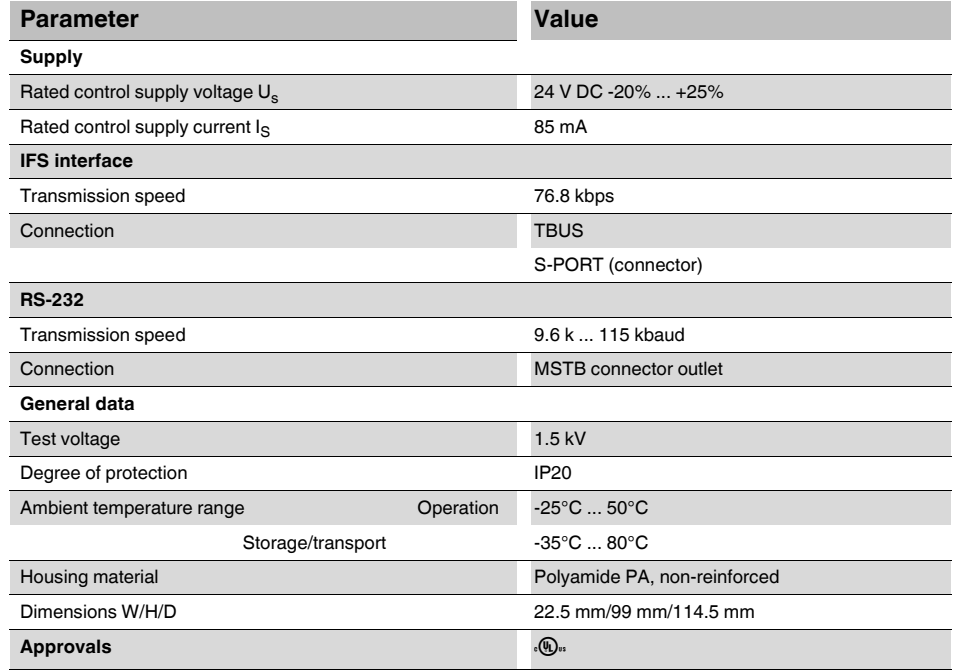
# **9 RS-485 bus coupler for INTERFACE system devices**

 $\mathbf{i}$ 

For additional information, please refer to the "EM-...-GATEWAY-IFS" quick start guide. This document can be downloaded at *phoenixcontact.net/products*.

### **9.1 Safety notes**

- **•** Please observe the safety regulations of electrical engineering and industrial safety and liability associations.
- **•** Disregarding these safety regulations may result in death, serious personal injury or damage to equipment.
- **•** Startup, mounting, modifications, and upgrades may only be carried out by a skilled electrical engineer.
- **•** Operation in a closed control cabinet according to IP54.
- **•** Before working on the device, disconnect the power.
- **•** During operation, parts of electrical switching devices carry hazardous voltages.
- **•** Protective covers must not be removed when operating electrical switching devices.
- **•** In the event of an error, replace the device immediately.
- **•** Repairs to the device, particularly the opening of the housing, must only be carried out by the manufacturer.
- **•** Keep the operating instructions in a safe place.

### **9.2 Short Description**

The EM-RS485-GATEWAY-IFS gateway (Order No. 2901527) is used for connecting devices of the INTERFACE system range to an RS-485 network.

Up to 32 devices (slaves) can be connected.

The assignment of the process data can be individually adapted to your application requirements using the gateway DTM. The DTM is also used for easy integration in an FDT environment.

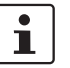

[The gateway DTM can be downloaded at p](http://phoenixcontact.net/products)hoenixcontact.net/products.

The address is set using a button or a PC or memory stick connected to the S-PORT.

The bus must be terminated in the bus connecting cable.

# **9.3 Block diagram**

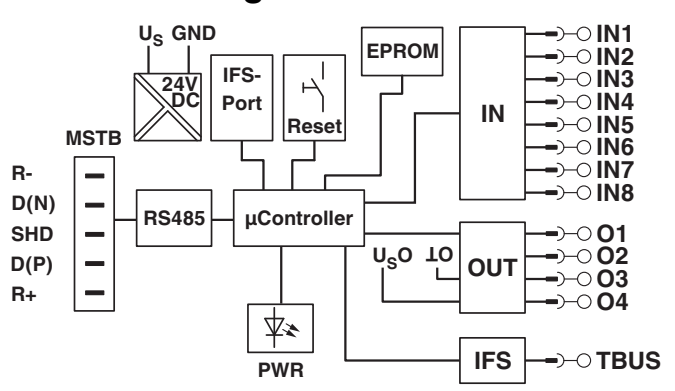

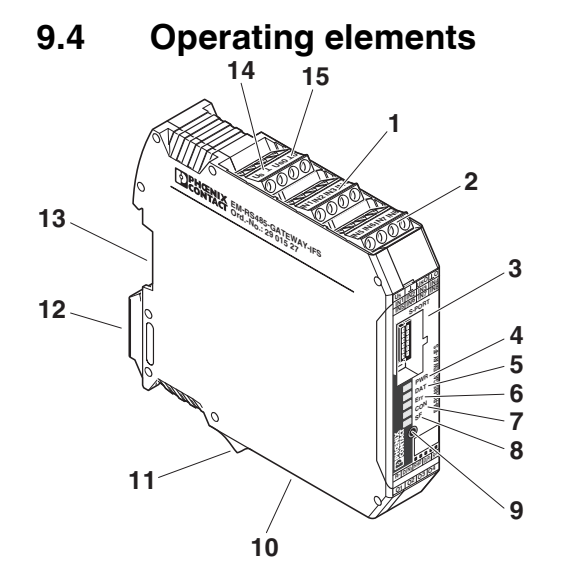

Figure 9-1 Operating and indication elements

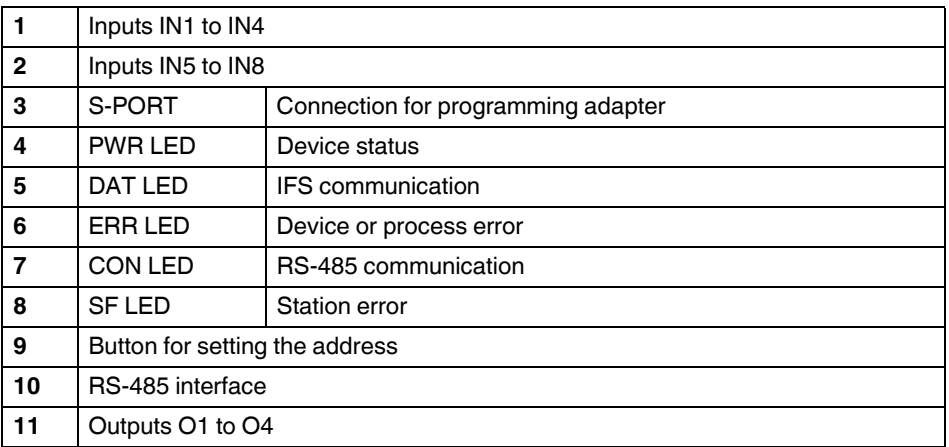

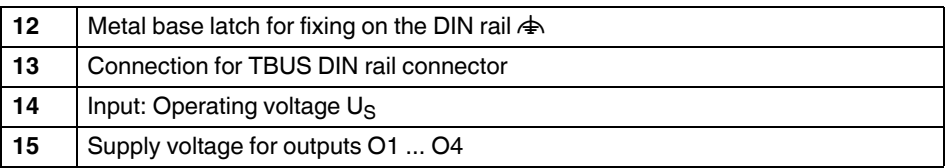

### **9.5 Connection notes**

### **NOTE:**

The rated control voltage inputs and control voltage inputs must be operated with power supply modules according to DIN 19240 (5% residual ripple, maximum).

In order to avoid inductive or capacitive coupling of noise emissions where long control wires are used, we recommend the use of shielded conductors.

If you want to connect multiple conductors to one terminal, you must use conductors with the same conductor cross section.

### **9.5.1 Mounting**

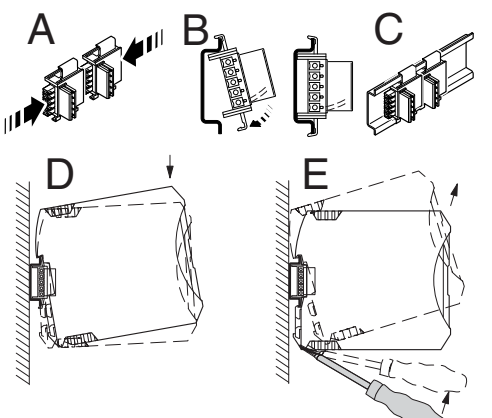

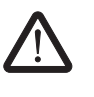

#### **CAUTION:**

Mounting/removal of the devices on/from the TBUS DIN rail connector may only be performed when no voltage is applied.

#### **TBUS DIN rail connector**

The TBUS DIN rail connector makes the INTERFACE system communication and/or power supply of individual INTERFACE system devices possible.

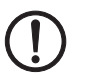

#### **NOTE:**

The TBUS DIN rail connector can only be used to supply the modules if 24 V DC devices are used.

Connect the required number of TBUS DIN rail connectors (Order No. 2707437) together.

When placing the gateway onto the DIN rail, make sure that it is aligned correctly with the TBUS.

Power is supplied on the gateway or a power terminal. Observe the permissible current carrying capacity.

#### **9.5.2 Bus termination**

The device provides bus termination, an appropriate wiring should be used for this, if required. Termination is set via bridges at R- and D(N) and at R+ and D(P).

Ideally, the bus is terminated on both ends (and only there).

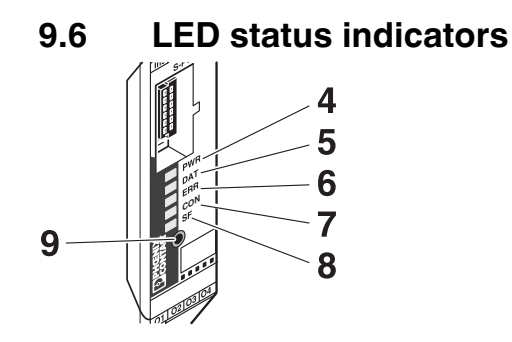

The five LEDs visualize the various operating states of the gateway.

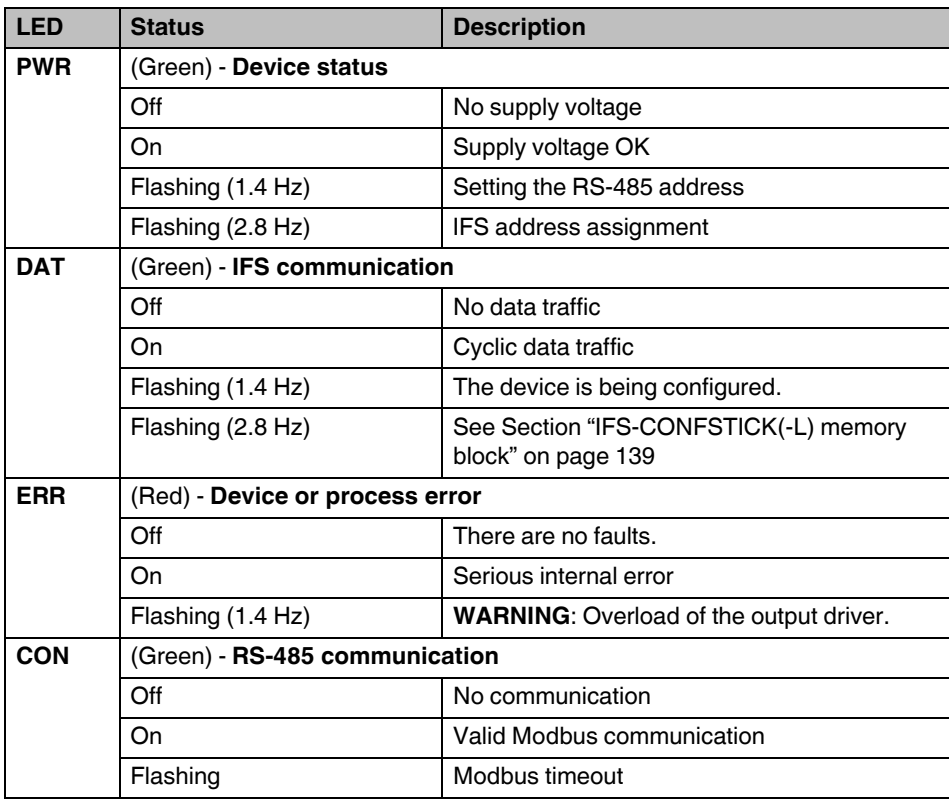

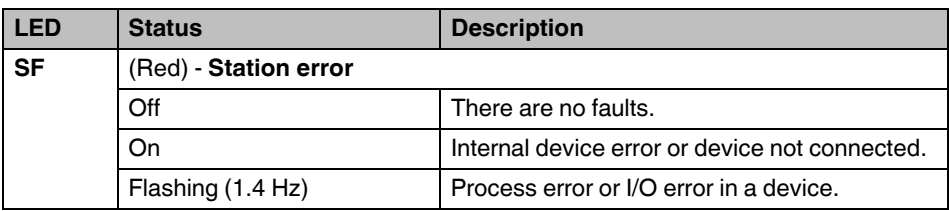

### **9.7 Setting and displaying the fieldbus address**

**•** Press the button (9) for more than 4 seconds (PWR LED flashes). The gateway changes to the "fieldbus address parameterization" mode.

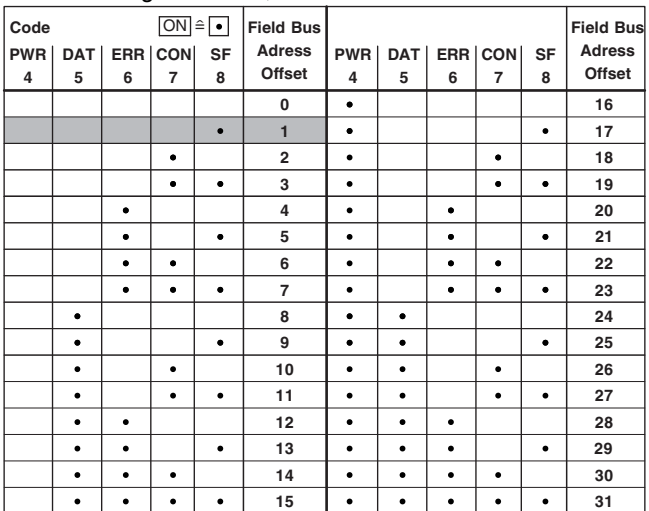

After releasing the button, the five LEDs indicate the current address offset.

A basic address can be set using the gateway  $DTM$  (default = 0).

- **•** Tapping on the button (9) increases the address offset up to a maximum value of "31". Then the value is reset to "0".
- **•** Press the button (9) for more than 6 seconds in order to save the settings.

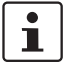

When not pressing the button (9) for 15 seconds, parameterization mode is quit without saving any settings.

### **9.8 Setting and displaying the INTERFACE system address**

**•** Press the button (9) for more than 12 seconds (PWR LED flashes quickly). The gateway changes to the "IFSM addressing" mode.

After releasing the button, the five LEDs indicate the current IFSM address.

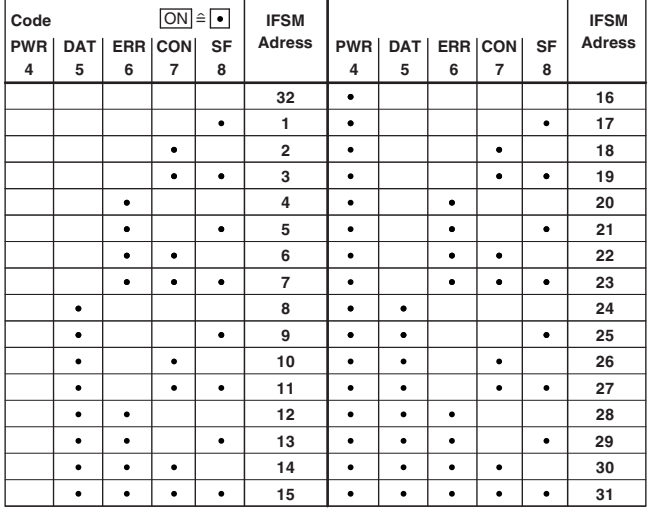

**•** Press the button on the first device connected (slave). The slave accepts the address previously indicated on the gateway (master).

The gateway automatically increases the current IFSM address by "one" so that another slave can be addressed on the IFS bus.

- **•** Press the button on the next slave.
- **•** Address any slaves on the IFS bus in the same manner.
- **•** Press the button (9) on the gateway for more than 6 seconds in order to save the settings. All status LEDs light up briefly.

## **9.9 Technical data**

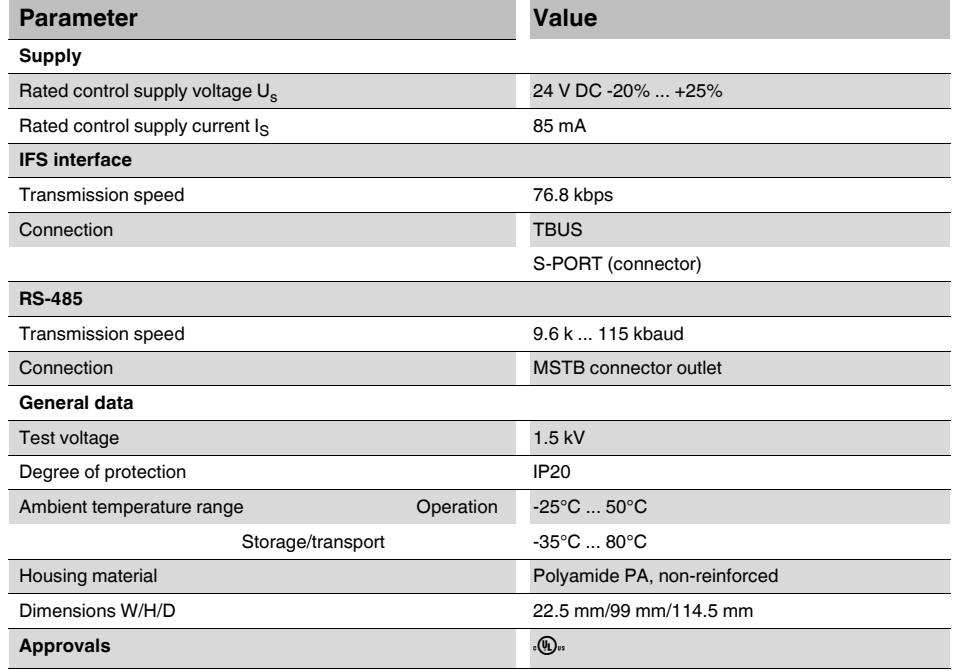

# **10 Ethernet bus coupler for INTERFACE system devices**

 $\mathbf{i}$ 

For additional information, please refer to the "EM-...-GATEWAY-IFS" quick start guide. This document can be downloaded at *phoenixcontact.net/products*.

### **10.1 Safety notes**

- **•** Please observe the safety regulations of electrical engineering and industrial safety and liability associations.
- **•** Disregarding these safety regulations may result in death, serious personal injury or damage to equipment.
- **•** Startup, mounting, modifications, and upgrades may only be carried out by a skilled electrical engineer.
- **•** Operation in a closed control cabinet according to IP54.
- **•** Before working on the device, disconnect the power.
- **•** During operation, parts of electrical switching devices carry hazardous voltages.
- **•** Protective covers must not be removed when operating electrical switching devices.
- **•** In the event of an error, replace the device immediately.
- **•** Repairs to the device, particularly the opening of the housing, must only be carried out by the manufacturer.
- **•** Keep the operating instructions in a safe place.

### **10.2 Short description**

The EM-ETH-GATEWAY-IFS Order No. 2901988) is used for connecting devices of the IN-TERFACE system range to an Ethernet network using the EtherNet/IP communication protocol.

Up to 32 devices (slaves) can be connected.

The assignment of the process data can be individually adapted to your application requirements using the gateway DTM. The DTM is also used for easy integration in an FDT environment.

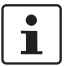

[The gateway DTM can be downloaded at p](http://phoenixcontact.net/products)hoenixcontact.net/products.

The address is set using a button or a PC or memory stick connected to the S-PORT.

# **10.3 Block diagram**

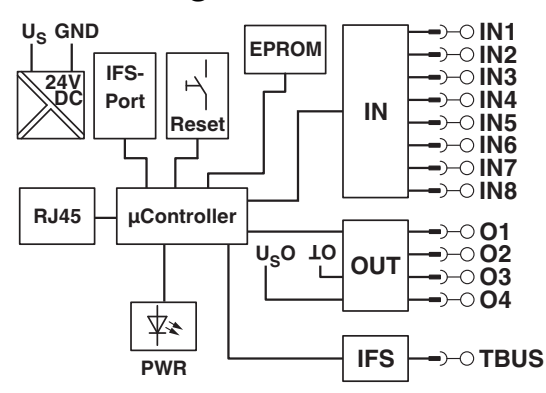

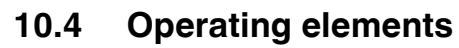

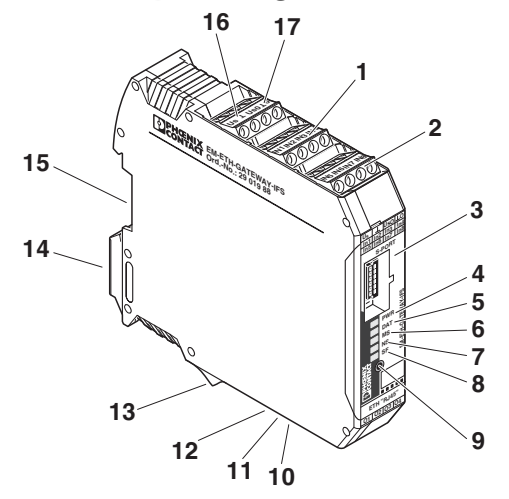

Figure 10-1 Operating and indication elements

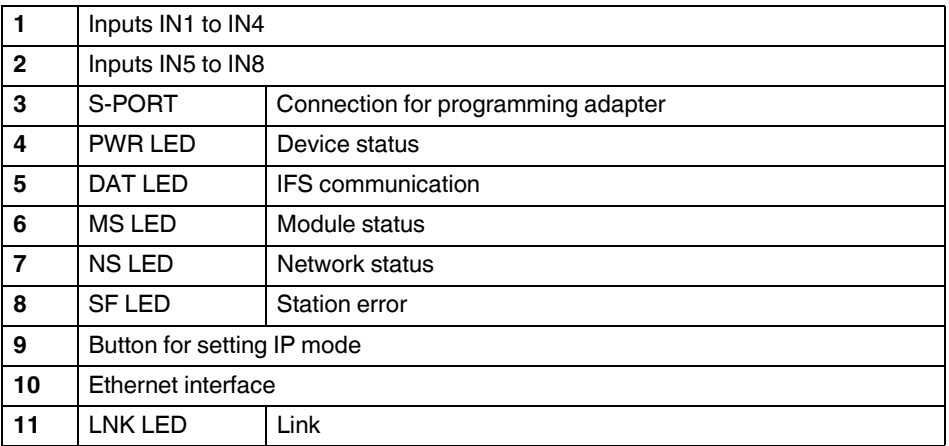

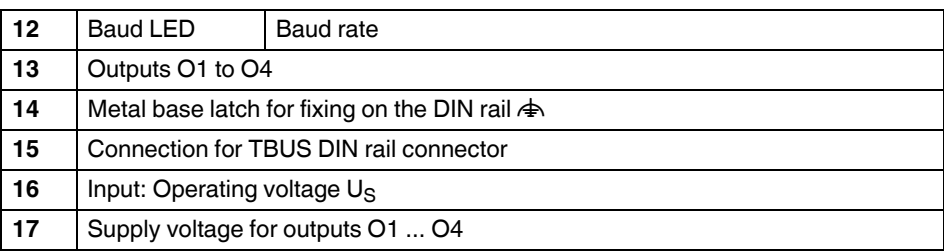

### **10.5 Connection notes**

# **NOTE:**

The rated control voltage inputs and control voltage inputs must be operated with power supply modules according to DIN 19240 (5% residual ripple, maximum).

In order to avoid inductive or capacitive coupling of noise emissions where long control wires are used, we recommend the use of shielded conductors.

If you want to connect multiple conductors to one terminal, you must use conductors with the same conductor cross section.

#### **10.5.1 Mounting**

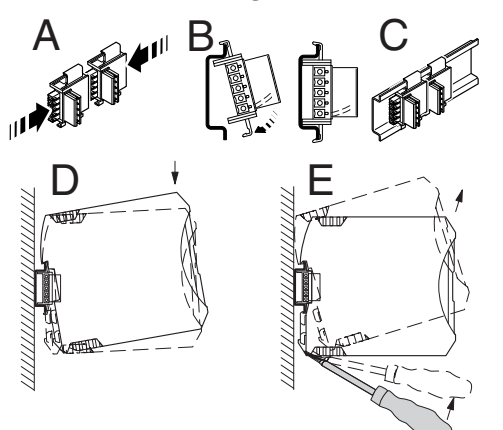

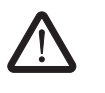

#### **CAUTION:**

Mounting/removal of the devices on/from the TBUS DIN rail connector may only be performed when no voltage is applied.

#### **TBUS DIN rail connector**

The TBUS DIN rail connector makes the INTERFACE system communication and/or power supply of individual INTERFACE system devices possible.

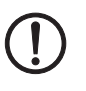

#### **NOTE:**

The TBUS DIN rail connector can only be used to supply the modules if 24 V DC devices are used.

Connect the required number of TBUS DIN rail connectors (Order No. 2707437) together.

When placing the gateway onto the DIN rail, make sure that it is aligned correctly with the TBUS.

Power is supplied on the gateway or a power terminal. Observe the permissible current carrying capacity.

### **10.6 LED status indicators**

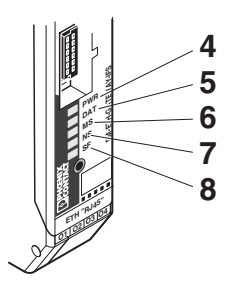

The five LEDs visualize the various operating states of the gateway.

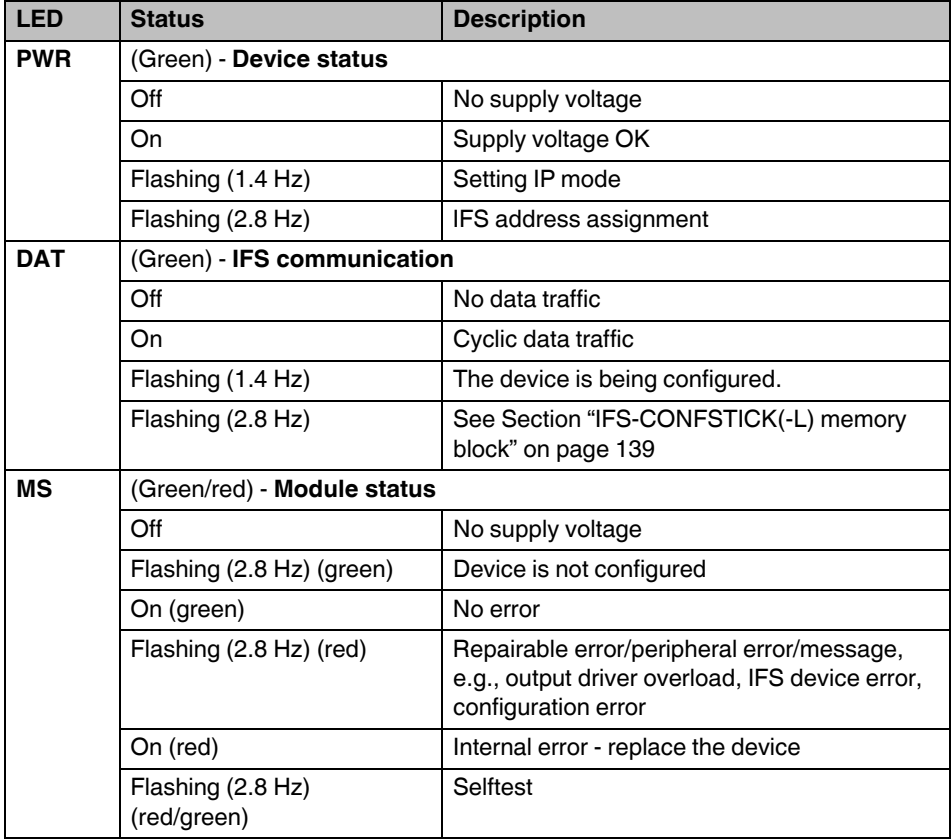

#### **Ethernet bus coupler for INTERFACE system devices**

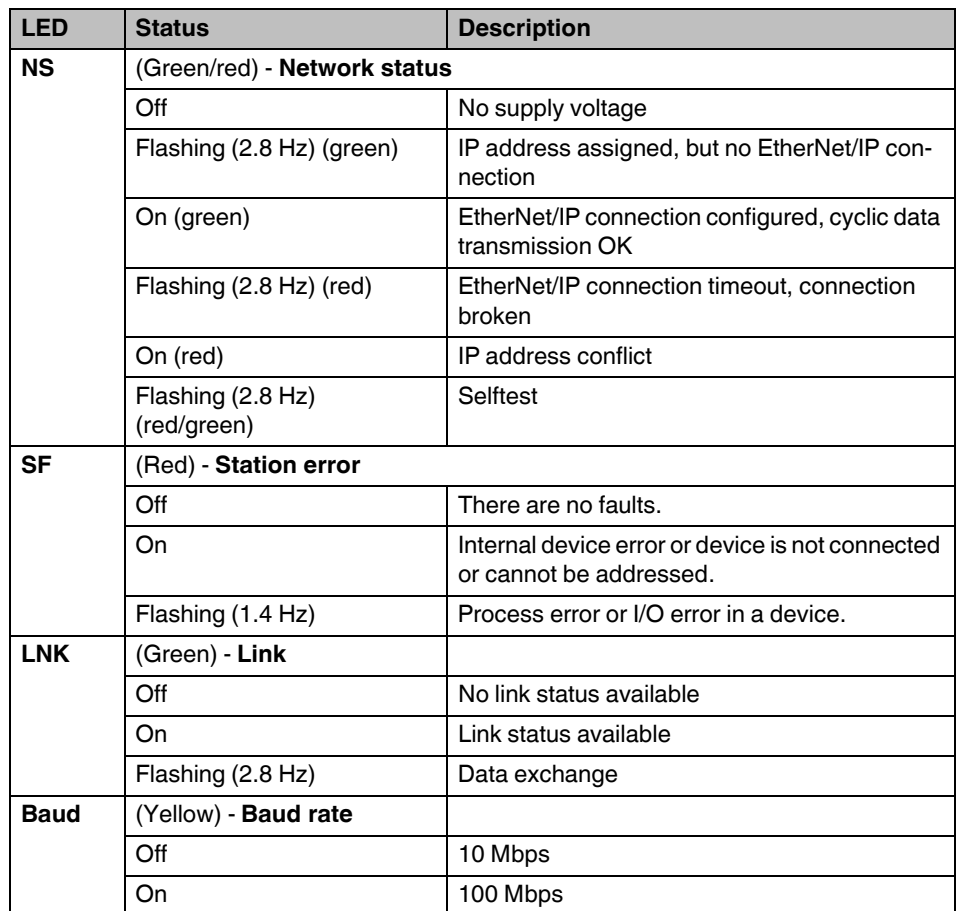

### **10.7 Setting IP mode**

**•** Press the button (9) for more than 6 seconds (PWR LED flashes). The gateway changes to the "IP mode parameterization" mode.

After releasing the button, the five LEDs indicate the IP mode index.

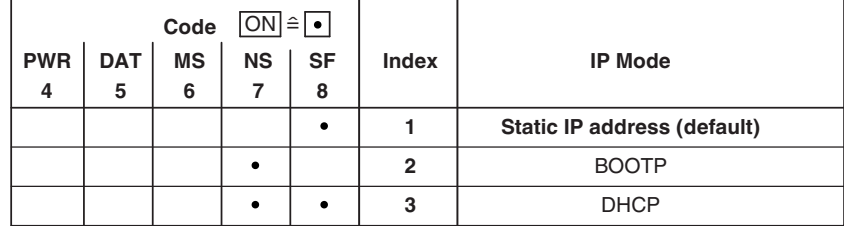

- **•** Tapping on the button (9) increases the index up to a maximum value of "4". Then the value is reset to "1".
- **•** Press the button (9) for more than 6 seconds in order to save the settings.

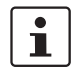

When not pressing the button (9) for 15 seconds, parameterization mode is quit without saving any settings.

### **10.8 Setting and displaying the INTERFACE system address**

**•** Press the button (9) for more than 12 seconds (PWR LED flashes quickly). The gateway changes to the "IFSM addressing" mode.

After releasing the button, the five LEDs indicate the current IFSM address.

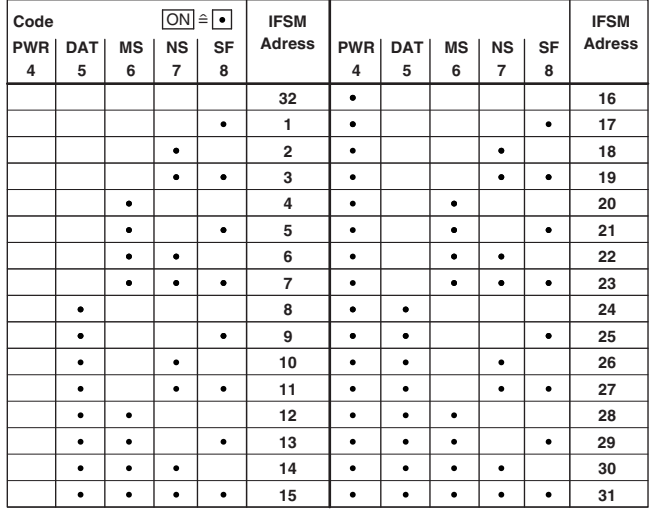

**•** Press the button on the first device connected (slave). The slave accepts the address previously indicated on the gateway (master).

The gateway automatically increases the current IFSM address by "one" so that another slave can be addressed on the IFS bus.

- **•** Press the button on the next slave.
- **•** Address any slaves on the IFS bus in the same manner.
- **•** Press the button (9) on the gateway for more than 6 seconds in order to save the settings. All status LEDs light up briefly.

### **10.9 Technical data**

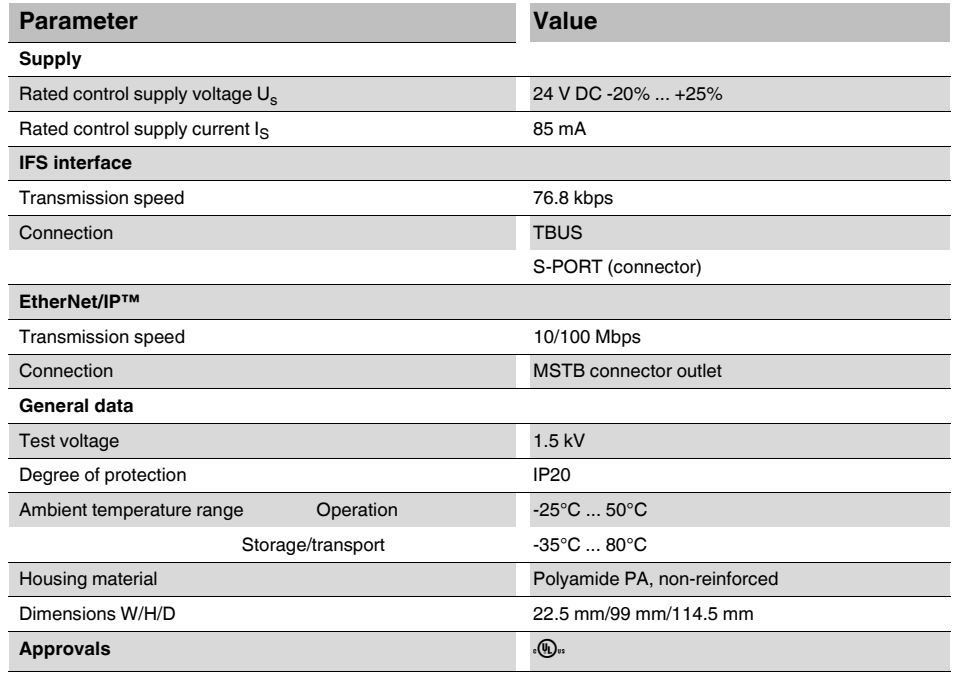

# **11 Modbus bus coupler for INTERFACE system devices**

 $\mathbf{i}$ 

For additional information, please refer to the "EM-...-GATEWAY-IFS" quick start guide. This document can be downloaded at *phoenixcontact.net/products*.

### **11.1 Safety notes**

- **•** Please observe the safety regulations of electrical engineering and industrial safety and liability associations.
- **•** Disregarding these safety regulations may result in death, serious personal injury or damage to equipment.
- **•** Startup, mounting, modifications, and upgrades may only be carried out by a skilled electrical engineer.
- **•** Operation in a closed control cabinet according to IP54.
- **•** Before working on the device, disconnect the power.
- **•** During operation, parts of electrical switching devices carry hazardous voltages.
- **•** Protective covers must not be removed when operating electrical switching devices.
- **•** In the event of an error, replace the device immediately.
- **•** Repairs to the device, particularly the opening of the housing, must only be carried out by the manufacturer.
- **•** Keep the operating instructions in a safe place.

### **11.2 Short description**

The EM-MODBUS-GATEWAY-IFS gateway (Order No. 2901528) is used for connecting devices of the INTERFACE system range to an Ethernet network using the Modbus/TCP communication protocol.

Up to 32 devices (slaves) can be connected.

The assignment of the process data can be individually adapted to your application requirements using the gateway DTM. The DTM is also used for easy integration in an FDT environment.

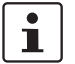

[The gateway DTM can be downloaded at p](http://phoenixcontact.net/products)hoenixcontact.net/products.

The address is set using a button or a PC or memory stick connected to the S-PORT.

# **11.3 Block diagram**

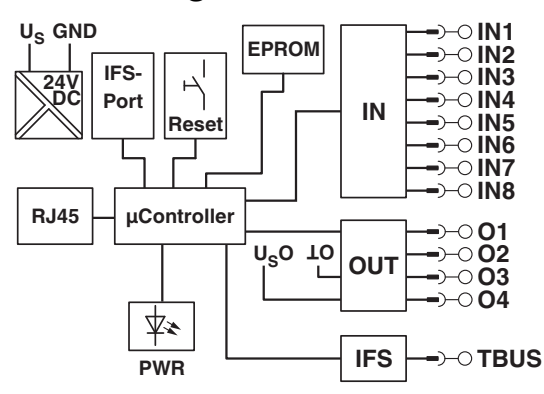

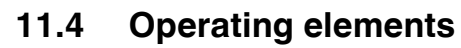

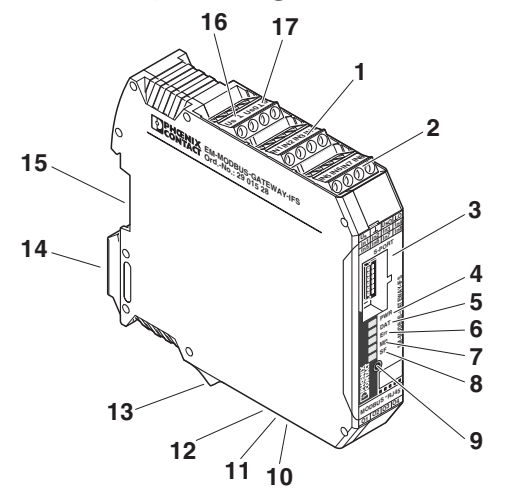

Figure 11-1 Operating and indication elements

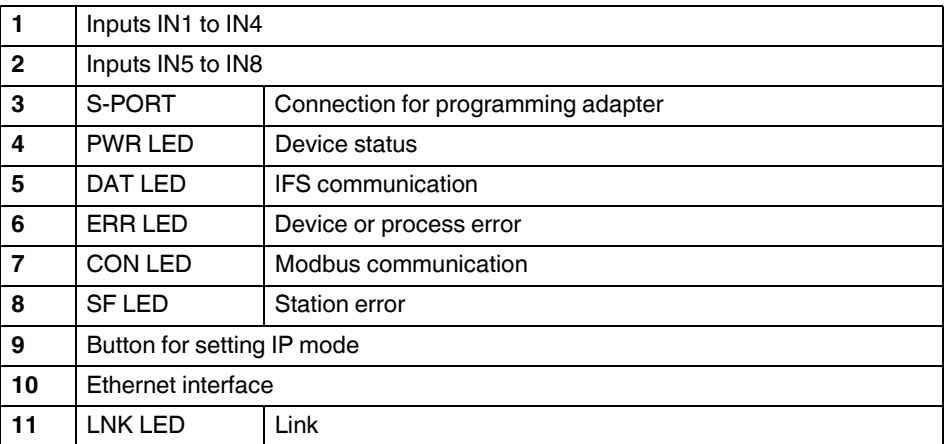

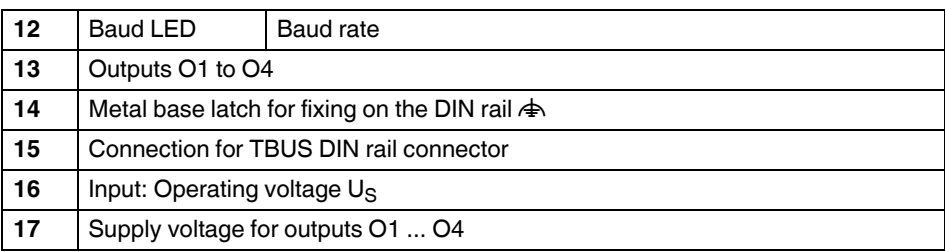

### **11.5 Connection notes**

### **NOTE:**

The rated control voltage inputs and control voltage inputs must be operated with power supply modules according to DIN 19240 (5% residual ripple, maximum).

In order to avoid inductive or capacitive coupling of noise emissions where long control wires are used, we recommend the use of shielded conductors.

If you want to connect multiple conductors to one terminal, you must use conductors with the same conductor cross section.

#### **11.5.1 Mounting**

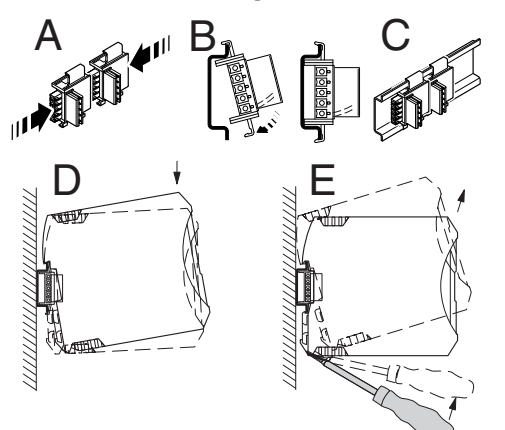

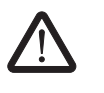

#### **CAUTION:**

Mounting/removal of the devices on/from the TBUS DIN rail connector may only be performed when no voltage is applied.

#### **TBUS DIN rail connector**

The TBUS DIN rail connector makes the INTERFACE system communication and/or power supply of individual INTERFACE system devices possible.

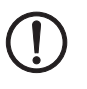

### **NOTE:**

The TBUS DIN rail connector can only be used to supply the modules if 24 V DC devices are used.

Connect the required number of TBUS DIN rail connectors (Order No. 2707437) together.

When placing the gateway onto the DIN rail, make sure that it is aligned correctly with the TBUS.

Power is supplied on the gateway or a power terminal. Observe the permissible current carrying capacity.

### **11.6 LED status indicators**

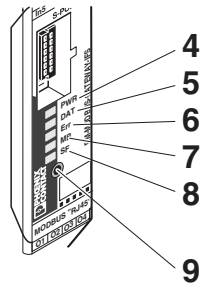

The five LEDs visualize the various operating states of the gateway.

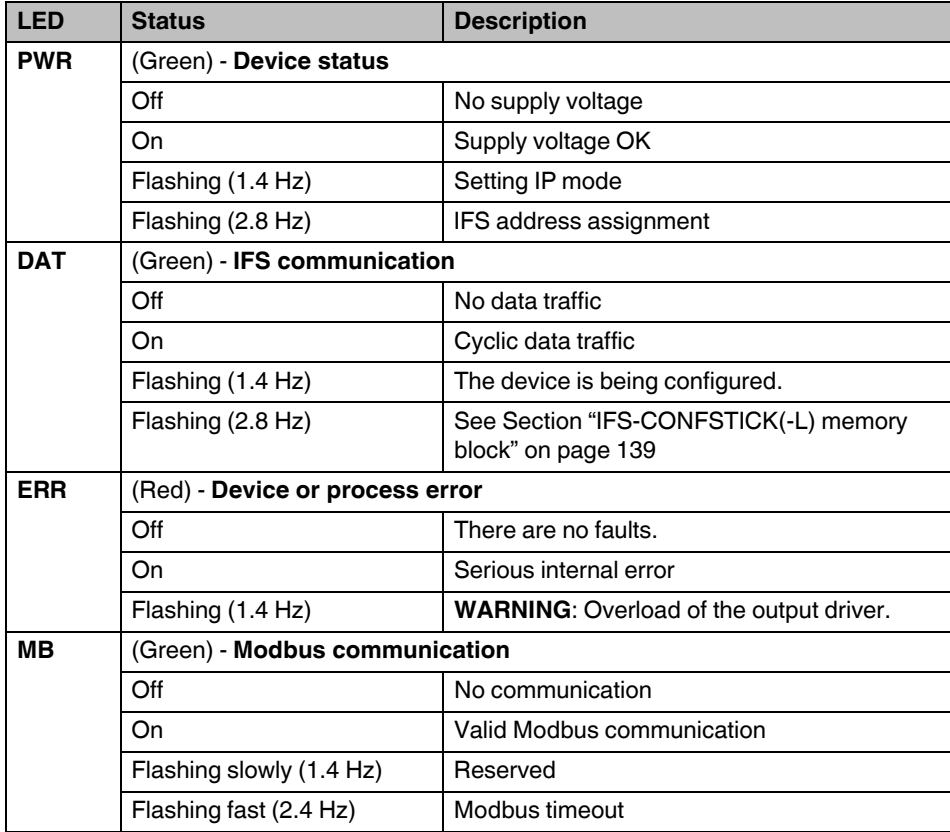

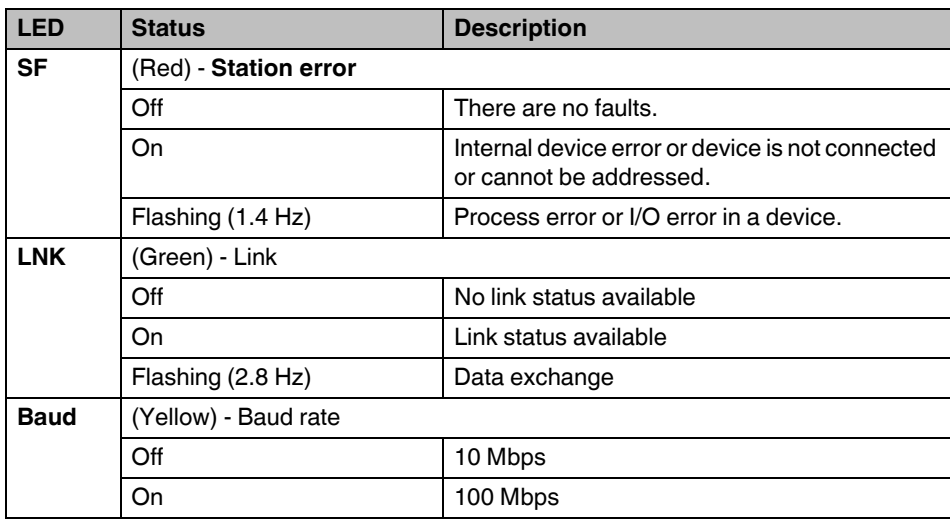

### **11.7 Setting IP mode**

**•** Press the button (9) for more than 6 seconds (PWR LED flashes). The gateway changes to the "IP mode parameterization" mode.

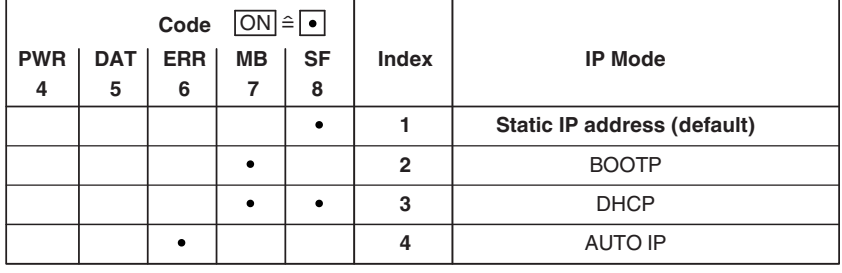

After releasing the button, the five LEDs indicate the IP mode index.

- **•** Tapping on the button (9) increases the index up to a maximum value of "4". Then the value is reset to "1".
- **•** Press the button (9) for more than 6 seconds in order to save the settings.

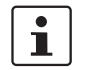

When not pressing the button (9) for 15 seconds, parameterization mode is quit without saving any settings.

### **11.8 Setting and displaying the INTERFACE system address**

**•** Press the button (9) for more than 12 seconds (PWR LED flashes quickly). The gateway changes to the "IFSM addressing" mode.

After releasing the button, the five LEDs indicate the current IFSM address.

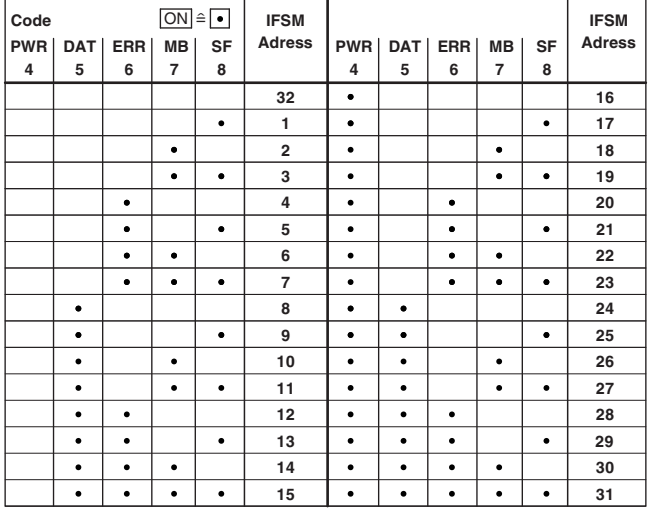

**•** Press the button on the first device connected (slave). The slave accepts the address previously indicated on the gateway (master).

The gateway automatically increases the current IFSM address by "one" so that another slave can be addressed on the IFS bus.

- **•** Press the button on the next slave.
- **•** Address any slaves on the IFS bus in the same manner.
- **•** Press the button (9) on the gateway for more than 6 seconds in order to save the settings. All status LEDs light up briefly.

### **11.9 Supported Modbus function codes for connection to a controller**

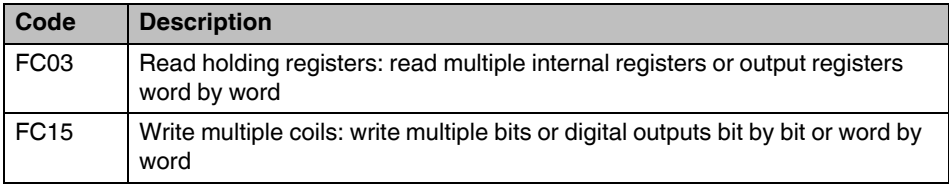

# **11.10 Technical data**

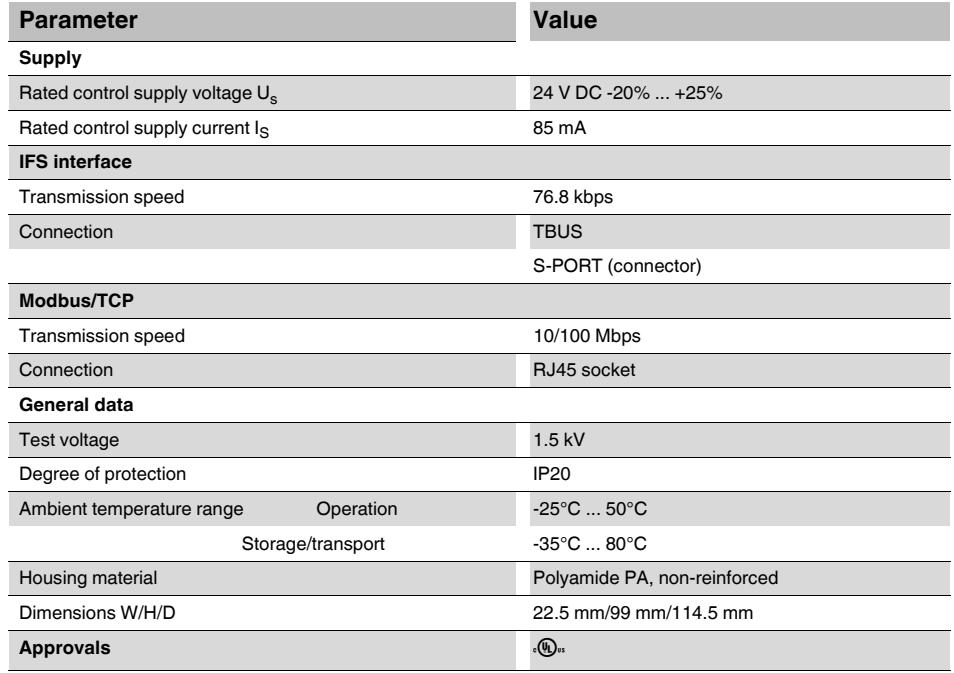

# **12 PROFINET bus coupler for INTERFACE system devices**

 $\mathbf{i}$ 

For additional information, please refer to the "EM-...-GATEWAY-IFS" quick start guide. This document can be downloaded at *phoenixcontact.net/products*.

### **12.1 Safety notes**

- **•** Please observe the safety regulations of electrical engineering and industrial safety and liability associations.
- **•** Disregarding these safety regulations may result in death, serious personal injury or damage to equipment.
- **•** Startup, mounting, modifications, and upgrades may only be carried out by a skilled electrical engineer.
- **•** Operation in a closed control cabinet according to IP54.
- **•** Before working on the device, disconnect the power.
- **•** During operation, parts of electrical switching devices carry hazardous voltages.
- **•** Protective covers must not be removed when operating electrical switching devices.
- **•** In the event of an error, replace the device immediately.
- **•** Repairs to the device, particularly the opening of the housing, must only be carried out by the manufacturer.
- **•** Keep the operating instructions in a safe place.

### **12.2 Short description**

The bus coupler module (gateway) is used for connecting devices of the INTERFACE system range to a PROFINET network. Up to 32 devices (slaves) can be connected.

The assignment of the process data can be individually adapted to your application requirements using the gateway DTM. The DTM is also used for easy integration in an FDT environment.

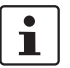

[The gateway DTM can be downloaded at p](http://phoenixcontact.net/products)hoenixcontact.net/products.

The address is set using a button or a PC or memory stick connected to the S-PORT.

# **12.3 Block diagram**

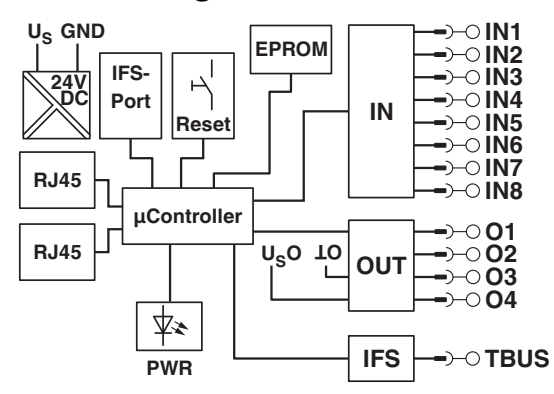

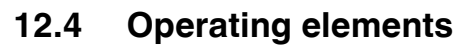

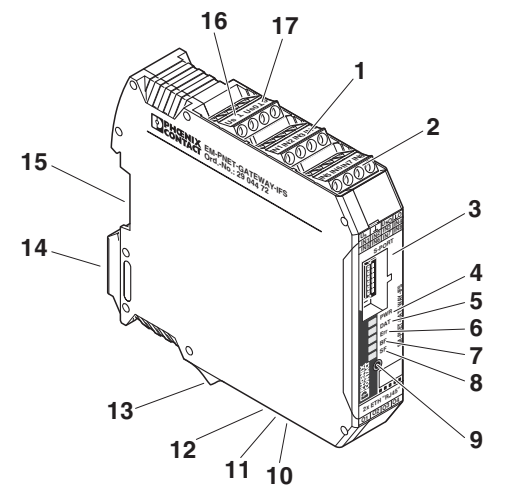

Figure 12-1 Operating and indication elements

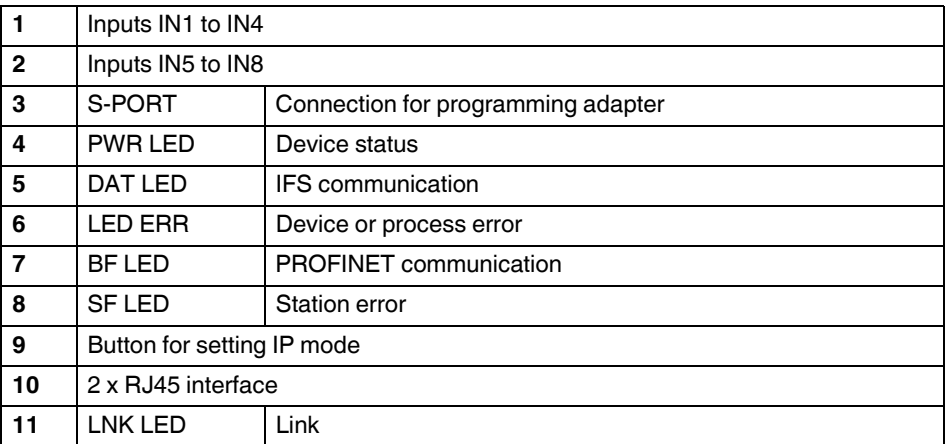

#### **PROFINET bus coupler for INTERFACE system devices**

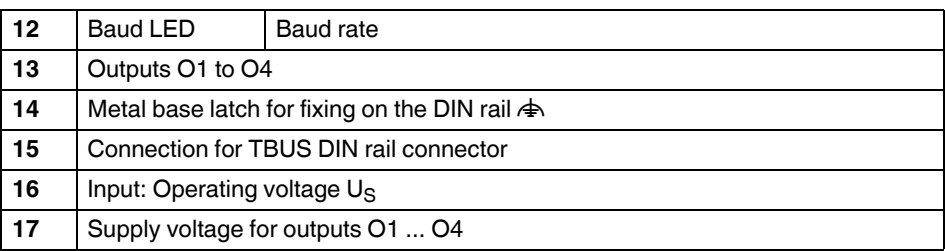

### **12.5 Connection notes**

### **NOTE:**

Operate the rated control voltage inputs and control voltage inputs using SELV power units that supply output current of maximum 8 A.

In order to avoid inductive or capacitive coupling of noise emissions where long control wires are used, we recommend the use of shielded conductors.

If you want to connect multiple conductors to one terminal, you must use conductors with the same conductor cross section.

#### **12.5.1 Mounting**

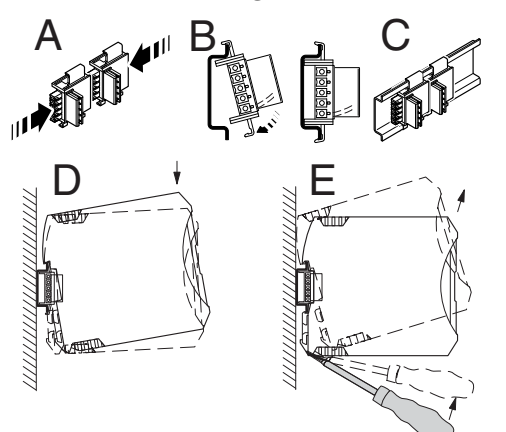

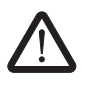

#### **CAUTION:**

Mounting/removal of the devices on/from the TBUS DIN rail connector may only be performed when no voltage is applied.

#### **TBUS DIN rail connector**

The TBUS DIN rail connector makes the INTERFACE system communication and/or power supply of individual INTERFACE system devices possible.

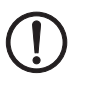

#### **NOTE:**

The TBUS DIN rail connector can only be used to supply the modules if 24 V DC devices are used.

Connect the required number of TBUS DIN rail connectors (Order No. 2707437) together.

When placing the gateway onto the DIN rail, make sure that it is aligned correctly with the TBUS.

Power is supplied on the gateway or a power terminal. Observe the permissible current carrying capacity.

# **12.6 LED status indicators**  $\overline{\mathbf{4}}$ 5 6  $\overline{7}$ 8 9

The five LEDs visualize the various operating states of the gateway.

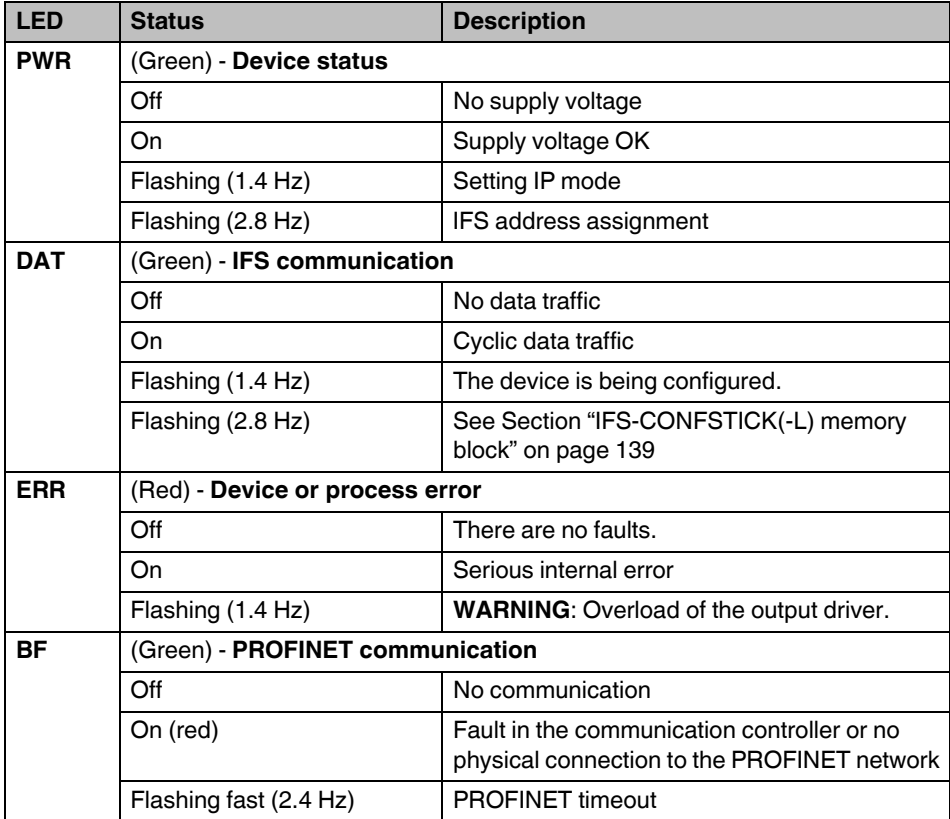

#### **PROFINET bus coupler for INTERFACE system devices**

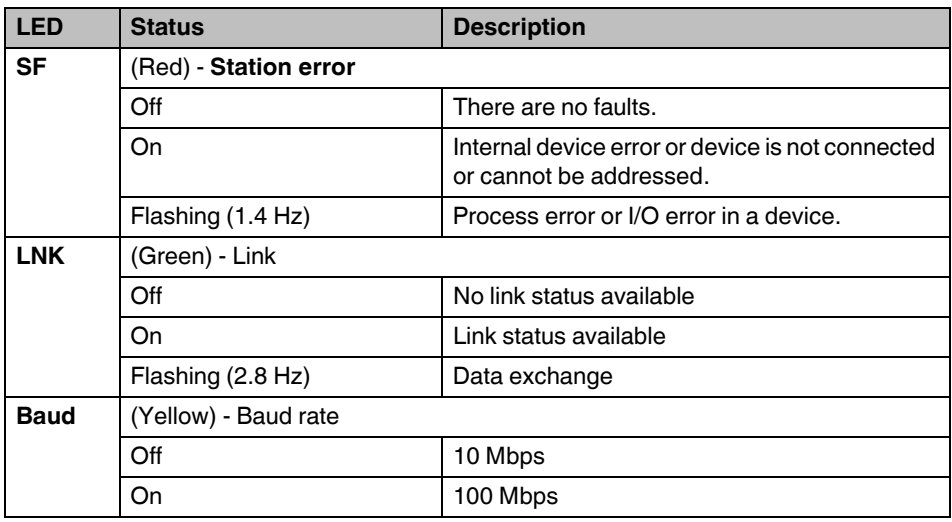

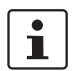

You can set the communication parameters such as IP address, subnet mask, and default gateway via the Dynamic Configuration Protocol (DCP).

### **12.7 Setting and displaying the INTERFACE system address**

**•** Press the button (9) for more than 12 seconds (PWR LED flashes quickly). The gateway changes to the "IFSM addressing" mode.

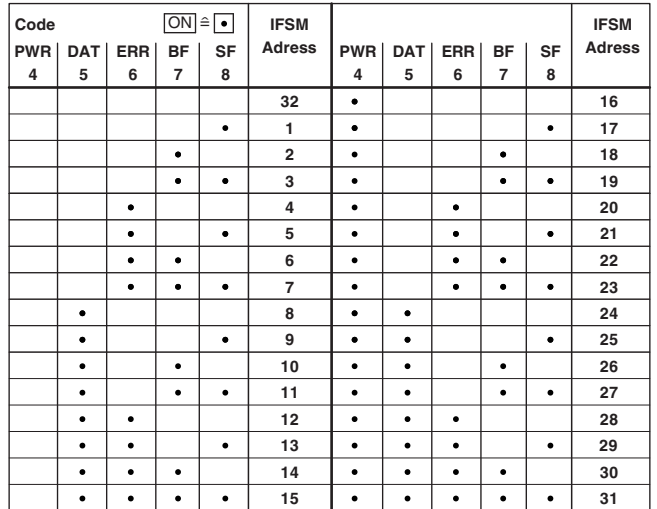

After releasing the button, the five LEDs indicate the current IFSM address.

**•** Press the button on the first device connected (slave). The slave accepts the address previously indicated on the gateway (master).

The gateway automatically increases the current IFSM address by "one" so that another slave can be addressed on the IFS bus.

- **•** Press the button on the next slave.
- **•** Address any slaves on the IFS bus in the same manner.
- **•** Press the button (9) on the gateway for more than 6 seconds in order to save the settings. All status LEDs light up briefly.

### **12.8 Technical data**

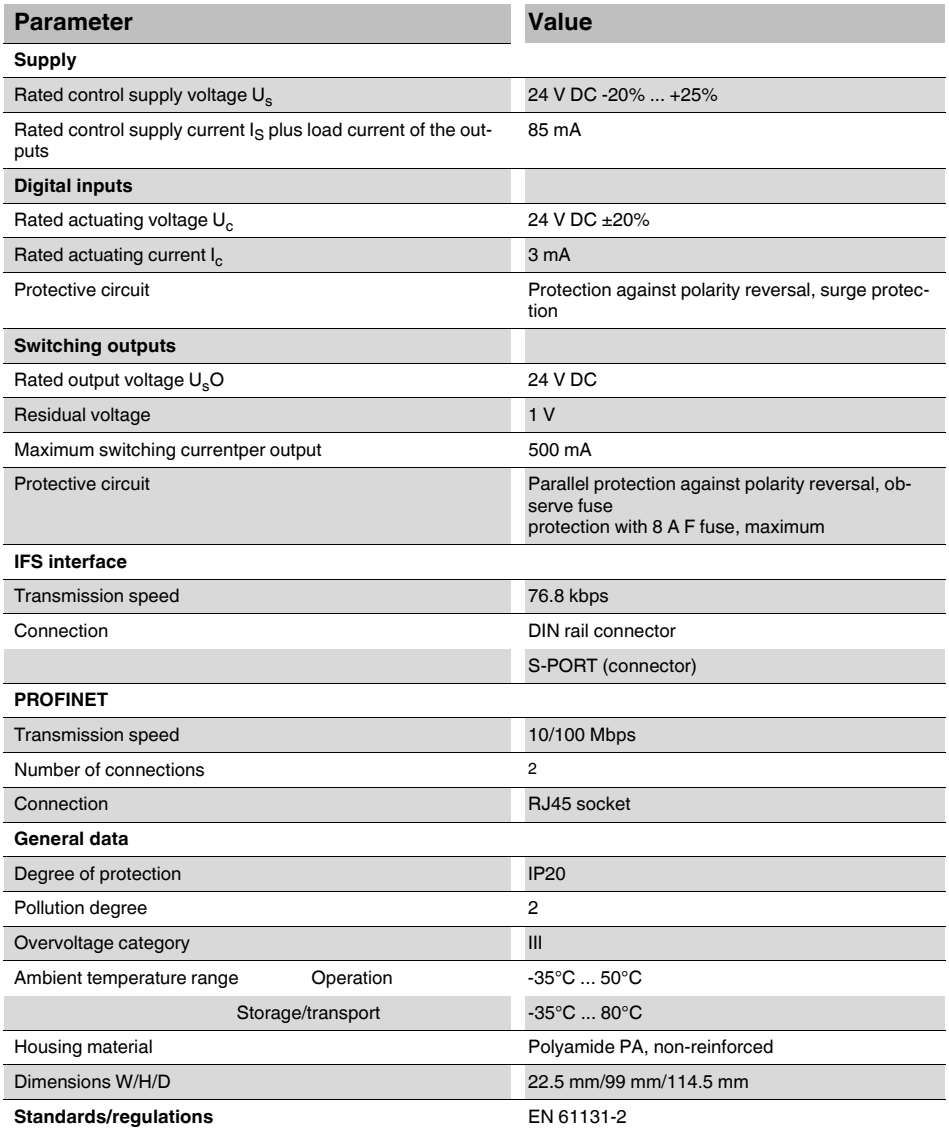

# <span id="page-138-0"></span>**13 IFS-CONFSTICK(-L) memory block**

The IFS-CONFSTICK-L multifunctional memory block (Order No. 2901103) is used for easy storage and backup of configuration data.

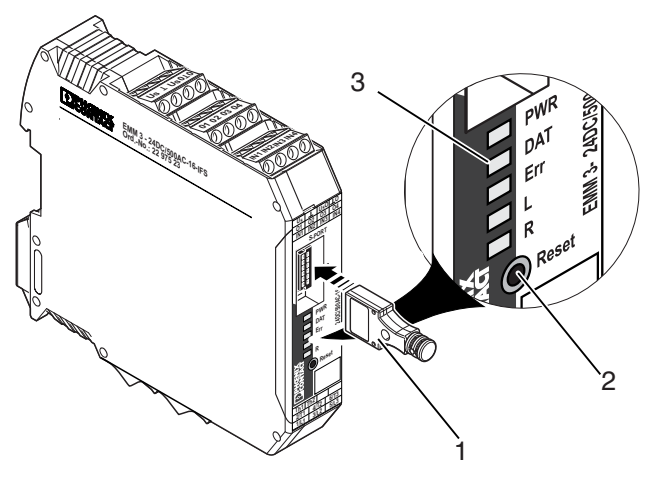

Figure 13-1 Operating and indication elements

- **1** IFS-CONFSTICK(-L)
- **2** Button
- **3** Status LEDs

### **13.1 Writing the device configuration to the IFS-CONFSTICK(-L)**

- 1. Make sure that the IFS-CONFSTICK(-L) has not yet been inserted in the device.
- 2. Press the reset button on the EMM … IFS.
- 3. Insert the IFS-CONFSTICK(-L) in the device within 4 seconds. The copying of configuration and parameterization data is started. The DAT LED flashes while saving.
- 4. Wait until the DAT LED has gone out. Saving has been completed.
- 5. Remove the IFS-CONFSTICK(-L) from the device.

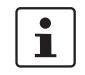

If an error is detected while saving or subsequently checking the data, the DAT and ERR LEDs flash simultaneously.

### **13.2 Loading the device configuration on the EMM...IFS**

There are two ways of loading configuration and parameterization data.

#### **13.2.1 Brand new device**

- 1. Insert the IFS-CONFSTICK(-L) in the device.
- 2. Switch on the device. Transfer of the configuration and parameterization data starts automatically and the DAT LED flashes.

Following transfer, the device is marked "already configured".

- 3. Remove the IFS-CONFSTICK(-L) from the device.
- 4. The next time the supply voltage is switched on, the new configuration will be valid.

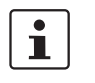

If an error is detected while saving or subsequently checking the data, the DAT and ERR LEDs flash simultaneously.

The device then enters the safe state, because it is not configured.

#### **13.2.2 Configured device**

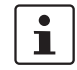

It is not possible to load the configuration and parameterization data while the motor is running.

- 1. Insert the IFS-CONFSTICK(-L) in the device.
	- The configuration and parameterization data is checked automatically.
- 2. If another configuration is detected on the device, the DAT and ERR LEDs flash alternately.
- 3. Press the reset button within 6 seconds.

 $\mathbf{i}$ 

If the reset button is not pressed within 6 seconds, the DAT and ERR LEDs flash simultaneously (the ERR LED flashes at double the frequency) in order to indicate that the configuration has not been saved to the device.

- 4. Copying from the IFS-CONFSTICK(-L) to the device starts automatically. The DAT LED flashes while saving.
- 5. The next time the supply voltage is switched on, the new configuration will be valid.

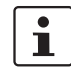

If the configuration and parameterization data is invalid or an error has been detected, the DAT and ERR LEDs flash simultaneously and the data is not saved to the device.

# **13.3 Technical data**

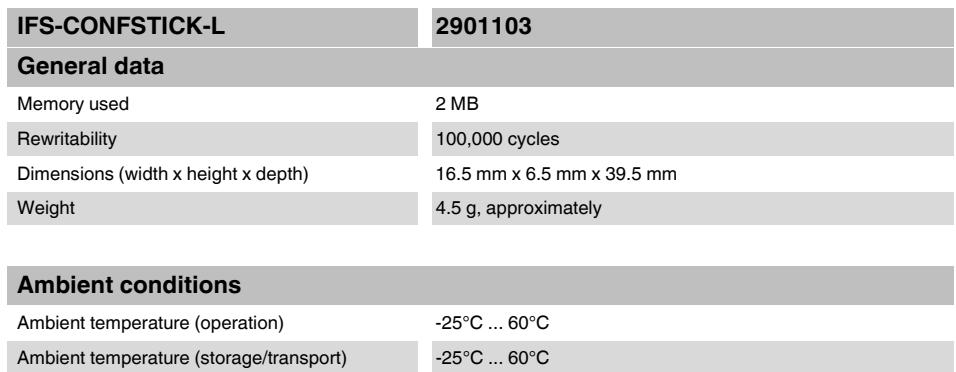

# **14 TBUS DIN rail connector**

 $\overline{\mathbf{i}}$ 

Devices may only be mounted on/removed from the TBUS connector when the power is switched off.

When using the TBUS DIN rail connector (Order No. 2707437) for INTERFACE system communication and/or the voltage supply of the individual modules, connect the required number of TBUS connectors (A) together and push them onto the DIN rail (B).

When attaching the module to the DIN rail, make sure that it is aligned correctly with the TBUS connector (C).

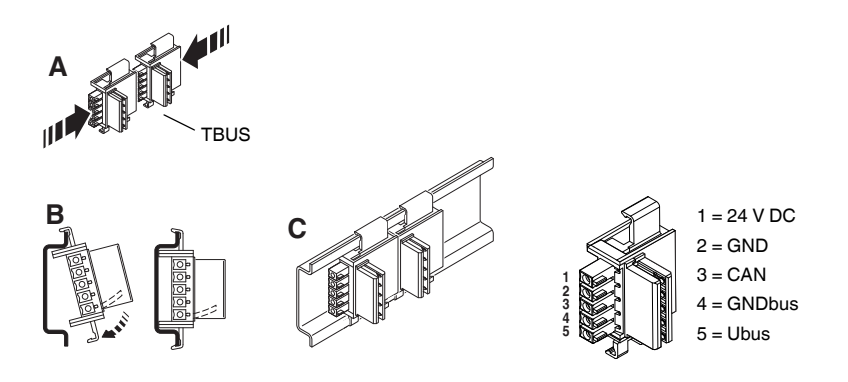

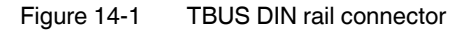

The voltage supply can be provided at the device or using the system power supply via the TBUS connector. The voltage supply can be provided at any EMM device, fieldbus module or using the system power supply via the TBUS connector.

A connection can be established between two DIN rail connectors using MINI COMBICON connectors: MC 1,5/5-ST-3,81 (socket, 1803604); IMC 1,5/5-ST-3,81 (pin, 1857919). The maximum cable length is 10 m. Use shielded cables.

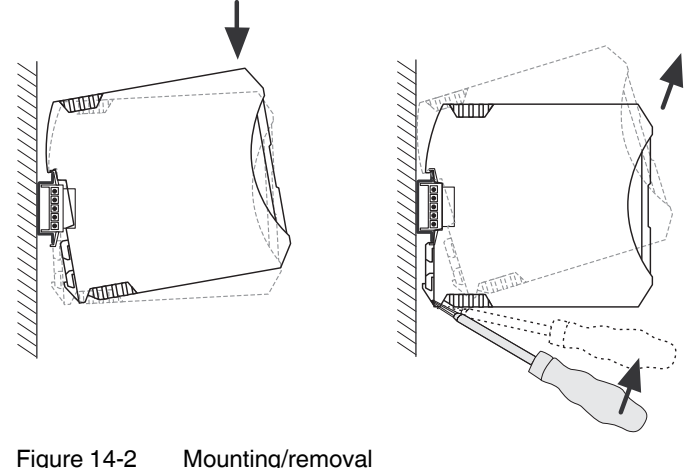

## **14.1 Technical data**

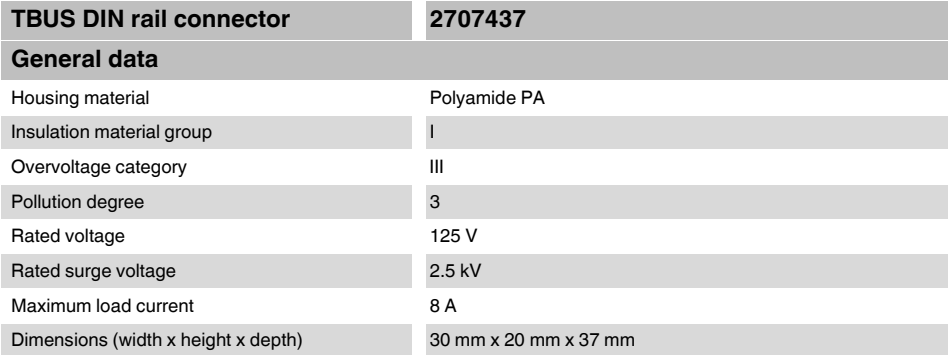
## **15 Current transformer selection guide**

This selection guide can be used to find a suitable current transformer for EMM... electronic motor management modules from Phoenix Contact.

The tables refer to current transformers in the PACT measurement and control range from Phoenix Contact. You can also use current transformers from other manufacturers, which meet the requirements described:

| Requirement                             | Value                           |
|-----------------------------------------|---------------------------------|
| Impulse withstand voltage               | 6 kV                            |
| Primary voltage                         | 1000 V                          |
| Overvoltage category                    | Ш                               |
| Standard                                | EN 50178, IEC 60044-1           |
| Transformer type                        | Linear measuring transformer    |
| Temperature range                       | $-25^{\circ}$ C $+70^{\circ}$ C |
| Transformation ratio                    | TR $\frac{I_{pn}}{I}$           |
| Primary rated current I <sub>pn</sub>   | Application-specific            |
| Secondary rated current I <sub>sn</sub> | 5 A                             |
| <b>EMM</b> internal resistance          | $0.02 \Omega$                   |
| Error, system, sum                      | EMM errors + transformer errors |
| <b>Transformer class</b>                | 1                               |

Table 15-1 Basic current transformer requirements

#### **Example:**

Motor type 132

Nominal motor current at 380/400 V AC = 11.5 A

When using **Ex e motors**, the transformer must be able to measure 8 times the nominal motor current, therefore an 80 A transformer must be used (e.g., PACT MCR...80).

Motor protection is implemented using the electronically simulated bimetal function of the EMM... Current transformers can process up to 120% of the primary nominal current.

When using standard motors, i.e., **non-Ex e motors**, a 50 A transformer can be used, through which the primary conductor can be passed four times.

Motor protection is implemented using the motor management of the EMM...

## **15.1 Three-phase motor at a rotational frequency of 3000 rpm**

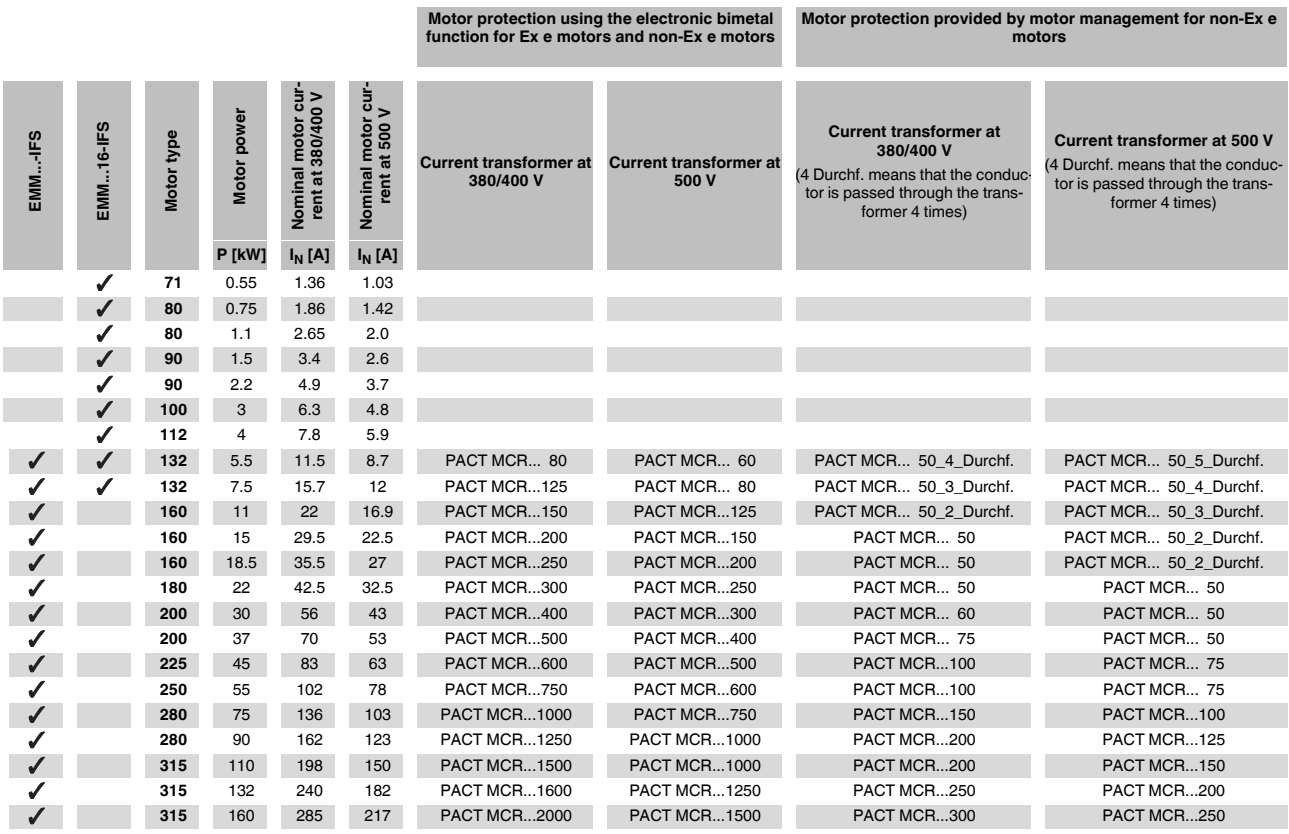

#### **15.2 Three-phase motor at a rotational frequency of 1500 rpm**

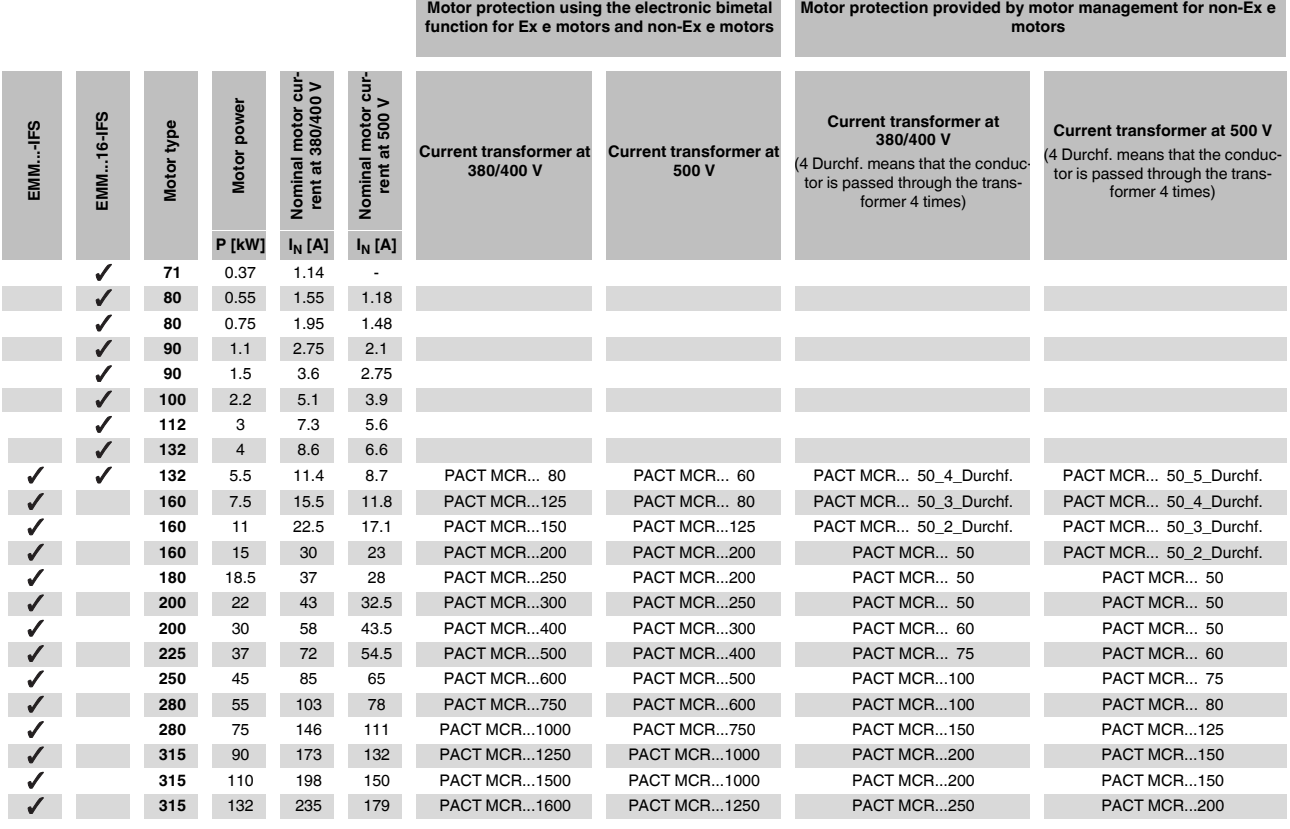

## **15.3 Three-phase motor at a rotational frequency of 1000 rpm**

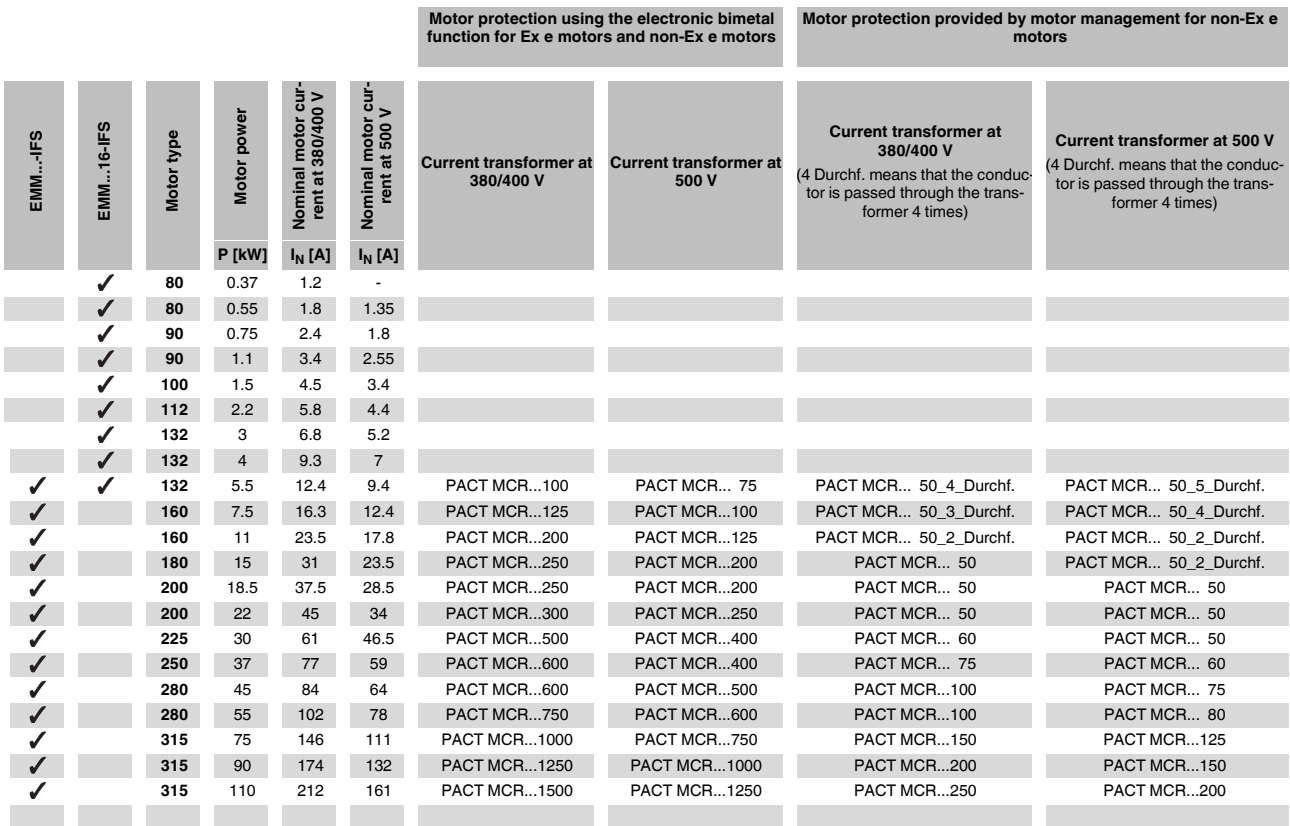

## **15.4 Three-phase motor at a rotational frequency of 750 rpm**

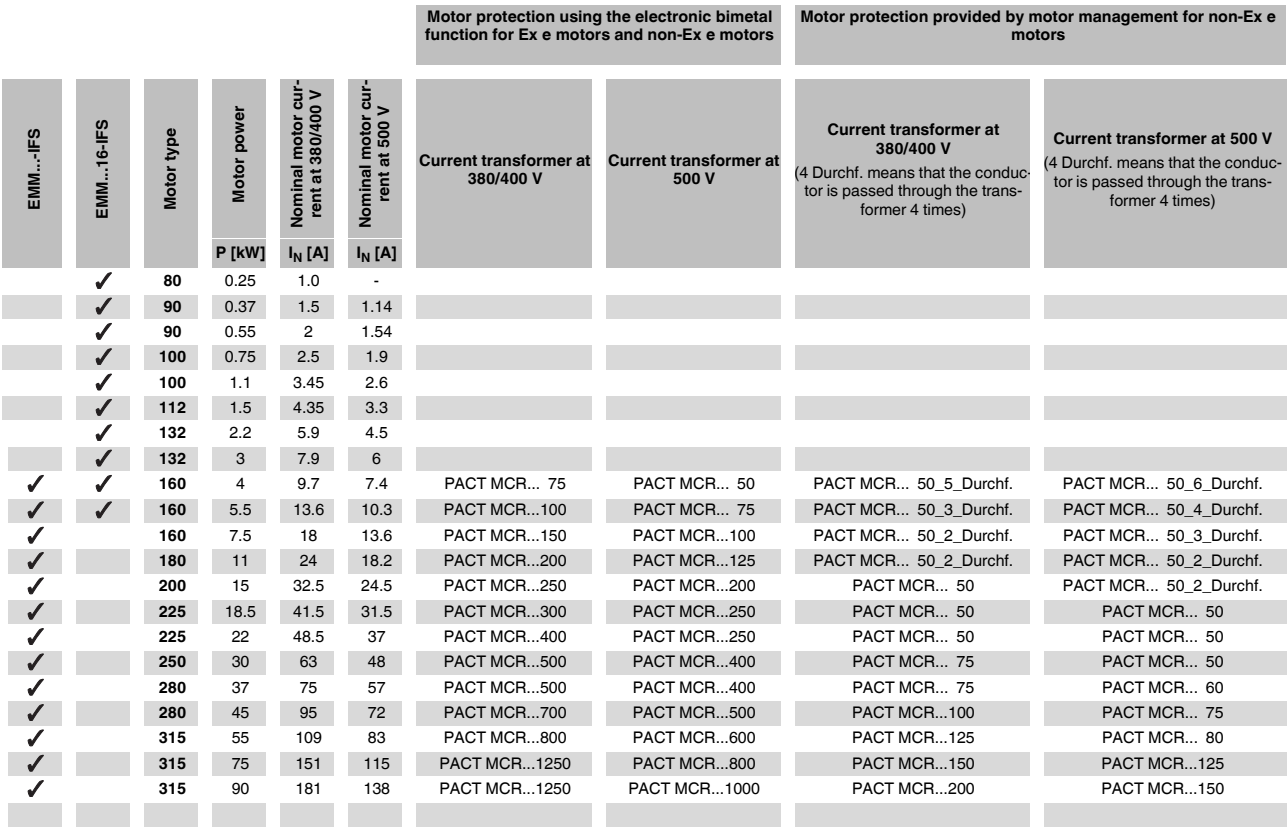

### **15.5 Recommended restart time**

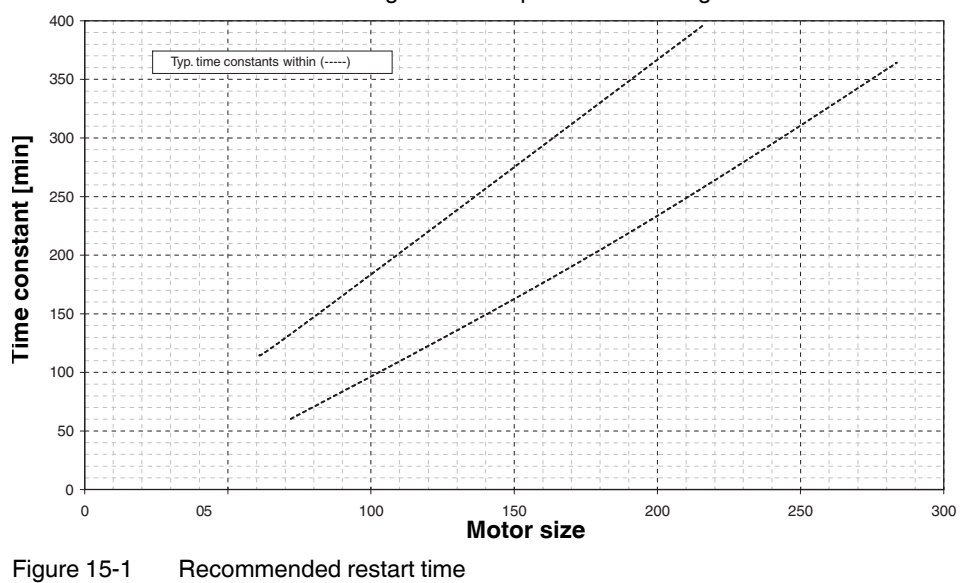

Recommended restart time following bimetal response when using Ex e motors:

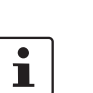

A restart time of 120 minutes can be achieved with the CONTACTRON-DTM-IFS.

## **16 CONTACTRON-DTM-IFS device drivers**

The DTM (Device Type Manager) comprises all functions, the structure, the parameterization, and the GUI (graphical user interface) including a help system for a specific field device or maybe a device range. The DTM is installed on the PC as a program, but can only be started from a container or the frame application, e.g., IFS-Conf.

In addition to the device DTMs, there are also DTMs for communication devices, such as PROFIBUS DP controller boards, HART modems or gateway devices.

The devices in the CONTACTRON EMM... product range (electronic motor management) product range from Phoenix Contact can be used to switch, measure, warn, protect, monitor, and evaluate. The electronic management module offers all the familiar advantages of real power monitoring. Drives of any size are now started or reversed with separate contactors. In this way, not only the motor but the complete system is protected against damage by overload or underload.

Depending on the gateway used, all communication for parameterization, operation, and monitoring is possible in online mode via PROFIBUS DP-V1, CANopen®, DeviceNet™, PROFINET, Modbus/TCP, EtherNet/IP™, RS-232, and RS-485. The bus device is simply integrated in the control system via the DTM (Device Type Manager).

The Phoenix Contact CONTACTRON-DTM-IFS can also be integrated in other FDT containers, such as:

- PACTware
- FieldCare from Endress+Hauser
- fdtCONTAINER from M&M
- SmartVision from ABB

## **16.1 System requirements**

#### **16.1.1 Supported operating systems**

- MS Windows 2000 with Service Pack 4
- MS Windows XP
- MS Windows Vista
- MS Windows 7

### **16.1.2 Hardware requirements**

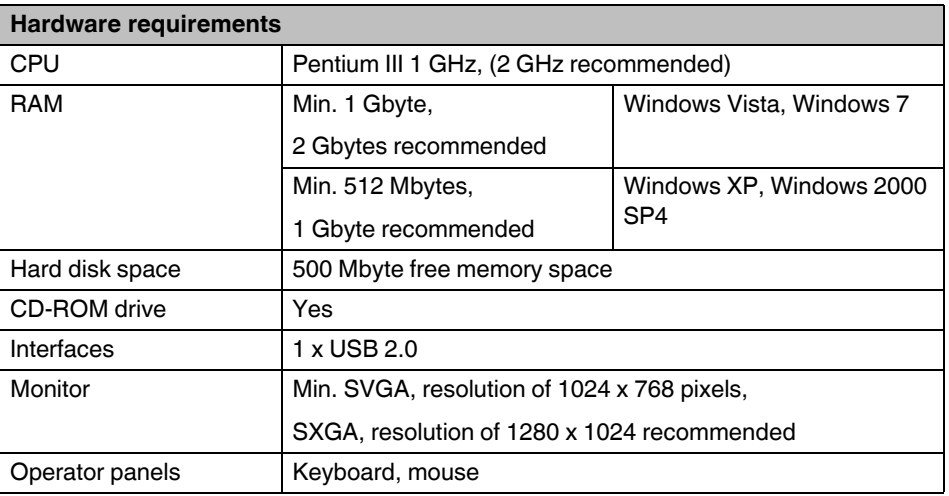

#### **16.1.3 Software requirements**

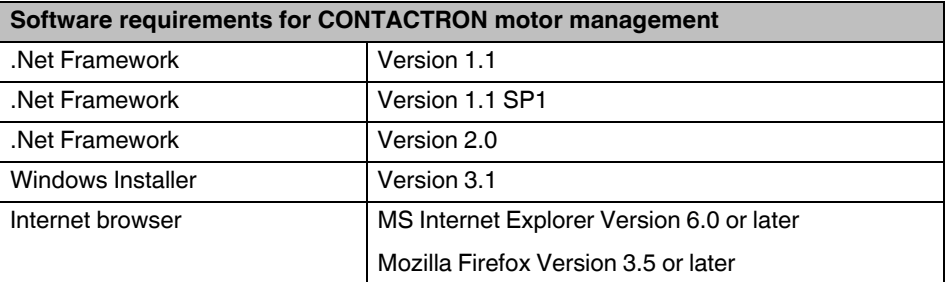

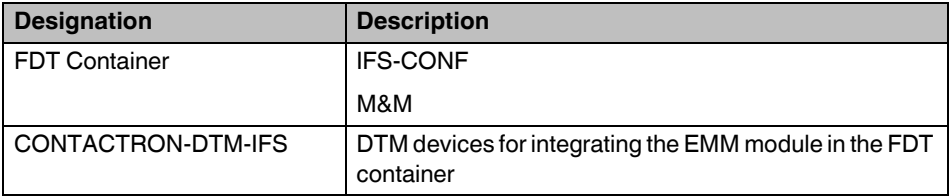

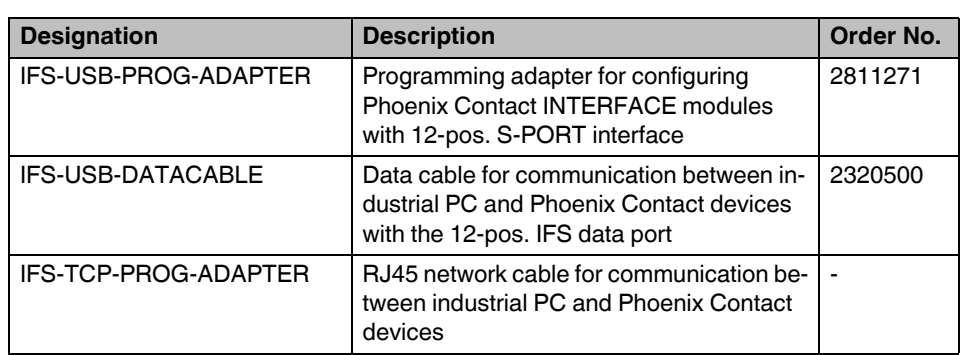

#### **16.1.4 Programming adapters/cables**

#### **16.1.5 Configuration package**

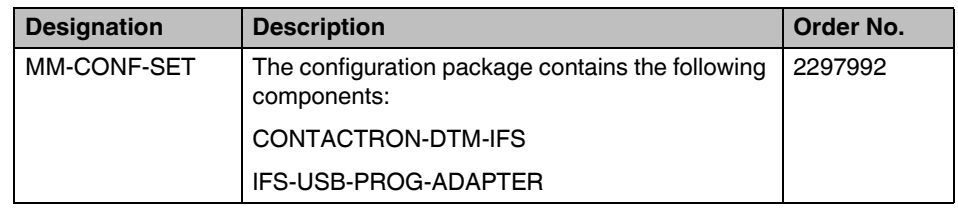

## **16.2 Connecting the programming adapter**

Use the IFS-USB-PROG-ADAPTER programming adapter (Order No 2811271) or IFS-USB-DATACABLE (Order No. 2320500) for configuring Phoenix Contact INTERFACE modules with 12-pos. S-PORT interface.

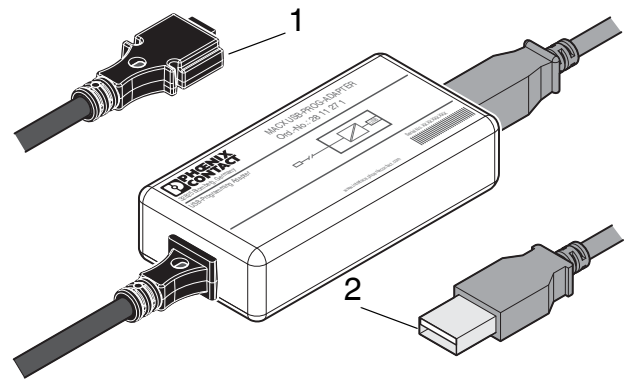

Figure 16-1 IFS-USB-PROG-ADAPTER

- **1** S-PORT connector
- **2** USB connector

#### **16.2.1 Connection notes**

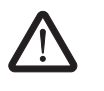

#### **WARNING:** Risk of injury

The programming adapter must not be used in potentially explosive areas.

Do not use the programming adapter if you suspect that it is damaged.

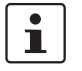

The adapter may only be used to program supported Phoenix Contact INTERFACE devices. Check the documentation for your device to see whether the programming adapter is compatible.

You must install the configuration software required for your device prior to initial startup. Observe the relevant device documentation for this purpose.

#### **16.2.2 Connection to the PC**

Connect the programming adapter to a free USB connection on your PC using the USB cable provided.

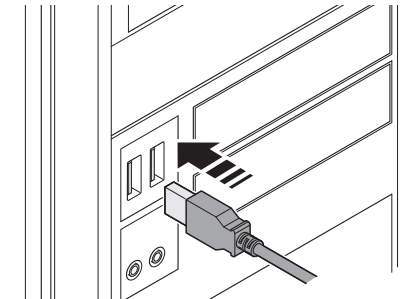

Figure 16-2 Connection to the PC

### **16.2.3 Connection to the device**

On the device, connect the programming adapter to the 12-pos. S-PORT interface.

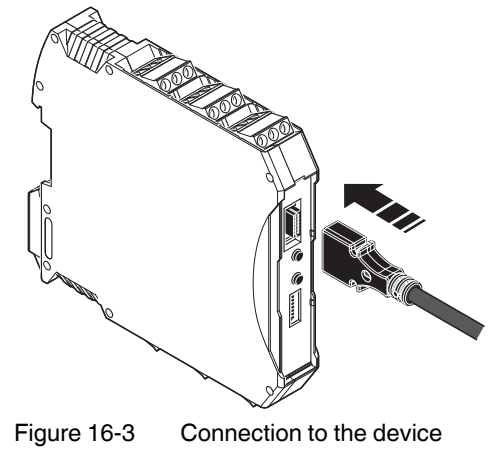

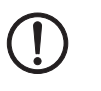

 $\mathbf{i}$ 

**NOTE:** Potential damage to cable

Position the programming adapter so that no strain is placed on the connection on the device.

To simultaneously parameterize up to 32 EMM devices, which are connected to a gateway via the TBUS, connect the IFS-USB-PROG-ADAPTER (Order No. 2811271) or the IFS-USB-DATACABLE (Order No. 2320500) data cable to the gateway.

### **16.3 Software installation**

- 1. [Download the "IFS-CONF-SUITE-INTERFACE Setup" software from the URL](phoenixcontact.net/products) phoenixcontact.net/products
- 2. Run the installation file by double-clicking it.
- 3. Follow the instructions in the installation program until it comes to selecting the software to be installed.

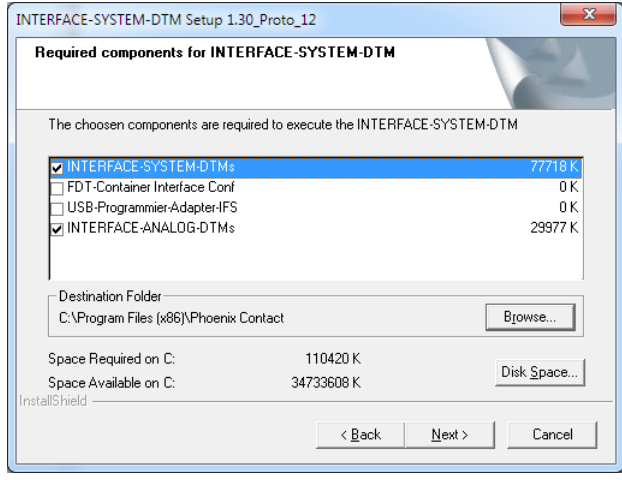

Figure 16-4 Installation wizard

All options are installed as standard. The following descriptions stipulate that Phoenix Contact's own FDT frame application (FDT container IFS-Conf) is installed and used.

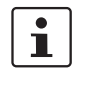

Only Phoenix Contact DTMs can be integrated into Phoenix Contact's own FDT frame ap[plication \(FDT container IFS-Conf\). In addition, available FDT frame applications, such as](phoenixcontact.net/products)  [M&M \(see](phoenixcontact.net/products) phoenixcontact.net/products), are able to manage any DTMs from various manufacturers.

#### **16.3.1 Starting the application**

1. Start the application by double-clicking the icon.

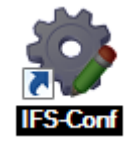

Figure 16-5 Software icon

### **16.4 Software configuration**

#### **16.4.1 Initial startup**

When starting the IFS-Conf application for the first time, you must set up an administrator.

Additional users can be set up within the application under "Tools, User Administration".

# $\overline{\mathbf{i}}$

Select the "Use Windows login for this user" checkbox if you wish to log in as standard with this user name each time the application starts. In this case, you will not be prompted for your password when the application starts, as authentication has already taken place through the Windows login. This setting is not recommend for an administrator.

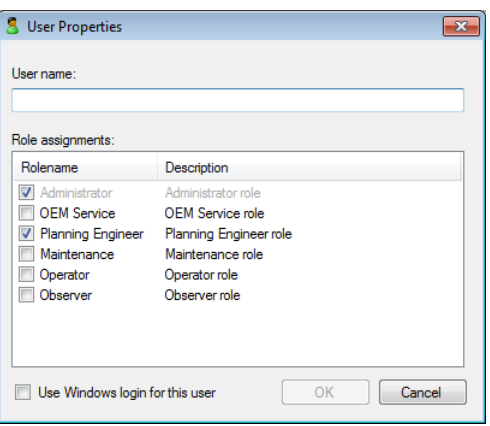

Figure 16-6 Creating a user when starting the software for the first time

#### **16.4.2 Transferring CONTACTRON-DTM-IFS to catalog management**

After you have created the user, DTM catalog management opens automatically. 1. Click on "Search for installed DTMs".

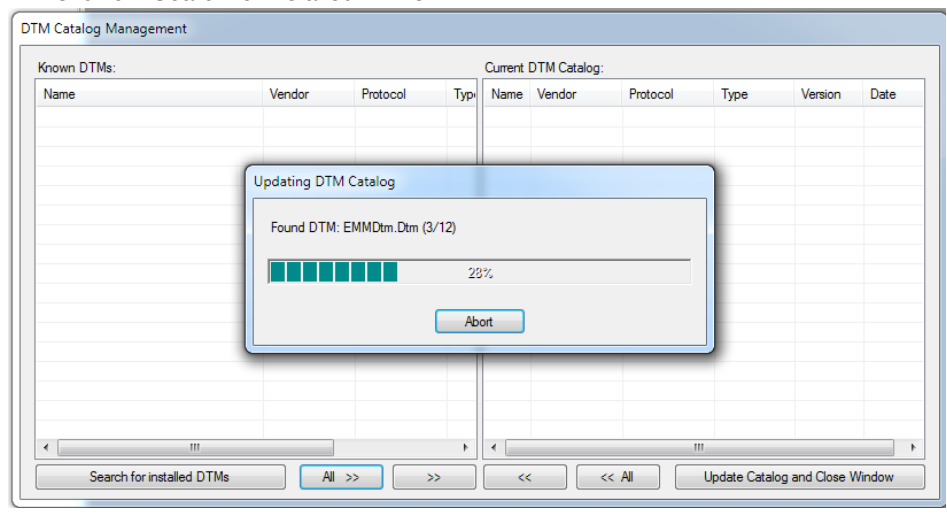

Figure 16-7 Searching for known DTMs

- 2. Any DTMs found on the system are then displayed in the left-hand table under "Known DTMs". Transfer all desired DTMs to the current DTM catalog. To do this, proceed as follows:
- 3. Select the DTM or several DTMs simultaneously and click on the ">>" button or transfer all the DTMs by clicking on "All >>".

| Known DTMs:                  |            |                   |                          | Current DTM Catalog: |          |      |         |      |
|------------------------------|------------|-------------------|--------------------------|----------------------|----------|------|---------|------|
| <b>Name</b>                  | Vendor     | Protocol          | Ŀ                        | Name Vendor          | Protocol | Type | Version | Date |
| BTT 253 - EO/YO              | <b>ABB</b> | <b>IFSM</b>       |                          |                      |          |      |         |      |
| BTT 263 - EO/YO              | <b>ABB</b> | <b>IFSM</b>       |                          |                      |          |      |         |      |
| EEM 3-230AC/500AC-16-IFS     | Phoenix Co | <b>IFSM</b>       | Ε                        |                      |          |      |         |      |
| EEM 3-230AC/500AC-IFS        | Phoenix Co | <b>IFSM</b>       |                          |                      |          |      |         |      |
| EEM 3-24DC/500AC-16-IFS      | Phoenix Co | <b>IFSM</b>       |                          |                      |          |      |         |      |
| EEM 3-24DC/500AC-ExM-IFS     | Phoenix Co | <b>IFSM</b>       |                          |                      |          |      |         |      |
| EEM 3-24DC/500AC-ExM-IFS(JS) | Phoenix Co | <b>IFSM</b>       |                          |                      |          |      |         |      |
| EEM 3-24DC/500AC-IFS         | Phoenix Co | <b>IFSM</b>       |                          |                      |          |      |         |      |
| EM-CAN-GATEWAY-IFS           | Phoenix Co | <b>IFSM. IFSM</b> |                          |                      |          |      |         |      |
| <b>EM-DNET-GATEWAY-IFS</b>   | Phoenix Co | <b>IFSM. IFSM</b> |                          |                      |          |      |         |      |
| EM-ETH-GATEWAY-IFS(IFSM)     | Phoenix Co | <b>IFSM. IFSM</b> |                          |                      |          |      |         |      |
| EM-ETH-GATEWAY-IFS(TCP)      | Phoenix Co | IFSM-TCP.I        |                          |                      |          |      |         |      |
| EMM 3-230AC/500AC-16-IFS     | Phoenix Co | <b>IFSM</b>       |                          |                      |          |      |         |      |
| EMM 3-230AC/500AC-16-IFS     | Phoenix Co | <b>IFSM</b>       |                          |                      |          |      |         |      |
| EMM 3-230AC/500AC-IFS        | Phoenix Co | <b>IFSM</b>       |                          |                      |          |      |         |      |
| EMM 3-230AC/500AC-IFS        | Phoenix Co | <b>IFSM</b>       |                          |                      |          |      |         |      |
| EMM 3-24DC/500AC-16-IFS      | Phoenix Co | <b>IFSM</b>       | $\overline{\phantom{a}}$ |                      |          |      |         |      |
| ш<br>٠                       |            | k.                | ٠                        |                      |          | m.   |         |      |

Figure 16-8 Displaying known DTMs

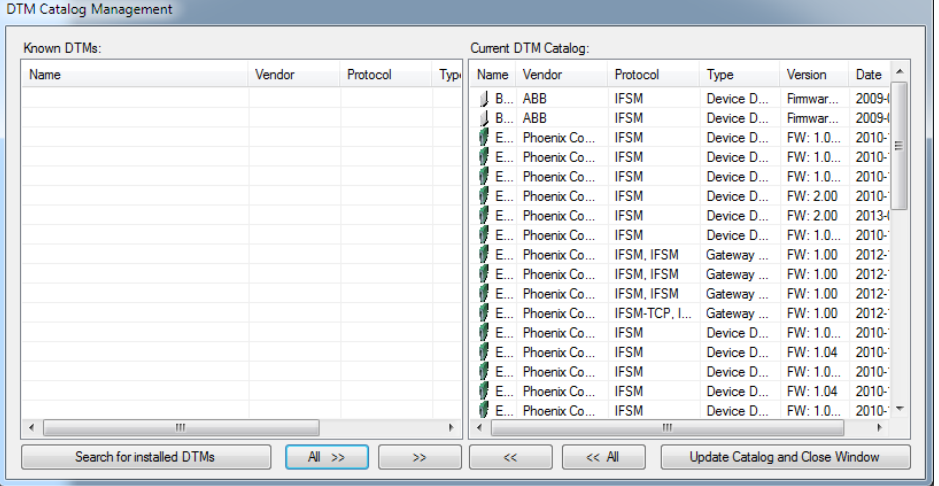

All desired DTMs are displayed in the current DTM catalog. If you want to transfer additional DTMs at a later time, follow the same procedure.

Figure 16-9 DTM Catalog Management

4. Click the "Close" button. All DTMs are now prepared for use in the current DTM catalog. Catalog management is closed.

#### **16.4.3 Topology scan**

1. Press the "IFSMGwChannel" button to manually start the topology scan wizard and

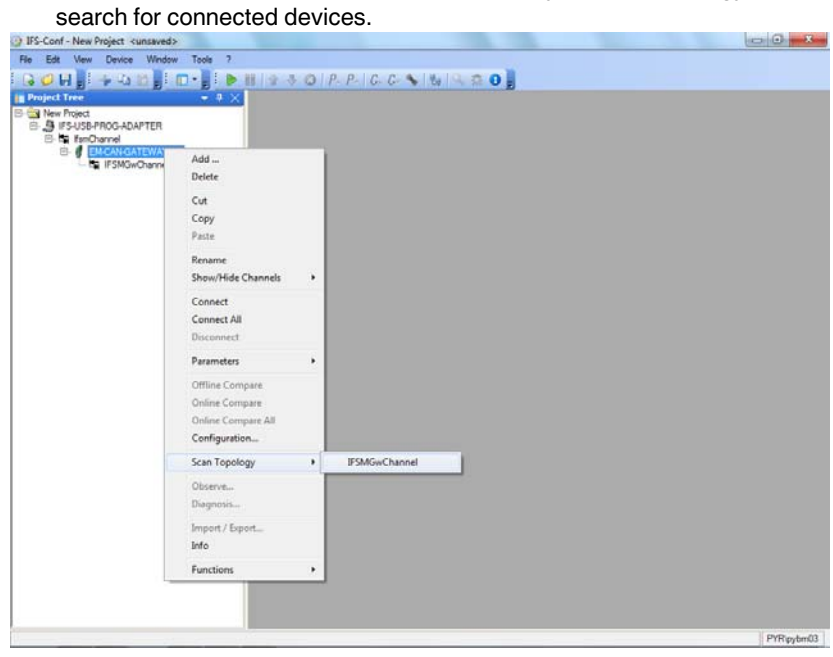

Figure 16-10 Topology scan

The device search is in progress.

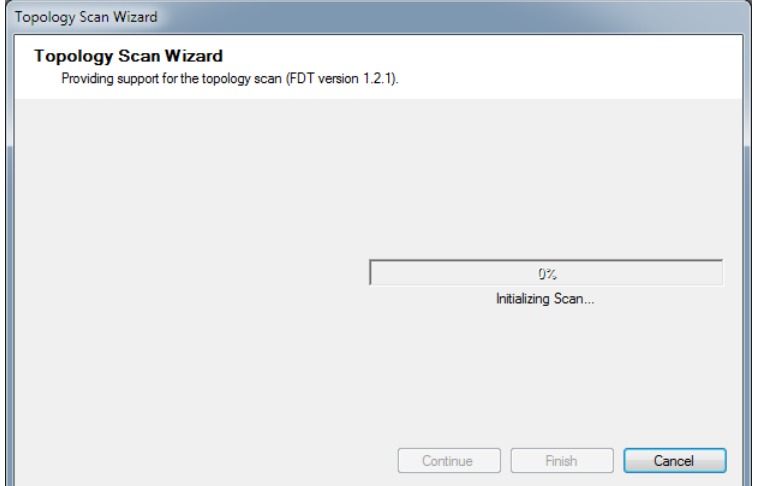

Figure 16-11 Topology Scan Wizard

Any modules found are displayed in the project tree.

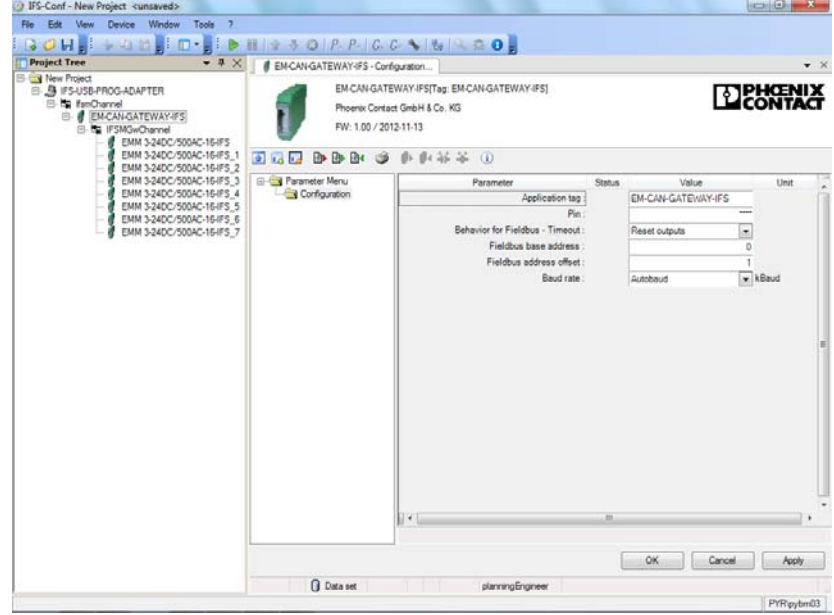

Figure 16-12 Project tree

#### **16.4.4 Connecting several devices via an IFS gateway**

If several devices, which have not been assigned a unique IFS address, are connected to a gateway via the TBUS, you can cancel the topology scan, as the devices connected to the gateway are not initially displayed in the project tree.

#### **16.4.5 Functions**

Under the "Functions" menu item, you can manage devices connected to the gateway and configure process data.

#### **16.4.5.1 Device management**

1. In order to identify all the devices on the bus, open the gateway device management by right-clicking the mouse on "Functions, Device management".

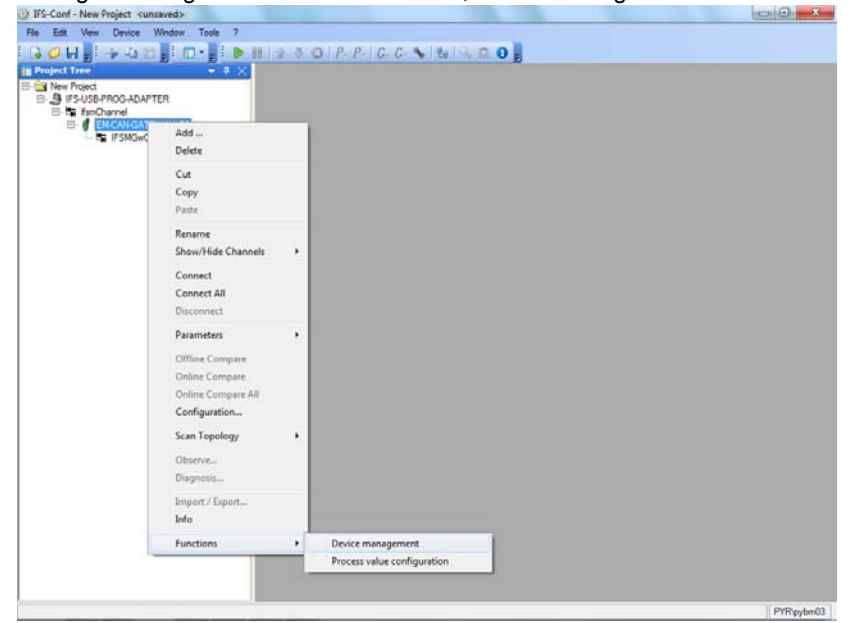

Figure 16-13 Opening device management

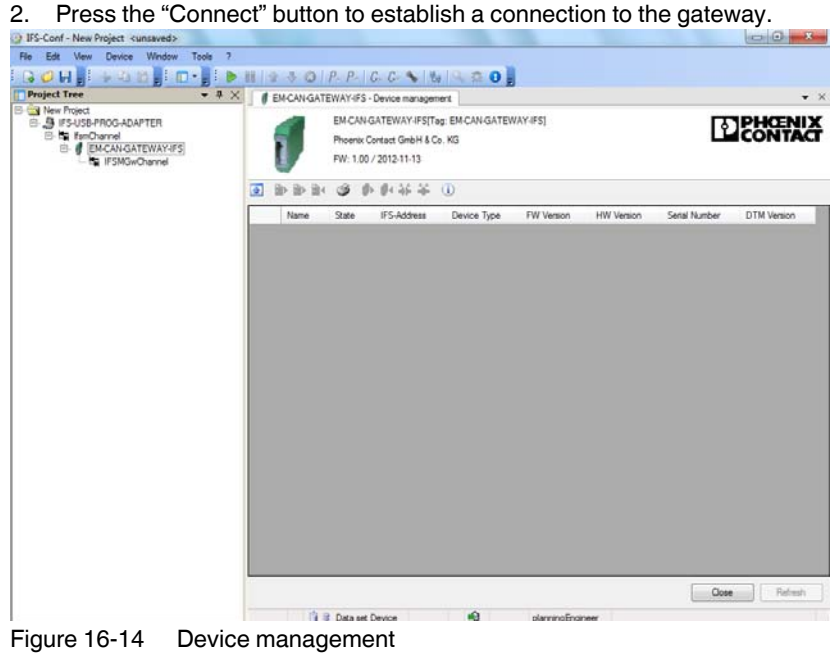

Following connection, the button in the project tree is highlighted green.

3. Then click on the "Refresh" button to read the hardware structure.

| <b>SOHE!</b><br><b>Project Tree</b><br>$-4 ×$                                                                                                   |                            |     |           | <b>If EM-CAN-GATEWAY-IFS - Device management</b>       |                                             |            |                   |               | $\mathbf{v} \times$ |
|----------------------------------------------------------------------------------------------------|----------------------------|-----|-----------|--------------------------------------------------------|---------------------------------------------|------------|-------------------|---------------|---------------------|
| <b>B New Project</b><br>EL SUSB-PROG-ADAPTER<br><b>El Es FanChannel</b><br><b>EMCANGATEWAY-IFS</b><br>E ISMGwChannel<br>EMM 3-24DC/500AC-16-IFS |                            |     |           | Phoenix Contact GmbH & Co. KG<br>FW: 1.00 / 2012-11-13 | EM-CAN-GATEWAY-IFS[Tag: EM-CAN-GATEWAY-IFS] |            |                   | DEHOENIX      |                     |
| EMM 3-24DC/500AC-16-IFS 1<br>EMM 3-24DC/500AC-16-IFS 2                                                                                          | $\overline{a}$<br>Bb-<br>舎 |     | Ġ         | 作业活品(1)                                                |                                             |            |                   |               |                     |
| EMM 3-24DC/500AC-16-IFS 3<br>EMM 3-24DC/500AC-16-IFS 4                                                                                          | Name                       | on. | State     | <b>IFS-Address</b>                                     | Device Type                                 | FW Version | <b>HW Version</b> | Serial Number | <b>DTM Versit</b>   |
| EMM 3-24DC/500AC-16-IFS_5                                                                                                    | <b>FMM 1</b>               |     | OK        | х                                                      | EMM 3-240C/500AC-16-IFS 1.04                |            | 0.0%              | 1117875755    | FW: 1.04 2          |
| EMM 3-24DC/500AC-16-IFS 6                                                                                                    | EMM <sub>2</sub>           |     | ок        | $\overline{2}$                                         | EMM 3-24DC/500AC-16-IFS 1.04                |            | 0.09              | 1117875734    | FW: 1.04 2          |
| EMM 3-24DC/500AC-16-IFS 7                                                                                                    | EMM <sub>3</sub>           |     | <b>OK</b> | 3                                                      | EMM 3-24DC/500AC-16-IFS 1.04                |            | 0.09              | 1117875758    | FW: 1.04 2          |
|                                                                                                    | EMM 4<br>ь                 |     | OK        | $\overline{a}$                                         | EMM 3-24DC/500AC-16-IFS 1.04                |            | 0.09              | 1117875664    | FW: 1.04 2          |
|                                                                                                    | <b>EMM 5</b>               |     | OK        | 5                                                      | EMM 3-24DC/500AC-16-IFS 1.04                |            | 0.09              | 1117875720    | FW: 1.04 2          |
|                                                                                                    | <b>EMM 6</b>               |     | ÖК        | G.                                                     | EMM 3-24DC/500AC-16-IFS 1.04                |            | 0.09              | 1117875745    | FW: 1.04 2          |
|                                                                                                    | EMM 7                      |     | <b>OK</b> | 7                                                      | EMM 3-24DC/500AC-16-IFS 1.04                |            | 0.09              | 1119546409    | FW: 1.04 2          |
|                                                                                                    | EMM 8                      |     | OK        | $\hat{\mathbf{z}}$                                     | EMM 3-24DC/500AC-16-IFS 1.04                |            | 0.09              | 1119546579    | FW: 1.04.2          |
|                                                                                                    |                            |     |           |                                                        |                                             |            |                   |               |                     |
|                                                                                                    | $\mathcal{L}$              |     |           |                                                        | m                                           |            |                   |               |                     |

Figure 16-15 Reading the hardware structure

4. Assign an IFS address and name to each connected device and then write this information to the devices. To do so, right-click on the gateway in the project tree and in the parameters menu on "Download All Parameters".

| <b>In Project Tree</b><br><b>B New Project</b><br>EL A IFS-USB-PROG-ADAPTER<br><b>La FanChannel</b>     | $ +$ $\times$                                    |   |                                                                                                    | <b>If EM-CAN-GATEWAY-IFS - Device management</b><br>Phoenix Contact GmbH & Co. KG | EM-CAN-GATEWAY-IFS[Tag: EM-CAN-GATEWAY-IFS] |            |                   | <b>DEBRAY</b> | $\mathbf{v} \times$ |
|----------------------------------------------------------------------------------------------------|--------------------------------------------------|---|----------------------------------------------------------------------------------------------------|-----------------------------------------------------------------------------------|---------------------------------------------|------------|-------------------|---------------|---------------------|
| <b>B. EMCANGATE</b><br>E <b>NO IFSMGWON</b><br>EMM <sub>3</sub><br>EMM <sub>3</sub><br>EMM <sub>3</sub> | Add.<br>Delete<br>Cut.                           |   | ි                                                                                                    | FW: 1.00 / 2012-11-13<br><b>多身茶茶(D)</b>                                           |                                             |            |                   |               |                     |
| EMM <sub>3</sub>                                                                                        | Copy                                             |   | $-$ State                                                                                                    | <b>IFS-Address</b>                                                                | Device Type                                 | FW Version | <b>HW Version</b> | Serial Number | <b>DTM Versig</b>   |
| EMM <sub>3</sub><br>EMM <sub>3</sub>                                                                    | Patte                                            |   | ox                                                                                                    | r.                                                                                | EMM 3-24DC/500AC-16-IFS 1.04                |            | 0.09              | 1117875755    | FW: 1.04 2          |
| EMM <sub>3</sub>                                                                                        | Rename-                                          |   | OK                                                                                                    | $\overline{2}$                                                                    | EMM 3-24DC/500AC-16-IFS 1.04                |            | 0.09              | 1117875734    | FW: 1.04 2          |
| EMM <sub>3</sub>                                                                                        | Show/Hide Channels                               | ٠ | OK                                                                                                    | $\mathbf{1}$                                                                      | EMM 3-24DC/500AC-16-IFS 1.04                |            | 0.09              | 1117875758    | FW: 1.04 2          |
|                                                                                                    |                                                  |   | OK                                                                                                    | 4                                                                                 | EMM 3-24DC/500AC-16-IFS 1.04                |            | 0.09              | 1117875664    | FW: 1.04 2          |
|                                                                                                    | Connect                                          |   | OK                                                                                                    | ĸ                                                                                 | EMM 3-24DC/500AC-16-IFS 1.04                |            | 0.09              | 1117875720    | FW: 1.04 2          |
|                                                                                                    | Connect All                                      |   | OK                                                                                                    | ß                                                                                 | EMM 3-24DC/500AC-16-IFS 1.04                |            | 0.09              | 1117875745    | FW: 1.04 2          |
|                                                                                                    | Disconnect                                       |   | OК                                                                                                    | ÷                                                                                 | EMM 3-24DC/500AC-16-IFS 1.04                |            | 0.09              | 1119546409    | FW: 1.04 2          |
|                                                                                                    | Parameters                                       | ٠ |                                                                                                    | <b>Upload Parameter</b>                                                           | BDC/500AC-16-IFS 1.04                       |            | 0.09              | 1119546579    | FW: 1.04 2          |
| Offline Compare<br><b>Online Compare</b><br>Online Compare All<br>Configuration<br>Scan Topology        |                                                  |   | Download Parameter<br><b>Upload All Parameters</b><br>Download All Parameters<br><b>Online Parameter</b><br>Offline Parameter |                                                                                   |                                             |            |                   |               |                     |
|                                                                                                    | Observe<br>Diagnosis<br>Iroport / Export<br>Info |   |                                                                                                    |                                                                                   |                                             |            |                   |               |                     |
|                                                                                                    | Functions                                        | ٠ |                                                                                                    |                                                                                   | m                                           |            |                   |               |                     |

Figure 16-16 Downloading parameters

The devices are then highlighted green. If addresses have already been assigned to IFS bus devices, you merely need to change the device names.

#### **16.4.6 Options**

1. The simplest way to assign each device is to select an individual name for every device under "Tools, Options".

| File Edit View Device Window Tools 7<br><b>Est Login</b><br><b>BOH BROBE</b>                                                                                                    |                                                                                               |                         |                                                                                                    |                                                                                                    |   |                  |      |            |            |
|----------------------------------------------------------------------------------------------------|-----------------------------------------------------------------------------------------------|-------------------------|----------------------------------------------------------------------------------------------------|----------------------------------------------------------------------------------------------------|---|------------------|------|------------|------------|
| <b>All Logout</b><br><b>IN Project Tree</b>                                                                                                    |                                                                                               |                         |                                                                                                    |                                                                                                    |   |                  |      |            |            |
| <b>Vol Change Password.</b><br>El Cal New Project<br><b>B. A FSUSB FROG ADAPTER.</b><br><b>Cfl.</b> User Administration<br>日 M FmOarnel<br>E5 Path Administration<br><b>E : ENCANGATEWAY</b><br>E Im IFSMGwOwnel |                                                                                               |                         | NGATEWAY-FS(Tag: EMCANGATEWAY-IFS)<br>ix Contact GribH & Co. KG<br>00 / 2012-11-13<br>OF DTM-Catalog Management |                                                                                                    |   |                  |      |            |            |
| EMM 3-24DC/50 3 Options                                                                                                    |                                                                                               |                         |                                                                                                    |                                                                                                    |   |                  |      |            |            |
| EMM 3-24DC/500AC-16-IFS 2<br>EMM 3-24DC/500AC-16-IFS 3                                                                                                    |                                                                                               | Name - State            |                                                                                                    |                                                                                                    |   |                  |      |            |            |
| EMM 3-24DC/500AC-16-IFS 4                                                                                                    |                                                                                               |                         |                                                                                                    | ٠                                                                                                    |   |                  |      |            |            |
| EMM 3-24DC/500AC-164FS_5<br>EMM 3-24DC/500AC-16-IFS 6                                                                                                    |                                                                                               | FMM <sub>2</sub>        | OK                                                                                                    | $\overline{2}$                                                                                                    |   |                  | 0.09 | 1117875734 |            |
| EMM 3-24DC/500AC-16-IFS 7                                                                                                    |                                                                                               | <b>EMM 3</b>            | OK                                                                                                    | ı.                                                                                                    |   |                  | 0.09 |            |            |
|                                                                                                    | в                                                                                             | <b>EMM 4</b>            | OK                                                                                                    | $C_1C_2$ , $C_2C_1$ , $C_3C_2$ , $C_4$<br>$-10$<br>5 - Device management<br><b>DI PHOTAGE</b><br>40.4436 10<br>FW Version<br>HW Version<br>Senal Number<br><b>DTM Versi</b><br><b>FS-Address</b><br>Device Type<br>EMM 3 24DC/500AC-16-PS 1.04<br>0.09<br>FW:104.2<br>1117875755<br>FW 1.04 2<br>EMM 3-24DC/500AC-16-IFS 1.04<br>FW: 1.04 2<br>EMM 3-34DC/500AC-16-IFS 1.04<br>1117875758<br>4<br>EMM 3-24DC/500AC-16-PS 1 D4<br>0.09<br>FW: 1.04 2<br>1117875664<br>s<br>0.09<br>FW: 1.04 2<br>EMM 3-24DC/500AC-16-IFS 1.04<br>1117875720<br>k.<br>EMM 3-24DC/500AC-16-IFS 1.04<br>0.09<br>FW: 1.04 2<br>1117875745<br>7<br>EMM 3-24DC/500AC-16-FS 1.04<br>0.09<br>FW: 1.04 2<br>1119546409<br>в<br>EMM 3-24DC/500AC-16/FS 1.D4<br>0.09<br>FW: 1.04 2<br>1119546579<br>×<br><b>Retreats</b><br>Close |   |                  |      |            |            |
|                                                                                                    | <b>EMM 1</b><br>lok<br><b>EMM 5</b><br>OK<br><b>EMM 6</b><br>OK<br>EMM 7<br>OK<br>EMM 8<br>OK |                         |                                                                                                    |                                                                                                    |   |                  |      |            |            |
|                                                                                                    |                                                                                               |                         |                                                                                                    |                                                                                                    |   |                  |      |            |            |
|                                                                                                    |                                                                                               |                         |                                                                                                    |                                                                                                    |   |                  |      |            |            |
|                                                                                                    |                                                                                               |                         |                                                                                                    |                                                                                                    |   |                  |      |            |            |
|                                                                                                    |                                                                                               |                         |                                                                                                    |                                                                                                    |   |                  |      |            |            |
|                                                                                                    | $\epsilon$                                                                                    |                         |                                                                                                    |                                                                                                    |   |                  |      |            |            |
|                                                                                                    |                                                                                               | <sup>42</sup> Connected |                                                                                                    | 1 U. Data set Device                                                                                                    | 盘 | planningEngineer |      |            |            |
|                                                                                                    |                                                                                               |                         |                                                                                                    |                                                                                                    |   |                  |      |            | PrReyten03 |

Figure 16-17 Selecting "Options"

#### 2. Selecting "Individual Name (Fdt: Tag)".

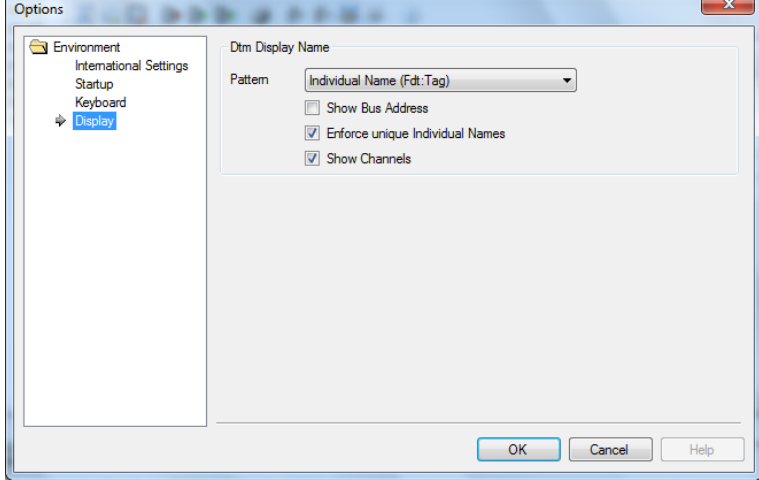

Figure 16-18 "Individual Name" options

## **16.5 Process data configuration**

The process data configuration determines which data should be exchanged between the gateway and the control level. In addition to control signals and status messages as inputs, this data can also be measured values of connected devices. Process data can be selected by means of drag and drop.

1. To do so, open the process data configuration by right-clicking on the gateway in the project tree under "Functions, Process value configuration".

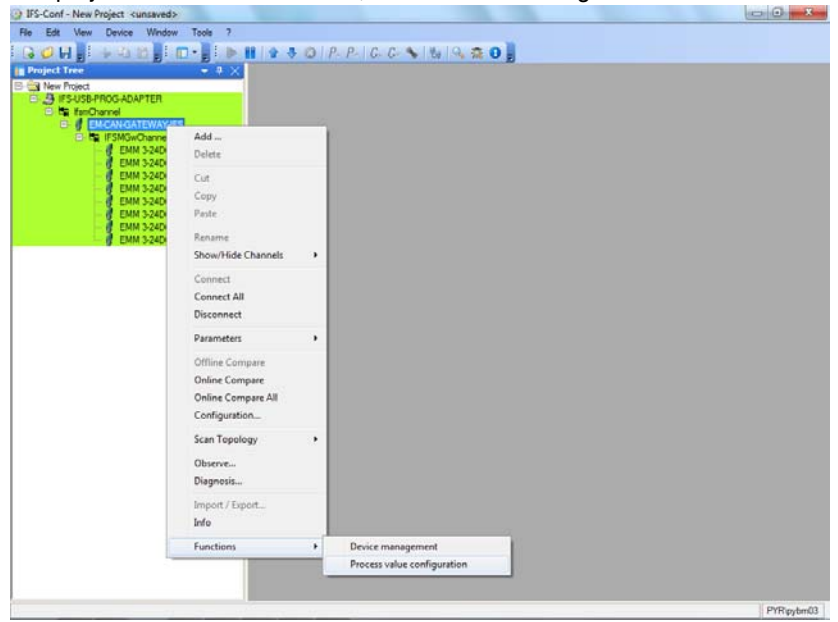

Figure 16-19 Process data configuration

#### **16.5.1 Definition of process data**

Here you can view and define the process data that can be assigned to each device.  $1.$  Select the device.

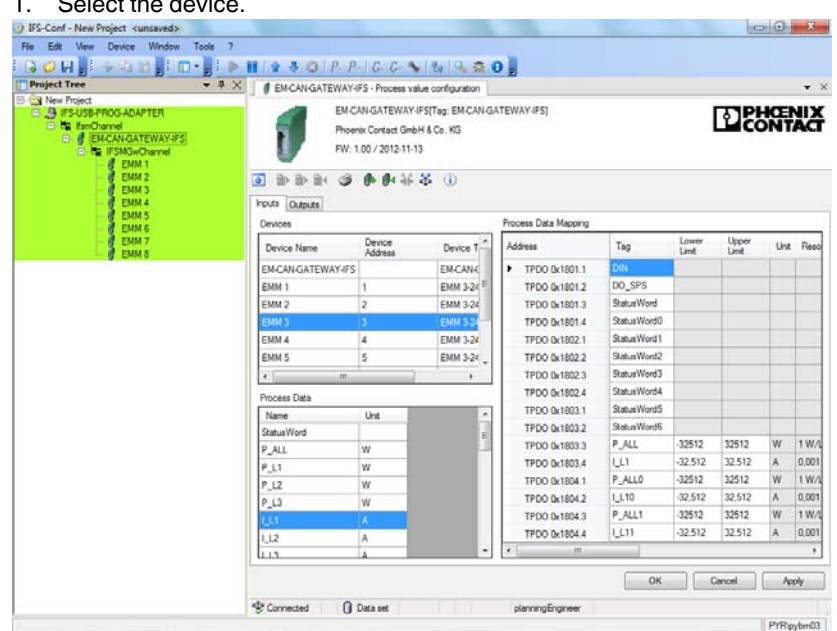

Figure 16-20 Device selection

- 2. Select either "Inputs" or "Outputs".
- 3. Select the process data required by "double-clicking" it.
- 4. Click the "Apply" button to apply the process data to the project.

#### **16.5.2 Downloading process data**

1. To write project data to the modules, right-click with the mouse on the gateway in the project tree and select "Parameters, Download All Parameters".

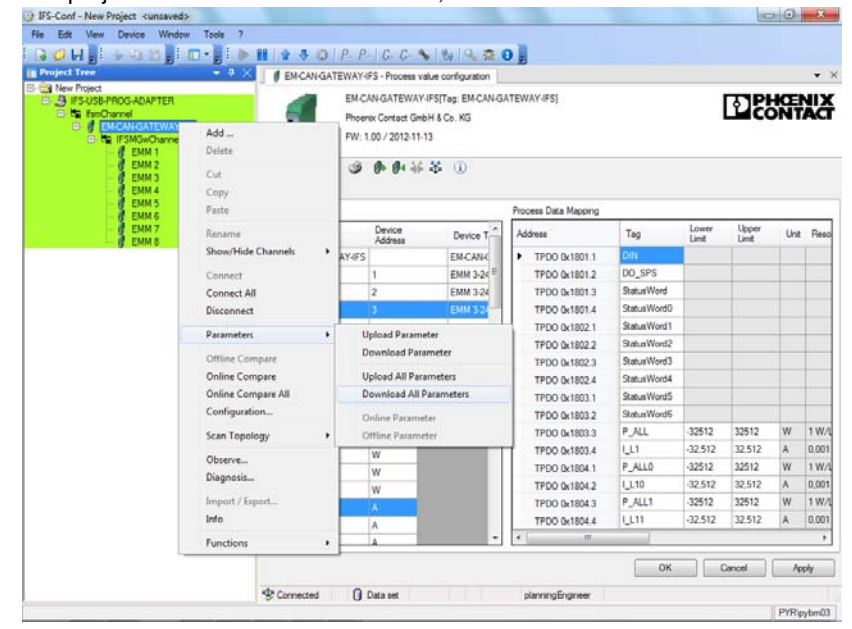

Figure 16-21 Writing project data to the modules

## **16.6 Monitoring dialog box**

You can display the cyclically updated process data values of the connected IFS devices, which were assigned in the process data configuration.

The data is displayed in a hexadecimal, binary, and decimal format. The units of the measured values are also displayed.

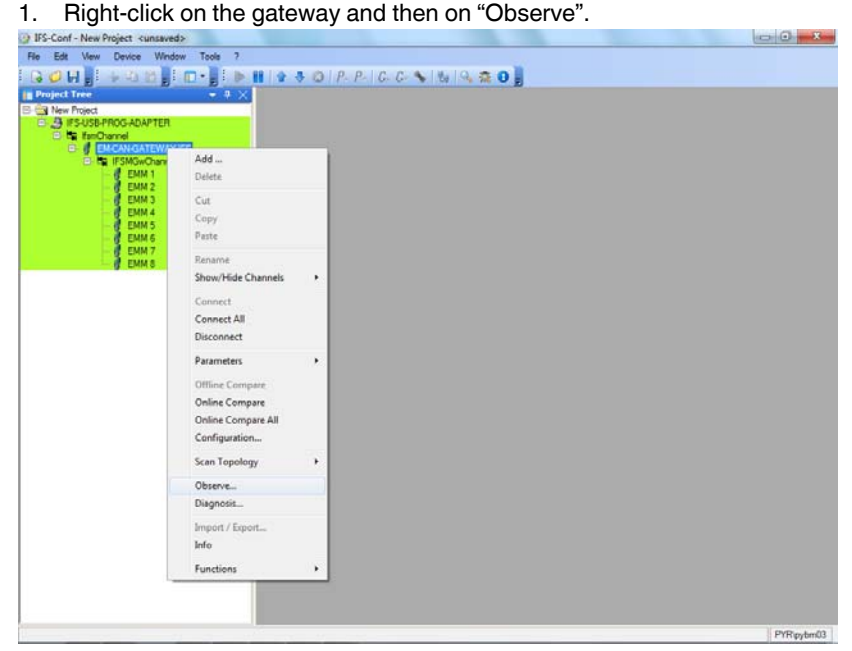

Figure 16-22 Monitoring

| Device Window<br>Tools<br>Flo -<br>Edit<br><b>Mew</b><br>٠                                                                                                |                    |                                     |                                                                              |      |                     |       |                     |
|----------------------------------------------------------------------------------------------------|--------------------|-------------------------------------|------------------------------------------------------------------------------|------|---------------------|-------|---------------------|
| $+ 40$ $- 10 - 1$<br>30H                                                                                                    |                    |                                     | $3$ 0 $P$ $P$ $C$ $C$ $\rightarrow$ $B$ $Q$ $\pi$ 0                          |      |                     |       |                     |
| <b>Project Tree</b><br>$-4$ $\times$                                                                                                    |                    | <b># EMCANGATEWAY-IFS - Observe</b> |                                                                              |      |                     |       | $\mathbf{v} \times$ |
| <b>Call New Project</b><br>EL 5 #SUSB-PROG-ADAPTER<br><b>El Es fanOrannel</b><br><b>EMCANGATEWAY-IFS</b><br>E IS IFSMGwChannel<br>EMM 3-24DC/500AC-16-IFS |                    | FW: 1.00 / 2012-11-13               | EM-CAN-GATEWAY-IFS[Tag: EM-CAN-GATEWAY-IFS]<br>Phoenix Contact GmbH & Co. KG |      |                     |       | PHŒNIX              |
| EMM 3-24DC/500AC-16-IFS 1                                                                                                    | $\overline{a}$     | a.                                  | <b>非基苯 ①</b>                                                                 |      |                     |       |                     |
| EMM 3-24DC/500AC-16-IFS 2<br>EMM 3-24DC/500AC-16-IFS_3<br>EMM 3-24DC/500AC-164FS_4                                                                        | Access 1 Access 2  |                                     |                                                                              |      | <b>Lipdate</b> time | 500   | $\frac{1}{2}$ ms    |
| EMM 3-24DC/500AC-16-IFS_5<br>EMM 3-24DC/500AC-16-IFS_6                                                                                                    | PDC                | Name                                | Device                                                                       | Hex  | Briary              | Value | <b>U-A</b>          |
| EMM 3-24DC/500AC-16-IFS_7                                                                                                    |                    | DO SPS                              | [128] EM-CAN-GATEWAY-IFS                                                     | 0000 | 0000 0000 0000 0000 | 0.000 |                     |
|                                                                                                    | 2                  | Status Word                         | [T] EMM 1                                                                    | 0002 | 0000 0000 0000 0010 | 2,000 |                     |
|                                                                                                    | з                  | <b>Status WordD</b>                 | [2] EMM 2                                                                    | 0002 | 0000 0000 0000 0010 | 2,000 |                     |
|                                                                                                    |                    | StatusWord1                         | [3] EMM 3                                                                    | 0002 | 0000 0000 0000 0010 | 2,000 |                     |
|                                                                                                    | 5                  | Status Word2                        | [4] EMM 4                                                                    | 0002 | 0000 0000 0000 0010 | 2,000 |                     |
|                                                                                                    |                    | Status Word 3                       | [5] EMM 5                                                                    | 0002 | 0000 0000 0000 0010 | 2.000 |                     |
|                                                                                                    |                    | StehnWord4                          | [6] EMM 6                                                                    | 0002 | 0000 0000 0000 0010 | 2.000 |                     |
|                                                                                                    | B                  | Status Word 5                       | [7] EMM 7                                                                    | 0002 | 0000 0000 0000 0010 | 2,000 |                     |
|                                                                                                    | ġ.                 | Status Word 6                       | [8] EMM 8                                                                    | 0002 | 0000 0000 0000 0010 | 2.000 |                     |
|                                                                                                    | 10                 | P ALL                               | [1] EMM 1                                                                    | 0000 | 0000 0000 0000 0000 | 0.00  | w                   |
|                                                                                                    | 11                 | LL1                                 | $[1]$ EMM $1$                                                                | 0000 | 0000 0000 0000 0000 | 0.00  | A                   |
|                                                                                                    | 12                 | P_ALLO                              | [2] EMM 2                                                                    | 0000 | 0000 0000 0000 0000 | 0.00  | W                   |
|                                                                                                    | 13                 | LL10                                | [2] EMM 2                                                                    | 0000 | 0000 0000 0000 0000 | 0.00  | A                   |
|                                                                                                    | 14                 | P.ALLT                              | [3] EMM 3                                                                    | 0000 | 0000 0000 0000 0000 | 0.00  | w                   |
|                                                                                                    | 15<br>$\leftarrow$ | 1111                                | <b>I31 EMM 3</b><br>m                                                        | 0000 | 0000 0000 0000 0000 | 0,00  | ÷<br>А<br>٠         |
|                                                                                                    |                    |                                     |                                                                              |      |                     |       | Close               |

Figure 16-23 Displaying process values in the "Observe" window

## **16.7 Settings**

- 1. To set the gateway properties, such as fieldbus address and baud rate, right-click on the gateway and then left-click on "Configuration".
- 2. Set the required properties, such as baud rate and fieldbus address. For optimum performance, we recommend defining a fixed baud rate and not selecting Autobaud.
- 3. Click the "Apply" button to apply the data to the project.
- 4. This procedure applies to all gateways.

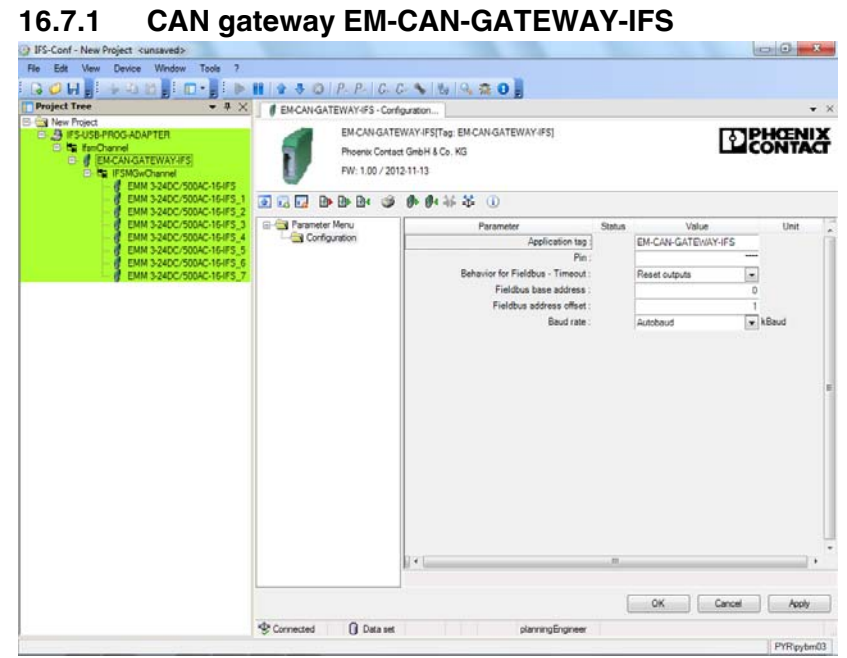

Figure 16-24 CAN gateway settings

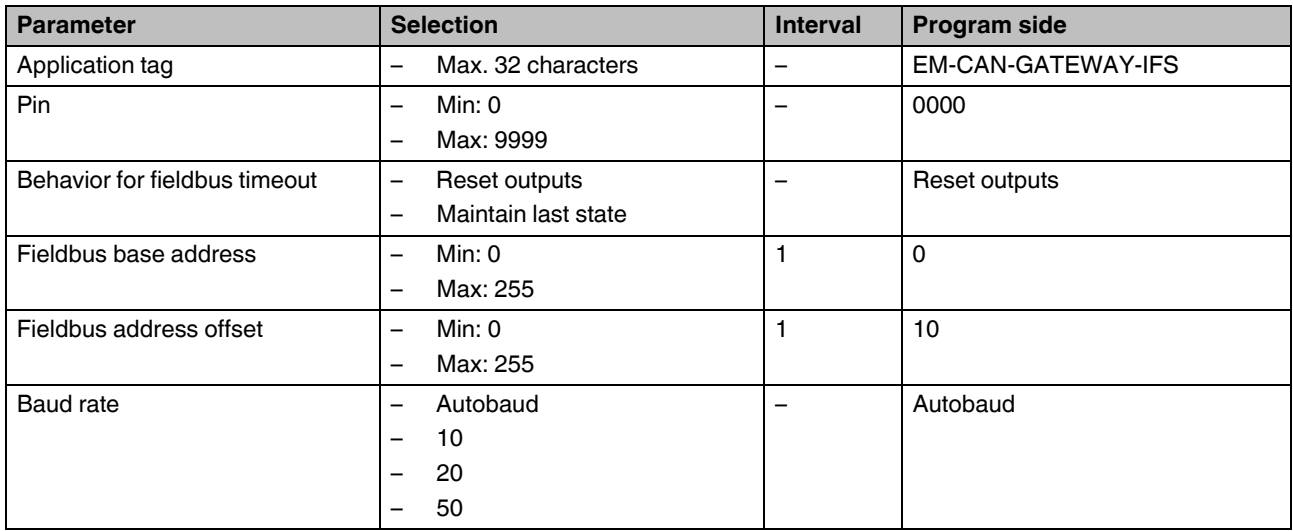

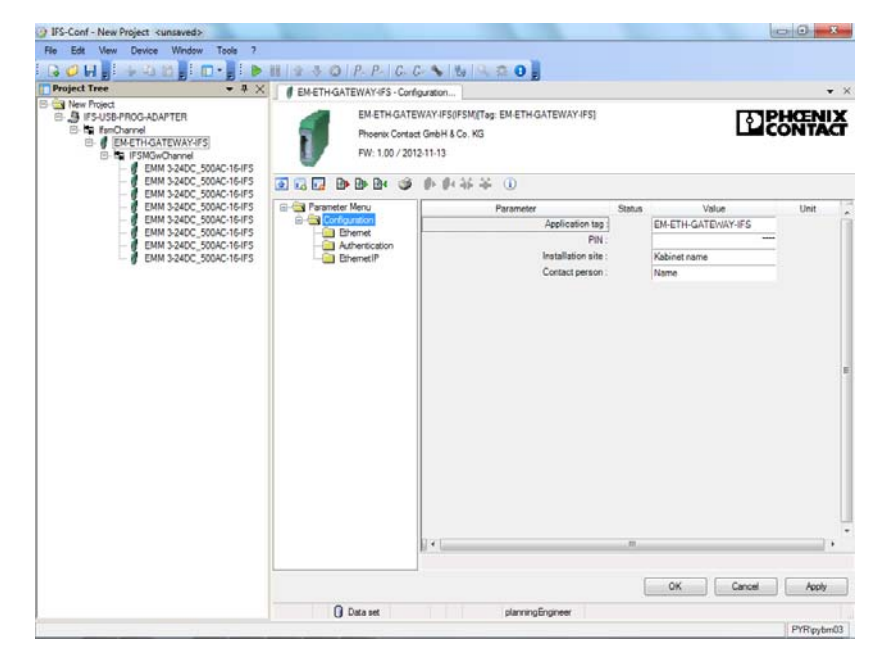

### **16.7.2 Ethernet gateway EM-ETH-GATEWAY-IFS**

Figure 16-25 ETH gateway settings - configuration

| <b>Parameter</b>  | <b>Selection</b>                                     | <b>Interval</b> | Program side       |
|-------------------|------------------------------------------------------|-----------------|--------------------|
| Application tag   | Max. 32 charac-<br>$\overline{\phantom{0}}$<br>ters  | -               | EM-ETH-GATEWAY-IFS |
| <b>PIN</b>        | Min: 0<br>$\overline{\phantom{0}}$<br>Max: 9999<br>- |                 | 0000               |
| Installation site | Max. 32 charac-<br>ters                              |                 | Kabinet name       |
| Contact person    | Max. 32 charac-<br>ters                              |                 | Name               |

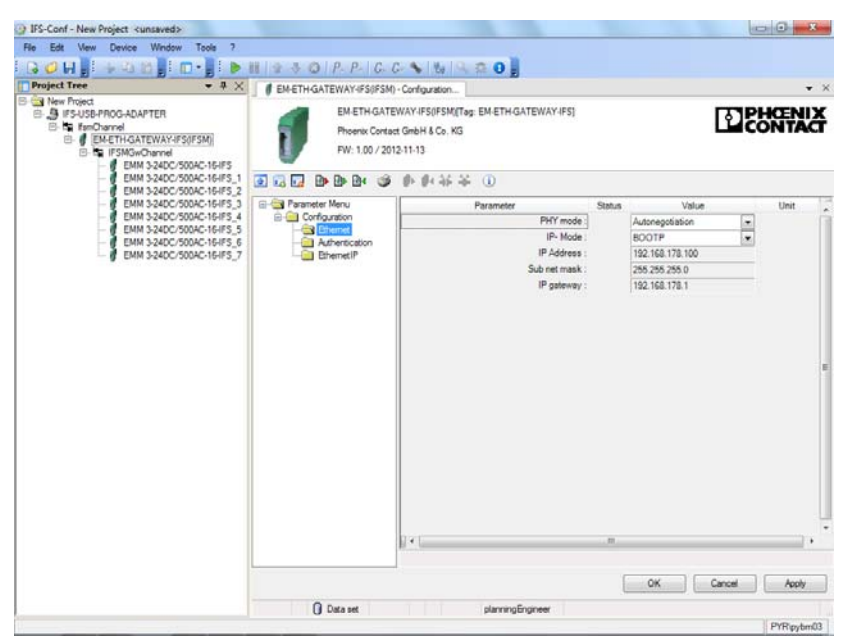

Figure 16-26 ETH gateway settings - Ethernet

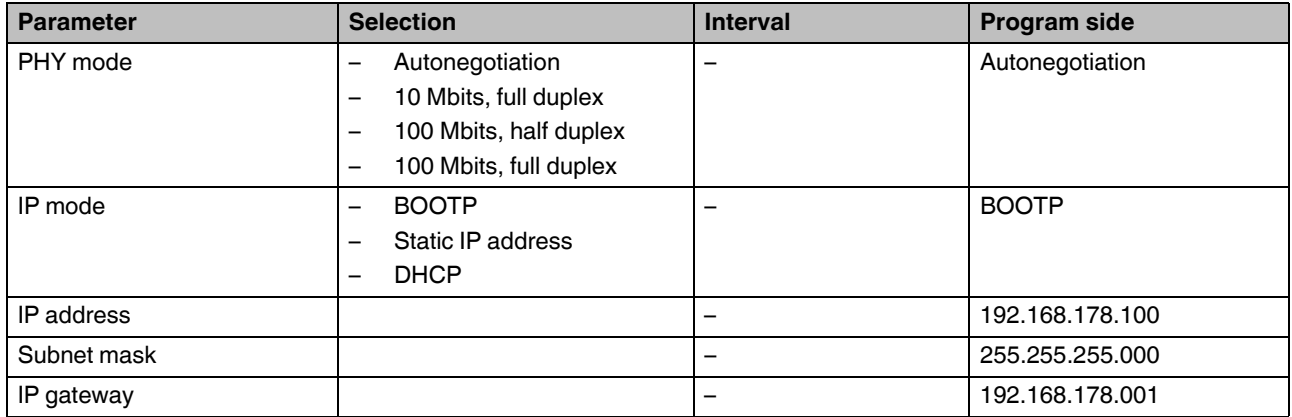

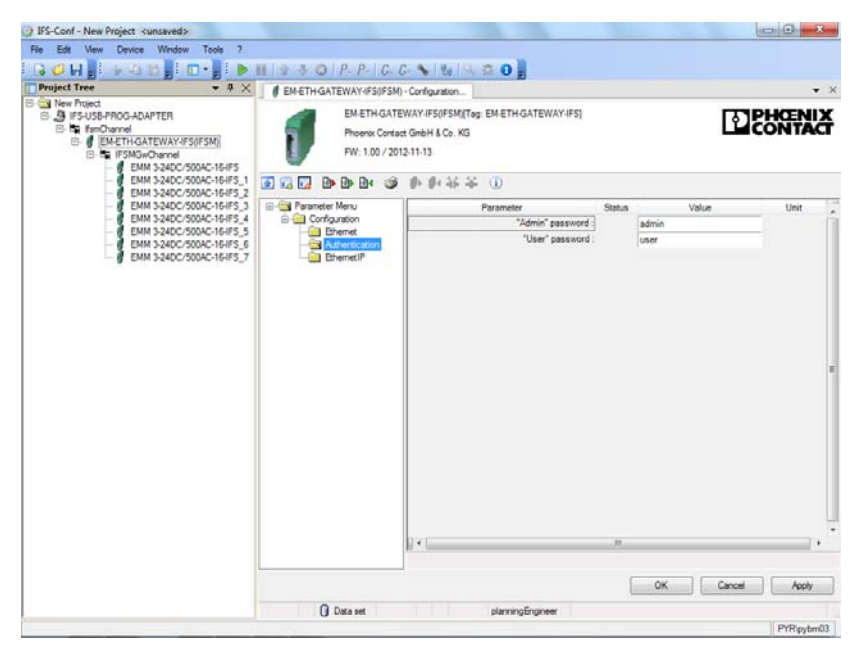

Figure 16-27 ETH gateway setting - authentication

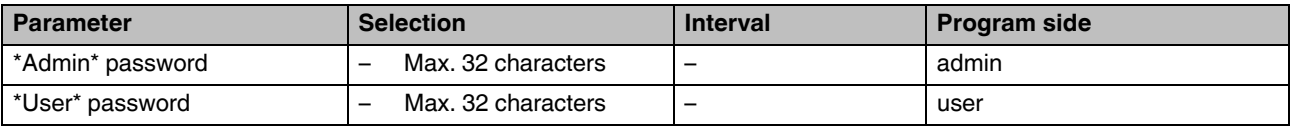

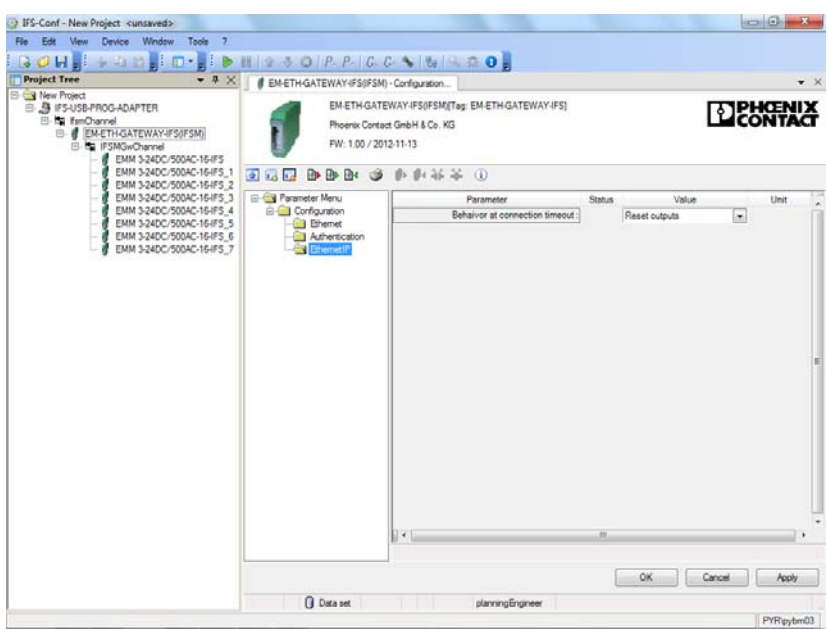

Figure 16-28 ETH gateway settings - Ethernet/IP

| Parameter                      | <b>Selection</b>         | <b>Interval</b> | <b>Program side</b> |
|--------------------------------|--------------------------|-----------------|---------------------|
| Behavior at connection timeout | Reset outputs<br>-       | -               | Reset outputs       |
|                                | Maintain last state<br>- |                 |                     |

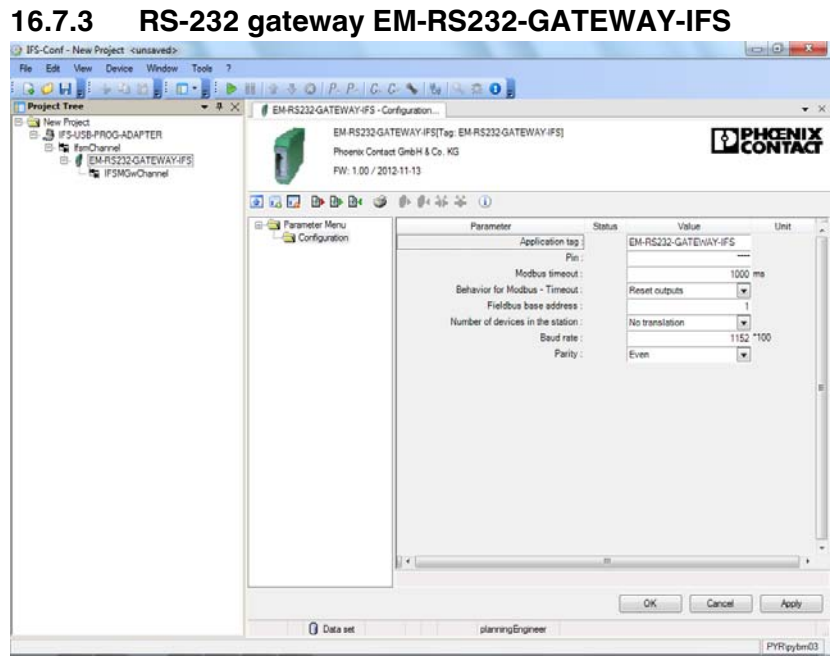

Figure 16-29 RS-232 gateway settings

| <b>Parameter</b>                 | <b>Selection</b>                                                                                                    | <b>Interval</b>          | <b>Program side</b>             |
|----------------------------------|----------------------------------------------------------------------------------------------------|--------------------------|---------------------------------|
| Application tag                  | Max. 32 characters<br>$\overline{\phantom{0}}$                                                                           | $\qquad \qquad$          | EM-RS232-GATEWAY-<br><b>IFS</b> |
| Pin                              | Min: 0<br>$\qquad \qquad -$<br>Max: 9999<br>$\overline{\phantom{0}}$                                                     | $\overline{\phantom{m}}$ | 0000                            |
| Modbus timeout                   | Min: 0<br>$\overline{\phantom{0}}$<br>Max: 60000<br>$\overline{\phantom{0}}$                                             | 1                        | 1000                            |
| Behavior for Modbus timeout      | Reset outputs<br>Maintain last state<br>$\overline{\phantom{0}}$                                                         | $\overline{\phantom{0}}$ | Reset outputs                   |
| Fieldbus base address            | Min: 0<br>$\overline{\phantom{0}}$<br>Max: 255<br>$\overline{\phantom{0}}$                                               | 1                        | $\mathbf{1}$                    |
| Number of devices in the station | No translation<br>$\overline{\phantom{0}}$<br>$\overline{\phantom{0}}$<br>3<br>$\overline{\phantom{0}}$<br>7<br>15<br>31 |                          | No translation                  |
| Baud rate                        | Min: 96<br>$\overline{\phantom{0}}$<br>Max: 30000<br>$\overline{\phantom{0}}$                                            | 1                        | 1152                            |
| Parity                           | None<br>-<br>Even<br>Odd                                                                                                 | $\overline{\phantom{0}}$ | Even                            |

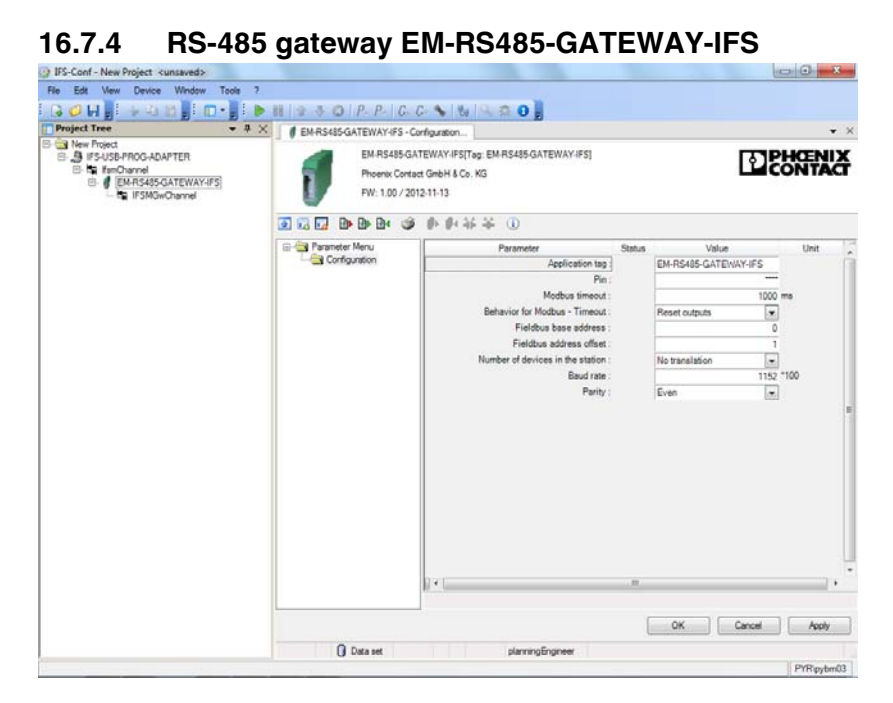

Figure 16-30 RS-485 gateway settings

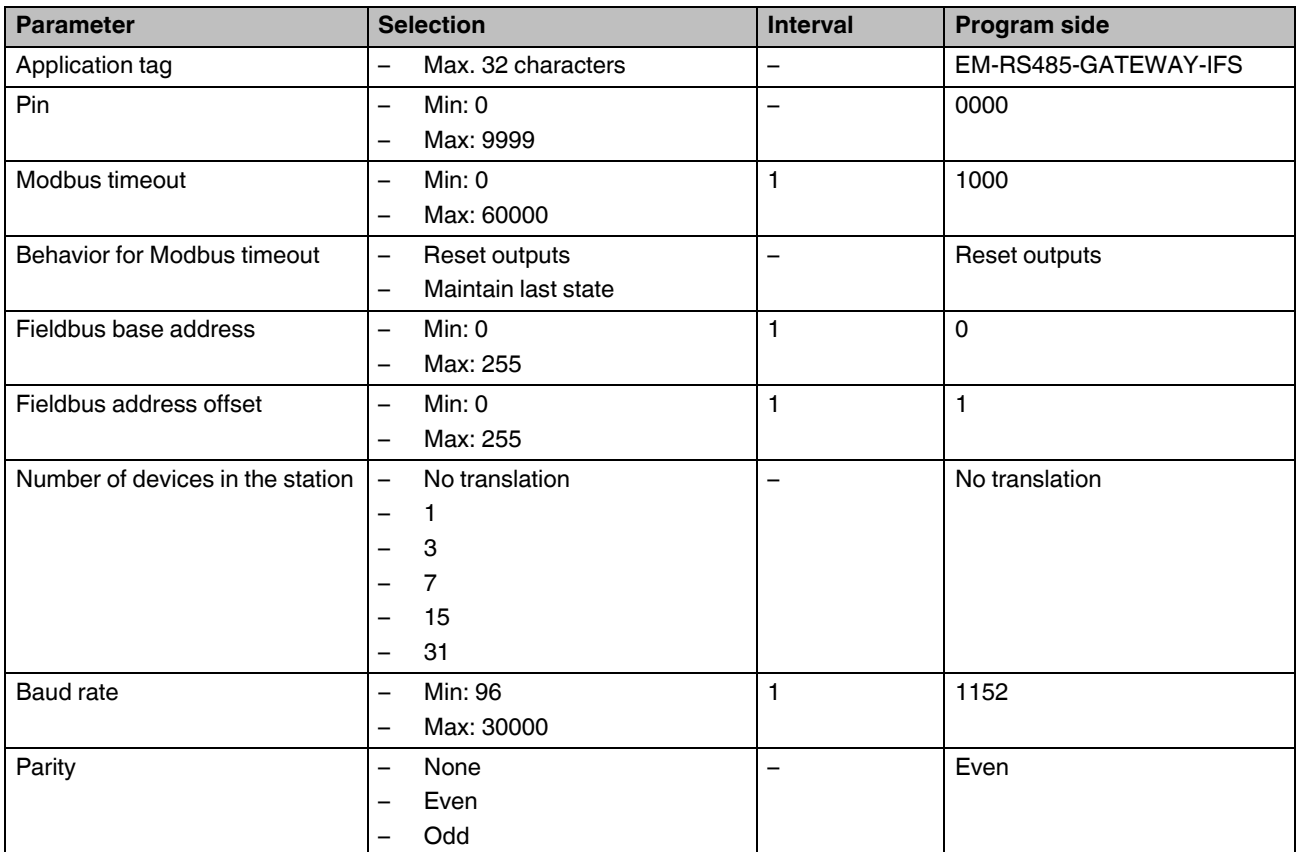

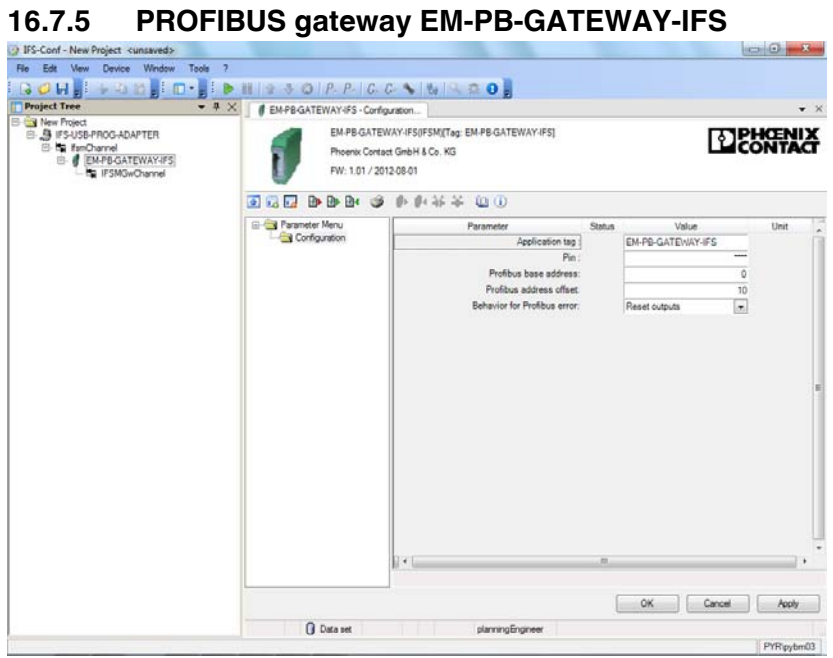

Figure 16-31 EM-PB-GATEWAY-IFS settings

| <b>Parameter</b>               | <b>Selection</b>                                                                             | <b>Interval</b> | <b>Program side</b> |
|--------------------------------|----------------------------------------------------------------------------------------------|-----------------|---------------------|
| Application tag                | Max. 32 characters                                                                           | -               | EM-PB-GATEWAY-IFS   |
| <b>Pin</b>                     | Min: 0<br>$\overline{\phantom{0}}$<br>Max: 9999<br>-                                         | -               | 0000                |
| PROFIBUS base address          | Min: 0<br>Max: 96<br>$\overline{\phantom{0}}$                                                |                 | 0                   |
| <b>PROFIBUS</b> address offset | Min: 0<br>$\overline{\phantom{0}}$<br>Max: 31<br>$\overline{\phantom{0}}$                    |                 | 10                  |
| Behavior for PROFIBUS error    | Reset outputs<br>$\overline{\phantom{0}}$<br>Maintain last state<br>$\overline{\phantom{0}}$ |                 | Reset outputs       |

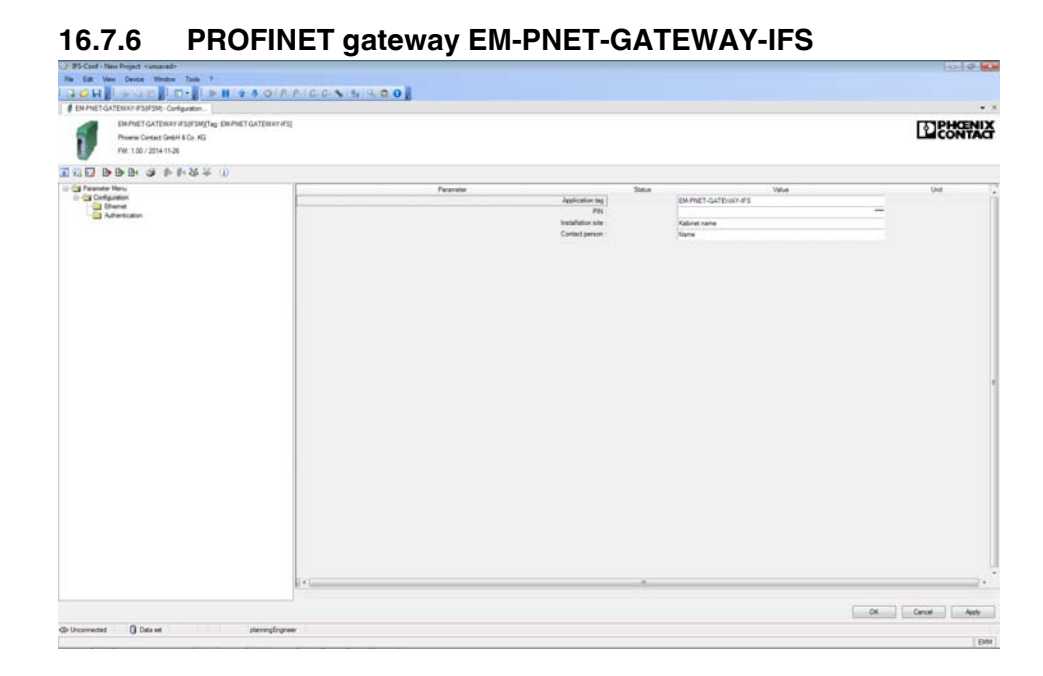

#### Figure 16-32 PROFINET gateway settings - configuration

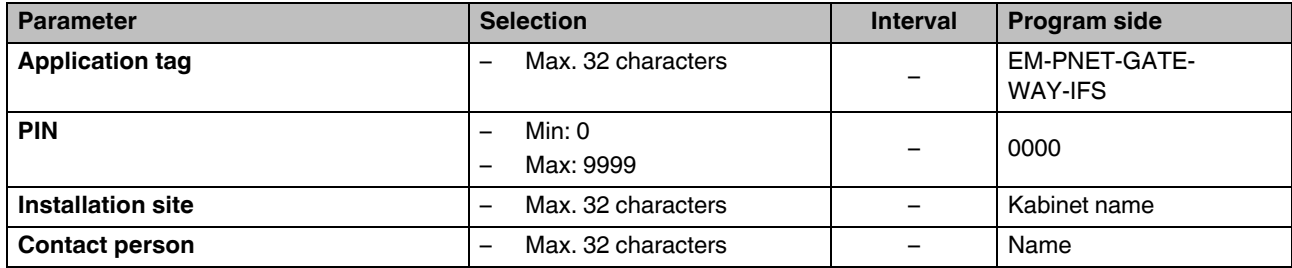

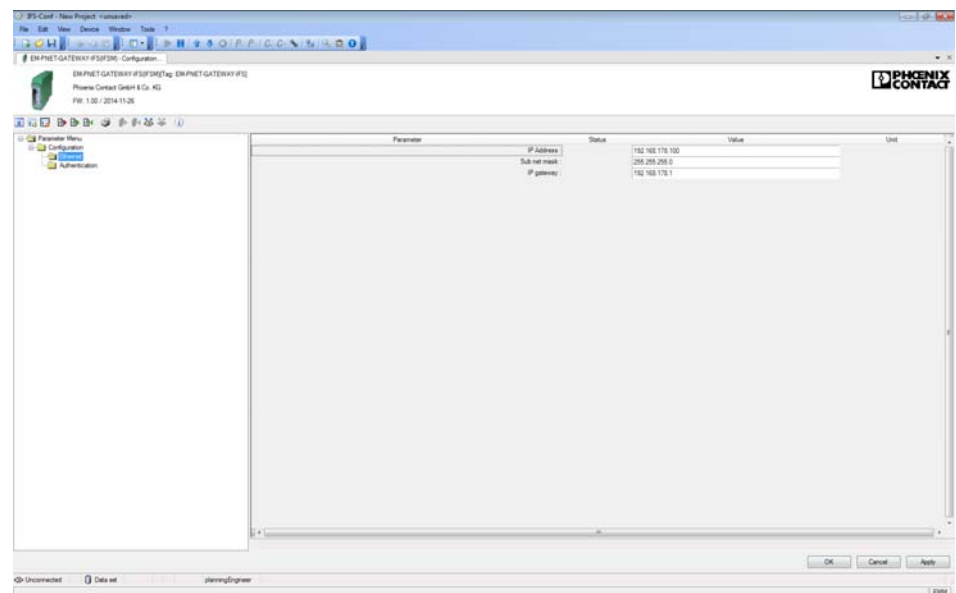

Figure 16-33 PROFINET gateway settings - Ethernet

| <b>Parameter</b>   | <b>Selection</b> | <b>Interval</b>          | <b>Program side</b> |
|--------------------|------------------|--------------------------|---------------------|
| <b>IP address</b>  |                  | $\overline{\phantom{0}}$ | 192.168.178.100     |
| <b>Subnet mask</b> |                  | $\overline{\phantom{0}}$ | 255.255.255.0       |
| IP gateway         |                  | $\overline{\phantom{0}}$ | 192.168.178.1       |

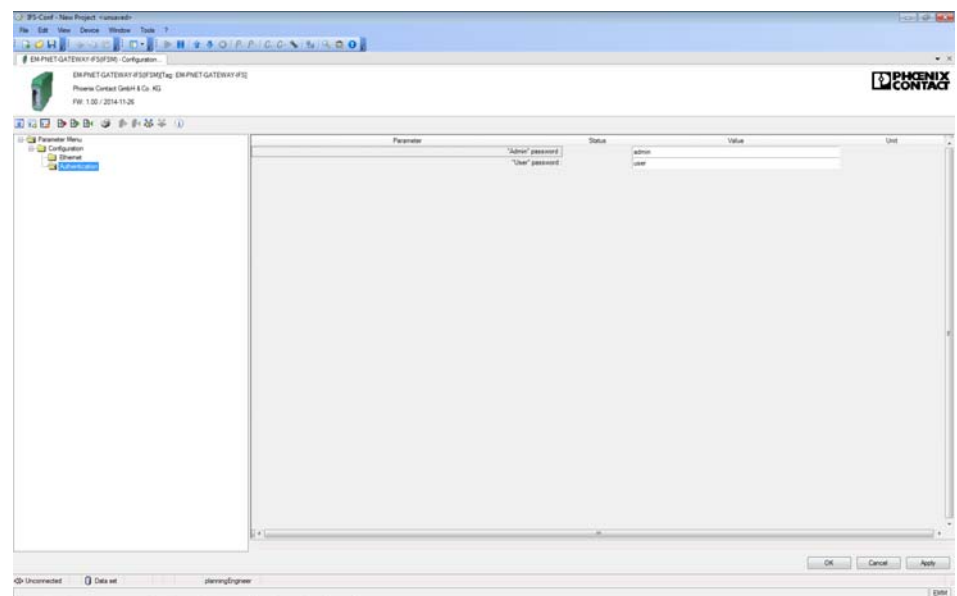

Figure 16-34 PROFINET gateway setting - authentication

| Parameter        | <b>Selection</b>   | <b>Interval</b>          | <b>Program side</b> |
|------------------|--------------------|--------------------------|---------------------|
| *Admin* password | Max. 32 characters | $\overline{\phantom{m}}$ | admin               |
| *User* password  | Max. 32 characters | $\overline{\phantom{m}}$ | user                |

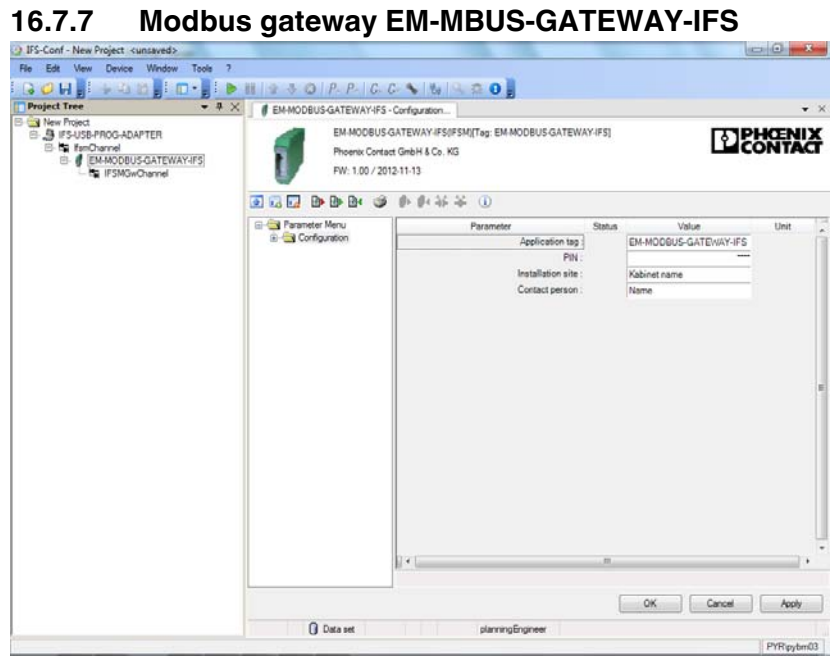

Figure 16-35 Modbus gateway settings - configuration

| <b>Parameter</b>  | <b>Selection</b>   | <b>Interval</b> | Program side        |
|-------------------|--------------------|-----------------|---------------------|
| Application tag   | Max. 32 characters |                 | EM-MBUS-GATEWAY-IFS |
| <b>PIN</b>        | Min: 0             |                 | 0000                |
|                   | Max: 9999          |                 |                     |
| Installation site | Max. 32 characters |                 | Kabinet name        |
| Contact person    | Max. 32 characters |                 | Name                |

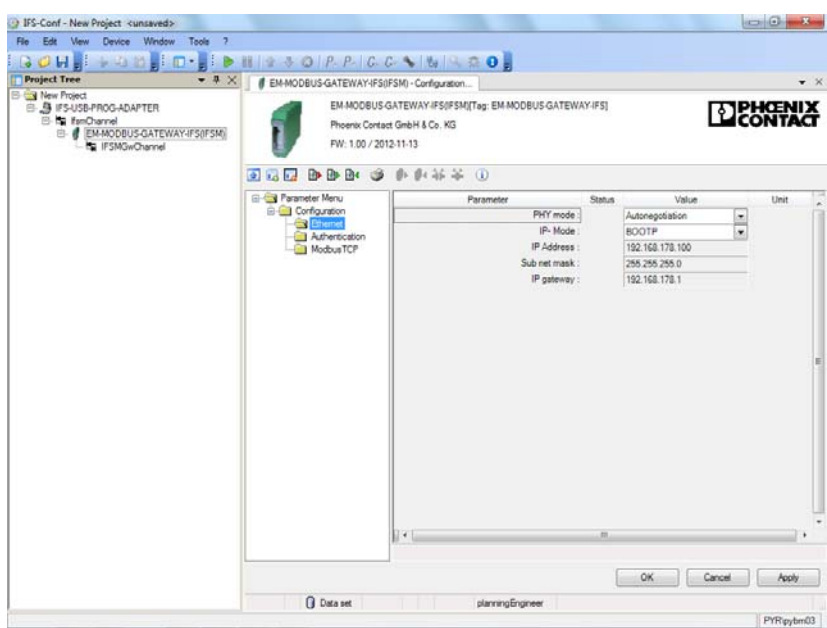

Figure 16-36 Modbus gateway settings - Ethernet

| <b>Parameter</b> | <b>Selection</b>            | <b>Interval</b> | Program side    |
|------------------|-----------------------------|-----------------|-----------------|
| PHY mode         | Autonegotiation<br>-        | -               | Autonegotiation |
|                  | 10 Mbits, full duplex<br>-  |                 |                 |
|                  | 100 Mbits, half duplex<br>- |                 |                 |
|                  | 100 Mbits, full duplex<br>- |                 |                 |
| IP mode          | <b>BOOTP</b><br>-           |                 | <b>BOOTP</b>    |
|                  | Static IP address<br>-      |                 |                 |
|                  | <b>DHCP</b>                 |                 |                 |
|                  | DHCP or AutolP              |                 |                 |
| IP address       |                             |                 | 192.168.178.100 |
| Subnet mask      |                             |                 | 255.255.255.000 |
| IP gateway       |                             |                 | 192.168.178.001 |
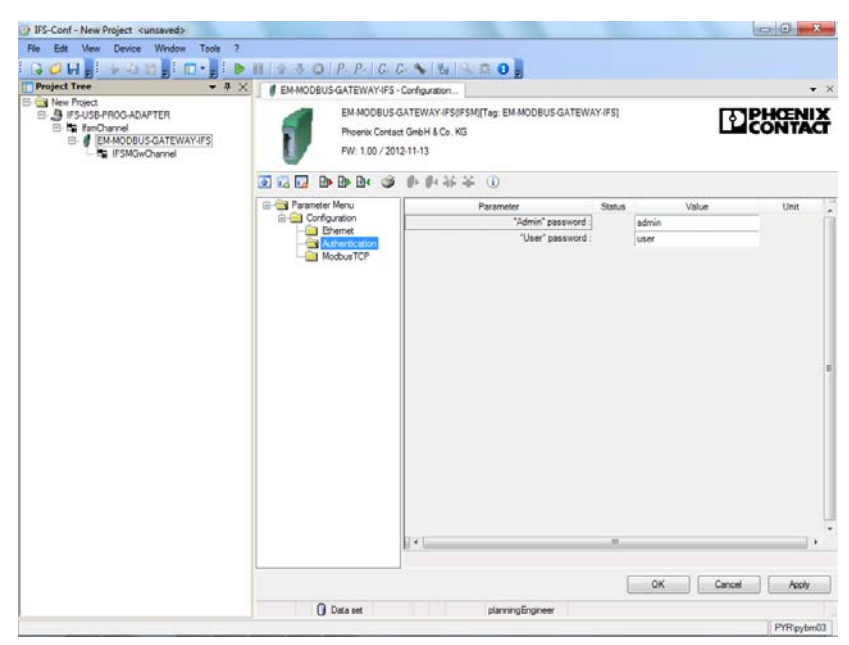

Figure 16-37 Modbus gateway settings - authentication

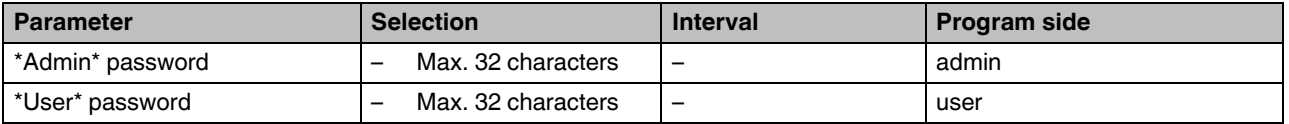

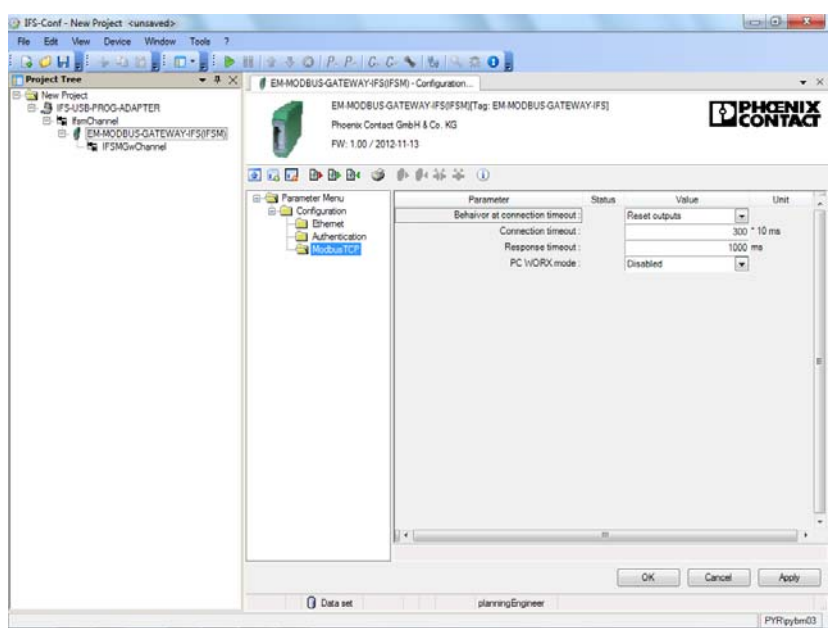

Figure 16-38 Modbus gateway settings - Modbus/TCP

| <b>Parameter</b>               | <b>Selection</b>                     | <b>Interval</b> | <b>Program side</b> |
|--------------------------------|--------------------------------------|-----------------|---------------------|
| Behavior at connection timeout | Reset outputs<br>-                   | -               | Reset outputs       |
|                                | Maintain last state<br>-             |                 |                     |
| Connection timeout             | Min: 100<br>$\overline{\phantom{0}}$ |                 | 3000 ms             |
|                                | Max: 6000<br>-                       |                 |                     |
| Response timeout               | Min: 50<br>$\overline{\phantom{0}}$  |                 | 1000 ms             |
|                                | Max: 60000<br>-                      |                 |                     |
| PC Worx mode                   | <b>Disabled</b><br>-                 |                 | <b>Disabled</b>     |
|                                | Enabled<br>$\overline{\phantom{0}}$  |                 |                     |

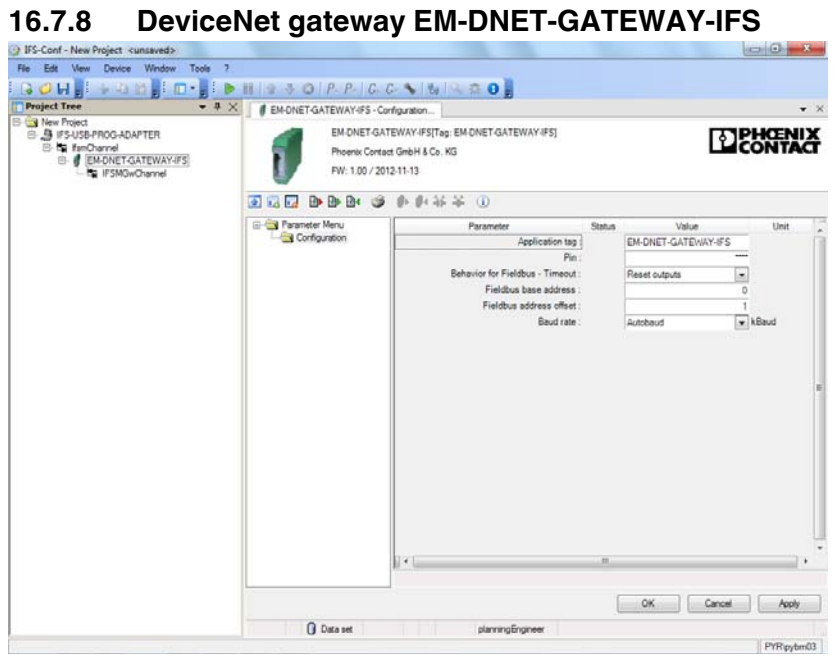

Figure 16-39 DeviceNet gateway settings

| <b>Parameter</b>              | <b>Selection</b>                                | <b>Interval</b>          | <b>Program side</b> |
|-------------------------------|-------------------------------------------------|--------------------------|---------------------|
| Application tag               | Max. 32 characters<br>$\overline{\phantom{0}}$  | $\overline{\phantom{0}}$ | EM-DNET-GATEWAY-IFS |
| Pin                           | Min: 0<br>$\overline{\phantom{0}}$              | -                        | 0000                |
|                               | Max: 9999<br>$\overline{\phantom{0}}$           |                          |                     |
| Behavior for fieldbus timeout | Reset outputs<br>$\overline{\phantom{0}}$       | -                        | Reset outputs       |
|                               | Maintain last state<br>$\overline{\phantom{0}}$ |                          |                     |
| Fieldbus base address         | Min: 0<br>$\overline{\phantom{0}}$              |                          | $\Omega$            |
|                               | Max: 255<br>-                                   |                          |                     |
| Fieldbus address offset       | Min: 0<br>$\overline{\phantom{0}}$              |                          | 10                  |
|                               | Max: 255<br>$\overline{\phantom{0}}$            |                          |                     |
| Baud rate                     | Autobaud<br>$\overline{\phantom{0}}$            | -                        | Autobaud            |
|                               | 125<br>-                                        |                          |                     |
|                               | 250<br>-                                        |                          |                     |
|                               | 500                                             |                          |                     |

# **16.8 Diagnostics dialog box**

You can continually check the current states of the gateway via the diagnostics dialog box. In addition, IFS communication errors can be displayed for the individual devices.

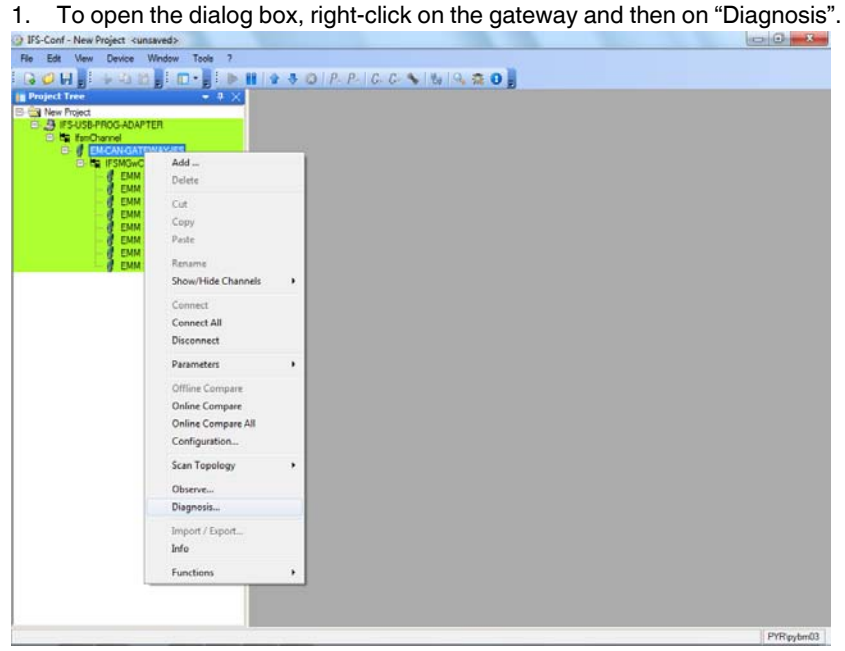

Figure 16-40 Opening the diagnostics dialog box

## **16.8.1 Overview**

The overview dialog box displays all the operating data and status messages that provide initial information. This dialog box enables a quicker and more comprehensive overview of the gateway state.

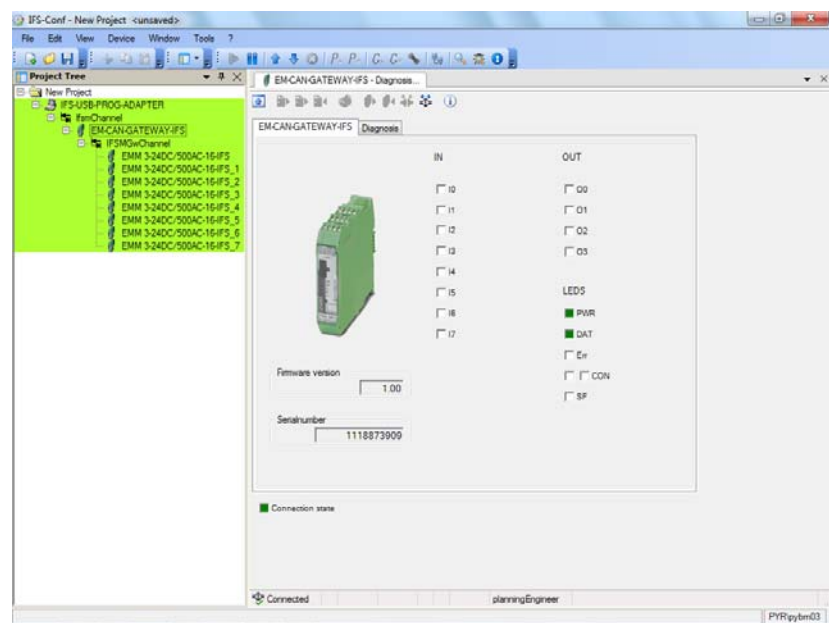

Figure 16-41 Tab 1 of the gateway diagnostics dialog box

## **16.8.2 Diagnostics**

The "Diagnosis" dialog box displays all status messages of the devices connected to the IFS bus. This provides a quick overview of the IFS communication state.

| <b>Project Tree</b><br>$-4 ×$                                                                                                    | <b># EM-CAN-GATEWAY-IFS - Diagnosis</b>                                                                                                    |                                                            |
|----------------------------------------------------------------------------------------------------|----------------------------------------------------------------------------------------------------|------------------------------------------------------------|
| <b>B Con New Project</b><br><b>EL 5 IFS-USB-PROG-ADAPTER</b><br><b>El tra FanChannel</b>                                                                                                    | <b>非职业基团</b><br>中 助 取<br>$\bullet$<br>EM.CAN-GATEWAY-IFS Dagnosis                                                                                                    |                                                            |
| <b>B. # EMCANGATEWAY-IFS</b><br>E ISMGwChannel<br>EMM 3-24DC/500AC-164FS<br>EMM 3-24DC/500AC-16-IFS_1<br>EMM 3-24DC/500AC-16-IFS 2<br>EMM 3-24DC/500AC-16-IFS_3<br>EMM 3-24DC/500AC-164FS_4<br>EMM 3-24DC/500AC-16-IFS 5<br>EMM 3-24DC/500AC-16-IFS_6<br>EMM 3-24DC/500AC-16-IFS 7 | Slave Dug<br>$\Gamma$ 1<br>$\Gamma$ 17<br>$\Gamma$ 10<br>$\Gamma$ 2<br>$\Gamma$ <sub>3</sub><br>$\Gamma$ 19<br>$\Gamma$ 4<br>$\Gamma$ <sub>20</sub><br>$\Gamma$ <sub>5</sub><br>$-21$<br>$\Gamma$ 6<br>$\Gamma$ 22<br>$\Gamma$ 7<br>$\Gamma$ 23<br>$\Gamma$ s<br>124<br>$\sqcap$ 9<br>$r_{25}$ | Gateway<br>Bus cycles<br>79552<br>Failure rate<br>$0.00$ % |
|                                                                                                    | $\Gamma$ 10<br>$\Gamma$ 26<br>$\Gamma$ 27<br>$\Gamma$ 11<br>$\Gamma$ 12<br>$-28$<br>$\Gamma$ 29<br>$\Gamma$ 13<br>$\Gamma$ 30<br>T14<br>$\Gamma$ 15<br>$\Gamma$ 31<br>$\Gamma$ 32<br>$\Gamma$ 18                                                                                               | Color legend<br>Save Message<br>Slave Error                |
|                                                                                                    | Connection state                                                                                                    |                                                            |

Figure 16-42 Tab 2 of the gateway diagnostics dialog box

# **16.9 Saving the project**

You can save the project for further use of the project data, e.g., for comparable stations. To do so, go to "File, Save As..." and enter a name.

| New<br>Open                                               | Ctrl+N<br>$Curl+O$                      | $-4 ×$     |                | <b># EMCANGATEWAY-FS - Observe</b> | $E = 1$ $E = 1$ $2$ 3 0 $P$ $P$ $C$ $C$ $V$ $V$ $Q$ $R$ $Q$ $R$              |      |                     |       | $\mathbf{v} \times$ |
|-----------------------------------------------------------|-----------------------------------------|------------|----------------|------------------------------------|------------------------------------------------------------------------------|------|---------------------|-------|---------------------|
| ы<br>Save<br>$\overline{u}$<br>Save As<br>Print.<br>Close | $Cyl-S$<br>Export Project<br>٠          | <b>AFS</b> |                | FW: 1.00 / 2012-11-13              | EM-CAN-GATEWAY-IFS[Tag: EM-CAN-GATEWAY-IFS]<br>Phoenix Contact GmbH & Co. KG |      |                     | ひとばかく |                     |
|                                                           | Verfy Project<br>Recent File List<br>r. |            | $\overline{a}$ | ිමි<br>Access 1 Access 2           | <b>小 时话器(D)</b>                                                              |      | <b>Update time</b>  | 500   | $\frac{1}{2}$ ms    |
| Б¢                                                        | EMM 7                                   |            | PDC            | Name                               | Device                                                                       | Hex  | Brary               | Value | U-A                 |
|                                                           | <b>EMM 8</b>                            |            |                | DO SPS                             | [128] EM-CAN-GATEWAY-IFS                                                     | 0000 | 0000 0000 0000 0000 | 0.000 |                     |
|                                                           |                                         |            |                | Status Word<br>2                   | [T] EMM 1                                                                    | 0002 | 0000 0000 0000 0010 | 2,000 |                     |
|                                                           |                                         |            |                | Status Word 0<br>з                 | [2] EMM 2                                                                    | 0002 | 0000 0000 0000 0010 | 2.000 |                     |
|                                                           |                                         |            |                | Status Word1                       | [3] EMM 3                                                                    | 0002 | 0000 0000 0000 0010 | 2,000 |                     |
|                                                           |                                         |            |                | Status Word2<br>5                  | [4] EMM 4                                                                    | 0002 | 0000 0000 0000 0010 | 2,000 |                     |
|                                                           |                                         |            |                | Status Word 3                      | [5] EMM 5                                                                    | 0002 | 0000 0000 0000 0010 | 2.000 |                     |
|                                                           |                                         |            |                | StatusWord4<br>$\overline{7}$      | [6] EMM 6                                                                    | 0002 | 0000 0000 0000 0010 | 2.000 | е                   |
|                                                           |                                         |            |                | Status Word 5<br>в                 | [7] EMM 7                                                                    | 0002 | 0000 0000 0000 0010 | 2.000 |                     |
|                                                           |                                         |            |                | ġ.<br>Status Word6                 | [8] EMM 8                                                                    | 0002 | 0000 0000 0000 0010 | 2.000 |                     |
|                                                           |                                         |            |                | 10<br>P_ALL                        | [1] EMM 1                                                                    | 0000 | 0000 0000 0000 0000 | 0.00  | W.                  |
|                                                           |                                         |            |                | 11<br>LL1                          | $[1]$ EMM 1                                                                  | 0000 | 0000 0000 0000 0000 | 0.00  | Ä                   |
|                                                           |                                         |            |                | 12<br>P_ALLD                       | [2] EMM 2                                                                    | 0000 | 0000 0000 0000 0000 | 0.00  | w                   |
|                                                           |                                         |            |                | 13<br>I_L10                        | [2] EMM 2                                                                    | 0000 | 0000 0000 0000 0000 | 0.00  | A                   |
|                                                           |                                         |            |                | P.ALLT<br>14                       | [3] EMM 3                                                                    | 0000 | 0000 0000 0000 0000 | 0.00  | w                   |
|                                                           |                                         |            | $\epsilon$     | 15<br>1111                         | [3] EMM 3.<br>m                                                              | 0000 | 0000 0000 0000 0000 | 0.00  | A<br>r              |
|                                                           |                                         |            |                |                                    |                                                                              |      |                     |       | Close               |

Figure 16-43 Saving the project

## **16.10 EMM 3- xx/500AC/xx-IFS module parameter menu**

The operating behavior of the EMM 3- xx/500AC/xx-IFS module is adapted by means of the individual parameters that can be set. In the dialog boxes illustrated below, the parameters can be set according to the required application and transmitted to the EMM 3- xx/500AC/xx-IFS.

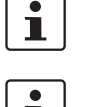

Parameters that are not edited are always preassigned the default settings on the program side.

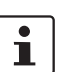

Parameters that are modified in online mode must be saved separately on the service PC.

## **16.10.1 User interface**

The parameter data of the EMM 3- xx/500AC/xx-IFS module can be accessed via a menu structure from the parameter user interface. The project data can either be loaded and modified in XML data format from the hard disk of the service PC or adapted directly in online mode.

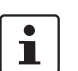

An activated online connection to a EMM 3- xx/500AC/xx-IFS module is indicated by the green background in the project tree of "IFS-Conf".

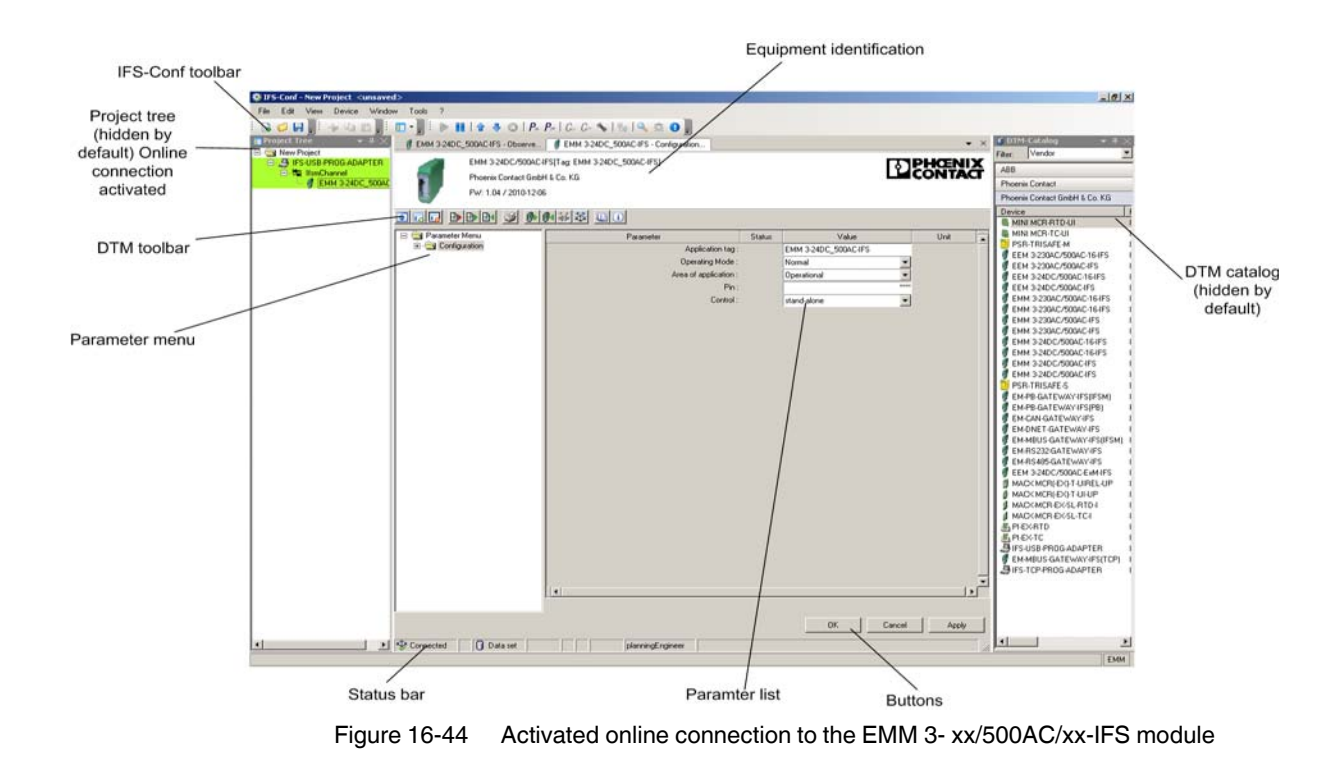

## **16.10.2 Buttons in the IFS-Conf toolbar**

The toolbar consists of various buttons that enable quicker access to frequently used functions.

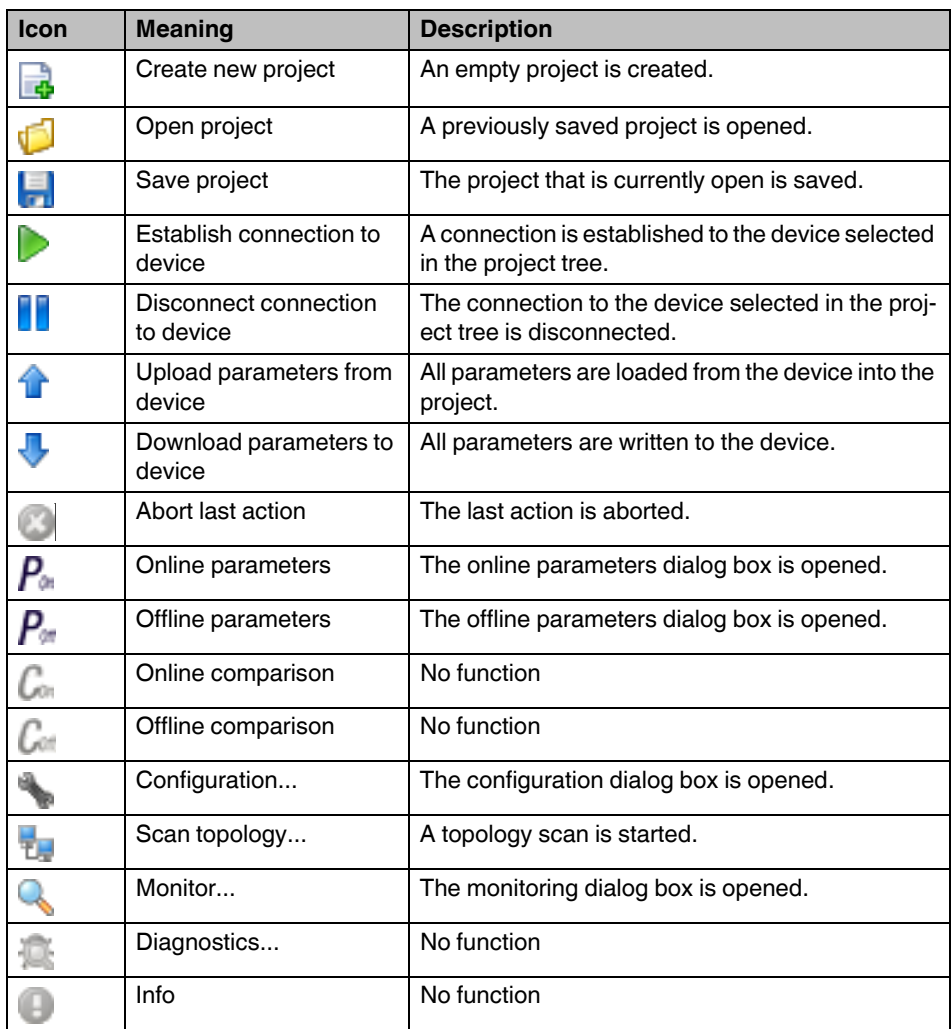

## **16.10.3 Buttons in the DTM toolbar**

The toolbar consists of various buttons that enable quicker access to frequently used functions.

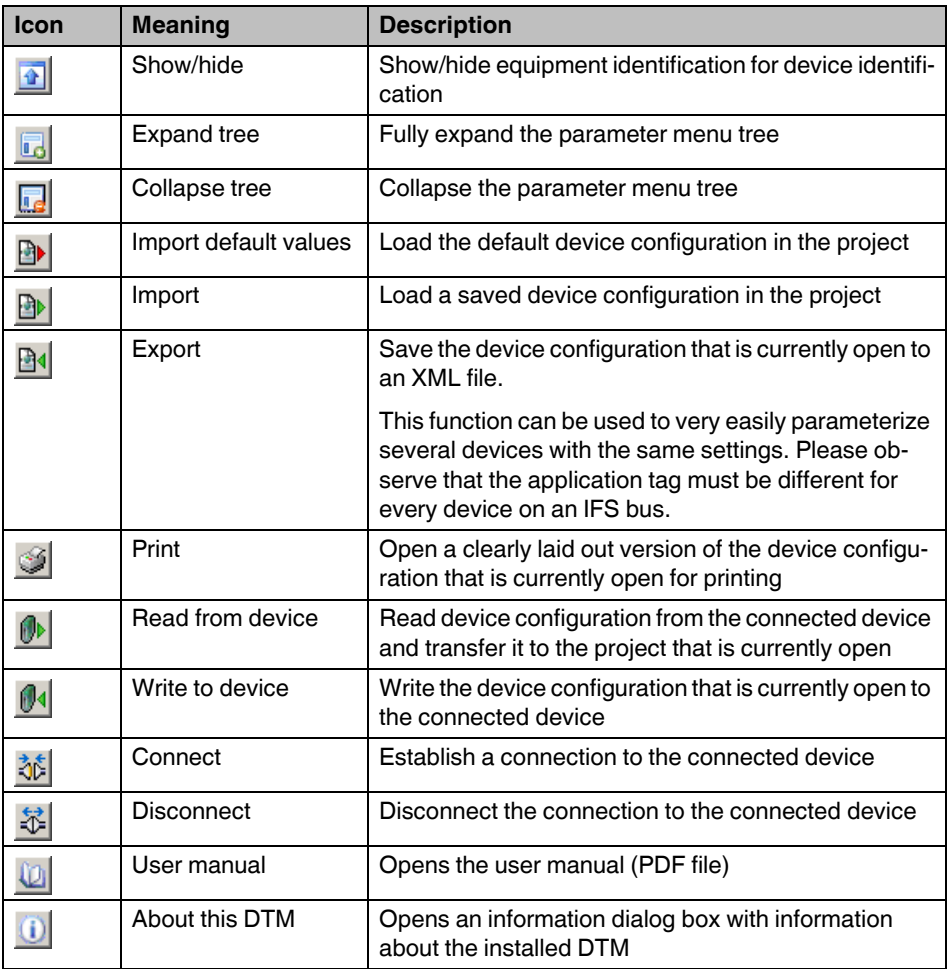

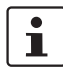

In the event of technical queries regarding the parameterization of the EMM 3- xx/500AC/xx-IFS module, please have the details of the DTM used to hand ("About this DTM" button).

## **16.10.4 Status bar**

The status bar displays short help texts for the menus and icons, and the connection status to the device.

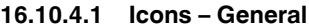

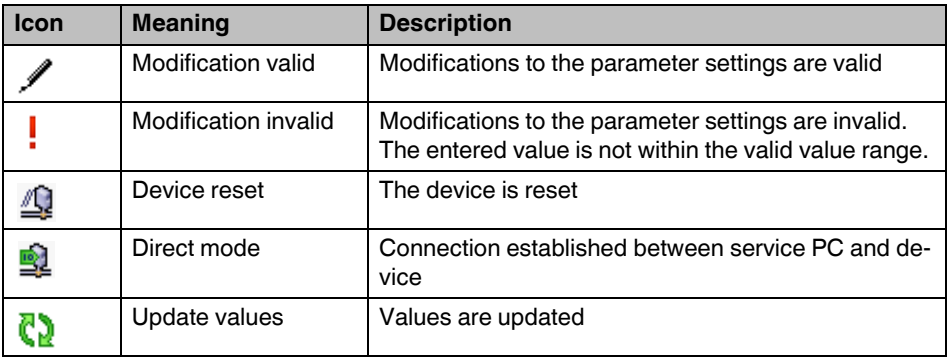

## **16.10.4.2 Icons – Diagnostics**

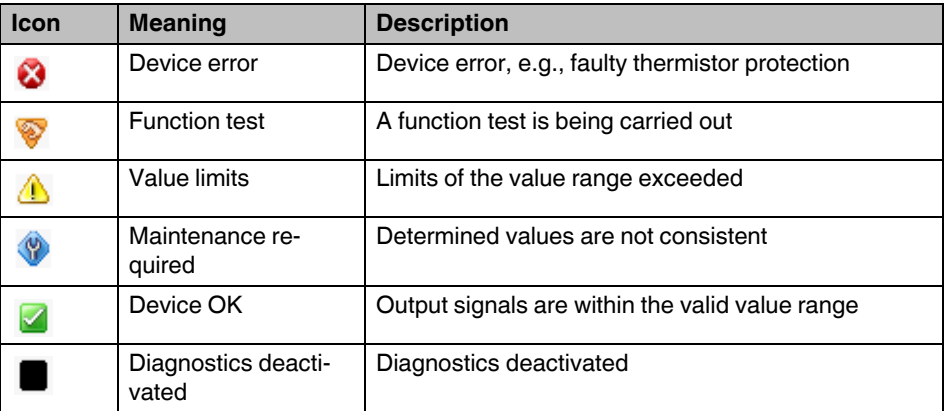

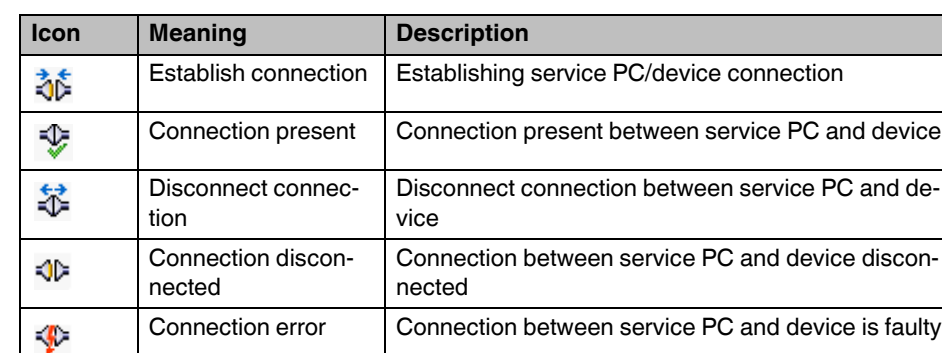

#### **16.10.4.3 Icons – Connection**

### **16.10.4.4 Icons – Data source**

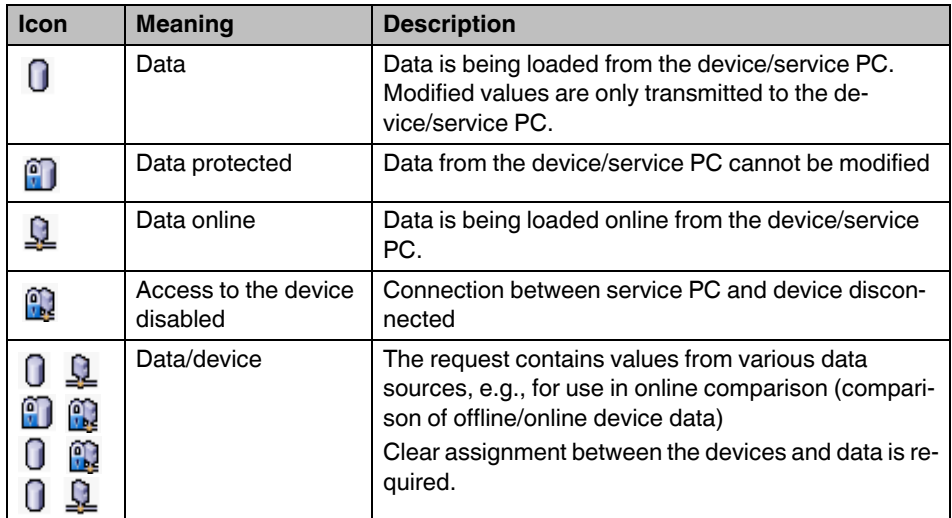

## **16.11 EMM 3- xx/500AC/xx-IFS module DTM**

## **16.11.1 Settings**

Editing a project includes the settings for a selected device. Clicking on the "Configuration..." button in the IFS-Conf toolbar opens the "Configuration" dialog box.

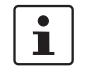

If you have changed the settings of several devices connected to a gateway, all the settings can be transmitted simultaneously by selecting the "Download All Parameters" button (right-click on the gateway in the project tree).

## **16.11.1.1 Configuration**

On the first dialog page for configuring the EMM 3- xx/500AC/xx-IFS module, the general data for the device is entered. This data can be used for clear identification, for example, using system and location designations.

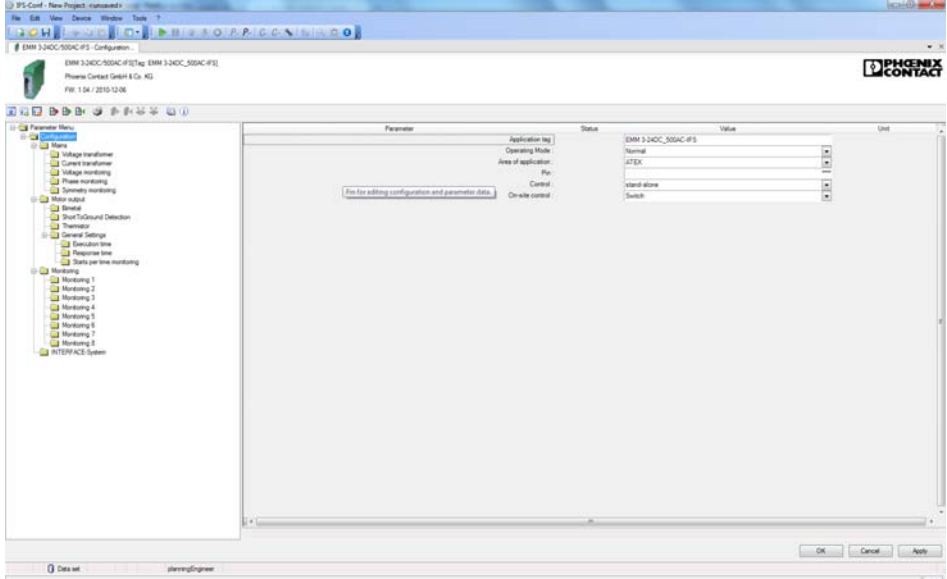

Figure 16-45 Overview of the general parameters

| <b>Parameter</b>       | <b>Selection</b>                                                                   | <b>Interval</b> | Program side |
|------------------------|------------------------------------------------------------------------------------|-----------------|--------------|
| <b>Application tag</b> | Max. 32 characters<br>$\overline{\phantom{0}}$                                     |                 | EMMIFS       |
| <b>Operating mode</b>  | Normal<br>Test mode (cold operation)<br>$\qquad \qquad -$                          |                 | Normal       |
| Area of application    | Operational<br>$\overline{\phantom{0}}$<br><b>ATEX</b><br>$\overline{\phantom{m}}$ |                 | <b>ATEX</b>  |
| Pin                    | Min: 0<br>Max: 9999<br>$\overline{\phantom{0}}$                                    |                 | 0000         |
| <b>Control</b>         | stand-alone<br>by IFS gateway<br>$\qquad \qquad$                                   |                 | stand-alone  |
| <b>On-site control</b> | Switch<br>$\qquad \qquad$<br><b>Button</b><br>$\overline{\phantom{0}}$             |                 | Switch       |

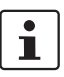

Test mode (cold operation)

Control functions are executed even with not load (e.g., motor) connected.

ATEX area of application

Some ATEX-specific values are modified automatically by clicking "OK". Therefore check the settings that have already been made.

Pin handling

In order to reset the PIN, write "0" once to the EMM…IFS.

**Control** 

If the EMM is controlled by an IFS gateway, "By IFS gateway" must be selected here. Input 3 on the EMM is then used for activating the "on-site control" (see ["Program side default](#page-201-0)  [setting of inputs and outputs" on page 202\)](#page-201-0).

### **16.11.1.2 Voltage transducer**

If a 690 V voltage transducer (Order No. 2901667) is used before the EMM ... 500AC-IFS, it must be activated here so that the measured values are calculated correctly.

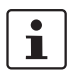

This function is only supported by the following EMM relays:

- **•** EMM 3- 24DC/500AC-IFS (Order No. 2297497)
- **•** EMM 3-230AC/500AC-IFS (Order No. 2297507)

This menu item is not available for device types with integrated current transformers.

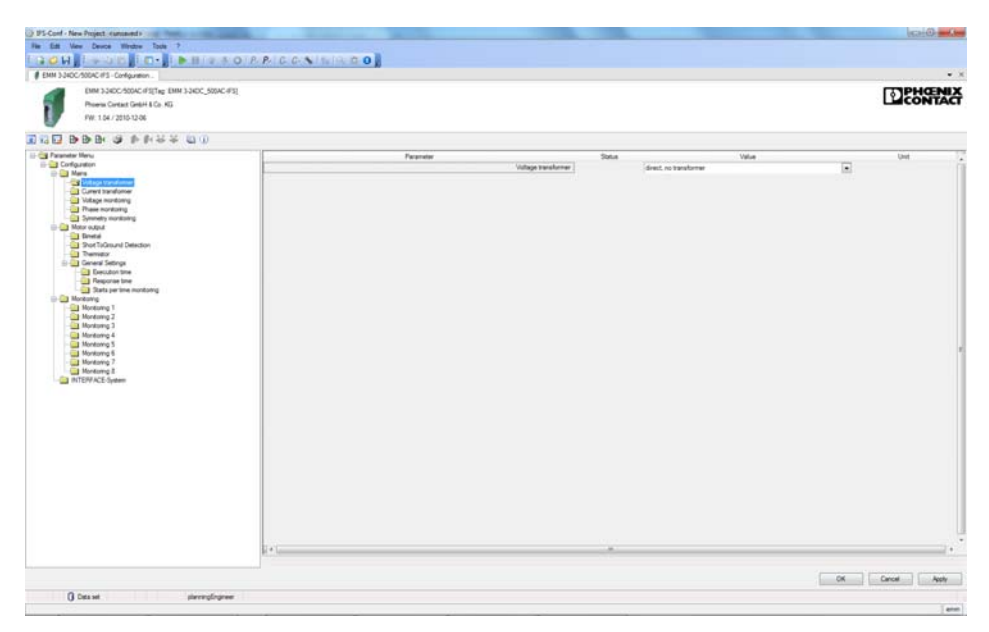

Figure 16-46 "Voltage transformer" configuration dialog box

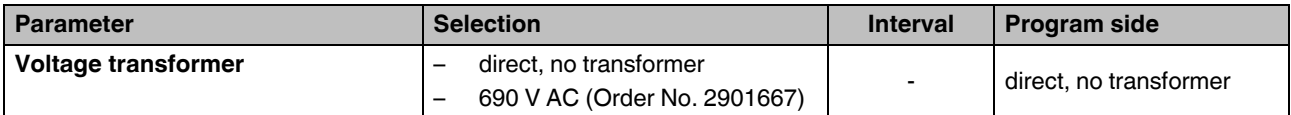

#### **16.11.1.3 Current transformer**

Depending on the device used, a current transformer can be directly connected in order to record and transmit the measured currents. Depending on the transformation ratio, the primary current is transformed into a smaller electrically isolated secondary current.

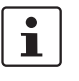

This function is only supported by the following EMM relays:

- **•** EMM 3- 24DC/500AC-IFS (Order No. 2297497)
- **•** EMM 3-230AC/500AC-IFS (Order No. 2297507)

This menu item is not available for device types with integrated current transformers.

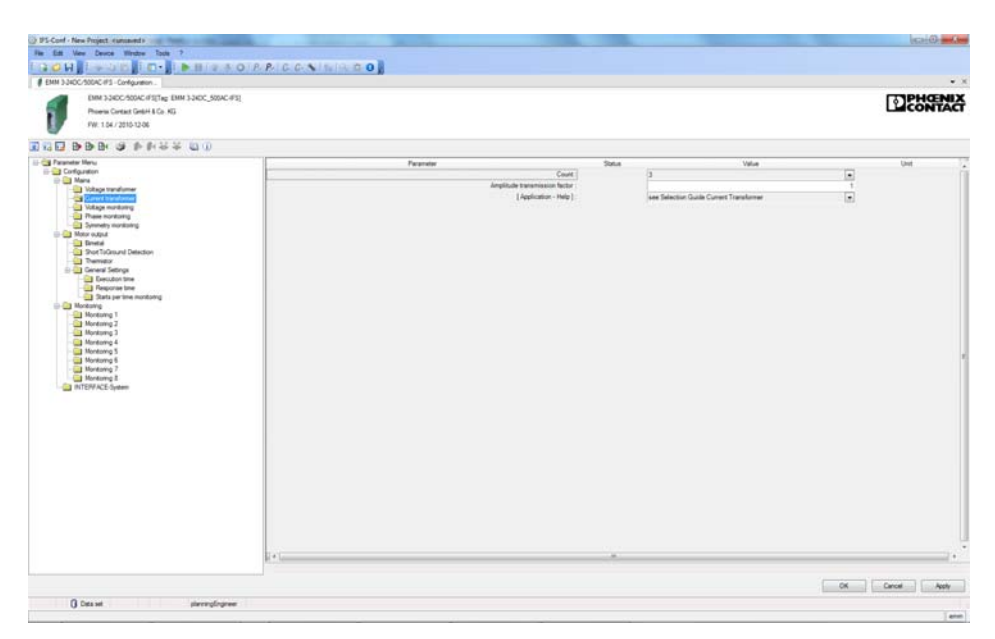

Figure 16-47 "Current transformer" configuration dialog box

The following parameter data can be set:

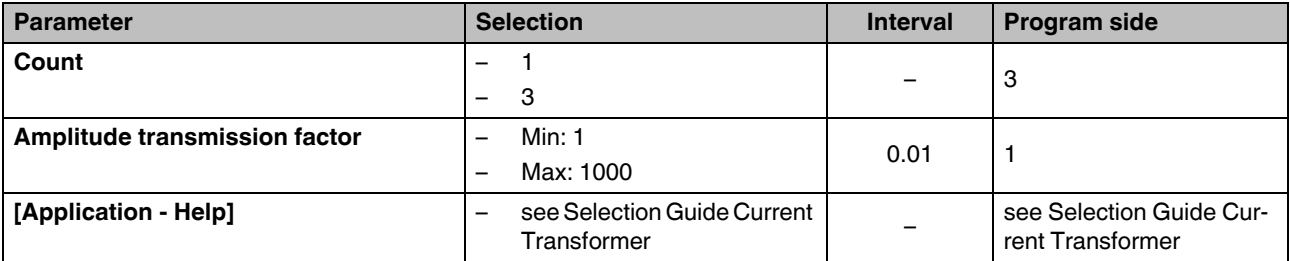

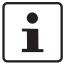

["Current transformer selection guide" on page 145](#page-144-0) contains an overview which you can use to find a suitable current transformer.

#### **16.11.1.4 Voltage monitoring**

The nominal voltage in low voltage networks is 230/400 V. Under normal operating conditions, the mains voltage at the transfer point can deviate from the nominal voltage by up to +/-10%. Momentary additional deviations also cannot be ruled out, neither can momentary mains failures. Nevertheless, to ensure safe operation, a mains regeneration time can be defined. To prevent possible damage to subsequent drives, the voltage monitoring parameters are set here.

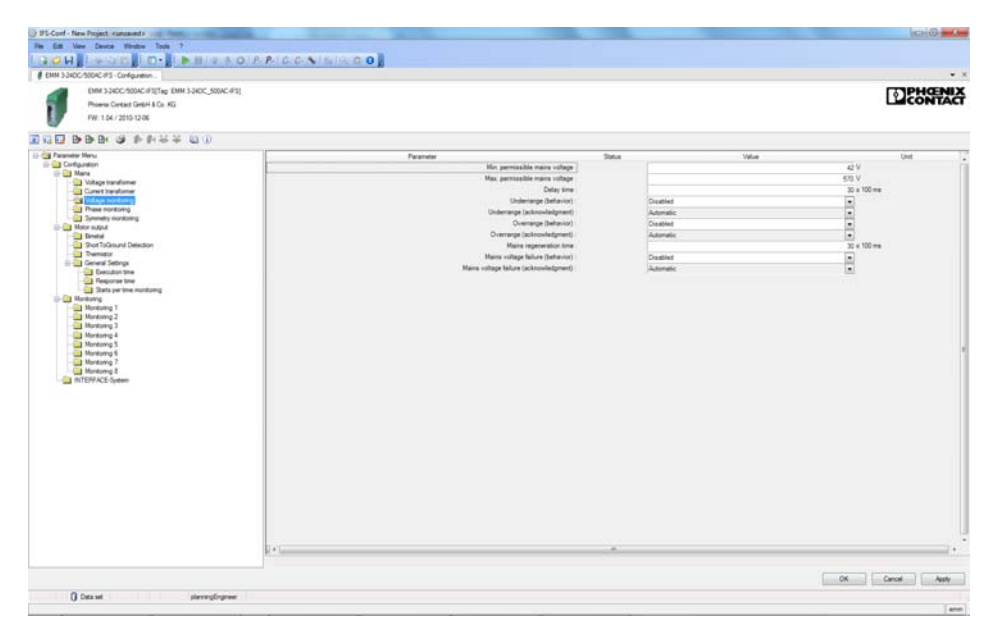

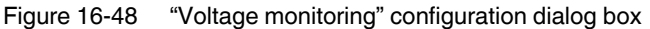

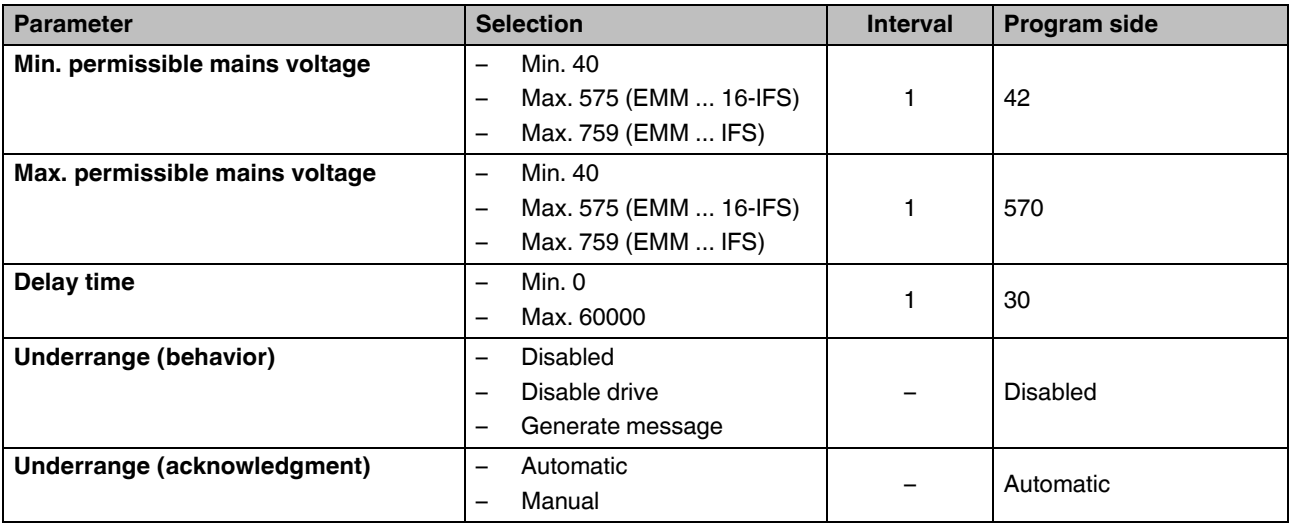

## **CONTACTRON motor management**

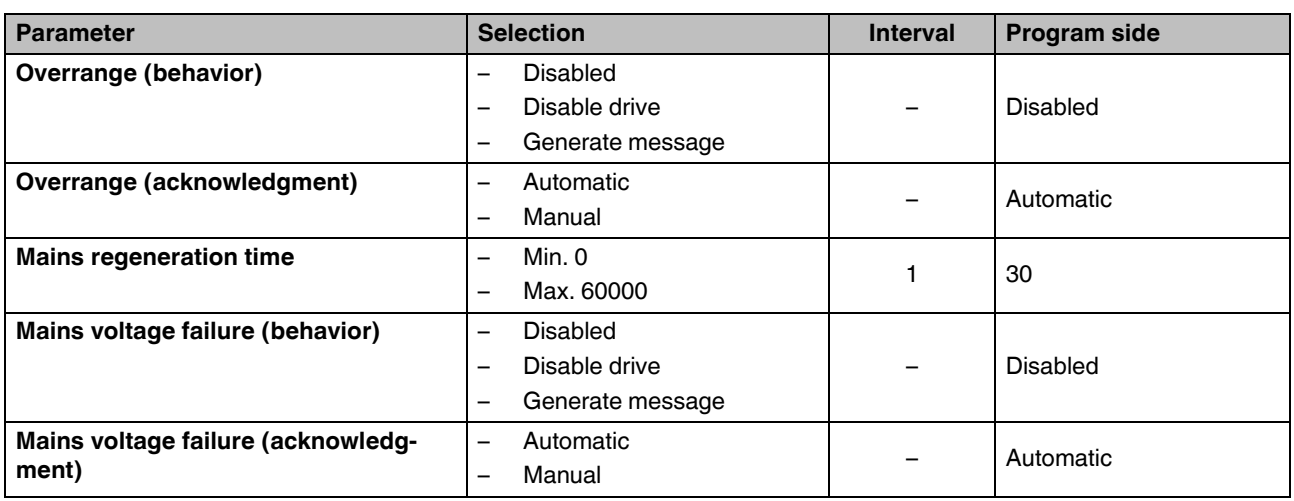

#### **16.11.1.5 Phase monitoring**

To ensure correct operation of the drive, all three phases in a three-phase network must be available. To detect the failure of a phase, the corresponding parameters can be set here.

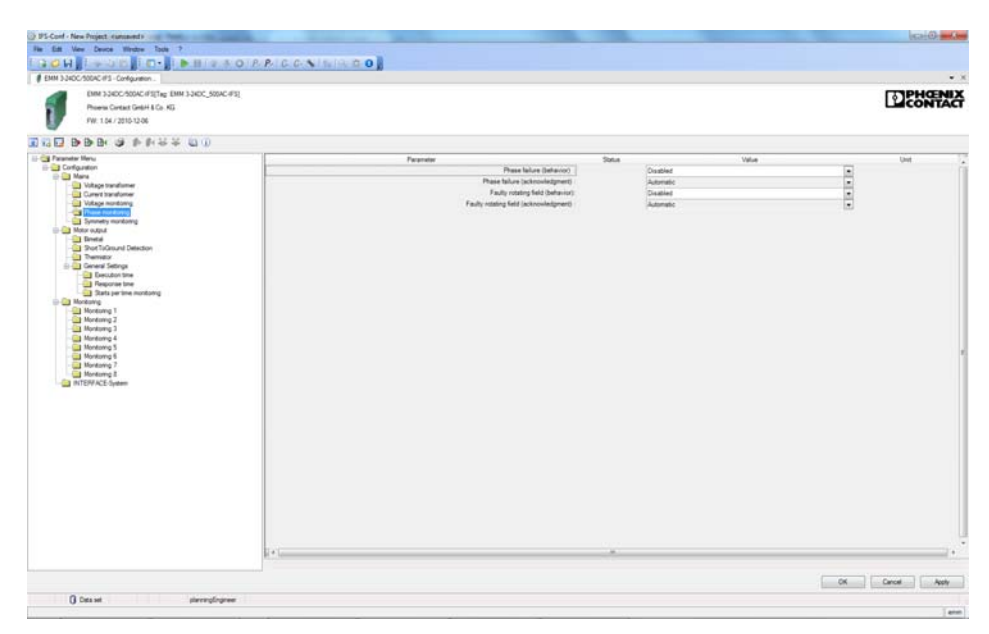

Figure 16-49 "Phase monitoring" configuration dialog box

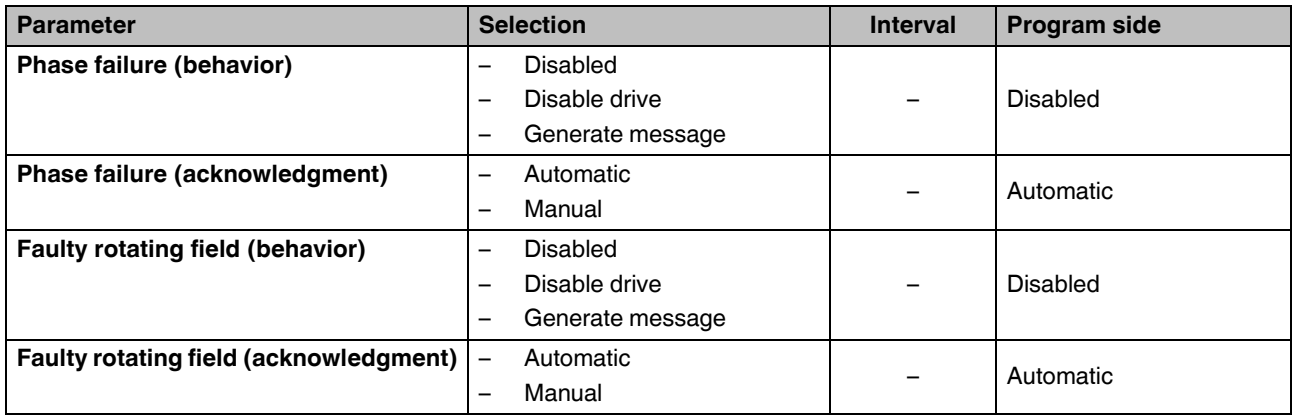

#### **16.11.1.6 Symmetry monitoring**

Deviations in voltage symmetry occur, e.g., due to uneven loads on the three conductors of the three-phase system when using powerful AC devices or due to the failure of one of the three voltages in the three-phase system. To prevent possible damage to subsequent drives, the symmetry monitoring parameters are set here.

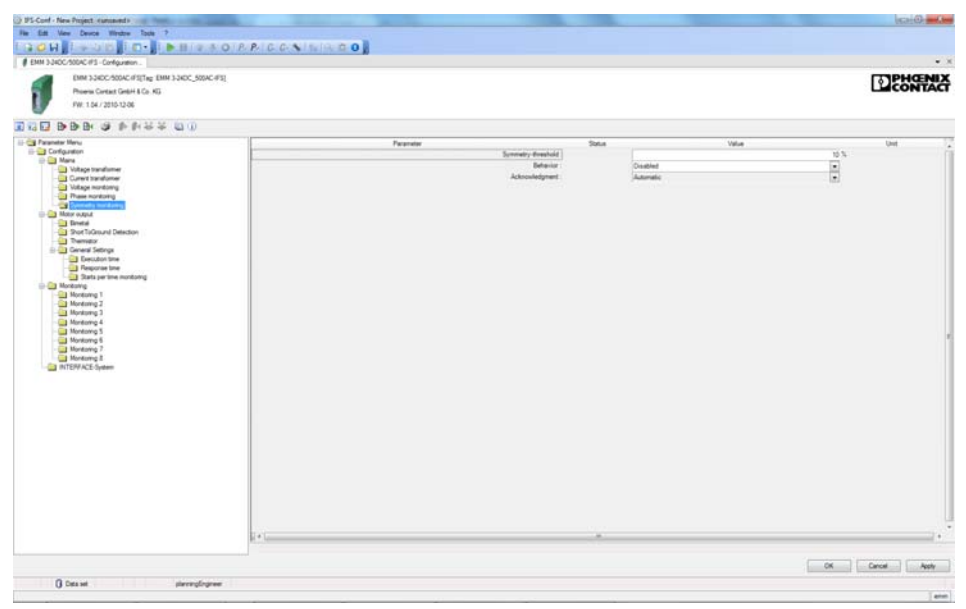

Figure 16-50 "Symmetry monitoring" configuration dialog box

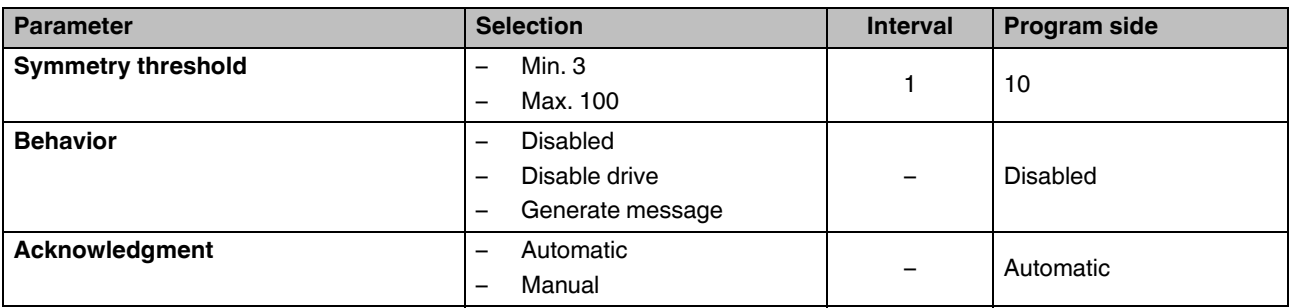

### **16.11.1.7 Motor output**

To control motor outputs, various switching output types are available by default. To prevent possible damage to the motor outputs or drives, set the required switching output type here.

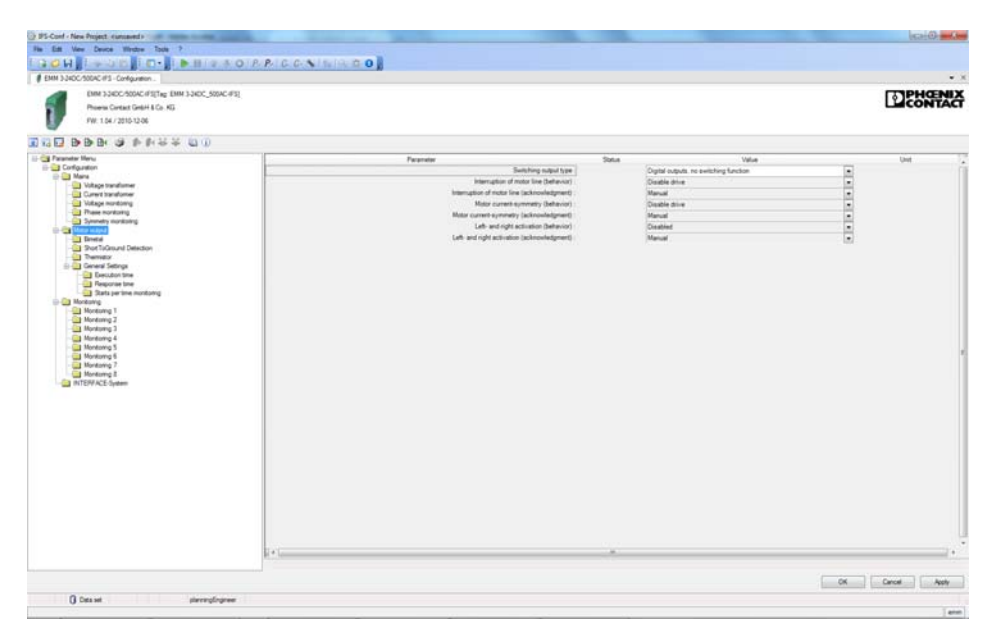

Figure 16-51 "Motor output" configuration dialog box

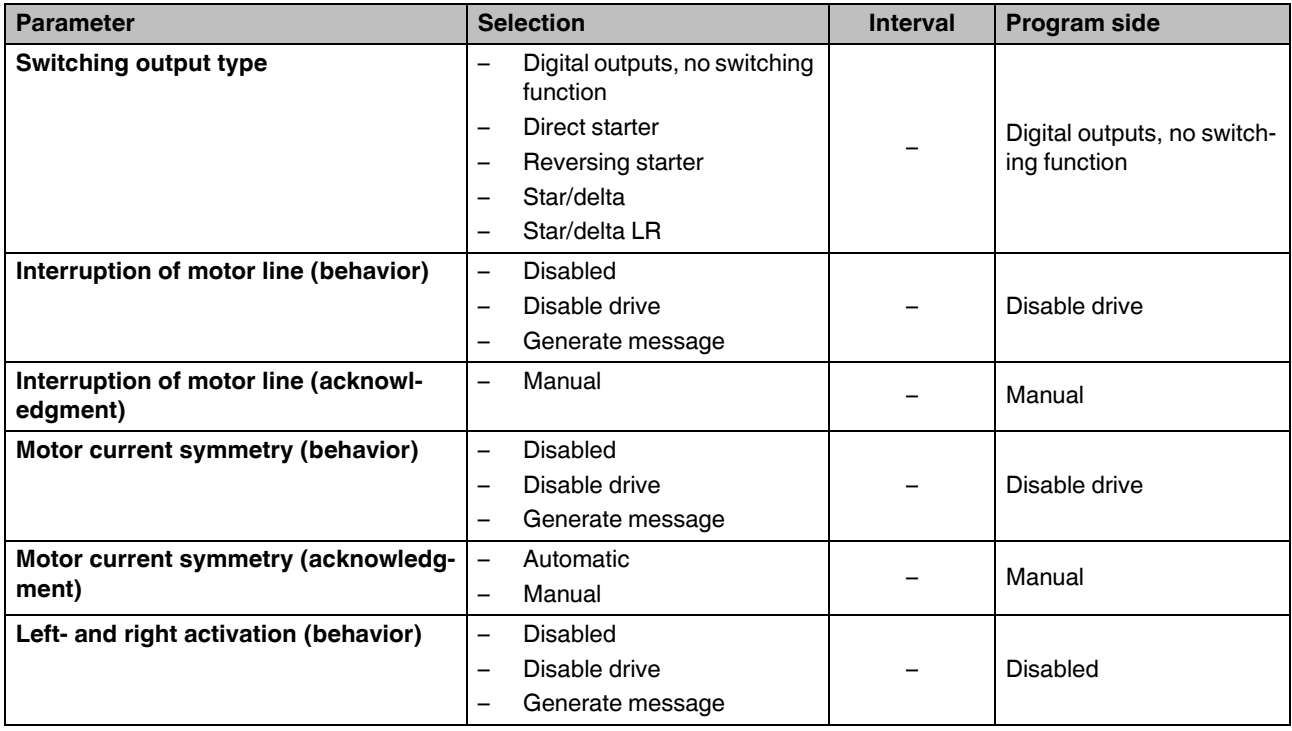

#### **CONTACTRON motor management**

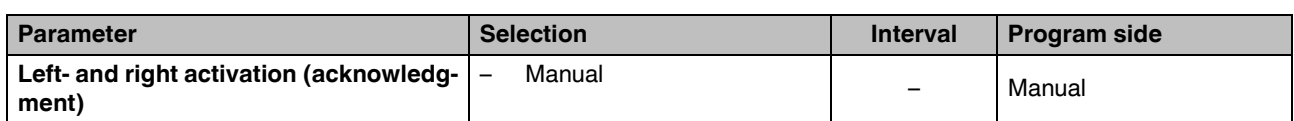

#### **Program side default setting** The inputs and outputs are assigned automatically depending on the selection of the switching output type, e.g., digital outputs. The signal and function assignment is fixed. See also ["Output 1 ... 8 - IFS" on page 225.](#page-224-0)

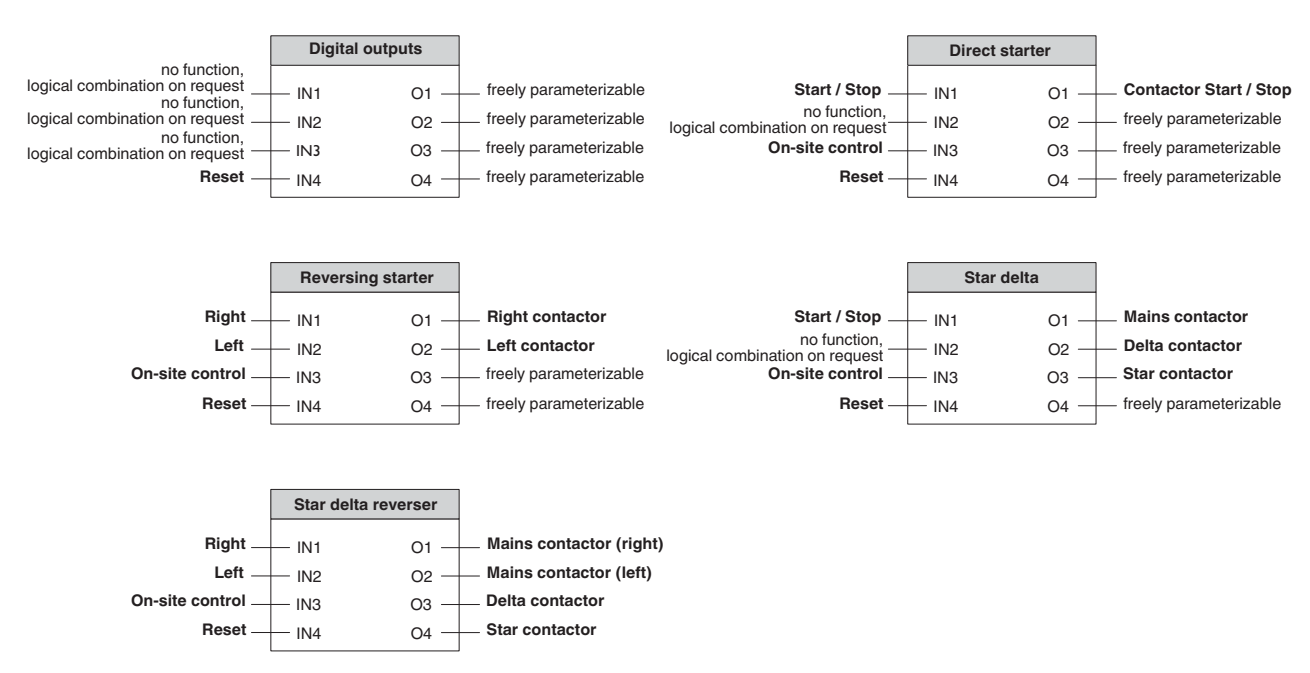

<span id="page-201-0"></span>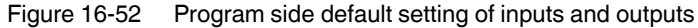

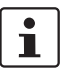

If the EMM...IFS is connected to an EM-xx-GATEWAY-IFS, inputs 1 and 2 on the EMM are blocked and input 3 is used as the on-site control signal.

When input 3 is controlled, the signal from the bus is interrupted and inputs 1 and 2 on the EMM are enabled so that on-site control can be implemented directly on the EMM.

If the EMM...IFS is not connected to an EM-xxx-GATEWAY-IFS, input 3 has no function.

## **16.11.1.8 Bimetal**

To protect the cables against thermal overload, the tripping behavior can be preset using specified tripping characteristics.

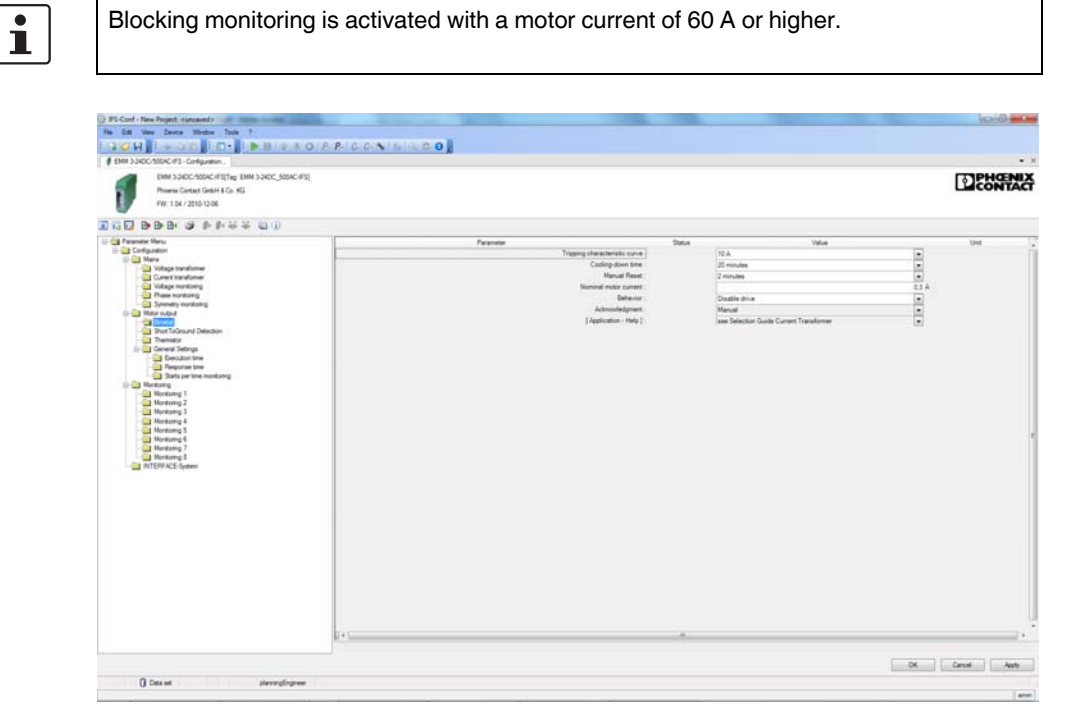

Figure 16-53 "Bimetal" configuration dialog box

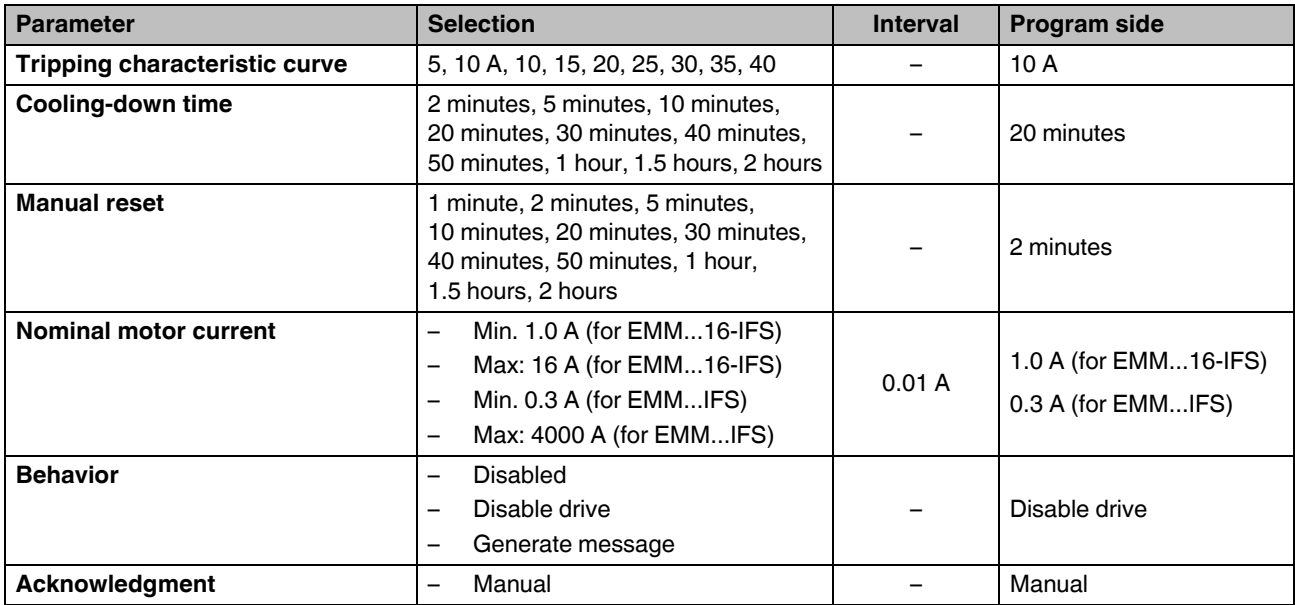

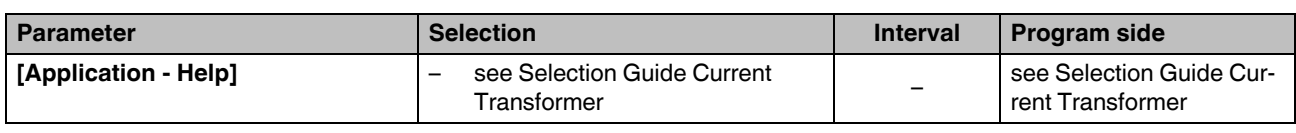

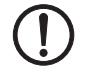

#### **NOTE: Thermal overload**

To prevent thermal overload of the drive, the parameterized value for the nominal motor current must correspond to the rating plate.

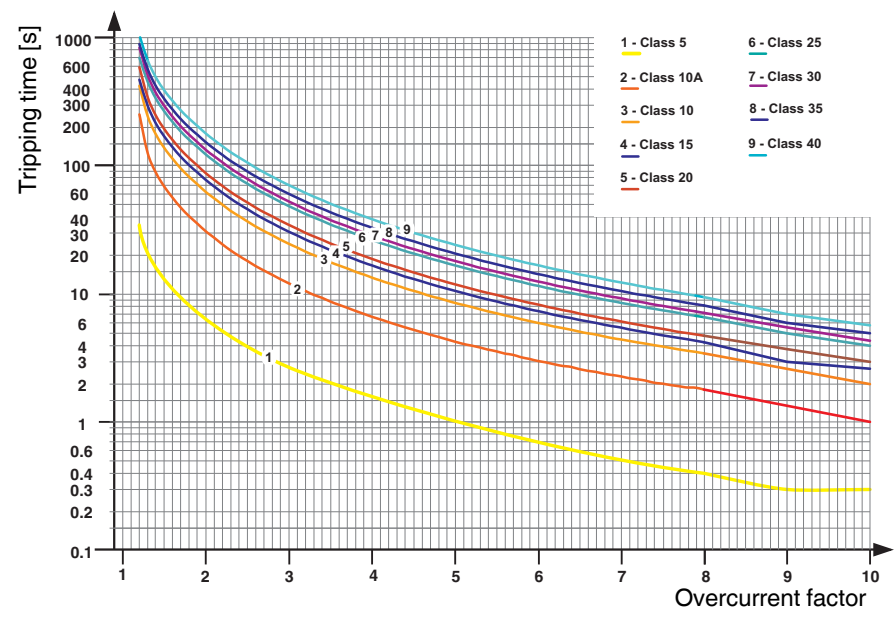

Figure 16-54 Tripping characteristic at 20°C (blocking protection)

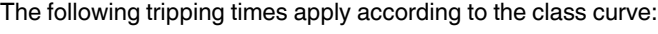

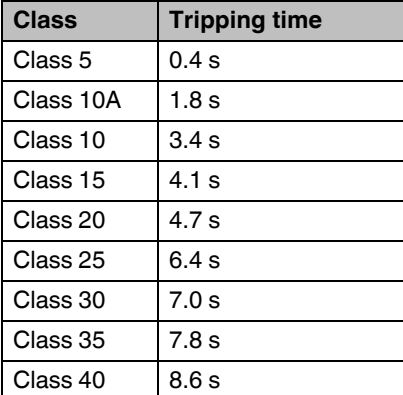

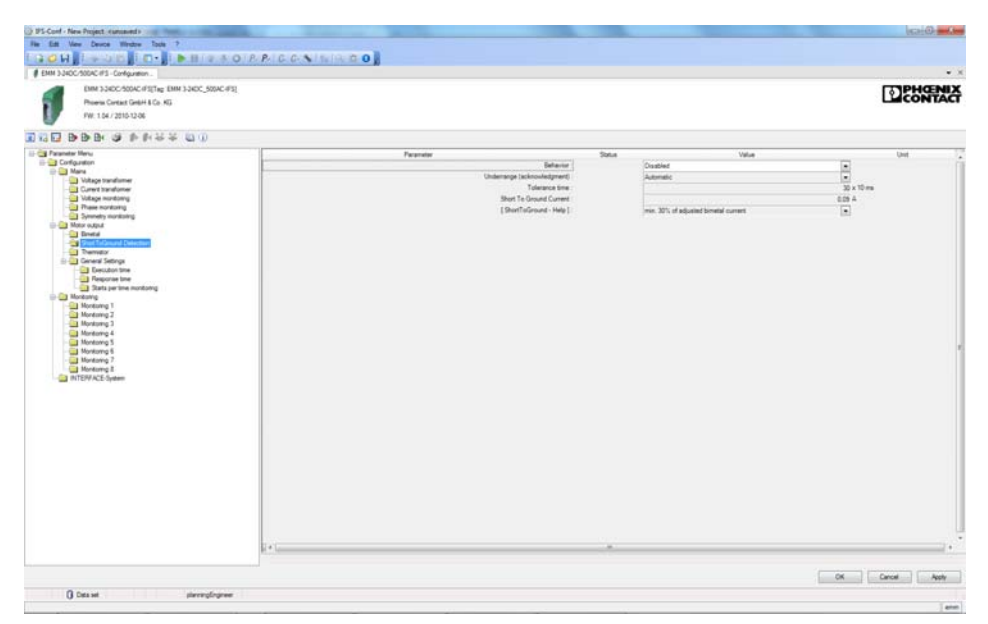

### **16.11.1.9 Ground fault detection**

Figure 16-55 "ShortToGround Detection" configuration dialog box

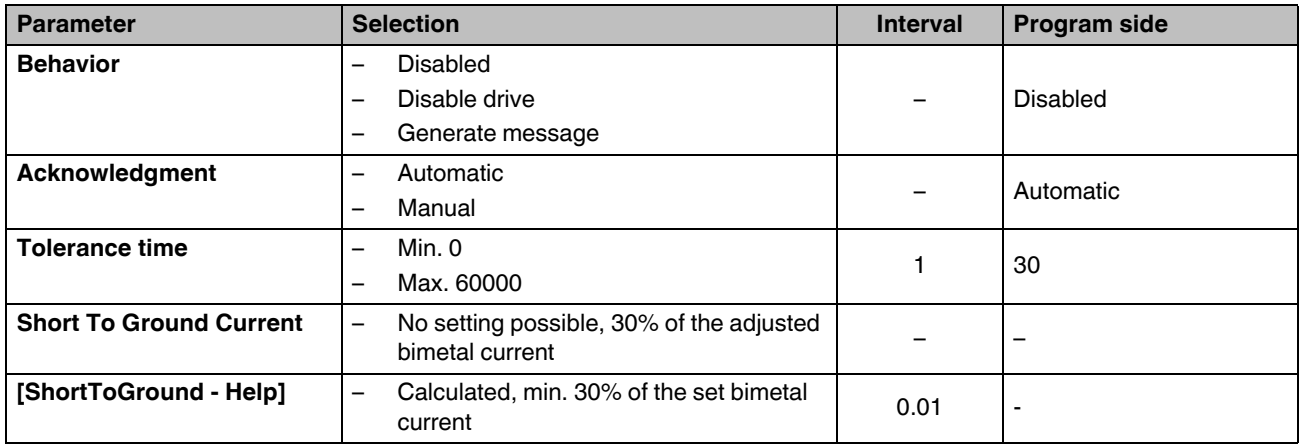

#### **16.11.1.10 Thermistor**

To protect the motor against thermal overload, if the motor winding is equipped with a thermistor, the appropriate behavior can be set here.

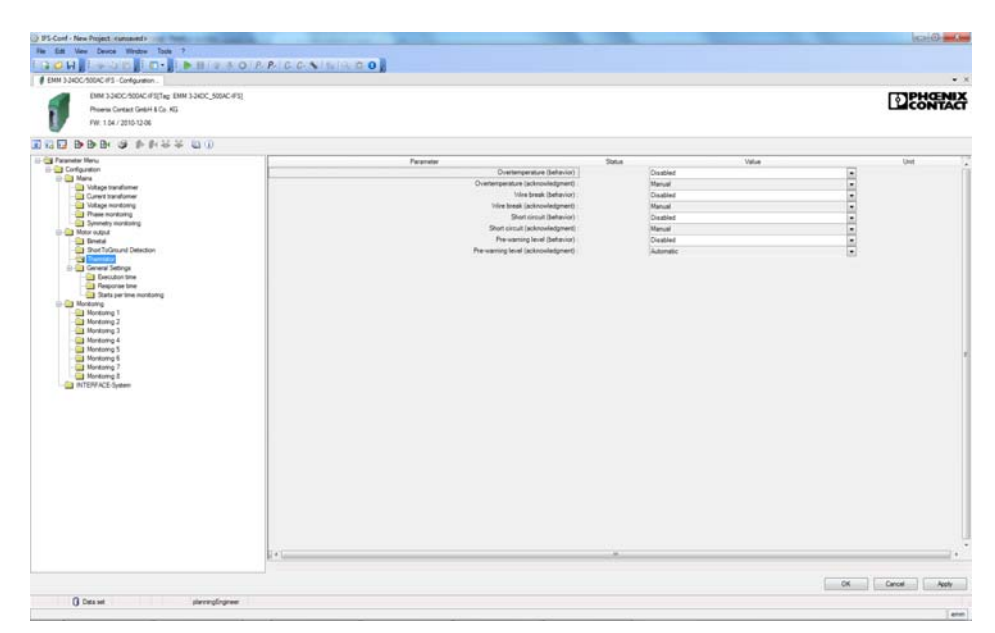

Figure 16-56 "Thermistor" configuration dialog box

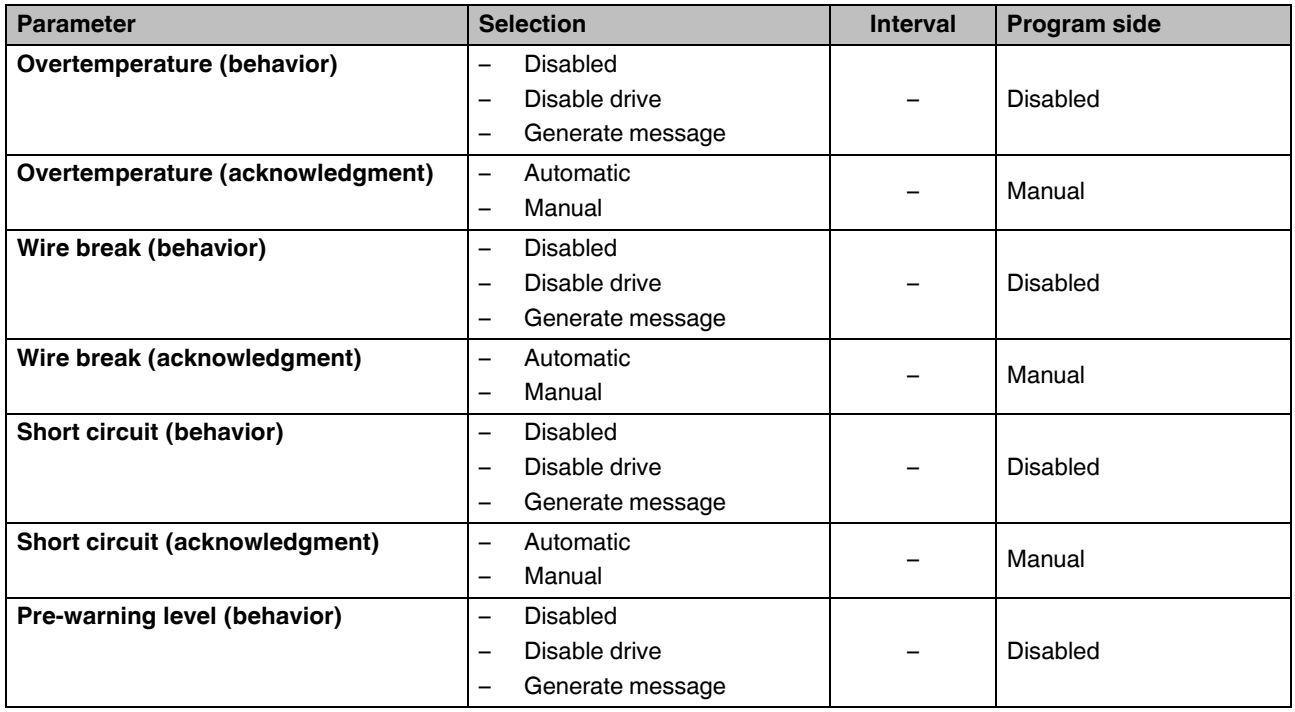

## **CONTACTRON-DTM-IFS device drivers**

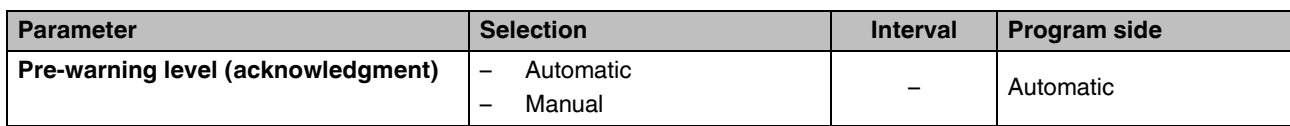

#### **16.11.1.11 Execution time**

If an activation/deactivation command is present, the switch-on/shutdown procedure must be completed within a parameterizable time (see ["General settings" on page 219\)](#page-218-0). The EMM … IFS detects this by measuring the main circuit. The behavior in the event of an error is configured here.

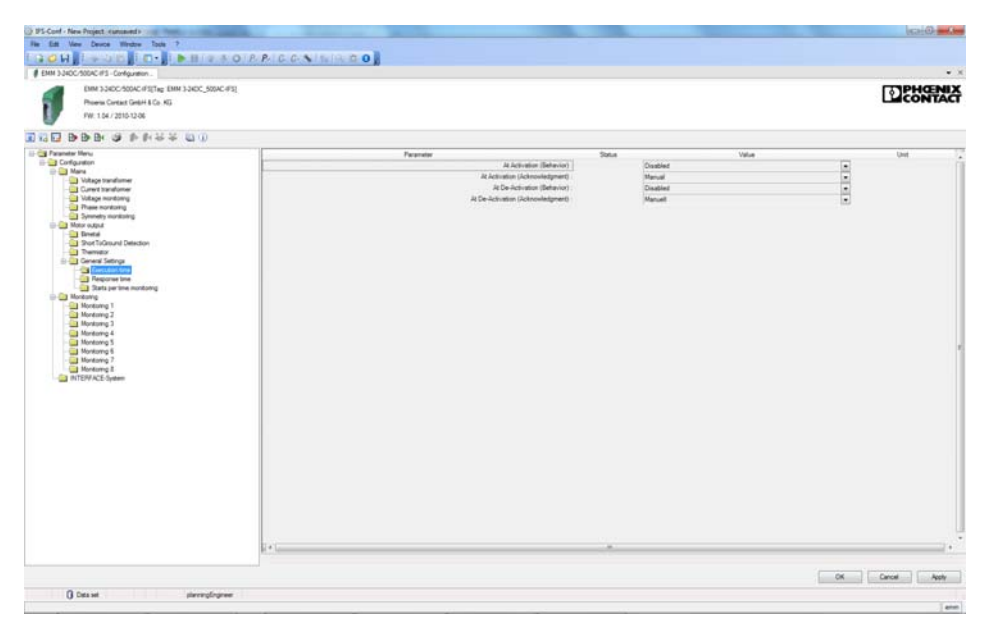

Figure 16-57 "Execution time" configuration dialog box

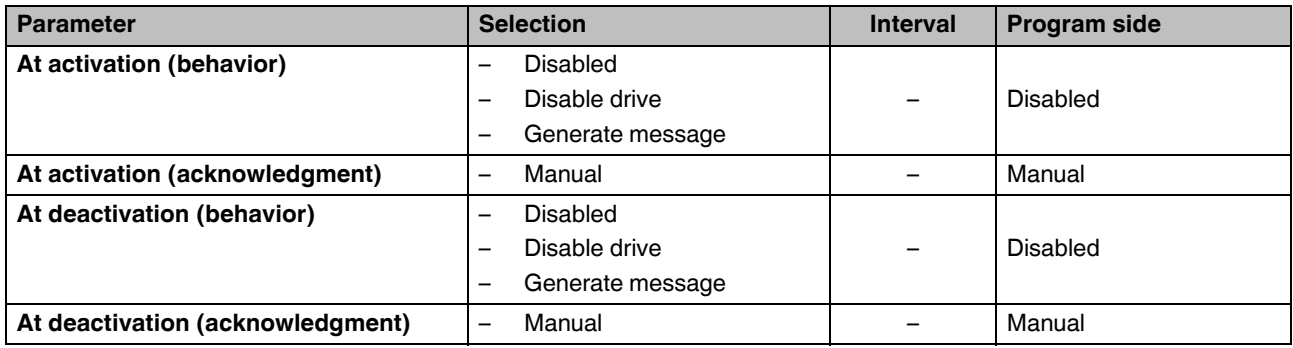

### **16.11.1.12 Response time**

The EMM 3-xx/500AC-xx-IFS module monitors the confirmation of the control command. The confirmation behavior in the event of an error can be configured here.

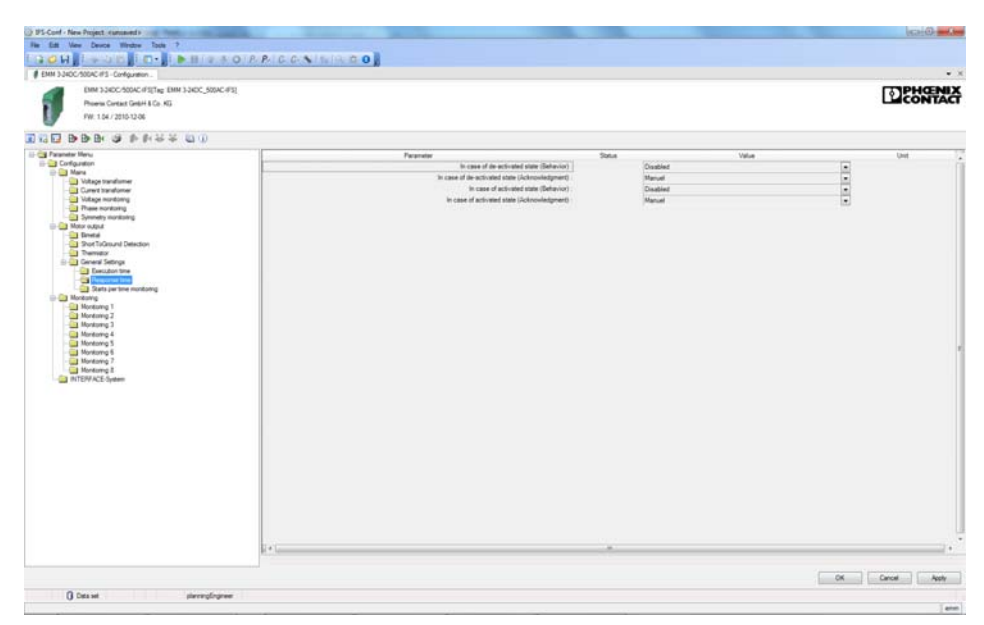

Figure 16-58 "Response time" configuration dialog box

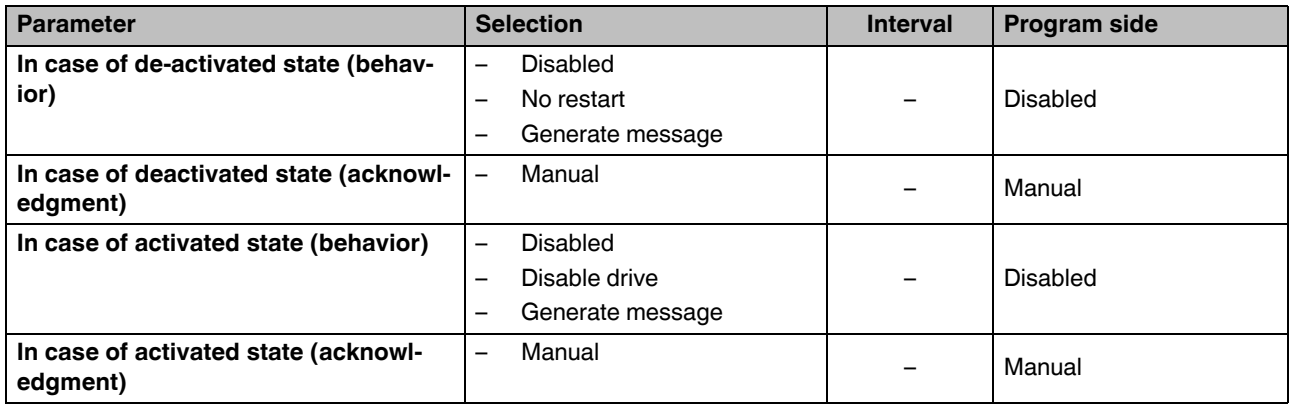

#### **16.11.1.13 Starts per time monitoring**

The EMM 3-xx/500AC-xx-IFS module monitors the number of starts within a defined time slot.

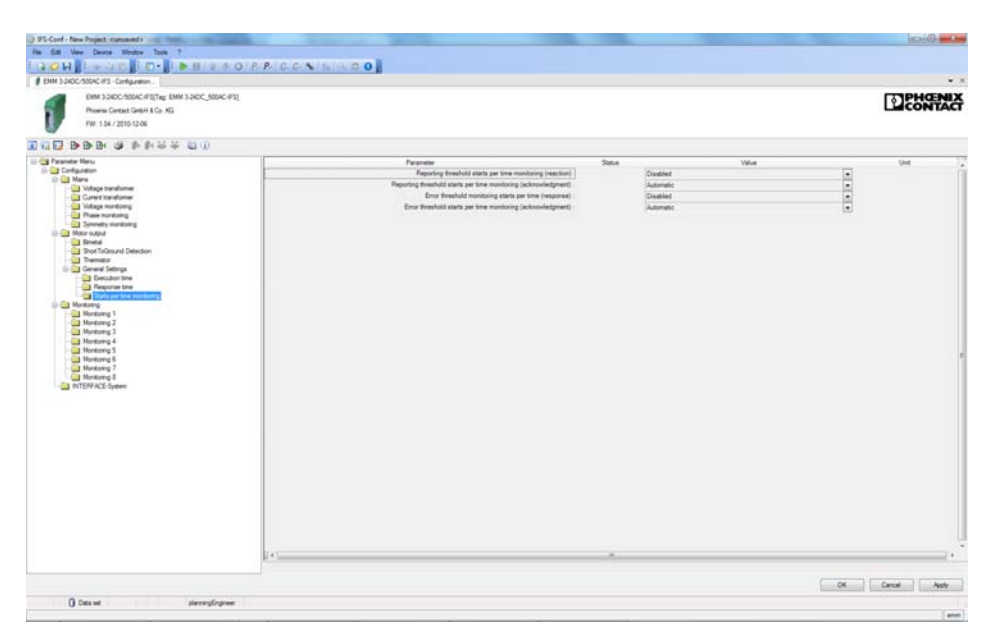

Figure 16-59 "Starts per time monitoring" configuration dialog box

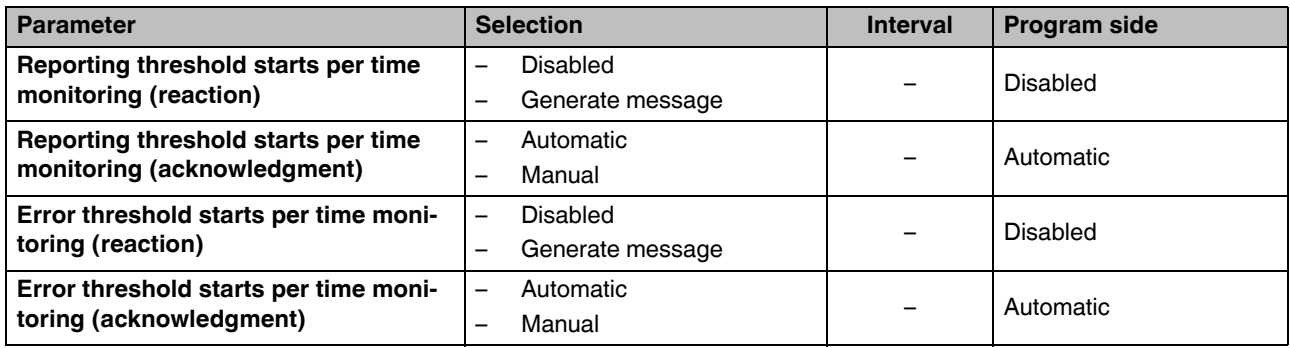

## **16.11.1.14 Monitoring 1 ... 8**

You can monitor up to eight measured values simultaneously and use them as switching or signaling thresholds depending on the configuration. This means that you can implement not only motor protection, but also protection for units or mechanical elements connected downstream, in particular.

| # EMM 3 240C/500AC #1 - Configuration                                                                                                    |                                                                                                    |        |                                                                                              |                    | $\bullet$ X |
|----------------------------------------------------------------------------------------------------|----------------------------------------------------------------------------------------------------|--------|----------------------------------------------------------------------------------------------|--------------------|-------------|
| EMM 3 SIDC-500AC (FSTag EMM 3 SIDC 500AC (FST)<br>Phoenix Contact Great & Co. AG.<br>FW: 1.54 / 2015-12-06                                                                                                    |                                                                                                    |        |                                                                                              |                    | DENGINA     |
| DOD BBB S PRES DD                                                                                                    |                                                                                                    |        |                                                                                              |                    |             |
| 11-Cal Faraneter Menu<br><b>II-Configuration</b><br><b>DE Mary</b><br>Voltage transformer<br>Curent transformer<br>Using nordong<br>These monitoring<br><b>CT Sympatry monitoring</b><br>- C Motor output<br><b>Director</b><br>To Short TuGround Detection<br><b>Co Themator</b><br>D-Cal Ceneral Settings<br><b>Desubon time</b><br><b>Call Flexportee time</b><br>Call Starts per line monitoring<br>- Cal Monkering<br>to limite<br><b>Star Mondawig 2</b><br><b>Bankery 3</b><br>Abritorio 4<br><b>Ell Montowo 5</b><br>Montomg 6<br><b>UI</b> Montowig 7<br><b>Nonkomp 2</b><br>THE INTERFACE System | Faranxist<br>Actuator.<br>Monitoring signal<br>Trigger at:<br>Behavior<br><b>Acknowledgment</b><br>Limit awitch | Spita. | Value<br>Disabled<br>Efective power total<br>Overarge<br>Generate message<br>Adoratic<br>No. | $-1 - 1 - 1 - 1 -$ | Unit        |
| 日本語                                                                                                    |                                                                                                    |        |                                                                                              |                    |             |

Figure 16-60 "Monitoring" configuration dialog box

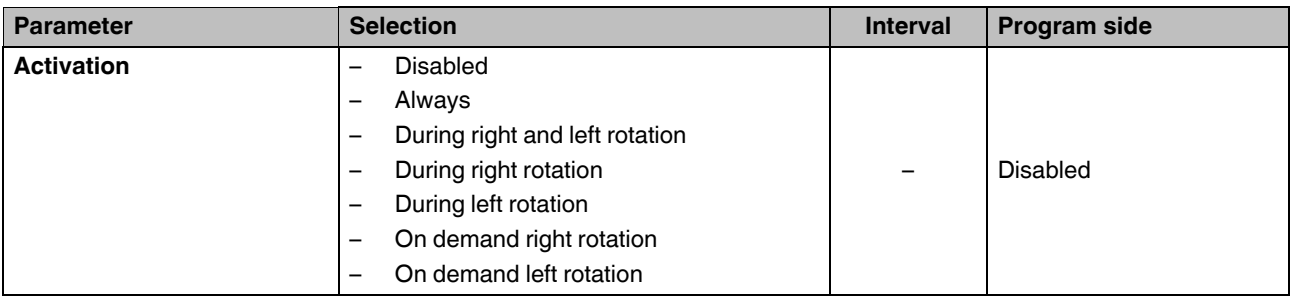

## **CONTACTRON motor management**

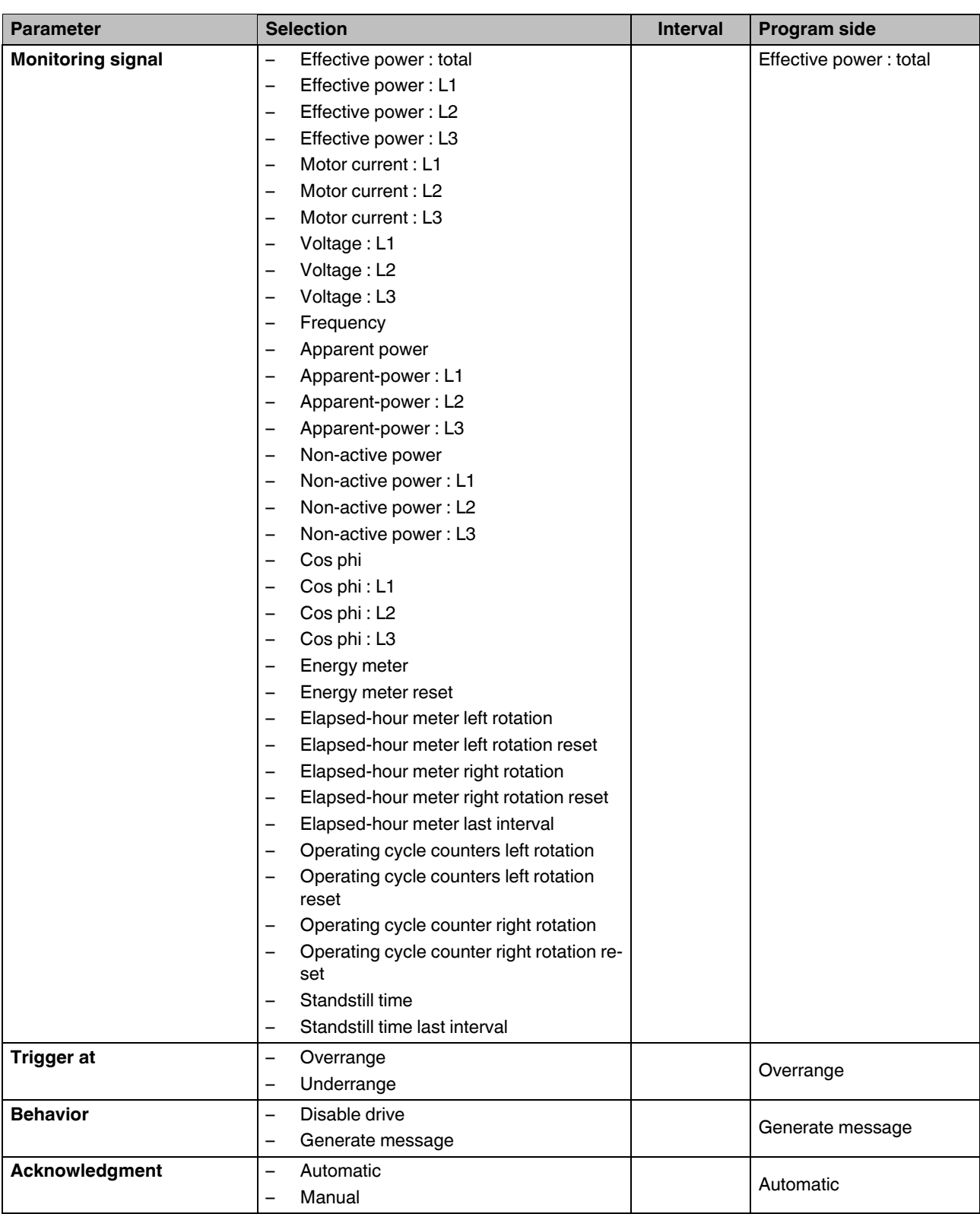

## **CONTACTRON-DTM-IFS device drivers**

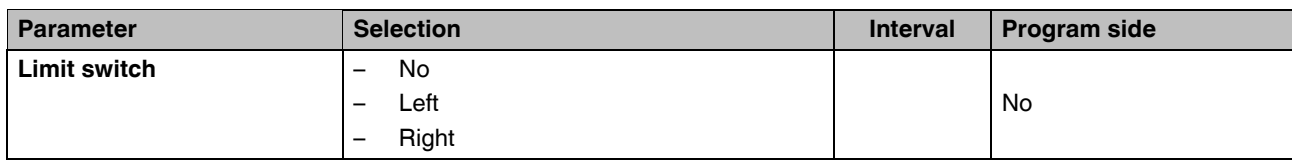

## **16.11.1.15 INTERFACE system**

The device's behavior in the event of an error in the INTERFACE system can be set here.

| Fia Est View Deuce Window Toda 7<br><b>BOW F-SEPO-REMORATION CONTRACT</b>                                                                                                    |                                                                        |                                                      |                              |
|----------------------------------------------------------------------------------------------------|------------------------------------------------------------------------|------------------------------------------------------|------------------------------|
| # EMM 3340C/500AC/PS - Configuration                                                                                                    |                                                                        |                                                      | $\bullet$ X                  |
| EMM 3 SIDC-500AC (FSTag EMM 3 SIDC 500AC (FST)<br>Phoenix Contact GebH & Co. KG.<br>FW: 1.54 / 2015-12-06                                                                                                    |                                                                        |                                                      | DENGINA                      |
| DOD BBB S PRES OD                                                                                                    |                                                                        |                                                      |                              |
| <b>II-Cal Faraneter Menu</b><br><b>III</b> Configuration<br><b>DE Mary</b><br>Voltage transformer<br>Current transformer<br>Using nordong<br>These monitoring<br><b>Connects mankers</b><br>- Ca Motor output<br><b>Dretal</b><br>Port To Conund Detection<br><b>City Themator</b><br>5 - Deneral Settings<br><b>Ca</b> Everador time<br><sup>2</sup> Fegorie tre<br>Data per line montang<br>- Tal Monitoring<br><b>Bill Montuing 1</b><br><b>Bar Montowg 2</b><br><b>Bankery 3</b><br>Montonig 4<br>Montomg <sub>5</sub><br>3 Montowy 6<br>Montowig 7<br>Montany &<br>自己不可能 | Faranxier<br>FS-Bus error (behavior)<br>IFS-Bus error (acknowledgment) | Satus.<br>Value<br>Disable drive<br><b>Automatic</b> | <b>Unit</b><br>$\frac{1}{2}$ |
| $\mathbb{R}$ + $\mathbb{R}$                                                                                                    |                                                                        |                                                      | u e                          |

Figure 16-61 "INTERFACE-System" configuration dialog box

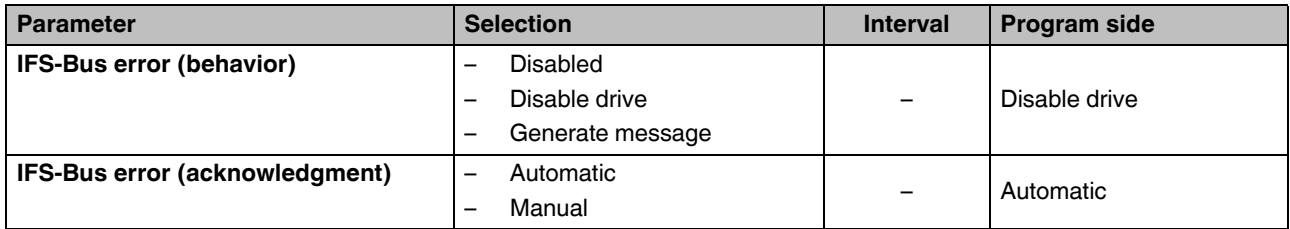

## **16.11.2 Online/offline parameters**

Before opening the online or offline parameter dialog box, the changes made in the "Configuration" dialog box should be applied.

Clicking on the "Online parameters" or "Offline parameters" button in the IFS-Conf toolbar opens the parameter dialog box.

Online and offline parameters differ as follows:

– Online parameters

 $\mathbf{i}$ 

- The values are read directly from the device and are also written directly to the device by clicking "Apply" or "OK".
- Offline parameters

The values are written to the project that is open on the PC. When started for the first time, the default parameter data is displayed.

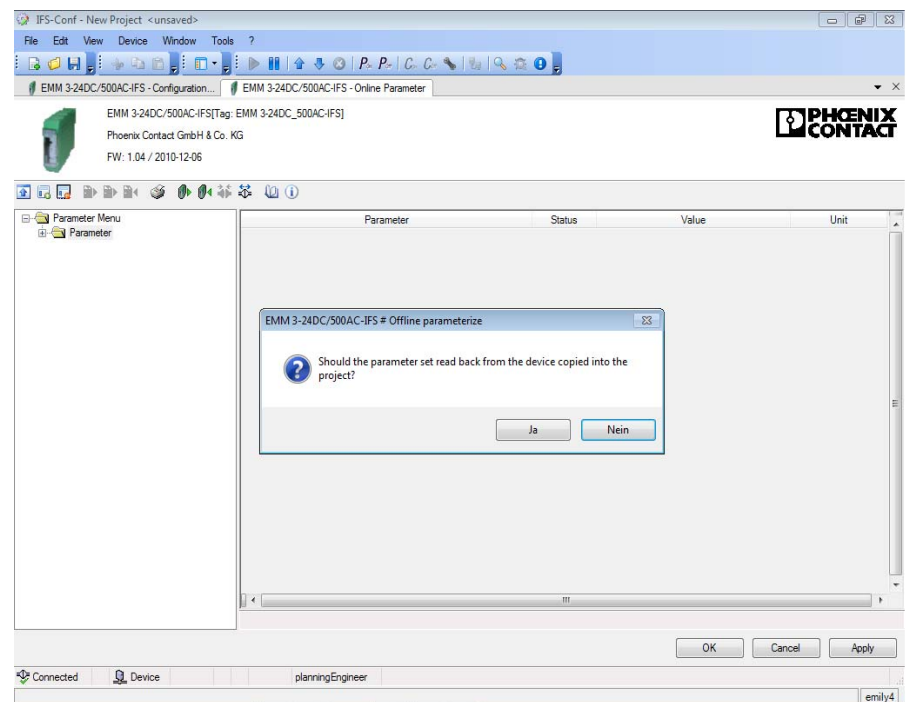

Figure 16-62 Message when switching to the "Online Parameter" dialog box

 $\mathbf{i}$ 

If you wish to proceed in the "Online Parameter" dialog box, you must first write the changes made to the device by clicking on "Write to device".

If you wish to proceed in the "Offline Parameter" dialog box, you must first click "Apply" or "OK" in the "Configuration" dialog box.

#### **16.11.2.1 Min. switchover delay time**

To prevent damage to the motor output, e.g., due to a short circuit of the main circuits, a minimum switch-over delay time must be observed when changing direction. The duration of the switch-over delay time ensures that the two main circuits are not activated simultaneously.

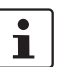

So that the fields are activated, the switching output type must be set to "Reversing starter" or "Star/delta LR" in the "Motor output" configuration window.

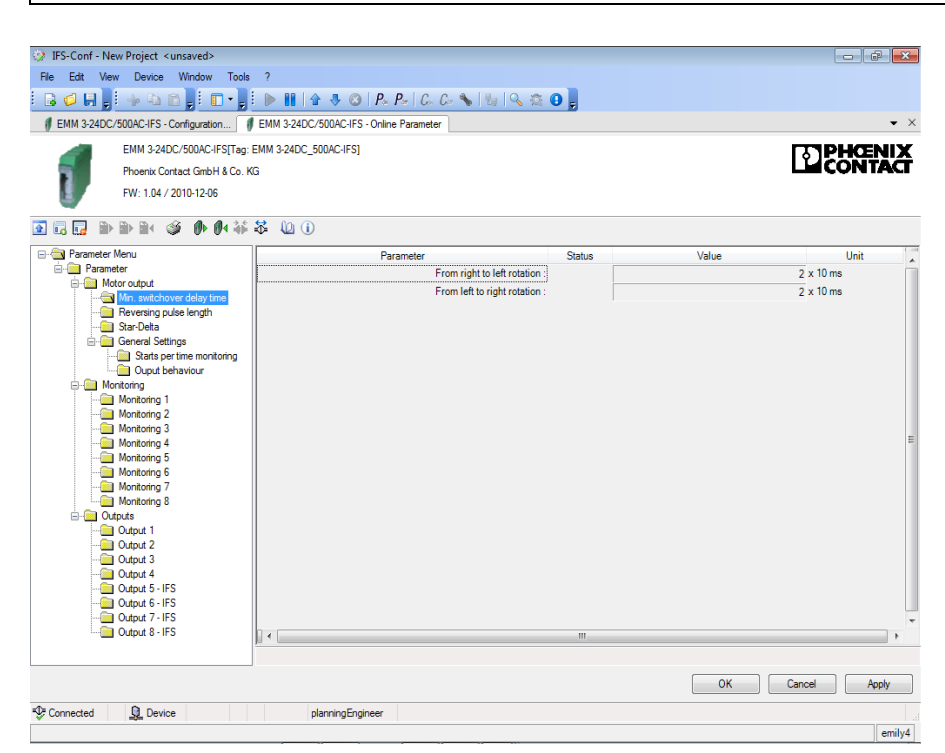

Figure 16-63 "Min. switchover delay time" parameter dialog box

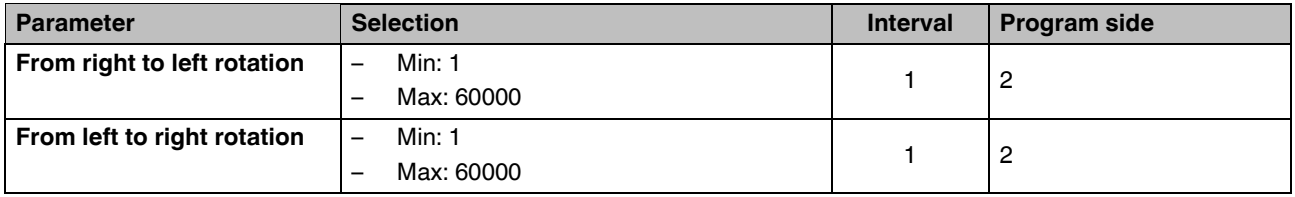
#### **16.11.2.2 Reversing pulse length**

 $\overline{\mathbf{i}}$ 

To prevent mechanical damage to the drive, e.g., due to the sudden stopping of moving masses, a reversing pulse length must be provided when changing direction.

So that the fields are activated, the switching output type must be set to "Reversing starter" or "Star/delta LR" in the "Motor output" configuration window.

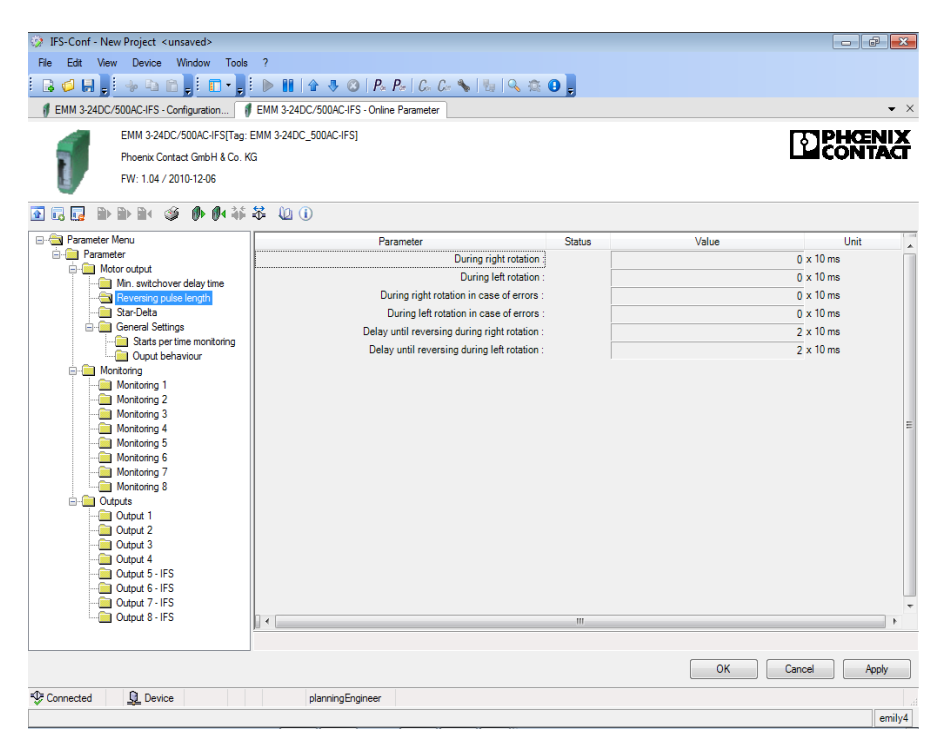

Figure 16-64 "Reversing pulse length" parameter dialog box

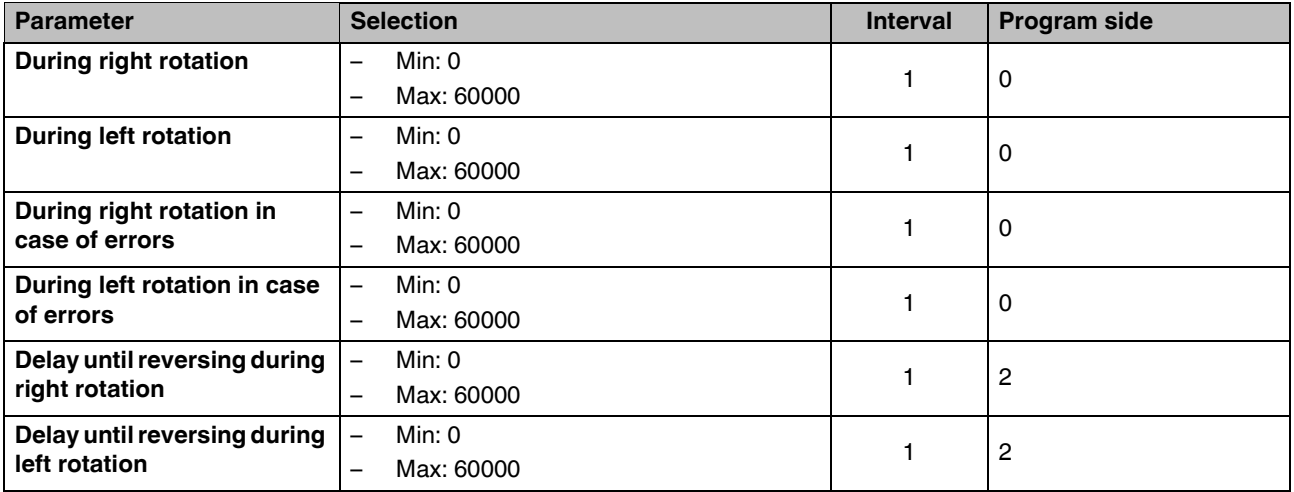

#### **16.11.2.3 Star/delta**

A star/delta circuit is used to enable larger three-phase motors with short-circuit rotors (from approximately 5.5 kW) to start up. This prevents fuses from tripping and any voltage dips caused by the high starting current during direct switch on.

- **•** Switch-over from star circuit to delta circuit must not be possible until the motor has started up. If switch-over is initiated too soon, a strong surge current occurs and switchover is consequently not achieved.
- **•** By reducing the torque to one third, the star/delta switch-over can only take place under undemanding startup conditions, e.g., when starting no-load machine tools.

 $\overline{\mathbf{i}}$ 

So that the fields are activated, the switching output type must be set to "Star/delta" or "Star/delta LR" in the "Motor output" configuration window.

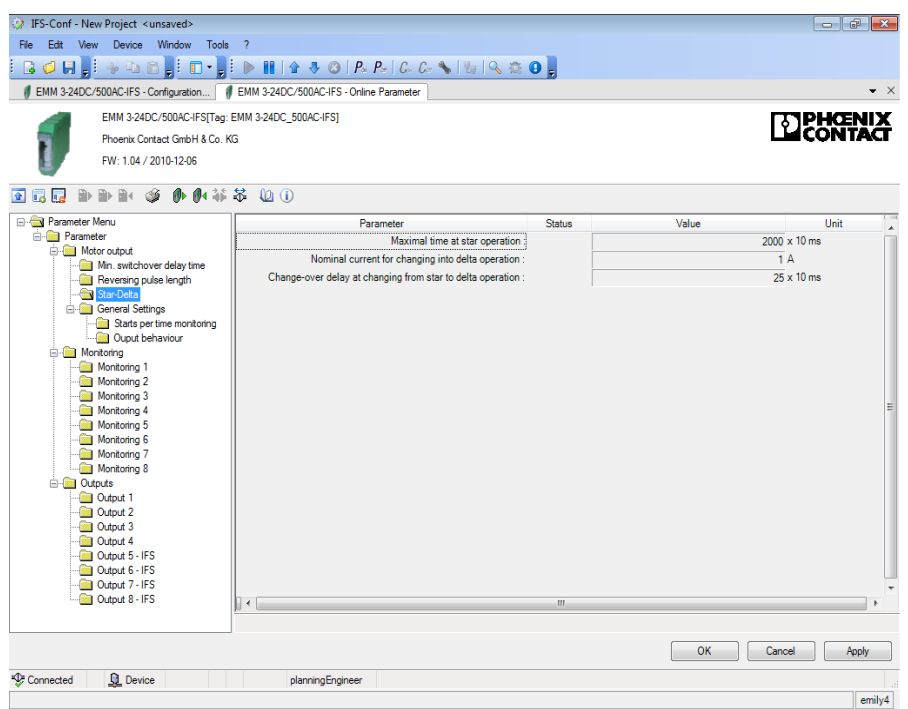

Figure 16-65 "Star-Delta" parameter dialog box

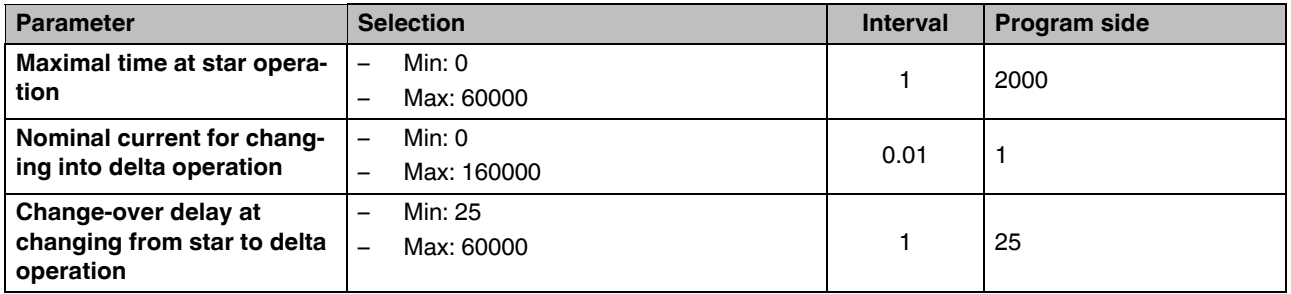

#### **16.11.2.4 General settings**

The times for the behavior of the execution time and response time set under [Section "Ex](#page-207-0)[ecution time" on page 208](#page-207-0) and [Section "Response time" on page 209](#page-208-0) can be configured here.

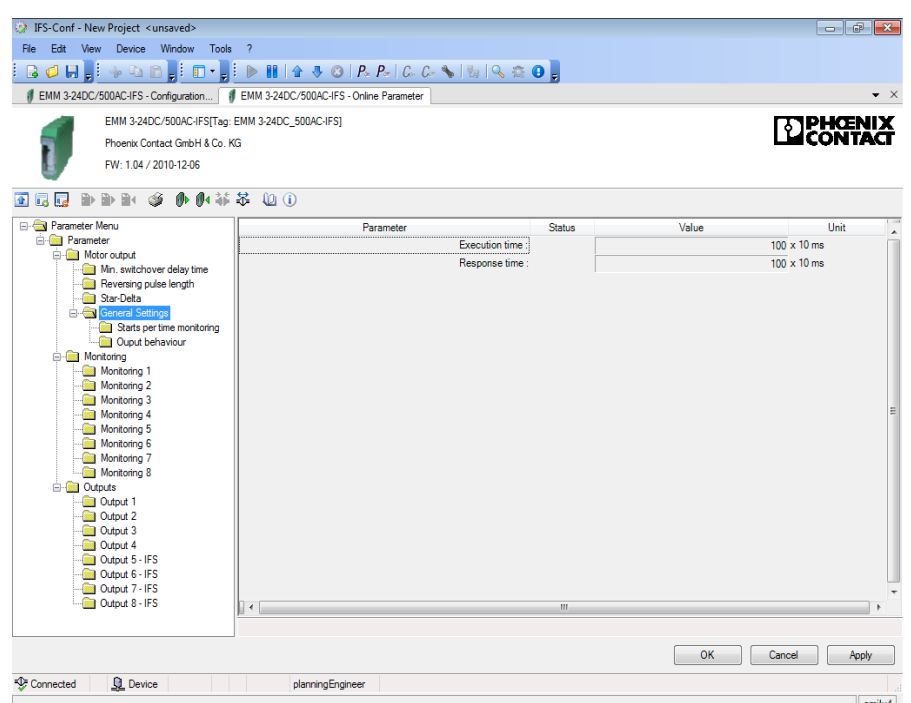

Figure 16-66 "General Settings" parameter dialog box

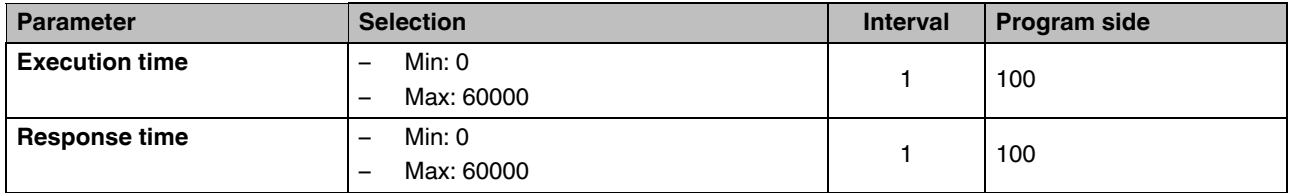

#### **16.11.2.5 Starts per time monitoring**

The time interval and the number of starts for the behavior set under ["Starts per time moni](#page-209-0)[toring" on page 210](#page-209-0) can be configured here.

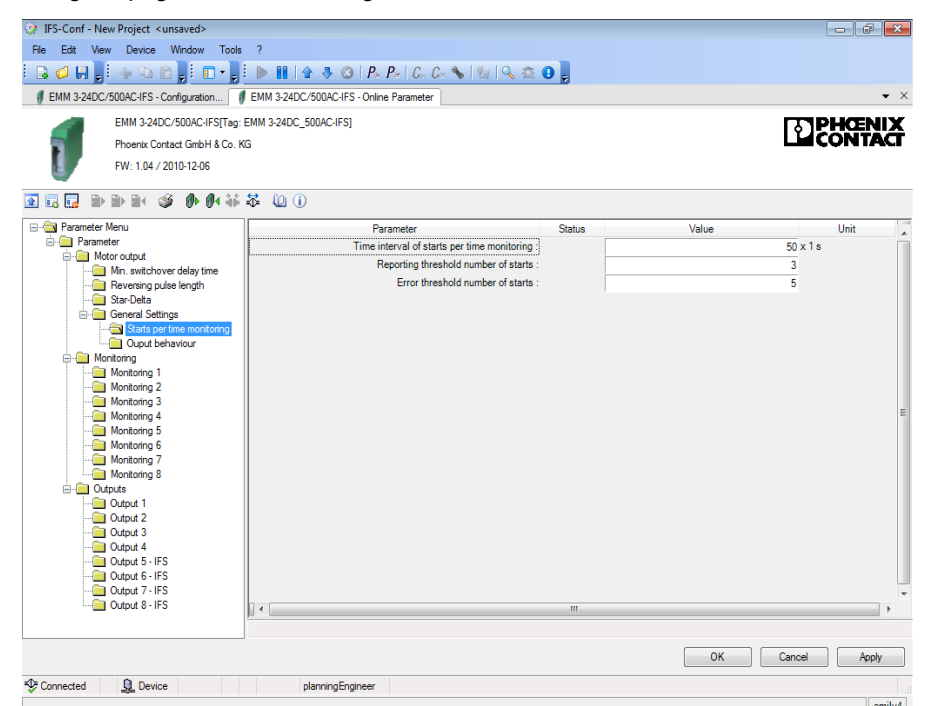

Figure 16-67 "Starts per time monitoring" parameter dialog box

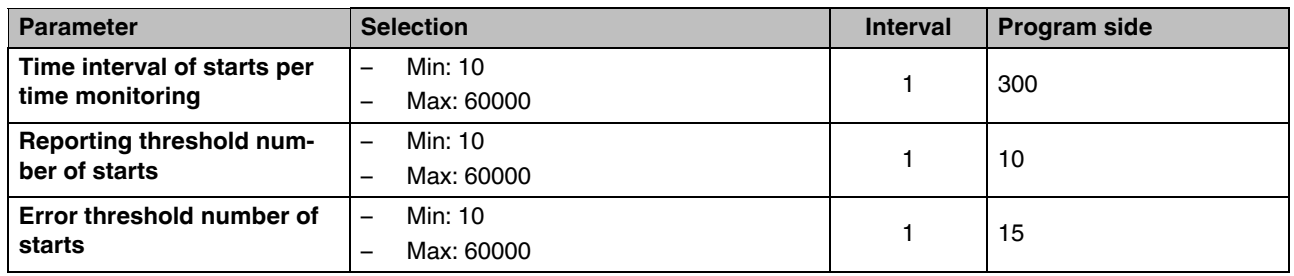

### **16.11.2.6 Output behavior**

The delayed output function in the event of a pending input signal can be defined here.

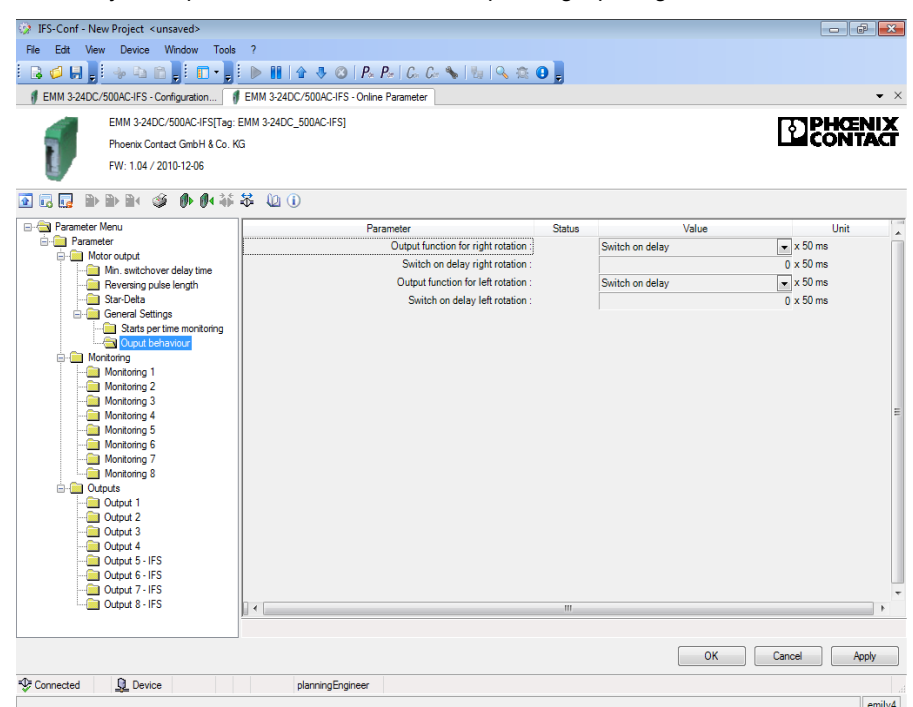

Figure 16-68 "Output behavior" parameter dialog box

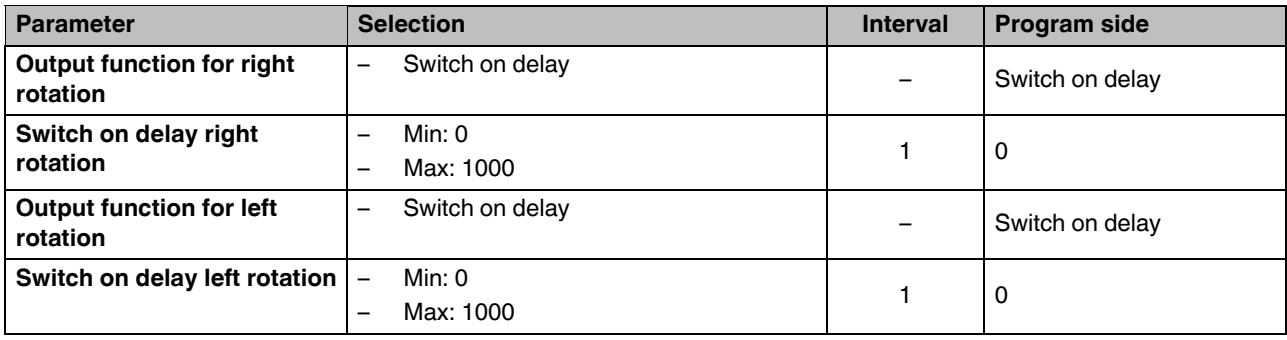

## <span id="page-221-0"></span>**16.11.2.7 Monitoring 1 ... 8**

The switching or signaling thresholds for the monitoring functions set under [Section](#page-210-0)  ["Monitoring 1 ... 8" on page 211](#page-210-0) can be configured here.

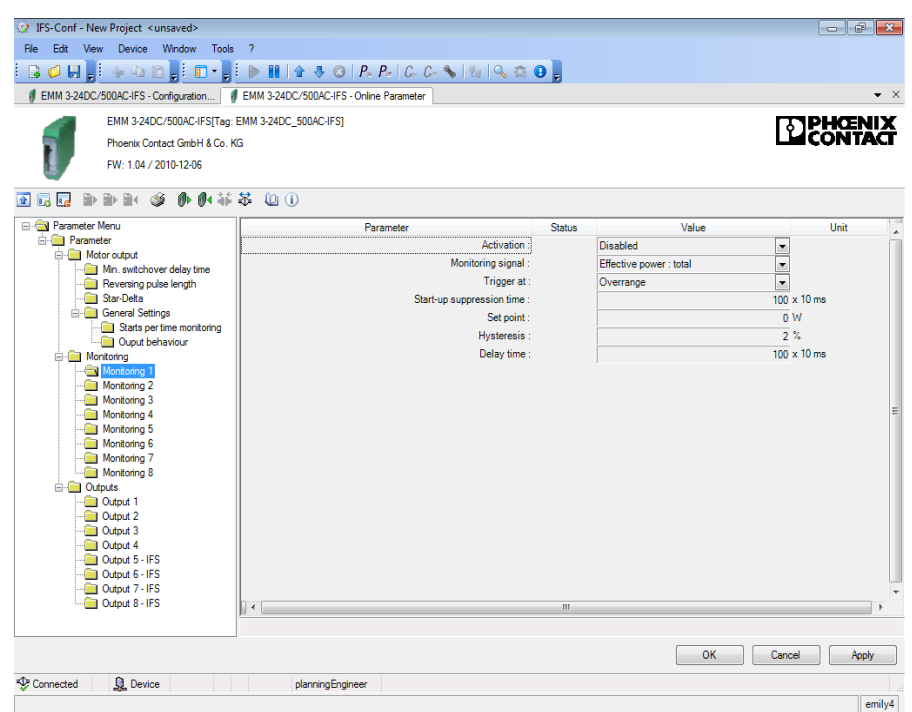

Figure 16-69 "Monitoring 1 ... 8" parameter dialog box

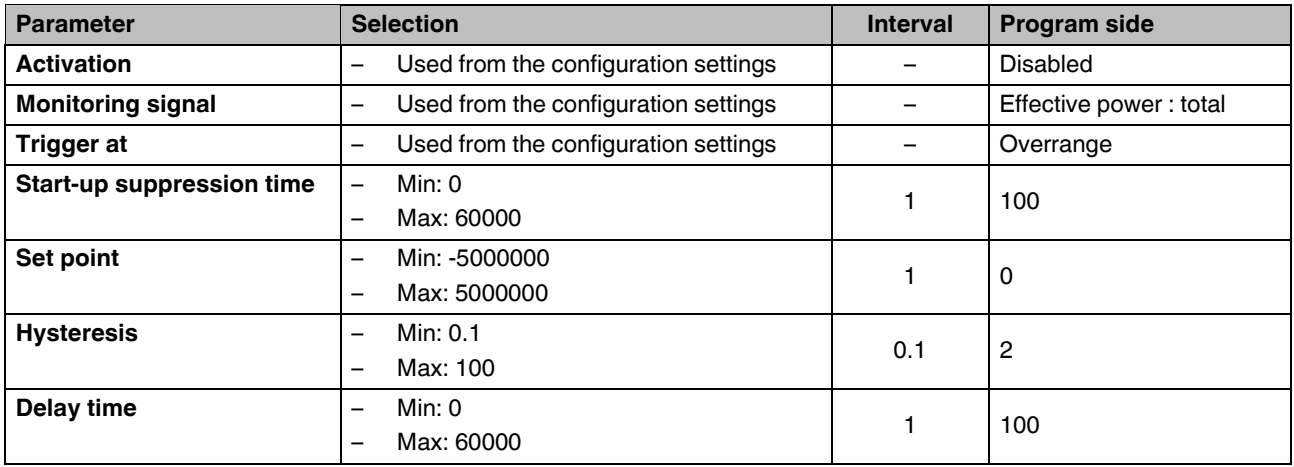

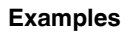

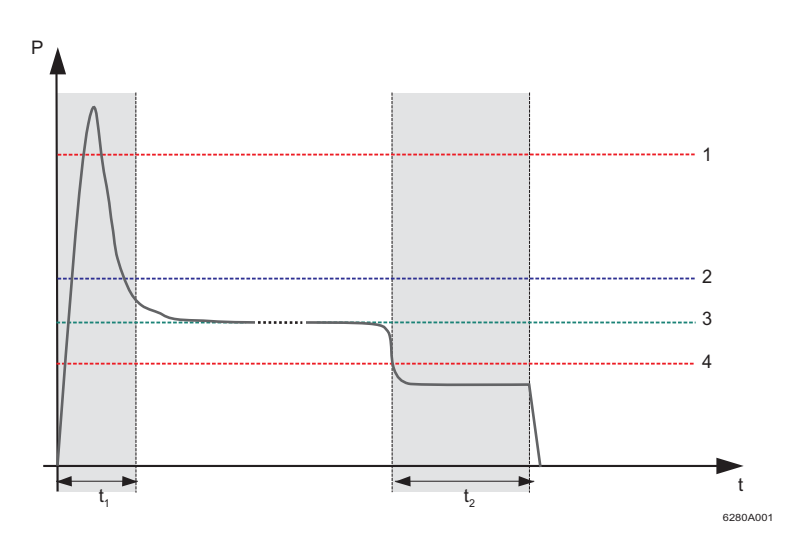

<span id="page-222-0"></span>Figure 16-70 Underload example

- **P** Real power
- **t** Time
- **t<sub>1</sub>** Start-up suppression time
- **t<sub>2</sub>** Delay time
- **1** Upper performance threshold
- **2** Signaling threshold for filter/screen contamination
- **3** Performance
- **4** Lower performance threshold

[Figure 16-70](#page-222-0) shows an example of the real power curve for a pump where the real power remains below the lower performance threshold even after a time delay. This may be due to dry running.

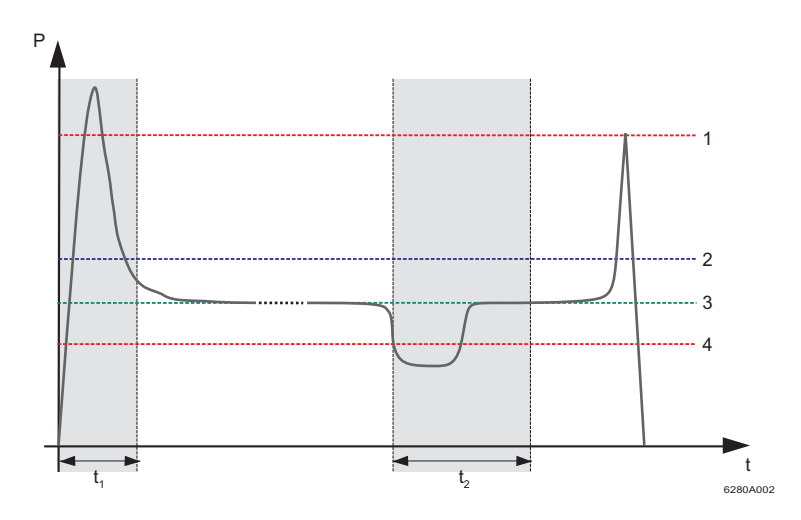

<span id="page-223-0"></span>Figure 16-71 Overload example

- **P** Real power
- **t** Time
- **t<sub>1</sub>** Start-up suppression time
- **t<sub>2</sub>** Delay time
- **1** Upper performance threshold
- **2** Signaling threshold for filter/screen contamination
- **3** Performance
- **4** Lower performance threshold

[Figure 16-71](#page-223-0) shows an example of temporary dry running (air bubble in the system). For example, the upper performance threshold is reached in the event of a blockage. The performance level is reached again before the time delay has elapsed.

#### **16.11.2.8 Output 1 ... 8 - IFS**

 $\overline{\mathbf{i}}$ 

Depending on the selected motor output type (see ["Motor output" on page 201\)](#page-200-0), the assignment of the available output signals is fixed. Additional controls for the outputs can be selected individually.

Output signals "Output 5 - IFS" to "Output 8 - IFS" are only available as a status bit in the bus, see [Section "EMM objects" on page 44.](#page-43-0)

| EMM 3-24DC/500AC-IFS - Configuration   # EMM 3-24DC/500AC-IFS - Online Parameter<br>EMM 3-24DC/500AC-IFS[Tag: EMM 3-24DC 500AC-IFS] |                                    |                |                 |                          |      |                    |
|----------------------------------------------------------------------------------------------------|------------------------------------|----------------|-----------------|--------------------------|------|--------------------|
|                                                                                                    |                                    |                |                 |                          |      | $\bullet$ $\times$ |
|                                                                                                    |                                    |                |                 |                          |      |                    |
| Phoenix Contact GmbH & Co. KG.                                                                                                    |                                    |                |                 |                          |      |                    |
| FW: 1.04 / 2010-12-06                                                                                                    |                                    |                |                 |                          |      |                    |
|                                                                                                    |                                    |                |                 |                          |      |                    |
| 曲曲菲蒂 如用<br>ED.<br>$H =$<br>G<br>最                                                                                                   |                                    |                |                 |                          |      |                    |
| <b>E-GN</b> Parameter Menu                                                                                                    | Parameter                          | <b>Status</b>  | Value           |                          | Unit |                    |
| <b>Parameter</b><br><b>E-Real Motor output</b>                                                                                      | Output:                            |                | "High" activ    | $\overline{\phantom{a}}$ |      |                    |
| Min. switchover delay time                                                                                                    | Mains voltage overrange :          |                | <b>Disabled</b> | $\overline{\phantom{a}}$ |      |                    |
| Reversing pulse length                                                                                                    | Mains voltage underrange :         |                | <b>Disabled</b> | $\overline{\phantom{a}}$ |      |                    |
| Star-Delta                                                                                                    | Mains voltage failure :            |                | <b>Disabled</b> | $\overline{\phantom{a}}$ |      |                    |
| General Settings<br>Starts per time monitoring                                                                                      | Mains voltage phase failure :      |                | <b>Disabled</b> | $\overline{\phantom{a}}$ |      |                    |
| <b>Duput behaviour</b>                                                                                                    | Mains voltage symmetry monitoring: |                | <b>Disabled</b> | $\overline{\phantom{a}}$ |      |                    |
| <b>E-Film Monitoring</b>                                                                                                    | Faulty rotating field :            |                | <b>Disabled</b> | $\overline{\phantom{a}}$ |      |                    |
| Monitoring 1                                                                                                    | Interruption of motor line :       |                | <b>Disabled</b> | ۰                        |      |                    |
| Monitoring 2<br>Monitoring 3                                                                                                    | Motor current-symmetry:            |                | <b>Disabled</b> | ٠                        |      |                    |
| Monitoring 4                                                                                                    | Bimetal monitoring:                |                | <b>Disabled</b> | $\overline{\phantom{a}}$ |      |                    |
| Monitoring 5                                                                                                    | Thermistor overtemperature :       |                | <b>Disabled</b> | $\overline{\phantom{a}}$ |      |                    |
| Monitoring 6                                                                                                    | Thermistor wire break:             |                | <b>Disabled</b> | $\overline{\phantom{a}}$ |      |                    |
| Monitoring 7<br>Monitoring 8                                                                                                    | Thermistor short circuit:          |                | <b>Disabled</b> | $\overline{\phantom{a}}$ |      |                    |
| <b>E-B</b> Outputs                                                                                                    | Thermistor pre-warning level:      |                | <b>Disabled</b> | ۰                        |      |                    |
| Output 1                                                                                                    | IFS-Bus error:                     |                | Disabled        | $\overline{\phantom{a}}$ |      |                    |
| <b>Dutput 2</b>                                                                                                    | Feedback: Motor right rotation :   |                | Disabled        | $\overline{\phantom{a}}$ |      |                    |
| Output 3<br><b>Dutout 4</b>                                                                                                    | Feedback: Motor left rotation :    |                | <b>Disabled</b> | $\overline{\phantom{a}}$ |      |                    |
| Output 5 - IFS                                                                                                    | Monitoring 1:                      |                | <b>Disabled</b> | $\overline{\phantom{a}}$ |      |                    |
| <b>Collaboration</b> 6 - IFS                                                                                                    | Monitoring 2:                      |                | <b>Disabled</b> | $\overline{\phantom{a}}$ |      |                    |
| Output 7 - IFS                                                                                                    | Monitoring 3:                      |                | Disabled        | ۰                        |      |                    |
| <b>Collabout 8 - IFS</b><br>$\vert$ ( $\vert$                                                                                       |                                    | $\mathbf{H}$ . |                 |                          |      |                    |
|                                                                                                    |                                    |                |                 |                          |      |                    |

Figure 16-72 "Outputs 1 ... 8" parameter dialog box

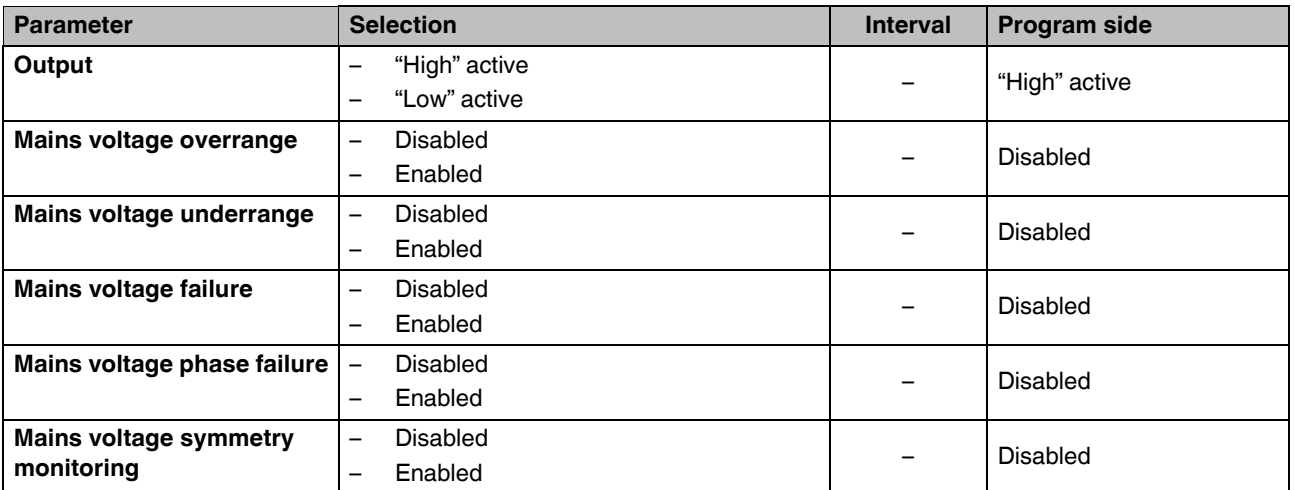

## **CONTACTRON motor management**

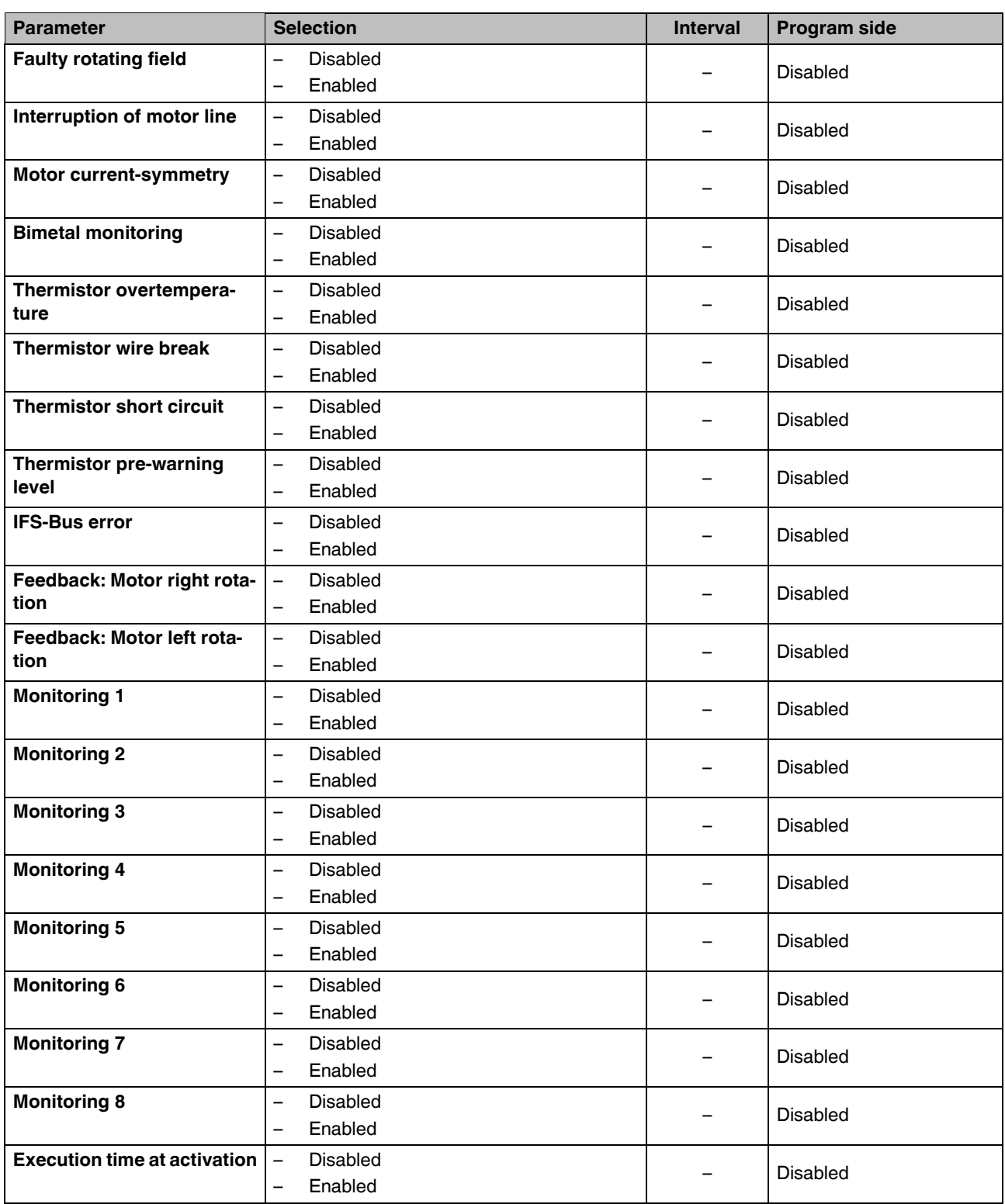

# **CONTACTRON-DTM-IFS device drivers**

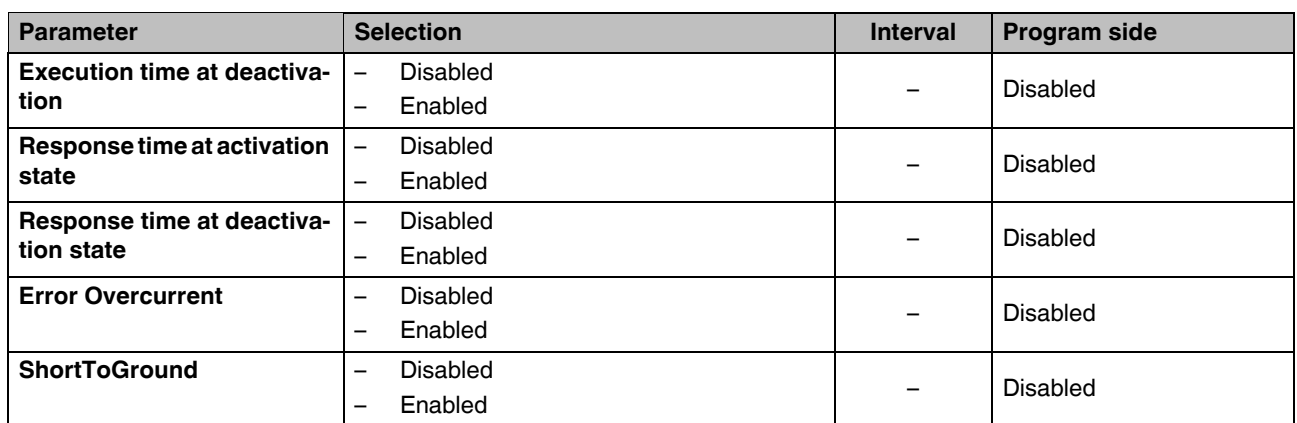

# **16.11.3 Writing the configuration to the device**

When you write the configuration to the device "Write to device" button, see ["Buttons in the](#page-189-0)  [DTM toolbar" on page 190](#page-189-0)), a window appears containing an overview of your configuration.

Clicking "OK" confirms this configuration and the device restarts with this configuration.

Clicking "Cancel" makes the configuration in the device invalid and the devices enters the "invalid configuration" error state. To exit this error state, repeat the write process with a valid configuration and confirm it with "OK".

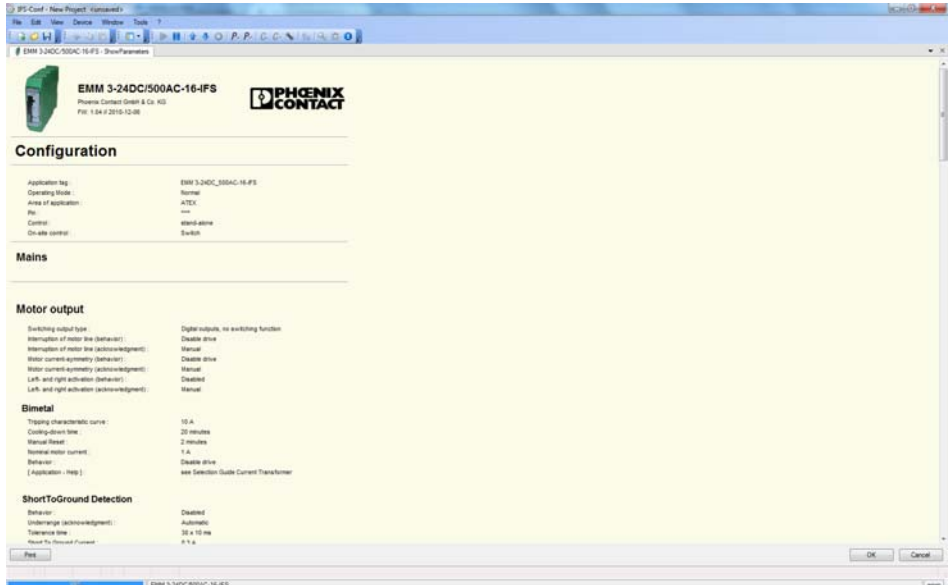

Figure 16-73 Writing the configuration to the device

# **16.11.4 Monitoring dialog box**

The current operating values of an electrical drive are checked and recorded via the EMM 3- xx/500AC/xx-IFS module. The monitoring dialog box enables the continuous transfer of data, which can be saved in a separate SGL record file.

This data can be used at a later time, e.g., for diagnostic and optimization purposes.

#### <span id="page-228-0"></span>**16.11.4.1 Buttons**

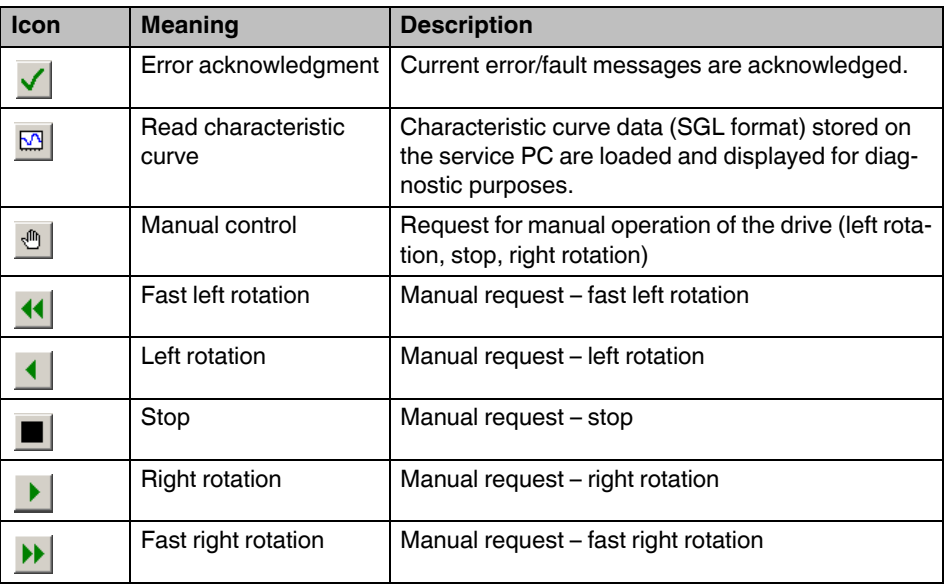

### **16.11.4.2 Overview**

The "Overview" dialog box displays all the operating data and status messages that provide initial information. This dialog box enables a quick and comprehensive overview of the general system state.

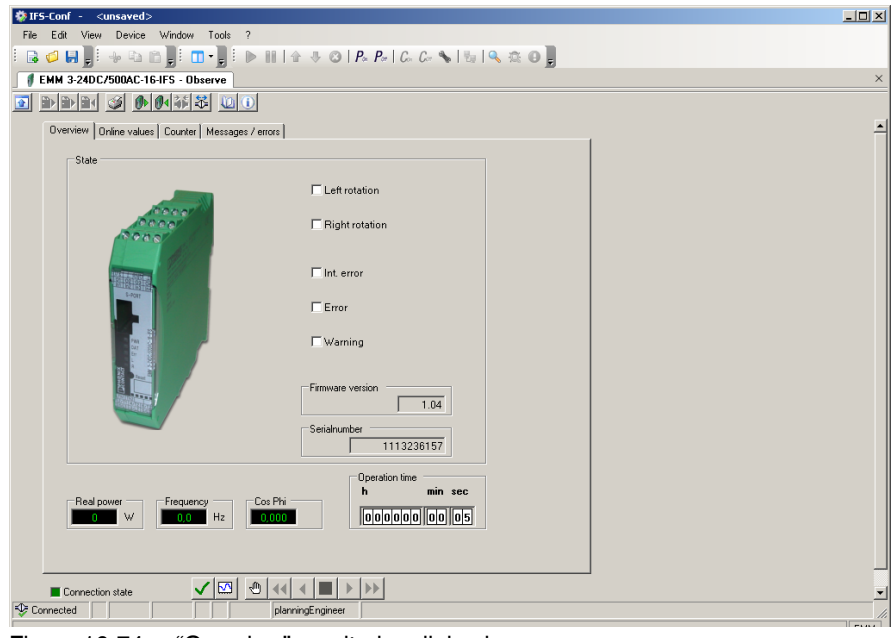

Figure 16-74 "Overview" monitoring dialog box

The following operating data can be determined and displayed:

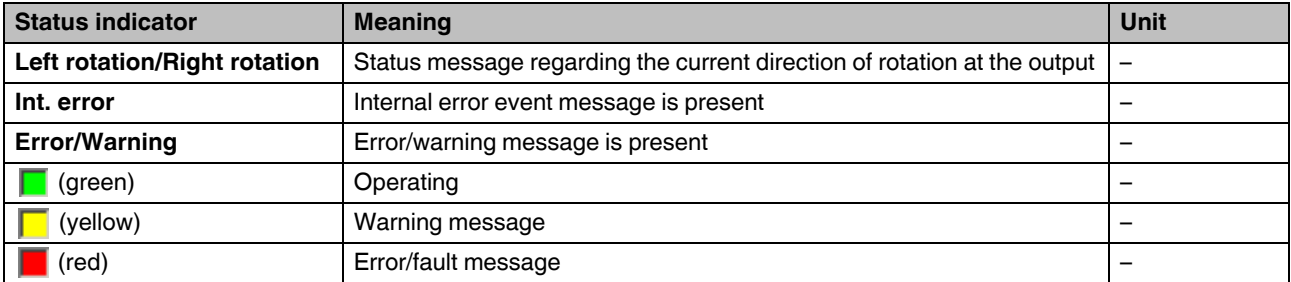

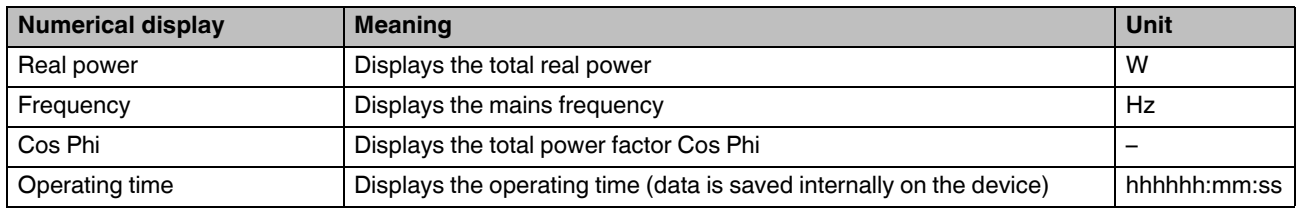

### **16.11.4.3 Online values**

On this dialog page, all online values are displayed as numerical values. To record a waveform for a display value, move the cursor over the corresponding value and double-click to open scope view (see ["Displaying online values as a graph" on page 232](#page-231-0)).

The total graphs and phase-specific graphs are always displayed for the real power, apparent power, and reactive power (non-active power) online values as well as for the cos phi power factor.

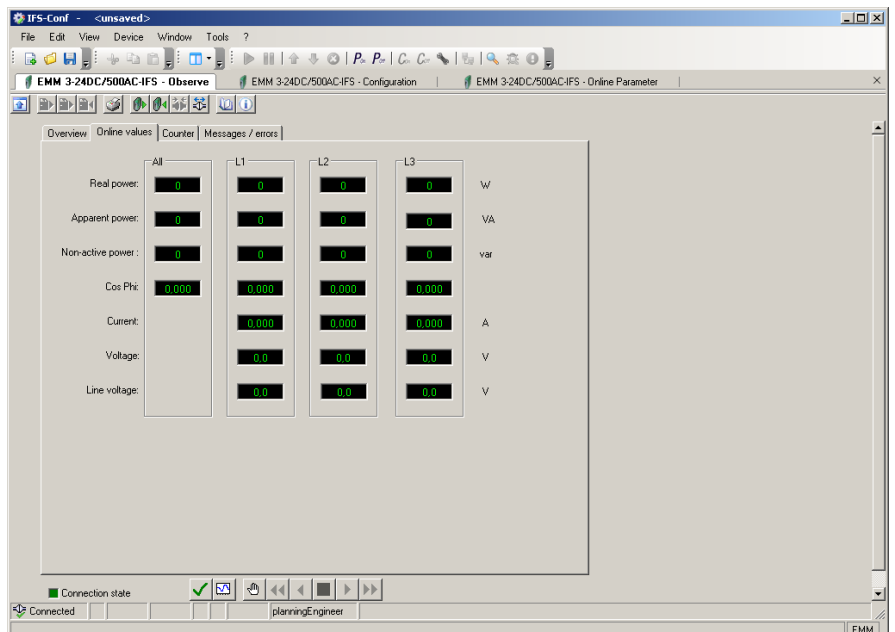

Figure 16-75 "Online values" monitoring dialog box

| The following operating data can be determined and displayed: |  |  |  |  |  |
|---------------------------------------------------------------|--|--|--|--|--|
|---------------------------------------------------------------|--|--|--|--|--|

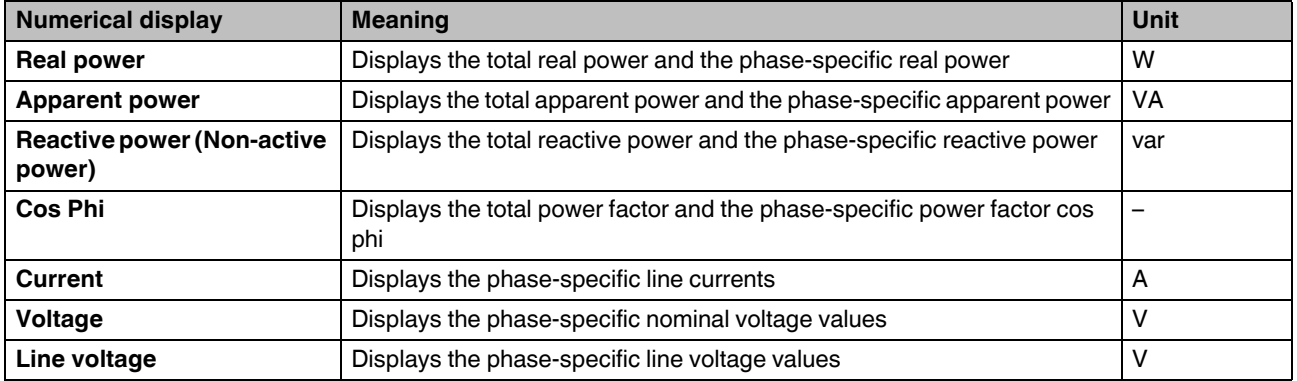

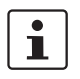

#### <span id="page-231-0"></span>**Displaying online values as a graph**

If you wish, for example, to compare the graphs for the real power of phases L1 ... L3, you can record each of these three components in succession and load the three characteristic curves and the current values in the same scope view. The following information is displayed in scope view:

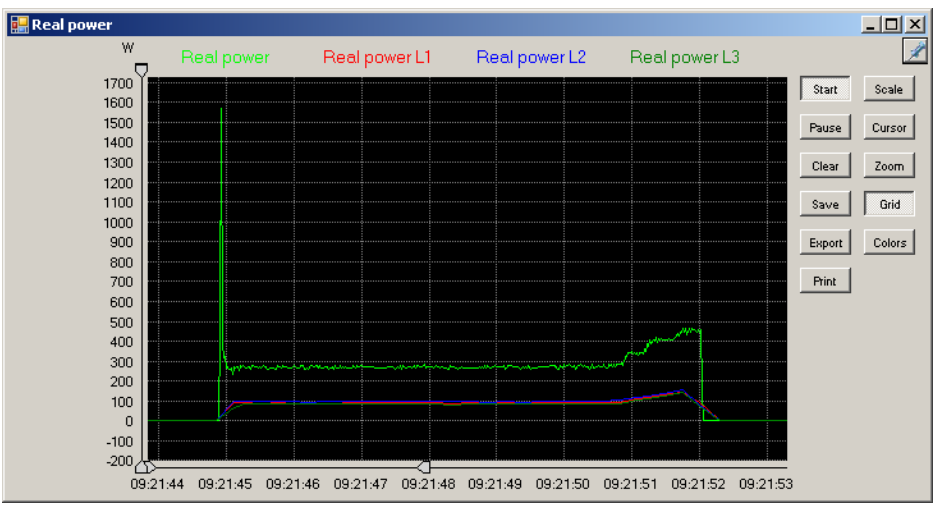

Figure 16-76 Representation of online values

The following functions are executed by clicking on the buttons:

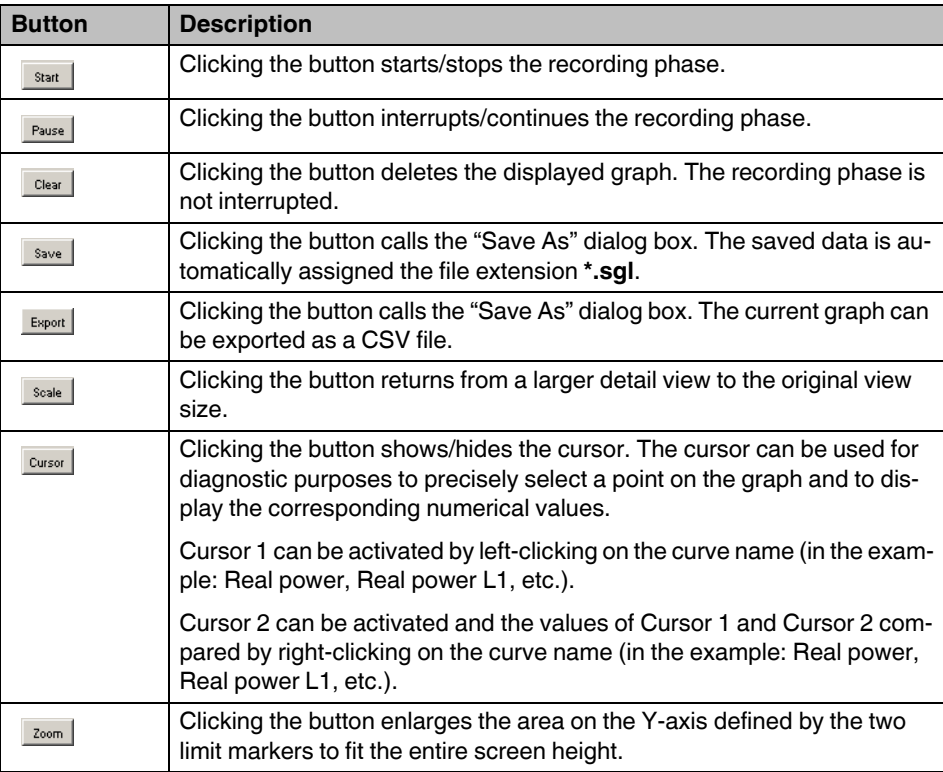

# **CONTACTRON-DTM-IFS device drivers**

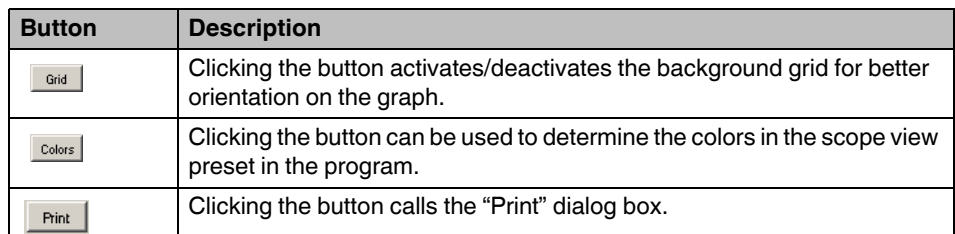

**Save graph as...** Clicking the "Save" button calls the "Save As" dialog box. Enter the required file name according to the Windows conventions.

The curve file is automatically assigned the file extension **\*.sgl**.

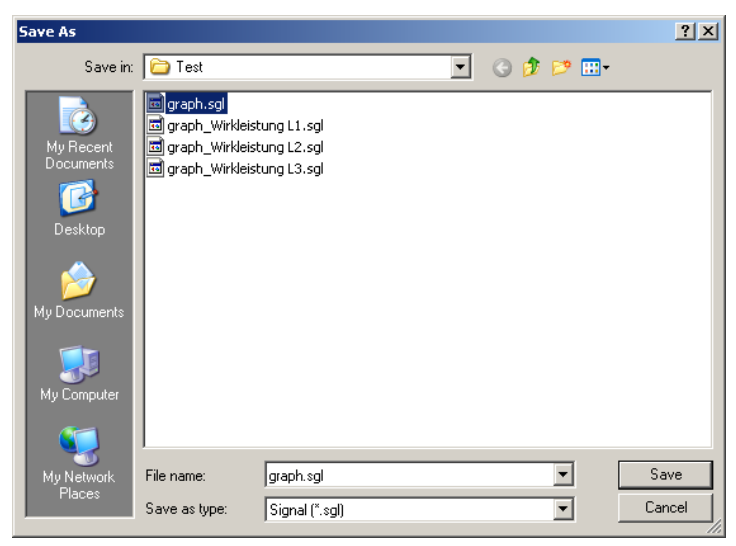

Figure 16-77 Dialog box, save as

#### **CONTACTRON motor management**

**Open graph** Clicking the "Read characteristic curve" button (see ["Buttons" on page 229\)](#page-228-0) calls the "Open" dialog box. Here, select the required archive file with the extension **\*.sgl**. Then, the curve data is loaded and displayed on the service PC for evaluation purposes.

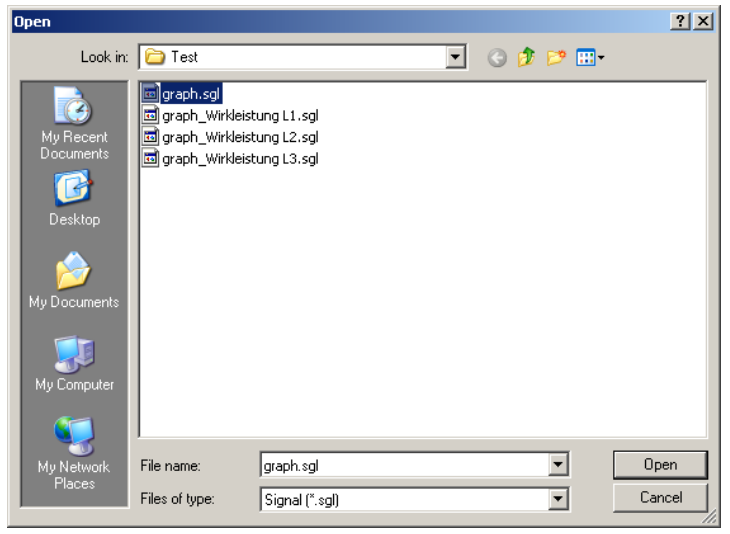

Figure 16-78 Dialog box, open file

**Export curve** Clicking the "Export" button calls the "Save As" dialog box. You can export the current graph as a CSV file.

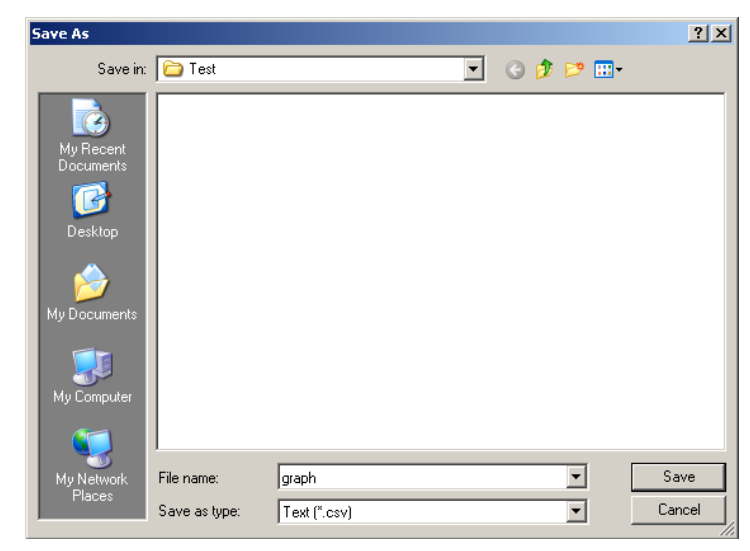

Figure 16-79 Dialog box, export file

 $\mathbf{i}$ 

The time is saved in the following format in the CSV file: hh:mm:ss,000. This should be noted when importing into Excel.

### **16.11.4.4 Counter**

 $\mathbf{i}$ 

This dialog page provides an overview of the previous operating hours and switching cycles of the connected EMM 3- xx/500AC/xx-IFS. This data is saved internally on the device. You can thus determine various operating values for specific days.

Clicking the relevant "Reset" button resets the corresponding day counter.

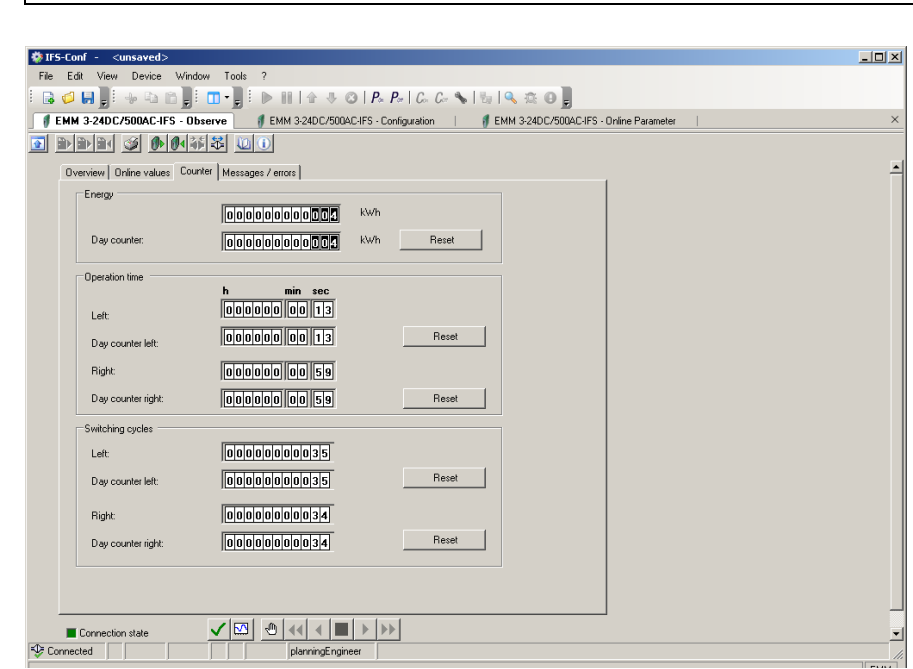

Figure 16-80 "Counter" monitoring dialog box

The following operating data can be determined and displayed:

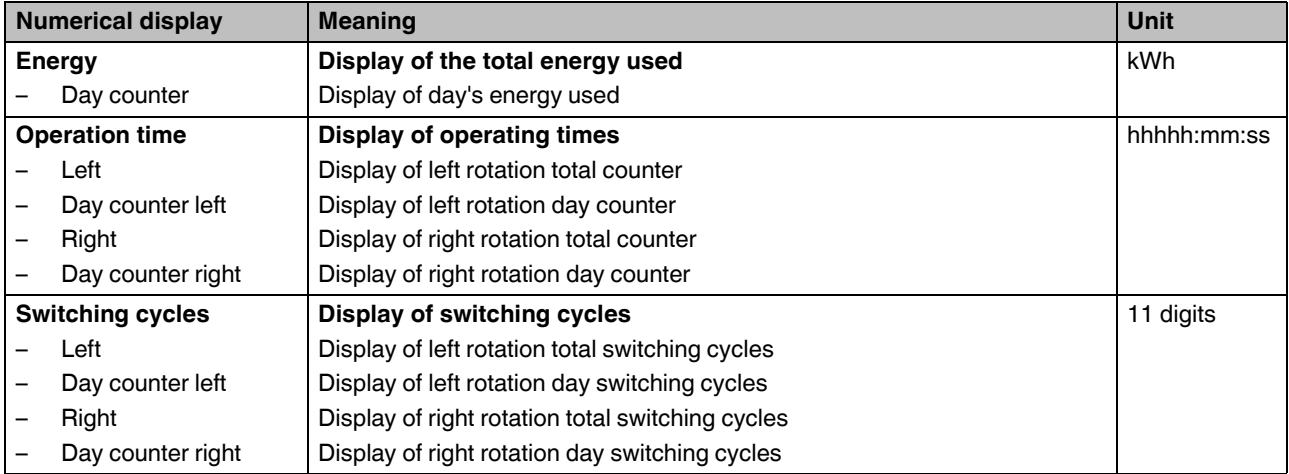

#### **16.11.4.5 Messages/errors**

This dialog page provides a quick and comprehensive status of the warning and error messages.

 $\overline{\mathbf{i}}$ 

Depending on the parameterization, it may be possible that fault messages are displayed fleetingly for the active monitoring item.

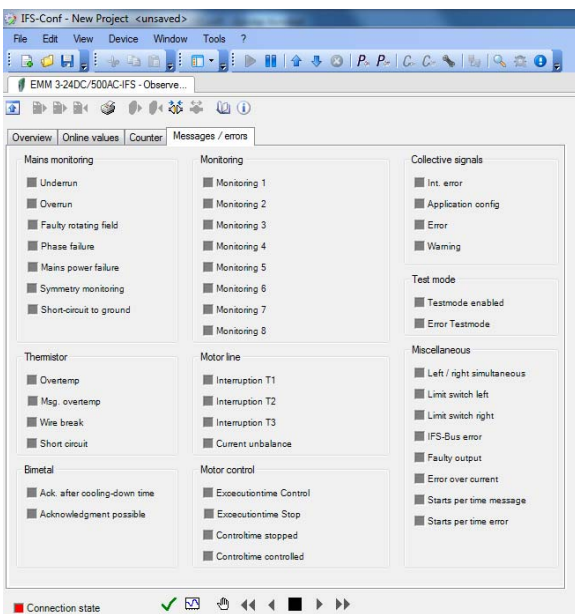

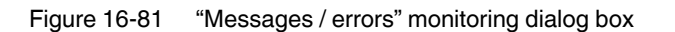

The following operating data can be determined and displayed:

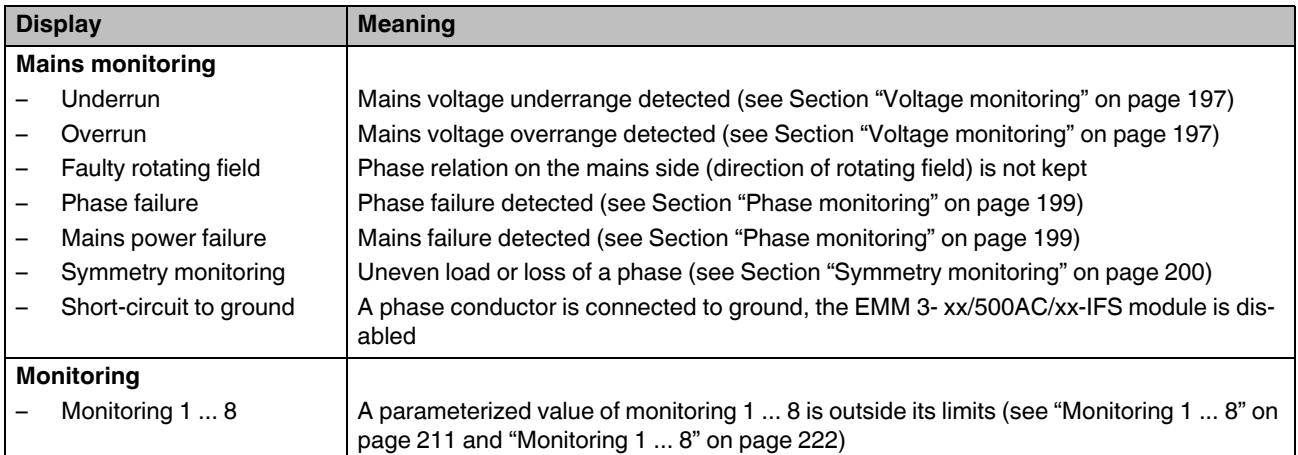

# **CONTACTRON-DTM-IFS device drivers**

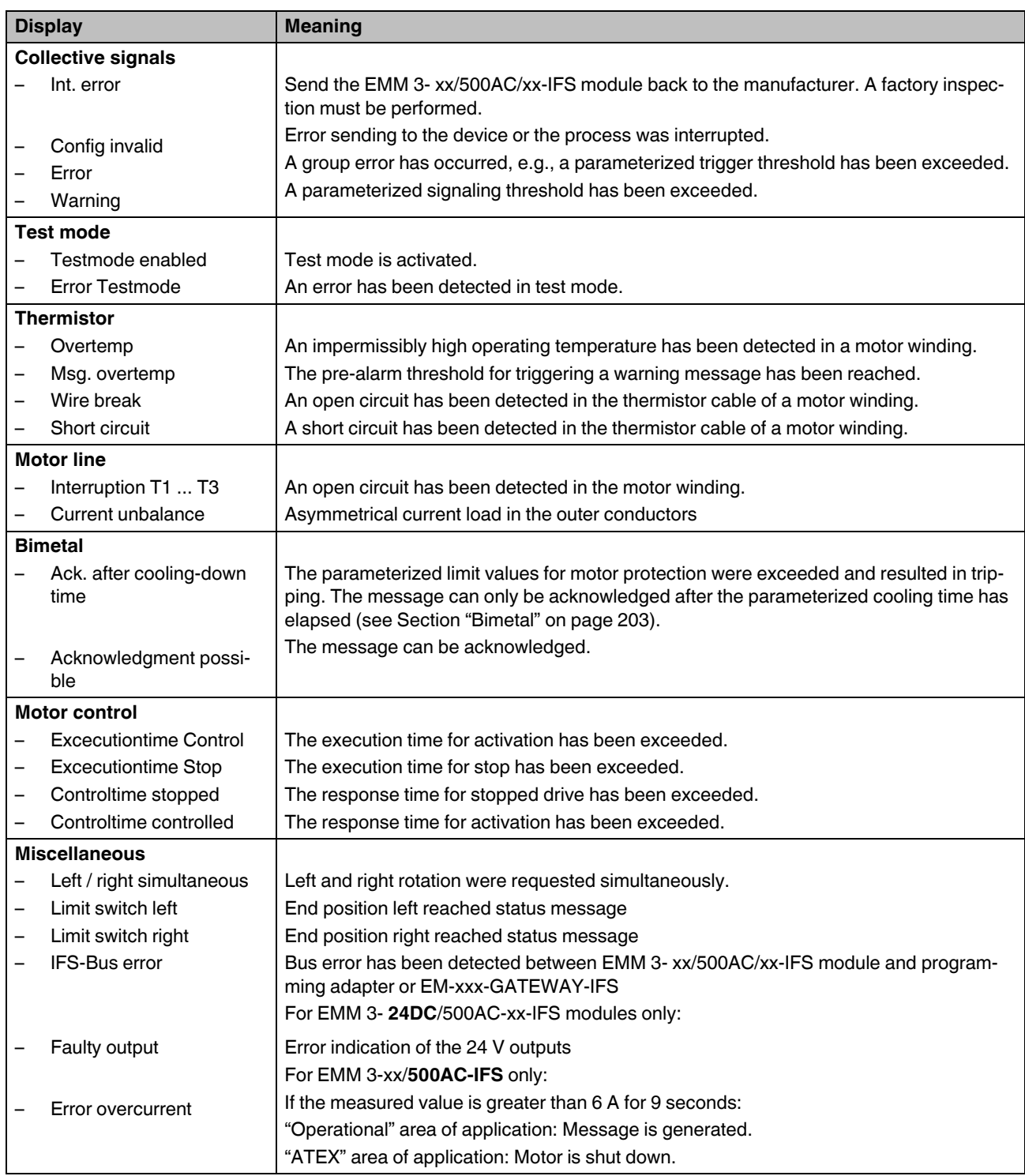

# **17 Integration in PC Worx with INTERBUS communication**

It is assumed that the user has knowledge of using PC Worx.

# **17.1 System requirements**

### **Hardware requirements for PC Worx**

Please refer to the PC Worx documentation for the hardware requirements.

#### **Software requirements**

Work with the AUTOMATIONWORX Software Suite 2009 Version 1.50 or later Service Pack 3 or PC Worx 6.00 Service Pack 3.

# **17.2 Installing the software and DTM libraries**

**•** Install PC Worx 6.00 Service Pack 3 (part of the AUTOMATIONWORX Software Suite 2009 Version 1.50 or later Service Pack 3) on your PC. Follow the installation instructions in the program.

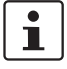

The DTM functions must be activated in PC Worx. Please note that these functions are deactivated if they have not been activated specifically.

- **•** To activate the DTM functions in PC Worx, select "Start, All Programs, Phoenix Contact, AUTOMATIONWORX Software Suite 2009 Version 1.50 or later, Service Programs, Enable DTM Support".
- **Close PC Worx before you start installing the DTM libraries.**

#### **Installing the AX DTM Library**

The AX DTM Library is also installed with the AUTOMATIONWORX Software Suite 2009 Version 1.50 or later.

There is a setup of the AX DTM Library for new installation and updates available to integrate new devices into the software.

- If the AX DTM Library is already installed on a PC, each additional start of the setup causes an update installation. Only the features that have already been installed on the PC will be updated.
- If the AX DTM Library has not yet been installed on a PC, start of the setup leads to a new installation. The features that have been selected automatically or manually will be installed.

There are two ways to install the DTM for the IB IL IFS-MA-PAC terminal when a library has already been installed:

- 1. Uninstall the old library. When the next setup is executed all automatically or manually selected features will be installed.
- 2. The new setup package is installed over the old installation.

Following installation, the newly added features (e.g., the CONTACTRON motor management terminal) are not yet available. To activate the new features, proceed as follows:

- a) Select "Start, Control Panel, Software".
- b) Select "AX DTM Library".
- c) Click the "Edit" button.
- d) In the welcome window of the installation wizard click the "Next" (Weiter) button.
- e) In the following "Program Management" window select the "Edit Program" (Programm ändern) menu item and confirm you selection with "Next" (Weiter).
- f) The installation wizard displays all the features available in the setup. The icon in front of an entry shows the status of the feature (hard disk = installed/install; red cross = not installed/remove).

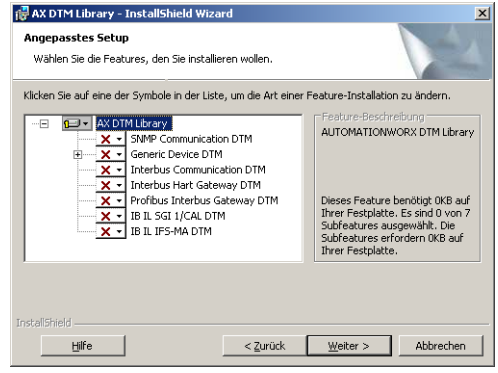

Figure 17-1 Features in the setup

g) Click the icon in front of the entry to change the status of the feature (e.g., IB IL IFS-MA DTM).

|                                                                                        | Ihrer Festplatte.<br>$\mathbf{X}$ - IB IL SGI 1/CAL DTM<br>IB IL IFS-MA DTM |  |
|----------------------------------------------------------------------------------------|-----------------------------------------------------------------------------|--|
|                                                                                        | Dieses Feature wird auf eine lokale Festplatte installiert.                 |  |
| B Dieses Feature und alle Subfeatures werden auf einer lokalen Festplatte installiert. |                                                                             |  |
| ×                                                                                      | Dieses Feature wird nicht verfügbar sein.                                   |  |

Figure 17-2 Activating a feature

- h) Confirm your selection with "Next" (Weiter).
- i) Complete the installation wizard with "Install".

#### **Installing the CONTACTRON DTM**

- **•** Install the setup for the CONTACTRON DTM.
- **•** Follow the instructions of the installation wizard.
- **•** In the "Required components..." (Erforderliche Komponenten) window, select the entry highlighted in [Figure 17-3](#page-240-0).

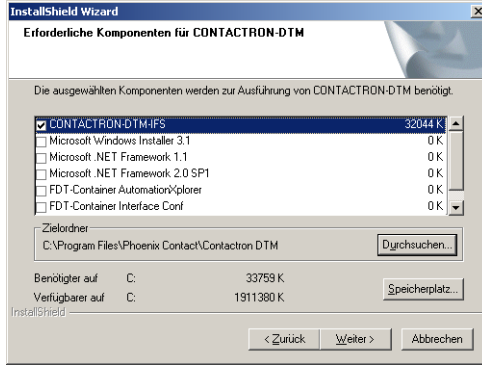

<span id="page-240-0"></span>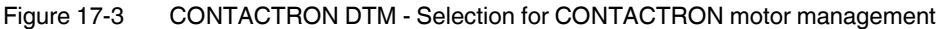

**•** Follow the instructions of the installation wizard.

# **17.3 Creating a project and integrating DTMs in PC Worx**

The next time PC Worx is started, a window appears indicating the search progress for newly installed DTMs in the registry.

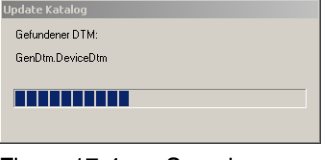

Figure 17-4 Search progress

- **•** Create a new project with the controller used (here: ILC 150 ETH) via the "File, New Project" menu.
- **•** Save the project via "File, Project, Save As" (here: Quickstart\_IFS\_MA).

**•** Select the "Import from DTM Catalog...". menu item to integrate the detected DTMs into the device catalog.

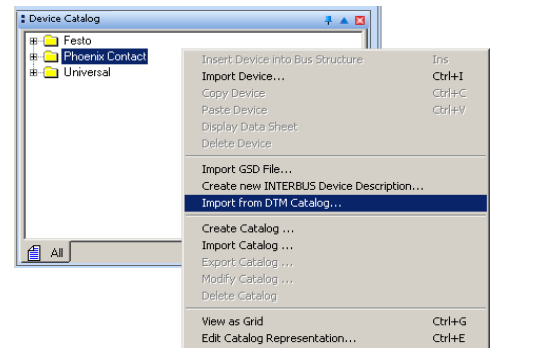

Figure 17-5 Integrating DTMs in the device catalog

The message "Would you like to scan the registry again to detect newly installed DTMs?" appears. Since there has been a registry scan when PC Worx was restarted you can click "No".

Afterwards you may be asked (several times) for various device descriptions whether the devices in the device catalog are to be replaced. Answer this question with "Yes".

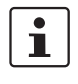

Do not import any device descriptions manually. If you have imported device descriptions manually, delete them and import them as described above.

The process described applies to DTMs from Phoenix Contact as well as DTMs from other manufacturers.

The PC Worx message window indicates which devices have been imported.

The device catalog now displays all devices sorted according to vendors.

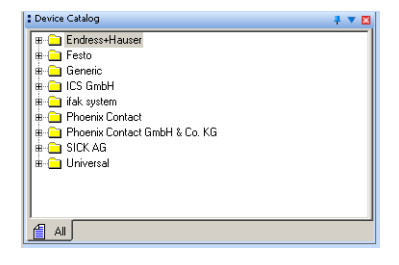

Figure 17-6 Device catalog after import

# **17.4 Reading or inserting devices in the bus configuration**

You can read in the local bus automatically or insert it manually. Lower-level EMMs must be inserted manually.

# **17.4.1 Reading in the local bus (IB IL IFS-MA-PAC) automatically**

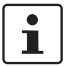

The advantage of reading in is that the read-in device description always corresponds to the data width set with the DIP switches on the terminal.

Requirements:

- The project information was specified
- The IP settings for the controller have been checked/modified
- The IP address for the controller was assigned
- **•** Make sure you are in the bus configuration workspace.
- **•** Select the "View, Connected Bus" menu.

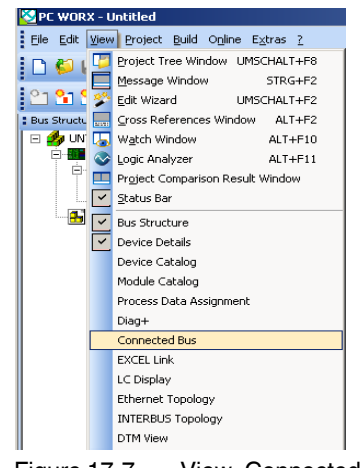

Figure 17-7 View, Connected Bus

**•** Select the control system in the window that opens.

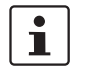

You are notified if there is a project on the controller and the configuration frame is different. In this case, activate the "Create Configuration Frame" item in the "Connected Bus" window of the context menu of the controller.

#### **CONTACTRON motor management**

The connected bus will be displayed.

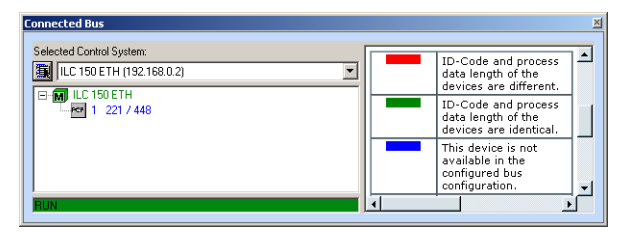

Figure 17-8 Connected bus

**•** Import the IB IL IFS-MA-PAC terminal into the project.

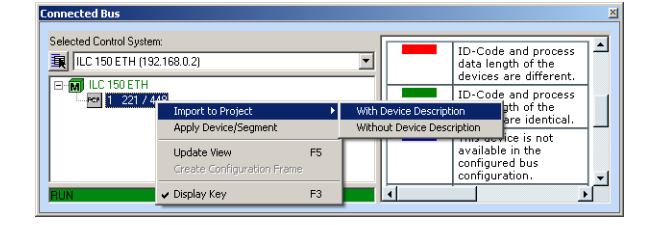

Figure 17-9 Importing the device into the project

**•** Import the IB IL IFS-MA-PAC terminal into the project.

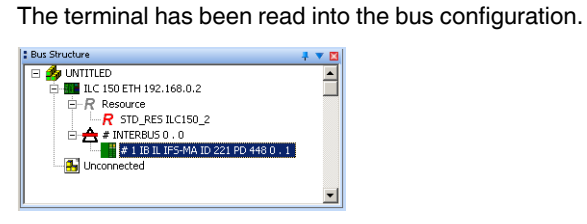

Figure 17-10 Local bus read in

# **17.4.2 Inserting the IB IL IFS-MA-PAC manually**

The ID code and data width on the local bus are set with the DIP switches on the IB IL IFS-MA-PAC terminal There are different device descriptions available according to this setting.

**•** Select the corresponding device description for the CONTACTRON motor management terminal according to the ID code (ID) and process data length (PD). You will find the terminal under the vendor Phoenix Contact.

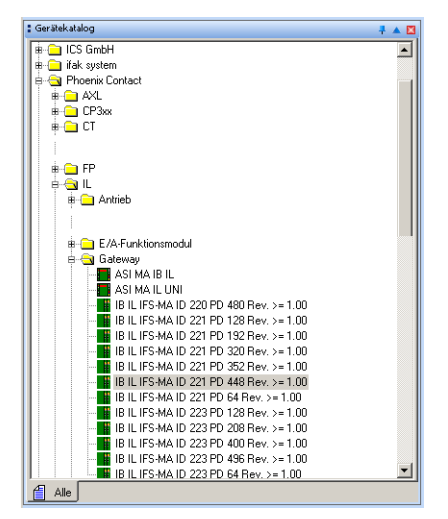

 $\overline{\mathbf{i}}$ 

Figure 17-11 Selecting the Interface master with a correct ID/PD

**•** Insert the IB IL IFS-MA-PAC terminal below the "INTERBUS" node for the controller in the bus configuration.

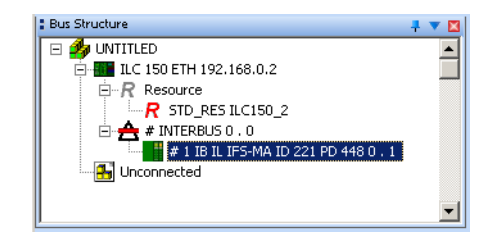

Figure 17-12 Bus configuration with IB IL IFS-MA-PAC

#### **17.4.3 Inserting lower-level devices manually**

**•** Select the first lower-level device (EMM...). The EMMs can be found under the vendor Phoenix Contact GmbH & Co. KG.

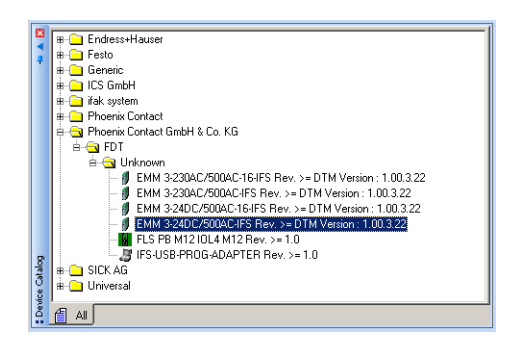

Figure 17-13 Selecting the EMM

- **•** Insert the first device into the lower level under the CONTACTRON motor management  $\lim_{x \to \infty}$  ). œ
- **•** Insert the next device into the same level under the previous EMM (  $\sqrt{\sum_{i=1}^{n} P_i^2}$  ).

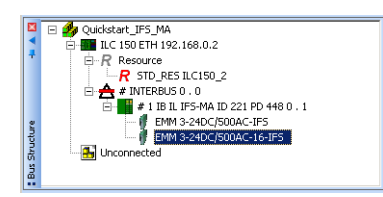

Figure 17-14 Complete bus configuration

- **•** Select "View, DTM View" to display the DTM View window if it is not shown.
- **•** Assign a tag and a device address to the EMMs in the "DTM View" window.

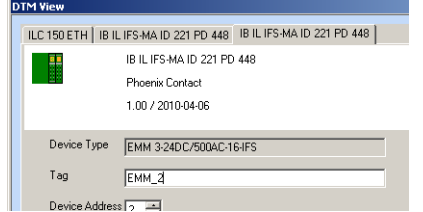

Figure 17-15 Assigning a device address for EMMs

**•** Confirm your selection with OK.

# **17.5 Compiling the project and downloading it to the controller**

- **•** Compile the project.
- **•** Download the project to the controller.
- **•** Perform a cold restart.

# **17.6 Calling DTM functions**

**•** To call the DTM functions of a device, select the "DTM Functions" item in the context menu (right click) and then the desired function.

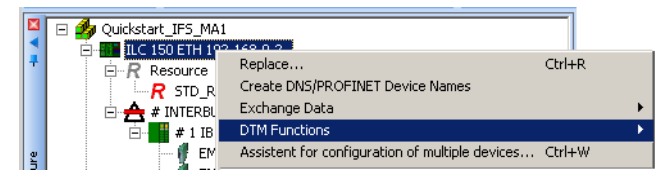

Figure 17-16 Calling DTM functions

# **17.6.1 General DTM functions**

### **Connect**

Establishes the connection to the DTM device.

#### **Disconnect**

Disconnects the connection to the DTM device.

Connected devices are displayed with a connection symbol.

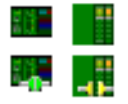

Figure 17-17 Connection symbols (top: devices not connected, bottom left: device actively connected, bottom right: device connected)

The connection symbol on the IB IL IFS-MA-PAC only changes to green (active connection) if another DTM function is selected on this device.

## **17.6.2 DTM functions of the controller**

**•** To use the DTM functions of the controller, connect the controller.

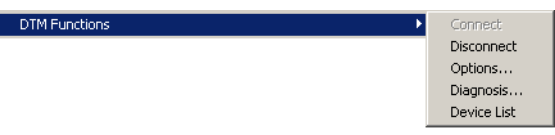

Figure 17-18 DTM functions of the controller

#### **Options**

The options for the communication path are displayed and can be modified, if required. Make sure that the options in this window and in the "Communication" window of the controller match.

#### **Diagnostics**

Diagnostic information for the DTM communication path is made available. You have the same DTM functions available as in Diag+.

If "Demo Mode" is displayed under "View" the license key for Diag+ has not yet been entered.

#### **Device list**

The list of connected DTM devices is be displayed and can be modified, if required (e.g., entering the FDT identifier).

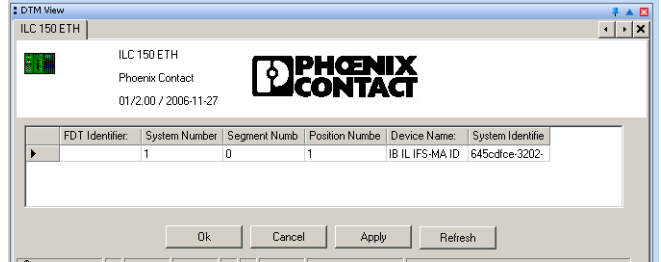

Figure 17-19 DTM functions: Controller device list

# **17.6.3 DTM functions of the IB IL IFS-MA-PAC**

**•** To use the DTM functions of the controller, connect the IB IL IFS-MA-PAC terminal.

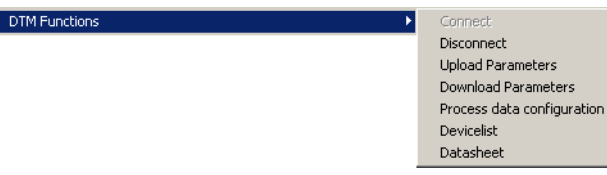

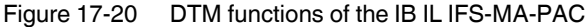

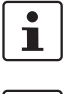

The order of possible functions does not correspond to the order of execution. Please proceed in the order as described in this documentation.

 $\mathbf{i}$ 

For a description of the main functions, please refer to [Section "DTM functions" on](#page-248-0)  [page 249](#page-248-0).

# <span id="page-248-0"></span>**17.7 DTM functions**

# **17.7.1 Naming lower-level devices**

- **•** Open the context menu (right click) and select the menu item
	- "DTM Function, Device List".

The list of connected DTM devices will be displayed.

**•** Modify the information as necessary (e.g., device address, tag). Make sure that every device address is assigned only once.

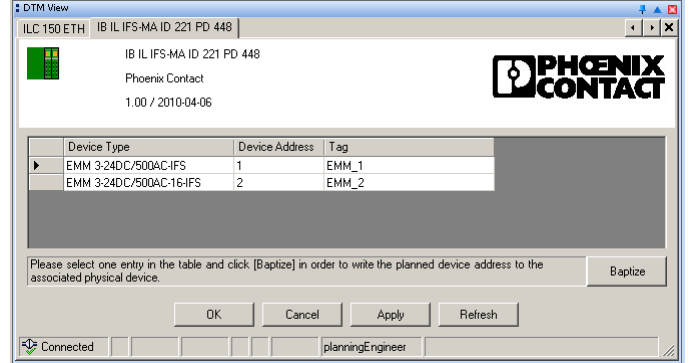

Figure 17-21 CONTACTRON motor management device list

**•** Select the first device for naming to write the configured device address to the corresponding device.

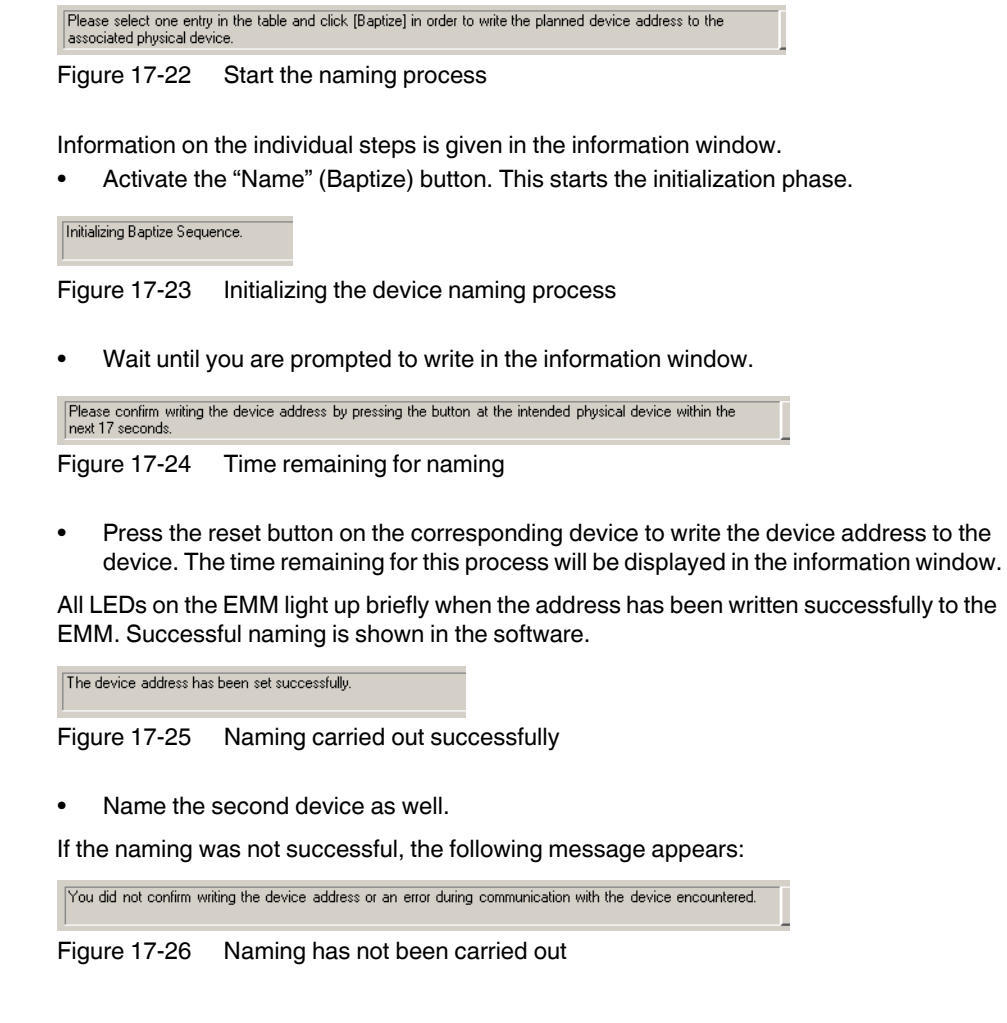

#### **PC Worx** .

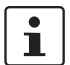

A peripheral fault (I/O error) is indicated on the controller when the naming starts (PF LED is on). Reset this error after all devices have been named successfully.

- **•** To do this, select "View, Diag+" or the "DTM Functions, Diagnostics" context menu at the controller node.
- **•** Diag+: Connect the communication path to the ILC 150 ETH (in Diag+). DTM Functions, Diagnostics: The DTM communication path is set automatically.
- **•** Select the "INTERBUS Diagnostics" view.
- **•** Select the "Actions" tab.
- **•** Click the "Confirm Diagnostics" button or the "Acknowledge all Peripheral Faults" button.

# **17.7.2 Assigning process data**

Assign the process data between the EMMs and the CONTACTRON motor management here.

- **•** Open the context menu (right click) of the IB IL IFS-MA-PAC terminal and select the menu item
	- "DTM Functions, Process Data Configuration".
- **•** Select the INTERBUS Input Data tab to define the process data of the lower-level devices to the CONTACTRON motor management terminal.
- **•** Under IFS Systems, select the EMM of which you want to use the process data (here: EMM\_1).
- **•** Under IFS Process Data, select the process data item that you want to use (here: EMM : STATE).
- **•** Under INTERBUS Process Data, select the process data item to which the IFS process data is to be mapped.
- **•** Select the "Connect" item in the context menu of this process data item.

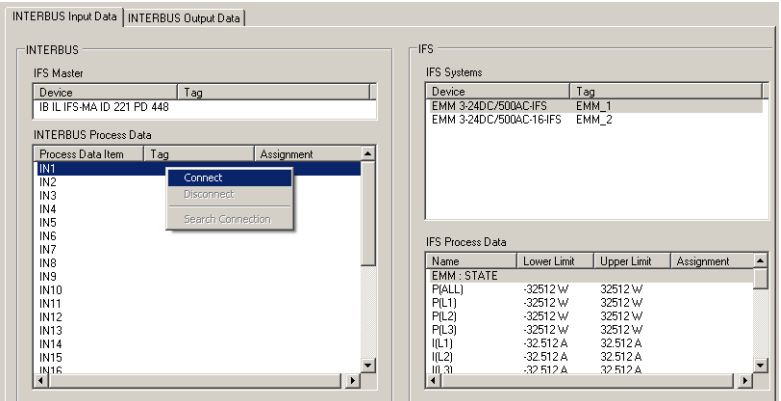

Figure 17-27 Connecting process data

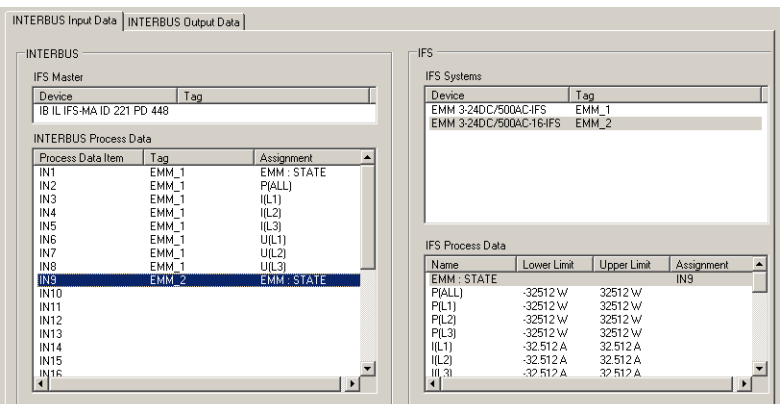

**•** Repeat this procedure for all other process data.

Figure 17-28 INTERBUS input data is connected

- **•** Complete the process with "Apply".
- **•** Select the INTERBUS Output Data tab to define the process data from the IB IL IFS-MA-PAC terminal to the lower-level devices.
- **•** Please proceed as described for the INTERBUS input data.

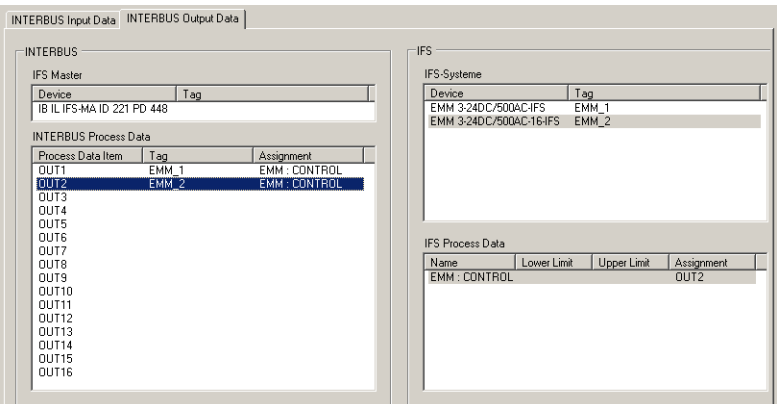

Figure 17-29 INTERBUS output data is connected

# **17.7.3 Downloading the parameters**

- **•** Open the context menu (right click) of the IB IL IFS-MA-PAC terminal and select the menu item
	- "DTM Functions, Download Parameters" (PC Worx).

The progress bar shows the transmission status. After the download has been completed, the process data can be read from or written to the controller.
## **17.7.4 Displaying, monitoring, specifying data of an EMM**

- **•** You have to establish a connection to the EMM in order to use the data of an EMM. To do so, select in the context menu of the EMM
	- "DTM Functions, Connect".
- **•** Select for example
	- "FDT Functions, Monitor".

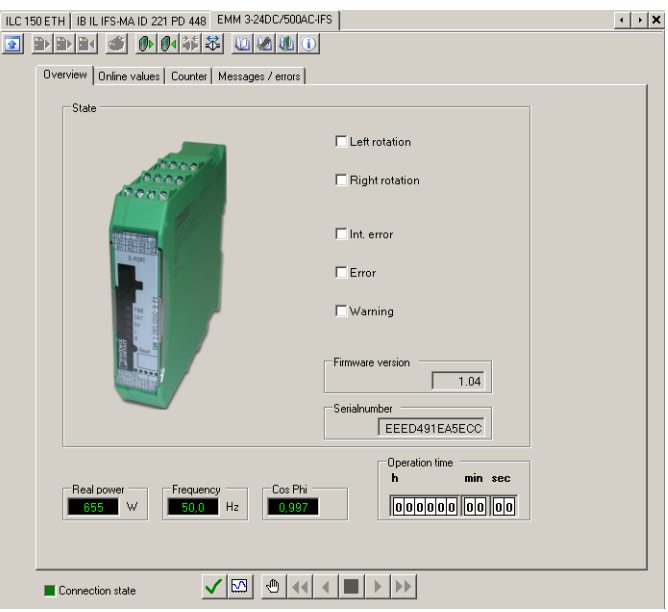

Figure 17-30 Displayed data of an EMM - Overview

|                                                                | Online values   Counter   Messages / errors  <br><b>Overview</b> |       |       |        |       |     |  |  |
|----------------------------------------------------------------|------------------------------------------------------------------|-------|-------|--------|-------|-----|--|--|
|                                                                |                                                                  | All   | L1    | L2     | L3    |     |  |  |
|                                                                | Real power:                                                      | 656   | 219   | 217    | 219   | W   |  |  |
|                                                                | Apparent power:                                                  | 657   | 220   | 218    | 220   | VA  |  |  |
|                                                                | Non-active power:                                                | 48    | 16    | $13 -$ | 18    | var |  |  |
|                                                                | Cos Phi:                                                         | 0,997 | 0,997 | 0,998  | 0,997 |     |  |  |
|                                                                | Current:                                                         |       | 0,996 | 0,992  | 1,000 | A   |  |  |
|                                                                | Voltage:                                                         |       | 220,7 | 219,6  | 220,0 | V   |  |  |
|                                                                | Line voltage:                                                    |       | 382,2 | 380,4  | 381,1 | V   |  |  |
|                                                                |                                                                  |       |       |        |       |     |  |  |
| $\frac{1}{\sqrt{3}}$<br>▧<br>$\rightarrow$<br>Connection state |                                                                  |       |       |        |       |     |  |  |

Figure 17-31 Displayed data of an EMM - Online values

- **•** To make settings on the EMM, select the following in the context menu of the EMM
	- "DTM Functions, Options".

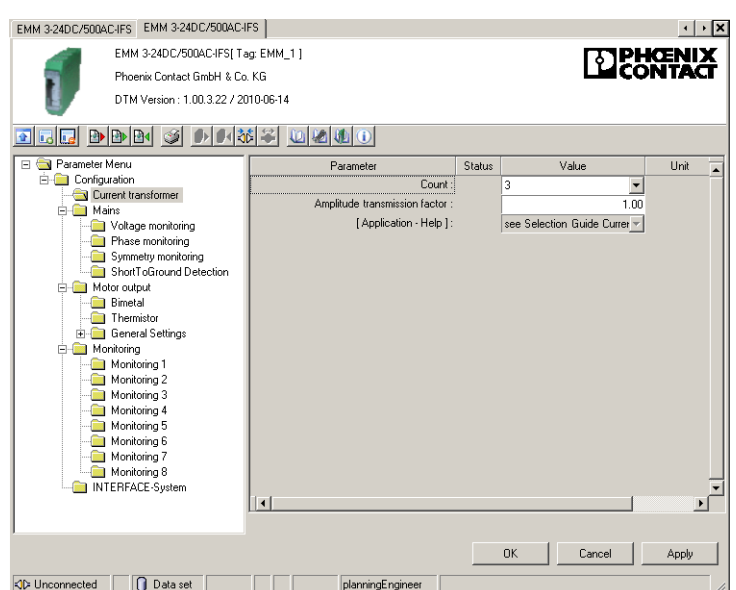

Figure 17-32 EMM options

• Select "Offline Parameters" ( $P_{\text{in}}$  icon in the menu bar) in the context menu of the EMM to configure and parameterize the EMM during configuration, even if it is not actually connected.

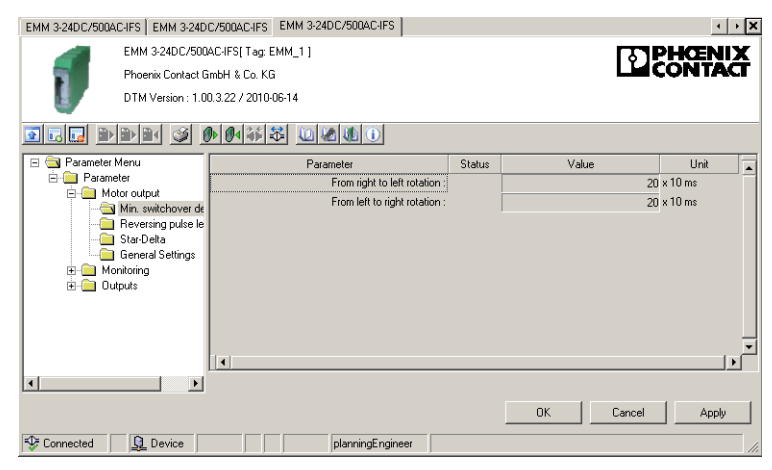

Figure 17-33 Offline parameters

# **18 Integration in STEP 7 with PROFIBUS communication**

It is assumed that the user has knowledge of using Siemens STEP 7.

## **18.1 Flow chart**

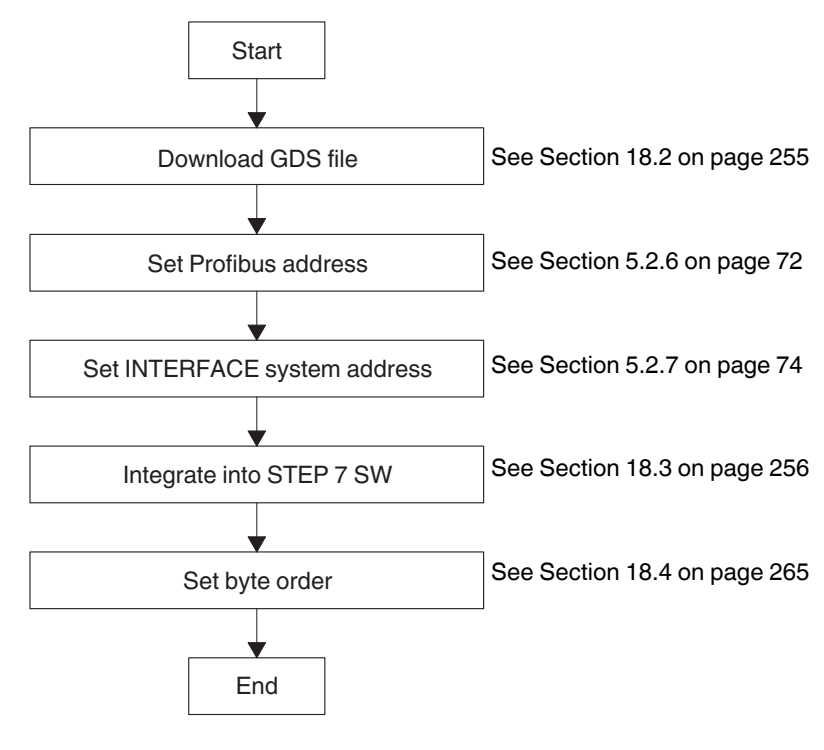

Figure 18-1 Flow chart

## <span id="page-254-0"></span>**18.2 Downloading the GSD file**

- 1. [Access the Phoenix Contact online catalog \(p](phoenixcontact.net/products)hoenixcontact.net/products) and search for "EM-PB-GATEWAY-IFS" or "2297620".
- 1. Select "Downloads".

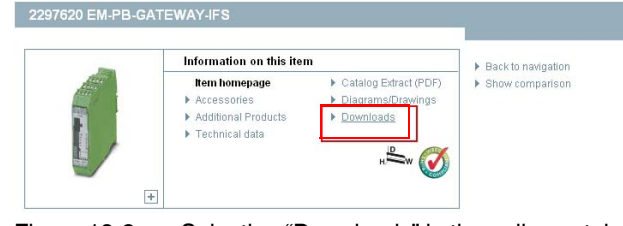

Figure 18-2 Selecting "Downloads" in the online catalog

2. Click on GSD file "PXC\_0B51.gsd".

| Software                                                                            |                   |          |                          |      |  |
|-------------------------------------------------------------------------------------|-------------------|----------|--------------------------|------|--|
| <b>Description</b>                                                                  | Language          | Revision | <b>File size lbytes]</b> | Type |  |
| GSD file for EM-PB-GATEWAY-IFS<br>н<br>PXC 0B51.gsd                                 | Internatio        | 1.02     | 19028                    | qsd  |  |
| 冝<br>CONTACTRON-DTM-IFS setup (DTM version 3.14, Automation<br>Xolorer, USB driver) | German<br>English |          | 1.00.3.14 83165357       | zip  |  |
| ▶ ContactronDtmSetup.zip                                                            |                   |          |                          |      |  |

Figure 18-3 Selecting the GSD file in the online catalog

- 3. Read the General Terms and Conditions of Use.
- 4. Click "Accept" to confirm that you agree with the General Terms and Conditions of Use.

Before downloading the files, please accept the General Terms and Conditions for Use of Internet Downloads.

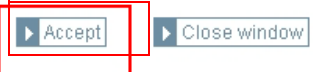

Figure 18-4 General terms and conditions of use

5. Click "OK" to save the GSD file.

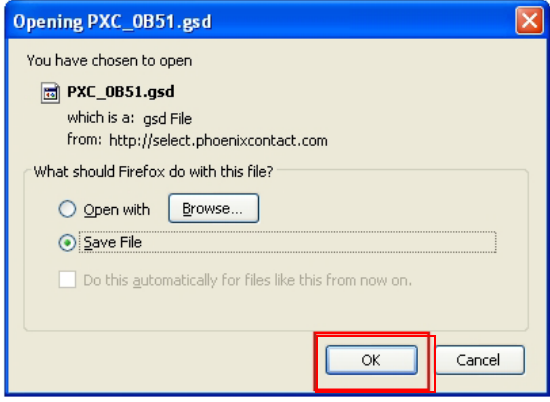

Figure 18-5 Saving the GSD file

# <span id="page-255-0"></span>**18.3 Integration in STEP 7**

1. Start SIMATIC Manager.

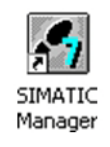

Figure 18-6 SIMATIC Manager icon

2. Create a new project.

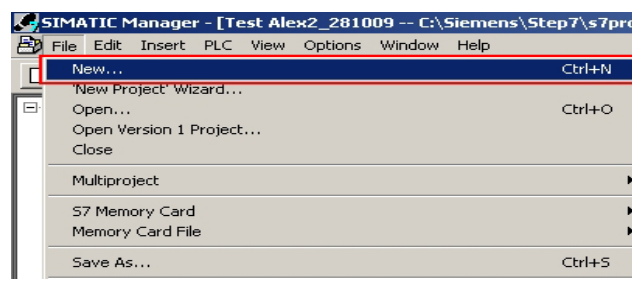

Figure 18-7 Creating a new project

3. Assign a project name and click "OK".

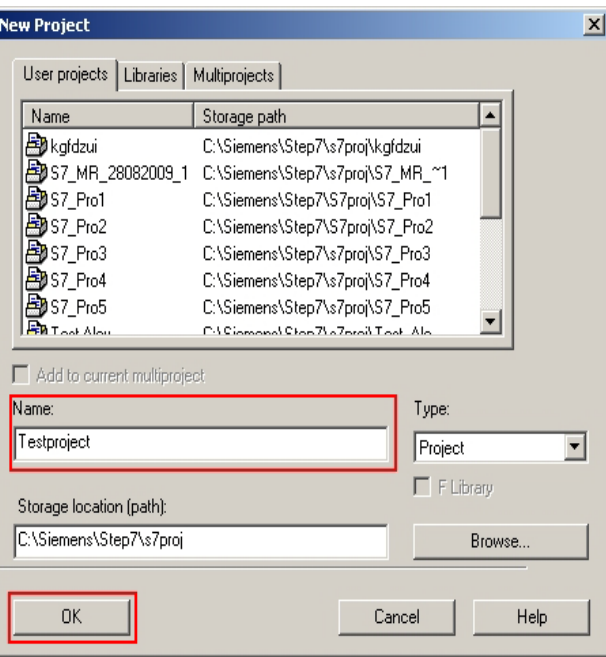

Figure 18-8 Saving the project name

- **C**SIMATIC Manager [Testproject -- C:\Siemens\Step7\s7proj\Ti File Edit Insert PLC View Options Window Help ন 1 SIMATIC 400 Station 2 SIMATIC 300 Station Subnet **D** Testpro Program k. 3 SIMATIC H Station 4 SIMATIC PC Station S7 Software 5 Other station S7 Block 6 SIMATIC SS M7 Software 7 PG/PC Symbol Table Text Library External Source. Figure 18-9 Selecting the CPU
- 4. Select the appropriate CPU in the "Insert, Station" menu.

5. The selected CPU is inserted in your project.

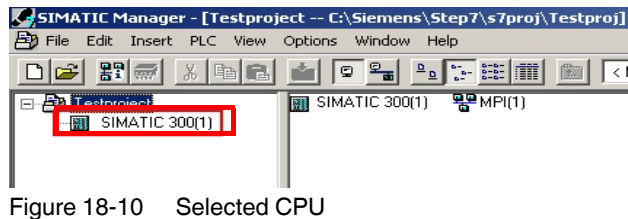

- 6. Open the context menu of the inserted CPU.
- 7. Click on "Open Object".

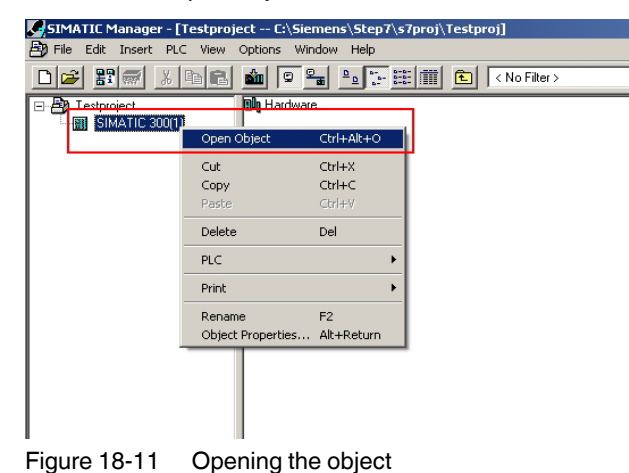

8. The hardware configuration is displayed.

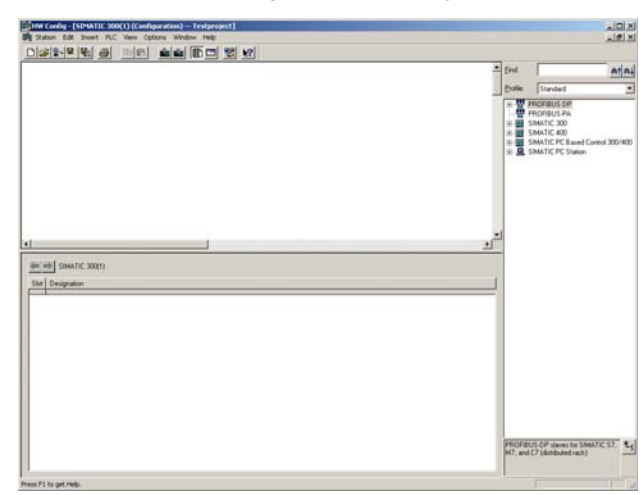

Figure 18-12 Hardware configuration

9. Close all application windows.

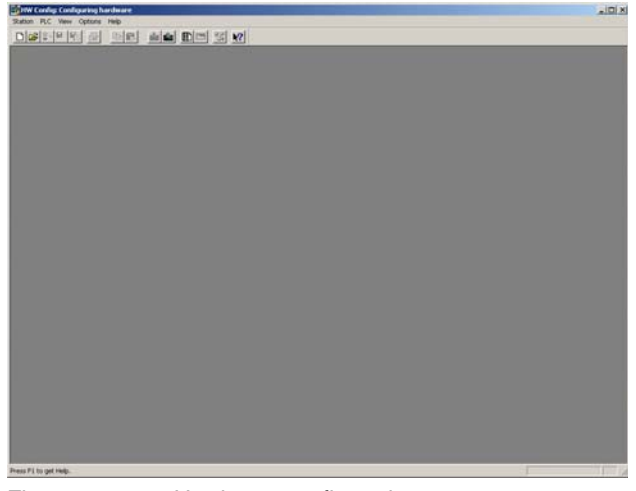

Figure 18-13 Hardware configuration

10. Select "Options, Install New GSD...".

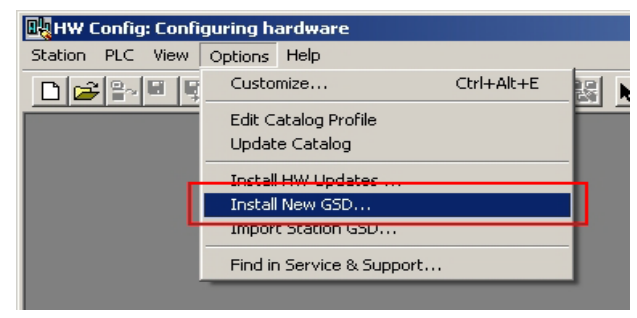

Figure 18-14 Installing a GSD file

- 11. Now load the GSD file downloaded in Section [18.2](#page-254-0).
- 12. If the message "Die Installation wurde erfolgreich beendet" ("Installation has been completed successfully") appears, you can close the hardware editor.

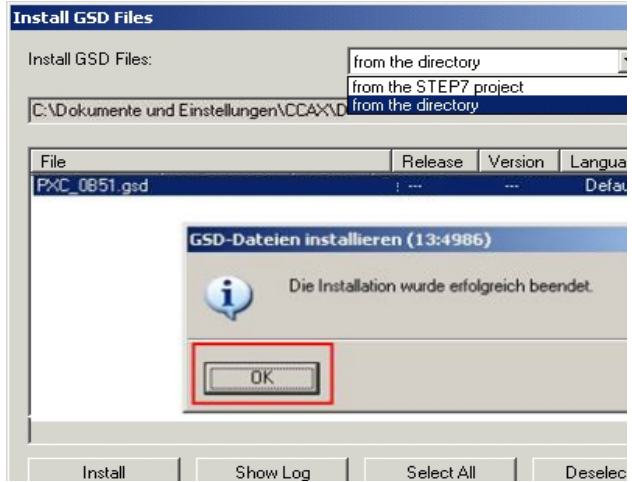

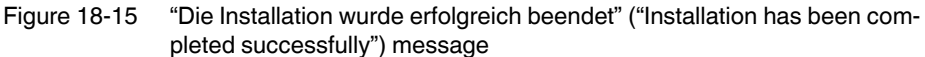

- 13. Open the context menu of the inserted CPU.
- 14. Click on "Open Object".

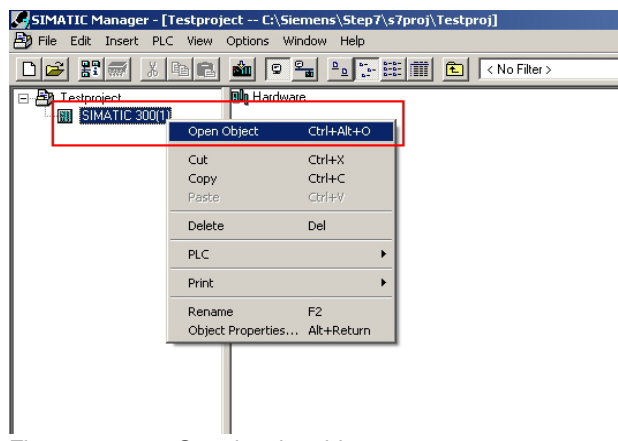

Figure 18-16 Opening the object

#### 15. Select "View, Catalog".

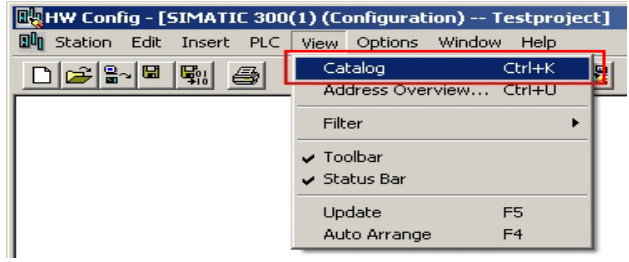

Figure 18-17 Selecting the catalog

16. The catalog window appears.

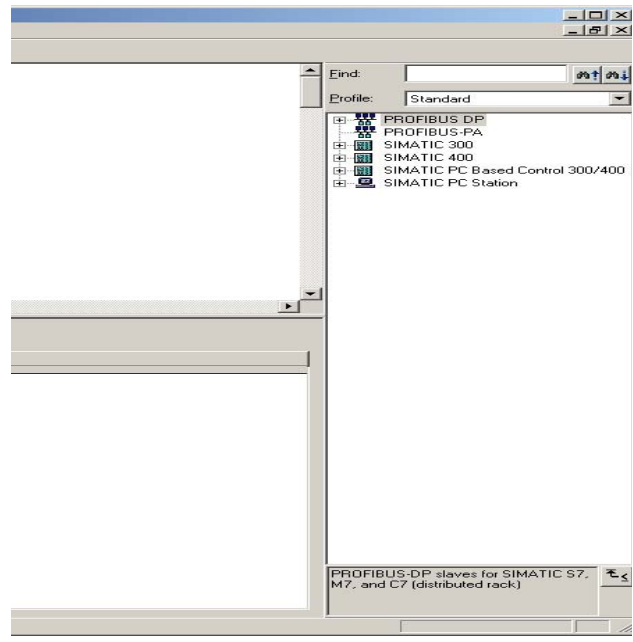

Figure 18-18 Catalog window

17. Suitable devices must be inserted in your project here.

#### **18.3.1 Example with SIMATIC 300**

1. Select "SIMATIC 300, RACK-300, Rail" and insert this in your project.

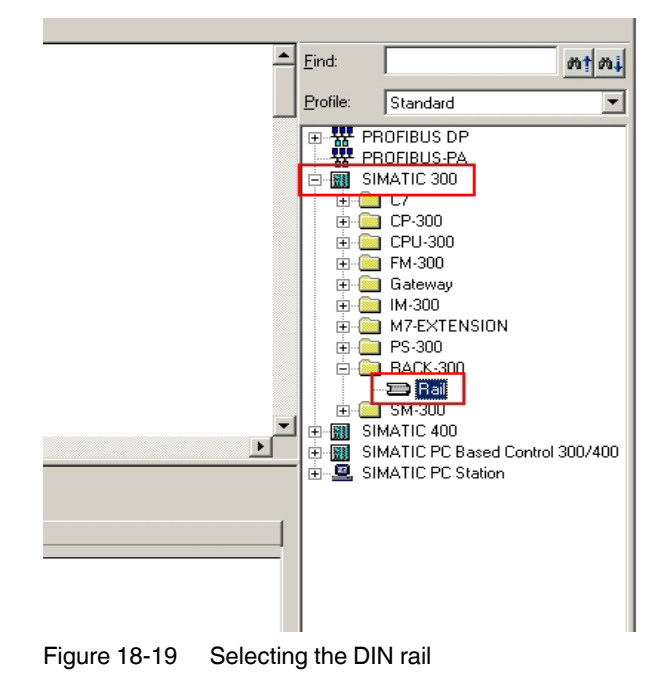

#### **CONTACTRON motor management**

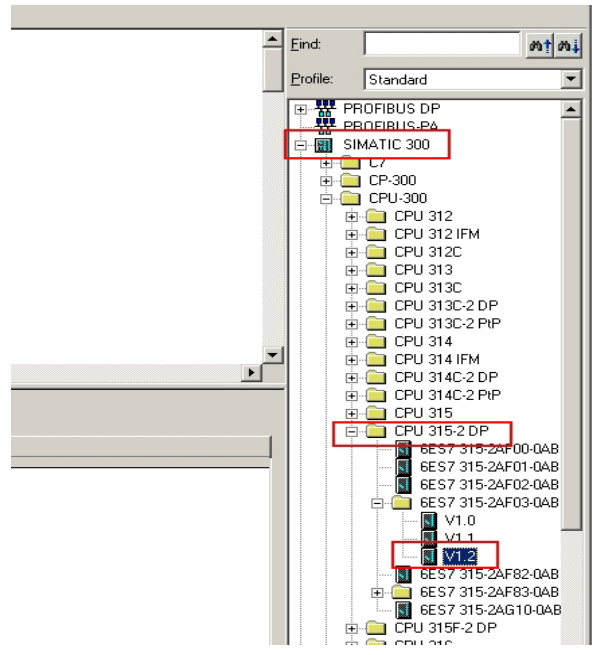

2. Select "SIMATIC 300, CPU 315-2 DP, 6ES7-315-2AF03-0AB0, V1.2" and insert this in your project.

Figure 18-20 Selecting the CPU

3. The "Properties" window appears.

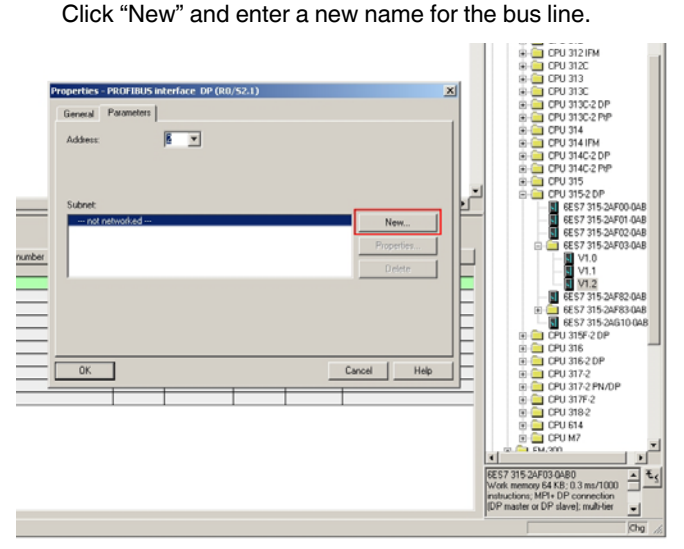

Figure 18-21 Bus line name

4. Select "PROFIBUS DP, Additional Field Devices, Gateway". Now move the EM-PB-GATEWAY-IFS into your project.

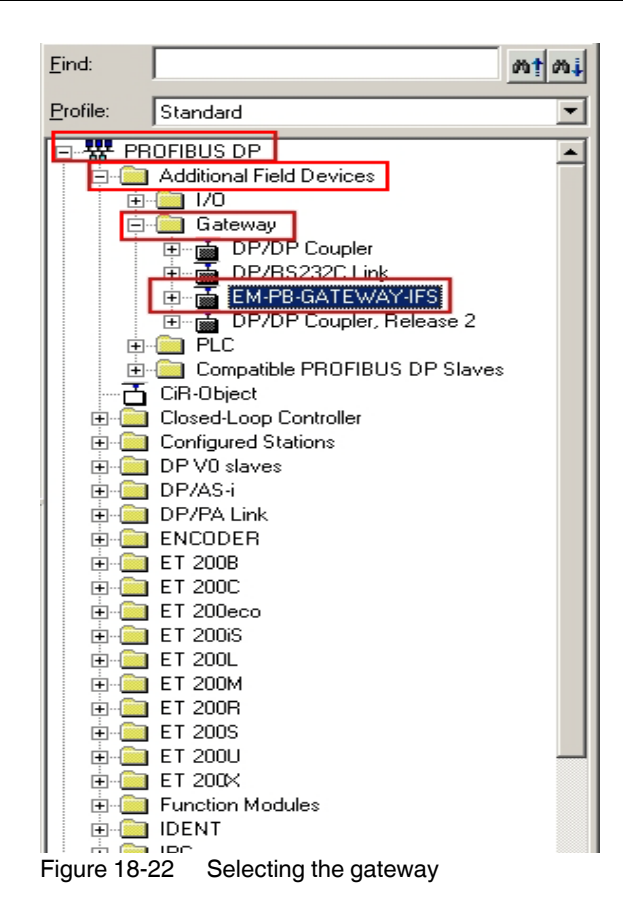

5. The "Properties" window appears.

Under "Address", you must select the address that was configured in the EM-PB-GATE-WAY-IFS in Section [5.2.6.](#page-71-0)

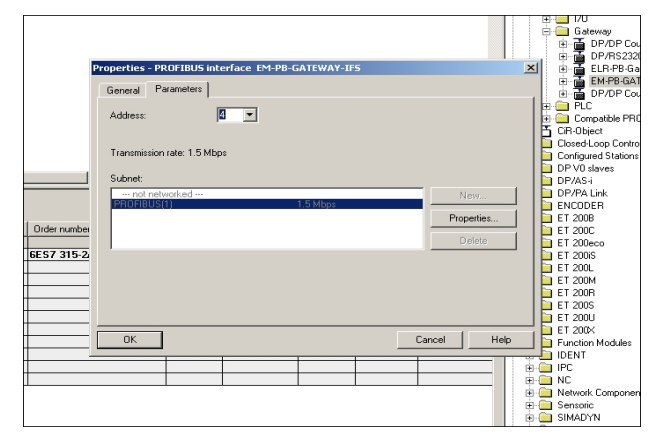

Figure 18-23 Gateway properties

6. You can now move the required GSD data to your project from the catalog window under the "EM-PB-GATEWAY-IFS" item.

#### **CONTACTRON motor management**

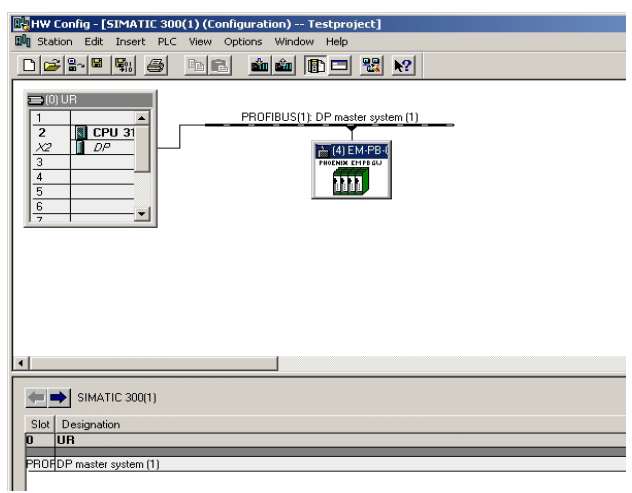

Figure 18-24 GSD data

## <span id="page-264-0"></span>**18.4 Setting the byte order**

- 1. Open the context menu of the EM-PB-GATEWAY-IFS and select "Object Properties".
- 2. Open the "Parameter Assignment" tab.

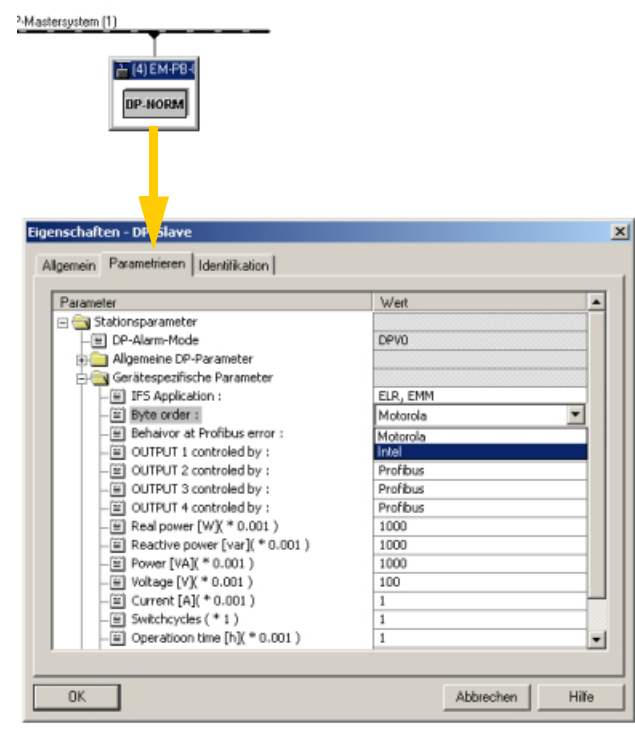

Figure 18-25 Setting the byte order

3. The byte order of the transferred data can be set here under "Device-specific parameters, Byte order".

**Motorola:** Big Endian (the high byte is saved first) **Intel:** Little Endian (the low byte is saved first)

**Example: Value "EMM: COS ϕ"**

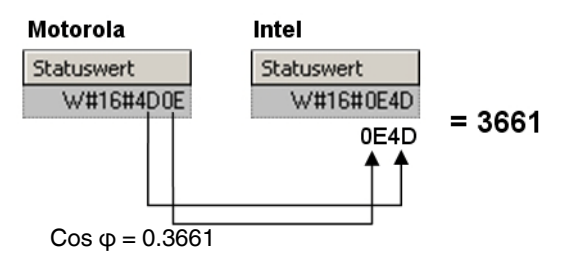

Figure 18-26 Example: Value "EMM: COS ϕ"

## **18.5 Explanation of GSD data**

#### **18.5.1 GSD data for EM-PB-GATEWAY-IFS**

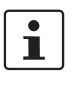

For a detailed description of the GSD data, please refer to [Section 5.3.2, "Struc](#page-77-0)[ture of the diagnostic telegram",](#page-77-0) [Section 3.1.1, "Digital input and output"](#page-38-0), [Section 3.1.2, "Module status",](#page-39-0) and [Section 3.1.3, "Station status"](#page-40-0).

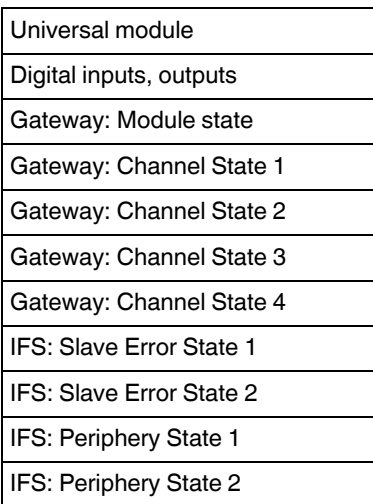

### **18.5.2 GSD data for EMM … IFS**

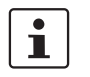

For a detailed description of the GSD data, please refer to [Section 3.1.4, "EMM](#page-43-0)  [objects"](#page-43-0) and [Section 3.2.1, "Available measured values"](#page-48-0).

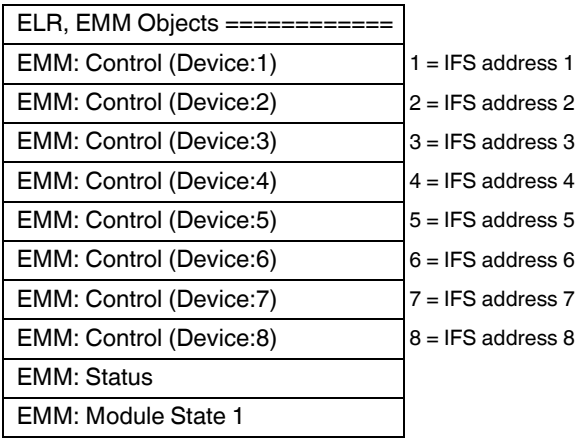

## **Integration in STEP 7 with PROFIBUS communication**

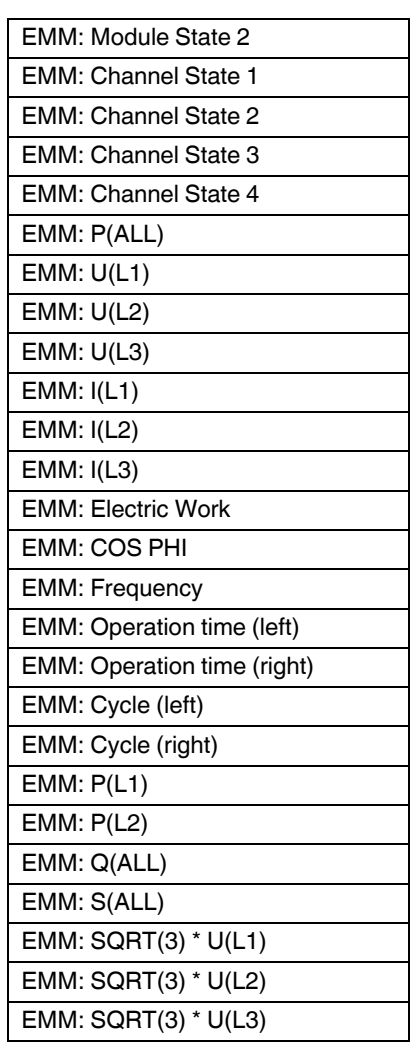

# **18.6 Example**

The following modules are used in this example:

- SIMATIC S7-300
- EM-PB-GATEWAY-IFS
- EMM 3- 24DC/500AC-16-IFS

#### **18.6.1 Hardware structure**

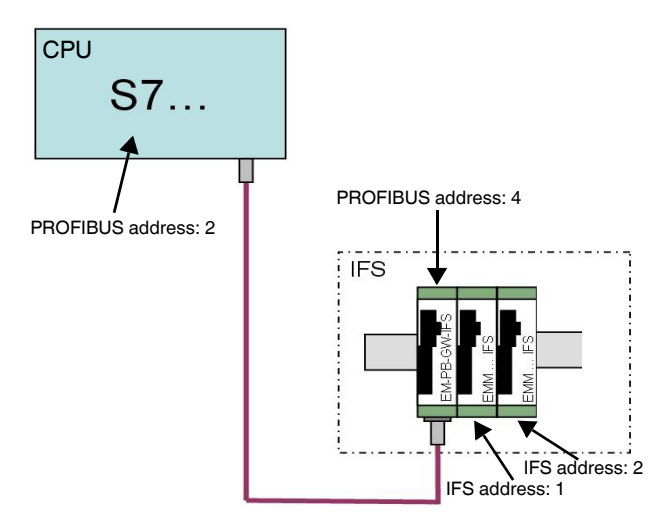

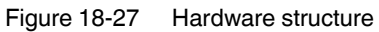

Inputs and outputs of the EM-PB-GATEWAY-IFS

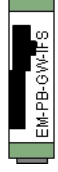

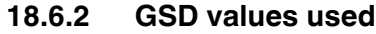

Order Number / Designation

Digital inputs, outputs

 $\begin{array}{|c|c|c|c|}\hline \text{EMM} & \text{IFS} \\\hline \end{array}$ 

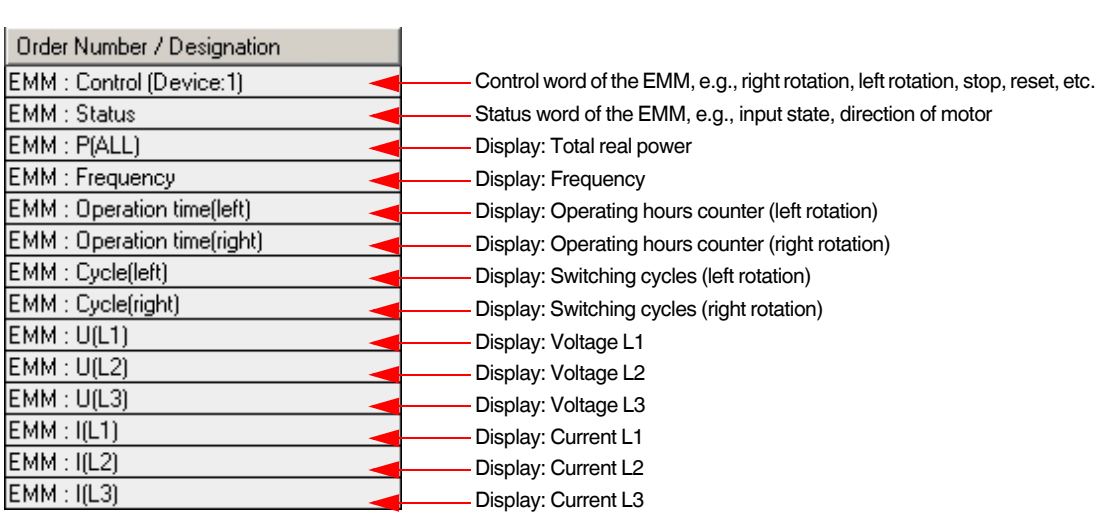

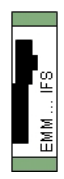

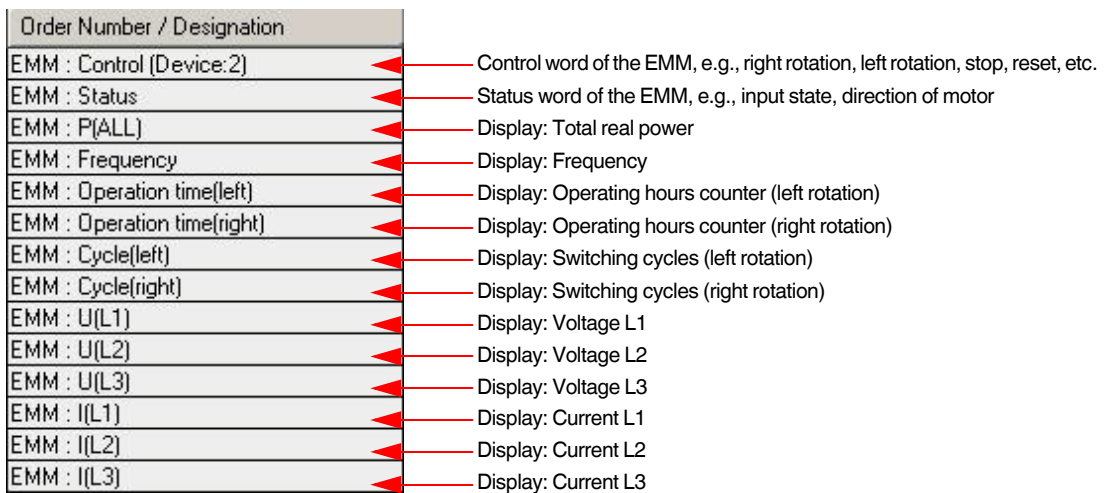

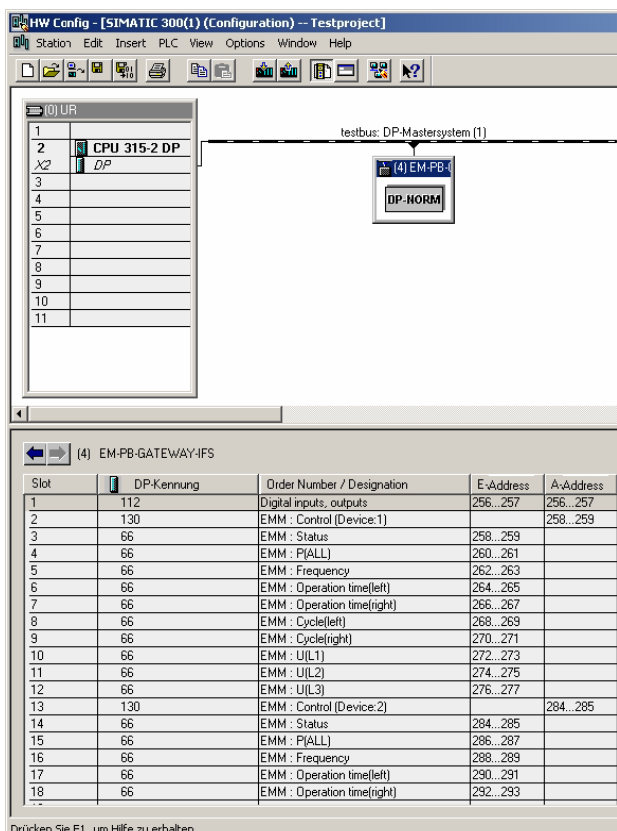

## **18.6.3 Monitoring variables**

Figure 18-28 Opening the context menu of the EM-PB-GATEWAY-IFS

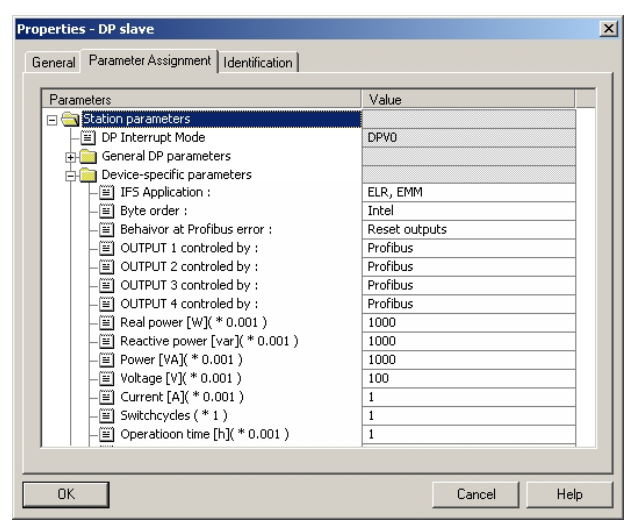

Figure 18-29 Object properties of the EM-PB-GATEWAY-IFS

In the object properties of the EM-PB-GATEWAY-IFS, the conversion factors for the measured values can be specified.

|                | 미래데     | $\lambda$ be defined<br>ei        |               | $\times$ $\leq$ 2<br> 2                                             | $66$ $ $ $4$ <sup>n</sup> $ $<br>$\frac{60}{90}$ $\frac{40}{90}$ |
|----------------|---------|-----------------------------------|---------------|---------------------------------------------------------------------|------------------------------------------------------------------|
|                |         |                                   |               | WAT 1 -- @Test Alex2 281009\SIMATIC 300(1)\CPU 315-2 DP\57-Programm | $ \Box$ $\times$                                                 |
|                | Address | Symbol                            |               | Disple Status value                                                 | Modify value                                                     |
| $\mathbf{1}$   |         | PAW 258 "EMM: Control"            | HEX <b>AC</b> |                                                                     |                                                                  |
| $\overline{c}$ |         | PEW 258 "EMM: Status"             | BIN           | 2#0000 0001 0000 0001                                               |                                                                  |
| 3              |         | PEW 260 "EMM: P(ALL)"             | DEZ           | 278                                                                 |                                                                  |
| $\overline{4}$ |         | PEW 262! "EMM: Frequency"         | DEZ1          | 500                                                                 |                                                                  |
| 5              |         | PEW 264 "EMM: Operation time [L]" | DEZ           | 277                                                                 |                                                                  |
| 6              |         | PEW 266 "EMM: Operation time [R]" | DEZ           | 598                                                                 |                                                                  |
| 7              |         | PEW 268 "EMM: Cycle (L)"          | DEZ           | 210                                                                 |                                                                  |
| 8              |         | PEW 270 "EMM: Cycle (R)"          | DEZ           | 482                                                                 |                                                                  |
| 9              |         | PEW 272 "EMM: U (L1)"             | DEZ           | 2394                                                                |                                                                  |
| 10             |         | PEW 274 "EMM: U (L2)"             | <b>DEZ</b>    | 2379                                                                |                                                                  |
| 11             |         | PEW 276 "EMM: U IL31"             | DEZ           | 2380                                                                |                                                                  |
| 12             |         |                                   |               |                                                                     |                                                                  |
| 13             |         |                                   |               |                                                                     |                                                                  |
| 14             |         |                                   |               |                                                                     |                                                                  |
| 15             |         |                                   |               |                                                                     |                                                                  |
| 16             |         |                                   |               |                                                                     |                                                                  |
| 17             |         |                                   |               |                                                                     |                                                                  |
| 18             |         |                                   |               |                                                                     |                                                                  |
| 19             |         |                                   |               |                                                                     |                                                                  |
| 20             |         |                                   |               |                                                                     |                                                                  |

Figure 18-30 Variable overview

In the variable overview, individual values can be displayed.

In the example screen, you can see that the real power (ALL) is 278 W.

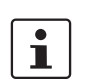

For each EM-PB-GATEWAY-IFS, a maximum of 32 words can be transferred during the cycle (66 ms).

# **19 Integration in CoDeSys with Modbus/TCP communication**

This section describes the integration of the EM-MODBUS-GATEWAY-IFS in the CoDeSys programming environment using the CoDeSys Control RTE V3 software PLC from 3S-Smart Software Solutions. The Modbus/TCP master included in the CoDeSys 3.5 Patch 4 is used as the master. It is assumed that the user has knowledge of using the CoDeSys programming environment. For the installation of the required software, please refer to the manufacturer's website www.codesys.com.

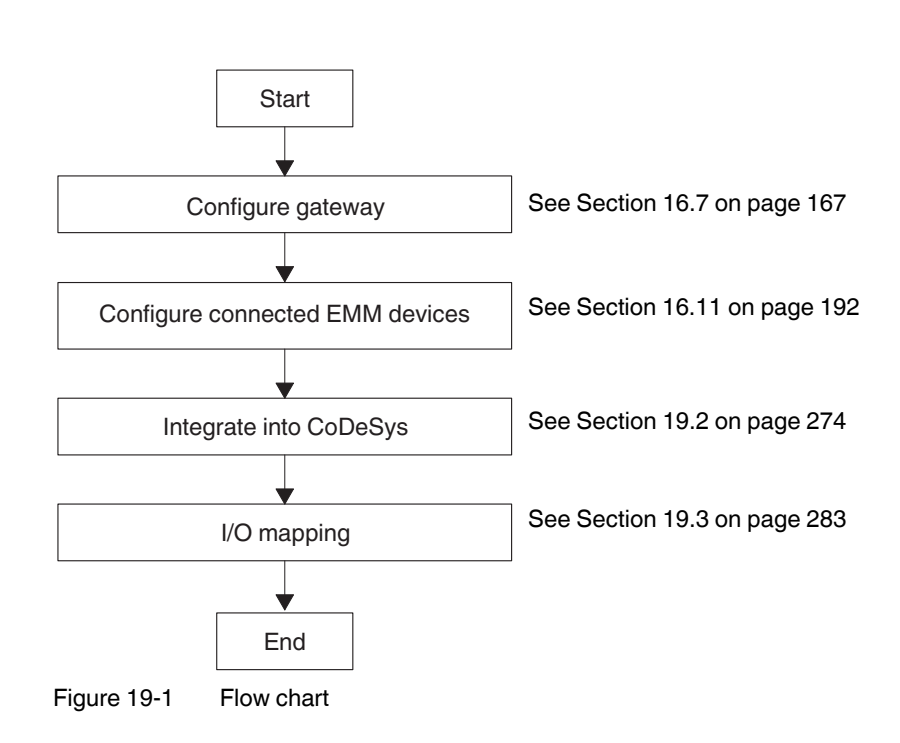

## **19.1 Flow chart**

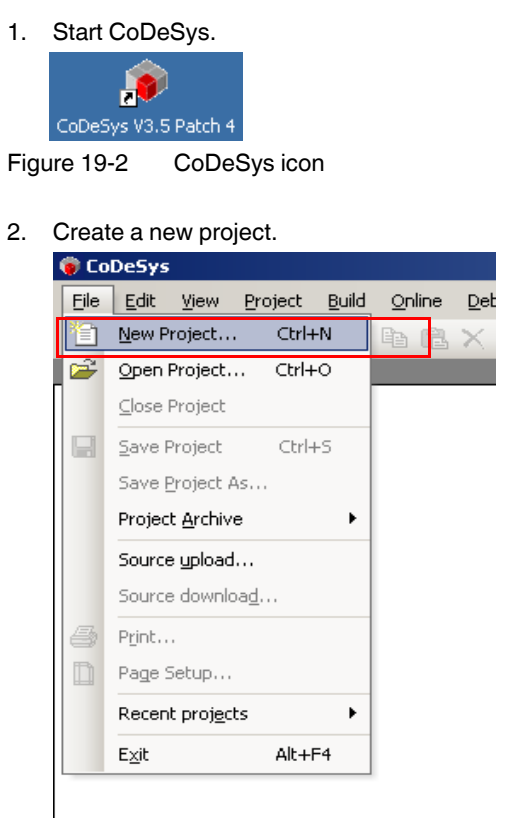

# <span id="page-273-0"></span>**19.2 Integration in CoDeSys**

Figure 19-3 Creating a new project

3. Select "Standardproject", assign a project name, and define a storage location for the project.

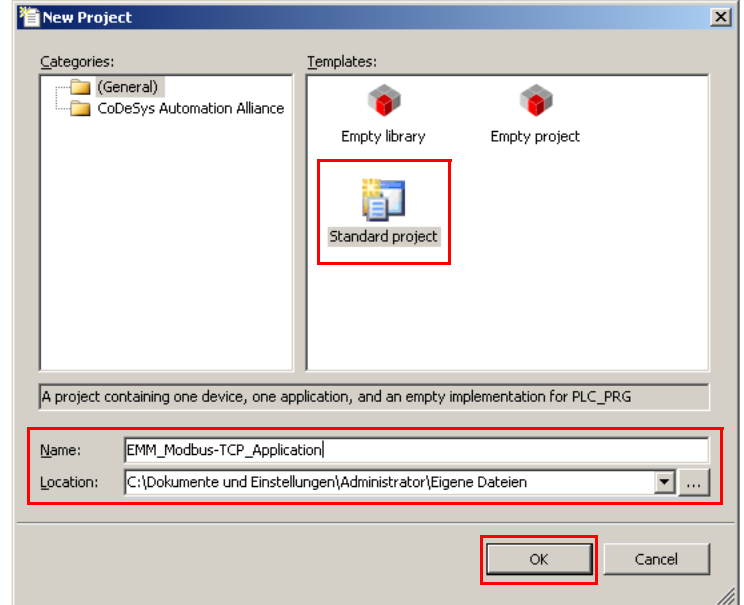

Figure 19-4 "New Project" dialog box

- 4. Confirm your selection with "OK".
- 5. Select the soft PLC to be used ("CoDeSys Control RTE V3") and the preferred programming language (here: Structured Text (ST)).

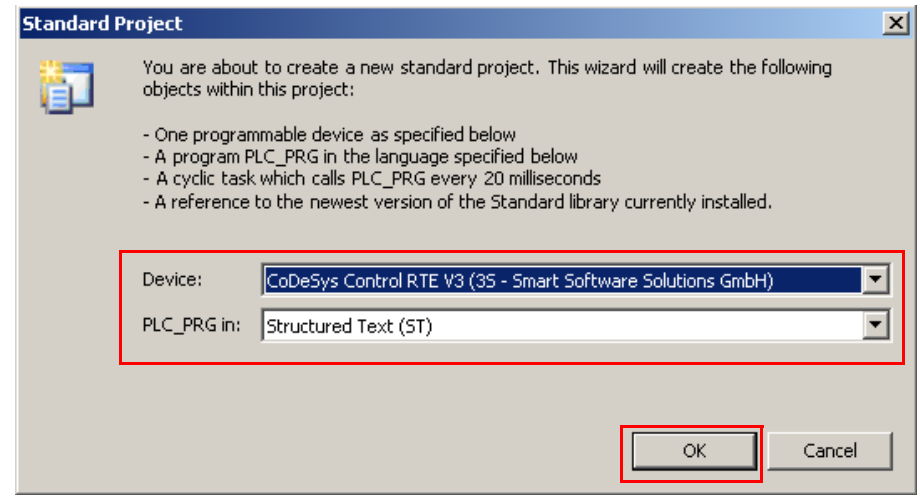

Figure 19-5 Selecting the controller and the preferred programming language

6. Confirm your selection with "OK".

7. Make the communication settings for the soft PLC. Open the "Device" tab by doubleclicking on "Device" in the "Device" window.<br>Click is the second part of click in the second part of the second part of the second part of the second part<br>Is the second part of the second part of the second part of the sec  $|0|\times$ )<br>| <u>(미</u> | Of<br>| <u>데</u> Device (cation<br>ontrol RTE V3) ion Settings | Applications | Files | Log | PLC s an and Council Are an material was Select the network path to the control ⋥ Addition y Target ID Sorting order:<br>Name y.

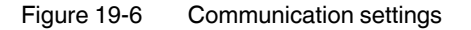

8. Clicking on the "Add gateway..." button opens a window. You can now enter a name for the gateway. The other settings are accepted.

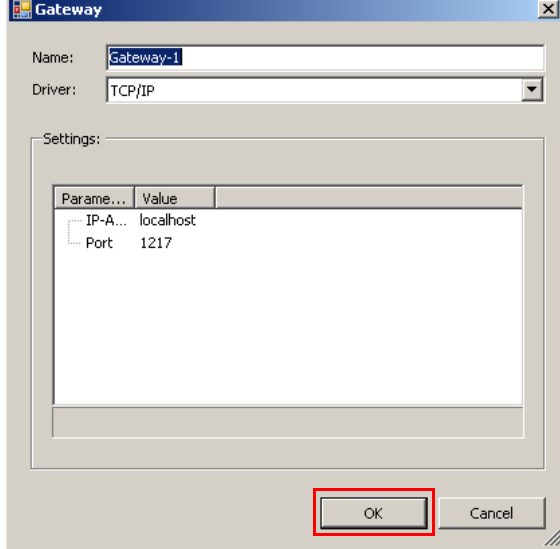

Figure 19-7 Adding a gateway

9. Confirm your selection with "OK".

10. Click on the "Scan network" button.

| C EMM_Modbus-TCP_Application.project - CoDeSys                                                                                                    |                                                                                                    | $ E  \times$                                                                                                    |
|----------------------------------------------------------------------------------------------------|----------------------------------------------------------------------------------------------------|----------------------------------------------------------------------------------------------------|
| Project Build<br>Online Debug Tools<br>Window Help<br>Ele<br>Edit<br><b>View</b>                                                                                                    |                                                                                                    |                                                                                                    |
| <b>日1日</b> 1の8人15名×1萬倍1福1福•百1西1零年→ =100百年1181の<br><b>The</b>                                                                                                    |                                                                                                    |                                                                                                    |
| <b>Devices</b><br>$-9$ $\times$                                                                                                    | <b>Device</b>                                                                                                    | $\bullet$ x                                                                                                    |
| <b>B BM Modus-TCF_Application</b><br>- Device (CoDeSys Control RTE V3)<br>E-BI PLC Logic<br>$\equiv$ $\bigcirc$ Application<br>Library Manager<br>PLC_PRG (PRG)<br>28 Task Configuration<br>si.<br>S MainTask | Communication Settings   Applications   Files   Log   PLC settings   PLC shell   Users and Groups   Access Rights   Task deployment   Status   Information  <br>Select the network path to the controller:<br>Gateway-1<br>Are Gateway-1 | $\overline{\mathbf{x}}$<br>Set active path<br>Node Name:<br>Gateway-1<br>Add gateway<br>Driver:<br>ТСРДР<br>Add device<br>IP-Address:<br>localhost<br>Scan network<br>$_{1217}^{Portz}$<br>Filter: |
|                                                                                                    |                                                                                                    | Ξ<br>Target ID<br>Sorting order:<br>Ξ<br>Mane                                                                                                    |

Figure 19-8 Scanning the network

11. The controller found, i.e., "CoDeSys Control RTE V3", has the name of the PC used. Select the controller by clicking on the "Set active path" button.<br> **CEPLY-Moltar TCP** Application project<sup>+</sup> - GO-559.

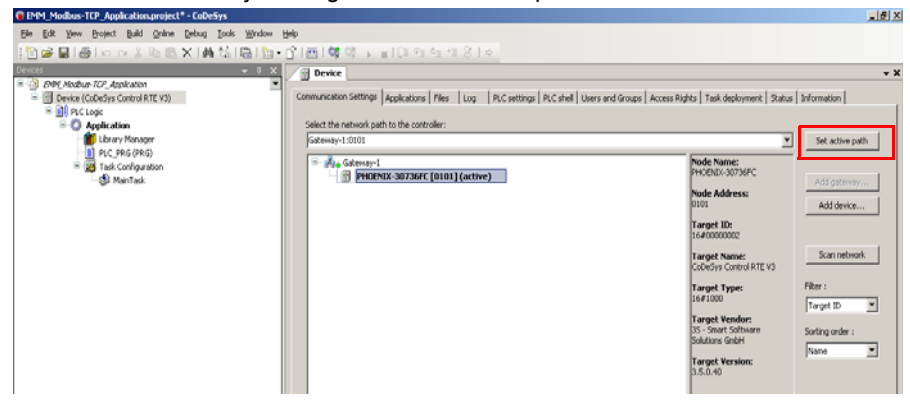

Figure 19-9 Setting the active path

12. Add a Modbus/TCP master to the controller by right-clicking on "Device (CoDeSys Control RTE V3)" and then selecting the "Add Device..." menu item.

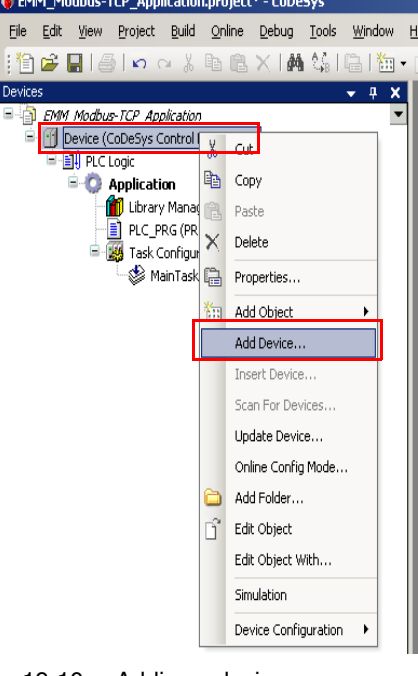

Figure 19-10 Adding a device

13. In the dialog box that opens, select the adapter provided by 3S under the "Ethernet Adapter" item and click on "Add Device".

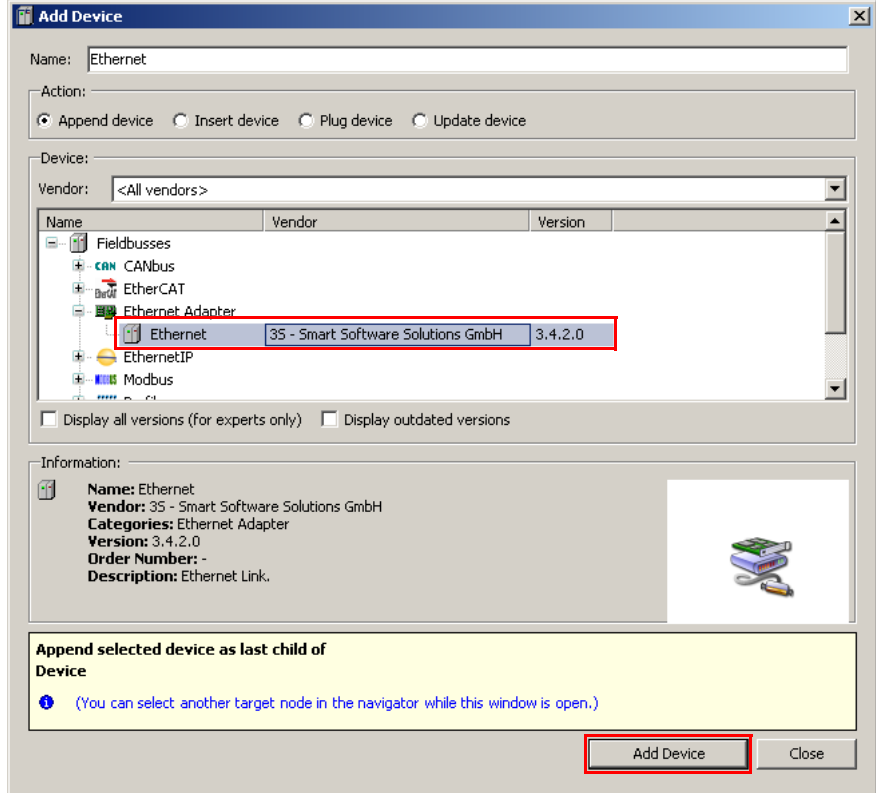

Figure 19-11 Add Device dialog box – Ethernet adapter

14. Add the 3S Modbus/TCP master to the Ethernet adapter now connected as described in steps 12 and 13.

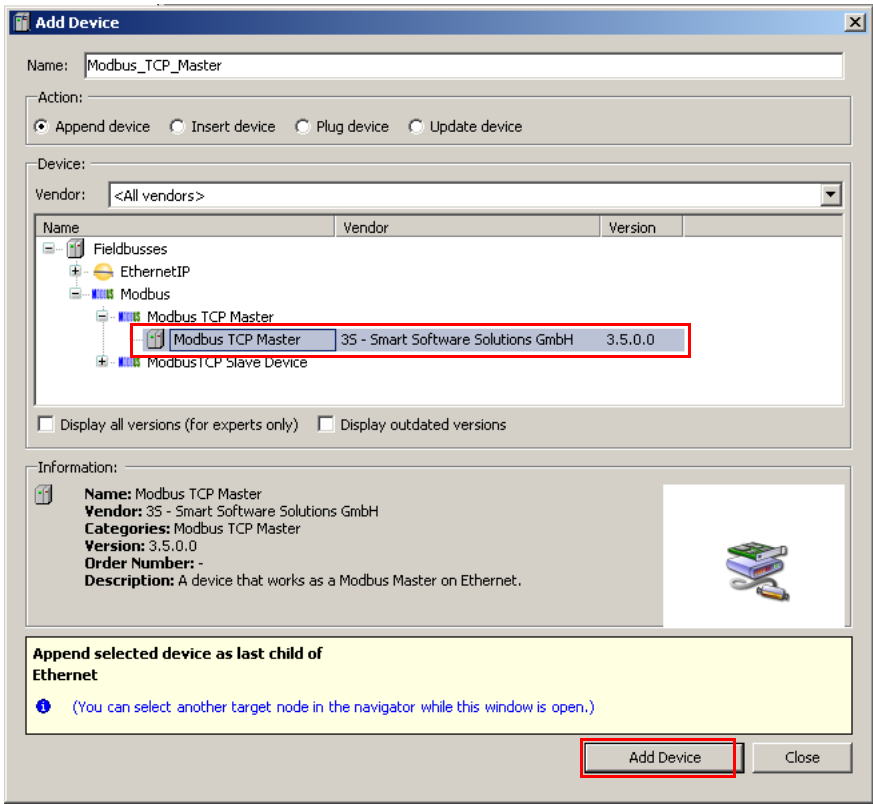

Figure 19-12 Add Device dialog box - Modbus/TCP master

15. Now add a Modbus/TCP slave device to this master in the same way.

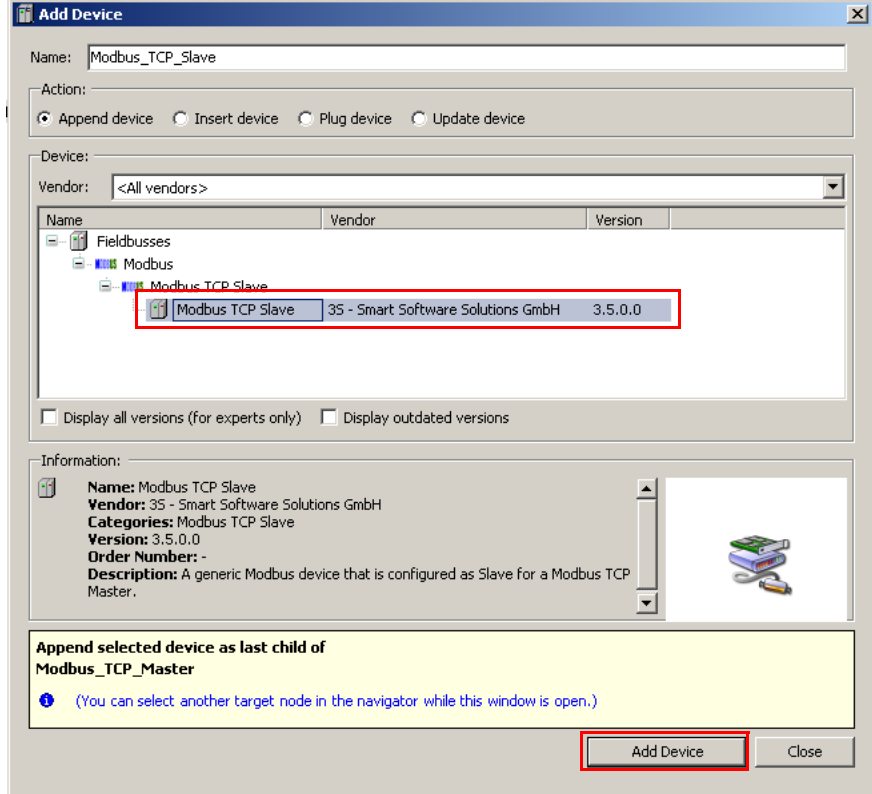

Figure 19-13 Add Device dialog box - Modbus slave

#### **CONTACTRON motor management**

16. This device is the EM-MODBUS-GATEWAY-IFS and the connected EMM motor manager. You can change the device name by right-clicking on the slave and then selecting "Properties".

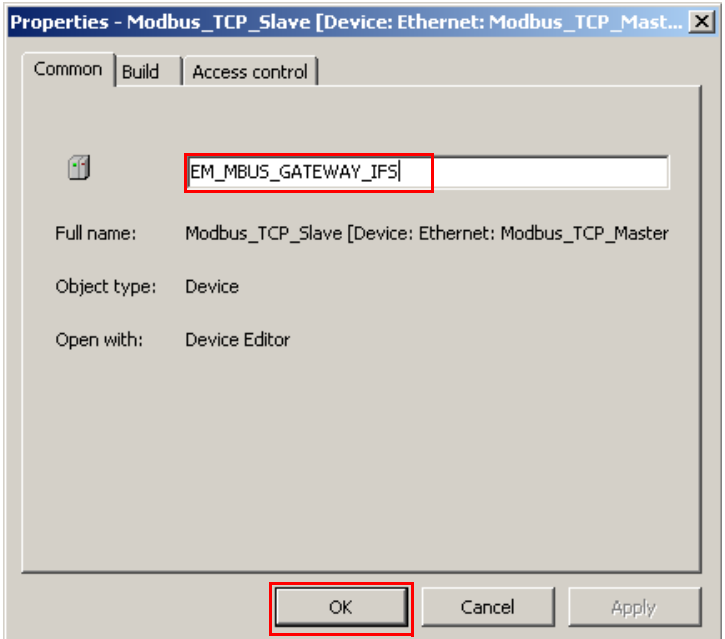

Figure 19-14 Properties of the Modbus/TCP slave

- 17. Confirm your selection with "OK".
- 18. Double-clicking on the Modbus/TCP slave opens the editor in which you can enter the IP address set in the gateway (see [Section "Settings" on page 167\)](#page-166-0) directly on the first tab. In addition, unit ID 128 which is preset in the gateway must be entered.<br> **CEMLYMORUS TEP\_Application.project<sup>+</sup>** CODES<sub>P</sub>

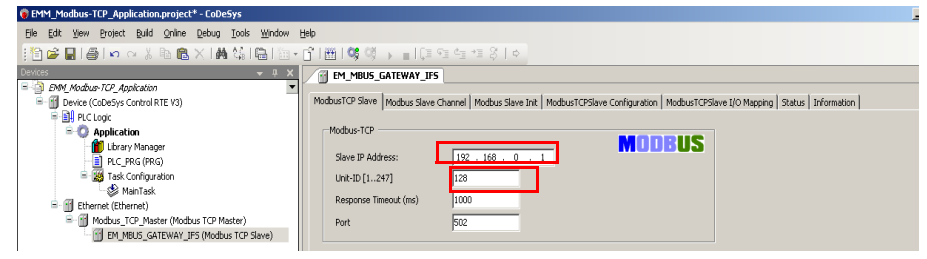

Figure 19-15 Modbus/TCP slave settings

The EM-MODBUS-GATEWAY-IFS has now been integrated completely in the CoDeSys environment and the communication settings have been made. In the next step, the settings for processing the process data provided in the IFS gateway (see [Section "Process data](#page-162-0)  [configuration" on page 163](#page-162-0)) can be made.

## <span id="page-282-0"></span>**19.3 I/O mapping**

1. Switch to the "Modbus Slave Channel" tab in the Modbus slave editor. Click on "Add

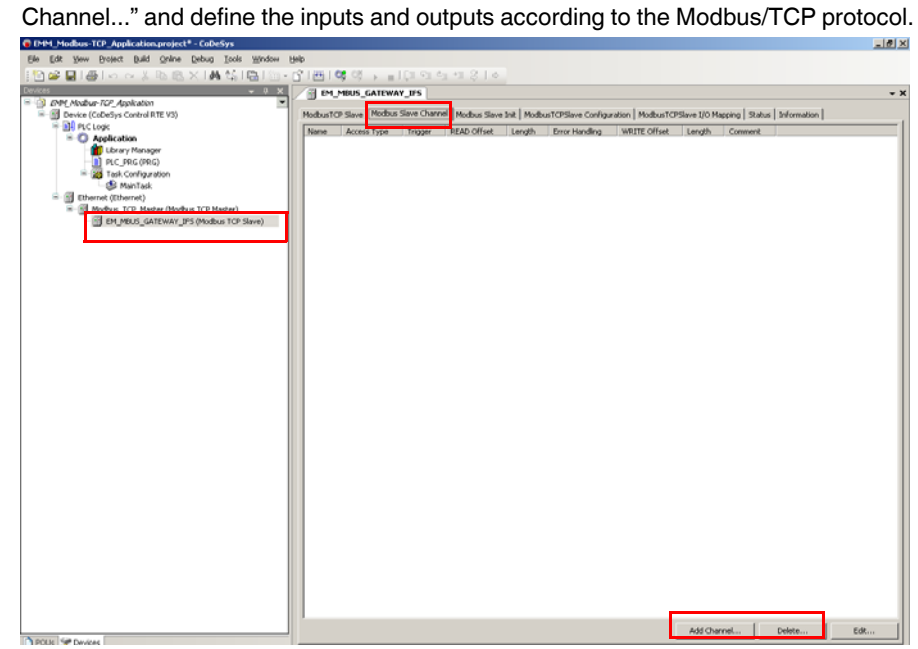

Figure 19-16 Modbus slave channel

2. Now, set the inputs defined in the process data configuration (see [Section "Process](#page-162-0)  [data configuration" on page 163\)](#page-162-0) as "Read Input Registers (Function Code 04)". For the EM-MODBUS-GATEWAY-IFS, they begin with address 0x7440 in hexadecimal format. The length corresponds to the number of data set in the process data configuration.

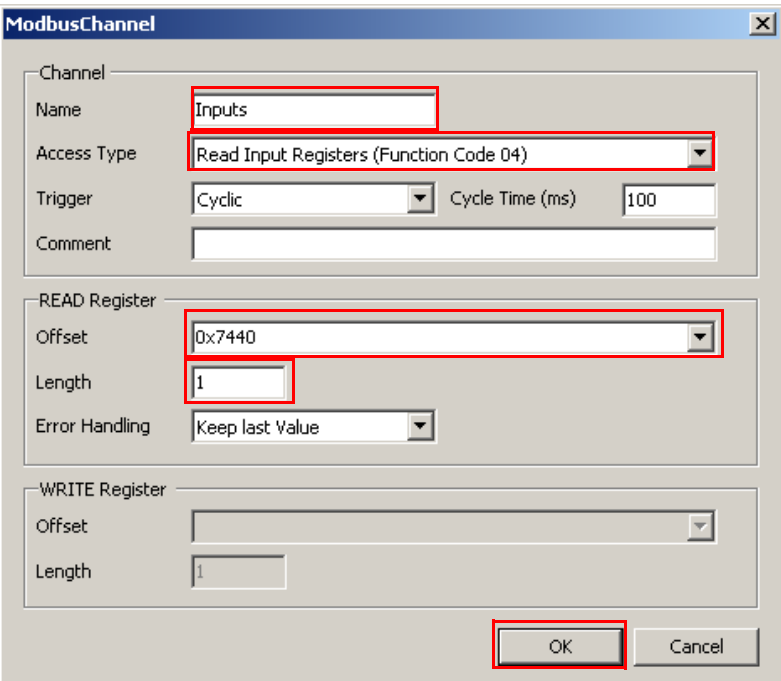

Figure 19-17 Modbus channel - Inputs

3. Confirm your selection with "OK".

#### **Integration in CoDeSys with Modbus/TCP communication**

4. Define the outputs as "Write Multiple Registers (Function Code 16)". They begin with address 0x74E1 (hexadecimal). The length again depends on the number of defined data (see [Section "Process data configuration" on page 163\)](#page-162-0).

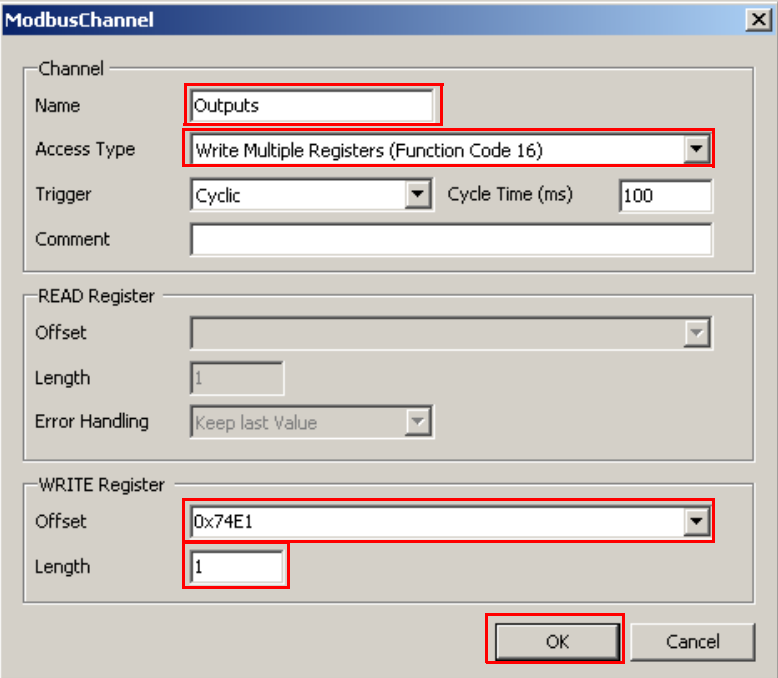

Figure 19-18 Modbus channel - Outputs

- 5. Confirm your selection with "OK".
- 6. Assign variables to the process data which can be used in a corresponding program. To do so, access the "ModbusTCPSlave I/O Mapping" tab.

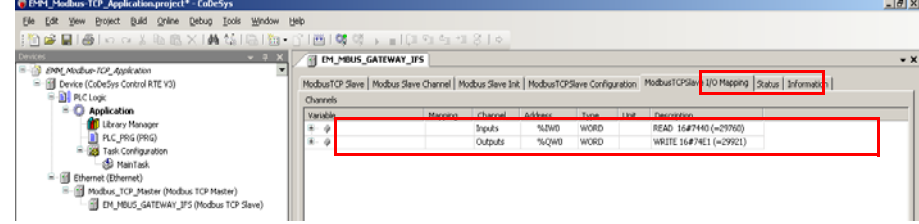

Figure 19-19 Variables assignment

After you have assigned variables to the process data, you can write a program for controlling and monitoring the connected motor managers.

## **19.4 Example**

In the following application example, an EMM motor manager connected to an EM-MOD-BUS-GATEWAY-IFS is to be controlled via the CoDeSys Control RTE V3 soft PLC as a reversing starter. In addition, the total real power is to be read permanently.

The settings for the gateway and the motor manager have been made in the DTM software (see [Section "Settings" on page 167](#page-166-0) and [Section "EMM 3- xx/500AC/xx-IFS module DTM"](#page-191-0)  [on page 192\)](#page-191-0). The settings of the previous sections for integrating the device in the CoDe-Sys programming environment up to creating the variable map [\(Section "Integration in CoD](#page-273-0)[eSys" on page 274\)](#page-273-0) have also been completed.

1. Assign the "EMM1\_P\_ALL" variable to the input value and the "EMM1\_ControlWord" variable to the output value.

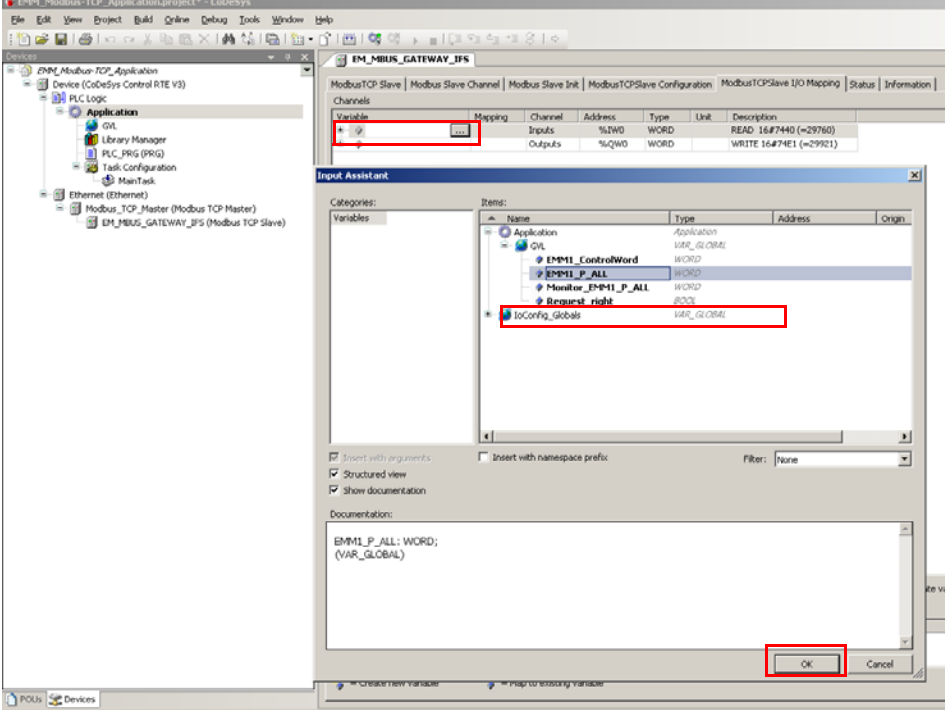

Figure 19-20 Assigning the input and output words

2. Confirm your selection with "OK".

3. Double-click on the PLC\_PRG(PRG) in the "Device" tree to open the programming window. The program can now be written in the bottom area:

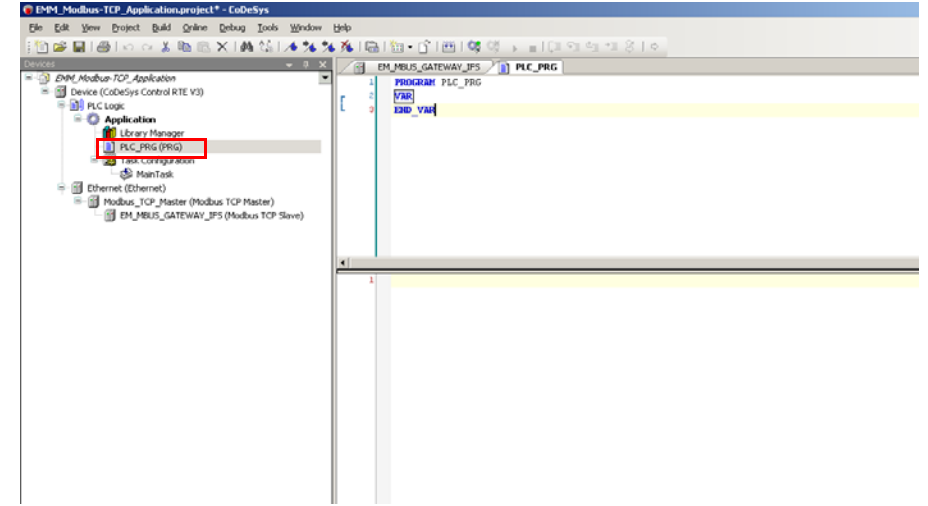

Figure 19-21 PLC\_PRG block

The completed program in ST is shown in the following figure. Depending on the requirements (right or left rotation), assign value 0 or 2 (decimal) to the "EMM1\_ControlWord" variable, which is the same hexadecimal value in this case (see [Section "EMM objects" on](#page-43-0)  [page 44](#page-43-0)).

Assign the value of the "EMM1\_P\_ALL" variable additionally to the "Monitor\_EMM1\_P\_ALL" variable; it is used to permanently read the real power of the first EMM in the I/O map.

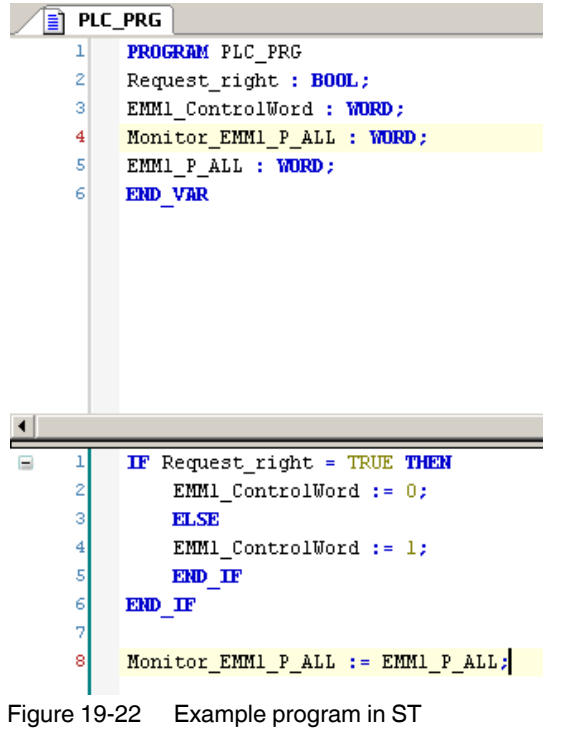

4. Transfer the created program to the controller by clicking on the "Translation" shortcut.

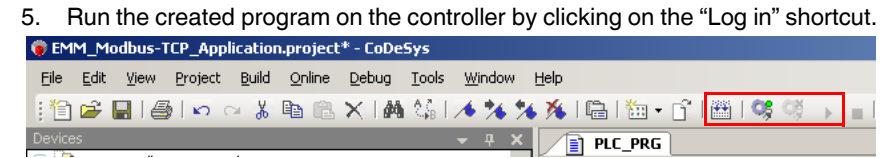

Figure 19-23 Translating the application and downloading it to the controller
# **20 Integration in a CompactLogix controller from Allen-Bradley**

This section describes how you integrate the EM-ETH-GATEWAY-IFS (Order No. 2901988) from Phoenix Contact into a CompactLogix controller from Allen-Bradley using the RSLogix 5000 or Studio 5000 software.

For example, in this case, CompactLogix 1769-L-18ERBB1B and software version V20.01.00 are used.

For the system requirements for operating RSLogix, please refer to the manufacturer's documentation.

# **20.1 Integrating the EDS file**

To integrate the EM-ETH-GATEWAY-IFS (Order No. 2901988) into a CompactLogix controller from Allen-Bradley, you need an appropriate device description in EDS format. This "EM-ETH-GATEWAY-IFS.eds" device description can be downloaded at [phoenixcon](http://phoenixcontact.net/products)[tact.net/products](http://phoenixcontact.net/products) in the product download area.

1. Install the device description of the EM-ETH-GATEWAY-IFS via RSLogix, by calling the installation program under "Tools, Hardware installation tool" or via "Start, Programs, Rockwell Software, RSLinx, Tools, EDS Hardware installation tool".

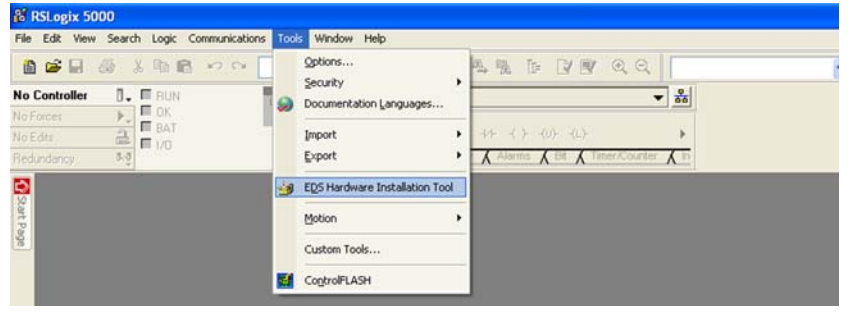

Figure 20-1 Hardware installation tool

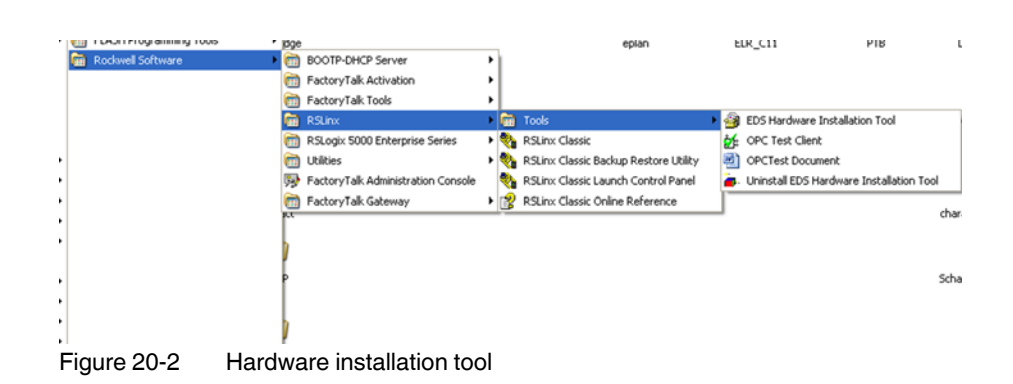

2. Follow the other installation instructions.

# **20.2 Creating a project**

1. Create a new project by clicking "File, New".

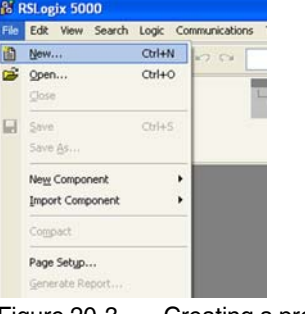

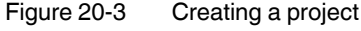

#### 2. Select your controller.

In this example, a CompactLogix 1796-L18ER-BB1B is used.

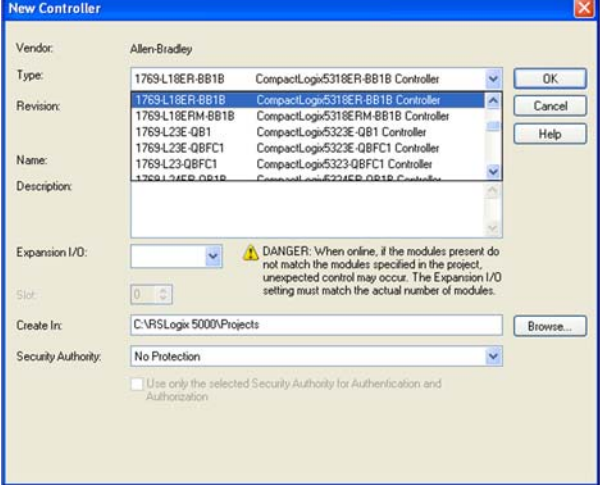

Figure 20-4 Selecting the controller

- 3. Set the controller according to your requirements.
- 4. Assign a project name (in the following "Controller 1").
- 5. Specify a storage location.

For details on how to proceed, please refer to the relevant user documentation of the manufacturer.

## **20.3 Integrating the EM-ETH-GATEWAY-IFS**

1. In the project tree, click in the "Controller Organizer" window and right-click on "Ethernet, New Module".

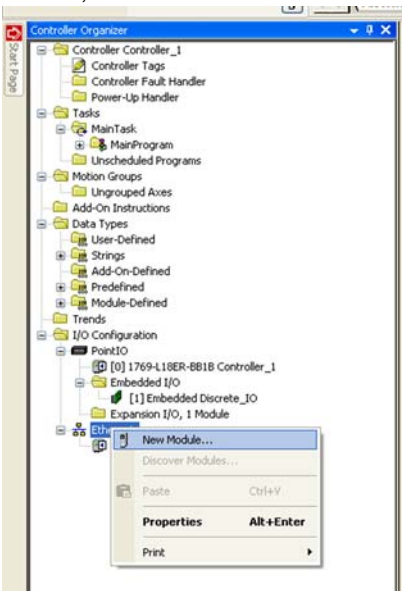

Figure 20-5 Integrating the new module

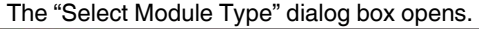

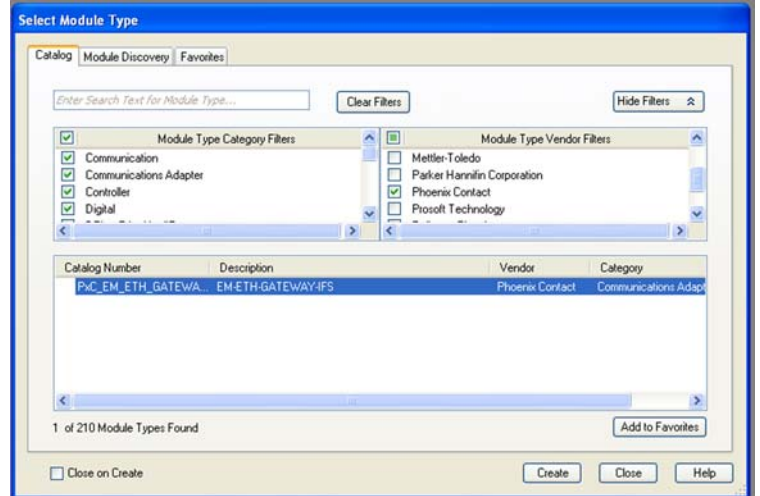

Figure 20-6 Selecting a module type

- 2. Activate the "Module Type Vendor Filter".
- 3. Select "Phoenix Contact".

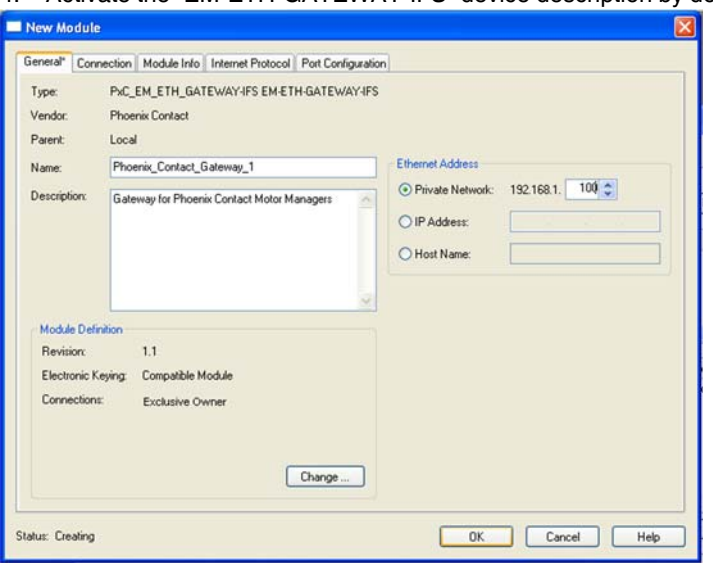

4. Activate the "EM-ETH-GATEWAY-IFS" device description by double clicking it.

Figure 20-7 Describing the module

- 5. Give the device a name (for example, "Phoenix\_Contact\_Gateway\_1").
- 6. Assign an IP address to the device.
- 7. Click the "Change" button.

The "Module Definition" window opens.

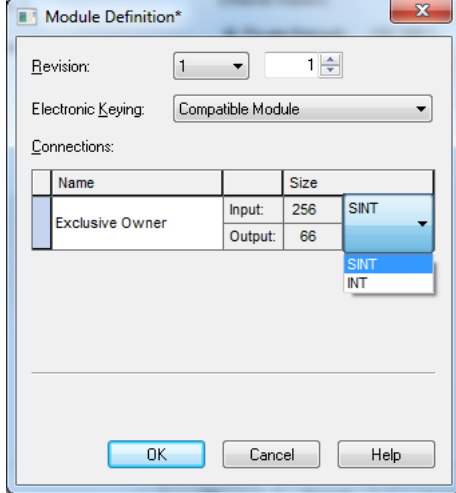

Figure 20-8 Module definition

- 8. Change the data type from "SINT" to "INT".
- 9. Confirm the change with "OK".

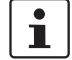

The IP configuration is downloaded to the device via the FDT/DTM software IFS-Conf. For the procedure, please refer to [Section "Software configuration" on page 156.](#page-155-0)

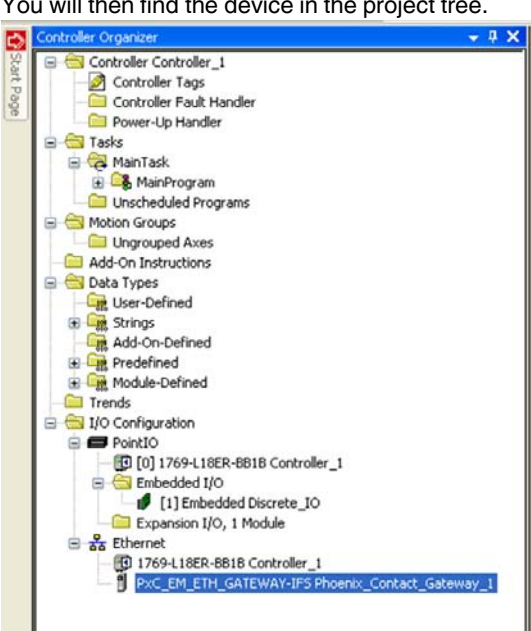

You will then find the device in the project tree.

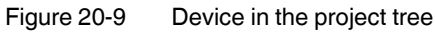

The list of transmitted process data can be found under "Controller Tags".

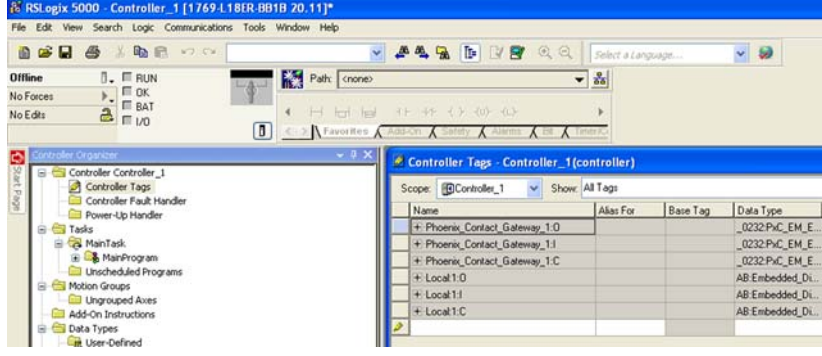

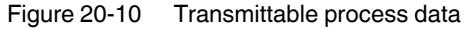

# **21 EM-MODBUS-GATEWAY-IFS used with the Phoenix Contact controllers**

This section describes the implementation and startup of the EM-MODBUS-GATEWAY-IFS on the Phoenix Contact controllers, using a project creation with PC Worx as an example.

## **21.1 System requirements**

### **21.1.1 Software requirements**

To use Modbus/TCP, work with the AUTOMATIONWORX Software Suite Version 1.70 Service Pack 1 or later and the IFS-CONF SUITE-INTERFACE.

## **21.1.2 Hardware requirements for PC Worx**

For the hardware requirements, please refer to the UM QS EN PC WORX quick start guide for PC Worx.

## **21.2 Modbus/TCP**

Modbus is a communication protocol used to exchange process data between a client and a server in an Ethernet network. There are three different operating modes for data transmission: Modbus ASCII, Modbus/RTU and Modbus/TCP.

In Modbus/TCP mode, the TCP protocol (Transmission Control Protocol) is used for data transmission. The Modbus protocol data to be transmitted is embedded in the TCP protocol. A TCP/IP connection must be established between the client and the server prior to data transmission. In general, the connection is established automatically. The established TCP/IP connection between client and server remains permanently active during cyclic communication. For acyclic communication, however, the TCP/IP connection can be disconnected once the data has been transmitted and then reestablished if there is a communication request. By default, the TCP port 502 reserved for Modbus is used for communication.

The client initiates communication between the client and the server. The client sends a request in the form of a command code (and data, if required) to the server. After successful receipt of the request, the server sends a corresponding response to the client which includes the requested data and status information or an error message. The data may contain bit or word information.

The device-internal data organization (memory addresses, etc.) varies depending on the device and manufacturer. Please refer to the documentation of the corresponding device for more information.

Modbus provides various commands for read and write access to digital inputs and outputs and to registers for client/server communication.

<span id="page-295-0"></span>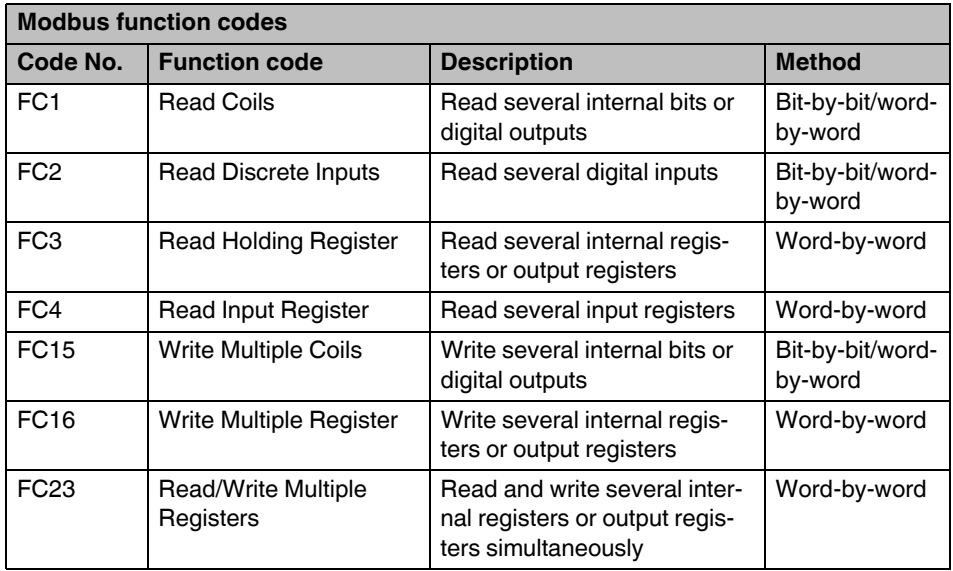

The following table shows the supported Modbus function codes:

## **21.3 Example of a project with Modbus**

This project consists of the ILC 171 ETH (controller) and the EM-MODBUS-GATEWAY-IFS.

#### **21.3.1 Sequence for creating the Modbus project**

The complete sequence for creating the Modbus project in PC Worx is shown in [Figure 21-1.](#page-296-0)

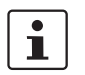

For more detailed information on creating a project, please refer to the UM QS EN PC WORX quick start guide or the PC Worx online help.

When implementing the project, most of the tasks are performed offline (without a connection to the Modbus system).

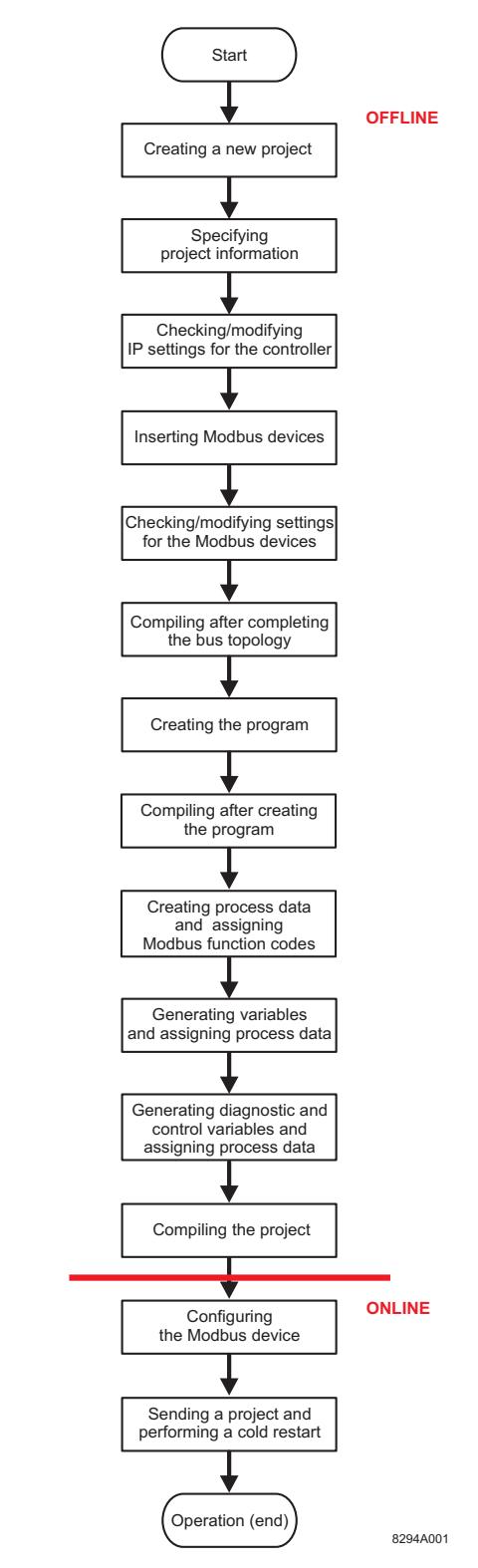

<span id="page-296-0"></span>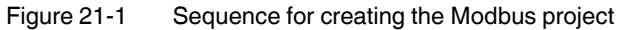

 $\overline{\mathbf{i}}$ 

The sequence described here for creating a Modbus project applies to projects based on cyclic communication between the controller and the Modbus device.

Section ["Acyclic communication using the MB\\_ASYNC\\_RW function block" on page 305](#page-304-0)  provides general information on acyclic communication.

#### **21.3.2 Creating a new project**

- 1. Select the "New Project..." command from the "File" menu.
- 2. Select the controller and confirm with "OK".
- 3. Select the "File, Save Project As / Zip Project As..." command.
- 4. Enter a unique and meaningful project name and save the project.

#### **21.3.3 Specifying project information**

- 1. Switch to the bus configuration workspace.
- 2. Adapt the project information to your project.

#### **21.3.4 Checking/modifying IP settings for the controller**

The IP settings for the controller are made when the project is created.

- 1. Adapt these settings, if necessary.
- 2. Switch to the bus configuration workspace.
- 3. Select the controller node.
- 4. In the "Device Details" window, switch to the "IP Settings" tab.
- 5. Check the IP settings and modify them, if necessary.
- 6. Assign an IP address, if it has not yet been assigned. For detailed information on assigning the IP address, please refer to the UM QS EN PC WORX quick start guide.

 $\mathbf{i}$ 

The IP address that is assigned here for the controller is also implemented as the IP address for the communication path via TCP/IP.

#### **21.3.5 Inserting a Modbus device**

- 1. Make sure you are in the bus configuration workspace.
- 2. Insert the module as a generic Modbus device below the MODBUS\_CLT node.
- 3. If the device catalog is hidden, show it by selecting the "View, Device Catalog" menu.
- 4. Open the "Phoenix Contact, Generic, Device" device catalog.
- 5. Select the "Generic Modbus Device".

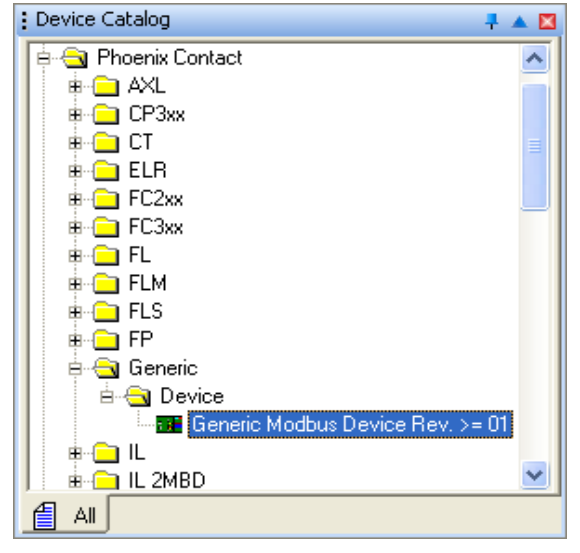

Figure 21-2 Selecting the Modbus device

- 6. Hold down the left mouse button and move the Modbus device to the "Bus Structure" window to the right of the MODBUS\_CLT icon until the "Insert in the lower level" icon appears.
- 7. Move all other Modbus devices to below the preceding Modbus device until the "Insert at the same level" icon appears.

[Figure 21-3](#page-298-0) shows the bus configuration with the inserted Modbus device.

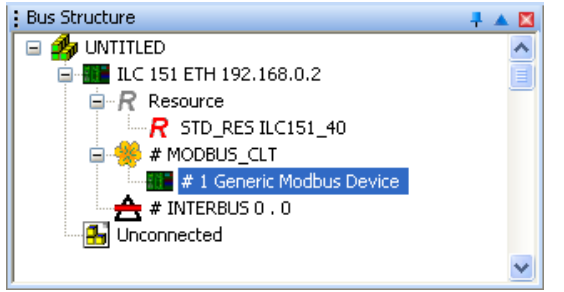

Figure 21-3 Generic Modbus device inserted

 $\mathbf{i}$ 

<span id="page-298-0"></span>The "Blind out device" or "Deactivate Bus" option can be selected via the context menu of the device.

To make the device visible again or to activate the bus, re-select the above-mentioned settings from the context menu.

#### **21.3.6 Modifying the settings for the Modbus device**

After having added devices to the bus configuration, default values are set for each Modbus device. The settings can be modified via the "Modbus-Settings" tab.

- 1. Make sure you are in the bus configuration workspace.
- 2. In the "Bus Structure" window, select the Generic Modbus Device.
- 3. Under "Device Details", select the "Modbus-Settings" tab.
- 4. Modify the Modbus settings depending on your requirements.

|                         | Name                               | Value                        |  |
|-------------------------|------------------------------------|------------------------------|--|
| D                       | Vendor                             | <b>Phoenix Contact</b>       |  |
| D                       | Designation                        | <b>Generic Modbus Device</b> |  |
| D                       | Device ID                          | 0x0002                       |  |
| D                       | <b>Functional description</b>      |                              |  |
| D                       | Device type                        | Device                       |  |
| D                       | Device family                      | Generic                      |  |
| D                       | Order number                       |                              |  |
| D                       | Revision: HW / Master FW (/COP FW) | 01                           |  |
| D                       | <b>Station Name</b>                | Generic Modbus 16            |  |
| $\overline{\mathbb{D}}$ | <b>Device Name</b>                 |                              |  |
| G                       | Module Equipment ID                |                              |  |
| D                       | <b>MAC Address</b>                 | 00-A0-45-42-DB-21            |  |
| D                       | <b>IP Address</b>                  | 192,168.0.3                  |  |
| D                       | Subnetmask                         | 255.255.255.0                |  |
| D                       | Default Gateway                    |                              |  |
| D                       | Port                               | 502                          |  |
| D                       | Protocol                           | <b>TCP</b>                   |  |
| D                       | Swap Bytes                         | No                           |  |
| ō                       | <b>Consecutive Number</b>          | $\mathbf{1}$                 |  |
| G                       | Connection timeout / UDP timeout   | 5000 ms                      |  |
| D                       | Reconnection interval              | 60000 ms                     |  |
| D                       | <b>Trigger rate</b>                | 500 ms                       |  |
| D                       | Node ID                            | 16                           |  |

<span id="page-299-0"></span>Figure 21-4 Modbus settings of the EM-MODBUS-GATEWAY-IFS device

The Modbus settings comprise:

#### **Station name**

This name is the unique identification for the Modbus device in the network. It must be known to the Modbus device before it can be used in the network.

#### **MAC address**

The MAC address is used to provide worldwide unique identification for each network device.

Enter the MAC address of the Modbus device. It is printed on the respective device. It starts with "00.a0.45." on Phoenix Contact devices.

#### **IP address**

The IP address allows the Modbus device to be accessed during operation. PC Worx selects the address out of the area that is set on the project node.

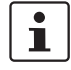

If the area for the IP addresses is later modified in the project node, you will also have to adapt the addresses of the Modbus device accordingly.

#### **Subnet mask**

The subnet mask that was specified on the project node is assigned to each Modbus device. It can be modified specifically for each individual device.

#### **Connection timeout**

This value specifies the minimum time required to identify an interruption.

#### **Reconnection interval**

When the connection is interrupted (connection timeout) and the set time interval elapsed, an attempt is made to establish a new connection.

#### **Trigger rate**

The trigger rate specifies the time period during which data is exchanged with the server. The smallest trigger rate of all configured Modbus devices determines the bus cycle time.

#### **21.3.7 Compiling after completing the bus topology**

1. Select the "Build, Make" command.

#### **21.3.8 Creating the program**

1. Create the program.

To program the example program, proceed as described in the UM QS EN PC WORX quick start guide.

#### **21.3.9 Compiling after creating the program**

1. Select the "Build, Make" command.

#### **21.3.10 Creating process data and assigning Modbus function codes**

- 1. Define specific process data for read and write access to digital inputs and outputs as well as to registers and assign the data the corresponding Modbus function code.
- 2. Make sure you are in the bus configuration workspace.
- 3. In the "Bus Structure" window, select the Generic Modbus Device.
- 4. Under "Device Details", select the "Modbus Register Editor" tab.
- 5. Specify a unique and meaningful name for the process data item in the "Name" field.
- 6. Select the desired "Function Code", see Table ["Modbus function codes" on page 296.](#page-295-0)
- 7. Use function code FC03 for reading 16-bit words and function code FC15 for writing.
- 8. Select the desired data type.
- 9. Enter the number of bits or registers to be read or written.
- 10. For the Modbus device, enter the memory area of the process data item as the "Address" for which the selected function code should be used.

The memory area corresponds to the address that was assigned in the process data configuration using the IFS-Conf software (see ["Process data configuration" on](#page-162-0)  [page 163](#page-162-0)).

In the example, a 16-bit word should be read from an internal register. The FC03 Modbus function code is used for this. Value "29760" is set as the address, since the memory area for the process data item used to read an internal register word-by-word has the value "29760" for the EM-MODBUS-GATEWAY-IFS.

11. The "Data Direction" indicates whether the function accesses a digital input/an internal register or a digital output/output register. The data direction depends on the selected function code and cannot be modified manually.

| Name             |  | <b>Function Code</b>           |         | Data Type   |   |       | Number Address Data Direction |
|------------------|--|--------------------------------|---------|-------------|---|-------|-------------------------------|
| <b>REG READ</b>  |  | FC03 (Read Multiple Registers) | $\cdot$ | <b>WORD</b> | ۰ | 29760 | IN                            |
| <b>REG WRITE</b> |  | FC15 (Force Multiple Coils)    | ٠       | <b>WORD</b> | ٠ | 29920 | OUT                           |
|                  |  |                                |         |             |   |       |                               |

Figure 21-5 Creating process data and assigning Modbus function codes

### <span id="page-301-1"></span>**21.3.11 Generating variables and assigning process data**

Process data and variables are assigned in the process data assignment workspace.

- 1. Switch to the process data assignment workspace to assign the variables to the process data.
- 2. Select the Modbus device in the top right window. The standard configuration is then displayed in the top left window, "Symbols/Variables".
- 3. In the top left window, "Symbols/Variables", select the standard resource.
- 4. In the top right window, select the device for which you would like to link the process data to variables (in [Figure 21-6](#page-301-0): Generic Modbus Device; in the example the EM-MODBUS-GATEWAY-IFS is used).
- 5. Select the process data item to be linked.
- 6. Variables are created when the program is created. Using drag and drop, link the selected variable to one of the displayed variables on the left-hand side.

If you would like to link further process data but no corresponding variables have been created yet, select "Create Variable" in the context menu.

The created variable is displayed in the bottom left window.

7. Repeat this procedure for all inputs to be evaluated and for all outputs to be controlled.

| Symbols/Variables<br>= 4 STD CNF : eCLR<br>- EN STD RES : B.C171 40 |                                                                        | <b>By UNTITLED</b><br>THE LC 171 ETH 2TX 192 168 0.2<br>$R$ Resource |                                                                                                    |                          |           |                        |          |                |                               |
|---------------------------------------------------------------------|------------------------------------------------------------------------|----------------------------------------------------------------------|----------------------------------------------------------------------------------------------------|--------------------------|-----------|------------------------|----------|----------------|-------------------------------|
| <b>Ed Default</b><br><b>IR</b> Auto                                 | Ell System Variables<br><b>DE STD TSK: DEFAULT</b><br>: [C] Main: Main |                                                                      | $-R$ STD RES RC171 40<br># MODELIS CLT<br>÷<br>#1 Generic Modbus Device<br># INTERBUS 0.0<br>3 Unconnected |                          |           |                        |          |                |                               |
| Symbol/Variable                                                     | Data Type                                                              | Process Data Item                                                    | Device                                                                                                    | Process Data Item        | <b>VO</b> | Data Type              | Byte Sit | <b>Address</b> | Symbol/Variable               |
|                                                                     | <b>WORD</b>                                                            | #1 Generic Modbus Device                                             | #1 Generic Modbus Device                                                                                   | <b>STATION DEAG</b>      |           | MBT_STATION_DIAG       |          |                |                               |
|                                                                     |                                                                        |                                                                      |                                                                                                    |                          |           |                        |          |                |                               |
|                                                                     | <b>WORD</b>                                                            | #1 Generic Modbus Device                                             | #1 Generic Modbus Device                                                                                   | <b>STATION CONTROL O</b> |           | MBT_STATION_CONTROL  B |          |                |                               |
|                                                                     |                                                                        |                                                                      | #1 Generic Modbus Device                                                                                   | <b>REG READ</b>          |           | <b>WORD</b>            | 0.0      |                | STD_CNF STD_RES \ I REG_READ  |
| LREG_READ<br>Q REG WRITE                                            |                                                                        |                                                                      | #1 Generic Modbus Device                                                                                   | REG. WRITE               | $\circ$   | WORD                   | 0.0      |                | STD CNF STD RES \ Q REG WRITE |

<span id="page-301-0"></span>Figure 21-6 All process data used are assigned to the variables

#### **21.3.12 Generating diagnostic and control variables and assigning process data**

 $\mathbf i$ 

In the IEC programming workspace, the diagnostic and control structure is declared in the project tree window under "Data Types, sys\_flag\_types".

fPC Worx provides a diagnostic and control structure for each Modbus device allowing the connection status, connection statistics and connection interruptions to be read. To use the diagnostic and control structure, create a diagnostic variable and a control variable.

- 1. Switch to the IEC programming workspace.
- 2. In the project tree window, double-click on "Global Variables".
	- The global variables of the standard resource are displayed.
- 3. Enter a new variable via the context menu which should be used as the control variable.
- 4. Select the MBT\_STATION\_CONTROL type for the control variable.
- 5. Enter a new variable via the context menu which should be used as the diagnostic variable.
- 6. Select the MBT\_STATION\_DIAG type for the diagnostic variable.

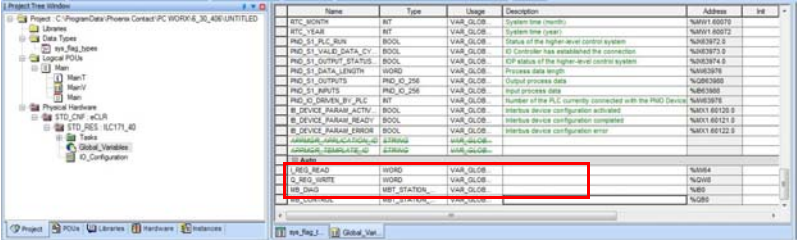

Figure 21-7 Generating diagnostic and control variables

7. Switch to the process data assignment workspace to assign the process data to the control and diagnostic variables, as described in Section [21.3.11 on page 302.](#page-301-1) The result of process data assignment is shown in [Figure 21-8](#page-302-0).

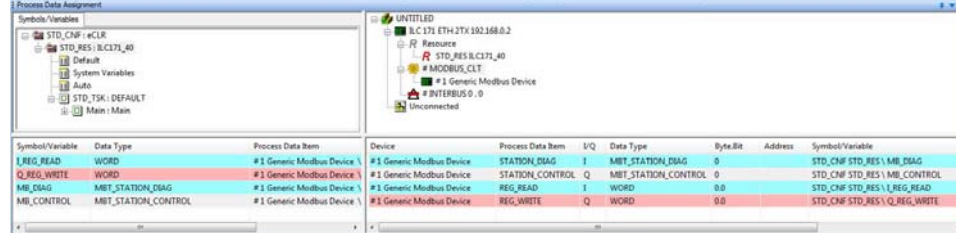

<span id="page-302-0"></span>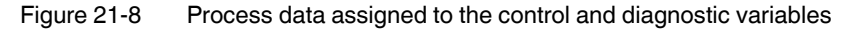

#### **21.3.13 Compiling a project**

1. Select the "Build, Make" command.

#### **21.3.14 Configuring the Modbus device**

Perform all of the required configurations for the Modbus device (e.g., setting the IP address and process data watchdog).

For information on how to configure and start up the device, please refer to Section [16 on](#page-150-0)  [page 151](#page-150-0).

Make sure that the "PC Worx mode" configuration setting has been activated by the IFS-Conf software.

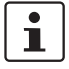

Bitstring of process data words:

The EM-MODBUS-GATEWAY-IFS saves the data words in Big Endian format (Motorola), i.e., the high-order byte is saved first. The ILC saves the data words in Little Endian format (Intel), i.e., the low byte is saved first.

Take this into account when controlling the outputs (here: RegWrite).

### **21.3.15 Sending a project and performing a cold restart**

- 1. Open the "Project Control Dialog" dialog box.
- 2. Activate the "Include Bootproject" checkbox in the "Project" area.
- 3. Click on "Download" in the area on the left.

## <span id="page-304-0"></span>**21.4 Acyclic communication using the MB\_ASYNC\_RW function block**

The MB\_ASYNC\_RW function block enables acyclic communication between the controller and the Modbus device.

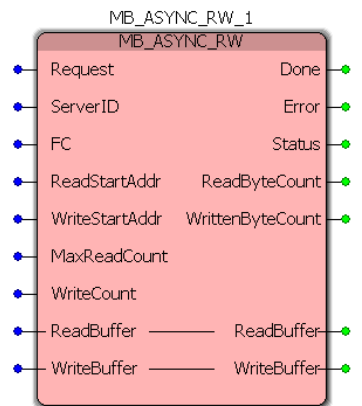

Figure 21-9 MB\_ASYNC\_RW function block

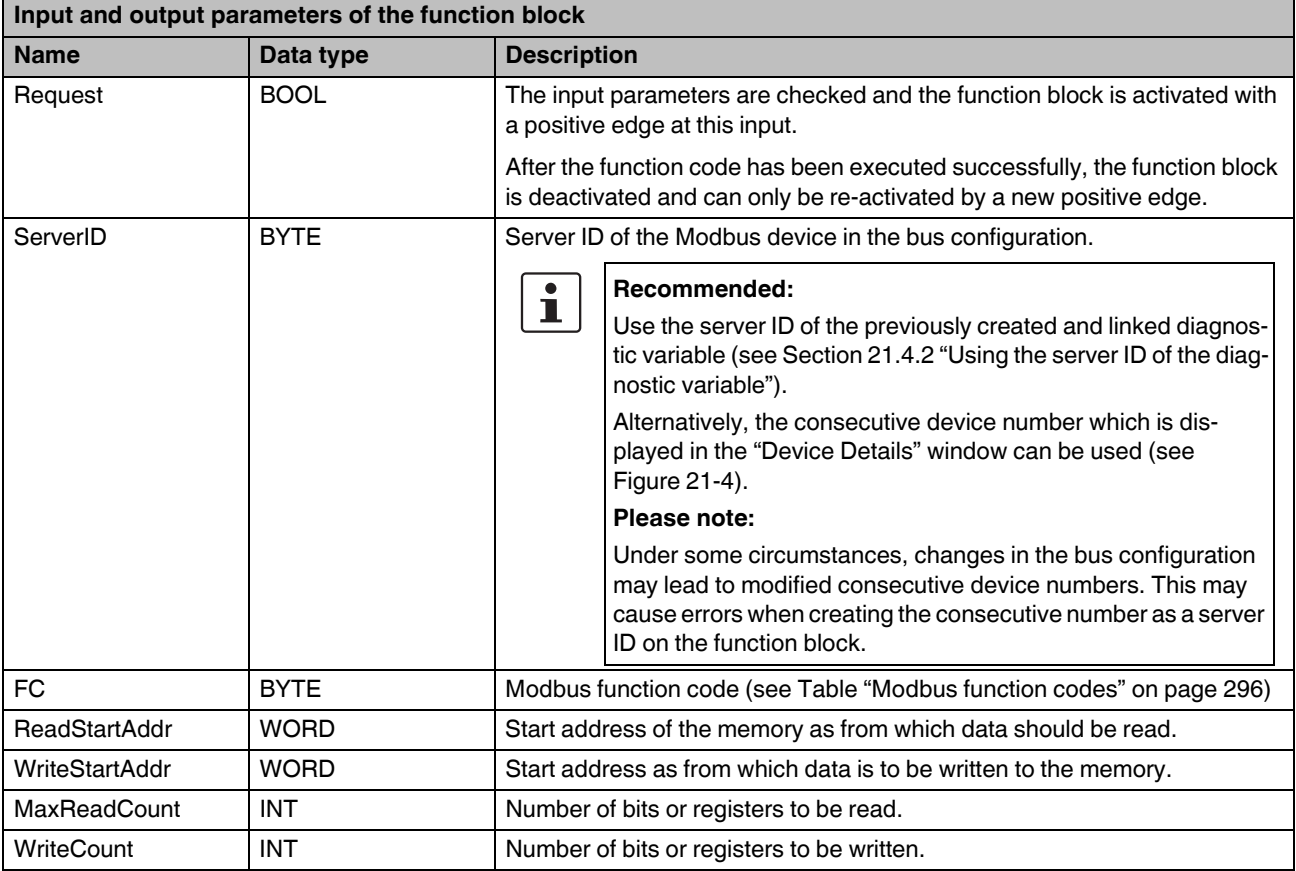

#### **CONTACTRON motor management**

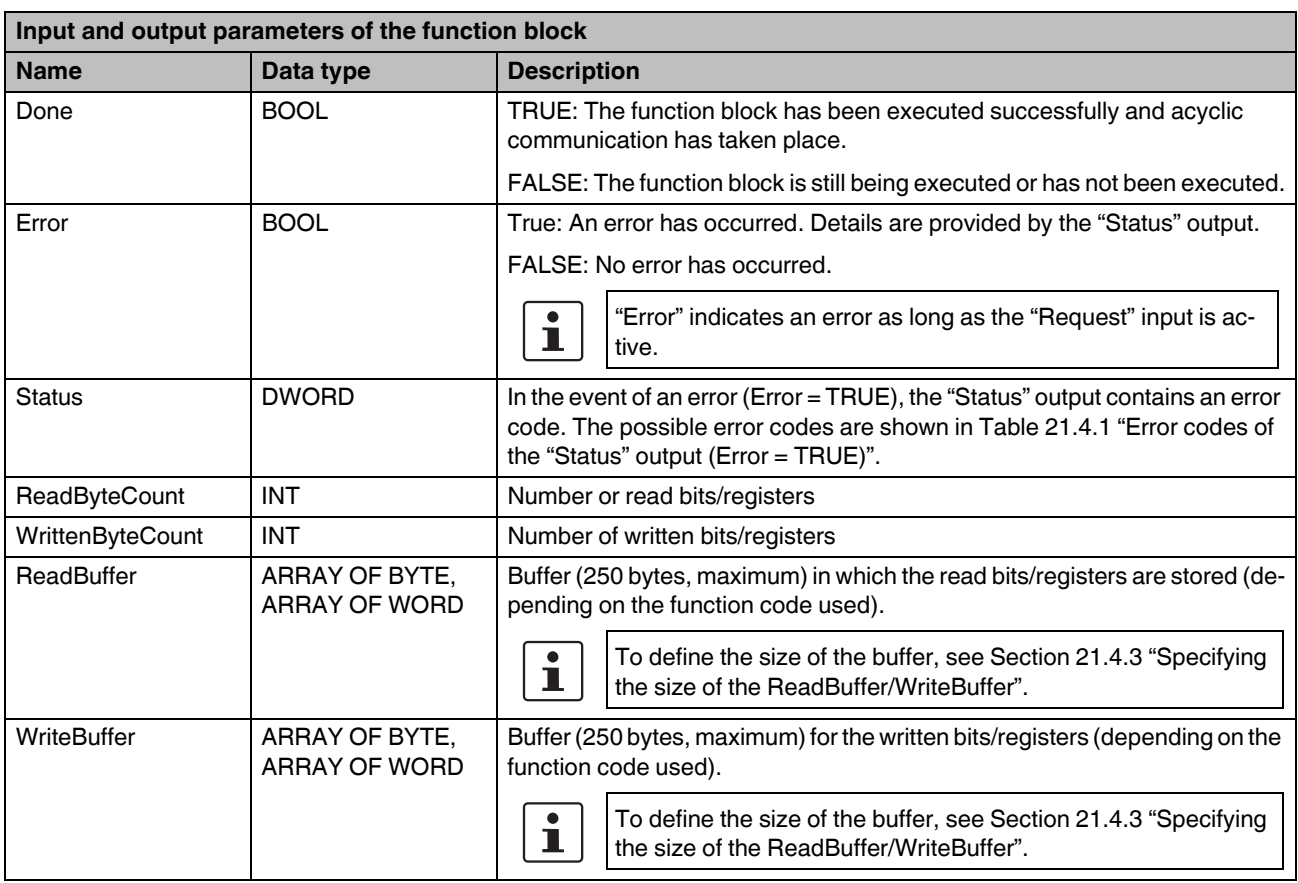

# <span id="page-305-0"></span>**21.4.1 Error codes of the "Status" output (Error = TRUE)**

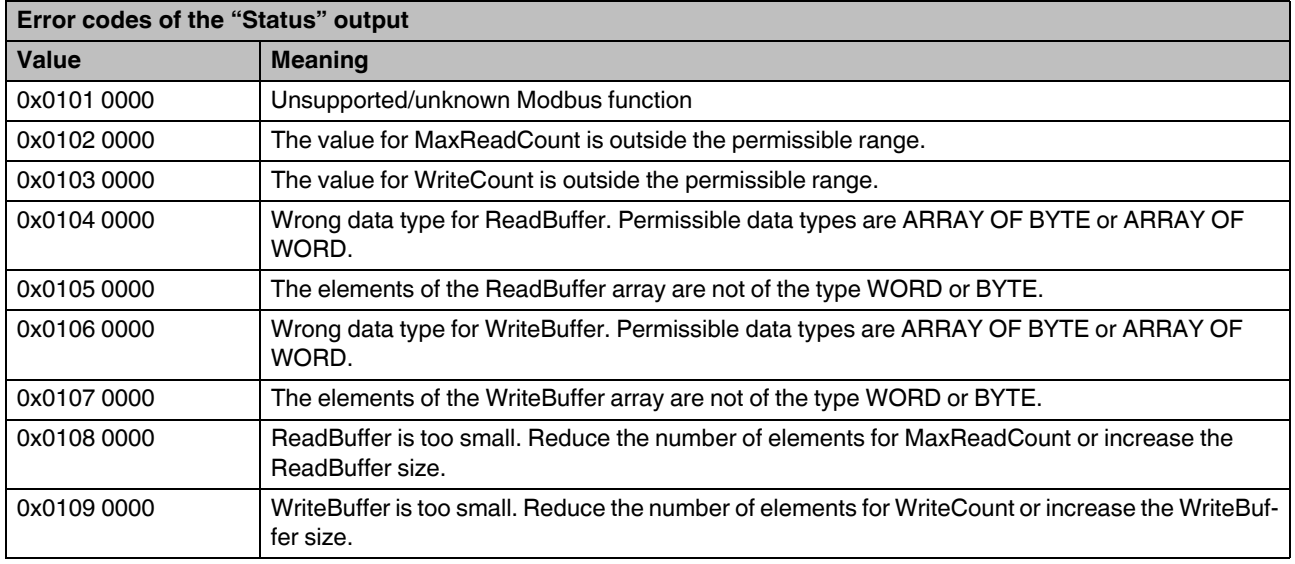

#### **EM-MODBUS-GATEWAY-IFS used with the Phoenix Contact controllers**

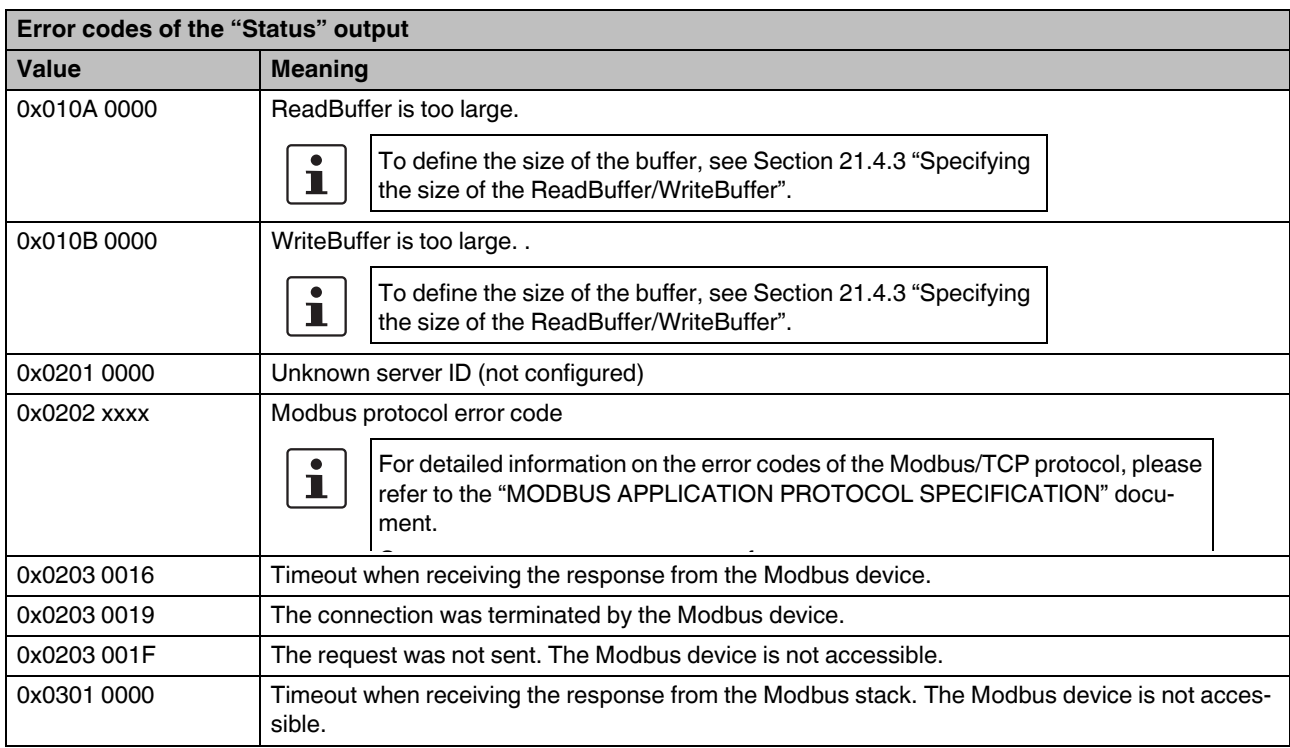

# $\overline{\mathbf{i}}$

#### <span id="page-307-0"></span>**21.4.2 Using the server ID of the diagnostic variable**

More detailed information on function block diagram (FBD) programming can be found in the UM QS EN PC WORX quick start guide.

- 1. Double-click on the "ServerID" input parameter of the function block to specify the variable properties.
- 2. In the "Variable Properties" window, select the name of the previously created diagnostic variable (here: "MB\_DIAG").

Variable Properties

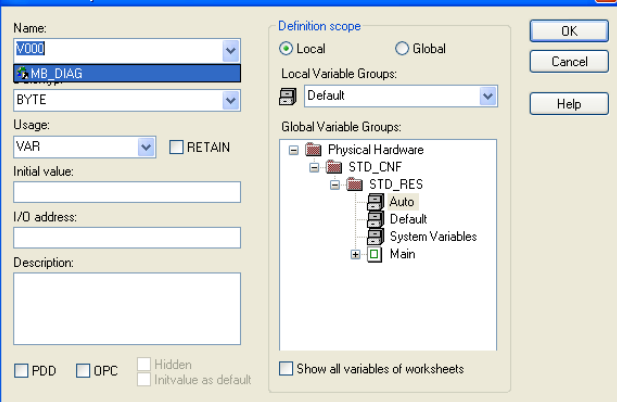

Figure 21-10 Creating the MB\_DIAG.ServerID variable (1)

3. Put a period after the selected name and select the "ServerID" entry from the appearing list.

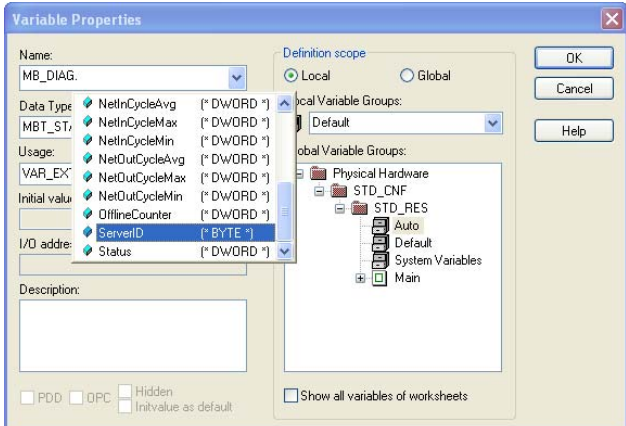

Figure 21-11 Creating the MB\_DIAG.ServerID variable (2)

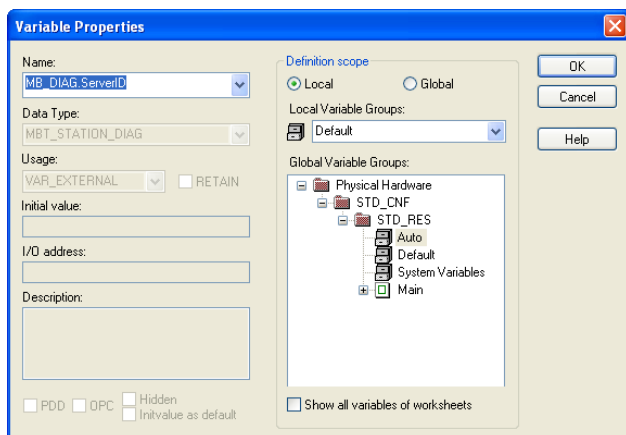

Figure 21-12 Creating the MB\_DIAG.ServerID variable (3)

- 4. Confirm your entries with "OK".
- 5. The server ID of the "MB\_DIAG" diagnostic variable has now been assigned to the "ServerID" input parameter of the function block.

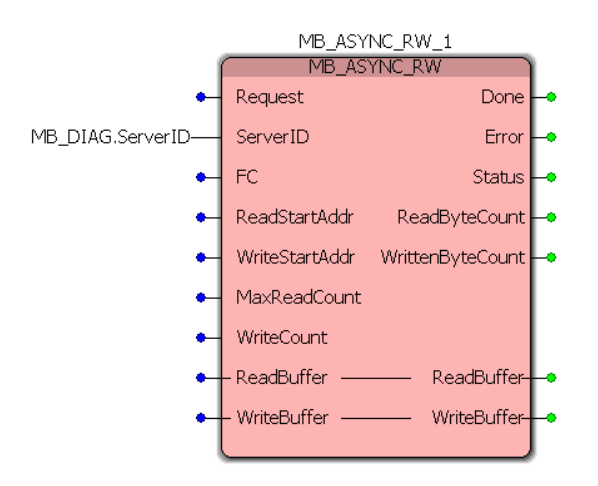

Figure 21-13 MB\_DIAG.ServerID variable as "ServerID" in the function block

## <span id="page-309-0"></span>**21.4.3 Specifying the size of the ReadBuffer/WriteBuffer**

The size of the "ReadBuffer" and "WriteBuffer" parameters can be specified individually by defining the corresponding data types.

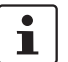

For ReadBuffer and WriteBuffer, the maximum size is 250 bytes each.

1. Double-click on "sys\_flag\_types" in the project tree window.

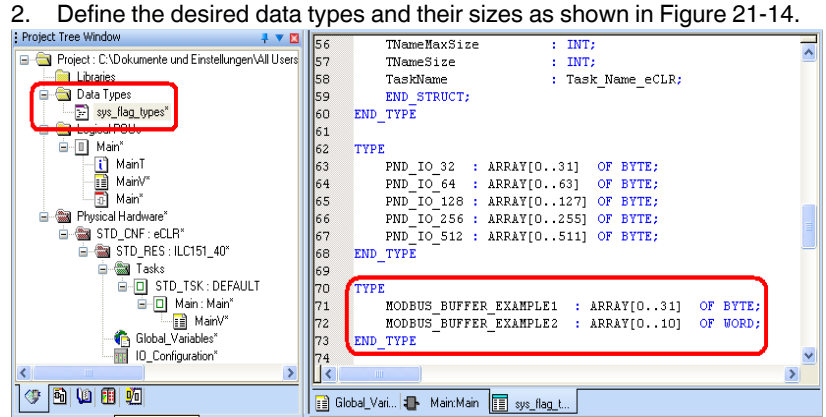

<span id="page-309-1"></span>Figure 21-14 Creating data types

3. Once you have defined the data types, select the "Build, Make" command.

The data types can be used in the variable worksheet after compiling. In [Figure 21-15,](#page-309-2) the previously created "MODBUS\_BUFFER\_EXAMPLE1" data type is used for the "ReadBuffer" input/output parameter.

- 4. Double-click on the "ReadBuffer" input parameter on the MB\_ASYNC\_RW\_1 function block.
- 5. In the "Variable Properties" window, enter a name for the variable (in the example: "ReadBuffer1").
- 6. In the "Data Type" list, select the previously created data type you wish to use (in the example: "MODBUS\_BUFFER\_EXAMPLE1").

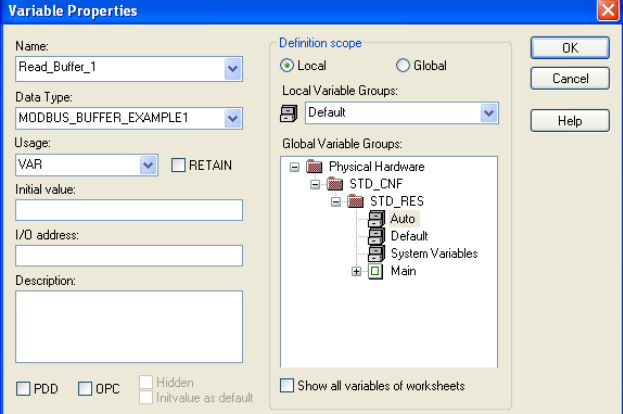

<span id="page-309-2"></span>Figure 21-15 Creating a variable

#### **EM-MODBUS-GATEWAY-IFS used with the Phoenix Contact controllers**

The "ReadBuffer\_1" variable has now been assigned to the "ReadBuffer" input/output parameter. MB\_ASYNC\_RW\_1 MB\_ASYNC\_RW Request Done ó MB\_DIAG.ServerID-ServerID Error  $\mathsf{FC}$ Status ٠ ٠ ReadStartAddr ReadByteCount  $\bullet$ WriteStartAddr WrittenByteCount ٠ MaxReadCount WriteCount  $\leftarrow$ Read\_Buffer\_1- $+$  ReadBuffer  $-$ - ReadBuffer -Read\_Buffer\_1 - WriteBuffer - $\bullet$ - WriteBuffer ó

7. Confirm your entries with "OK".

Figure 21-16 "ReadBuffer\_1" variable as "ReadBuffer" on the function block

 $\mathbf{i}$ 

For further information on user-defined data types and their use, please refer to the PC Worx online help.

# **22 Application examples**

## **22.1 Example 1 - Without switching function, with power meter monitoring**

The EMM module is to be used as a power meter. If the day counter reaches 20 kWh, output 1 should output a warning which is automatically acknowledged when the day counter is reset.

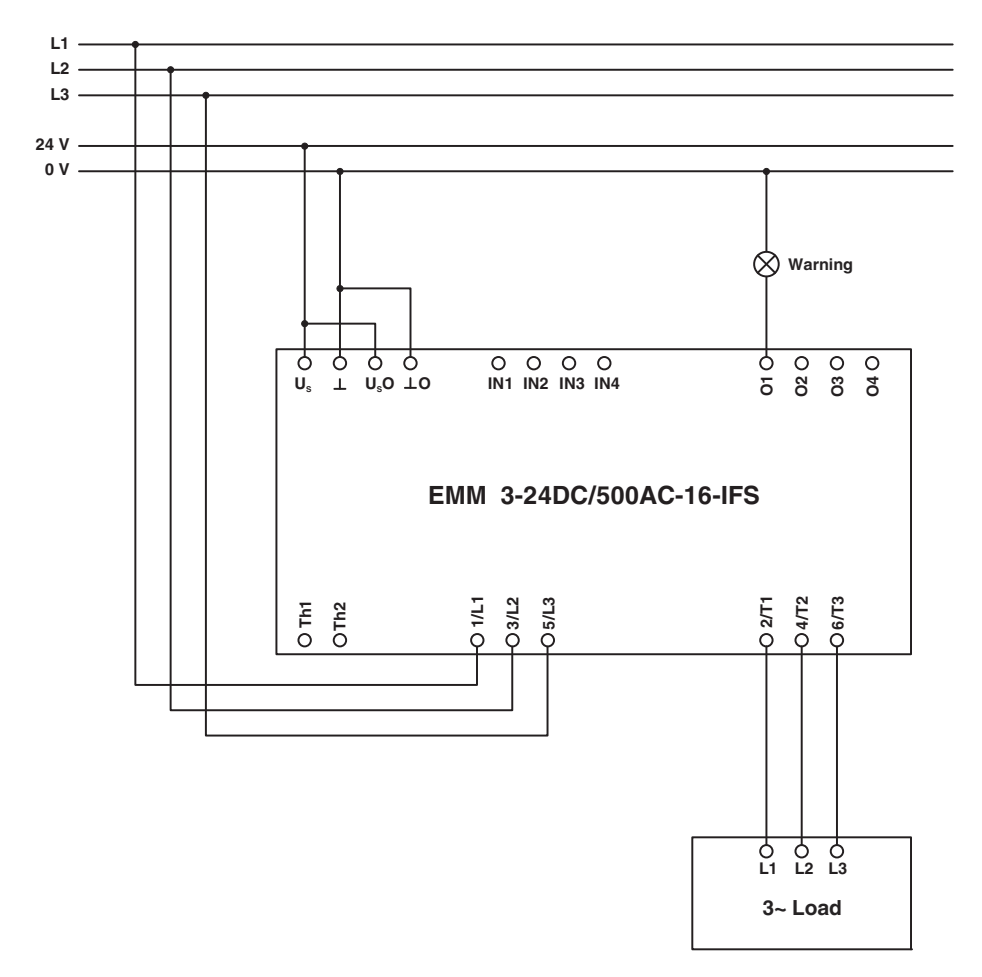

### **22.1.1 Hardware configuration**

Figure 22-1 Hardware configuration example 1

## **22.1.2 Software configuration**

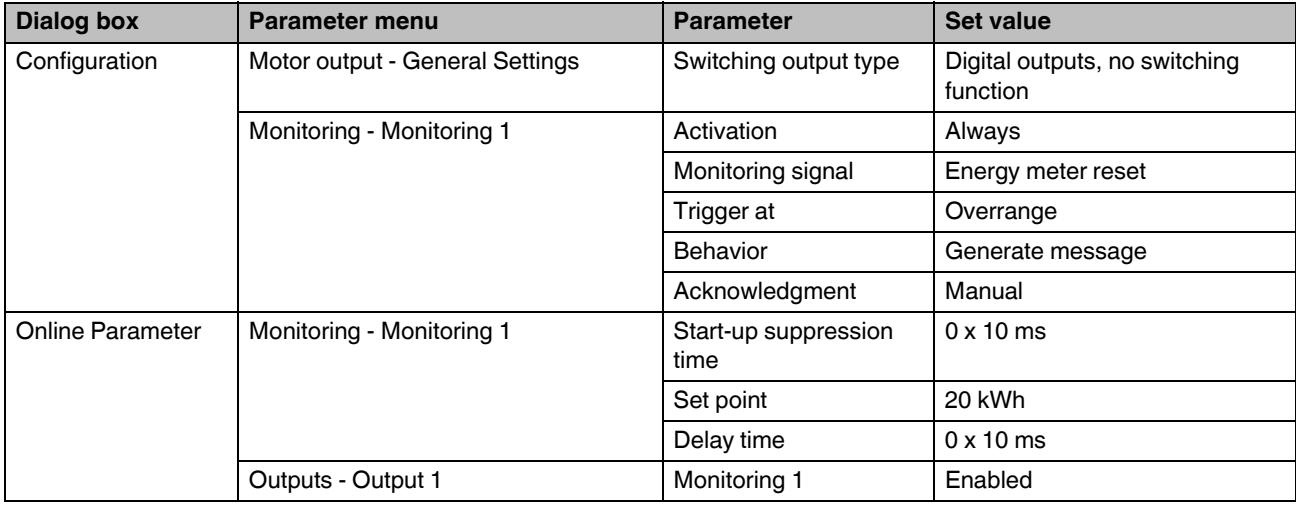

For this example, the following parameters must be changed in the DTM:

## **22.2 Example 2 - Direct starter for pump monitoring**

Dry running or blockages can occur when using pumps. To protect the pump motor and the pump, the motor real power can be monitored and the motor shut down or a message generated in the event of nominal value overrange or underrange.

Output 3 should be used as the pre-warning message output (overrange and underrange).

Output 4 should be used as the error message output (overrange and underrange).

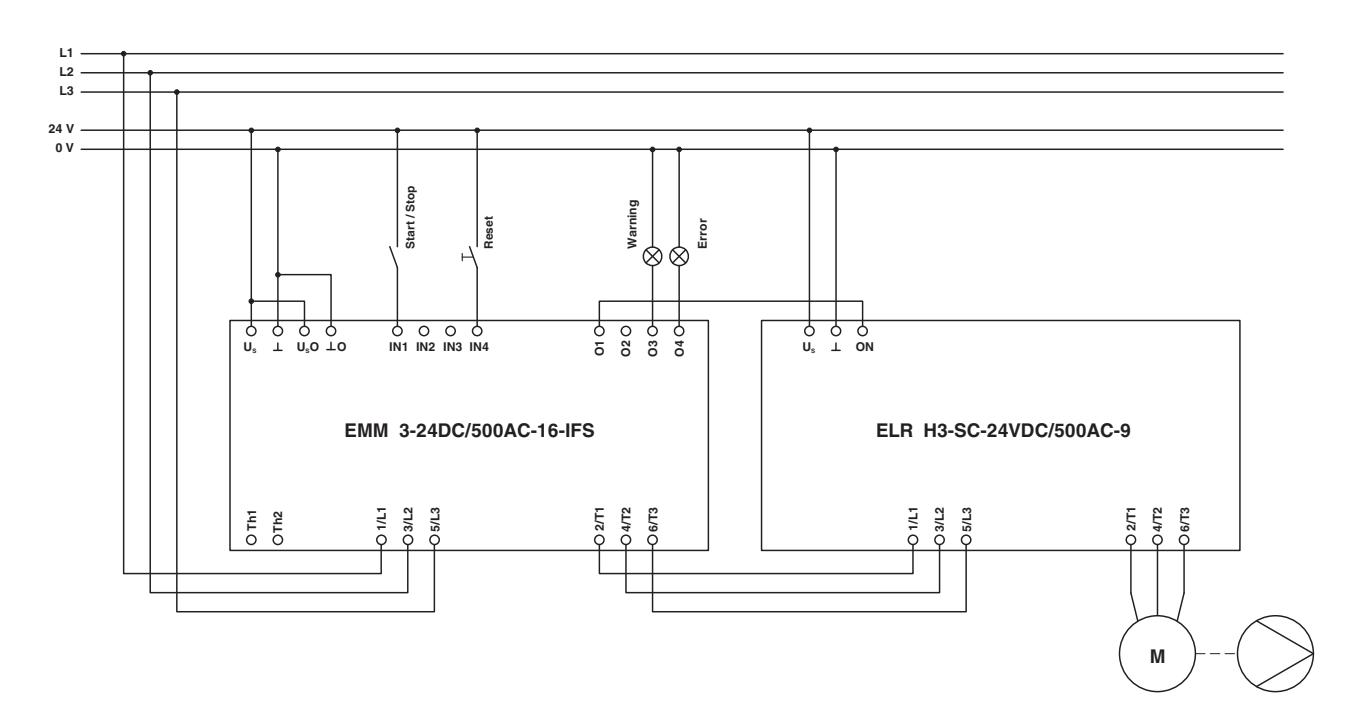

### **22.2.1 Hardware configuration**

Figure 22-2 Hardware configuration example 2

## **22.2.2 Software configuration**

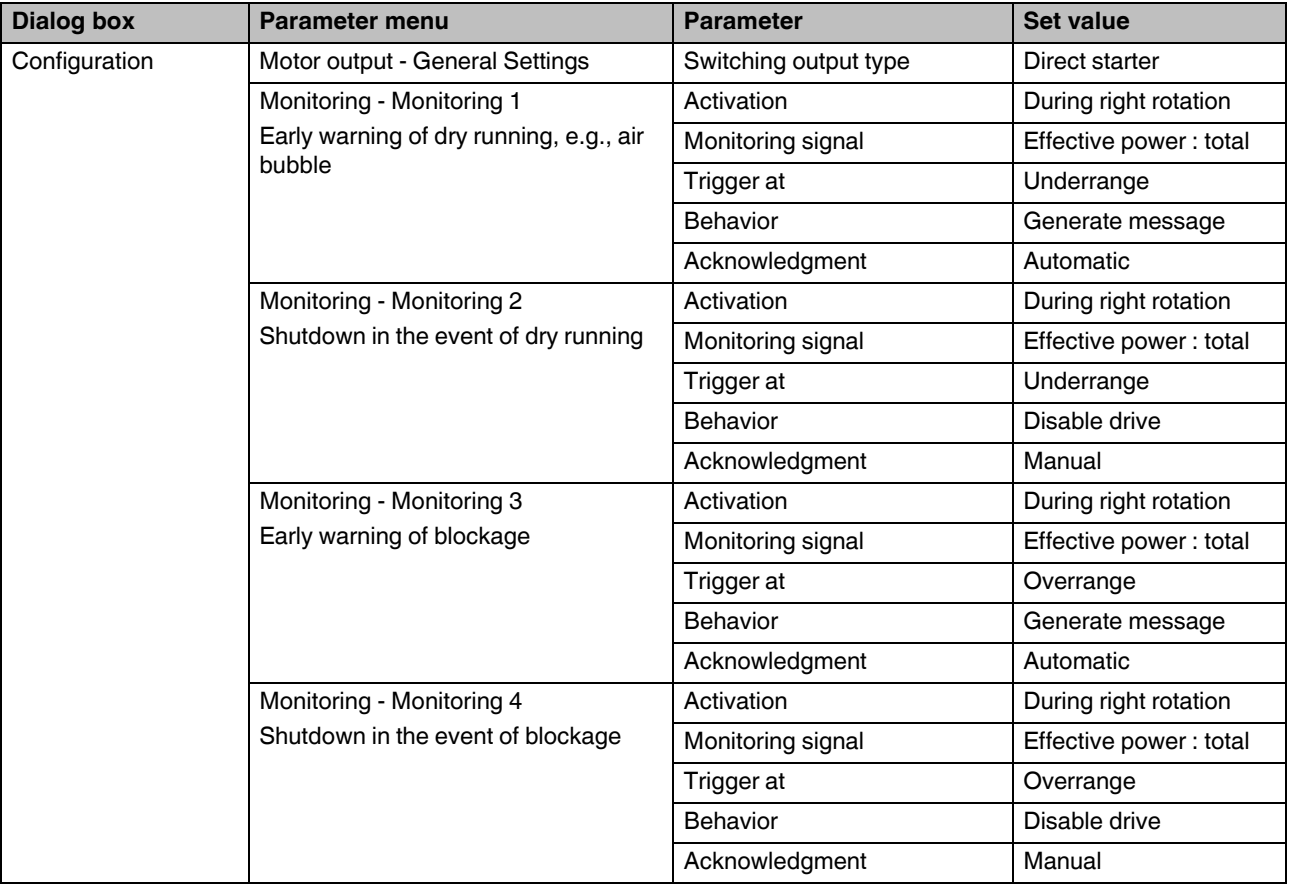

For this example, the following parameters must be changed in the DTM:

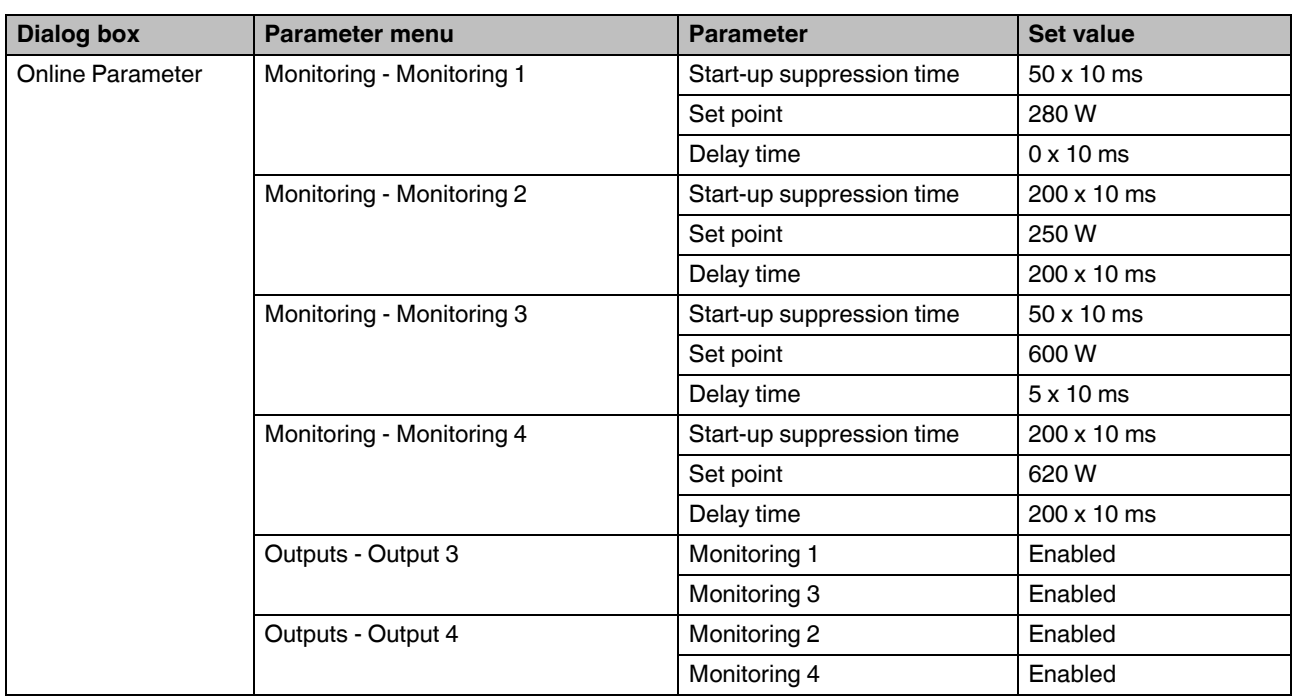

## **22.3 Example 3 - Direct starter with current transformer**

In this example, an 18.5 kW fan motor is to be controlled and monitored. Three 50 A transformers are required for this.

Output 3 should be used as the signal output for the running motor.

Output 4 should be used as the fault signal output for motor and thermistor errors.

## **22.3.1 Hardware configuration**

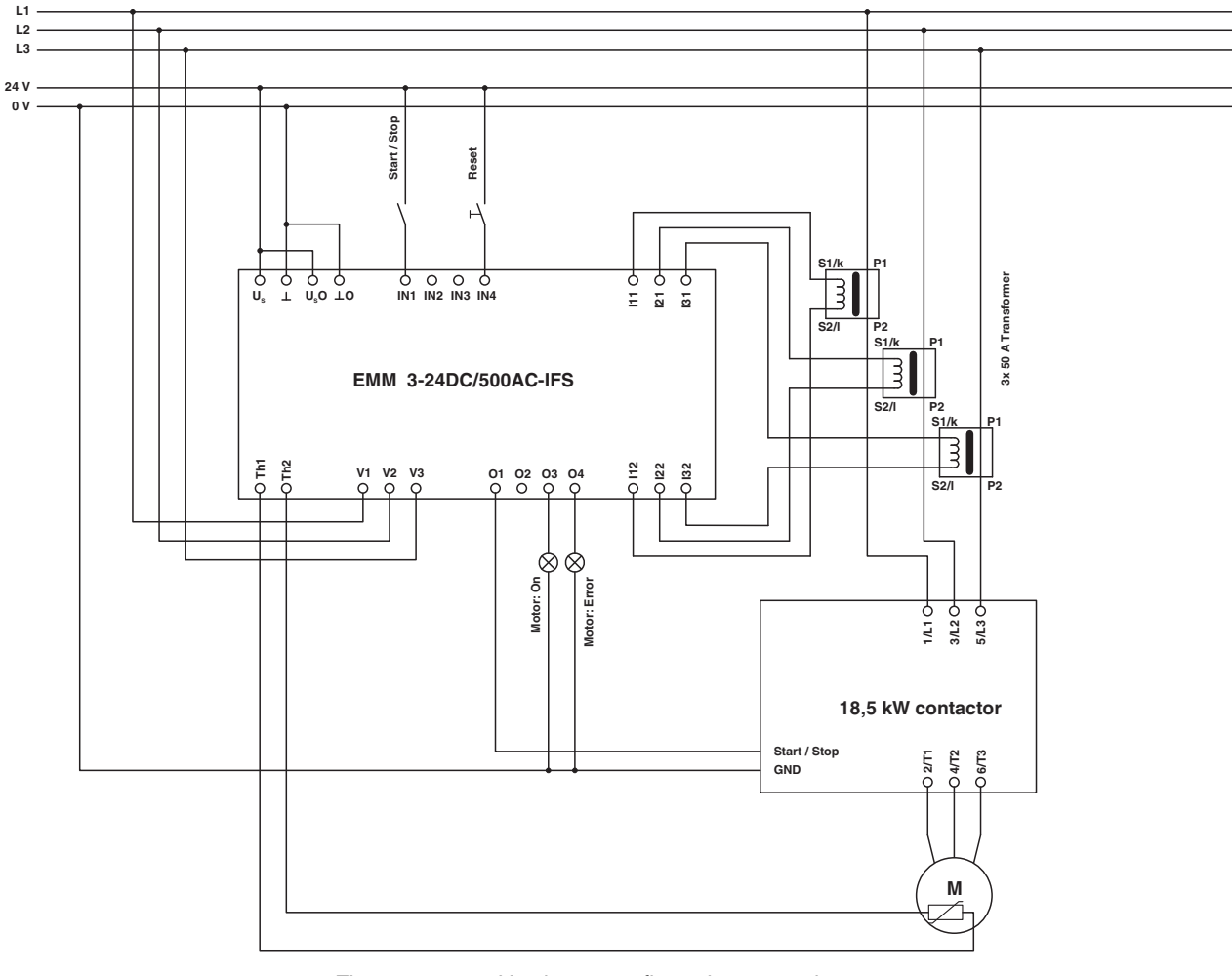

Figure 22-3 Hardware configuration example 3

## **22.3.2 Software configuration**

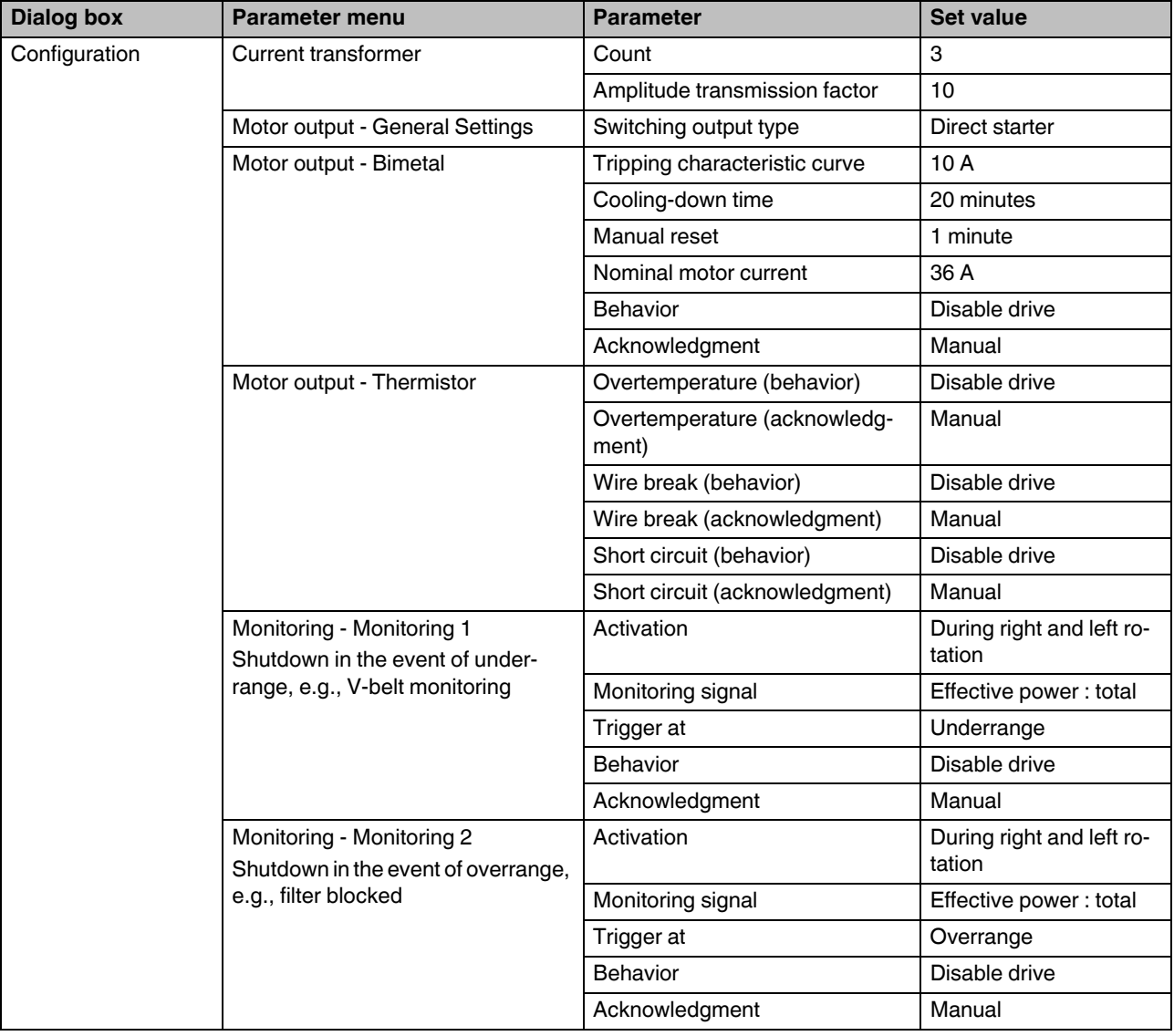

For this example, the following parameters must be changed in the DTM:

#### **CONTACTRON motor management**

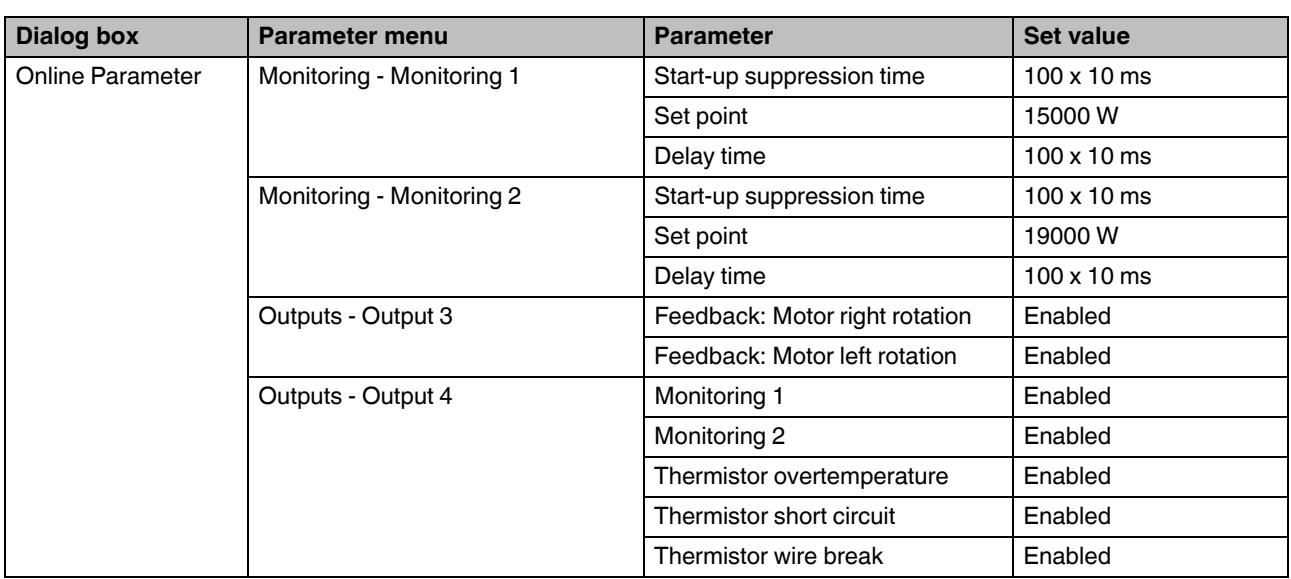

## **22.4 Example 4 - Reversing starter in potentially explosive areas (ATEX)**

In this example, a motor is controlled in an EEx area in right/left mode. In addition to the normal reversing starter, EEx-relevant data must be set here.

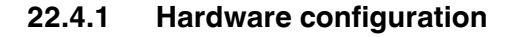

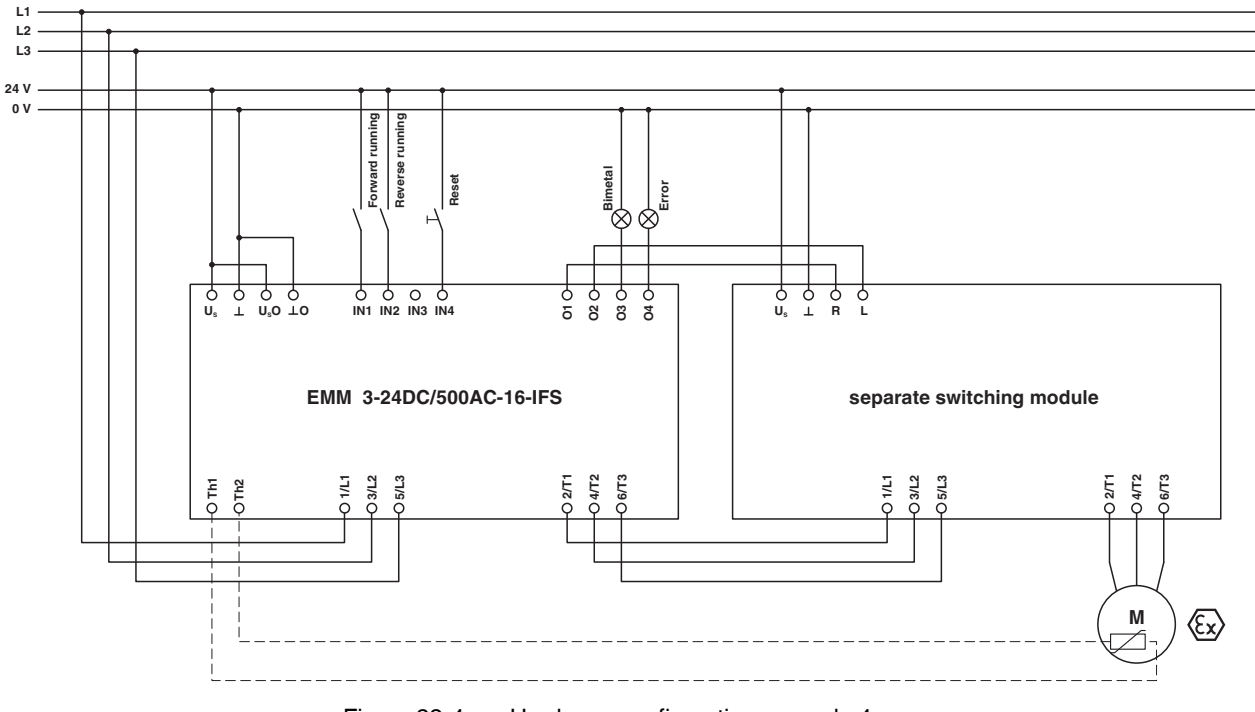

Figure 22-4 Hardware configuration example 4

## **22.4.2 Software configuration**

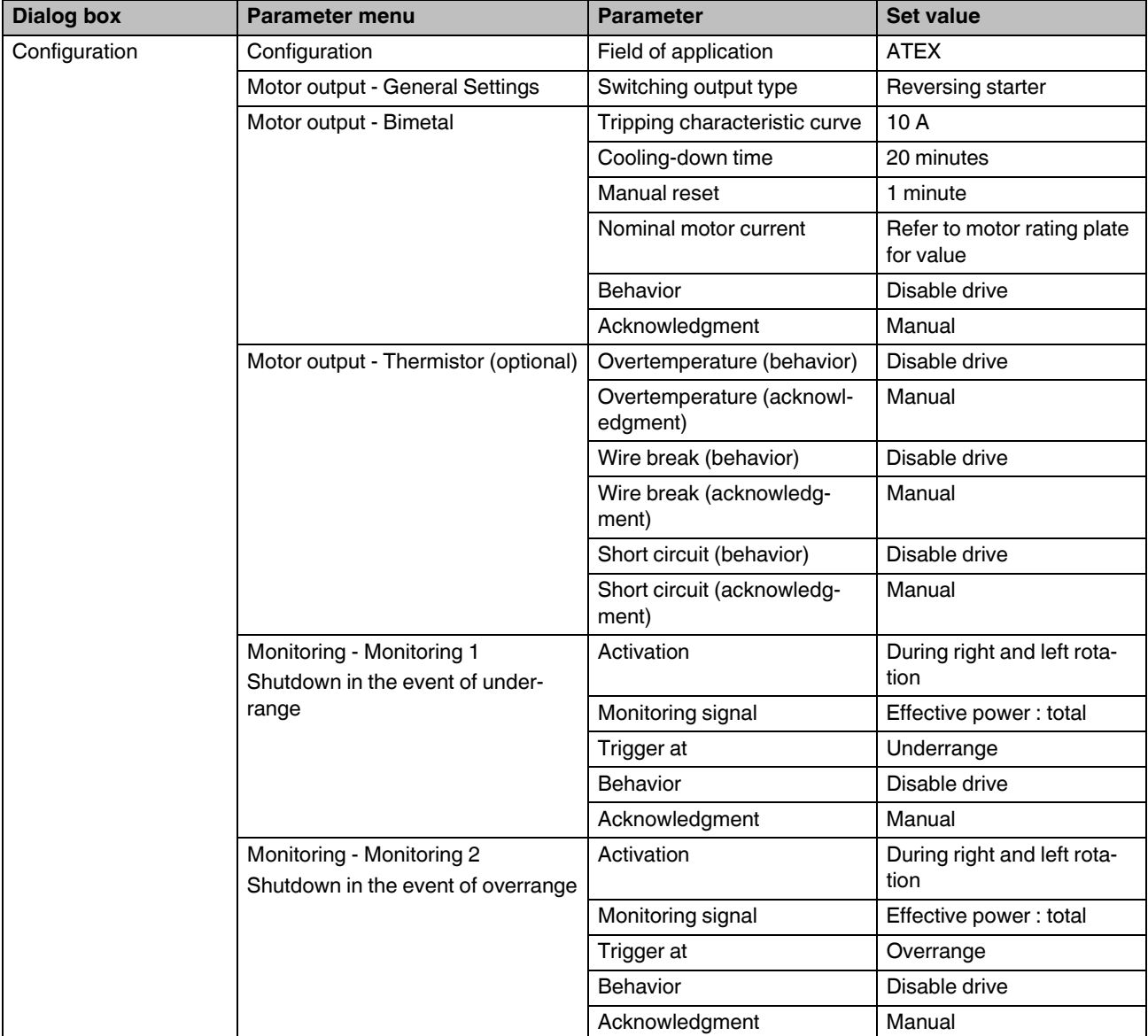

For this example, the following parameters must be changed in the DTM:

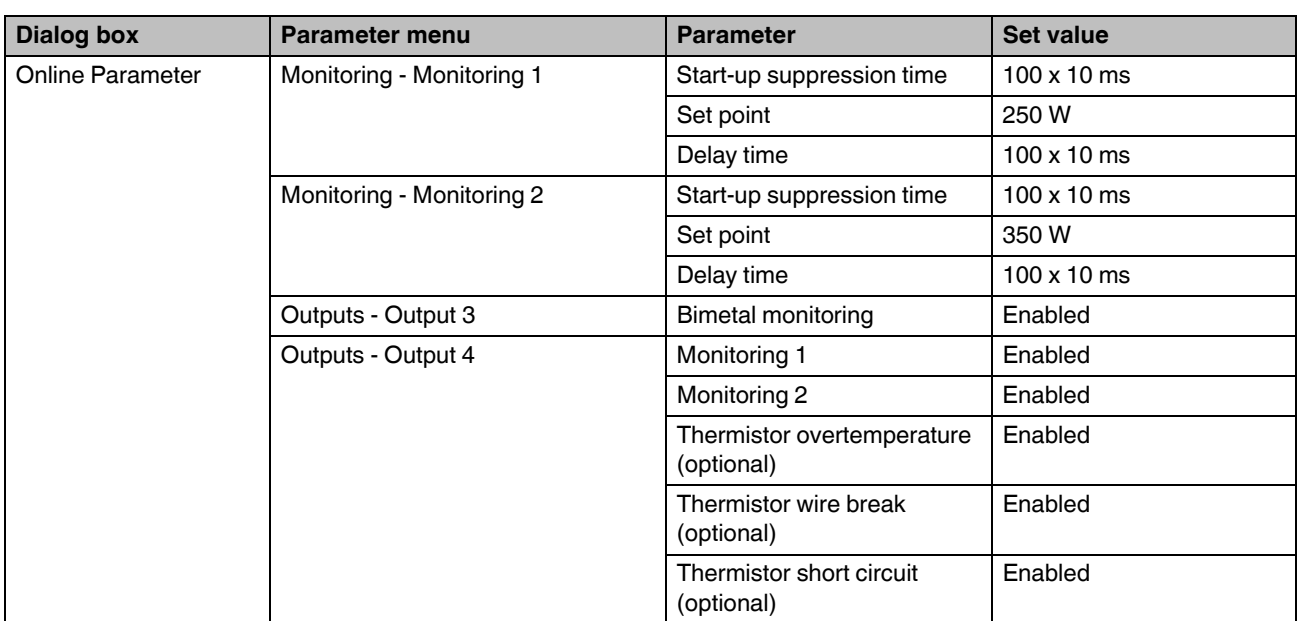

# **22.5 Example 5 - Star/delta**

Example structure of a star/delta combination.

## **22.5.1 Hardware configuration**

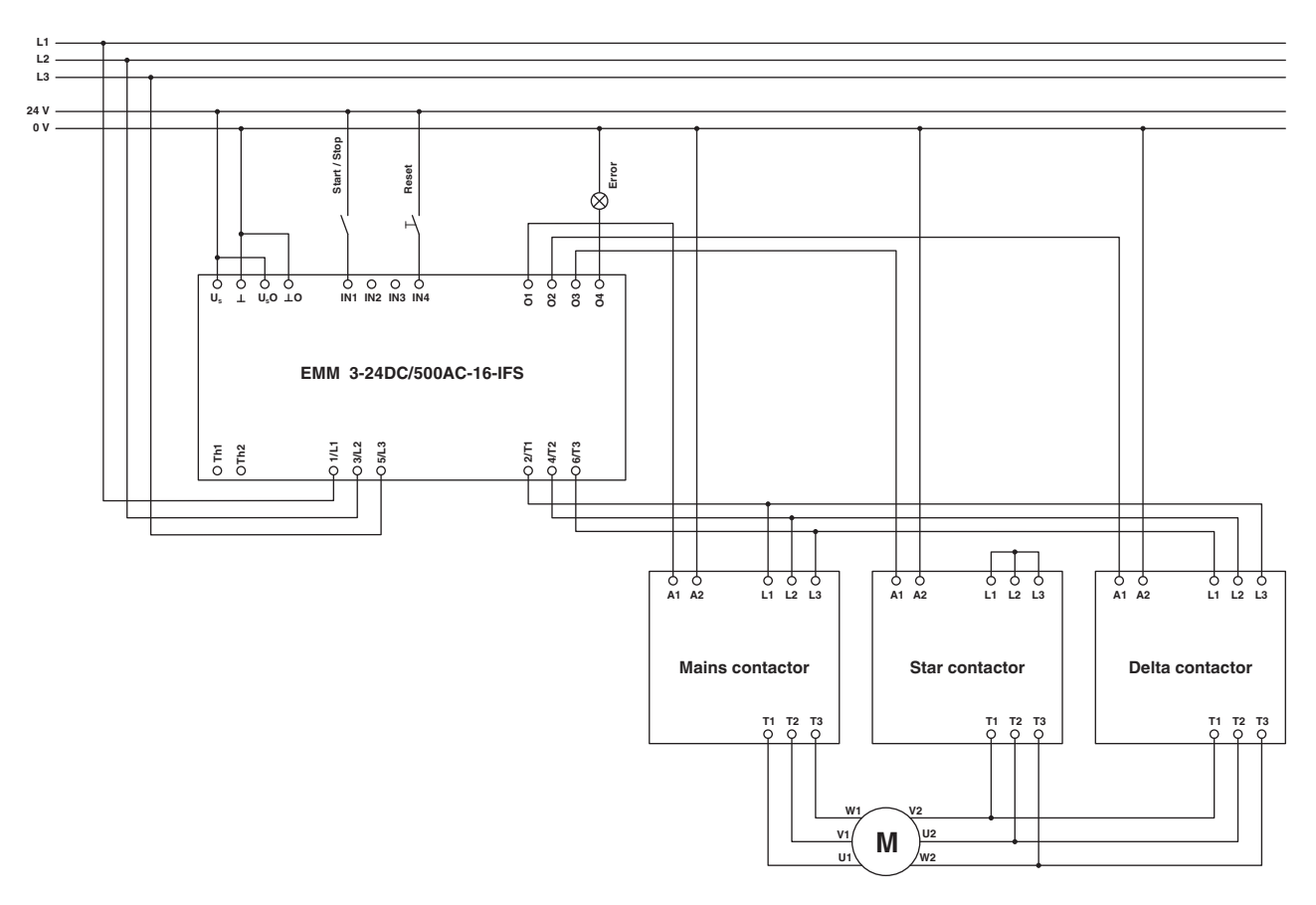

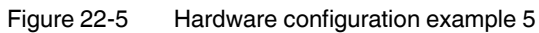
## **22.5.2 Software configuration**

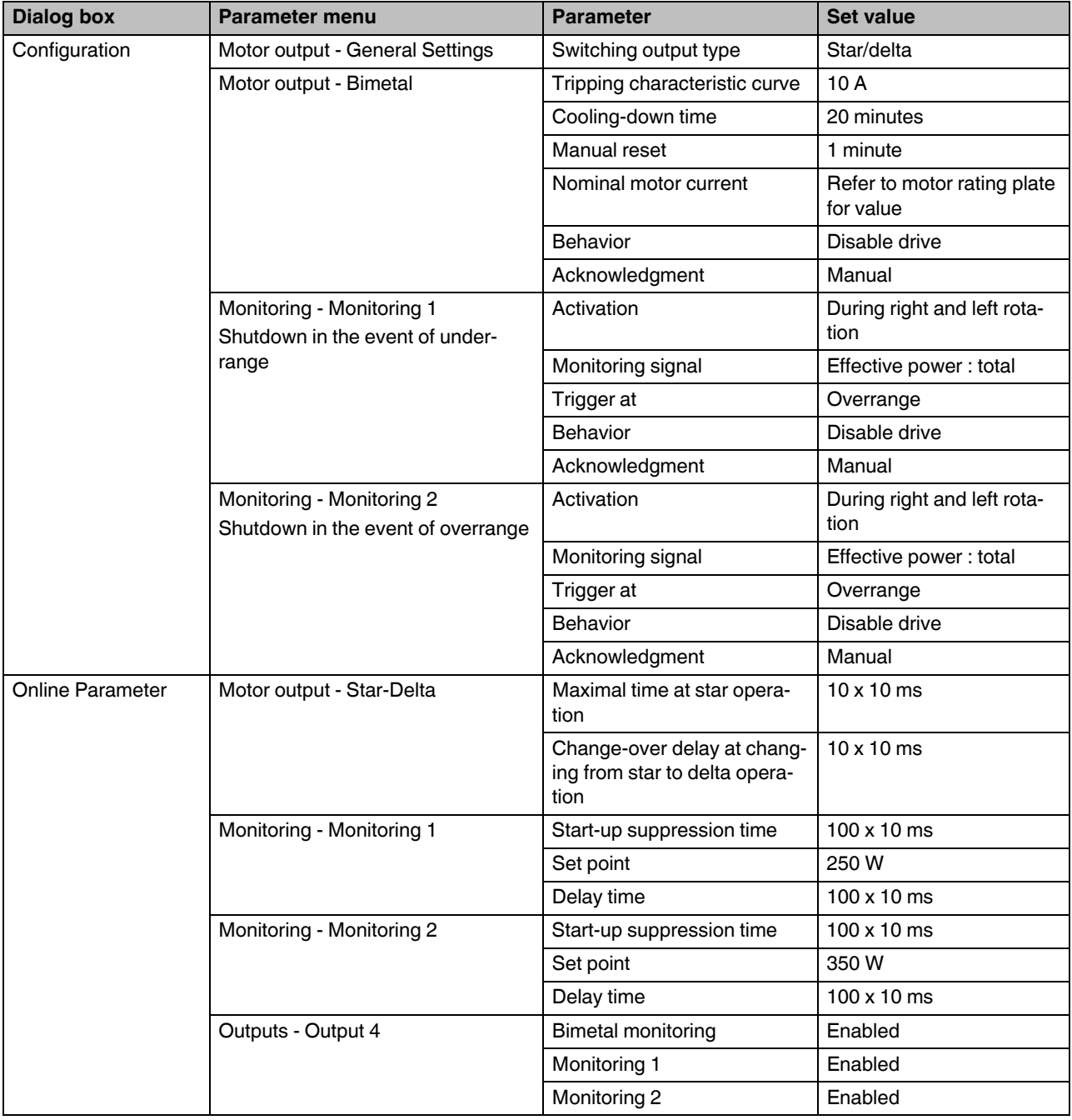

## **22.6 Example 6 - Star/delta LR**

Example structure of a star/delta combination for right/left rotation.

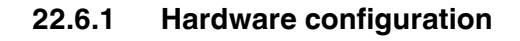

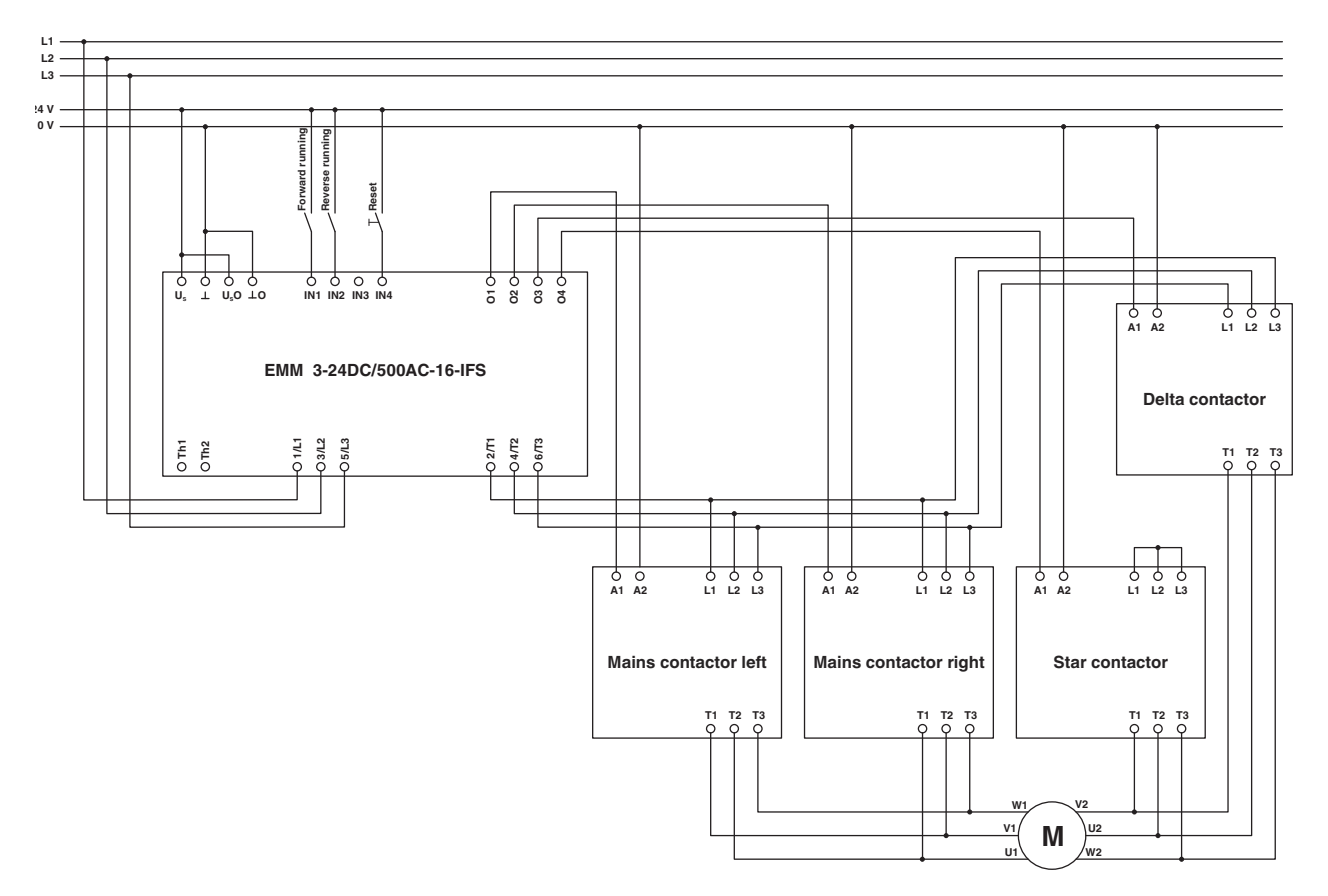

<span id="page-325-0"></span>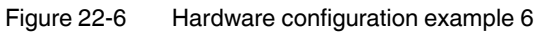

## **22.6.2 Software configuration**

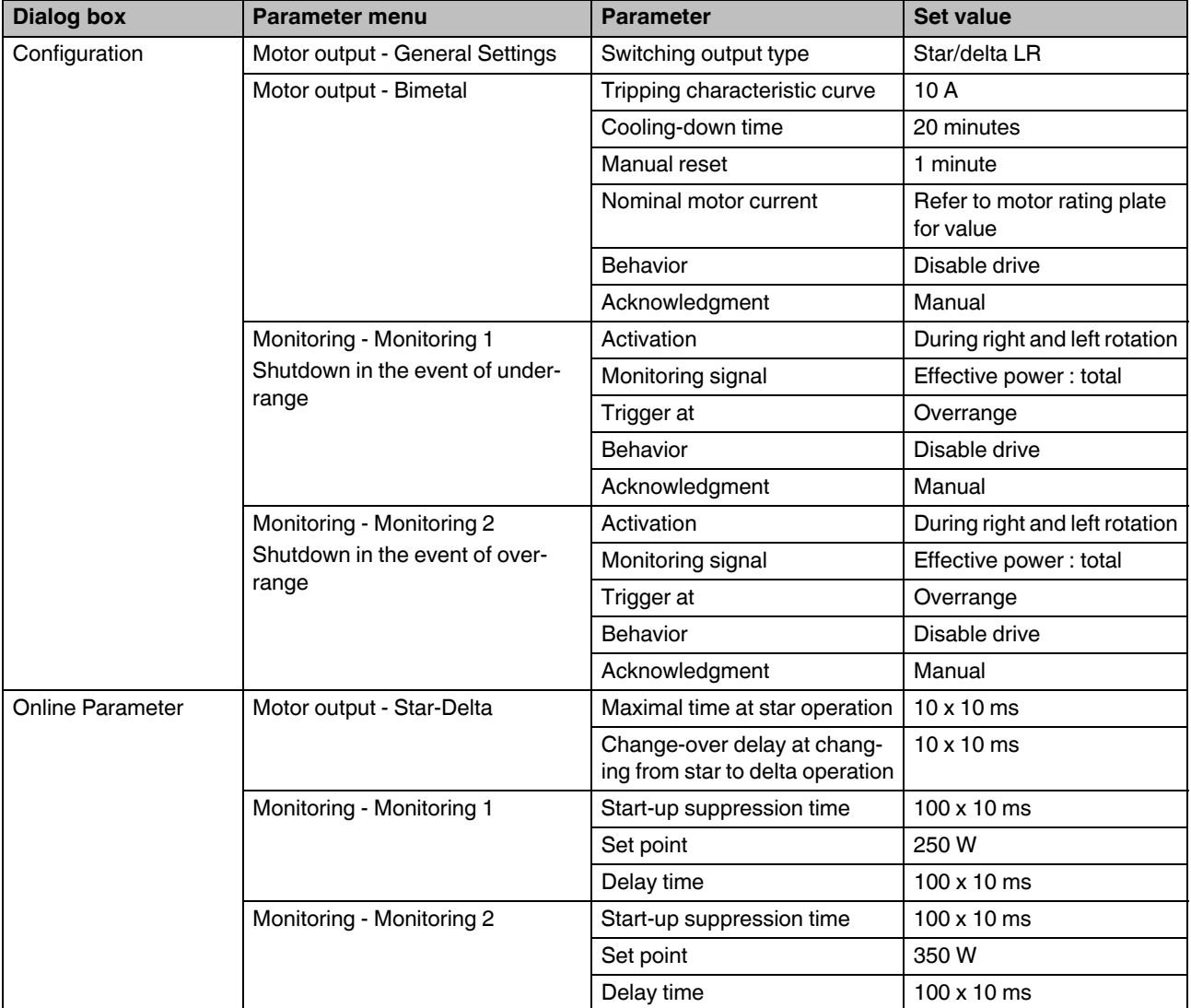

### **22.7 Example 7 - Reversing starter with connection to PROFIBUS**

The EM-PB-GATEWAY-IFS is required in order to connect the EMM module to PROFIBUS. It is connected to the bottom of both modules using the TBUS connection.

For information about integrating the EM-PB-GATEWAY-IFS in PROFIBUS and STEP 7, please refer to [Section "Integration in STEP 7 with PROFIBUS communication" on](#page-254-0)  [page 255](#page-254-0).

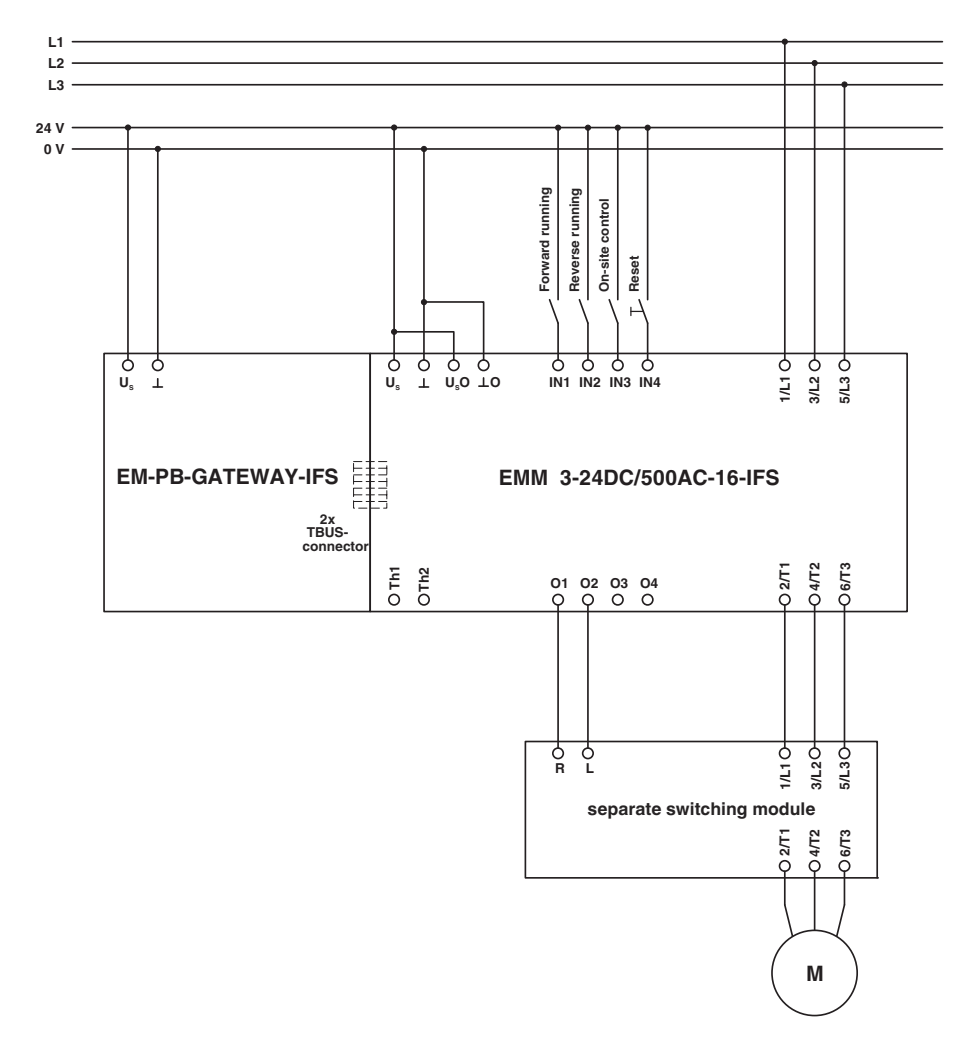

#### **22.7.1 Hardware configuration**

<span id="page-327-0"></span>Figure 22-7 Hardware configuration example 7

## **22.7.2 Software configuration**

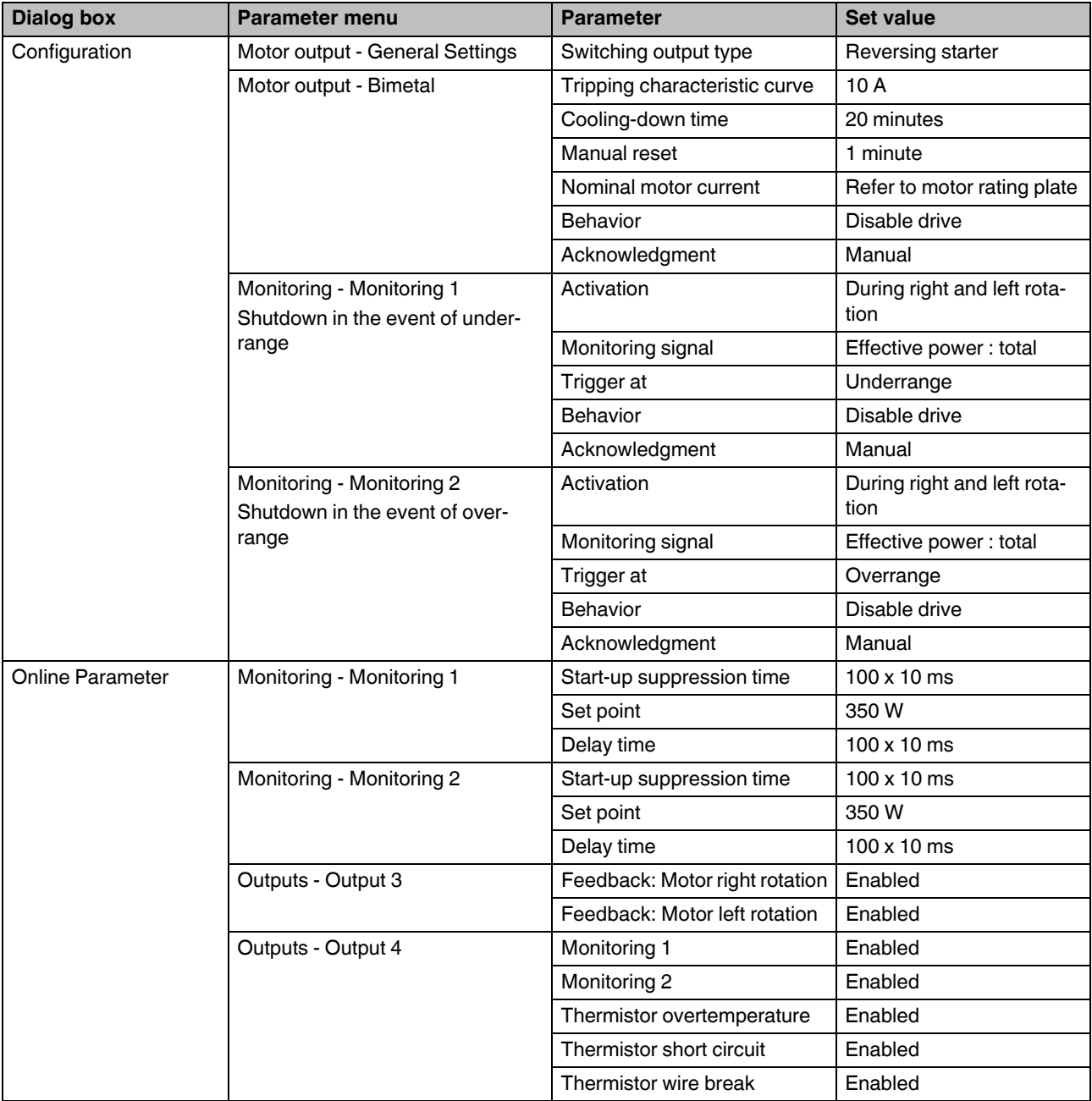

## **22.8 Example 8 - 690 V reversing starter with voltage transducer**

To monitor 690 V networks, use the voltage transducer (UT 4-MTDR/ CVC 690/SET, Order No. 2901667).

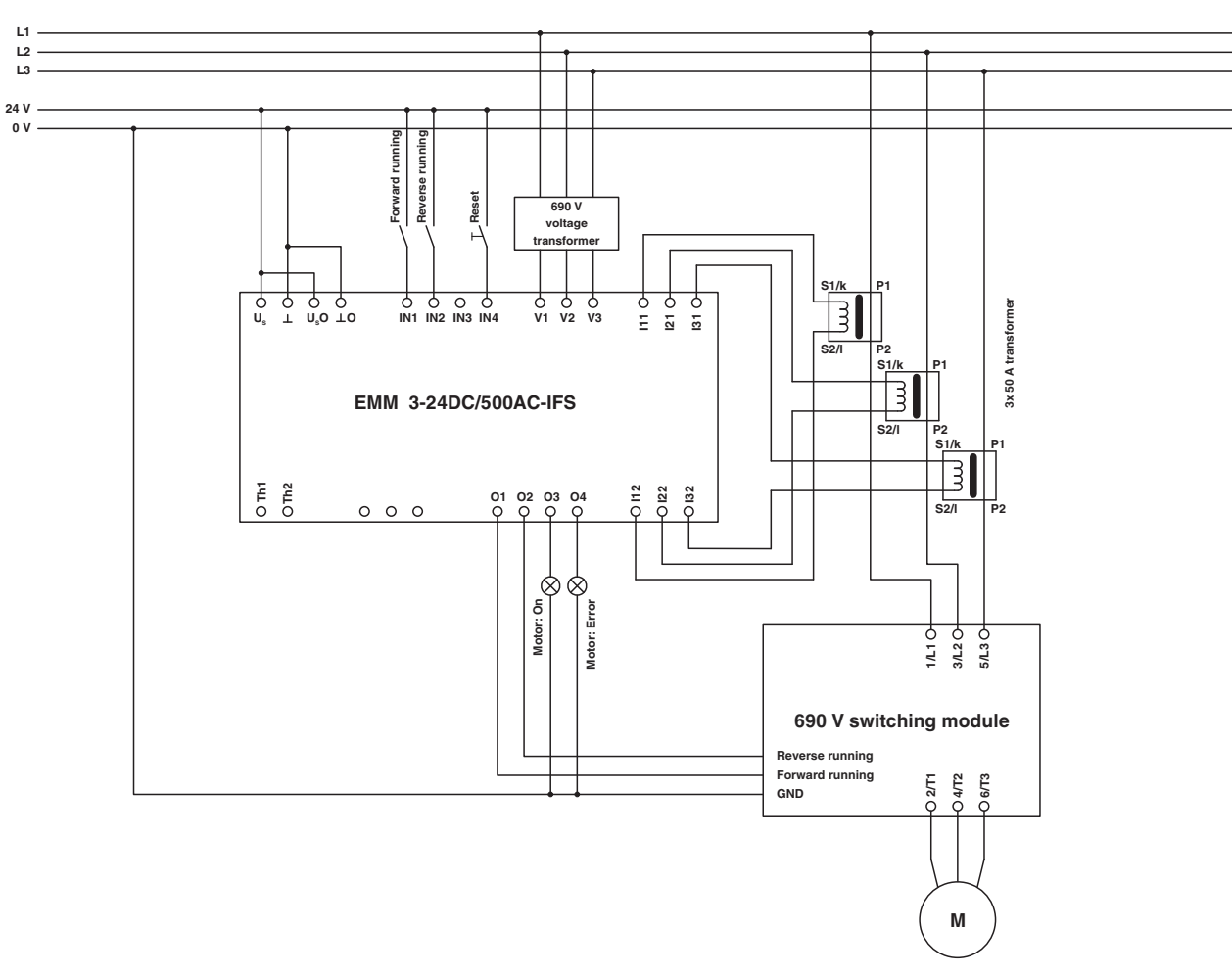

**22.8.1 Hardware configuration**

<span id="page-329-0"></span>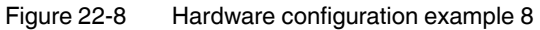

## **22.8.2 Software configuration**

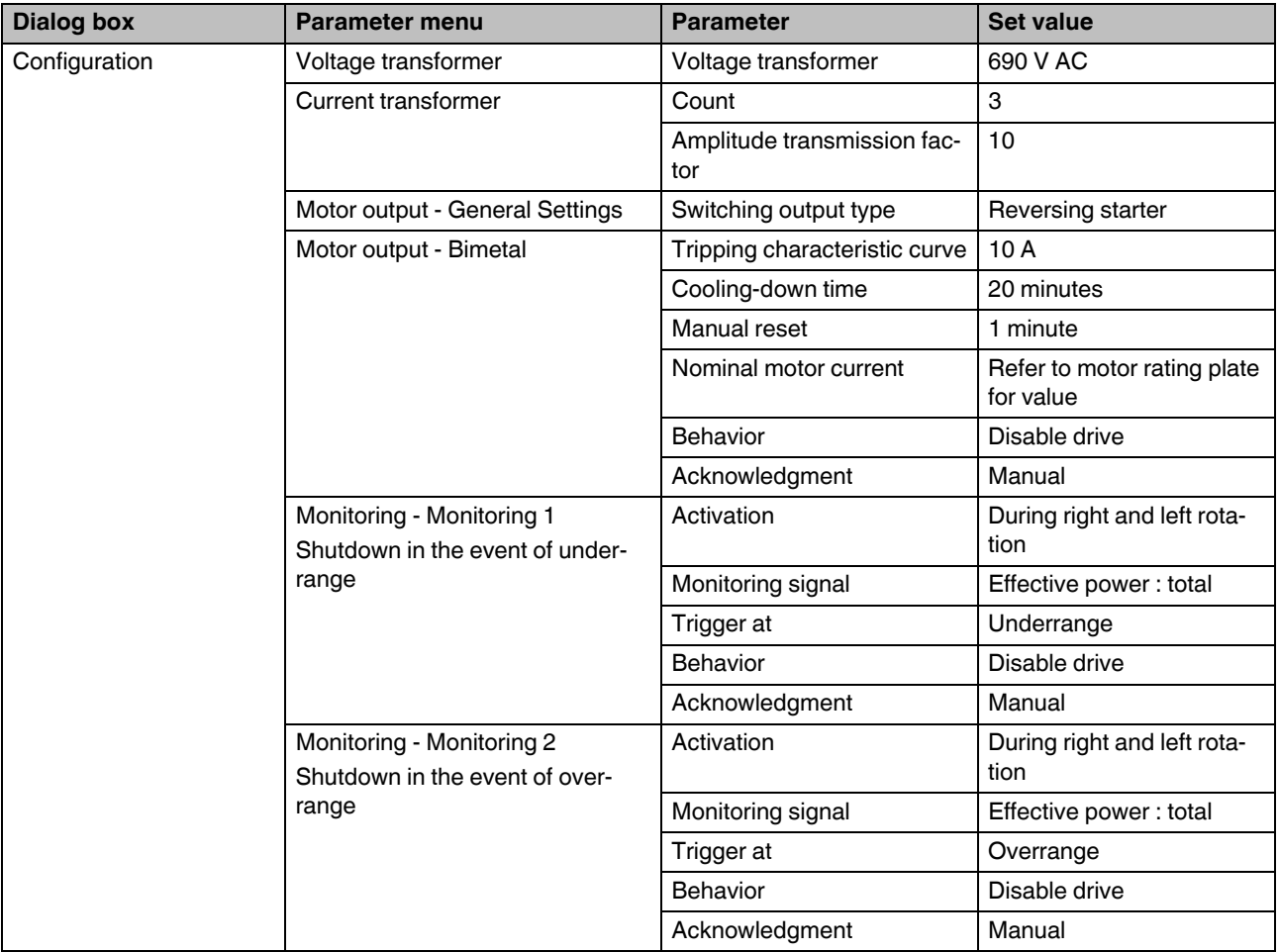

#### **CONTACTRON motor management**

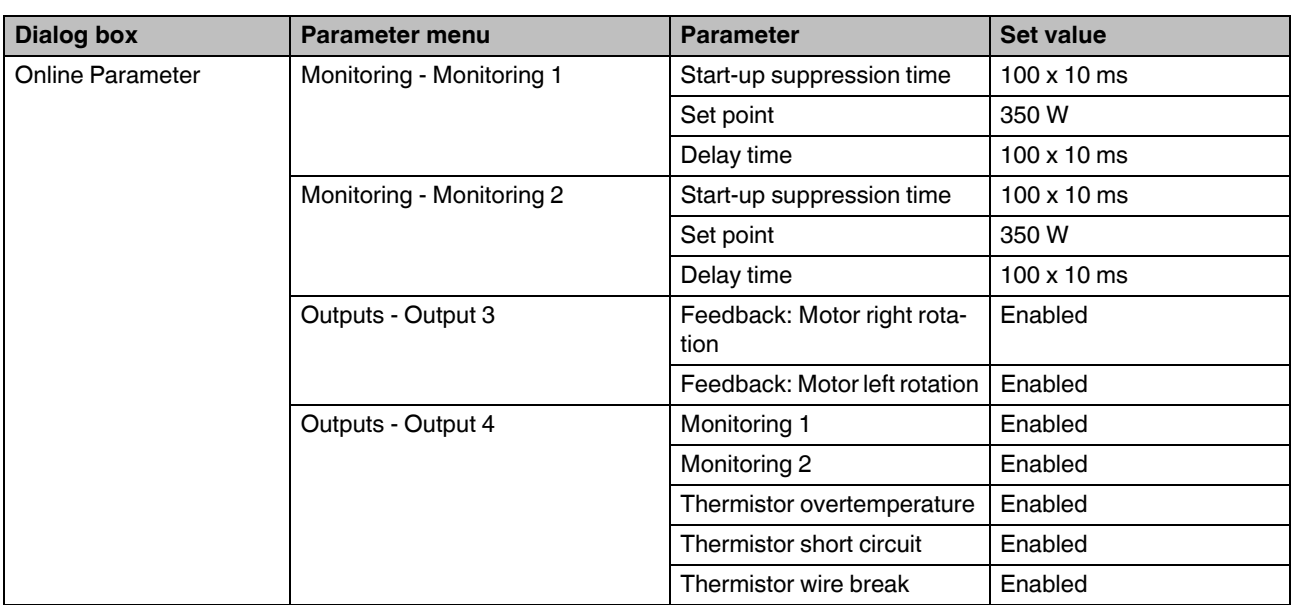

# **23 Appendixes**

## **23. 1 List of figures**

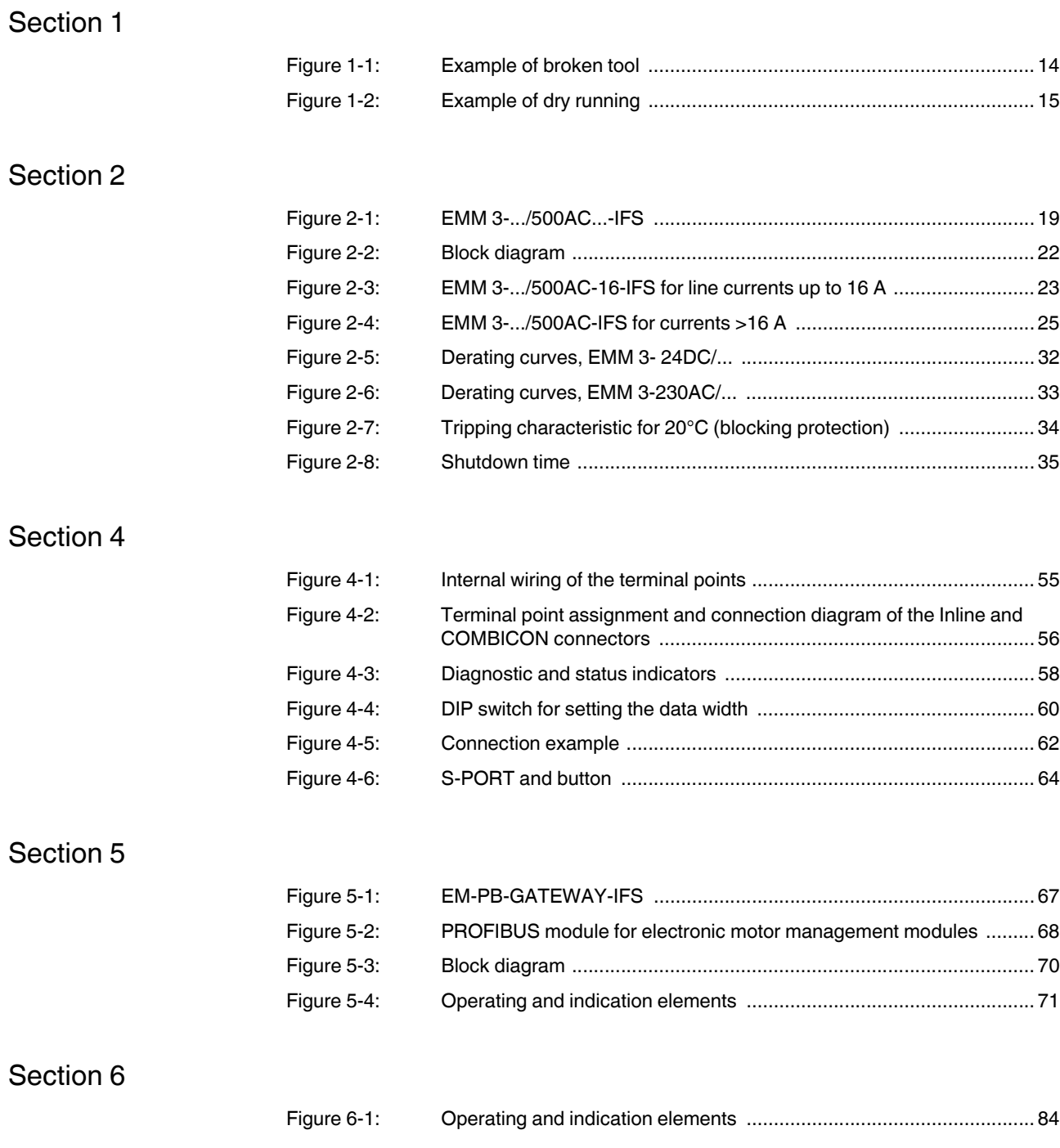

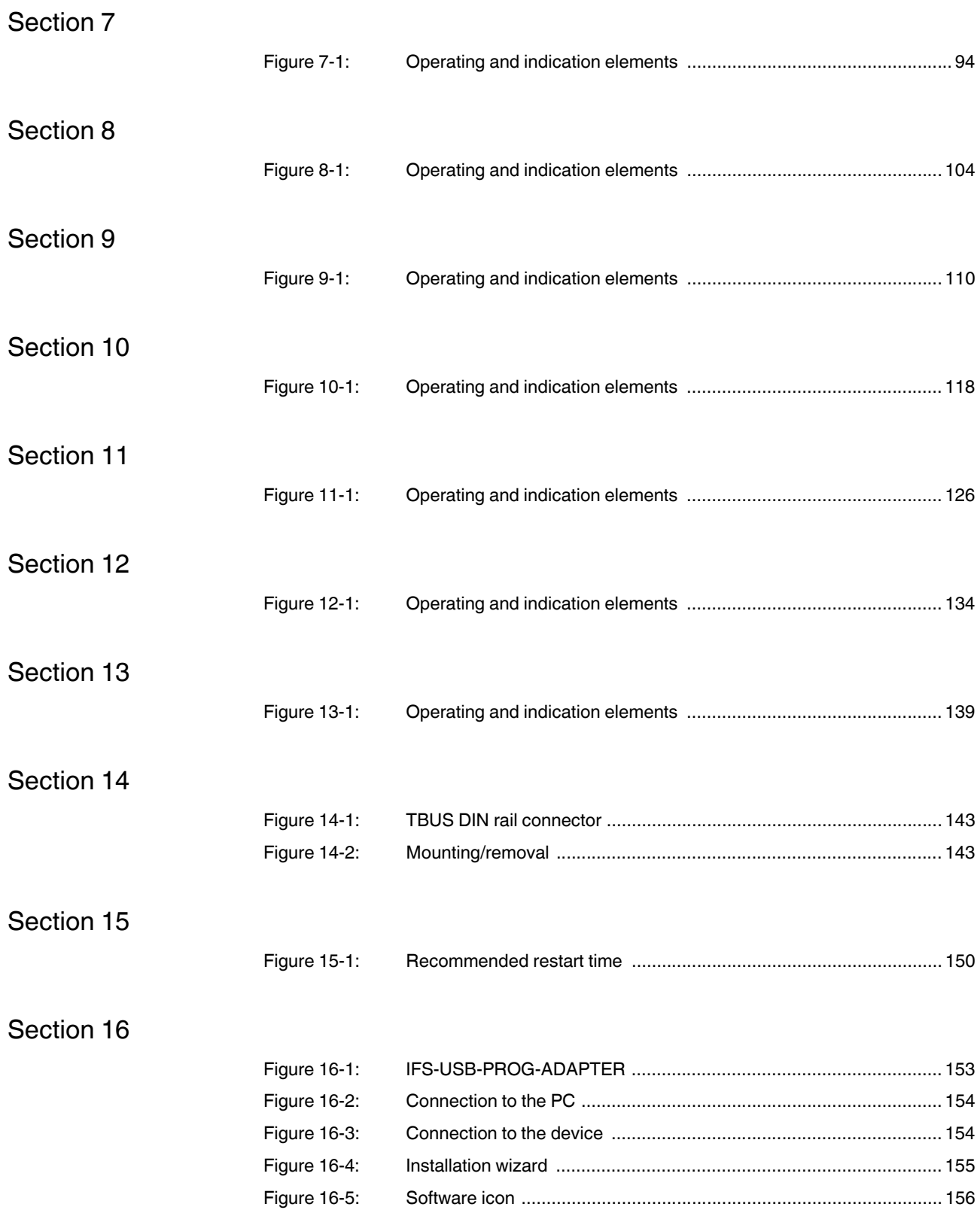

### **List of figures**

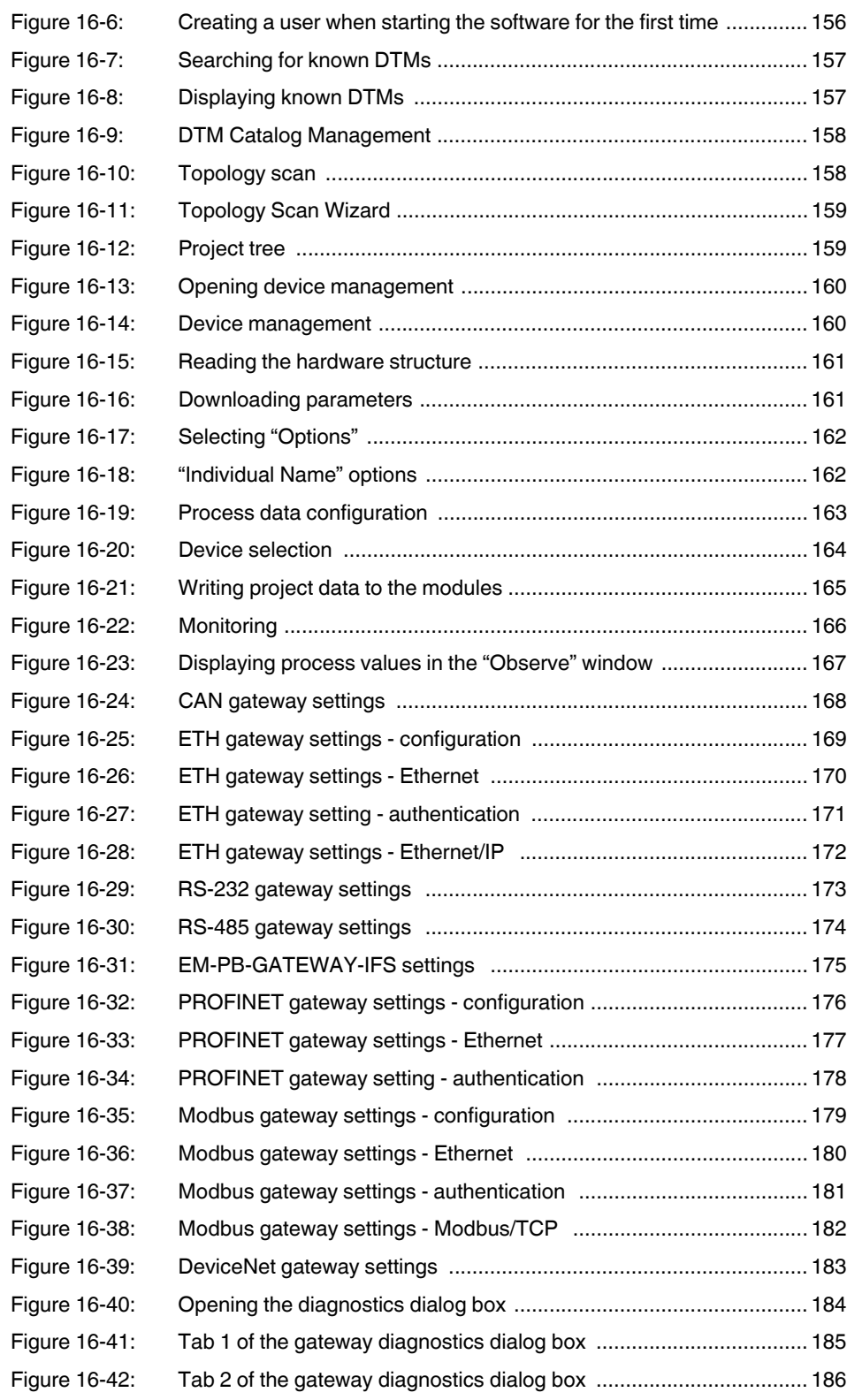

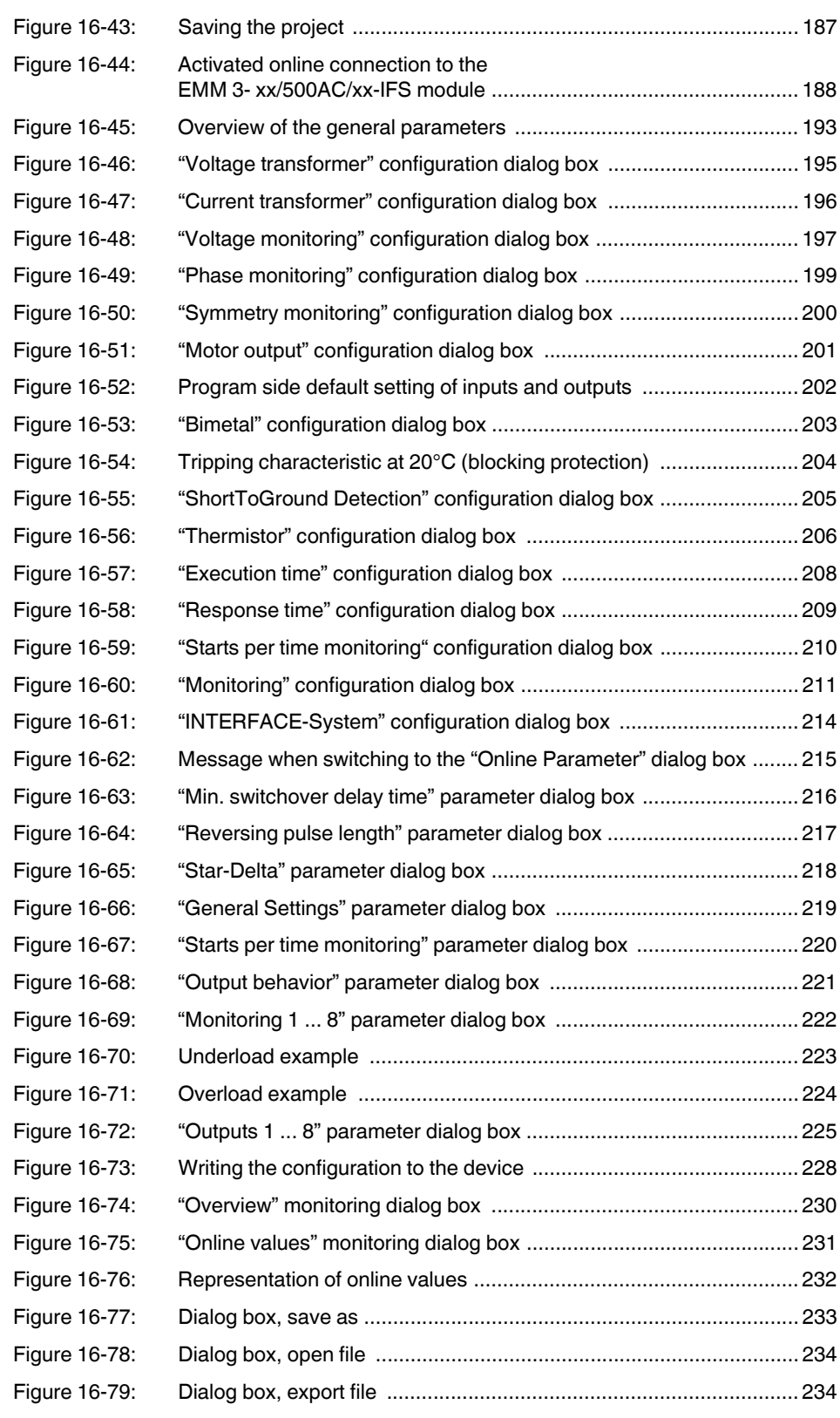

## **List of figures**

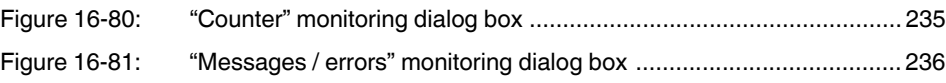

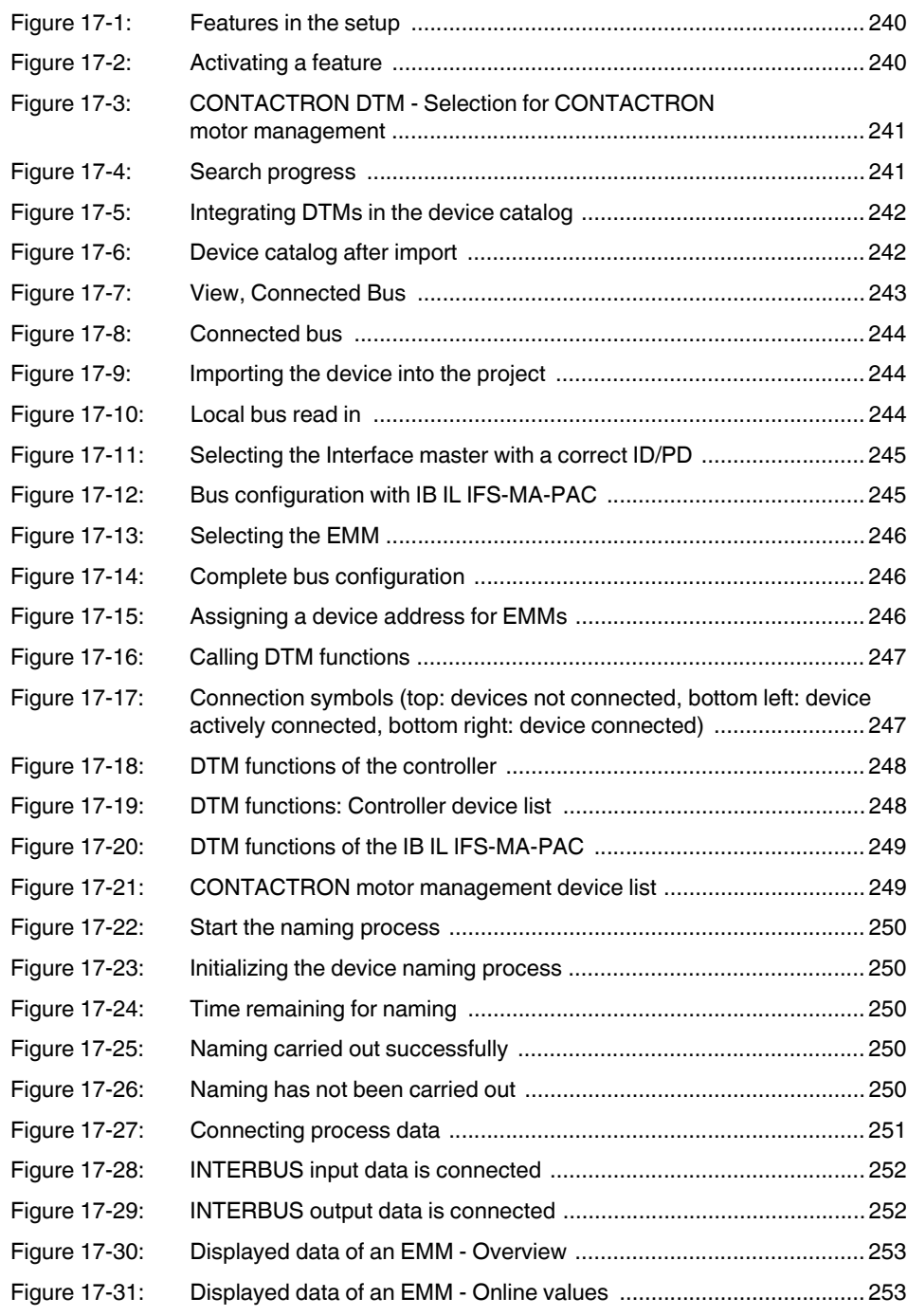

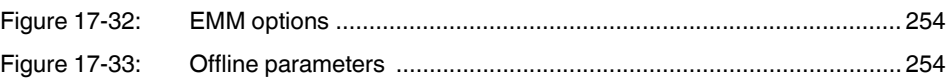

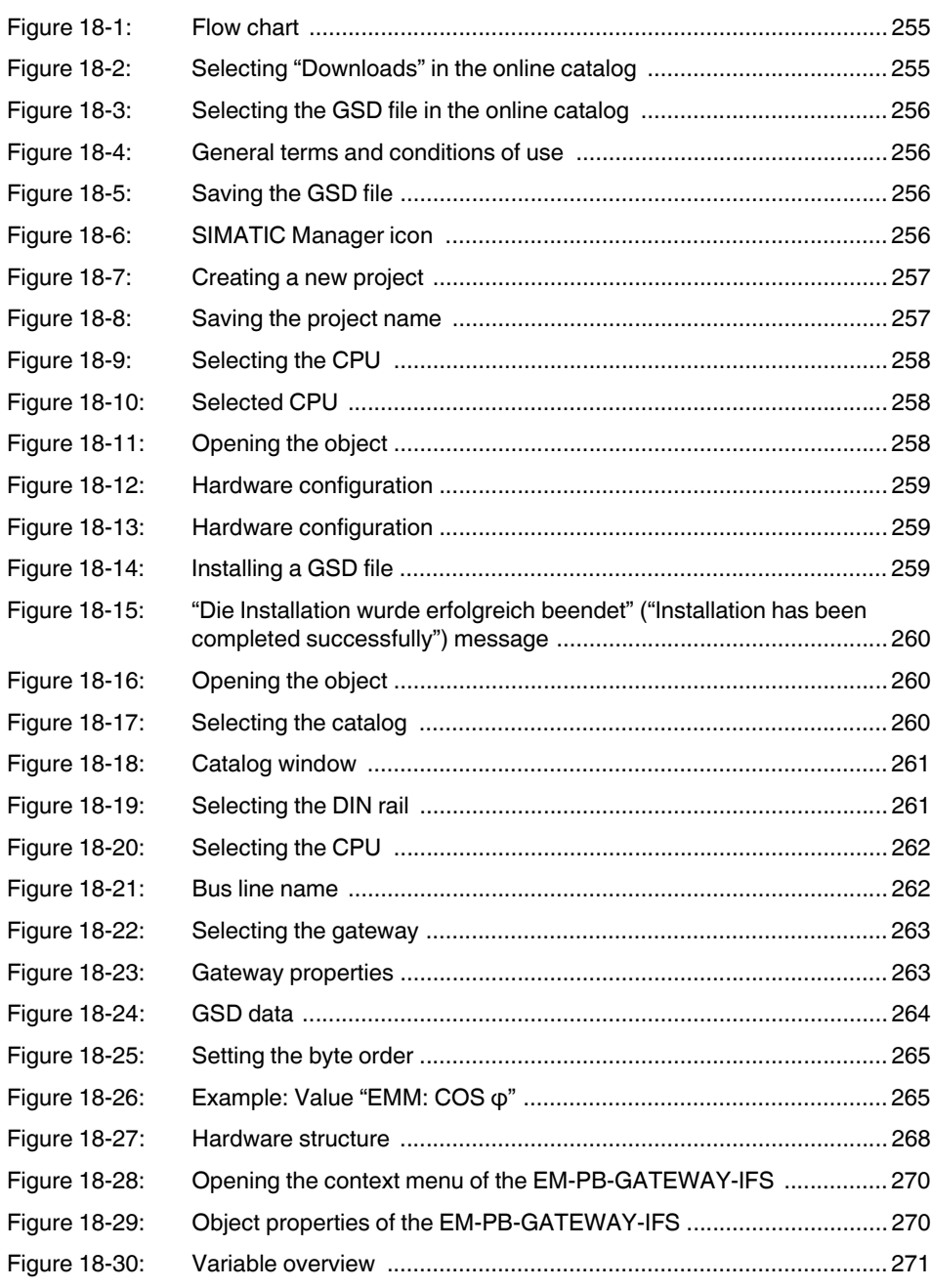

## [Section 19](#page-272-0)

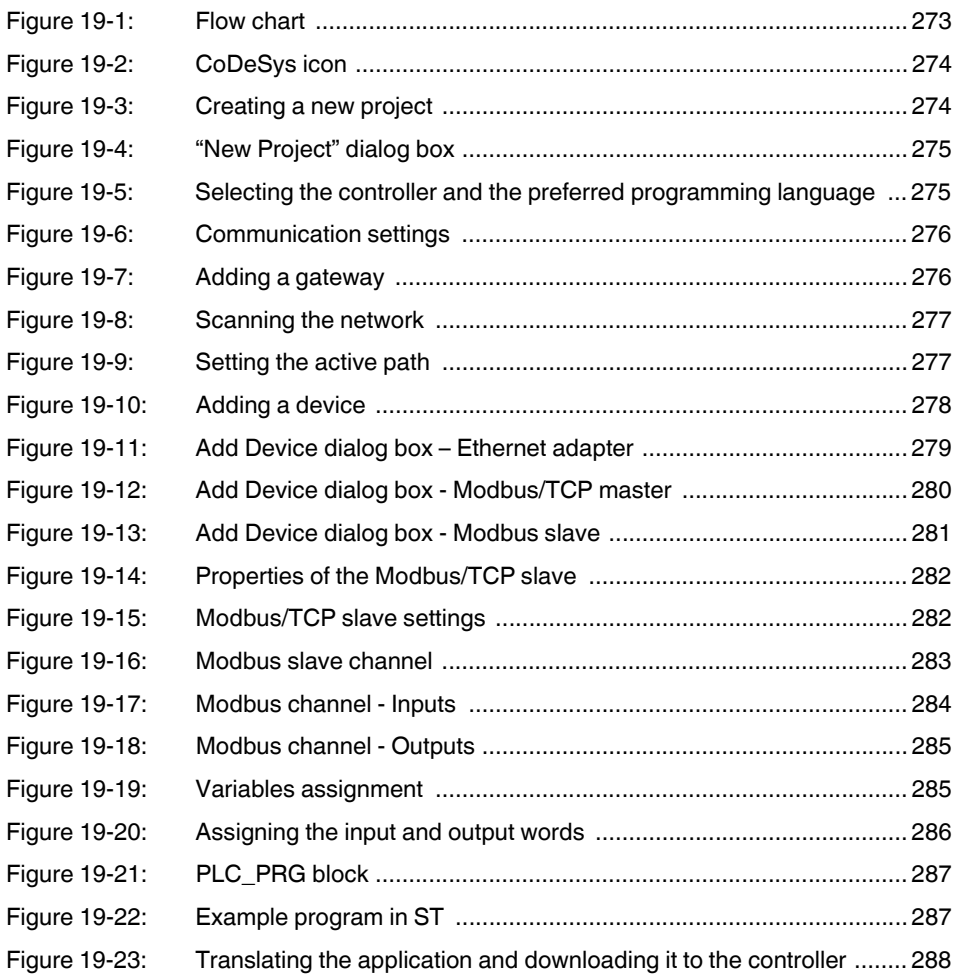

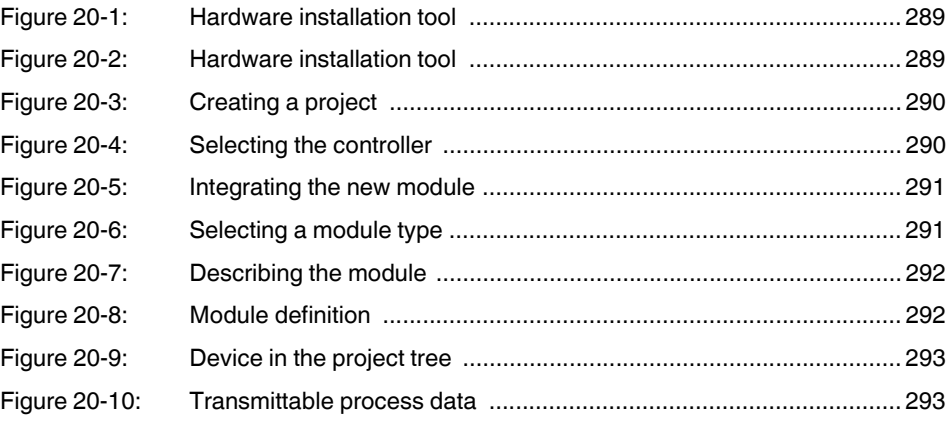

## [Section 21](#page-294-0)

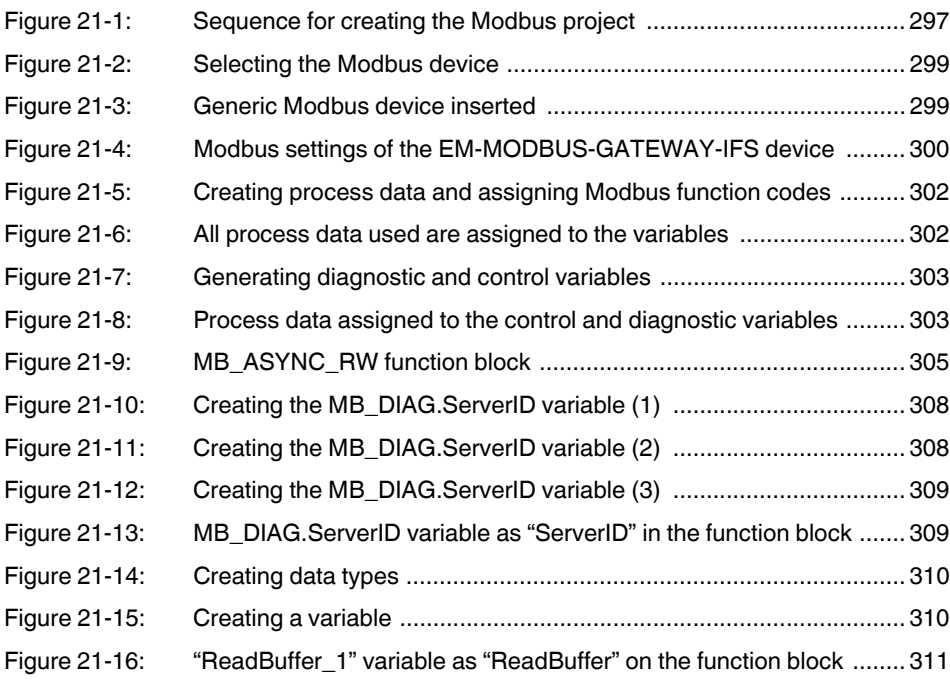

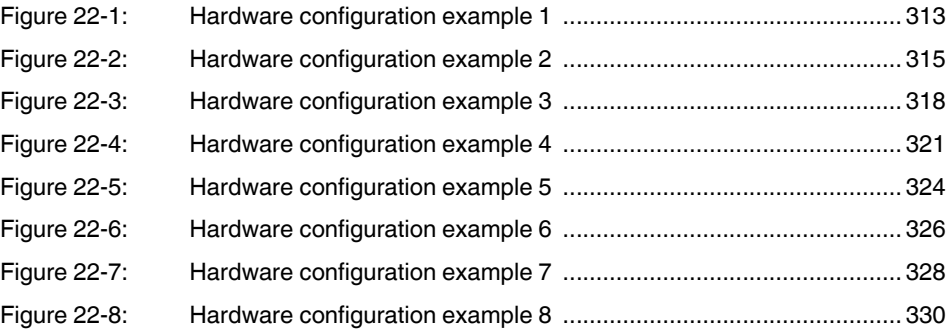